## **Honeywell**

# **Xenon™/Granit™**

**Xenon 1900, 1900h, 1910, 1902, 1902h, 1912, 1902g-BF Granit 1910i, 1911i, 1980i, 1981i Area-Imaging Scanners**

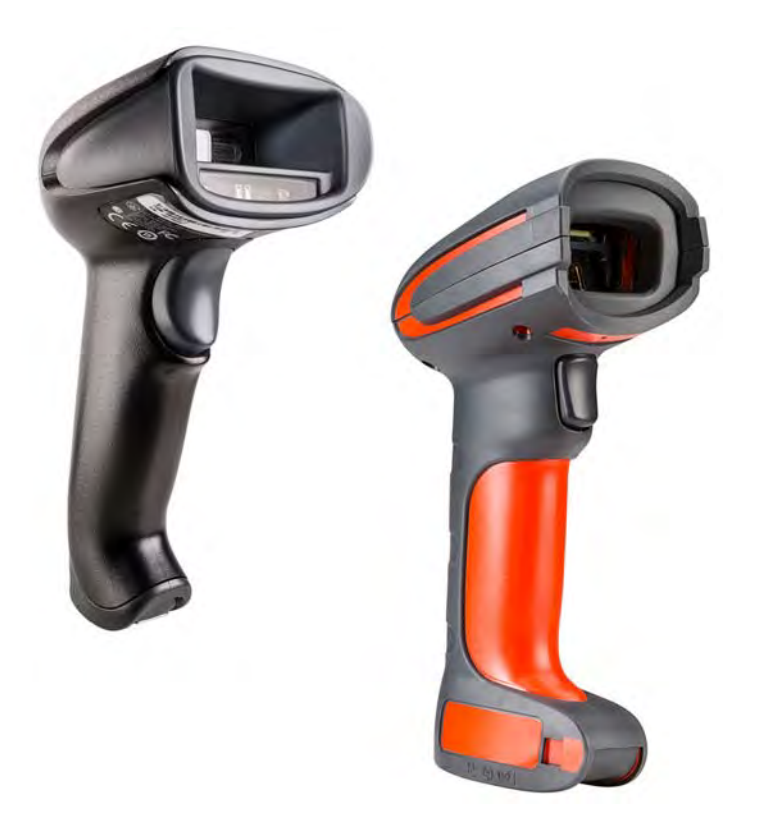

## **User Guide**

## **Disclaimer**

Honeywell International Inc. ("HII") reserves the right to make changes in specifications and other information contained in this document without prior notice, and the reader should in all cases consult HII to determine whether any such changes have been made. The information in this publication does not represent a commitment on the part of HII.

HII shall not be liable for technical or editorial errors or omissions contained herein; nor for incidental or consequential damages resulting from the furnishing, performance, or use of this material. HII disclaims all responsibility for the selection and use of software and/or hardware to achieve intended results.

This document contains proprietary information that is protected by copyright. All rights are reserved. No part of this document may be photocopied, reproduced, or translated into another language without the prior written consent of HII.

2010-2017 Honeywell International Inc. All rights reserved.

Web Address: [w](http://www.honeywellaidc.com)ww.honeywellaidc.com

Microsoft $^\circledR$  Windows®, Windows NT $^\circledR$ , Windows 2000, Windows ME, Windows XP, and the Windows logo are trademarks or registered trademarks of Microsoft Corporation.

The Bluetooth® word mark and logos are owned by Bluetooth SIG, Inc.

Other product names or marks mentioned in this document may be trademarks or registered trademarks of other companies and are the property of their respective owners.

[For patent information, refer to w](http://www.hsmpats.com)ww.hsmpats.com.

## **TABLE OF CONTENTS**

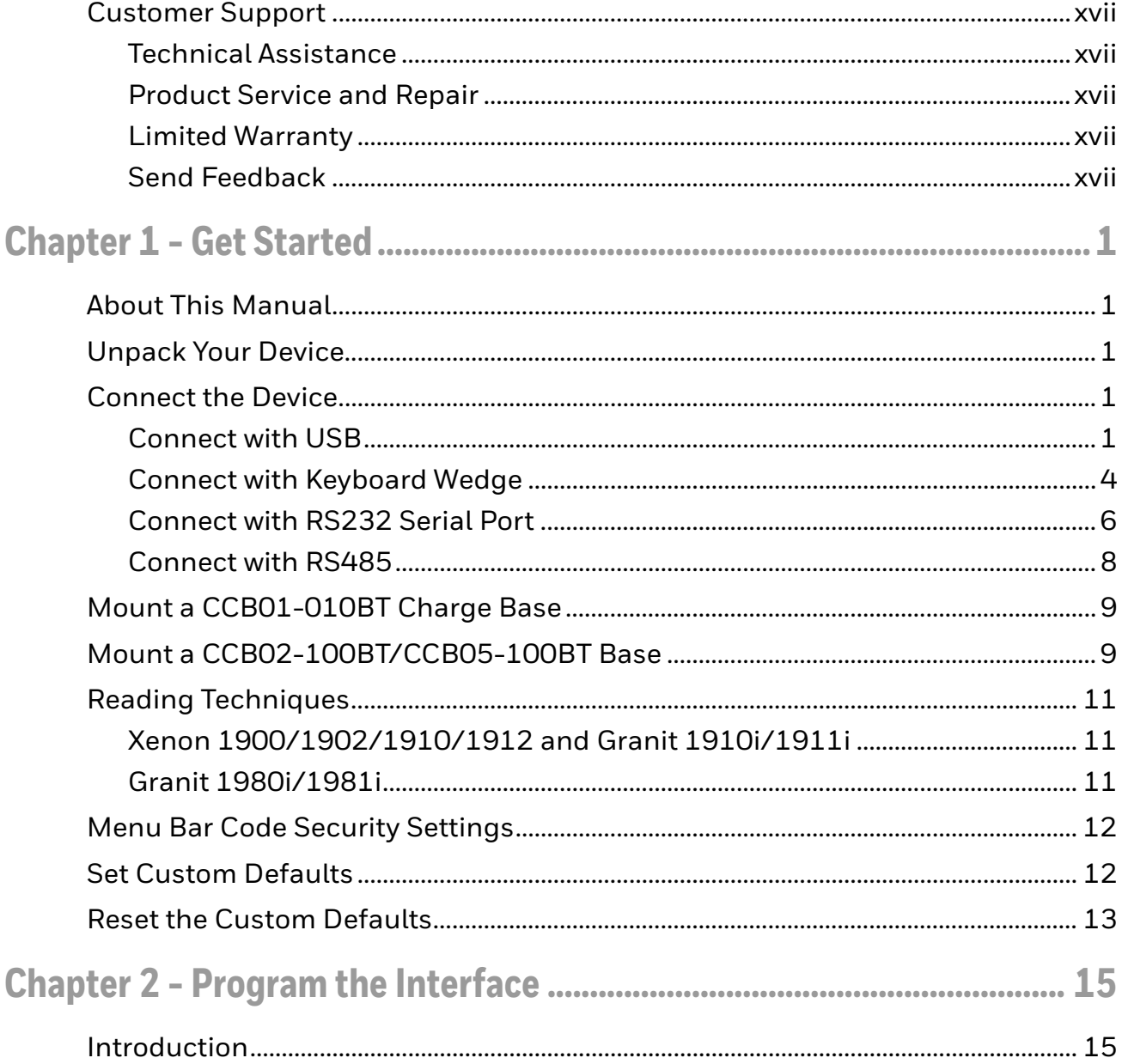

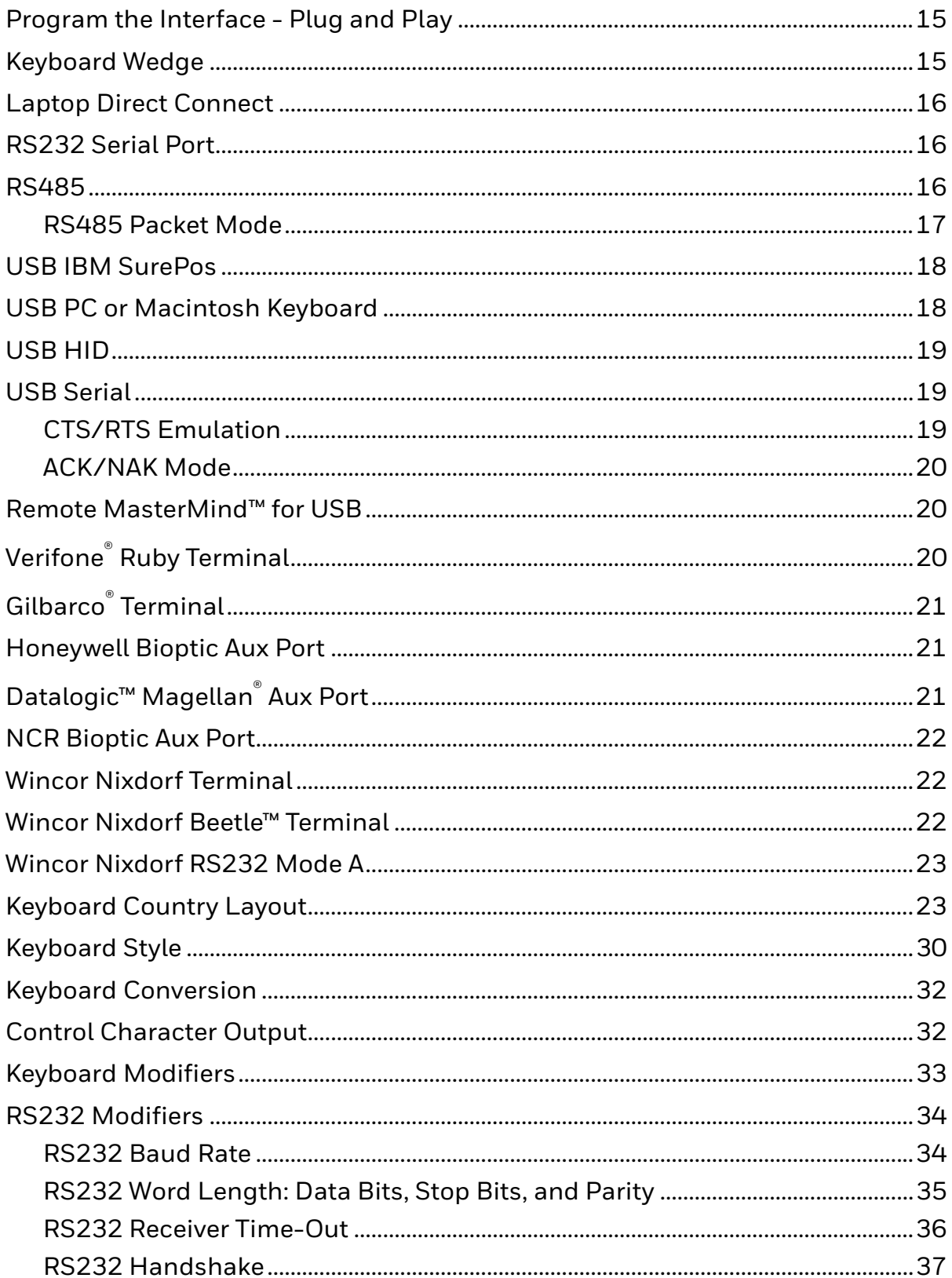

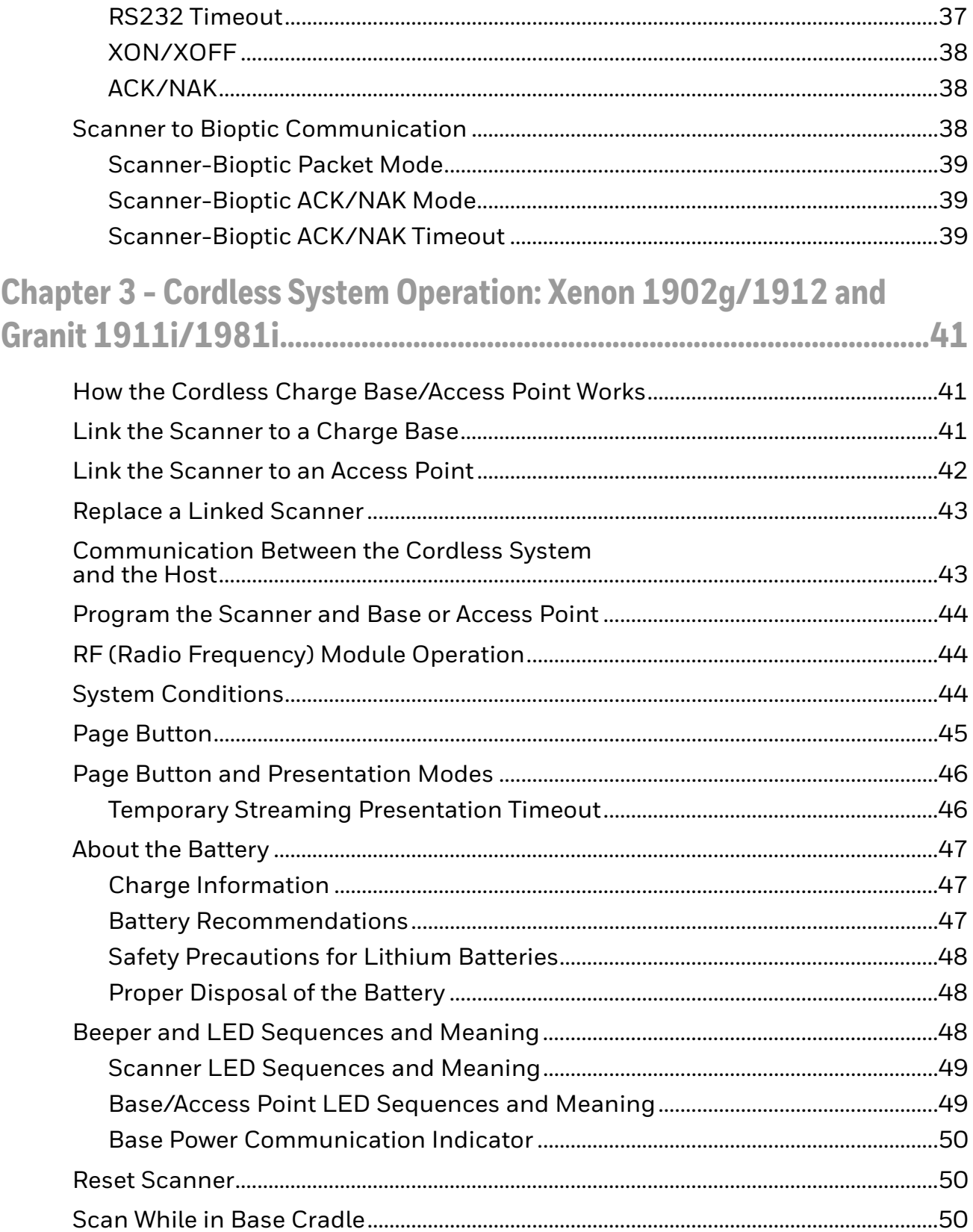

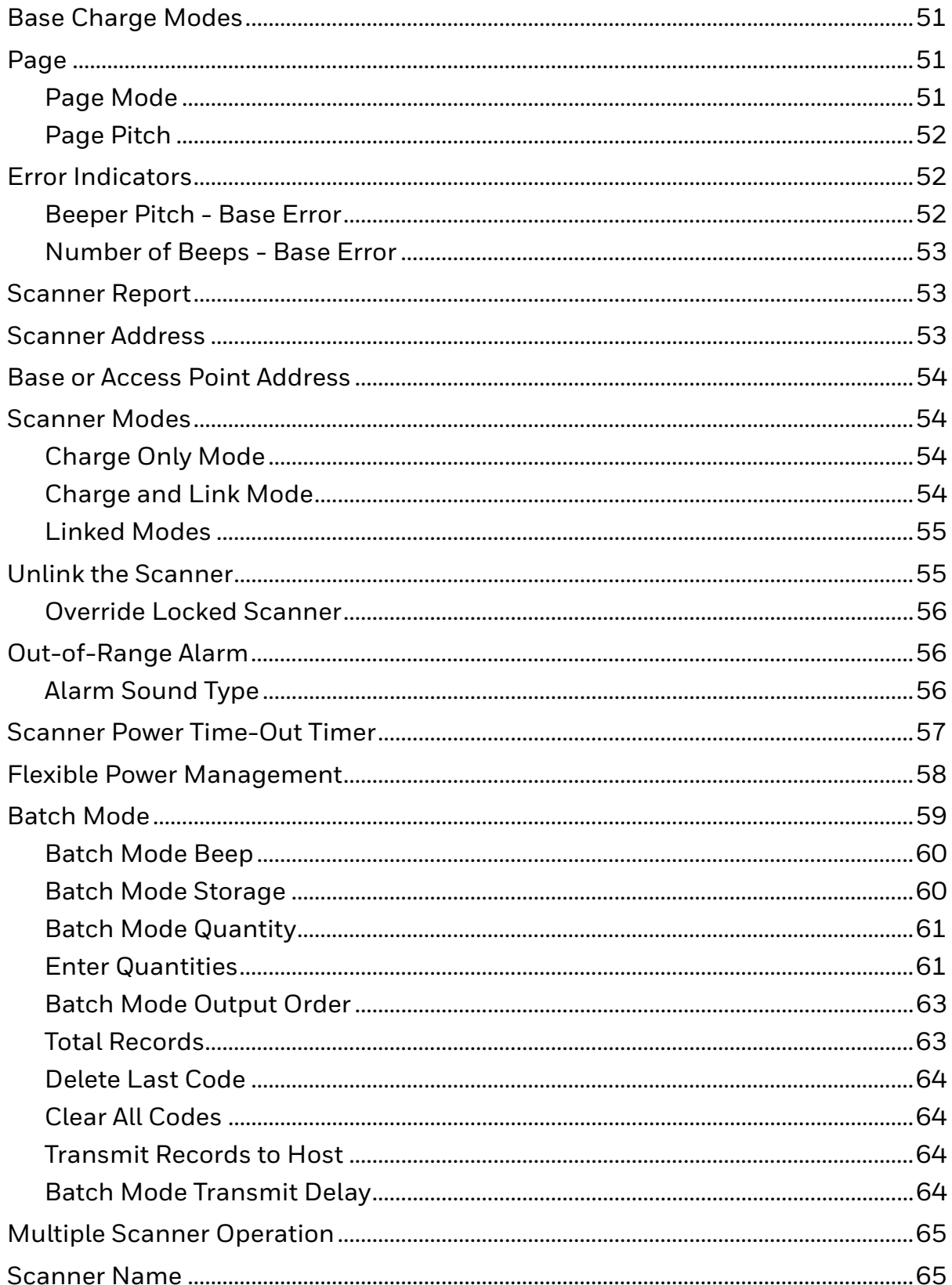

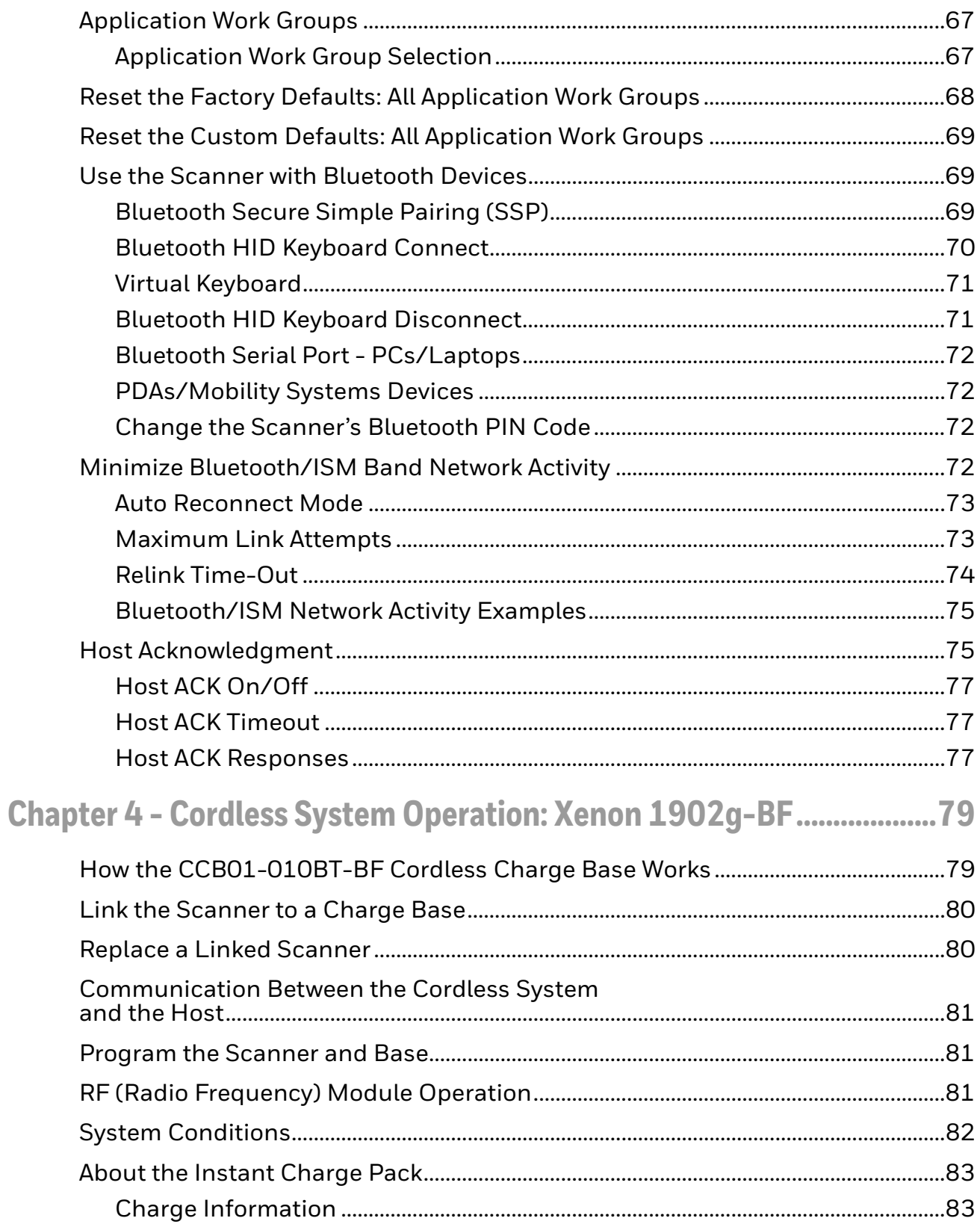

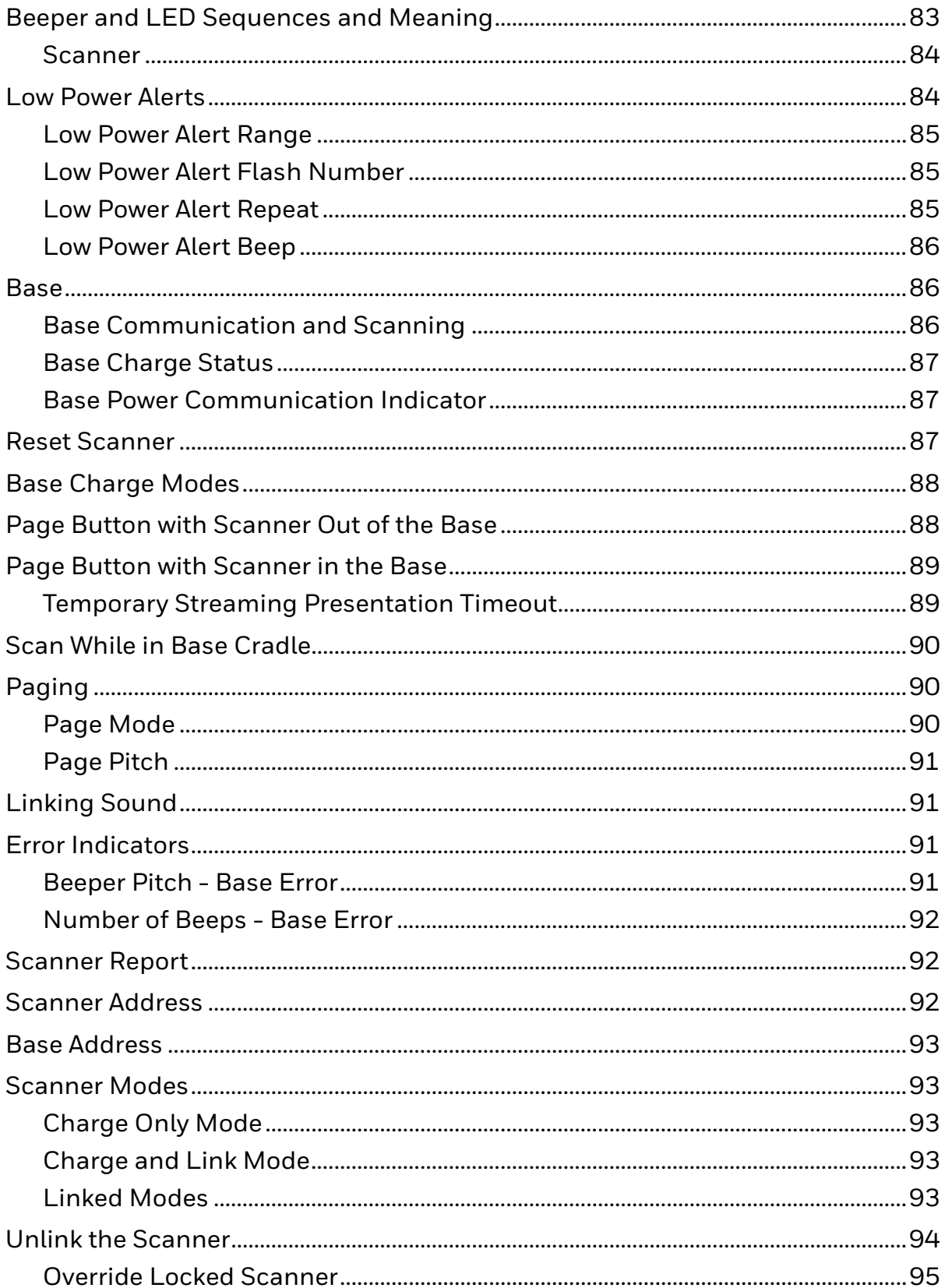

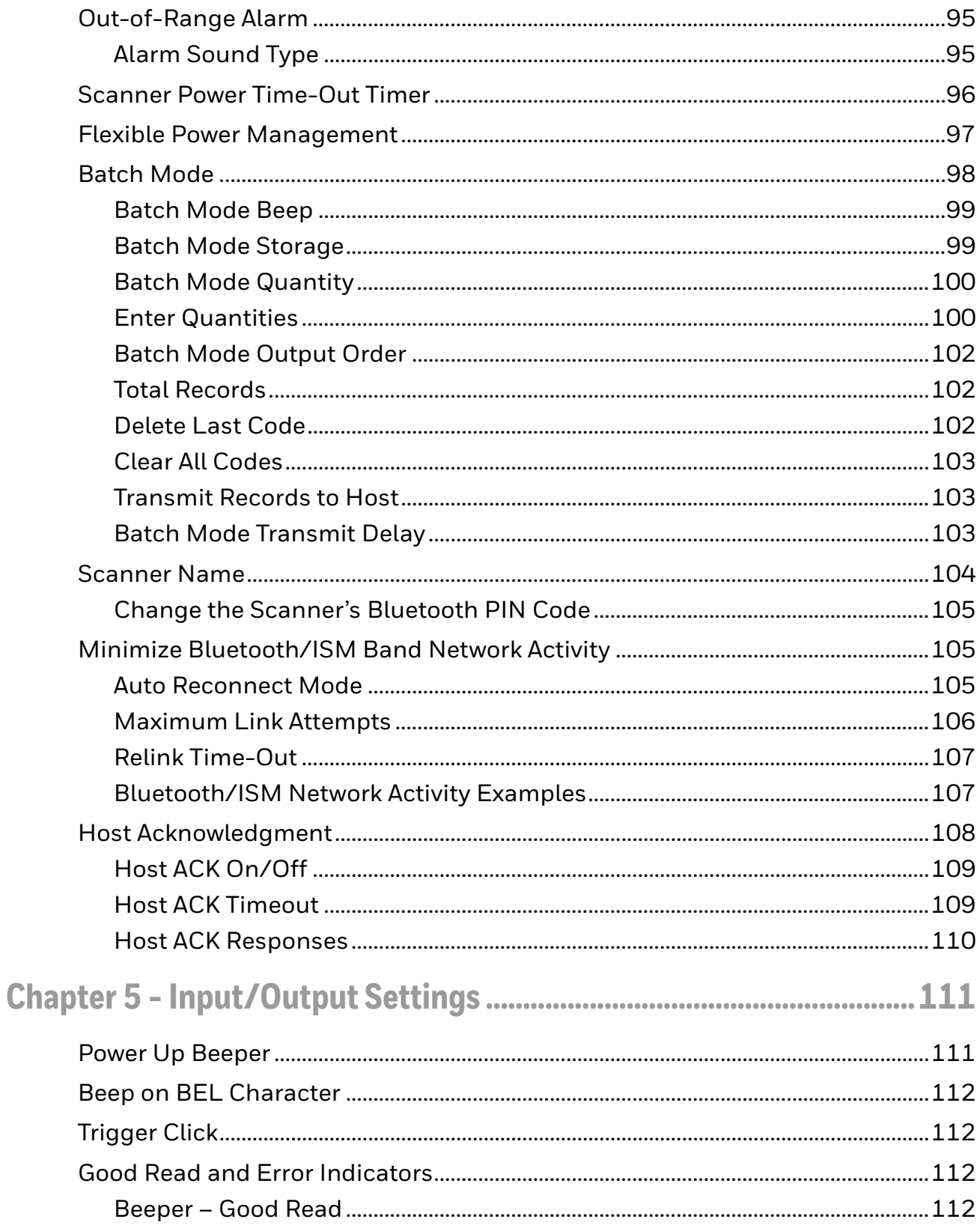

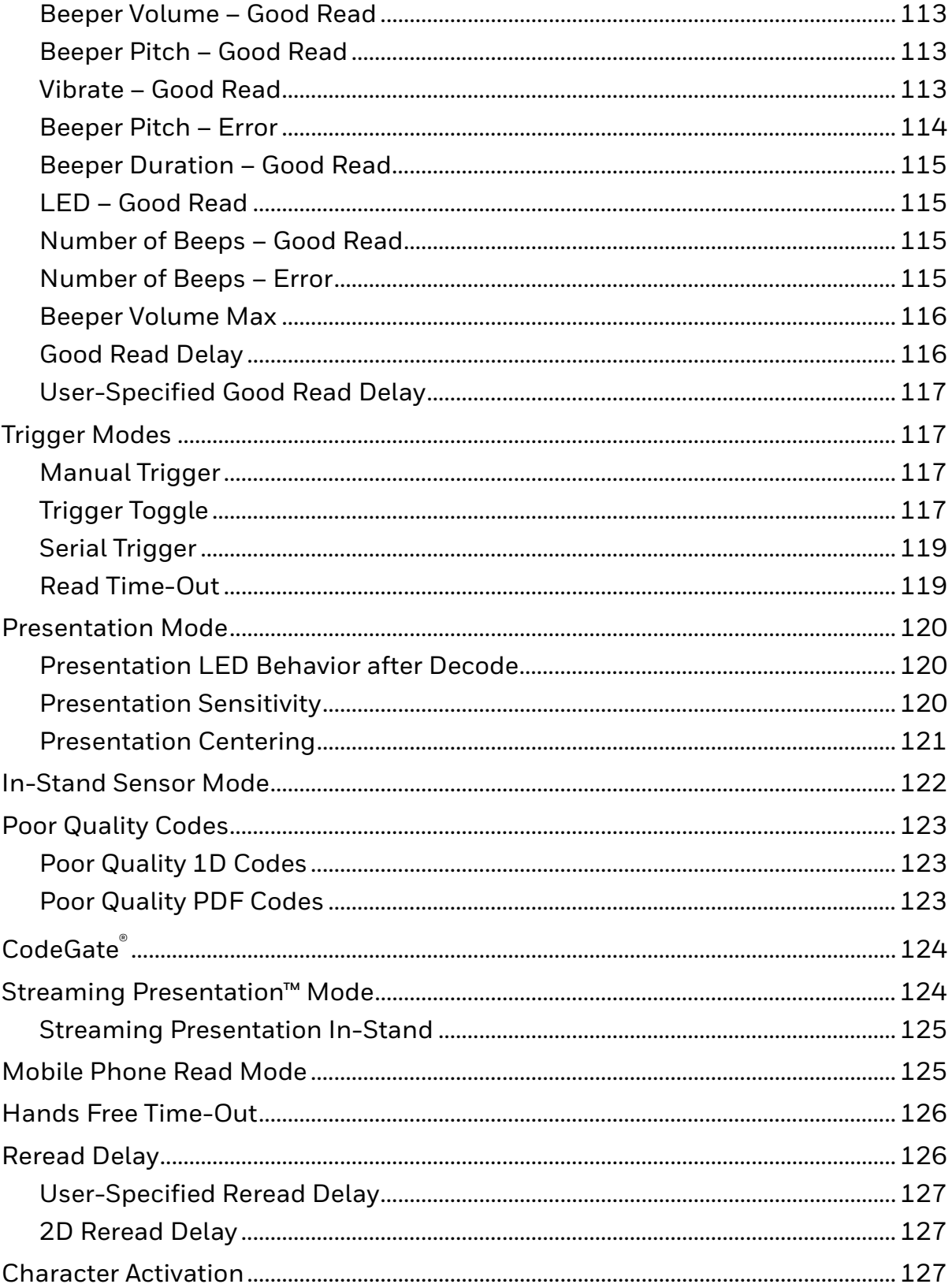

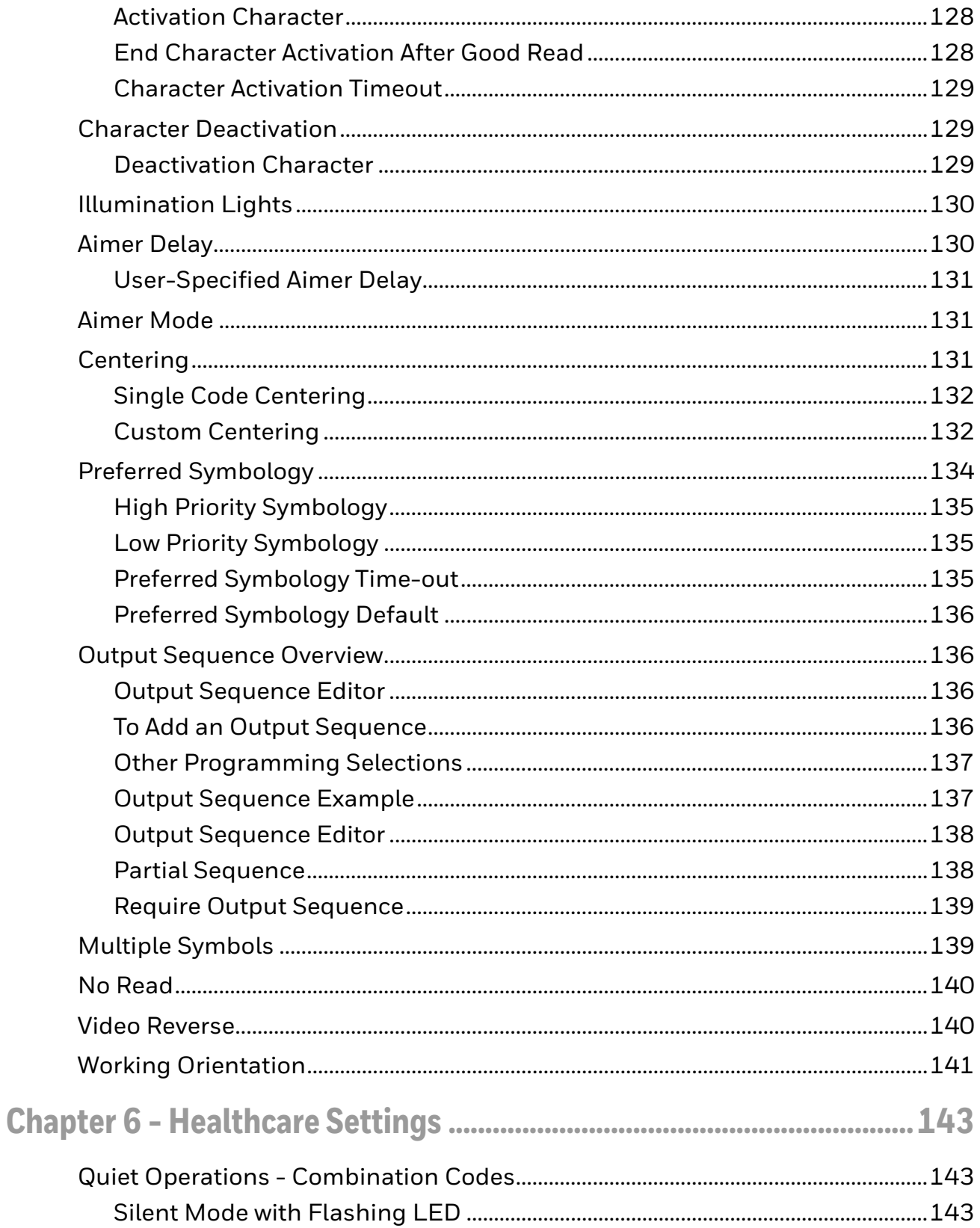

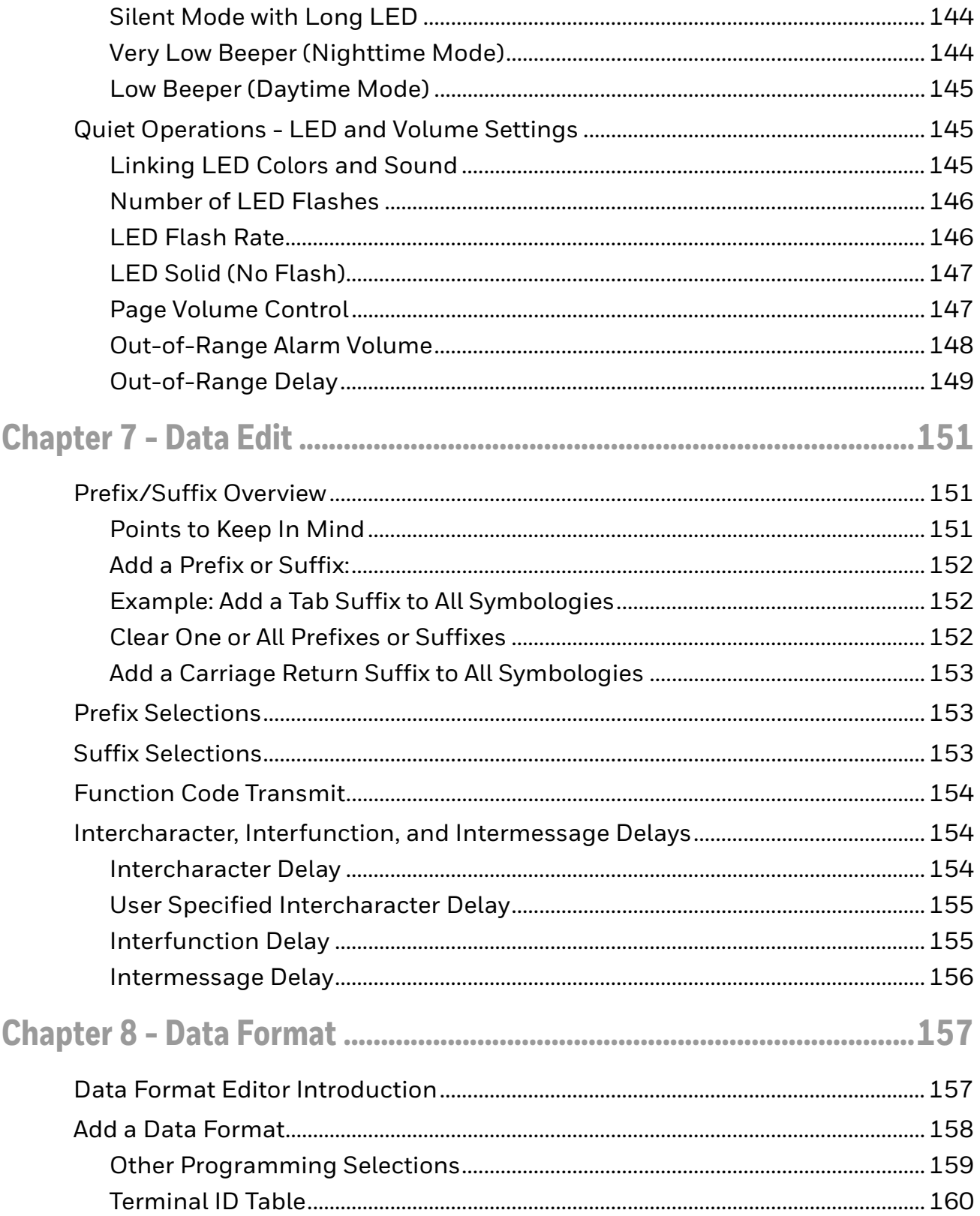

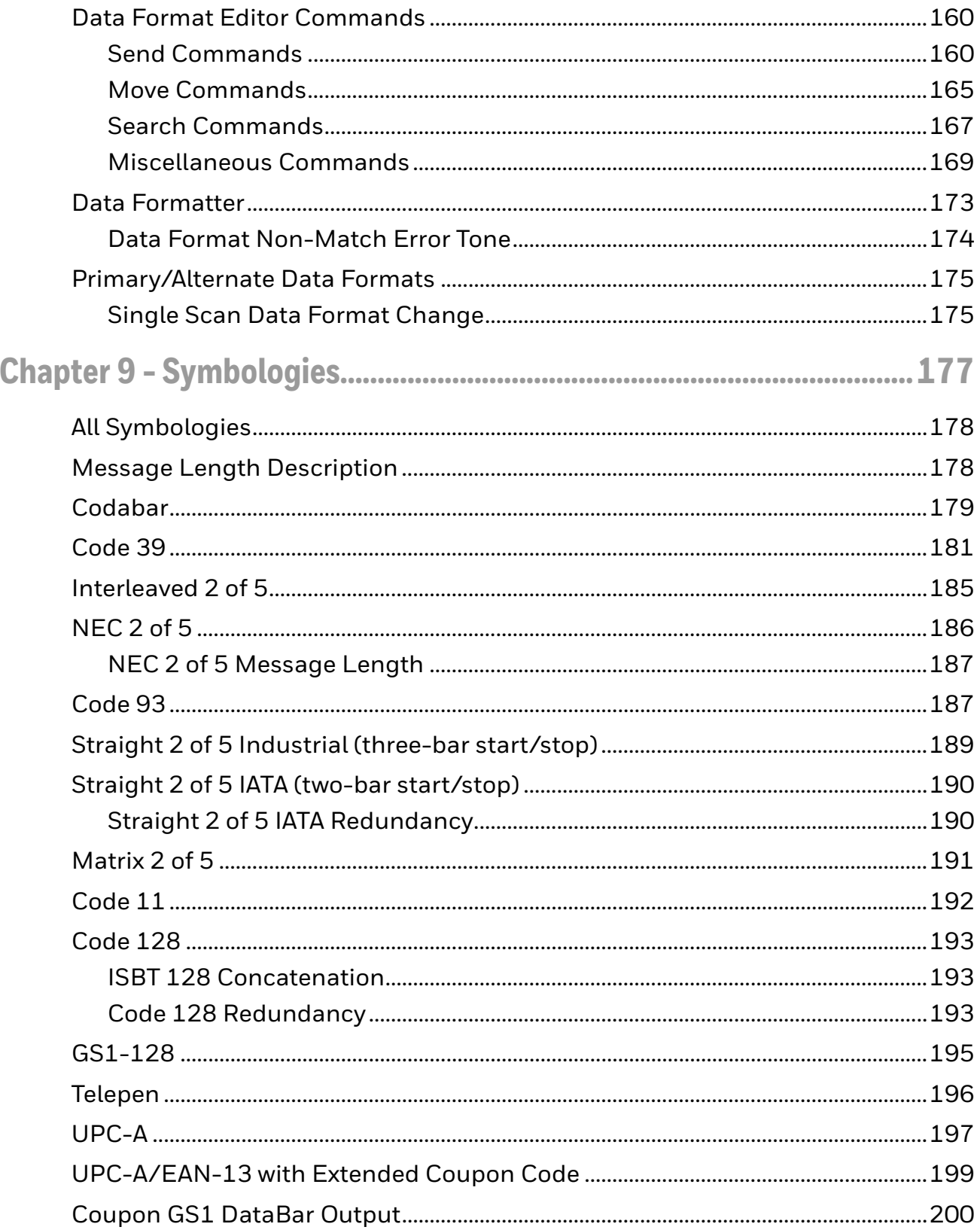

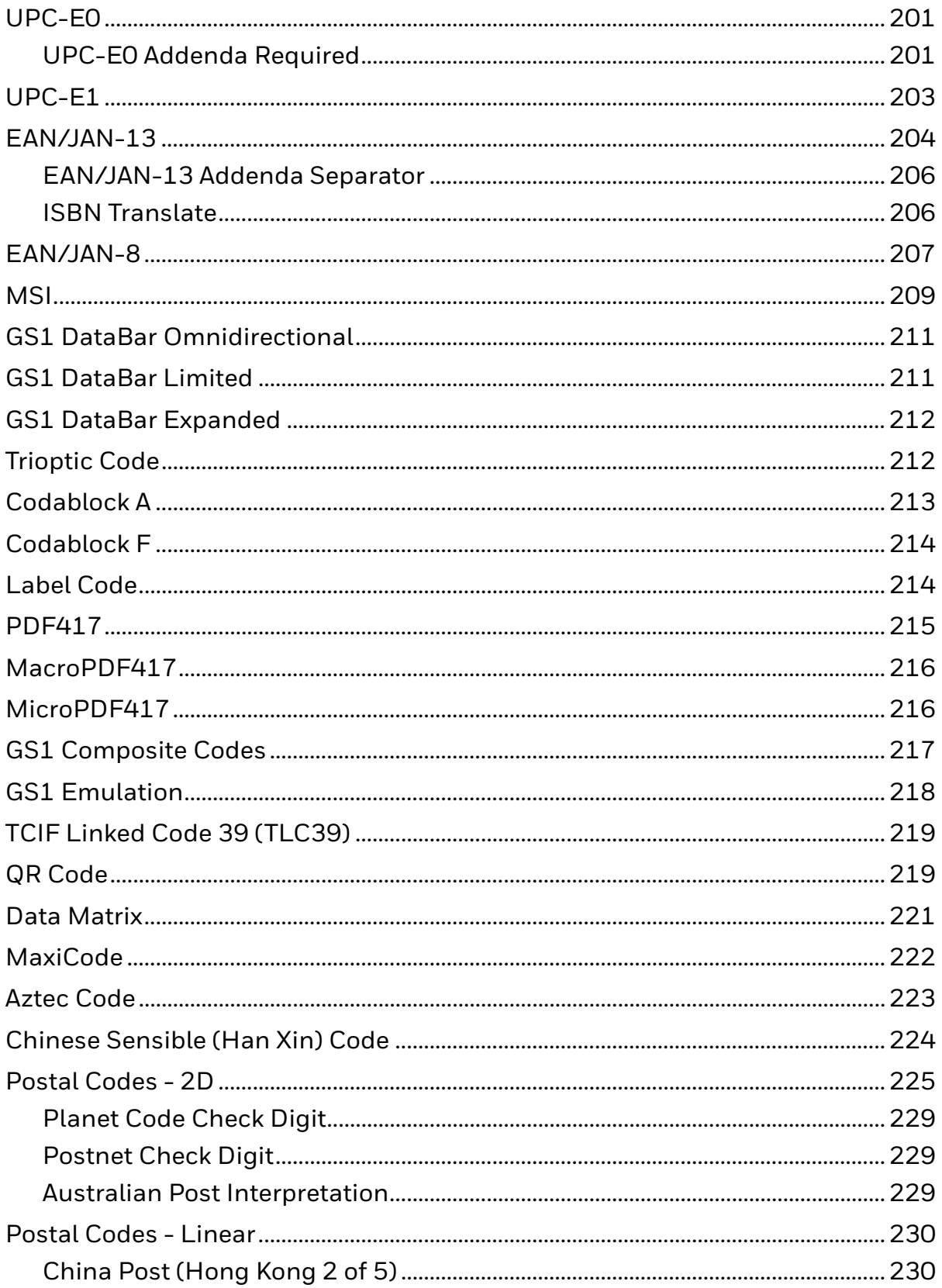

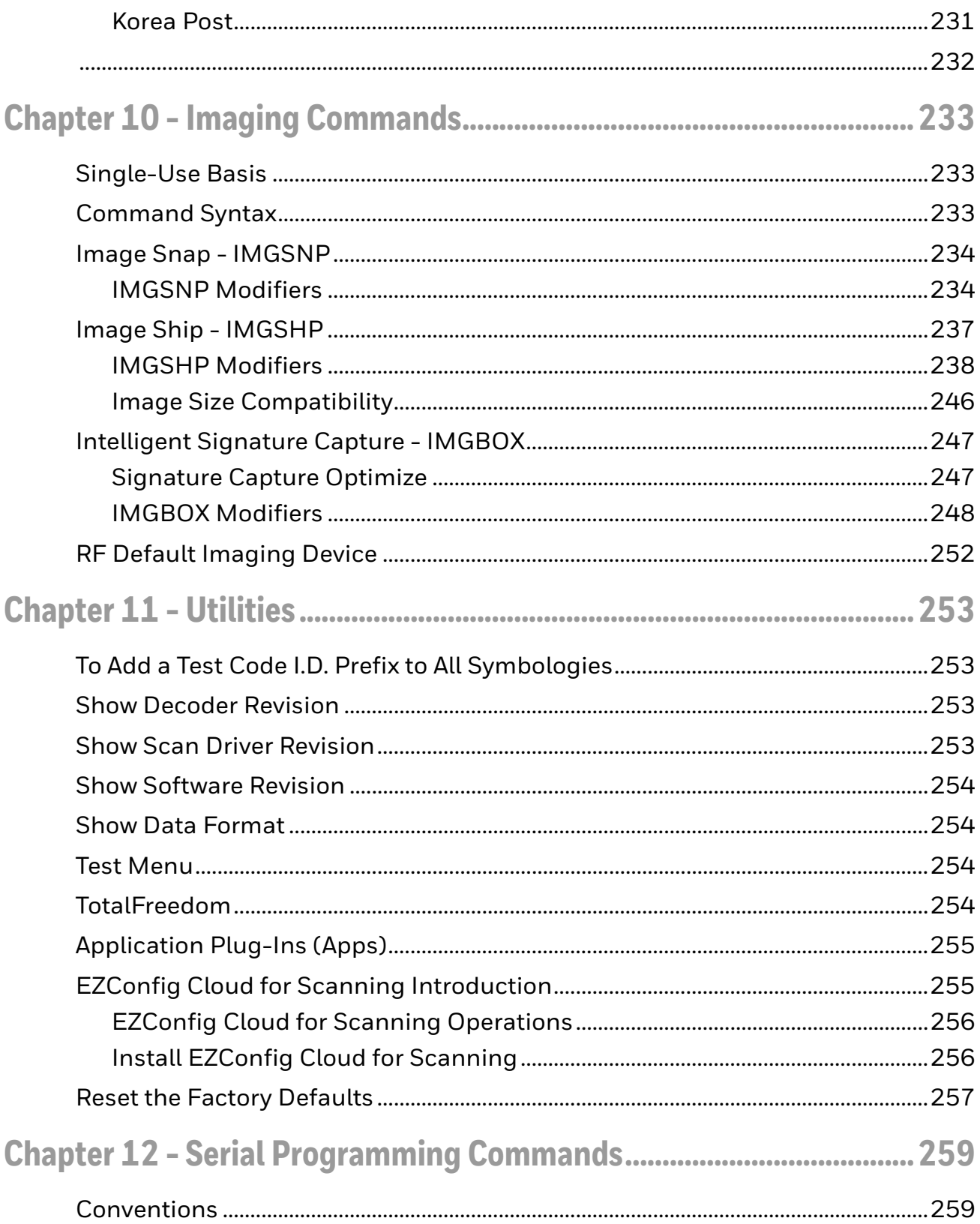

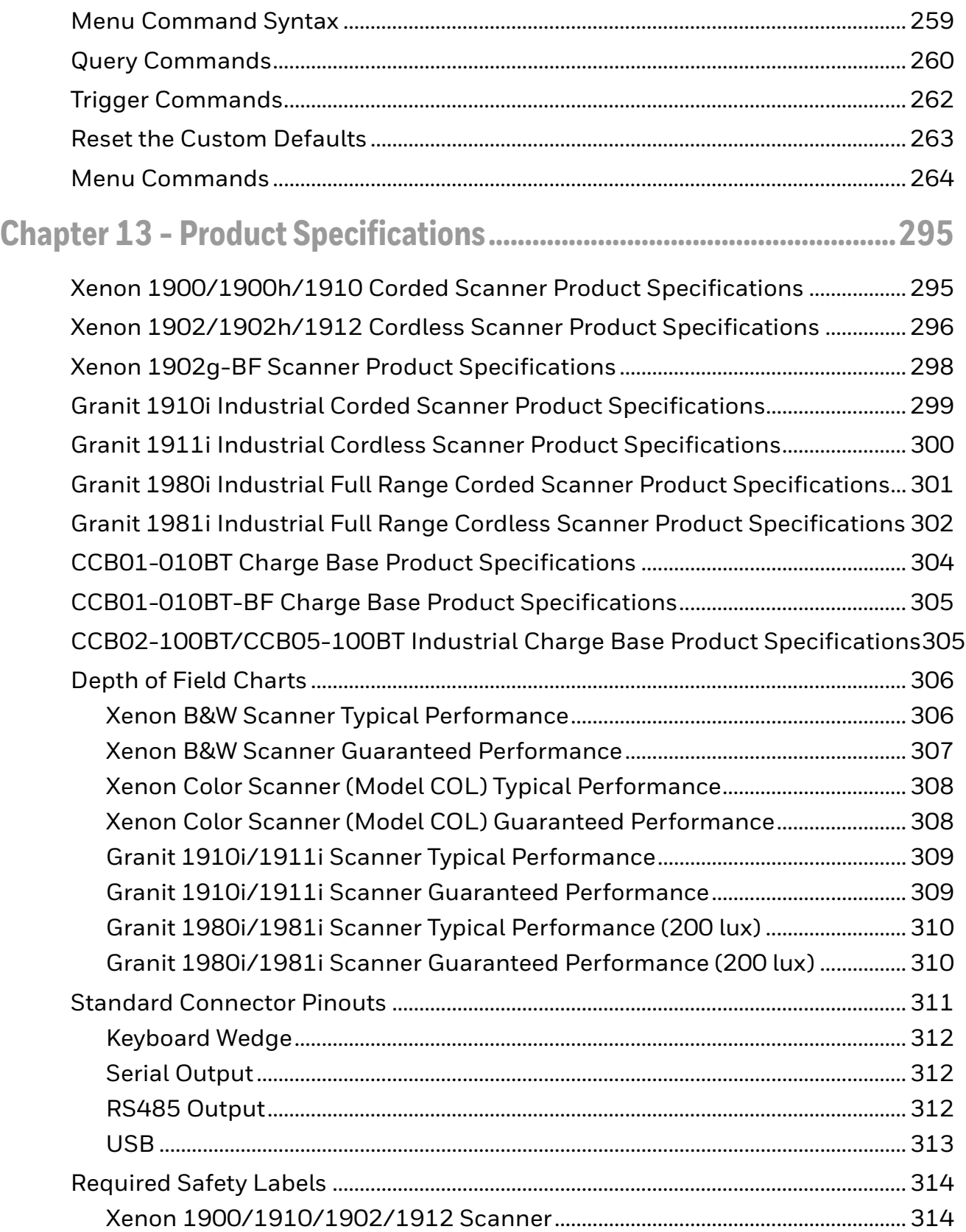

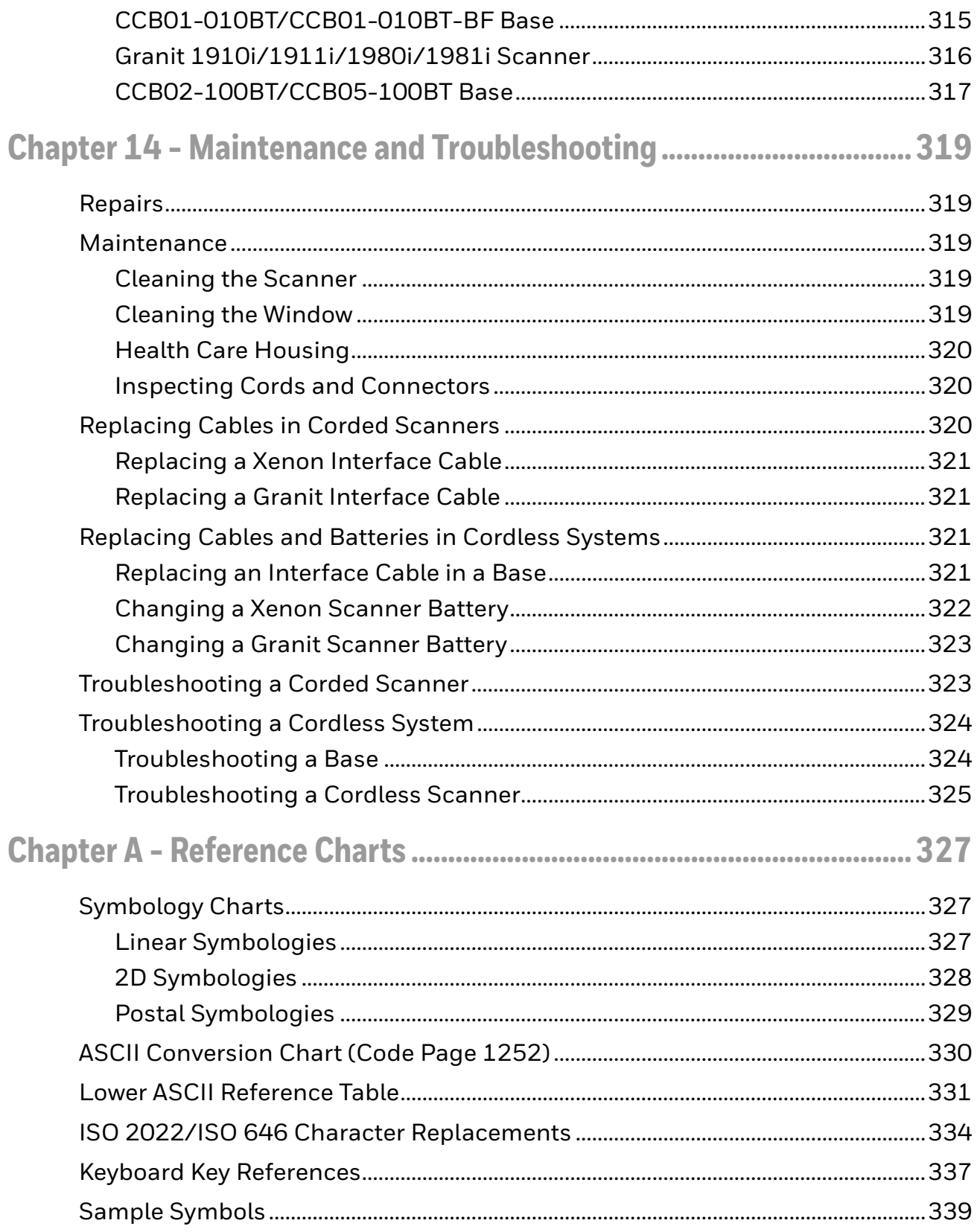

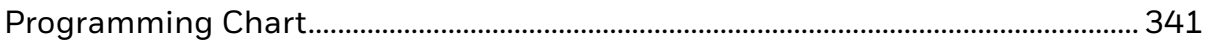

## <span id="page-18-0"></span>**Customer Support**

#### <span id="page-18-5"></span><span id="page-18-1"></span>**Technical Assistance**

To search our knowledge base for a solution or to log in to the Technical Support portal and report a problem, go to [www.hsmcontactsupport.com.](http://www.hsmcontactsupport.com)

#### <span id="page-18-2"></span>**Product Service and Repair**

Honeywell International Inc. provides service for all of its products through service centers throughout the world. To obtain warranty or non-warranty service, you must first obtain a Return Material Authorization number (RMA #) and then return your product to Honeywell (postage paid) with a copy of the dated purchase record. To learn more, go to [www.honeywellaidc.com](http://www.honeywellaidc.com) and select Service & Repair at the bottom of the page.

#### <span id="page-18-3"></span>**Limited Warranty**

[For warranty information, go to w](http://www.honeywellaidc.com)ww.honeywellaidc.com and click **Get Resources** > **Product Warranty**.

#### <span id="page-18-4"></span>**Send Feedback**

Your feedback is crucial to the continual improvement of our documentation. To provide feedback about this manual, contact the Honeywell Technical Communications department at ACSHSMTechnicalCommunications@honeywell.com.

#### xviii Xenon/Granit User Guide

<span id="page-20-0"></span>**CHAPTER 1 GET STARTED**

## <span id="page-20-1"></span>**About This Manual**

This User's Guide provides installation and programming instructions for the Xenon™ 1900 and 1910 corded area-imaging scanners, the Xenon 1902 and 1912 cordless area-imaging scanners, the Granit 1910i and 1980i corded industrial scanners, and the Granit 1911i and 1981i cordless industrial scanners. Product specifications, dimensions, warranty, and customer support information are also included.

Honeywell bar code scanners are factory programmed for the most common terminal and communications settings. If you need to change these settings, programming is accomplished by scanning the bar codes in this guide.

An asterisk (\*) next to an option indicates the default setting.

## <span id="page-20-2"></span>**Unpack Your Device**

After you open the shipping carton containing the product, take the following steps:

- Check for damage during shipment. Report damage immediately to the carrier who delivered the carton.
- Make sure the items in the carton match your order.
- Save the shipping container for later storage or shipping.

## <span id="page-20-3"></span>**Connect the Device**

#### <span id="page-20-4"></span>**Connect with USB**

A scanner or a cordless base can be connected to the USB port of a computer.

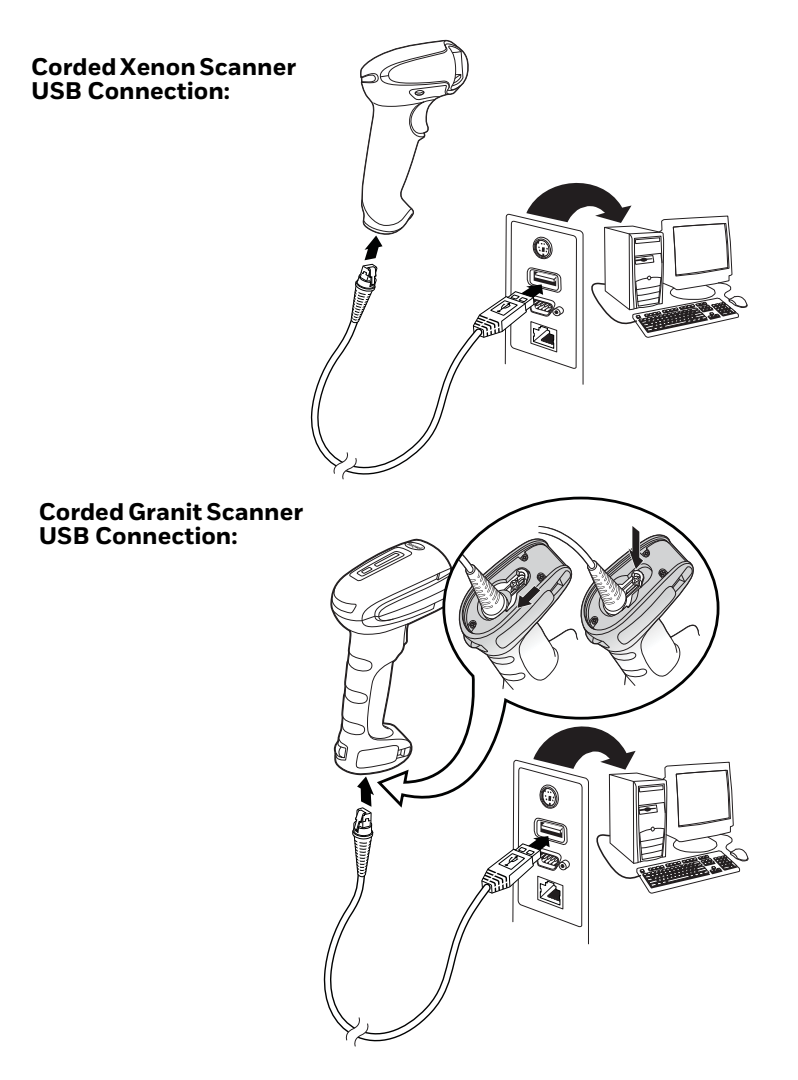

1. Connect the appropriate interface cable to the device first, then to the computer.

2. If you are connecting a Granit scanner, make sure the cable is pushed tightly into the scanner. Loosen the locking plate and slide it over the base of the cable connector to lock the cable in place. Tighten the screw.

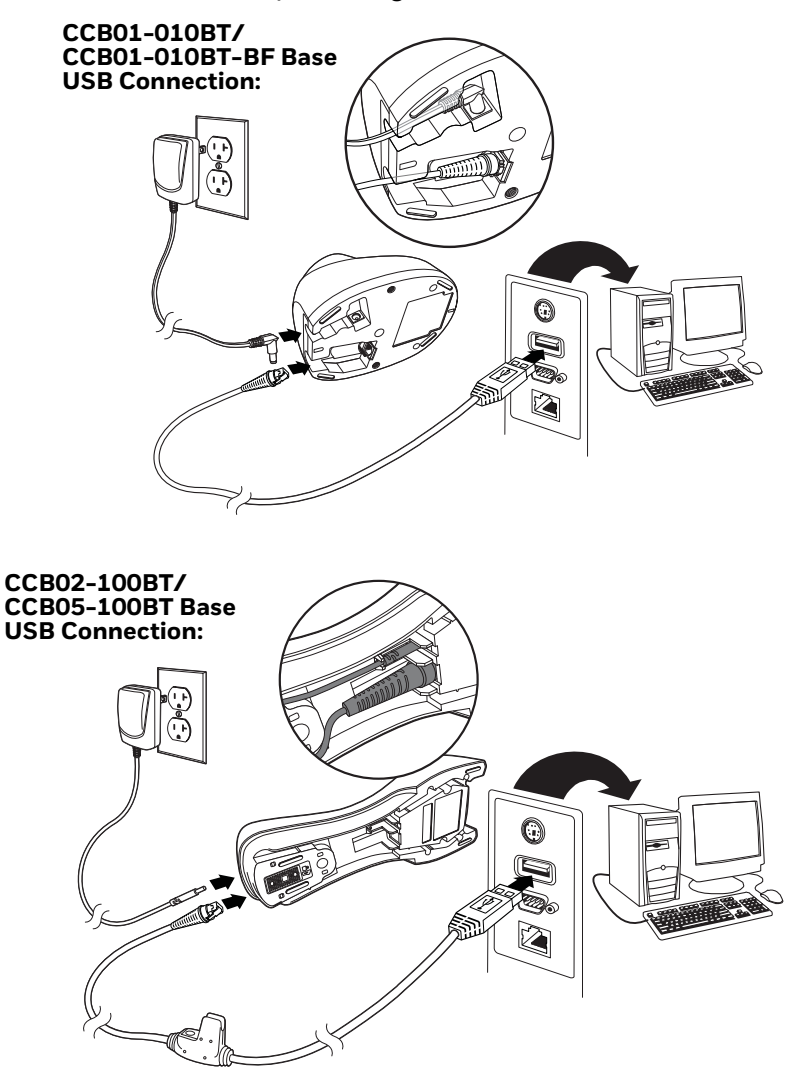

*Note: The power supply must be ordered separately, if needed.*

- 3. If you are connecting a CCB01-010BT or CCB01-010BT-BF Base, make sure the cables are secured in the wireways in the bottom of the cordless base and the base sits flat on a horizontal surface. If you are connecting a CCB02-100BT or CCB05-100BT Base, see [Mount a CCB02-100BT/CCB05-100BT Base on](#page-28-1)  [page 9](#page-28-1).
- 4. The scanner beeps.
- 5. Verify the scanner or cordless base operation by scanning a bar code from the [Sample Symbols, beginning on page 339.](#page-358-1)

The unit defaults to a USB PC Keyboard. Refer to [page 18](#page-37-2) for other USB terminal settings.

[For additional USB programming and technical information, refer to "USB Applica](http://www.honeywellaidc.com)[tion Note," available at w](http://www.honeywellaidc.com)ww.honeywellaidc.com.

#### <span id="page-23-0"></span>**Connect with Keyboard Wedge**

A scanner or cordless base can be connected between the keyboard and PC as a "keyboard wedge," where the scanner provides data output that is similar to keyboard entries.

*Note: The Granit 1980i does not support the keyboard wedge interface.*

The following is an example of a keyboard wedge connection:

- 1. Turn off power and disconnect the keyboard cable from the back of the terminal/computer.
- 2. Connect the appropriate interface cable to the device and to the terminal/ computer.

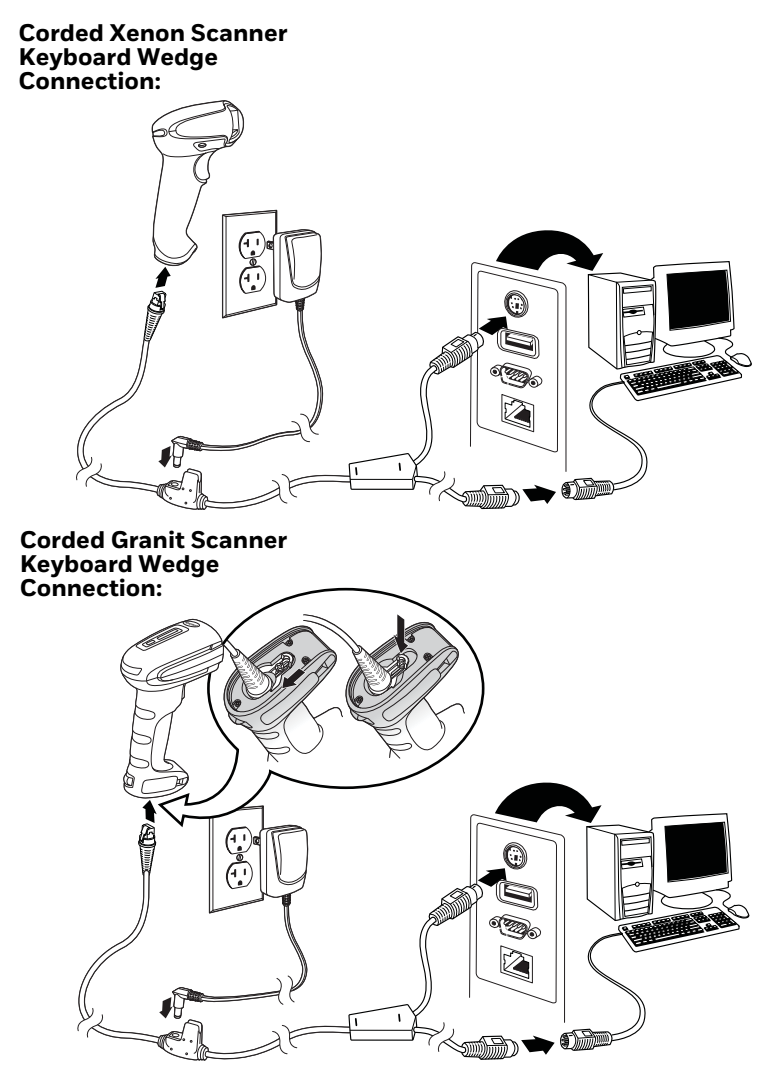

3. If you are connecting a Granit scanner, make sure the cable is pushed tightly into the scanner. Loosen the locking plate and slide it over the base of the cable connector to lock the cable in place. Tighten the screw.

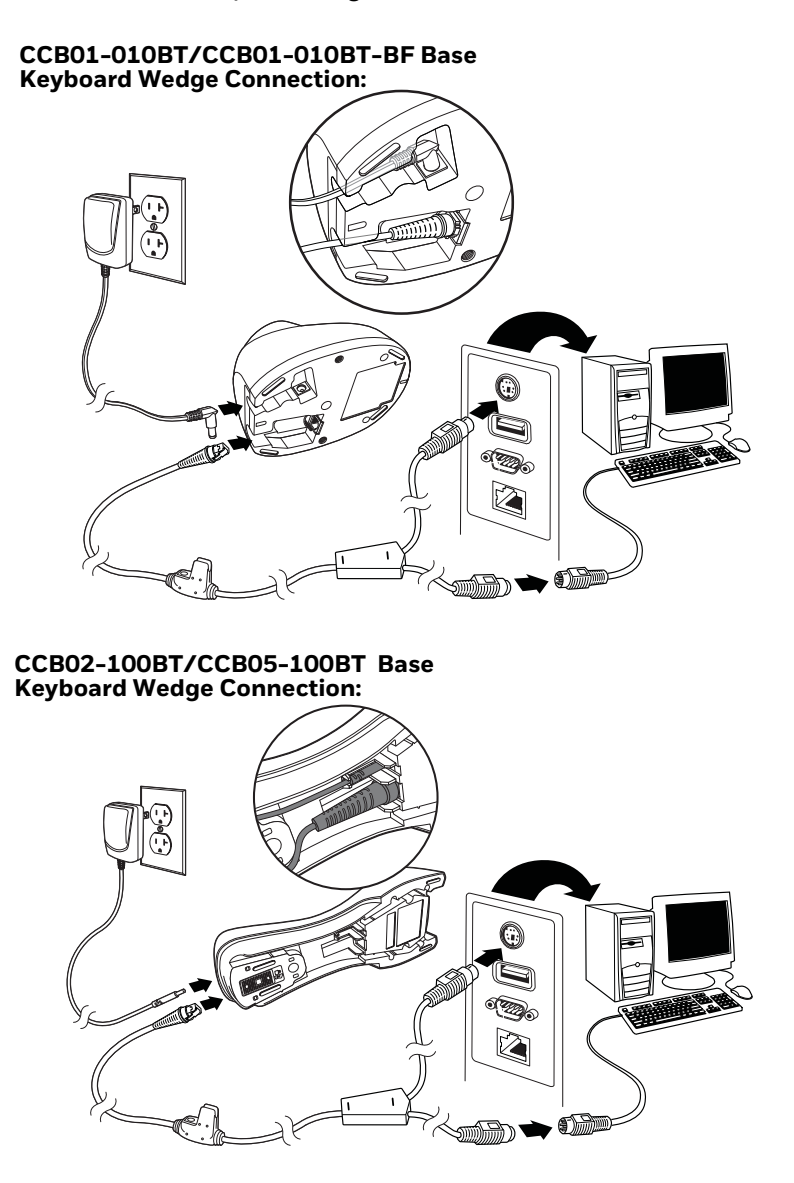

*Note: The power supply must be ordered separately, if needed.*

- 4. If you are connecting a CCB01-010BT or CCB01-010BT-BF Base, make sure the cables are secured in the wireways in the bottom of the cordless base and the base sits flat on a horizontal surface. If you are connecting a CCB02-100BT or CCB05-100BT Base, see [Mount a CCB02-100BT/CCB05-100BT Base on](#page-28-1)  [page 9](#page-28-1).
- 5. Turn the terminal/computer power back on. The scanner beeps.
- 6. Verify the scanner or cordless base operation by scanning a bar code from the [Sample Symbols, beginning on page 339.](#page-358-1) The scanner beeps once. If using a Granit scanner, it also vibrates.

The unit defaults to an IBM PC AT and compatibles keyboard wedge interface with a USA keyboard. A carriage return (CR) suffix is added to bar code data.

#### <span id="page-25-0"></span>**Connect with RS232 Serial Port**

- 1. Turn off power to the terminal/computer.
- 2. Connect the appropriate interface cable to the scanner.
- *Note: For the scanner or cordless base to work properly, you must have the correct cable for your type of terminal/computer.*

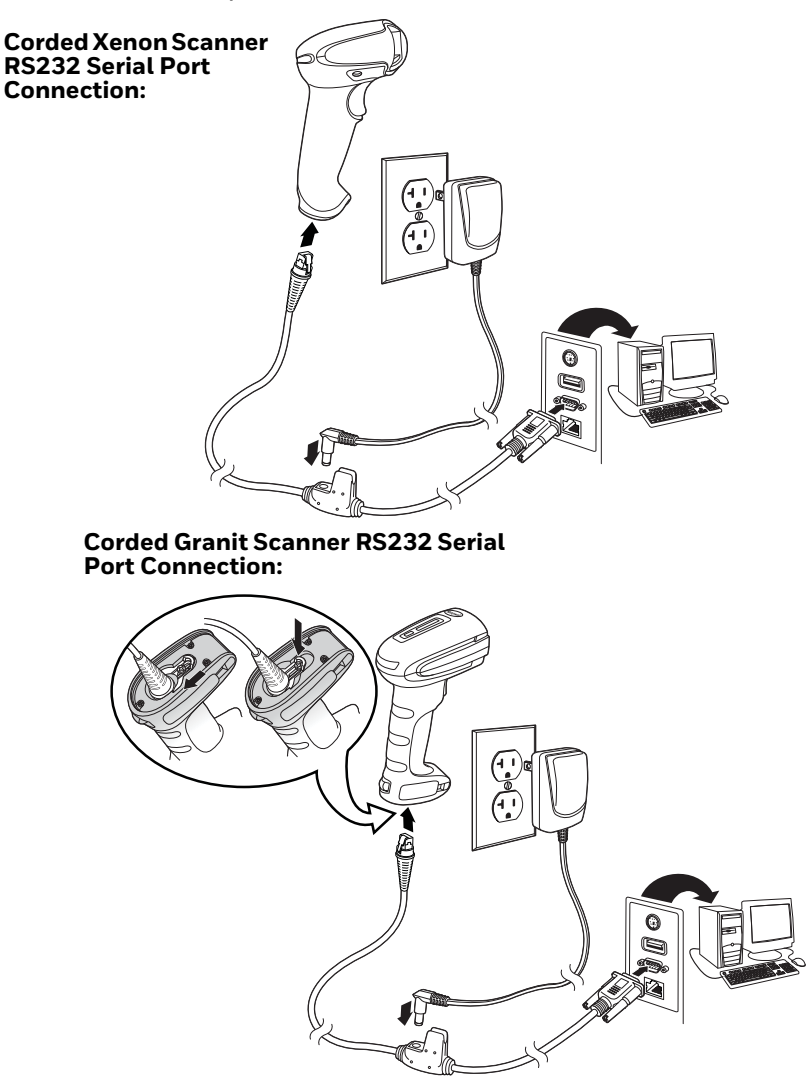

3. If you are connecting a Granit scanner, make sure the cable is pushed tightly into the scanner. Loosen the locking plate and slide it over the base of the cable connector to lock the cable in place. Tighten the screw.

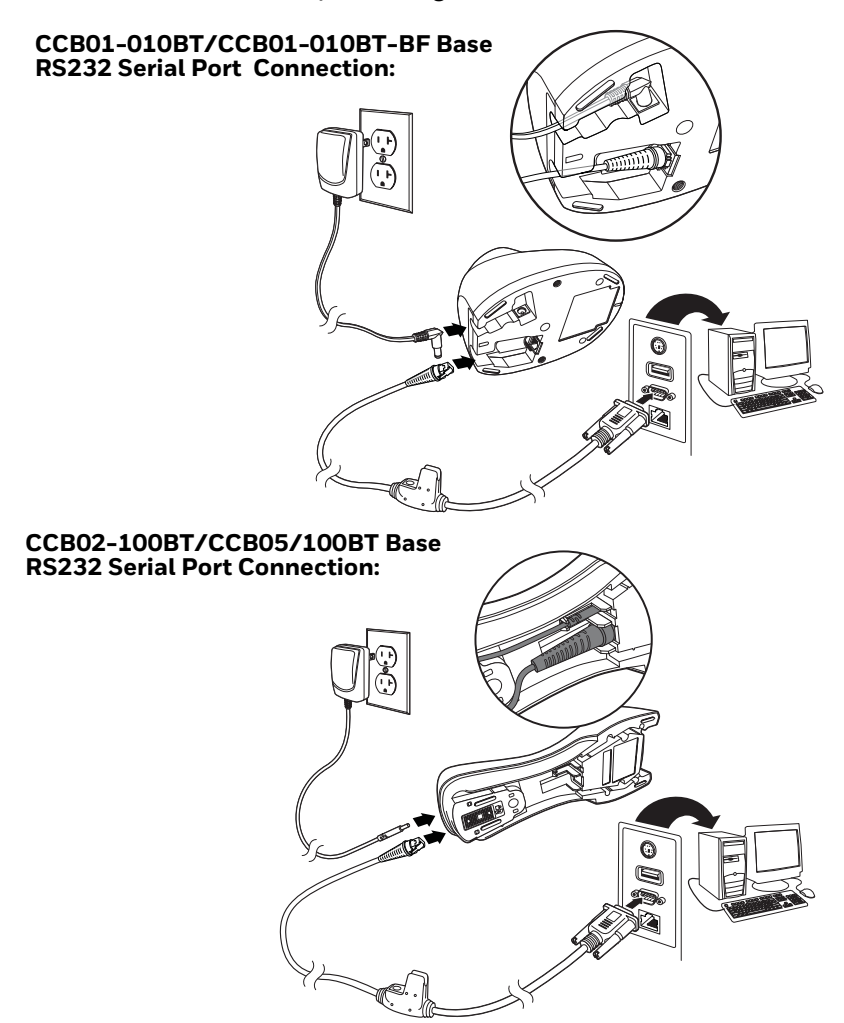

*Note: The power supply must be ordered separately, if needed.*

- 4. If you are connecting a CCB01-010BTor CCB01-010BT-BF Base, make sure the cables are secured in the wireways in the bottom of the cordless base and the base sits flat on a horizontal surface. If you are connecting a CCB02-100BT or CCB05-100BT Base, see [Mount a CCB02-100BT/CCB05-100BT Base on page](#page-28-1)  [9.](#page-28-1)
- 5. Plug the serial connector into the serial port on your computer. Tighten the two screws to secure the connector to the port.
- 6. Once the scanner or cordless base has been fully connected, power up the computer.

This interface programs 115,200 baud, 8 data bits, no parity, and 1 stop bit.

### <span id="page-27-0"></span>**Connect with RS485**

A Xenon scanner or cordless base can be connected for an IBM POS terminal interface. (This interface is not available in the Granit devices.)

1. Connect the appropriate interface cable to the device, then to the computer.

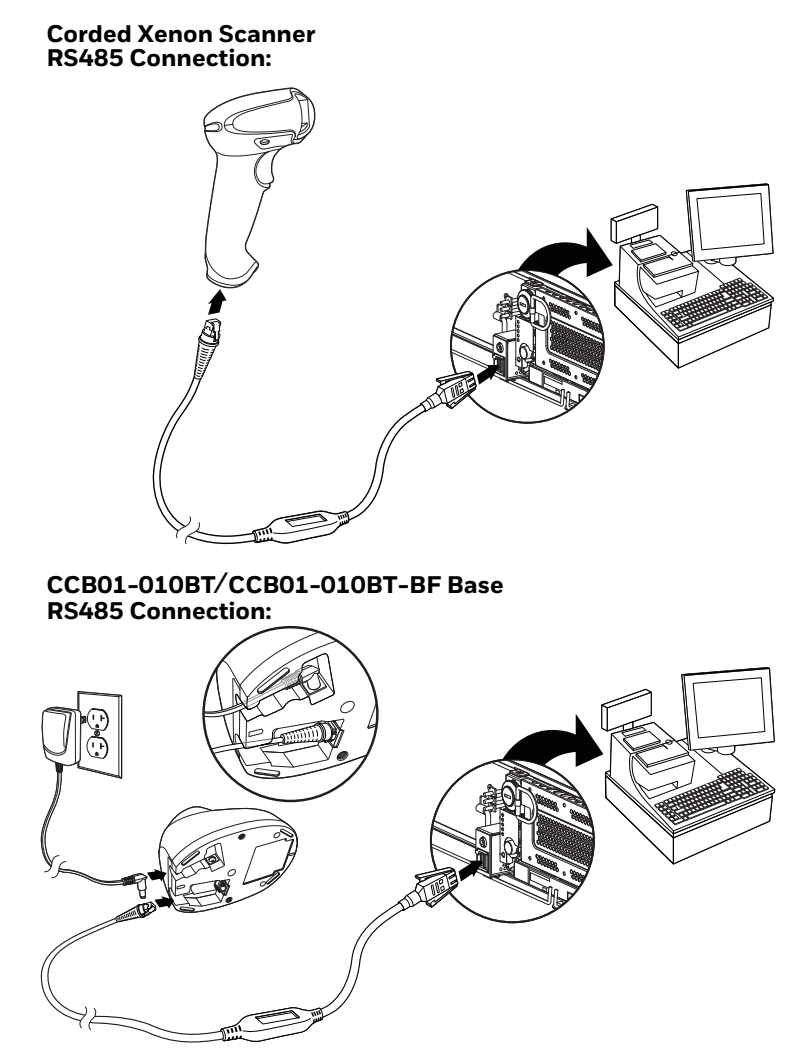

*Note: The power supply must be ordered separately, if needed.*

- 2. Make sure the cables are secured in the wireways in the bottom of the cordless base and the base sits flat on a horizontal surface.
- 3. Turn the terminal/computer power back on. The scanner beeps.
- 4. Verify the scanner or cordless base operation by scanning a bar code from the [Sample Symbols, beginning on page 339](#page-358-1). The scanner beeps once. If using a Granit scanner, it also vibrates.

For further RS485 settings, refer to [RS485, page 16](#page-35-3).

## <span id="page-28-0"></span>**Mount a CCB01-010BT Charge Base**

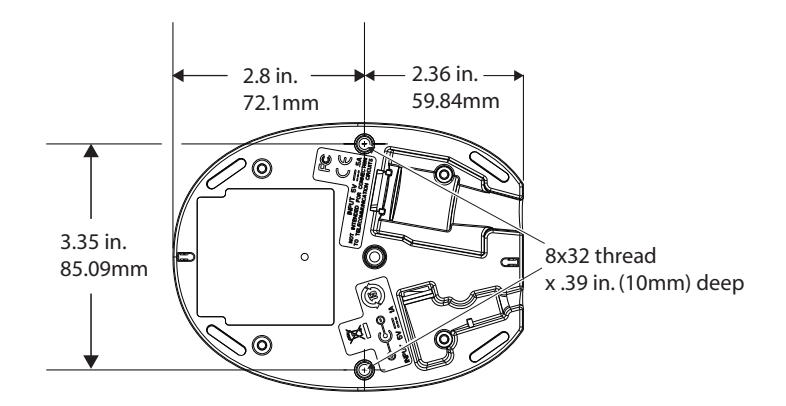

## <span id="page-28-1"></span>**Mount a CCB02-100BT/CCB05-100BT Base**

The CCB02-100BT or CCB05-100BT Base can be mounted on either a horizontal or vertical surface. The cables can be routed through either the top or the bottom of the base.

The cables can be routed down through the bottom of the base, securing the cables in the wireways.

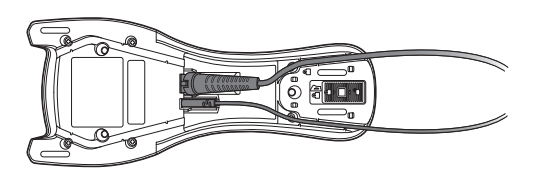

The cables can also be routed up through the top of the base, crossing them over and securing the cables in the wireways.

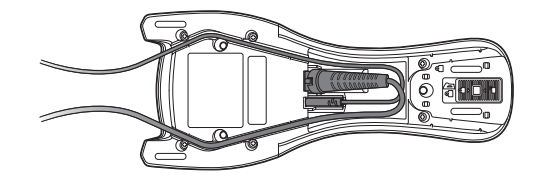

When routing the cables up through the top of the base, be sure to cross the cables over before placing in the wireways. If not, too much strain is placed on the cable connectors.

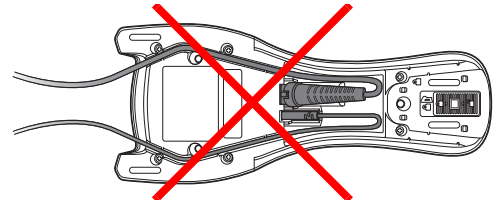

When mounted on a vertical surface, a locking system is used to secure the scanner when it is in the stand. When mounted on a horizontal surface, the locking mechanism should be set to unlocked (pushed up). When mounted on a vertical surface, the locking mechanism should be set to locked (pushed down).

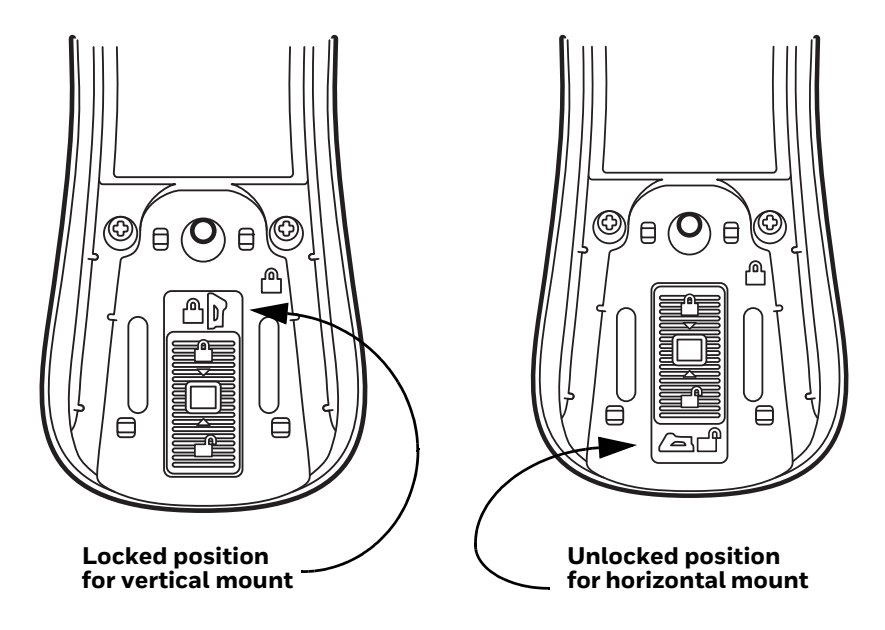

Use 30mm screws, appropriate for the mounting surface material, to mount the base securely.

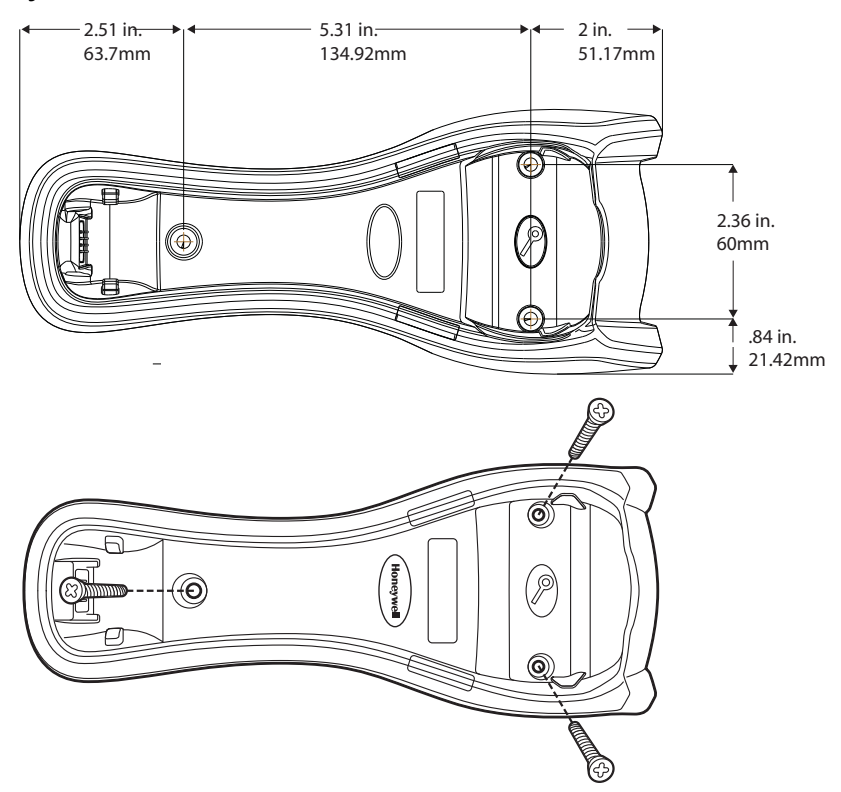

## <span id="page-30-0"></span>**Reading Techniques**

## <span id="page-30-1"></span>**Xenon 1900/1902/1910/1912 and Granit 1910i/1911i**

The Xenon 1900/1902 scanners have a view finder that projects a bright red aiming beam that corresponds to the scanner's horizontal field of view. The Xenon 1910/1912 and Granit 1910i/1911i scanners have an aiming pattern. The aiming beam or pattern should be centered over the bar code, but it can be positioned in any direction for a good read.

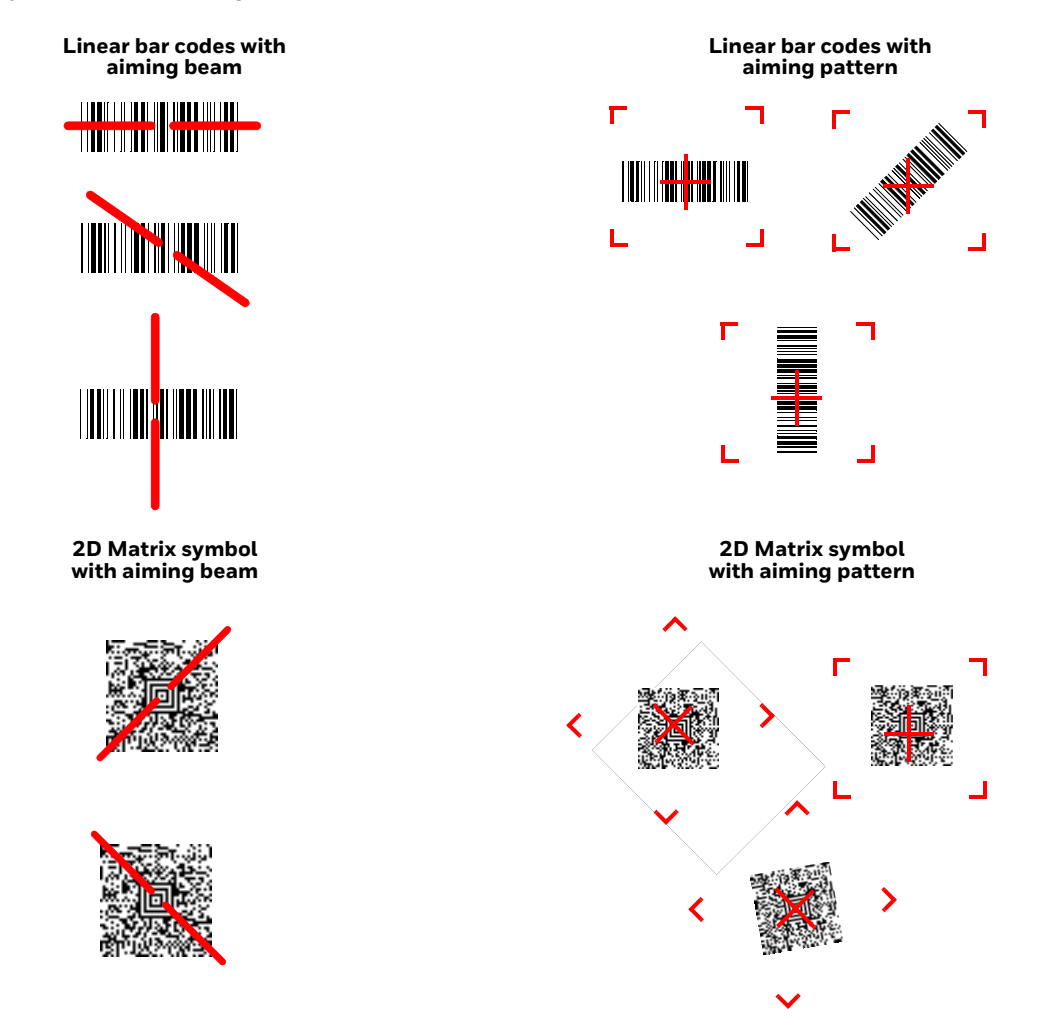

#### <span id="page-30-2"></span>**Granit 1980i/1981i**

The Granit 1980i/1981i scanners use a laser aimer (red dot) and a red LED (red box) to locate bar codes. Use the red LED when scanning at a near distance (less than 11.8 inches / 30 cm) and center the box over the bar code. The laser aimer (red dot) appears to the right of the center of the bar code. Use the laser aimer (red dot) when scanning at a far distance (up to 50 feet / 15.2 meters) and aim at the

center of the bar code. At far distances the red box may not be apparent. For both near distance and far distance, the aimers can be positioned in any direction for a good read.

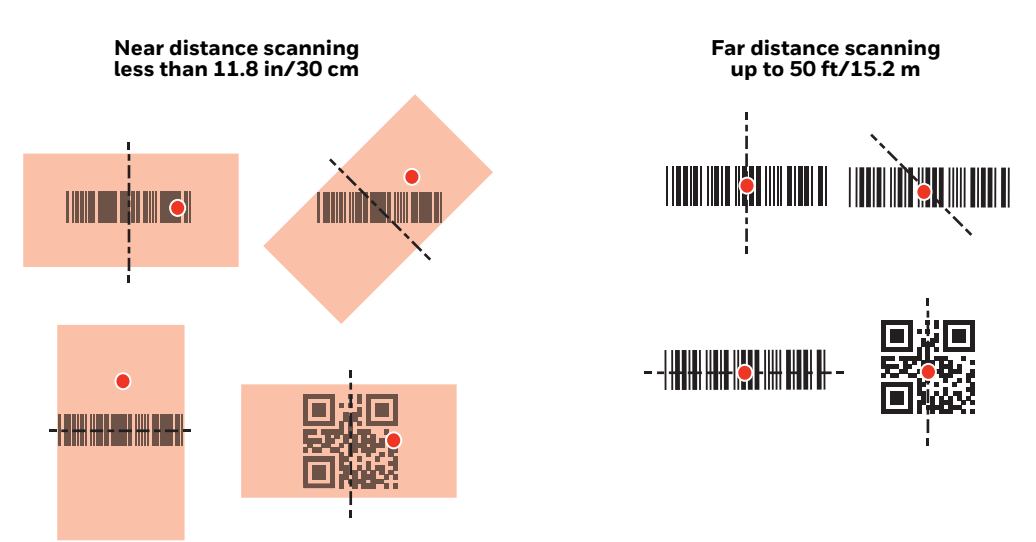

The aiming beam or pattern is smaller when the scanner is closer to the code and larger when it is farther from the code. Symbologies with smaller bars or elements (mil size) should be read closer to the unit. Symbologies with larger bars or elements (mil size) should be read farther from the unit. To read single or multiple symbols (on a page or on an object), hold the scanner at an appropriate distance from the target, pull the trigger, and center the aiming beam or pattern on the symbol. If the code being scanned is highly reflective (e.g., laminated), it may be necessary to tilt the code up  $15^{\circ}$  to  $18^{\circ}$  to prevent unwanted reflection.

## <span id="page-31-0"></span>**Menu Bar Code Security Settings**

Honeywell scanners are programmed by scanning menu bar codes or by sending serial commands to the scanner. If you want to restrict the ability to scan menu codes, you can use the Menu Bar Code Security settings. Contact the nearest technical support office [\(see Technical Assistance on page xvii\)](#page-18-5) for further information.

## <span id="page-31-1"></span>**Set Custom Defaults**

You have the ability to create a set of menu commands as your own, custom defaults. To do so, scan the **Set Custom Defaults** bar code below before scanning the menu commands for your custom defaults. If a menu command requires scanning numeric codes from the [Programming Chart, beginning on page 341,](#page-360-1) then a

**Save** code, that entire sequence will be saved to your custom defaults. When you have entered all the commands you want to save for your custom defaults, scan the **Save Custom Defaults** bar code.

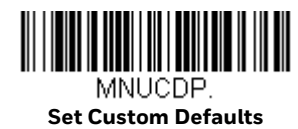

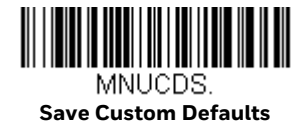

*Note: When using a cordless system, the Custom Defaults settings apply to all workgroups. Scanning the Save Defaults bar code also causes both the scanner and the base or Access Point to perform a reset and become unlinked. The scanner must be placed in its base to re-establish the link before any setup codes are entered. If using an Access Point, the linking bar code must be scanned. See [Cordless System Operation: Xenon](#page-60-3)  [1902g/1912 and Granit 1911i/1981i beginning on page 41,](#page-60-3)or [Cordless System](#page-98-2)  [Operation: Xenon 1902g-BF beginning on page 79](#page-98-2) for additional information.*

You may have a series of custom settings and want to correct a single setting. To do so, just scan the new setting to overwrite the old one. For example, if you had previously saved the setting for Beeper Volume at Low to your custom defaults, and decide you want the beeper volume set to High, just scan the **Set Custom Defaults** bar code, then scan the Beeper Volume High menu code, and then **Save Custom Defaults**. The rest of the custom defaults will remain, but the beeper volume setting will be updated.

## <span id="page-32-0"></span>**Reset the Custom Defaults**

If you want the custom default settings restored to your scanner, scan the **Activate Custom Defaults** bar code below. This is the recommended default bar code for most users. It resets the scanner to the custom default settings. If there are no custom defaults, it will reset the scanner to the factory default settings. Any settings that have not been specified through the custom defaults will be defaulted to the factory default settings.

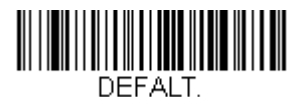

**Activate Custom Defaults**

*Note: If using a cordless system, scanning this bar code also causes both the scanner and the base or Access Point to perform a reset and become unlinked. The scanner must be placed in its base to re-establish the link. If using an Access Point, the linking bar code must be scanned. See [Cordless System Operation: Xenon 1902g/1912 and](#page-60-3)  [Granit 1911i/1981i beginning on page 41,](#page-60-3)or [Cordless System Operation: Xenon](#page-98-2)  [1902g-BF beginning on page 79](#page-98-2) for additional information.*

**CHAPTER 2**

## <span id="page-34-0"></span>**PROGRAM THE INTERFACE**

## <span id="page-34-1"></span>**Introduction**

This chapter describes how to program your system for the desired interface.

## <span id="page-34-2"></span>**Program the Interface - Plug and Play**

Plug and Play bar codes provide instant scanner set up for commonly used interfaces.

*Note: After you scan one of the codes, power cycle the host terminal to have the interface in effect.*

## <span id="page-34-3"></span>**Keyboard Wedge**

If you want your system programmed for an IBM PC AT and compatibles keyboard wedge interface with a USA keyboard, scan the bar code below. Keyboard wedge is the default interface.

- *Note: The Granit 1980i does not support the keyboard wedge interface.*
- *Note: The following bar code also programs a carriage return (CR) suffix.*

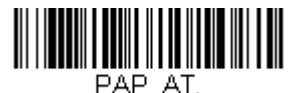

**IBM PC AT and Compatibles with CR suffix**

## <span id="page-35-0"></span>**Laptop Direct Connect**

For most laptops, scanning the **Laptop Direct Connect** bar code allows operation of the scanner in parallel with the integral keyboard. The following **Laptop Direct Connect** bar code also programs a carriage return (CR) suffix and turns on Emulate External Keyboard ([page 31\)](#page-50-0).

*Note: The Granit 1980i does not support Laptop Direct Connect.*

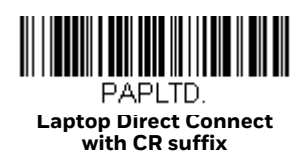

## <span id="page-35-1"></span>**RS232 Serial Port**

The **RS232 Interface** bar code is used when connecting to the serial port of a PC or terminal. The following **RS232 Interface** bar code also programs a carriage return (CR) and a line feed (LF) suffix, baud rate, and data format as indicated below. It also changes the trigger mode to manual.

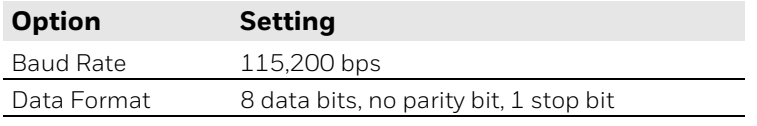

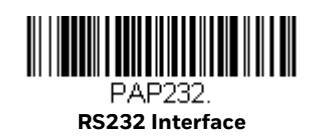

## <span id="page-35-3"></span><span id="page-35-2"></span>**RS485**

Scan one of the following "Plug and Play" codes to program the scanner for an IBM POS terminal interface.

*Note: This interface is not supported in Granit devices. After scanning one of these codes, you must power cycle the cash register.*

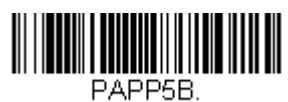

**IBM Port 5B Interface**

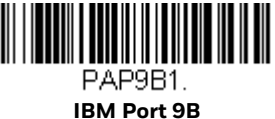

**HHBCR-1 Interface**
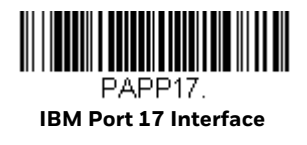

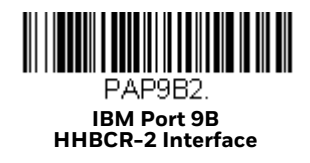

Each bar code above also programs the following suffixes for each symbology:

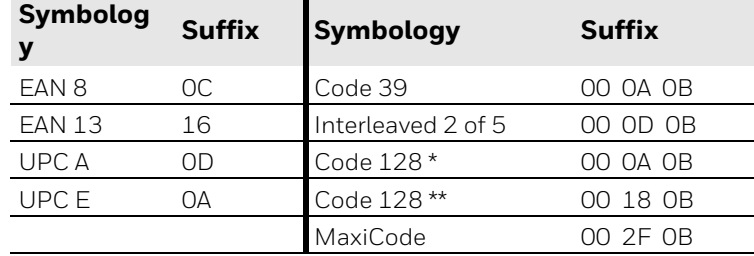

\* Suffixes programmed for Code 128 with IBM 4683 Port 5B, IBM 4683 Port 9B HHBCR-1, and IBM 4683 Port 17 Interfaces

\*\*Suffixes programmed for Code 128 with IBM 4683 Port 9 HHBCR-2 Interface

#### **RS485 Packet Mode**

The following selection allows you to break up large bar code data into smaller packets on an IBM POS terminal. To break up large bar codes into small packets, scan the **Packet Mode On** bar code below. Scan the **Packet Mode Off** bar code if you want large bar code data to be sent to the host in a single chunk. *Default = Packet Mode Off.*

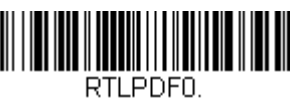

**\* Packet Mode Off**

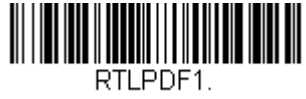

**Packet Mode On**

If you are using Packet mode, you can specify the size of the data "packet" that is sent to the host. Scan the **Packet Length** bar code, then the packet size (from 20 - 256) from the [Programming Chart, beginning on page 341,](#page-360-0) then **Save**. *Default = 40*.

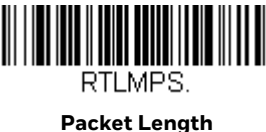

# **USB IBM SurePos**

Scan one of the following "Plug and Play" codes to program the scanner for an IBM SurePos (USB handheld scanner) or IBM SurePos (USB tabletop scanner) interface.

*Note: After scanning one of these codes, you must power cycle the cash register.*

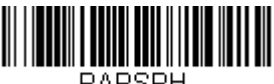

PAPSPH. **USB IBM SurePos (USB Handheld Scanner) Interface**

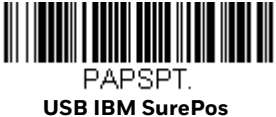

**(USB Tabletop Scanner) Interface**

Each bar code above also programs the following suffixes for each symbology:

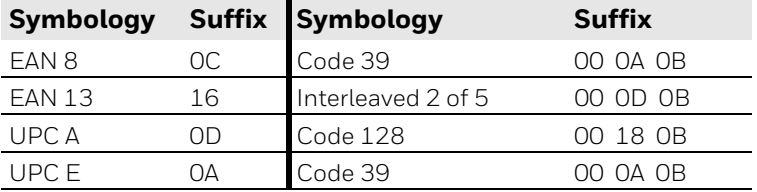

# **USB PC or Macintosh Keyboard**

Scan one of the following codes to program the scanner for USB PC Keyboard or USB Macintosh Keyboard. Scanning these codes also adds a CR suffix.

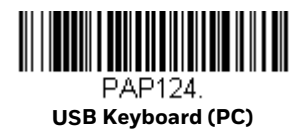

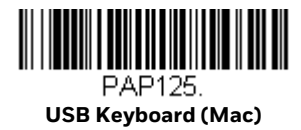

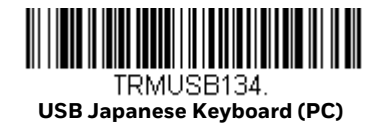

# **USB HID**

Scan the following code to program the scanner for USB HID bar code scanners.

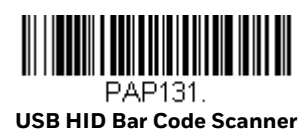

# **USB Serial**

If you are using a Microsoft<sup>®</sup> Windows<sup>®</sup> PC, you will need to download the latest driver from the Honeywell websit[e \(www.honeywellaidc.com\)](http://www.honeywellaidc.com) and go to **Get Resources** - **Downloads** - **Software**. The driver will use the next available COM Port number. Apple® Macintosh computers recognize the scanner as a USB CDC class device and automatically use a class driver.

After the driver is downloaded, scan the following code to program the scanner to emulate a regular RS232-based COM Port.

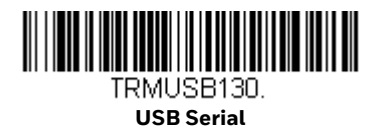

No extra configuration (e.g., baud rate) is necessary.

*Note: If you scan the USB Serial bar code either with an older Honeywell serial driver, or no driver installed, you may no longer be able to scan bar codes. If this happens, either uninstall the older driver versions and install the latest driver, or delete the specific device entry in Device Manager.*

#### **CTS/RTS Emulation**

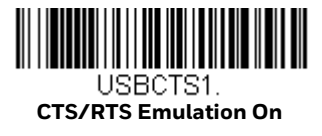

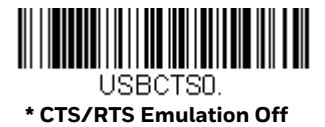

**ACK/NAK Mode**

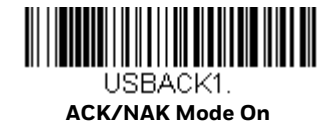

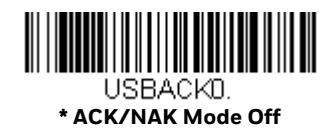

# **Remote MasterMind™ for USB**

When using a USB interface, you may wish to configure your scanner to communicate with Remote MasterMind Scanner Management Software (ReM). Scan the **ReM On** bar code to communicate with ReM. To disable this capability, scan **ReM Off**.

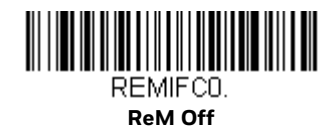

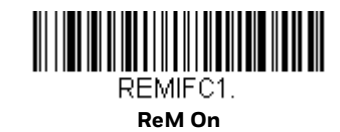

# **Verifone® Ruby Terminal**

Scan the following Plug and Play code to program the scanner for a Verifone Ruby terminal. This bar code sets the baud rate to 1200 bps and the data format to 8 data bits, mark parity bit, 1 stop bit. It also adds a line feed (LF) suffix and programs the following prefixes for each symbology:

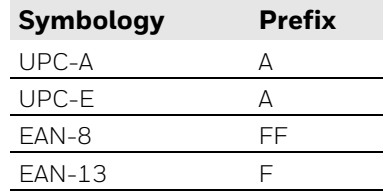

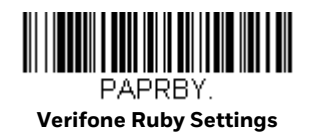

# **Gilbarco® Terminal**

Scan the following Plug and Play code to program the scanner for a Gilbarco terminal. This bar code sets the baud rate to 2400 bps and the data format to 7 data bits, even parity, 2 stop bits. It also adds a carriage return (CR) suffix and programs the following prefixes for each symbology:

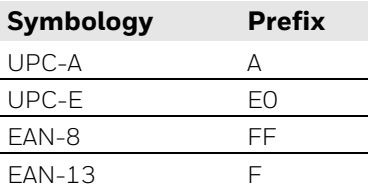

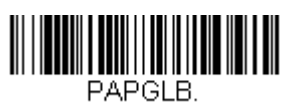

**Gilbarco Settings**

# **Honeywell Bioptic Aux Port**

Scan the following Plug and Play code to program the scanner for a Honeywell bioptic scanner auxiliary port configuration. This bar code sets the baud rate to 38400 bps and the data format to 8 data bits, no parity, 1 stop bit.

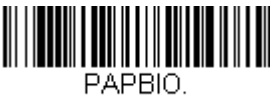

**Honeywell Bioptic Settings**

# **Datalogic™ Magellan® Aux Port**

Scan the following Plug and Play code to program the scanner for a Datalogic Magellan auxiliary port configuration. This bar code sets the baud rate to 9600 bps and the data format to 8 data bits, no parity, 1 stop bit.

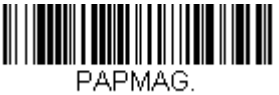

**Datalogic Magellan Settings**

# **NCR Bioptic Aux Port**

Scan the following Plug and Play code to program the scanner for an NCR bioptic scanner auxiliary port configuration. The following prefixes are programmed for each symbology:

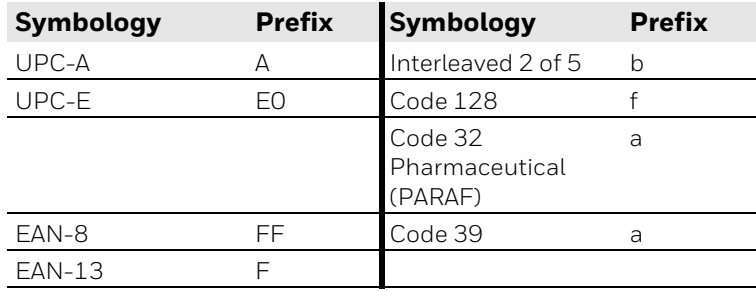

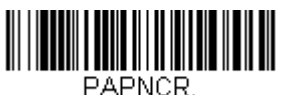

**NCR Bioptic Settings**

# **Wincor Nixdorf Terminal**

Scan the following Plug and Play code to program the scanner for a Wincor Nixdorf terminal. This bar code sets the baud rate to 9600 bps and the data format to 8 data bits, no parity, 1 stop bit.

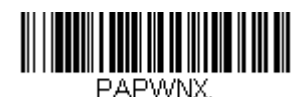

**Wincor Nixdorf Terminal Settings**

# **Wincor Nixdorf Beetle™ Terminal**

Scan the following Plug and Play code to program the scanner for a Wincor Nixdorf Beetle terminal. The following prefixes are programmed for each symbology:

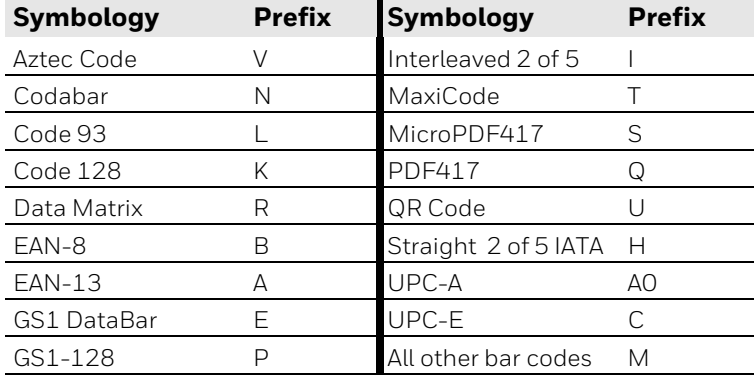

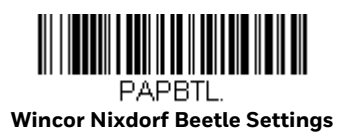

# **Wincor Nixdorf RS232 Mode A**

Scan the following Plug and Play code to program the scanner for a Wincor Nixdorf RS232 Mode A terminal. This bar code sets the baud rate to 9600 bps and the data format to 8 data bits, odd parity, 1 stop bit. The following prefixes are programmed for each symbology:

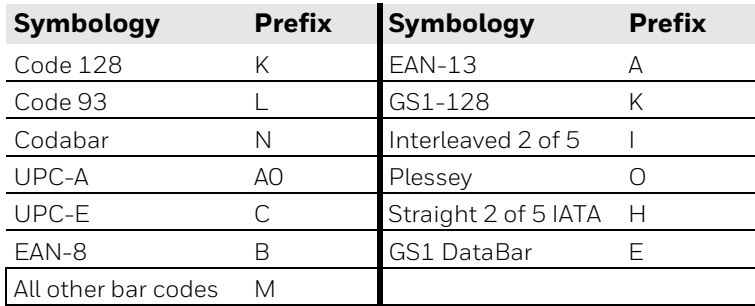

*Note: This setting is not supported in Granit devices.*

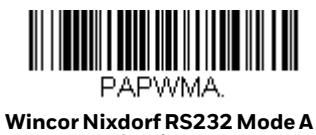

**Settings**

# **Keyboard Country Layout**

If your interface is USB Keyboard or Keyboard Wedge, your keyboard layout default is a US keyboard. To change this layout, scan the appropriate Keyboard Country bar code below. By default, national character replacements are used for the following characters: # \$ @ [ \ ] ^ ' { | } ~. Refer to the ["ISO 2022/ISO 646](#page-353-0)  [Character Replacements" on page A-334](#page-353-0) to view the character replacements for each country.

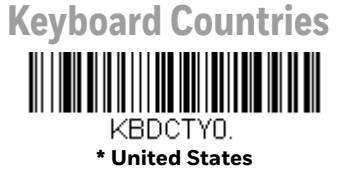

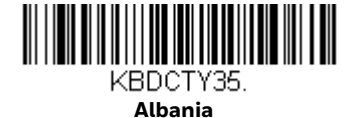

**Keyboard Countries (Continued)**

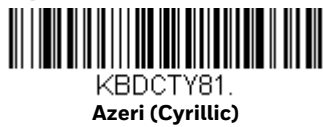

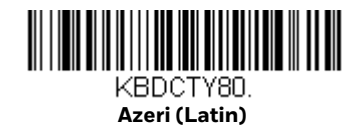

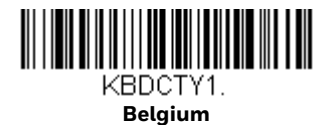

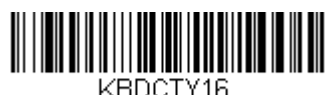

**Brazil**

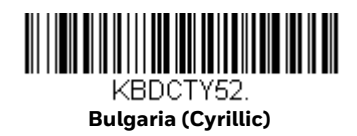

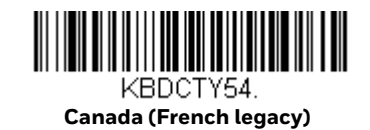

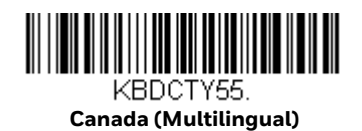

24 Xenon/Granit User Guide

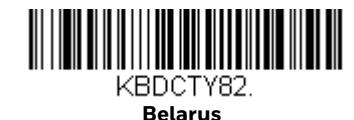

KBDCTY33. **Bosnia**

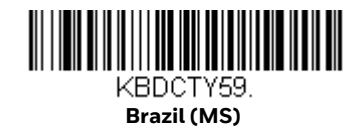

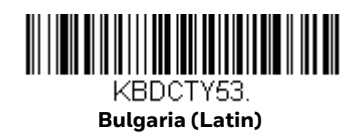

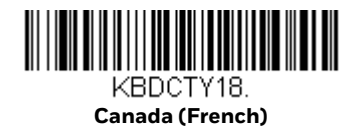

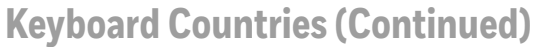

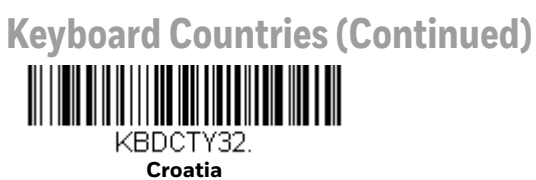

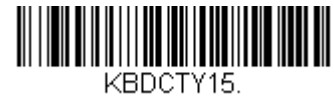

**Czech**

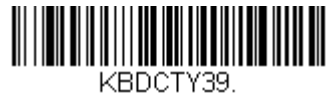

**Czech (QWERTY)**

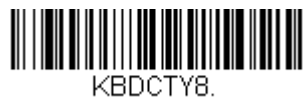

**Denmark**

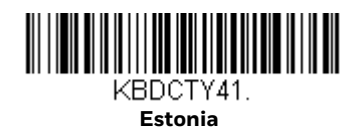

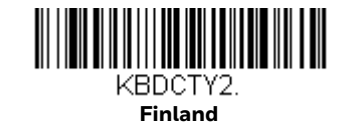

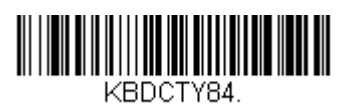

**Gaelic**

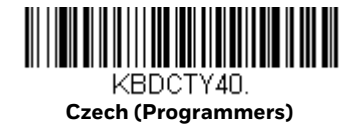

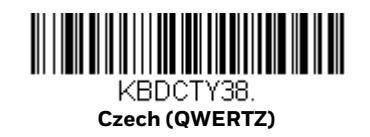

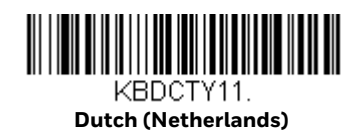

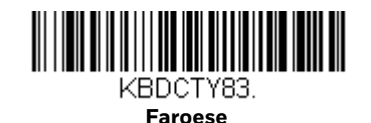

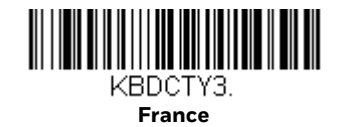

**Keyboard Countries (Continued)**

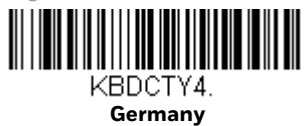

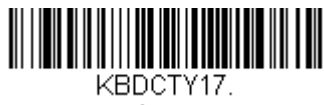

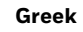

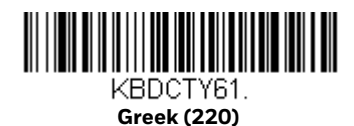

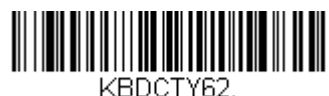

**Greek (319)**

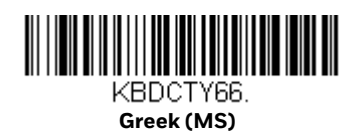

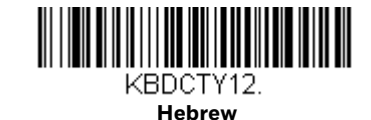

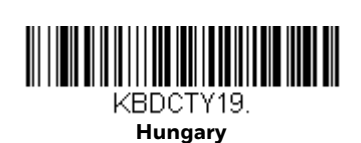

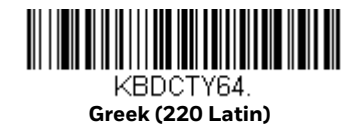

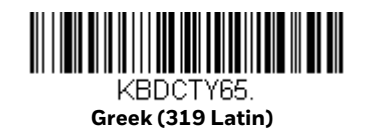

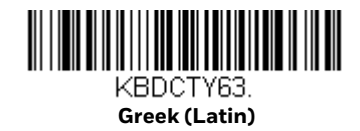

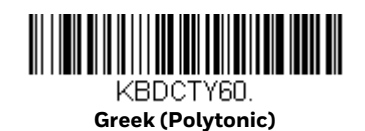

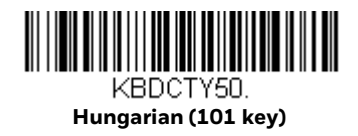

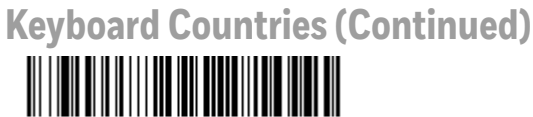

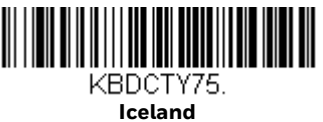

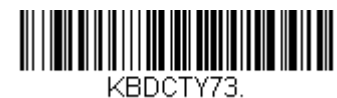

**Irish**

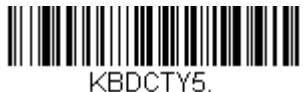

**Italy**

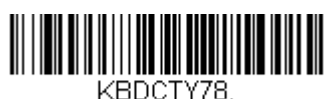

**Kazakh**

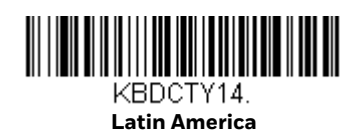

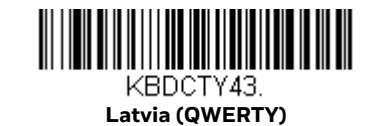

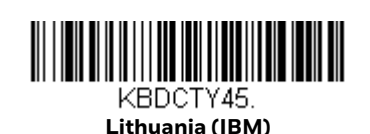

KBDCTY56. **Italian (142)**

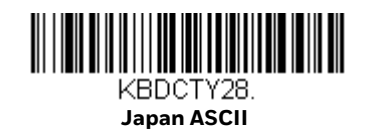

KBDCTY79. **Kyrgyz (Cyrillic)**

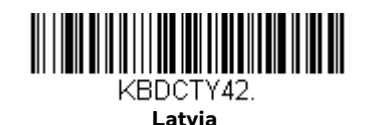

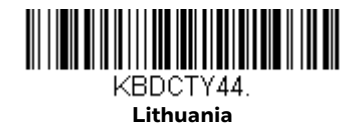

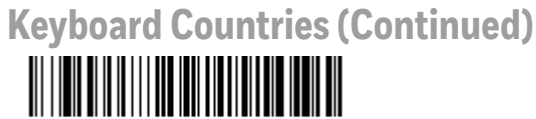

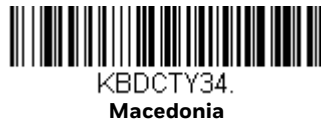

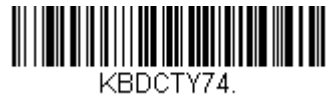

**Malta**

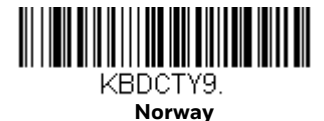

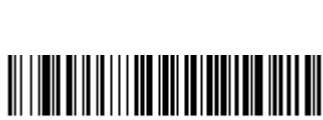

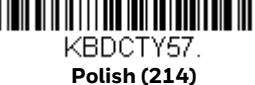

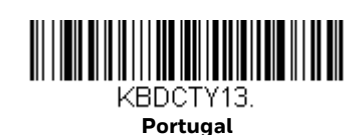

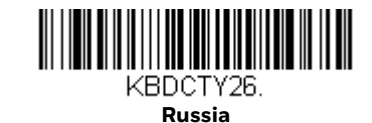

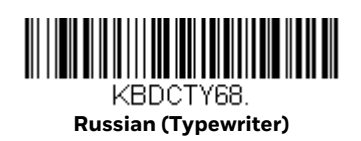

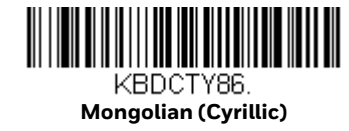

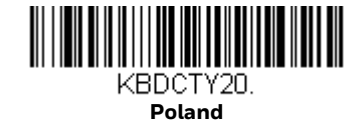

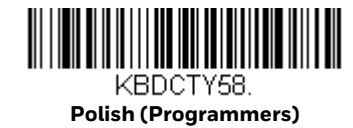

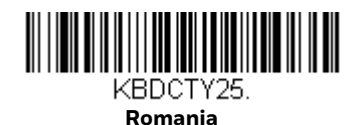

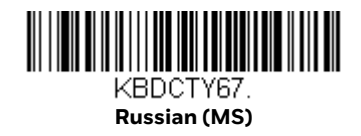

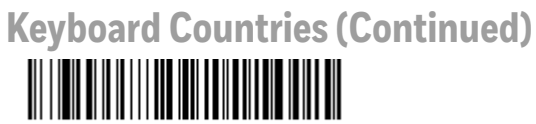

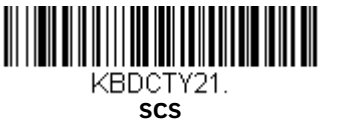

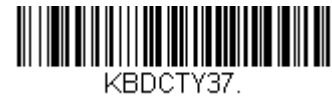

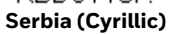

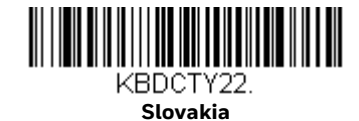

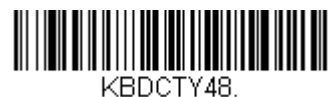

**Slovakia (QWERTZ)**

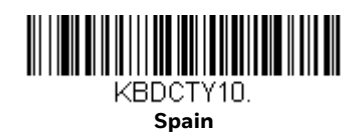

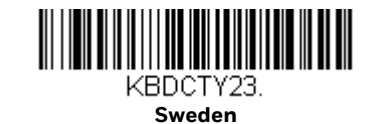

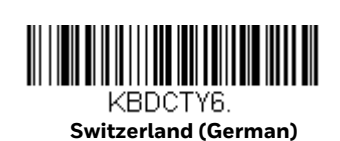

KBDCTY36. **Serbia (Latin)**

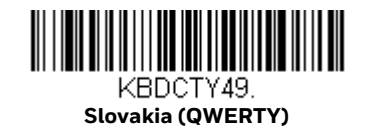

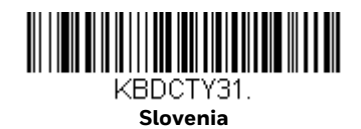

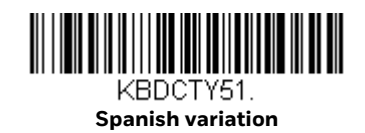

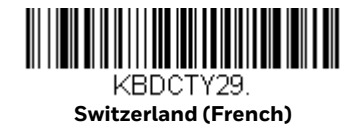

**Keyboard Countries (Continued)**

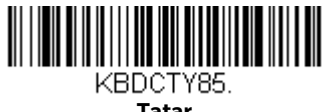

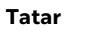

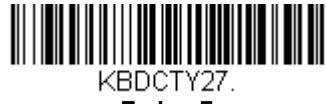

**Turkey F**

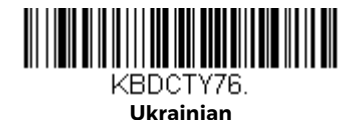

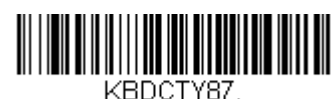

**United States (Dvorak)**

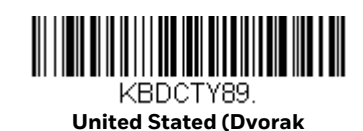

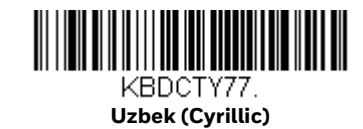

#### KBDCTY24. **Turkey Q**

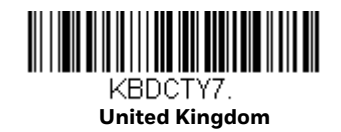

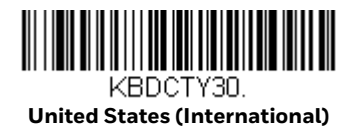

**United States (Dvorak left)**

KBDCTY88.

# <span id="page-49-0"></span>**Keyboard Style**

This programs keyboard styles, such as Caps Lock and Shift Lock. If you have used [Keyboard Conversion](#page-51-0) settings, they will override any of the following Keyboard Style settings. *Default = Regular.*

**Regular** is used when you normally have the Caps Lock key off.

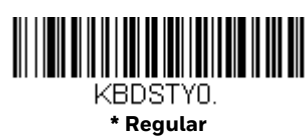

**Caps Lock** is used when you normally have the Caps Lock key on.

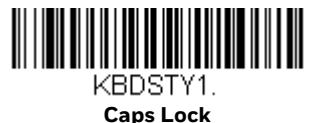

**Shift Lock** is used when you normally have the Shift Lock key on (not common to U.S. keyboards).

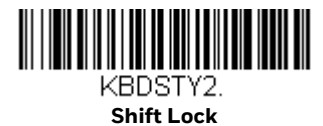

**Automatic Caps Lock** is used if you change the Caps Lock key on and off. The software tracks and reflects if you have Caps Lock on or off . This selection can only be used with systems that have an LED that notes the Caps Lock status (AT keyboards).

<span id="page-50-0"></span>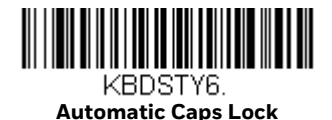

**Autocaps via NumLock** bar code should be scanned in countries (e.g., Germany, France) where the Caps Lock key cannot be used to toggle Caps Lock. The Num-Lock option works similarly to the regular Autocaps, but uses the NumLock key to retrieve the current state of the Caps Lock.

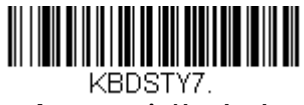

**Autocaps via NumLock** 

**Emulate External Keyboard** should be scanned if you do not have an external keyboard (IBM AT or equivalent).

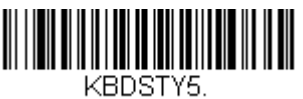

**Emulate External Keyboard** 

*Note: After scanning the Emulate External Keyboard bar code, you must power cycle your computer.*

# <span id="page-51-0"></span>**Keyboard Conversion**

Alphabetic keyboard characters can be forced to be all upper case or all lowercase. So if you have the following bar code: "abc569GK," you can make the output "ABC569GK" by scanning **Convert All Characters to Upper Case**, or to "abc569gk" by scanning **Convert All Characters to Lower Case**.

These settings override [Keyboard Style](#page-49-0) selections.

*Note: If your interface is a keyboard wedge, first scan the menu code for [Automatic Caps](#page-50-0)  [Lock \(page 31\)](#page-50-0). Otherwise, your output may not be as expected.* 

*Default = Keyboard Conversion Off*.

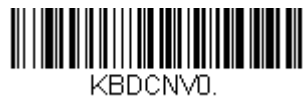

**\* Keyboard Conversion Off**

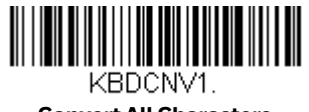

**Convert All Characters to Upper Case**

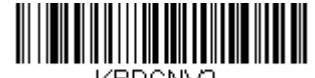

**Convert All Characters to Lower Case**

## **Control Character Output**

This selection sends a text string instead of a control character. For example, when the control character for a carriage return is expected, the output would display [CR] instead of the ASCII code of 0D. Refer to [ASCII Conversion Chart \(Code Page](#page-349-0)  [1252\) on page 330](#page-349-0). Only codes 00 through 1F are converted (the first column of the chart). *Default = Off.*

*Note: Control + X (Control + ASCII) Mode overrides this mode.* 

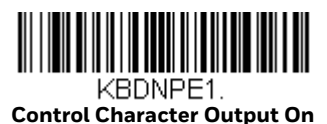

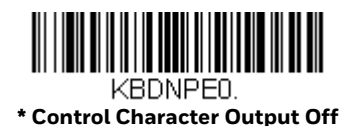

# **Keyboard Modifiers**

This modifies special keyboard features, such as CTRL+ ASCII codes and Turbo Mode.

**Control + X (Control + ASCII) Mode On**: The scanner sends key combinations for ASCII control characters for values 00-1F. Windows is the preferred mode. All keyboard country codes are supported. DOS mode is a legacy mode, and it does not support all keyboard country codes. New users should use the Windows mode. Refer to [ASCII Conversion Chart \(Code Page 1252\), page 330](#page-349-0) for CTRL+ X Values.

**Windows Mode Prefix/Suffix Off**: The scanner sends key combinations for ASCII control characters for values 00-1F, but it does not translate prefix or suffix information.

*Default = Control + X Mode Off*.

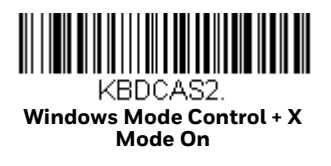

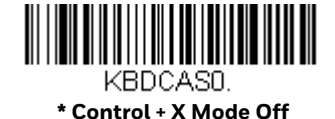

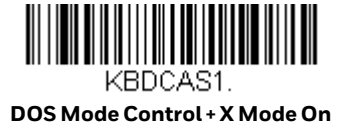

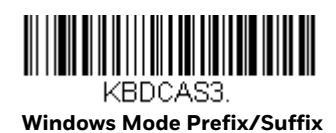

**Turbo Mode**: The scanner sends characters to a terminal faster. If the terminal drops characters, do not use Turbo Mode. *Default = Off.*

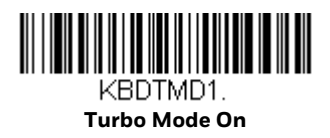

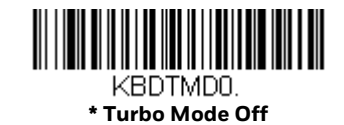

**Numeric Keypad Mode**: Sends numeric characters as if entered from a numeric keypad. *Default = Off.*

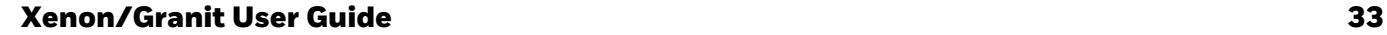

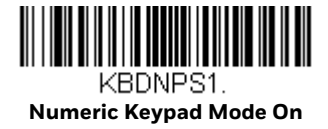

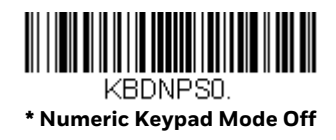

**Automatic Direct Connect Mode**: This selection can be used if you have an IBM AT style terminal and the system is dropping characters. *Default = Off.*

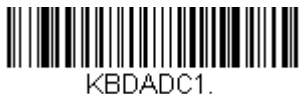

**Automatic Direct Connect Mode On** 

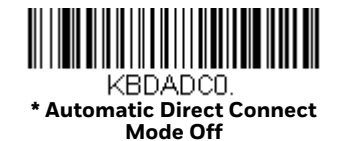

# <span id="page-53-0"></span>**RS232 Modifiers**

#### **RS232 Baud Rate**

Baud Rate sends the data from the scanner to the terminal at the specified rate. The host terminal must be set for the same baud rate as the scanner. *Default = 115,200.*

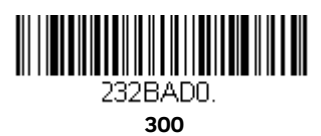

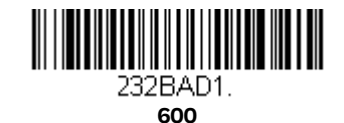

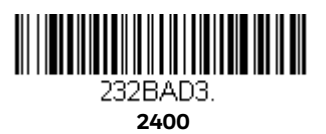

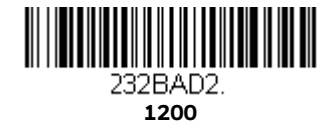

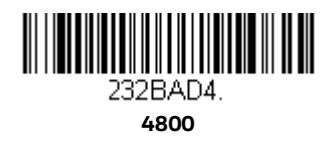

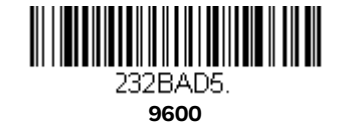

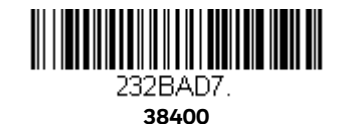

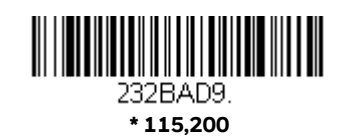

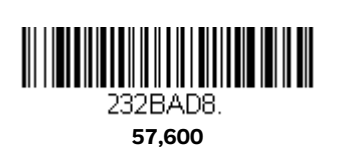

**19200**

232BAD6.

### **RS232 Word Length: Data Bits, Stop Bits, and Parity**

**Data Bits** sets the word length at 7 or 8 bits of data per character. If an application requires only ASCII Hex characters 0 through 7F decimal (text, digits, and punctuation), select 7 data bits. For applications that require use of the full ASCII set, select 8 data bits per character. *Default = 8.*

**Stop Bits** sets the stop bits at 1 or 2. *Default = 1.*

**Parity** provides a means of checking character bit patterns for validity. *Default = None.*

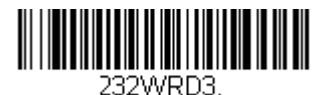

**7 Data, 1 Stop, Parity Even**

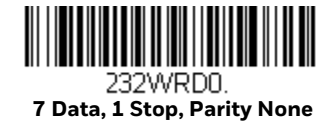

<u> III III III III III III III</u> 232WRD6. **7 Data, 1 Stop, Parity Odd**

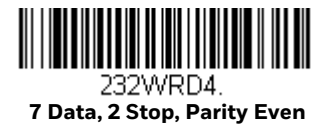

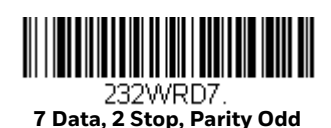

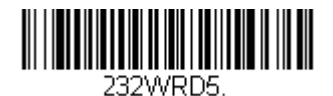

**7 Data, 2 Stop Parity None**

<u> III (IIII) III (III) III (III) III (III) III (III) III (III) III (III) III (III) III (III) III (III) III (III</u> 232WRD1 -

**8 Data, 1 Stop, Parity Even**

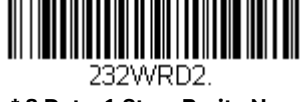

**\* 8 Data, 1 Stop, Parity None**

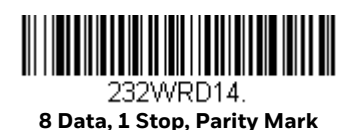

#### **RS232 Receiver Time-Out**

The unit stays awake to receive data until the RS232 Receiver Time-Out expires. A manual or serial trigger resets the time-out. When an RS232 receiver is sleeping, a character may be sent to wake up the receiver and reset the time-out. A transaction on the CTS line will also wake up the receiver. The receiver takes 300 milliseconds to completely come up. Change the RS232 receiver time-out by scanning the bar code below, then scanning digits from the [Programming Chart, beginning on page](#page-360-0)  [341,](#page-360-0) then scanning **Save**. The range is 0 to 300 seconds. *Default = 0 seconds (no time-out - always on).*

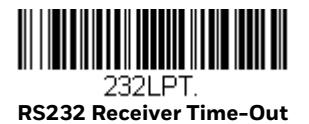

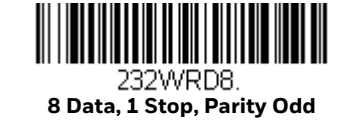

### **RS232 Handshake**

RS232 Handshaking allows control of data transmission from the scanner using software commands from the host device. When RTS/CTS is turned Off, no data flow control is used.

**Flow Control, No Timeout**: The scanner asserts RTS when it has data to send, and will wait indefinitely for CTS to be asserted by the host.

**Two-Direction Flow Control**: The scanner asserts RTS when it is OK for the host to transmit. The host asserts CTS when it is OK for the device to transmit.

**Flow Control with Timeout**: The scanner asserts RTS when it has data to send and waits for a delay [\(see RS232 Timeout on page 37\)](#page-56-0) for CTS to be asserted by the host. If the delay time expires and CTS is not asserted, the device transmit buffer is cleared and scanning may resume. *Default = RTS/CTS Off.*

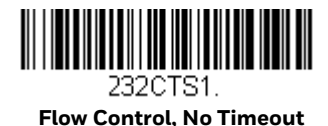

<u> III III III III III III III III II</u> 232CTS2 -**Two-Direction Flow Control**

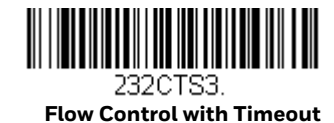

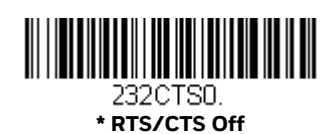

#### <span id="page-56-0"></span>**RS232 Timeout**

When using **Flow Control with Timeout**, you must program the length of the delay you want to wait for CTS from the host. Set the length (in milliseconds) for a timeout by scanning the bar code below, then setting the timeout (from 1-5100 milli-seconds) by scanning digits from the [Programming Chart, beginning on page 341,](#page-360-0) then scanning **Save**.

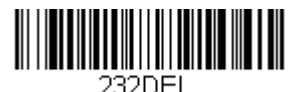

**RS232 Timeout**

### **XON/XOFF**

Standard ASCII control characters can be used to tell the scanner to start sending data (XON/XOFF On) or to stop sending data (XON/XOFF Off). When the host sends the XOFF character (DC3, hex 13) to the scanner, data transmission stops. To resume transmission, the host sends the XON character (DC1, hex 11). Data transmission continues where it left off when XOFF was sent. *Default = XON/XOFF Off*.

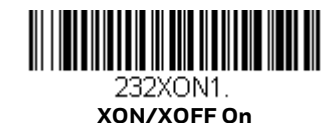

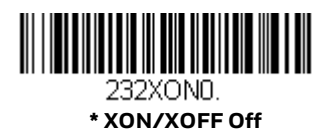

#### **ACK/NAK**

After transmitting data, the scanner waits for an ACK character (hex 06) or a NAK character (hex 15) response from the host. If ACK is received, the communications cycle is completed and the scanner looks for more bar codes. If NAK is received, the last set of bar code data is retransmitted and the scanner waits for ACK/NAK again. Turn on the ACK/NAK protocol by scanning the **ACK/NAK On** bar code below. To turn off the protocol, scan **ACK/NAK Off**. *Default = ACK/NAK Off*.

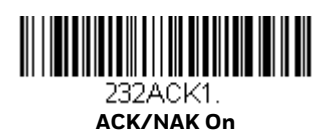

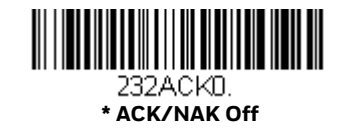

# **Scanner to Bioptic Communication**

The following settings are used to set up communication between Honeywell scanners and bioptic scanners.

*Note: The scanner's baud rate must be set to 38400 and the RS232 timeout must be set to 3000 in order to communicate with a bioptic scanner. [See "RS232 Modifiers" on page](#page-53-0)  [34](#page-53-0), and [RS232 Timeout on page 37](#page-56-0) for further information.*

#### **Scanner-Bioptic Packet Mode**

**Packet Mode On** must be scanned to set the scanner's format so it is compatible with a bioptic scanner. *Default = Packet Mode Off.*

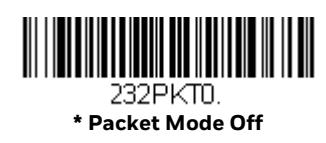

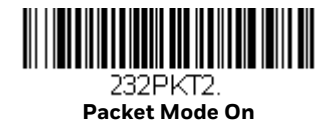

### **Scanner-Bioptic ACK/NAK Mode**

**Bioptic ACK/NAK On** must be scanned so the scanner will wait for an ACK or NAK from a bioptic scanner after each packet is sent. The Scanner-Bioptic ACK/NAK Timeout (below) controls how long the scanner will wait for a response. *Default = Bioptic ACK/NAK Off.*

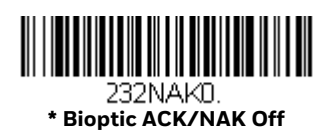

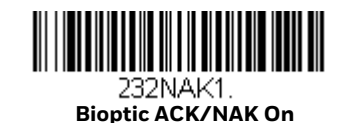

### **Scanner-Bioptic ACK/NAK Timeout**

This allows you to set the length (in milliseconds) for a timeout for a bioptic scanner's ACK/NAK response. Scan the bar code below, then set the timeout (from 1- 30,000 milliseconds) by scanning digits from the [Programming Chart, beginning](#page-360-0)  [on page 341,](#page-360-0) then scanning **Save**. *Default = 5100.*

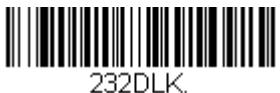

**ACK/NAK Timeout**

CHAPTER

### **3 CORDLESS SYSTEM OPERATION: XENON 1902G/1912 AND GRANIT 1911I/1981I**

*Note: This chapter does not apply to corded or Xenon 1902g-BF scanners. See [Cordless](#page-98-0)  [System Operation: Xenon 1902g-BF beginning on page 79](#page-98-0) for Xenon 1902g-BF scanning systems.*

## **How the Cordless Charge Base/Access Point Works**

A cordless charge base or an Access Point provide the link between the cordless scanner and the host system. The base/Access Point contains an interface assembly and an RF communication module. The RF communication module performs the data exchange between the cordless scanner and the interface assembly. The control assembly coordinates the central interface activities including: transmitting/receiving commands and data to/from the host system, performing software activities (parameter menuing, visual indicator support, power-on diagnostics), and data translation required for the host system.

The cordless charge base is also a scanner's battery charger. Refer to Charge [Information, page 47](#page-66-0), for additional information.

## **Link the Scanner to a Charge Base**

Turn off power before connecting a base, then power up the computer once the base is fully connected. When the base is connected and powered up, put the scanner in the base to establish a link. The green LED on the base flashes to indicate the scanner's battery is charging.

If the scanner and base have previously been linked, you do not receive any feedback. If this is the first time that the scanner and base are linked, both devices emit a short chirp when their radios link. At this point, that one scanner is linked to one base.

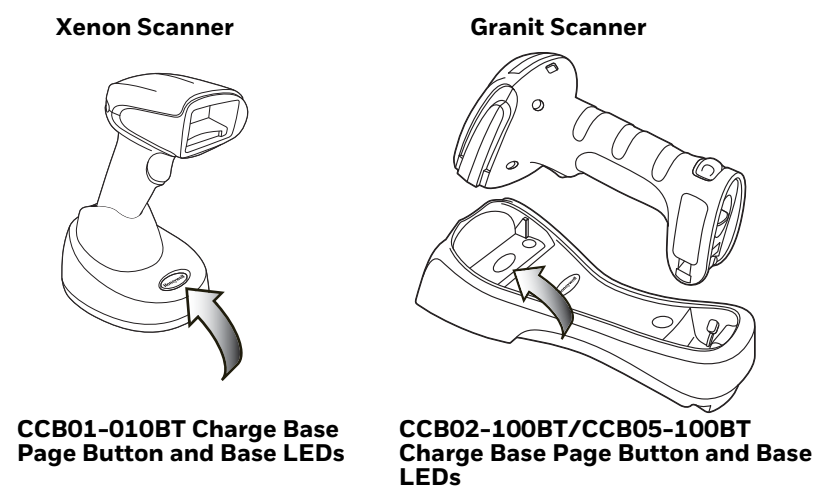

To determine if your cordless system is set up correctly, scan one of the sample bar codes in the back of this manual. If the scanner provides a single good read beep and the green LED lights, the scanner has successfully linked to the base. If using a Granit scanner, the scanner also vibrates. If you receive an error tone and the red LED lights, the scanner has not linked to the base. Refer to [page 325](#page-344-0) for troubleshooting information.

# <span id="page-61-0"></span>**Link the Scanner to an Access Point**

Turn on the computer (laptop/desktop). Plug the interface cable into the Access Point first and then into the appropriate port on the computer. The Page button lights up when the connection to the host is made.

Scan the linking bar code on the top of the Access Point to establish a connection between the Access Point and the scanner. The scanner emits a short beep and flashes the green LED to confirm a connection with the Access Point. The Access Point's Page button remains blue.

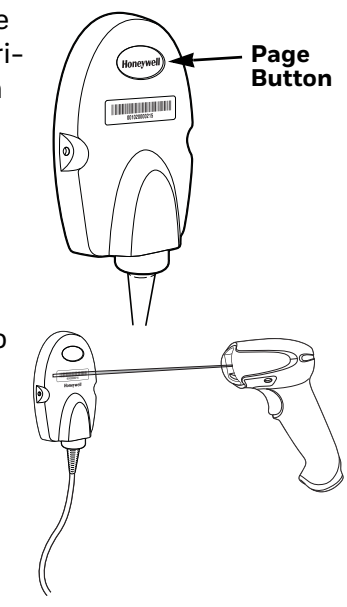

# **Replace a Linked Scanner**

If you need to replace a broken or lost scanner that is linked to a base or an Access Point, scan the Override Locked Scanner bar code below with a new scanner and place that scanner in the base, or scan the Access Point linking bar code. The locked link will be overridden; the broken or lost scanner's link with the base or Access Point will be removed, and the new scanner will be linked.

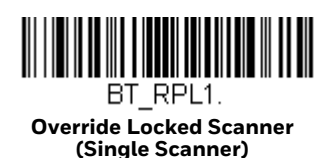

# **Communication Between the Cordless System and the Host**

The cordless scanner provides immediate feedback in the form of a "good read" indication with a green LED on the scanner and an audible beep. If using a Granit scanner, the scanner also vibrates. This indicates that the bar code has been scanned correctly and the base or Access Point has acknowledged receiving the data. This is possible since the cordless system provides two-way communication between the scanner and the base or Access Point.

When data is scanned, the data is sent to the host system via the base or Access Point. The cordless scanner recognizes data acknowledgment (ACK) from the base or Access Point. If it cannot be determined that the data has been properly sent to the base or Access Point, the scanner issues an error indication. You must then check to see if the scanned data was received by the host system.

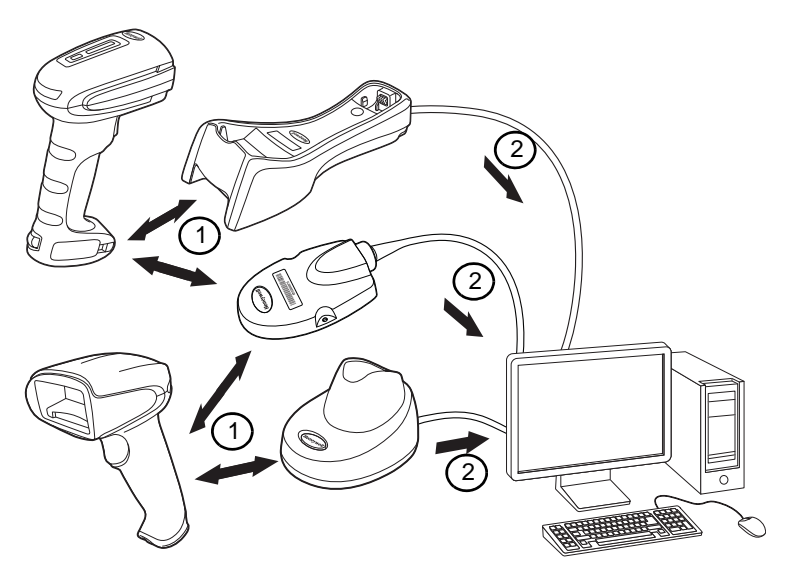

- 1. Scanner reads code and gets ACK from base or Access Point
- 2. Base or Access Point sends data to host

## **Program the Scanner and Base or Access Point**

When using the scanner and charge base or Access Point together as a system, menu parameters and configuration settings are stored in the charge base or Access Point. Therefore, when programming any menu configuration settings, the scanner must be linked to the intended charge base or Access Point.

*Note: This only applies when the scanner is linked to a charge base or Access Point. If the scanner is in a non-base mode, configuration settings are stored in the scanner.* 

# **RF (Radio Frequency) Module Operation**

The cordless system uses a two-way Bluetooth® radio to transmit and receive data between the scanner and the base or Access Point. Designed for point-to-point and multi-point-to-single point applications, the radio operates using a license free ISM band, which sends relatively small data packets at a fast data rate over a radio signal with randomly changing frequencies, makes the cordless system highly responsive to a wide variety of data collection applications and resistant to noisy RF environments. The CCB01-010BT (Bluetooth Class 2) provides a communication range of 33 feet (10m) between the scanner and base or Access Point, depending on the environment. The CCB02-100BT/CCB05-100BT (Bluetooth Class 1) provides a communication range of 330 feet (100m) between the scanner and base or Access Point, depending on the environment. See [Flexible Power](#page-77-0)  [Management, page 58](#page-77-0), for information about controlling this range.

## **System Conditions**

The components of the cordless system interact in specific ways as you associate a scanner to a base or Access Point, as you move a scanner out of range, bring a scanner back in range, or swap scanners between two cordless systems. The following information explains the cordless system operating conditions.

#### **Link Process**

Once a scanner is placed into a cordless charge base, the scanner's battery charge status is checked, and software automatically detects the scanner and links it to the base depending on the selected link mode.

Refer to [Link the Scanner to an Access Point, page 42,](#page-61-0) for information about linking to an Access Point.

#### **Scanner Is Out of Range**

The cordless scanner is in communication with its base or Access Point, even when it is not transmitting bar code data. Whenever the scanner can't communicate with the base or Access Point for a few seconds, it is out of range. If the scanner is out of range and you scan a bar code, the scanner issues an error tone indicating no communication with the base or Access Point. A cordless charge base can also sound an alarm. Refer to [Out-of-Range Alarm, page 56](#page-75-0).

#### **Scanner Is Moved Back Into Range**

The scanner relinks if the scanner or the base or Access Point have been reset, or the scanner comes back into range. If the scanner relinks, you will hear a single chirp when the relinking process (uploading of the parameter table) is complete. Refer to [Out-of-Range Alarm on page 56](#page-75-0) for further information.

#### **Out of Range and Back into Range with Batch Mode On**

The scanner may store a number of symbols (approximately 500 U.P.C. symbols; others may vary) when it is out of range and then send them to the base or Access Point when back in range [\(see Batch Mode on page 59\)](#page-78-0).

You will not hear a communication error tone in this mode, but you will hear a short buzz when you pull the trigger if the radio communication is not working. Once the radio connection is made, the scanner produces a series of beeps while the data is being transferred to the base or Access Point.

### <span id="page-64-0"></span>**Page Button**

When you press the Page button on the base or Access Point, the scanners associated with that base or Access Point will begin beeping (3 short and 1 long beep). If you pull the trigger on a scanner that is beeping in response, or press the Page button on the base or Access Point a second time, all associated scanners will stop beeping. See [Page on page 51](#page-70-0) for further information about Page Button settings.

*Note: If you are using a Xenon 1902h model, refer to [Quiet Operations - LED and Volume](#page-164-0)  [Settings on page 145](#page-164-0) for additional Page Button settings.*

# **Page Button and Presentation Modes**

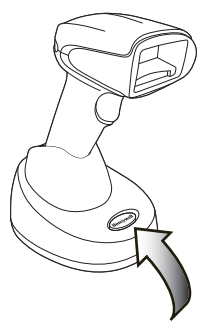

When in Streaming Presentation Mode, the scanner's aimer goes out after a short time, but the scan illumination remains on all the time to continuously search for bar codes [\(see Streaming Presentation™ Mode on page 124\).](#page-143-0) When in Temporary Streaming Presentation Mode, pressing the page button on the base puts the scanner into Streaming Presentation Mode until the timeout occurs. If a bar code is scanned before the timeout is reached, the timer starts over.

When the scanner is in the base, press the page button once to put the scanner into Temporary Streaming Presentation Mode. When the scanner is in the base and the base has external power (plugged into an outlet), press the page button twice to put the scanner into Streaming Presentation Mode. Press it twice again to end Streaming Presentation Mode. When the base does not have external power, pressing the page button twice does not trigger Streaming Presentation Mode.

When the scanner is out of the base, the page button works normally. *Default = Temporary Streaming Presentation Mode On.*

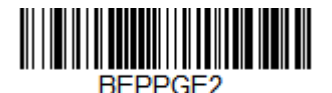

**\* Temporary Streaming Presentation Mode On**

To remove Temporary Streaming Presentation Mode, scan the bar code for [\\* Page](#page-71-0)  [Mode On on page 52.](#page-71-0)

#### **Temporary Streaming Presentation Timeout**

Set a timeout for the length of time the illumination remains on and searching for bar codes when using Temporary Streaming Presentation Mode. Set the length for the timeout by scanning one of the bar codes below. *Default = 10,000 ms (10 seconds).*

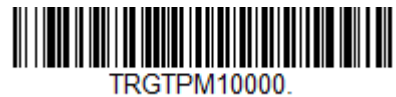

**\*10 Second Timeout**

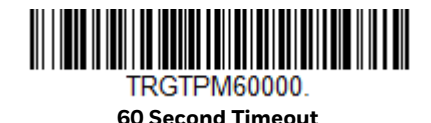

## **About the Battery**

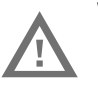

**Warning:** There is a danger of explosion if the batteries are incorrectly replaced. Replace the batteries with only the same or equivalent type recommended by the manufacturer. Dispose of used batteries according to the recycle program for batteries as directed by the governing agency for the country where the batteries are to be discarded.

Power is supplied to the cordless scanner by a rechargeable battery that is integrated in the scanner handle. Batteries are shipped only partially charged. The battery should be charged for a minimum of 4 hours before initial use to ensure optimal performance.

#### <span id="page-66-0"></span>**Charge Information**

The battery is designed to charge while the scanner is positioned in the cordless base unit. Refer to [Base/Access Point LED Sequences and Meaning, page 49,](#page-68-0) for an interpretation of the Charge Status indicators. Refer to [Charge Only Mode \(page](#page-73-0)  [54\)](#page-73-0) if you need to charge a scanner without linking it to the base.

Place the scanner in the base that is connected to an appropriate power supply. Use only a Listed Limited Power Source (LPS) or Class 2 type power supply with output rated 5 to 5.2Vdc, 1A.

*Note: If you are powering the base through the interface cable (for example, a USB cable)*  and not using an external power supply plugged into the aux port, the current *available for charging is reduced and charge times are increased.* 

#### **Battery Recommendations**

- The battery is a lithium ion cell and can be used without a full charge, and can also be charged without fully discharging, without impacting the battery life. There is no need to perform any charge/discharge conditioning on this type of battery.
- Keep the base connected to power when the host is not in use.
- Replace a defective battery immediately since it could damage the scanner.
- Although your battery can be recharged many times, it will eventually be depleted. Replace it after the battery is unable to hold an adequate charge.

• If you are not sure if the battery or charger is working properly, send it to Honeywell International Inc. or an authorized service center for inspection. Refer to [Customer Support on page xvii](#page-18-0) for additional information.

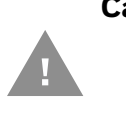

**Caution: Use only Honeywell Li-ion battery packs, model number BAT-SCN01, rated 3.7 Vdc, 7.4Whr in this device. Use of any non-Honeywell battery may result in damage not covered by the warranty.**

### **Safety Precautions for Lithium Batteries**

- Do not place batteries in fire or heat the batteries.
- Do not store batteries near fire or other high temperature locations.
- Do not store or carry batteries together with metal objects.
- Do not expose batteries to water or allow the batteries to get wet.
- Do not connect (short) the positive and negative terminals, of the batteries, to each other with any metal object.
- Do not pierce, strike or step on batteries or subject batteries to strong impacts or shocks.
- Do not disassemble or modify batteries.

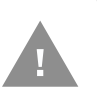

**Caution: Danger of explosion if batteries are incorrectly replaced. Dispose of used batteries according to the recycle program for batteries as directed by the governing agency for the country where the batteries are to be discarded.**

#### **Proper Disposal of the Battery**

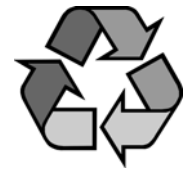

When the battery has reached the end of its useful life, the battery should be disposed of by a qualified recycler or hazardous materials handler. Do not incinerate the battery or dispose of the battery with general waste materials. You may send the scanner's battery to us. (postage paid). The shipper is responsible for complying with all federal, state, and local laws and regulations related to the packing,

labeling, manifesting, and shipping of spent batteries. Contact the Product Service Department ([page xvii](#page-18-0)) for recycling or disposal information. Since you may find that your cost of returning the batteries significant, it may be more cost effective to locate a local recycle/disposal company.

# **Beeper and LED Sequences and Meaning**

The scanner contains LEDs on the rear of the unit that indicate linking status, decoding state, and battery condition. The base has LEDs on the top of the unit that indicate its power up, communication, and battery charge condition. The red LED = error; green LED = success of any type. Scanners and the CCB01-010BT base have audible indicators as well: 1 razz or error tone = error; 2 beeps = menu change; 1 beep = all other successes.

The table below lists the indication and cause of the LED indication, beeps, and vibrations for the scanner.

#### **Scanner LED Sequences and Meaning**

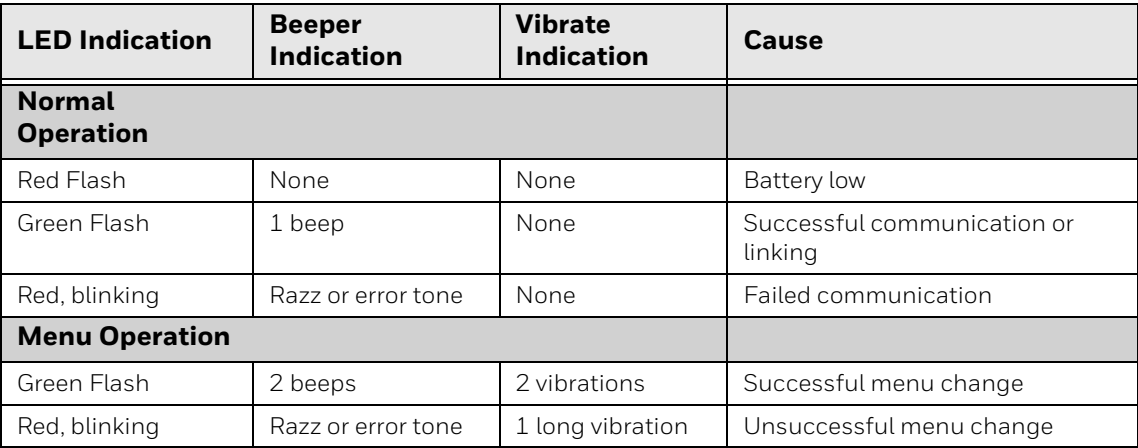

#### <span id="page-68-0"></span>**Base/Access Point LED Sequences and Meaning**

The base contains a red LED and the Access Point has a blue LED that indicate the status of the unit and verifies its communication with the host system. The base also has a green LED that indicates scanner battery charge condition.

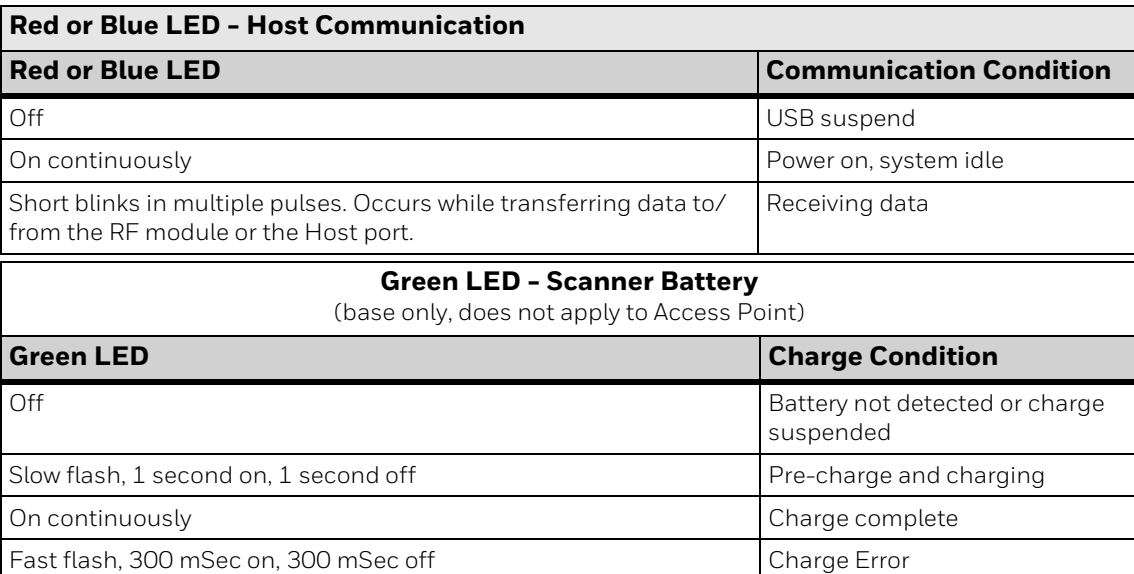

### **Base Power Communication Indicator**

To display the power indicator on a base or an Access Point, scan the **Base Power Communication Indicator On** bar code. To turn off the power indicator, scan the **Off** bar code. *Default = On*.

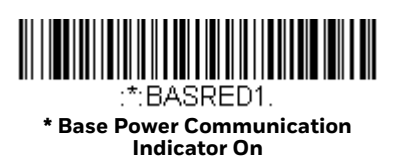

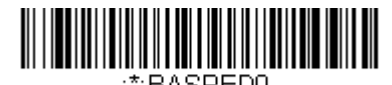

**Base Power Communication Indicator Off**

## **Reset Scanner**

Scanning this bar code reboots the scanner and causes it to relink with the base or Access Point.

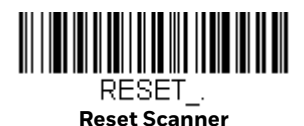

# **Scan While in Base Cradle**

*Note: This feature only applies to the CCB01-010BT base.*

If you want to be able to scan bar codes while the scanner is in the base cradle, scan the **Scan in Cradle On** bar code below. If you want to only allow scanning when the scanner is out of the base cradle, scan **Scan in Cradle Off**. If you want the scanner to shut down when in the base cradle, scan **Shut Down Scanner in Cradle**. *Default = Scan in Cradle On (for CCB01-010BT)*.

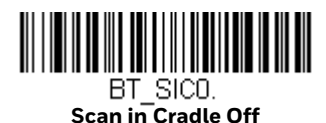

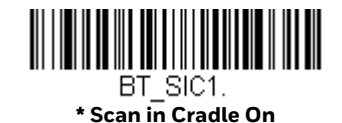

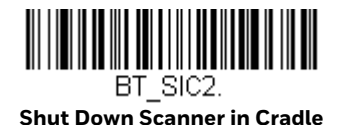

# **Base Charge Modes**

When the base has both an external power supply (plugged into the auxiliary power port) and a host interface cable, it will draw its power from the external power supply. When the base does not have an external power supply, it draws its power from the interface cable. However, the scanner battery charges more slowly from a host interface cable than if auxiliary power were available. Using the following selections, you can specify whether the scanner battery is charged from power supplied via the host interface cable.

When **Base Charge Off** is selected, the scanner battery does not charge when the scanner is in the base cradle.

When **External or Interface Cable Power** is selected, the scanner battery charges from the base's external power supply, if there is one. If there is no external power supply to the base, the scanner battery charges from the interface cable.

When **External Power Only** is selected, the scanner battery only charges from the base's external power supply. If there is no external power supply, the scanner battery does not charge.

*Note: If you are using a cordless charge base in [Presentation Mode](#page-139-0), External Power Only is the only setting available.*

*Default = External or Interface Cable Power.*

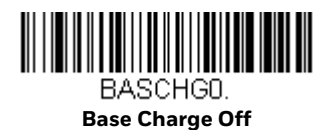

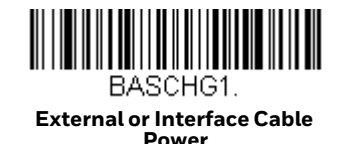

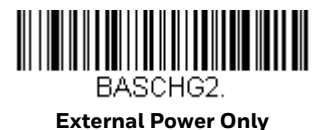

## <span id="page-70-0"></span>**Page**

#### **Page Mode**

By default, the paging button on the base or Access Point pages the scanners associated with that base or Access Point. If you want the paging button on your base or Access Point to be disabled, scan the **Page Mode Off** bar code, below. When Page Mode is off, the base or Access Point will no longer page scanners when

the button is pressed. The red LED on the base or blue LED on the Access Point will remain lit to indicate that Page Mode is off. (This light will go out when the button is pressed, then back on when it's released.) *Default = Page Mode On.*

*Note: If you are using a Xenon 1902h model, refer to [Quiet Operations - LED and Volume](#page-164-0)  [Settings on page 145](#page-164-0) for additional Page Button settings.*

<span id="page-71-0"></span>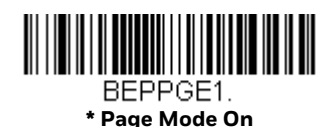

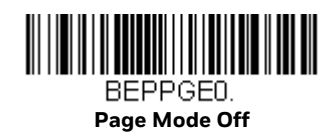

### **Page Pitch**

When you press the Page button on the base or Access Point, the scanners associated with that base or Access Point will begin beeping (see Page Button on page [45\).](#page-64-0) You can set the pitch of the paging beep for each scanner by scanning one of the following bar codes. *Default = Low.*

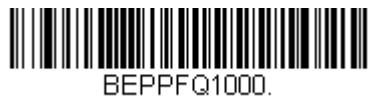

**\* Low (1000 Hz)**

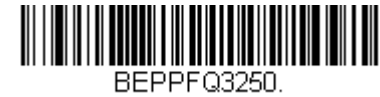

**Medium (3250 Hz)**

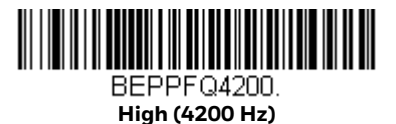

**Error Indicators**

#### **Beeper Pitch - Base Error**

*Note: This feature only applies to the CCB01-010BT base.*

The CCB01-010BT base can be configured to beep at a particular pitch when an error occurs, such as transmission problems to a host system. The beeper pitch codes modify the pitch (frequency) of the error tone the base emits when there is an error. *Default = Low.*
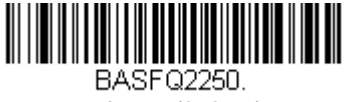

**\* Razz (250 Hz)**

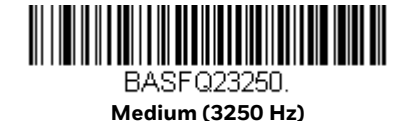

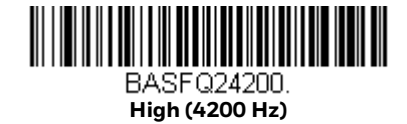

### **Number of Beeps - Base Error**

*Note: This feature only applies to the CCB01-010BT base.*

The number of beeps and LED flashes emitted by the CCB01-010BT base for an error condition can be programmed from 1 - 9. For example, if you program this option to have five error beeps, there will be five error beeps and five LED flashes in response to an error. To change the number of error beeps, scan the bar code below and then scan a digit (1-9) from the [Programming Chart, beginning on page 341,](#page-360-0) then **Save**. *Default = 1.*

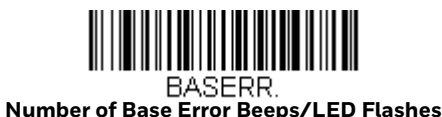

# **Scanner Report**

Scan the bar code below to generate a report for the connected scanners. The report indicates the port, work group, scanner name, and address. To assign a name to your scanner, refer to [Menu Command Syntax, page 259.](#page-278-0)

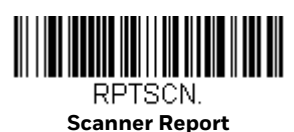

# **Scanner Address**

Scan the bar code below to determine the address of the scanner you are using.

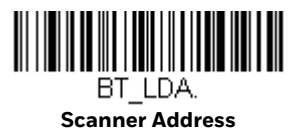

Xenon/Granit User Guide 53

# **Base or Access Point Address**

Scan the bar code below to determine the address of the base or Access Point you are using.

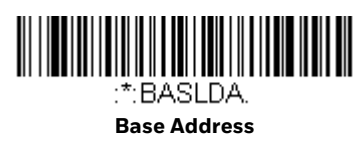

# <span id="page-73-0"></span>**Scanner Modes**

Your scanner is capable of working in single scanner mode, multiple scanner mode, or with Bluetooth devices other than the charge base or Access Point.

### **Charge Only Mode**

There may be times when you want to charge your scanner, but not link to the base. For example, if a scanner is linked to an Access Point or other Bluetooth device and you need to charge the scanner, but want to retain your existing link.

In order to program the base for Charge Only Mode, you must link a scanner to it. Once the scanner is linked to the base, scan the Charge Only Mode bar code. Any subsequent scanners placed in that base will charge without linking to it. The scanner used to program the base remains linked to the base. To unlink this scanner, scan [Unlink Scanner on page 55](#page-74-0).

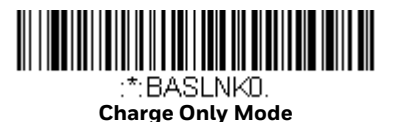

*Note: When in Charge Only Mode, the scanner periodically wakes up and beeps. See ["Power](#page-130-0)  [Up Beeper" on page 5-111](#page-130-0) to change this setting.*

### **Charge and Link Mode**

If you want to charge a scanner and link to the base, use Charge and Link Mode. If the base is programmed for Charge Only Mode, you must link a scanner to it first in order to program it for Charge and Link Mode. Scan the linking bar code on the base to link the scanner, then scan Charge and Link Mode. *Default = Charge and Link Mode.*

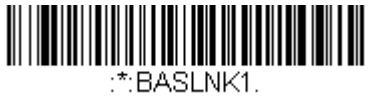

**\* Charge and Link Mode**

### **Linked Modes**

Locked Link Mode and Open Link Mode are the link modes that accommodate different applications. Scan the appropriate bar codes included in the Open Link and Locked Link Mode explanations that follow to switch from one mode to another. *Default = Open Link Mode*.

#### **Locked Link Mode - Single Scanner**

If you link a scanner to a base or an Access Point using the Locked Link Mode, other scanners are blocked from being linked if they are inadvertently placed into the base, or if the Access Point linking bar code is scanned. If you do place a different scanner into a base, it will charge the scanner, but the scanner will not be linked.

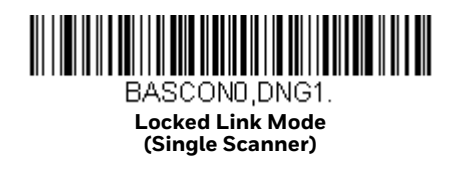

To use a different scanner, you need to unlink the original scanner by scanning the Unlink Scanner bar code. (See [Scanner Modes, page 54](#page-73-0).)

#### **Open Link Mode - Single Scanner**

When newly shipped or defaulted to factory settings, a scanner is not linked to a base or an Access Point. A link is established when the scanner is placed into a base, or an Access Point linking bar code is scanned. When in Open Link Mode, a new link is established when a new scanner is placed in the base, or you scan an Access Point linking bar code. Each time a scanner is placed into a base or scans an Access Point linking bar code, the scanner becomes linked to the base or Access point and the old scanner is unlinked.

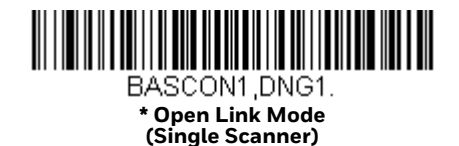

# **Unlink the Scanner**

If a base or an Access Point has a scanner linked to it, that scanner must be unlinked before a new scanner can be linked. Once the previous scanner is unlinked, it will no longer communicate with the base or Access Point. To unlink the scanner from a base or an Access Point, scan the Unlink Scanner bar code below.

<span id="page-74-0"></span>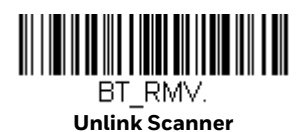

Xenon/Granit User Guide 55

## **Override Locked Scanner**

If you need to replace a broken or lost scanner that is linked to a base or an Access Point, scan the Override Locked Scanner bar code below with a new scanner and place that scanner in the base, or scan the Access Point linking bar code. The locked link will be overridden; the broken or lost scanner's link with the base or Access Point will be removed, and the new scanner will be linked.

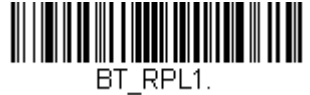

**Override Locked Scanner (Single Scanner)**

**Out-of-Range Alarm**

If your scanner is out range of the base, an alarm sounds from both your base and scanner. If your scanner is out range of an Access Point, an alarm sounds from just the scanner. The alarm stops when the scanner is moved closer to the base or Access Point, when the base or Access Point connects to another scanner, or when the alarm duration expires. To activate the alarm options for the scanner or the base and to set the alarm duration, scan the appropriate bar code below and then set the time-out duration (from 0-3000 seconds) by scanning digits on the [Programming Chart, beginning on page 341,](#page-360-0) then **Save**. *Default = 0 sec (no alarm).*

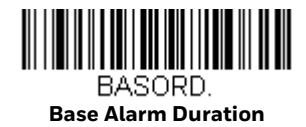

*Note: The Access Point does not have a base alarm.*

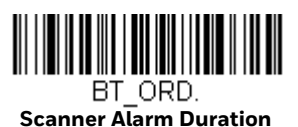

*Note: If you are out of range when you scan a bar code, you will receive an error tone even if you do not have the alarm set. You receive the error tone since the data could not be communicated to the base or Access Point or the host.*

## **Alarm Sound Type**

You may change the alarm type for the scanner or a CCB01-010BT base by scanning the appropriate bar code below and then scanning a digit (0-7) bar code from the [Programming Chart, beginning on page 341](#page-360-0), then **Save**. *Default = 0.* 

The sounds are as follows:

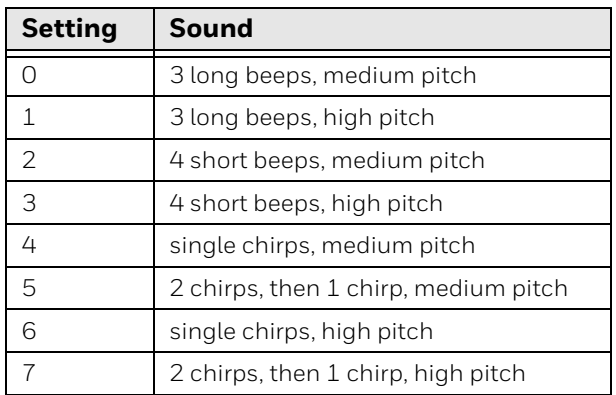

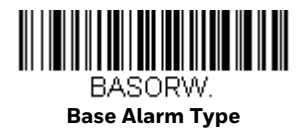

*Note: Only the CCB01-010BT base has an alarm.* 

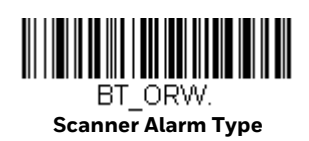

# <span id="page-76-0"></span>**Scanner Power Time-Out Timer**

When there is no activity within a specified time period, the scanner enters low power mode. Scan the appropriate scanner power time-out bar code to change the time-out duration (in seconds).

*Note: Scanning zero (0) is the equivalent of setting no time-out.*

If there are no trigger pulls during the timer interval, the scanner goes into power down mode. Whenever the trigger is enabled, the timer is reset. If the scanner is placed in the charge base cradle and the battery is in the process of being charged, the scanner will not go into power down mode. *Default = 3600 seconds.*

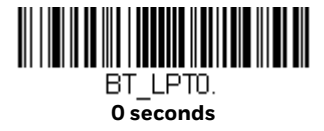

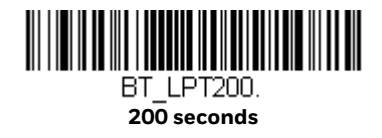

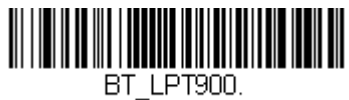

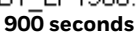

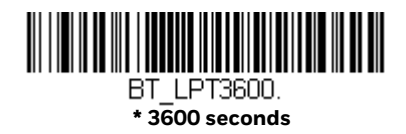

**400 seconds**

**BT LPT400.** 

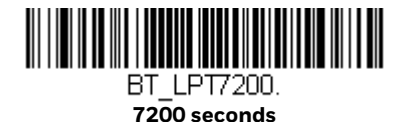

*Note: When the scanner is in power down mode, pull the trigger to power the unit back up. There will be a set of power up beeps and a delay of up to a few seconds for the radio to join. The scanner will then be ready to use.*

# **Flexible Power Management**

If you are experiencing network performance issues, and suspect the scanner is interfering with other devices, you can turn down the power output of the scanner. This reduces the range between the scanner and a base or an Access Point as shown in the following illustration:

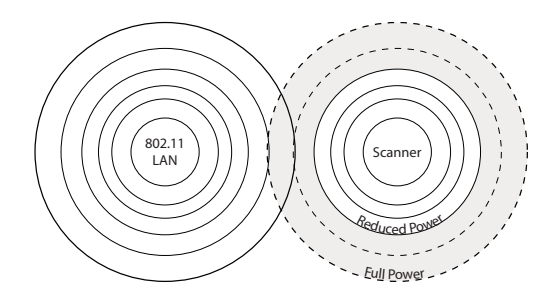

Scan one of the bar codes below to set the scanner's power output to **Full Power** (100%), **Medium Power** (35%), **Medium Low Power** (5%), or **Low Power** (1%). *Default = Full Power.*

*Note: Setting a Granit scanner to anything lower than Full Power changes it to Class II Bluetooth.*

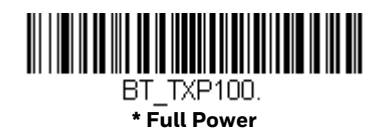

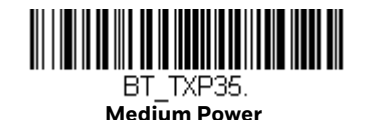

BT TXP5. **Medium Low Power**

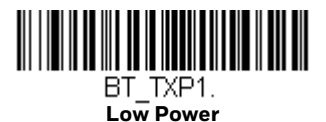

## **Batch Mode**

Batch mode is used to store bar code data when a scanner is out of range of its base or Access Point, or when performing inventory. The data is transmitted to the base or Access Point once the scanner is back in range or when the records are manually transmitted.

*Note: Batch Mode is only supported by the Honeywell Charge and Communication Base (CCB) and Honeywell Access Point (AP). Batch mode has limitations when using multiple scanners to one base or Access Point. If a cordless system is being used in "multiple link mode," where up to 7 scanners are to be connected to one base or Access Point, some accumulated or batched scans could be lost if scanners are constantly being moved in and out of range.*

**Automatic Batch Mode** stores bar code data when the scanner is out of range of the base or Access Point. The data is automatically transmitted to the base or Access Point once the scanner is back in range. When the scanner's buffer space is full, any bar codes scanned generate an error tone. In order to scan bar codes again, the scanner must be moved back into range of the base or Access Point so data can be transmitted.

**Inventory Batch Mode** stores bar code data, whether or not you are in range of the base or Access Point. To transmit the stored data to the base or Access Point, either place the scanner in the base, or scan [Transmit Inventory Records \(page 64\).](#page-83-0) When

the scanner's buffer space is full, any bar codes scanned generate an error tone. In order to scan bar codes again, the data must be transmitted to the base or Access Point. Once the data is transmitted, it is cleared in the scanner.

**Persistent Batch Mode** is the same as Inventory Batch Mode, except that once the data is transmitted to the base or Access Point, it is retained in the scanner. If you want to transmit more than once, you can do so using this mode. In order to clear the scanner's buffer, you must scan [Clear All Codes \(see page 64\)](#page-83-1).

*Default = Batch Mode Off.*

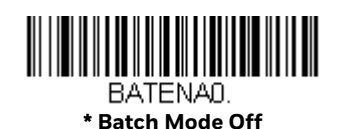

BATENA1. **Automatic Batch Mode**

<span id="page-79-0"></span>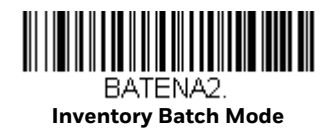

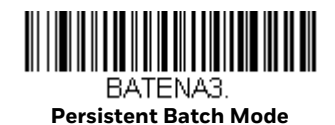

#### **Batch Mode Beep**

When scanning in [Inventory Batch Mode \(page 60\),](#page-79-0) the scanner beeps every time a bar code is scanned. If using a Granit scanner, it also vibrates. When Batch Mode Beep is **On**, you will also hear a click when each bar code is sent to the host. If you do not want to hear these clicks, scan **Batch Mode Beep Off**. *Default = Batch Mode Beep On.*

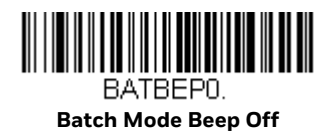

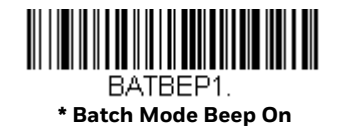

### **Batch Mode Storage**

When a scanner is storing data during a Batch Mode process, you can select whether the data is stored in Flash memory or in RAM.

**Flash Storage**: The scanner writes any untransmitted data to flash memory prior to powering down. The data will still be there when the scanner powers back up. However, the scanner will power down, even with untransmitted data, if it reaches a power down timeout or if the battery power is very low.

**RAM Storage**: The scanner will not power down while it contains data that has not been transmitted to the base or Access Point, even if it reaches a power down timeout. However, if the scanner runs out of battery power, it will power down and the data will be lost.

*Default = Flash Storage.*

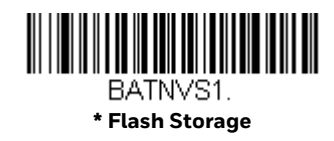

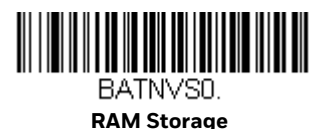

### **Batch Mode Quantity**

When in Batch Mode, you may wish to transmit the number of multiple bar codes scanned, rather than a single bar code multiple times. For example, if you scan three bar codes called XYZ with **Batch Mode Quantity Off**, when you transmit your data it will appear as XYZ three times. Using **Batch Mode Quantity On** and the Quantity Codes [\(page 63\)](#page-82-0), you could output your data as "XYZ, 00003" instead.

*Note: If you wish to format your output, for example, place a CR or tab between the bar code data and the quantity, refer to [Data Format beginning on page 157.](#page-176-0)*

*Default = Batch Mode Quantity Off.* 

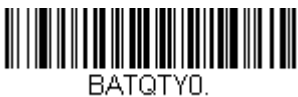

**\* Batch Mode Quantity Off**

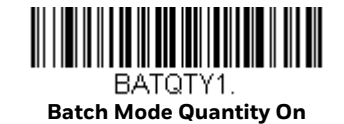

## **Enter Quantities**

Quantity Codes [\(page 63\)](#page-82-0) allow you to enter a quantity for the last item scanned, up to 9999 (default = 1). Quantity digits are shifted from right to left, so if a 5th digit is scanned, the 1st digit scanned is discarded and the 2nd, 3rd and 4th digits are moved to the left to accommodate the new digit.

For example, if the Quantity 5 bar code is scanned after the quantity has been set to 1234, then the 1 is dropped, the quantity will be 2345.

**Example:** Add a quantity of 5 for the last item scanned.

- 1. Scan the item's bar code.
- 2. Scan the quantity 5 bar code.

**Example:** Add a quantity of 1,500 for the last item scanned.

- 1. Scan the item's bar code.
- 2. Scan the quantity 1 bar code.
- 3. Scan the quantity 5 bar code.
- 4. Scan the quantity 0 bar code.
- 5. Scan the quantity 0 bar code.

**Example:** Change a quantity of 103 to 10.

To correct an incorrect quantity, scan the quantity 0 bar code to replace the incorrect digits, then scan the correct quantity bar codes.

- 1. Scan the quantity 0 bar code to change the quantity to 1030.
- 2. Scan the quantity 0 bar code to change the quantity to 0300.
- 3. Scan the quantity 1 bar code to change the quantity to 3001.
- 4. Scan the quantity 0 bar code to change the quantity to 0010.

*Default = 1.*

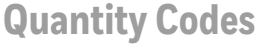

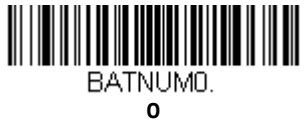

**2**

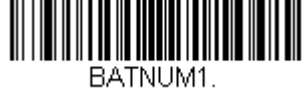

**1**

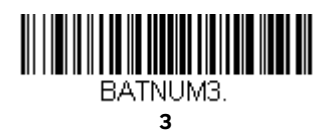

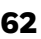

<span id="page-82-0"></span>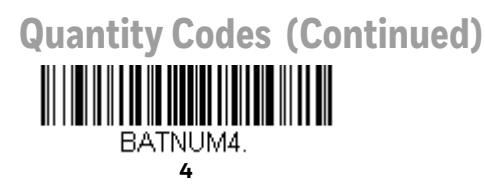

**6**

<u> III | III | III | III | III | III | III | III | III | II</u> BATNUM6.

**8**

BATNUM8.

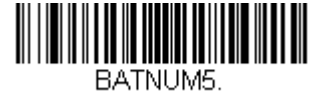

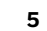

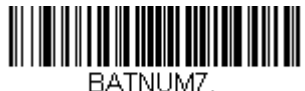

**7**

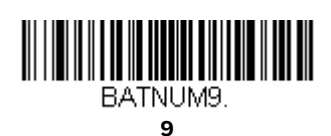

### **Batch Mode Output Order**

When batch data is transmitted, select whether you want that data sent as **FIFO** (first-in first-out), or **LIFO** (last-in first-out). *Default = Batch Mode FIFO.*

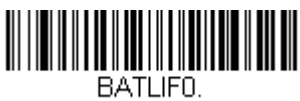

**\* Batch Mode FIFO**

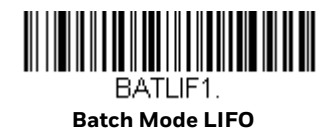

### **Total Records**

If you wish to output the total number of bar codes scanned when in Batch Mode, scan **Total Records**.

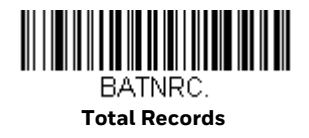

#### **Delete Last Code**

If you want to delete the last bar code scanned when in Batch Mode, scan **Delete Last Code**.

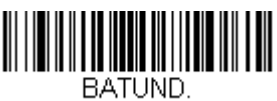

**Delete Last Code**

#### <span id="page-83-1"></span>**Clear All Codes**

If you want to clear the scanner's buffer of all data accumulated in Batch Mode, scan **Clear All Codes**.

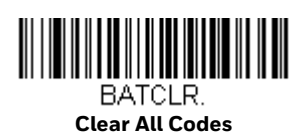

### **Transmit Records to Host**

If you are operating in Inventory Batch Mode [\(see Inventory Batch Mode on page](#page-79-0)  [60\),](#page-79-0) you must scan the following bar code to transmit all the stored data to the host system.

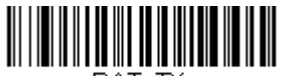

<span id="page-83-0"></span>BAT TX. **Transmit Inventory Records**

### **Batch Mode Transmit Delay**

Sometimes when accumulated scans are sent to the host system, the transmission of those scans is too fast for the application to process. To program a transmit delay between accumulated scans, scan one of the following delays. *Default = Off.*

*Note: In most cases, a short (250 ms (milliseconds)) delay is ideal, however, longer delays may be programmed. Contact Technical Support ([page xvii](#page-18-0)) for additional information.*

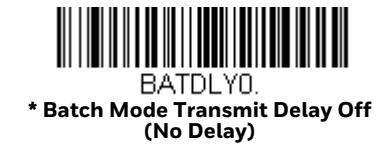

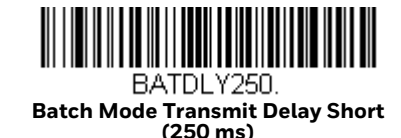

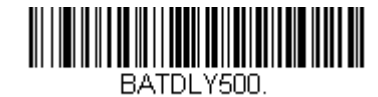

**Batch Mode Transmit Delay Medium (500 ms)**

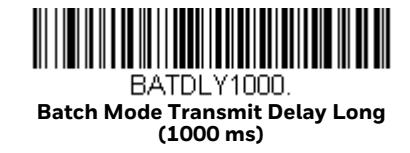

# **Multiple Scanner Operation**

*Note: Multiple Scanner Operation Mode allows you to link up to 7 scanners to one base or Access Point. You cannot join an 8th scanner until you unlink one of the 7 scanners or take a scanner out of range.*

To put the scanner in multiple scanner mode, scan the bar code below. Once you scan this bar code, the scanner is unlinked from the base or Access Point and must either be placed into the base, or you must scan the Access Point linking bar code in order to relink.

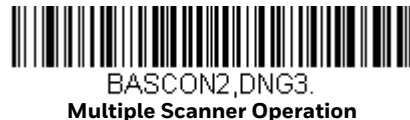

# **Scanner Name**

You may assign a name to each scanner you are using for identification purposes. For example, you may want to have a unique identifier for a scanner that is receiving imaging commands sent from the base or Access Point.

The default name is in the format "ScannerName\_Model\_SN\_XXXXXXXXXX" If you have more than one scanner linked to a base, and they all have the same name, the first scanner linked to the base receives commands. When renaming a series of scanners with identical names, unlink all except one of the scanners from the base.

Perform the rename operation using either the bar codes on [page 67,](#page-86-0) or by sending the serial command *:ScannerName:BT\_NAMNewName.* where *ScannerName* is the current name of the scanner, and *NewName* is the new name for the scanner. If you wish to change the names of additional scanners, link them one at a time and repeat the *:ScannerName:BT\_NAMNewName.* command for each scanner.

To rename scanners with sequential, numeric names, scan the bar codes below. Scan the **Reset** code after each name change and wait for the scanner to relink to the base or Access Point before scanning a bar code to rename the next scanner.

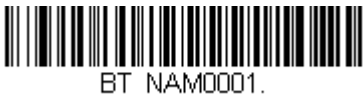

**0001**

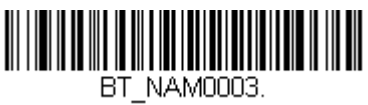

**0003**

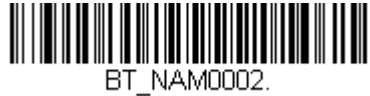

**0002**

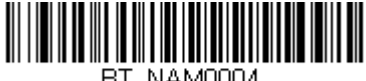

BT NAM0004. **0004**

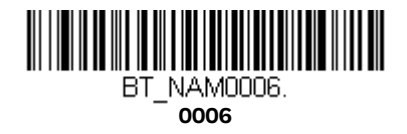

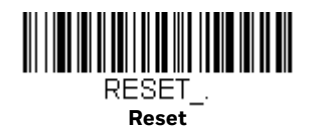

66 Xenon/Granit User Guide

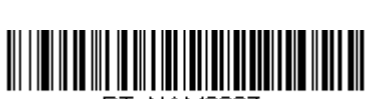

**0005**

BT NAM0005.

> BT NAM0007. **0007**

You may also scan the **Scanner Name** bar code below and scan a number for the scanner name. For example, if you wanted to name the linked scanner "312," you would scan the bar code below, scan the 3, 1, and 2 bar codes on the [Programming](#page-360-0)  [Chart, beginning on page 341,](#page-360-0) then **Save**. Scan the **Reset** bar code and wait for the scanner to relink to the base.

<span id="page-86-0"></span>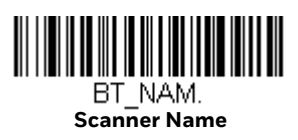

# **Application Work Groups**

Your cordless system can have up to 7 scanners linked to one base or Access Point. You can also have up to 7 work groups. If you want to have all of the scanners' settings programmed alike, you don't need to use more than 1 work group. If you want each scanner to have unique settings (e.g., beeper volume, prefix/suffix, data formatter), then you may program each scanner to its own unique work group and may program each scanner independently. For example, you might want to have multiple work groups in a retail/warehouse application where you need to have different data appended to bar codes used in the warehouse area versus the retail area. You could assign all the scanners in the retail area to one work group and those in the warehouse to another. Consequently, any desired changes to either the retail or warehouse area would apply to all scanners in that particular work group. Honeywell's online configuration tool, EZConfig-Scanning ([page 254\)](#page-273-0), makes it easy for you to program your system for use with multiple scanners and multiple work groups.

The scanner keeps a copy of the menu settings it is using. Whenever the scanner is connected or reconnected to a base or an Access Point, the scanner is updated with the latest settings from the base or Access Point for its work group. The scanner also receives menu setting changes processed by the base or Access Point. If a scanner is removed from a base or an Access Point and placed into another base or linked to another Access Point, it will be updated with the new base/Access Point settings for whatever work group to which that the scanner was previously assigned. For example, if the scanner was in work group 1 linked to the first base, it will be placed in work group 1 in the second base with the associated settings.

## **Application Work Group Selection**

This programming selection allows you to assign a scanner to a work group by scanning the bar code below. You may then program the settings (e.g., beeper volume, prefix/suffix, data formatter) that your application requires. *Default = Group 0.*

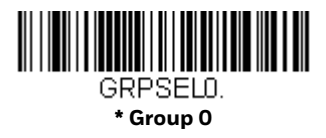

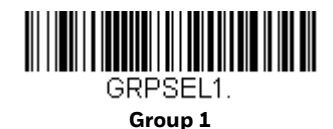

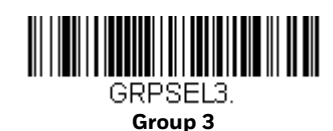

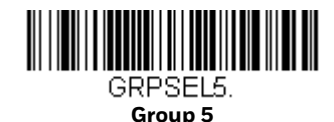

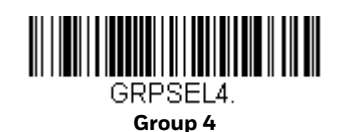

**Group 2**

GRPSEL2.

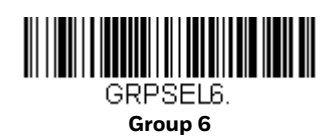

# **Reset the Factory Defaults: All Application Work Groups**

The following bar code defaults all of the work groups to the factory default settings.

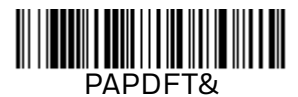

**Factory Default Settings: All Work Groups**

To see what the factory default settings are, refer to the table of [Menu Commands,](#page-283-0) [beginning on page 264](#page-283-0). The standard product default settings for each of the commands are indicated by an asterisk (\*).

*Note: Scanning this bar code also causes both the scanner and the base or Access Point to perform a reset and become unlinked. The scanner must be placed in the base, or the Access Point linking bar code must be scanned to re-establish the link. Refer to [Scanner Modes, page 54](#page-73-0) for additional information.*

*If your scanner is in multiple scanner mode, you will hear up to 30 seconds of beeping while all scanners are relinked to the base or Access Point and the settings are changed.* 

# **Reset the Custom Defaults: All Application Work Groups**

If you want the custom default settings restored to all of the work groups, scan the **Custom Product Default Settings** bar code below. (If there are no custom defaults, it will reset the work groups to the factory defaults.) [See Set Custom Defaults on](#page-31-0)  [page 12](#page-31-0) for further information about custom defaults.

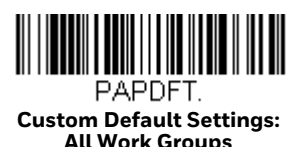

*Note: Scanning this bar code also causes both the scanner and the base or Access Point to perform a reset and become unlinked. The scanner must be placed in its base, or the Access Point linking bar code must be scanned to re-establish the link. Refer to [Scanner Modes, page 54](#page-73-0) for additional information.* 

*If your scanner is in multiple scanner mode, you will hear up to 30 seconds of beeping while all scanners are relinked to the base or Access Point and the settings are changed.* 

# **Use the Scanner with Bluetooth Devices**

The scanner can be used either with the charge base, an Access Point, or with other Bluetooth devices. Those devices include personal computers, laptops, PDAs, and Honeywell mobility systems devices.

## **Bluetooth Secure Simple Pairing (SSP)**

Secure Simple Pairing (SSP) allows you to connect simply and securely to other Bluetooth devices without having to enter a PIN code (as described in [Bluetooth](#page-89-0)  [HID Keyboard Connect](#page-89-0) procedure). SSP is only available when using Bluetooth version 2.1 or higher. When SSP is on, no PIN is required for pairing. Turn SSP off if you are connecting to a Bluetooth device that is not using a compatible Bluetooth version. *Default = Bluetooth SSP On*.

*Note: SSP is only available with Granit 1981i scanner.*

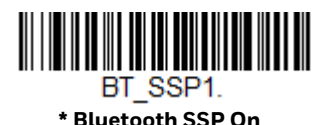

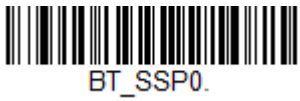

**Bluetooth SSP Off**

Xenon/Granit User Guide 69

## <span id="page-89-0"></span>**Bluetooth HID Keyboard Connect**

Your scanner can be paired with Bluetooth-capable devices, such as personal computers, laptops, and tablets, so that scanned data appears on your device screen as though it was entered on the keyboard. In order to pair with the Bluetooth device:

1. Scan the appropriate **Bluetooth HID Keyboard Connect** bar code below.

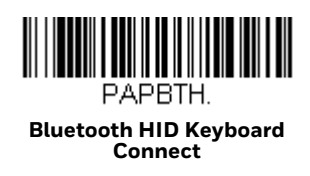

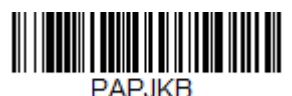

**Bluetooth HID Japanese Keyboard Connect**

- 2. Set your personal computer, laptop or tablet so it searches for other Bluetooth devices. (Refer to your device's User's Guide for pairing instructions.)
- 3. Select the scanner name on your device. Some devices will automatically pair with the scanner. If your device pairs automatically with the scanner, it displays a successful pairing message and you do not need to continue to the next step.
- 4. If your device does not automatically pair with the scanner, a PIN is displayed. This PIN must be scanned within 60 seconds. Quickly scan **Bluetooth PIN Code** below, then scan the numeric bar code(s) for the PIN code from the chart below, then scan **Save**.

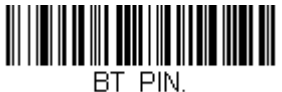

**Bluetooth PIN Code**

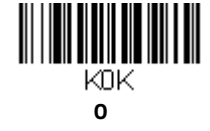

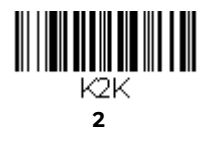

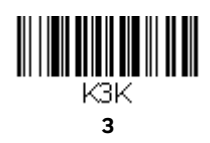

**1**

<u> III III III III III III II</u>

#### 70 Xenon/Granit User Guide

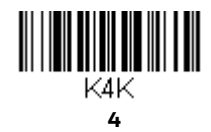

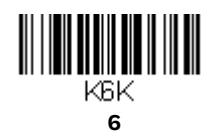

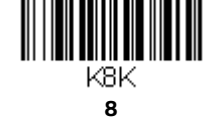

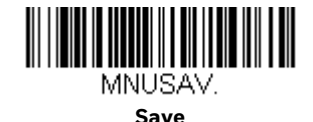

#### **Virtual Keyboard**

Once your scanner has been connected directly to an iPad, smart phone, or laptop, you can toggle the virtual keyboard on your device with a quick double pull of the scanner trigger.

#### **Bluetooth HID Keyboard Disconnect**

**5**

K5K

**7**

**9**

<u> || || || || || || || || || || ||</u> K9K

If your scanner has been connected directly to an iPad, smart phone, or laptop using [Bluetooth HID Keyboard Connect \(page 70\)](#page-89-0), you must disconnect it in order to once again communicate with the base or Access Point. Scan the **Bluetooth HID Keyboard Disconnect** bar code to unlink the scanner from the currently linked host. Scan the linking bar code on the base or Access Point to relink the scanner.

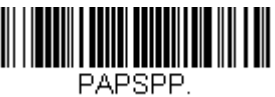

**Bluetooth HID Keyboard Disconnect**

## **Bluetooth Serial Port - PCs/Laptops**

Scanning the **Non-Base BT Connection** bar code below unlinks your scanner and puts it into a discoverable state. Once the scanner searches for and connects with a Bluetooth host, the scanner stores the connection to the host device address and switches virtual COM ports. This allows the scanner to automatically relink to the host if the connection is lost.

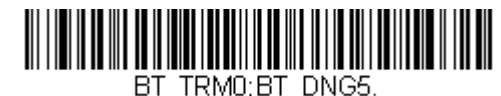

**Non-Base BT Connection**

## **PDAs/Mobility Systems Devices**

You may also use the scanner with a PDA or a Honeywell Mobility Systems device. Scan the bar code below and follow the instructions supplied with your Bluetooth device to locate the scanner, and connect with it.

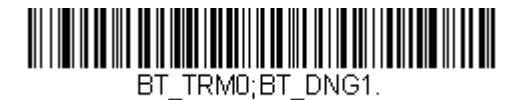

**BT Connection - PDA/Mobility Systems Device**

### **Change the Scanner's Bluetooth PIN Code**

Some devices require a PIN code as part of the Bluetooth security features. Your scanner's default PIN is 1234, which you may need to enter the first time you connect to your PDA or PC. The PIN code must be between 1 and 16 characters. To change the PIN, scan the bar code below and then scan the appropriate numeric bar codes from the [Programming Chart, beginning on page 341,](#page-360-0) then **Save**.

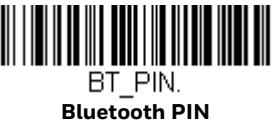

# **Minimize Bluetooth/ISM Band Network Activity**

The settings described below can help you customize the relinking behavior of the cordless area-imaging system to obtain the best compromise between convenience and low interference.

*Note: ISM band refers to the 2.4 to 2.48 GHz frequency band used by wireless networks, cordless phones, and Bluetooth.*

### <span id="page-92-1"></span>**Auto Reconnect Mode**

Auto Reconnect controls whether or not the scanner automatically begins the relink process when a loss of connection is detected. When the **Auto Reconnect On**  bar code is scanned, the scanner begins the relink process immediately, without user intervention. *Default = Auto Reconnect On.*

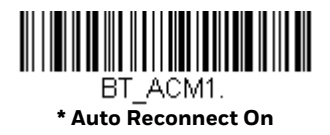

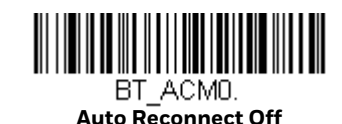

#### **Note:** If you are connecting to a Bluetooth Interface Module, set Auto Reconnect to Off.

The table below shows the results of the Auto Reconnect On and Off settings:

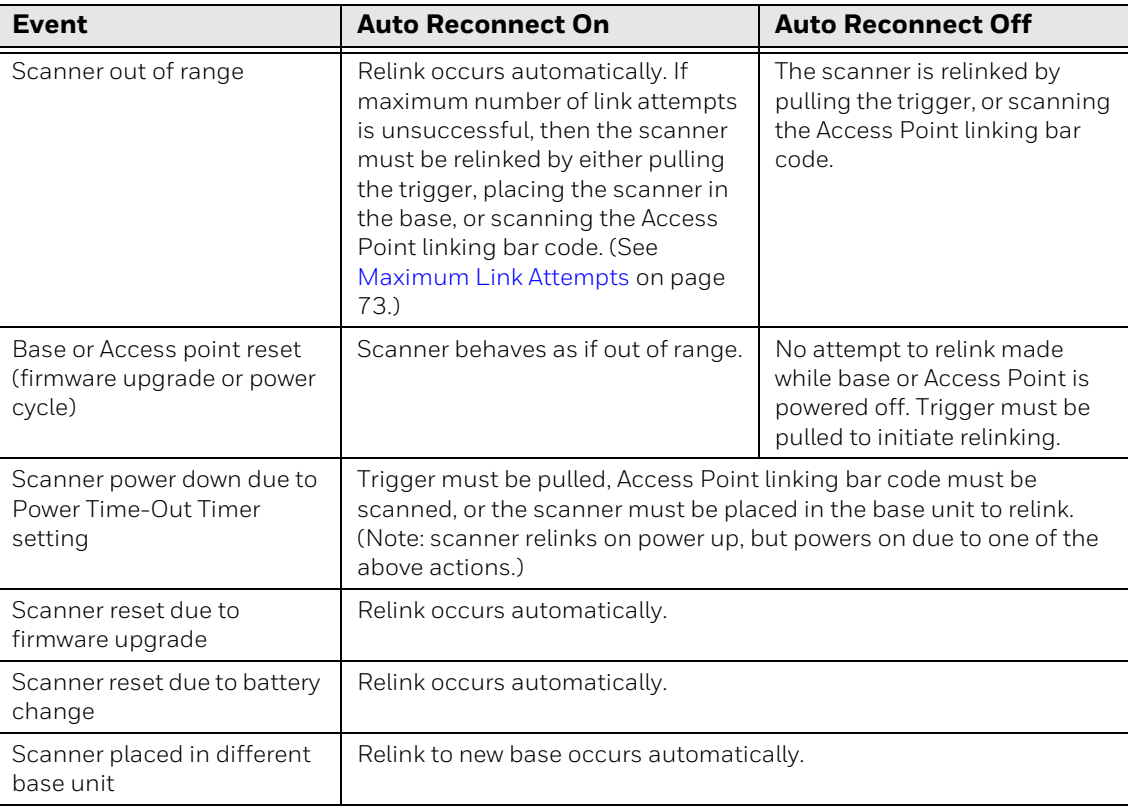

### <span id="page-92-0"></span>**Maximum Link Attempts**

The Maximum Link Attempts setting controls the number of times the scanner tries to form a connection with a base or an Access Point. During the connection setup process, the scanner transmits in order to search for and connect to a base or an Access Point. In order to prevent continuous transmissions that could interfere with other users of the ISM band, the number of attempts to connect is limited by this setting. After the maximum number of attempts is reached, the scanner will not attempt to reconnect to a base or an Access Point. Pressing the trigger, scanning an Access Point linking bar code, or placing the scanner in the cradle resets the attempt count and the scanner will again try to link.

Scan the **Maximum Link Attempts** bar code, then scan the number of attempts for the setting (from 0-100) from th[eProgramming Chart, beginning on page 341](#page-360-0), then **Save**. *Default = 0.*

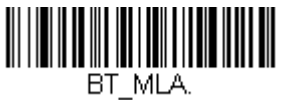

**Maximum Link Attempts**

*Note: When Auto Reconnect Mode is On, setting Maximum Link Attempts to zero will cause the scanner to try to link until the Power Time-Out Timer setting expires. When Auto Reconnect Mode is Off, setting Maximum Link Attempts to zero will cause the scanner to only attempt linking one time after a trigger pull.*

#### **Relink Time-Out**

Relink Time-Out controls the idle time between relink attempts. An attempt to link a scanner to a base or an Access Point typically lasts up to 5 seconds. This is the time when the scanner is actually attempting a contact . Relink Time-Out controls the amount of time, in seconds, that elapses between the end of one connection attempt and the start of the next.

*Note: The length of time for an attempt depends on the number of scanners connected to a base unit or Access Point. An extra 7 seconds may be required when a connection is successful.*

Scan the **Relink Time-Out** bar code, then scan the number of seconds for the setting (from 1-100) from the [Programming Chart, beginning on page 341,](#page-360-0) then **Save**. *Default = 3 seconds.*

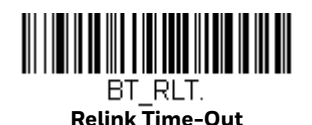

## **Bluetooth/ISM Network Activity Examples**

#### **Default values**

When the scanner goes out of range, the scanner repeatedly attempts to connect to the base unit or Access Point. Each attempt consists of approximately 5 seconds of active time followed by 3 seconds of idle time. After one hour, the scanner powers off and batch mode data is lost.

**Example:** Maximum Link Attempts set to 15 Other values at default setting

> When the scanner goes out of range, 15 attempts are made to link to the base unit or Access Point. Each attempt consists of approximately 5 seconds of active time followed by 3 seconds of idle time. After 15 cycles (8\*15 =120), or about 2 minutes, the scanner stops trying to connect to the base or Access Point, but retains any bar codes that may have been saved in batch mode. After one hour, the scanner powers off and batch mode data is lost.

**Example:** Auto Reconnect Mode set to 0 Maximum Link Attempts set to 15 Other values at default setting

> When the scanner goes out of range, no action is taken to relink. When the trigger is pulled, 15 attempts are made to link to the base or Access Point. Each attempt consists of approximately 5 seconds of active time followed by 3 seconds of idle time. After 15 cycles (8\*15 =120), or about 2 minutes, the scanner stops trying to connect to the base or Access Point, but retains any bar codes that may have been saved in batch mode. After one hour, the scanner powers off and batch mode data is lost. Refer to [Auto Reconnect Mode, page 73,](#page-92-1) to review other events that can start the relink process.

- **Example:** Auto Reconnect Mode set to 1 Maximum Link Attempts set to 0 Relink Time-Out set to 10 Scanner Power Time-Out Timer set to 1800
	- *Note: See [Scanner Power Time-Out Timer on page 57](#page-76-0).*

The scanner attempts to connect to the base or Access Point every 15 seconds, measured from one attempt start to the next attempt start. After one half hour, the scanner powers off.

# **Host Acknowledgment**

Some applications require that the host terminal (or server) validate incoming bar code data (database look-up) and provide acknowledgment to the scanner whether or not to proceed. In Host ACK Mode, the scanner waits for this acknowledgment after each scan. Visual and audible acknowledgments provide valuable

feedback to the scan operator. The Host ACK functionality is controlled via a number of pre-defined escape commands that are sent to the scanner to make it behave in different ways.

*Note: System performance degrades when using Host ACK at rates lower than 9600 baud.*

The following criteria must be met for the Host ACK to work correctly:

- The cordless system must be configured for Host Port RS232 (terminal ID = 000) or USB COM Emulation (terminal ID = 130).
- RTS/CTS is defaulted off. You must enable it if the host system requires it.
- Host ACK must be set to **On** ([page 77\)](#page-96-0).
- A comma must be used as a terminator.
- The host terminal software must be capable of interpreting the bar code data, make decisions based on the data content, and send out appropriate escape commands to the scanner.

Escape commands are addressed to the scanner via "Application Work Groups." Once a command is sent, all scanners in a group respond to that command. Because of this, **it is recommended that each scanner is assigned to its own group in Host ACK mode**.

The commands to which the scanner responds are listed on [page 77](#page-96-1). The **[ESC]** is a **1B** in hex. A typical command string is **y [ESC] x**, where "y" is the application work group number, "[ESC] x" is the escape command, and the comma is the terminator, which is required. (When "y" is not specified, the command is sent to the default Application Work Group 0.)

**Example:** Commands may be strung together to create custom response sequences. An example of a command string is listed below.

#### **[ESC]4,[ESC]5,[ESC]6,**

The above example will make a scanner that is in application work group zero beep low, then medium, then high.

**Example:** A good read beep is required for any item on file, but a razz or error tone is required if the item is not on file. In this case,

**[ESC]7,** is sent from the host to the scanner for an on-file product

**[ESC]8,[ESC]8,** is sent from the host to the scanner for a not-on-file product

When a bar code is scanned, the scanner enters a timeout period until either the host ACK sequence is received, or the timeout expires (in 10 seconds, by default).

Once Host ACK is enabled, the system works as follows when a bar code is scanned:

• The scanner reads the code and sends data to the base or Access Point to transmit to the host system. No audible or visual indication is emitted until the scanner receives an escape command. The scanner read illumination goes out when there's a successful read.

- Scanner operation is suspended until 1) a valid escape string is received from the host system or 2) the scanner times out.
- Once condition 1 or 2 above has been met, the scanner is ready to scan again, and the process repeats.

A time-out occurs if the scanner does not receive a valid escape command within 10 seconds. A time-out is indicated by an error tone. If a time-out occurs, the operator should check the host system to understand why a response to the scanner was not received.

#### <span id="page-96-0"></span>**Host ACK On/Off**

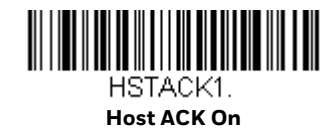

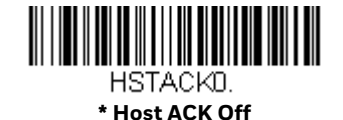

#### **Host ACK Timeout**

You can set a timeout for the length of time the scanner waits for a valid escape command when using Host Acknowledgment Mode. Set the length (in seconds) for a timeout by scanning the following bar code, then setting the timeout (from 1-90 seconds) by scanning digits from the [Programming Chart, beginning on page 341,](#page-360-0) then **Save**. *Default = 10.*

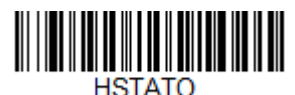

**Host ACK Timeout**

#### <span id="page-96-1"></span>**Host ACK Responses**

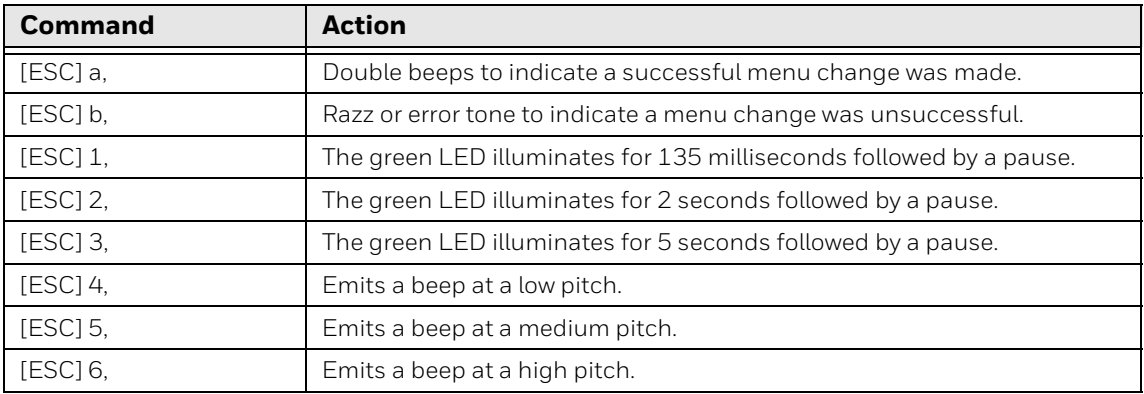

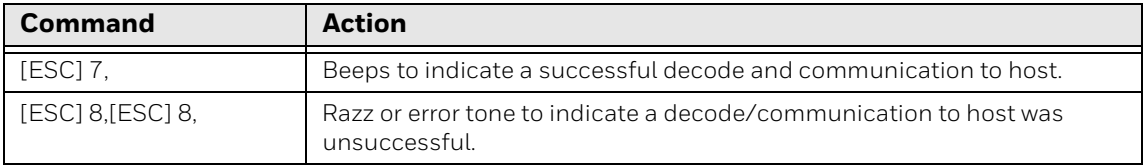

#### 78 Xenon/Granit User Guide

CHAPTER

## **4 CORDLESS SYSTEM OPERATION: XENON 1902G-BF**

*Note: This chapter applies only to Xenon 1902g-BF cordless scanning systems. It does not apply to corded scanners, Xenon 1902g/1912, or Granit 1911i/1981i scanners. See [Cordless System Operation: Xenon 1902g/1912 and Granit 1911i/1981i beginning](#page-60-0)  [on page 41](#page-60-0) for other Xenon and Granit cordless scanning systems.*

# **How the CCB01-010BT-BF Cordless Charge Base Works**

A cordless charge base provides the link between the cordless scanner and the host system. The base contains an interface assembly and an RF communication module. The RF communication module performs the data exchange between the cordless scanner and the interface assembly. The control assembly coordinates the central interface activities including: transmitting/receiving commands and data to/from the host system, performing software activities (parameter menuing, visual indicator support, power-on diagnostics), and data translation required for the host system.

The cordless charge base is also a scanner's instant charge pack charger. Refer to [Charge Information, page 83,](#page-102-0) for additional information.

# **Link the Scanner to a Charge Base**

#### **Xenon Scanner**

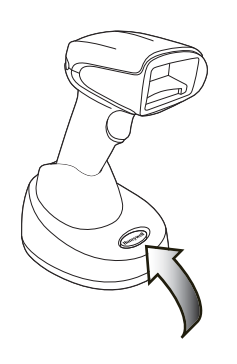

**CCB01-010BT-BF Charge Base Page Button and Base LEDs**

When the base is connected and powered up, put the scanner in the base to establish a link. The green LED on the base flashes to indicate the scanner's instant charge pack is charging.

*Note: The scanner's instant charge pack must be charged to establish a link with the base.*

If the scanner and base have previously been linked, you do not receive any feedback. If this is the first time that the scanner and base are linked, both devices emit a short chirp when their radios link. At this point, that one scanner is linked to one base.

The linking sound can be turned on or off. See [Linking Sound on page 91](#page-110-0).

To determine if your scanner has linked to the base correctly, scan one of the sample bar codes beginning on [page 339](#page-358-0). If the scanner provides a single good read beep and the green LED lights, the scanner has successfully linked to the base. If you receive an error tone and the red LED lights, the scanner has not linked to the base. Refer to [page 325](#page-344-0) for troubleshooting information.

# **Replace a Linked Scanner**

If you need to replace a broken or lost scanner that is linked to a base, scan the Override Locked Scanner bar code below with a new scanner and place that scanner in the base. The locked link will be overridden, the broken or lost scanner's link with the base will be removed, and the new scanner will be linked.

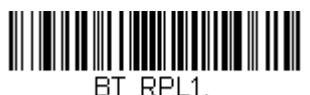

**Override Locked Scanner (Single Scanner)**

# **Communication Between the Cordless System and the Host**

The cordless scanner provides immediate feedback in the form of a "good read" indication with a green LED on the scanner and an audible beep. This indicates that the bar code has been scanned correctly and the base has acknowledged receiving the data. This is possible since the cordless system provides two-way communication between the scanner and the base.

When data is scanned, the data is sent to the host system via the base. The cordless scanner recognizes data acknowledgment (ACK) from the base. If it cannot be determined that the data has been properly sent to the base, the scanner issues an error indication. You must then check to see if the scanned data was received by the host system.

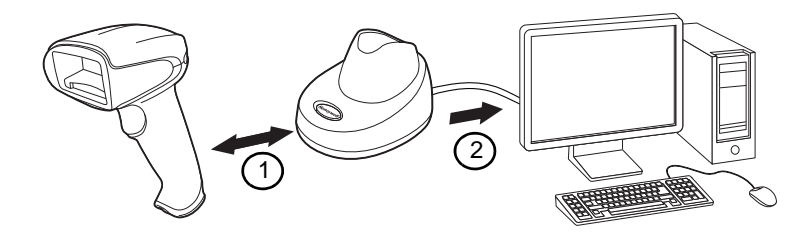

- 1. Scanner reads code and gets ACK from base.
- 2. Base sends data to host.

## **Program the Scanner and Base**

When using the scanner and charge base together as a system, menu parameters and configuration settings are stored in the charge base. Therefore, when programming any menu configuration settings, the scanner must be linked to the charge base.

*Note: This only applies when the scanner is linked to a charge base. If the scanner is in a non-base mode, configuration settings are stored in the scanner.* 

# **RF (Radio Frequency) Module Operation**

The cordless system uses a two-way, low energy, Bluetooth® radio to transmit and receive data between the scanner and the base. It provides single-point to singlepoint communication. The radio operates using a license free ISM band, which sends relatively small data packets at a fast data rate over a radio signal with randomly changing frequencies, makes the cordless system highly responsive to a wide variety of data collection applications and resistant to noisy RF environments. The CCB01-010BT-BF (Bluetooth Class 2) provides a communication range of 33 feet (10m) between the scanner and base, depending on the environment. See [Flexible Power Management, page 97](#page-116-0), for information about controlling this range.

# **System Conditions**

The components of the cordless system interact in specific ways as you associate a scanner to a base, as you move a scanner out of range and bring a scanner back in range. The following information explains the cordless system operating conditions.

#### **Link Process**

Once a scanner is placed into a cordless charge base, the scanner's instant charge pack status is checked, and software automatically detects the scanner and links it to the base depending on the selected link mode.

#### **Scanner Is Out of Range**

The cordless scanner is in communication with its base, even when it is not transmitting bar code data. Whenever the scanner can't communicate with the base for a few seconds, it is out of range. If the scanner is out of range and you scan a bar code, the scanner issues an error tone indicating no communication with the base. A cordless charge base can also sound an alarm. Refer to [Out-of-Range](#page-114-0)  [Alarm, page 95](#page-114-0).

#### **Scanner Is Moved Back Into Range**

The scanner relinks if the scanner or the base have been reset, or the scanner comes back into range. If the scanner relinks, you will hear a single chirp when the relinking process (uploading of the parameter table) is complete. Refer to [Out-of-](#page-114-0)[Range Alarm on page 95](#page-114-0) for further information.

#### **Out of Range and Back into Range with Batch Mode On**

The scanner may store a number of symbols (approximately 500 U.P.C. symbols; others may vary) when it is out of range and then send them to the base when back in range [\(see Batch Mode on page 98\).](#page-117-0)

You will not hear a communication error tone in this mode, but you will hear a short buzz when you pull the trigger if the radio communication is not working. Once the radio connection is made, the scanner produces a series of beeps while the data is being transferred to the base.

# **About the Instant Charge Pack**

Power is supplied to the cordless scanner by a rechargeable instant charge pack that is integrated in the scanner handle. The instant charge pack must be charged before initial use. When the scanner is not in use, return it to the base. The model CCB01-010BT-BF base is designed for use with the Honeywell model Xenon 1902g-BF scanner.

#### <span id="page-102-0"></span>**Charge Information**

The instant charge pack is designed to charge while the scanner is positioned in the cordless base unit. Refer to [Base, page 86](#page-105-0), for an interpretation of the Charge Status indicators. Refer to [Charge Only Mode \(page 93\)](#page-112-0) if you need to charge a scanner without linking it to the base.

Place the scanner in the base that is connected to an appropriate power supply. Use only a Listed Limited Power Source (LPS) or Class 2 type power supply with output rated 5 to 5.2Vdc, 1A.

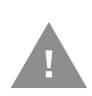

#### **Caution: The Xenon 1902g-BF scanner can only be charged by CCB01- 010BT-BF base. Use of any non-Honeywell power supply may result in damage not covered by the warranty.**

*Note: If you are powering the base through the interface cable (for example, a USB cable)*  and not using an external power supply plugged into the aux port, the current *available for charging is reduced and charge times are increased. Charge times can be improved by connecting the interface cable to a BC 1.2 compliant USB charge port. Charging via the power supply is fastest.*

The AC adapter should be plugged into the connector in the bottom of the base. Using the interface cable power link is not recommended and will significantly increase charge times.

# **Beeper and LED Sequences and Meaning**

The scanner contains LEDs on the rear of the unit that indicate linking status, decoding state, and instant charge pack condition. The base has LEDs on the top of the unit that indicate its power up, communication, and instant charge pack condition.

## **Scanner**

#### **Scanner Communication and Scanning**

The following feedback is provided by the scanner and indicates communication and scanning status.

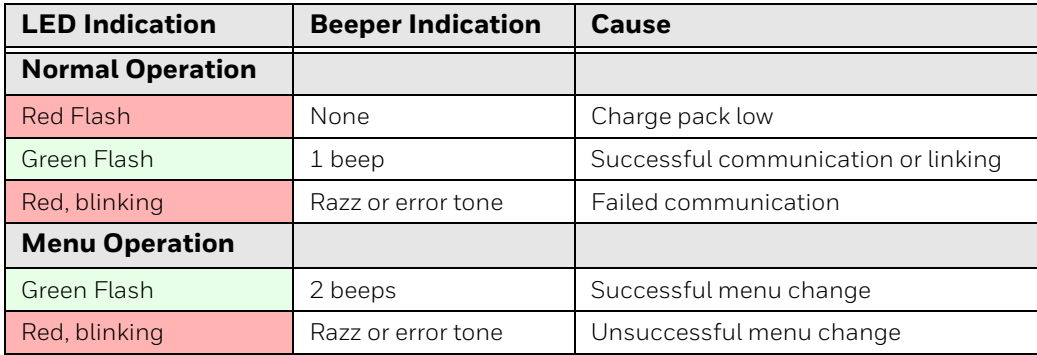

#### **Scanner Charge Pack Status**

The following charge status feedback is provided by the scanner when the scanner is out of the base and has been idle for 5 seconds.

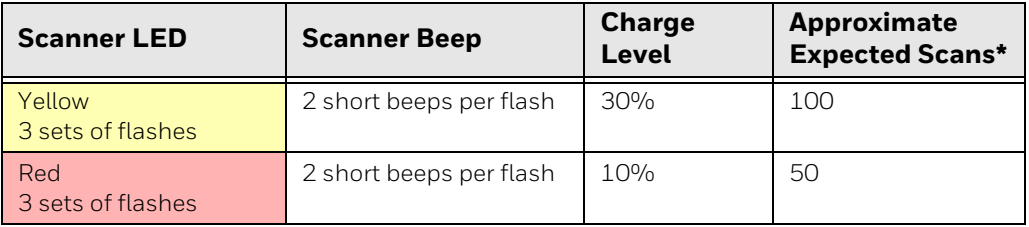

*\* The number of scans was measured with a clearly printed UPC code in good light. The approximate number of scans varies with changes in label quality, symbology, and environmental factors.* 

# **Low Power Alerts**

Low power alerts allow you to customize the scanner LEDs to flash in different patterns when the scanner charge level is low. Use the bar codes that follow to customize the settings for the power range being configured, the number of flashes per alert, the interval between flashes, the number of alerts, and the interval between alerts. The beeper can also be set to silent, or to sound with the flash patterns.

## **Low Power Alert Range**

Set the power range that will trigger a low power alert. *Default = 10-30%.*

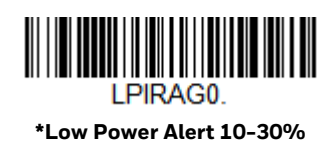

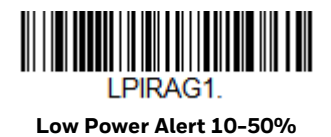

### **Low Power Alert Flash Number**

You can program the scanner's LEDs to flash up to 9 times for the low power alert. If the [Low Power Alert Beep \(page 86\)](#page-105-1) is on, a double beep will sound with each flash. To set the number of low power flashes, scan the bar code below and then scan a digit (1-9) bar code from the [Programming Chart, beginning on page 341](#page-360-0), then **Save.** *Default = 3 flashes.*

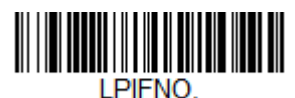

**Low Power Alert Flash Number**

#### **Interval Between Flashes**

Set the length of time, in seconds, between the LED flashes for a low power alert. To set the interval, scan the bar code below and then scan a digit (1-9) bar code from the [Programming Chart, beginning on page 341,](#page-360-0) then **Save.** *Default = 2 seconds between flashes.*

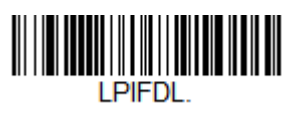

**Interval Between Flashes**

## <span id="page-104-0"></span>**Low Power Alert Repeat**

Set how many times you want the low power flash pattern (flashes and intervals) to repeat. To set the number, scan the bar code below and then scan a digit (1-5) bar code from the [Programming Chart, beginning on page 341,](#page-360-0) then **Save.** *Default = 1.*

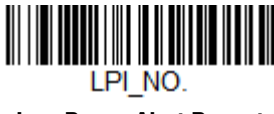

**Low Power Alert Repeat**

#### **Interval Between Alerts**

If you have set the [Low Power Alert Repeat \(page 85\)](#page-104-0) to more than 1, you can set the length of time, in seconds, between the low power alerts. To set this interval, scan the bar code below and then scan a digit (10-120) bar code from the [Programming Chart, beginning on page 341,](#page-360-0) then **Save.** *Default = 10 seconds between alerts.*

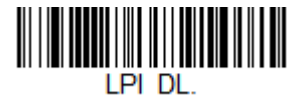

**Interval Between Alerts**

### <span id="page-105-1"></span>**Low Power Alert Beep**

If you do not want the beeper to sound for a low power alert, scan the **Low Power Alert Beep Off** bar code. Any low power alert settings will still flash the scanner LEDs, whether or not the beeper sounds. *Default = Low Power Alert Beep On.*

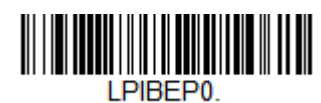

**Low Power Alert Beep Off**

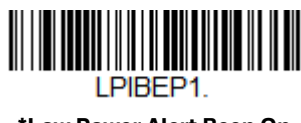

**\*Low Power Alert Beep On**

## <span id="page-105-0"></span>**Base**

The base contains colored LEDs that indicate the status of the unit, verifies its communication with the host system, and indicates scanner instant charge pack condition.

### **Base Communication and Scanning**

The following feedback is provided by the base and indicates communication and scanning status.

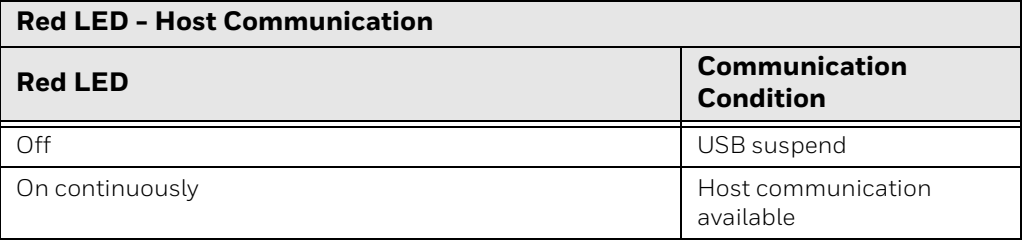

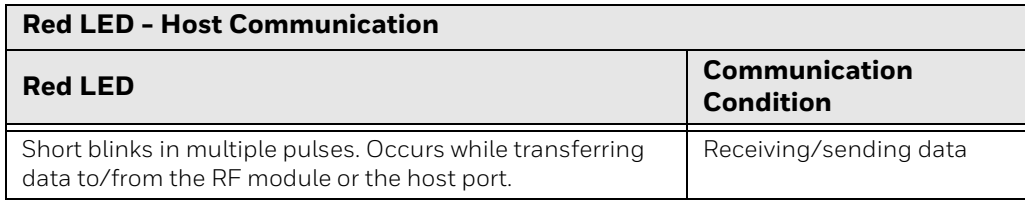

#### **Base Charge Status**

When charging, the base indicates the progress while the scanner resides in the base.

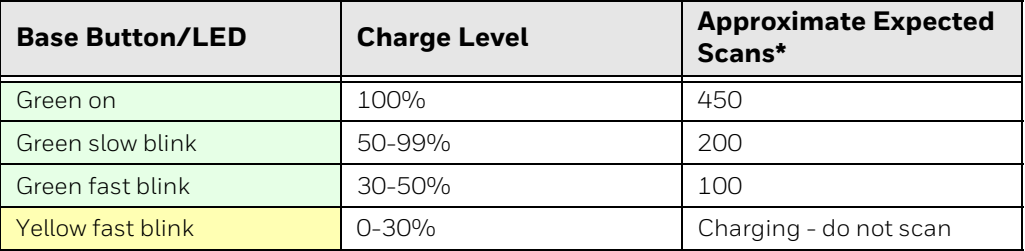

*\* The number of scans was measured with a clearly printed UPC code in good light. The approximate number of scans varies with changes in label quality, symbology, and environmental factors.* 

### **Base Power Communication Indicator**

To display the power indicator on a base, scan the **Base Power Communication Indicator On** bar code. To turn off the power indicator, scan the **Off** bar code. *Default = On*.

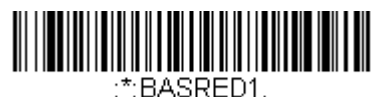

**\* Base Power Communication Indicator On**

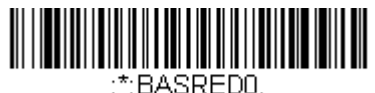

**Base Power Communication Indicator Off**

# **Reset Scanner**

Scanning this bar code reboots the scanner and causes it to relink with the base.

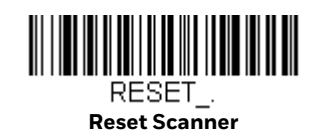

Xenon/Granit User Guide 87

# **Base Charge Modes**

When the base has both an external power supply (plugged into the auxiliary power port) and a host interface cable, it will draw its power from the external power supply. When the base does not have an external power supply, it draws its power from the interface cable. However, the scanner instant charge pack charges more slowly from a host interface cable than if auxiliary power were available. Using the following selections, you can specify whether the scanner instant charge pack is charged from power supplied via the host interface cable.

When **Base Charge Off** is selected, the scanner instant charge pack does not charge when the scanner is in the base cradle.

When **External or Interface Cable Power** is selected, the scanner instant charge pack charges from the base's external power supply, if there is one. If there is no external power supply to the base, the scanner instant charge pack charges from the interface cable.

When **External Power Only** is selected, the scanner instant charge pack only charges from the base's external power supply. If there is no external power supply, the scanner instant charge pack does not charge.

*Default = External or Interface Cable Power.*

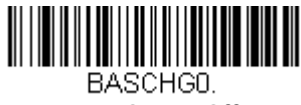

**Base Charge Off**

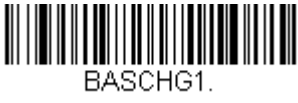

**External or Interface Cable Power**

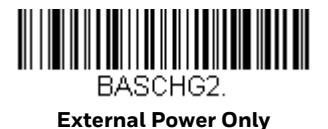

# **Page Button with Scanner Out of the Base**

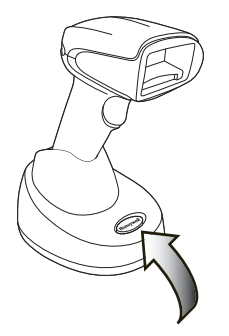
When the scanner is out of the base, press the page button on the base to make the associated scanner start beeping (3 short and 1 long beep). If you pull the trigger on a scanner that is beeping in response, or press the Page button on the base a second time, the scanner stops beeping. See [Paging on page 90](#page-109-0) for further information about Page Button settings.

## **Page Button with Scanner in the Base**

When the scanner is in the base, press the page button on the base to begin Streaming Presentation Mode. The scanner acts as a presentation scanner for 10 seconds. If a bar code is scanned before the 10 second timeout is reached, the timer starts over. Lift the scanner from the base to return to manual triggering. To change the timeout from 10 seconds see [Temporary Streaming Presentation](#page-108-0)  [Timeout on page 89](#page-108-0).

## <span id="page-108-0"></span>**Temporary Streaming Presentation Timeout**

Set a timeout for the length of time the illumination remains on and searching for bar codes when using Temporary Streaming Presentation Mode. Set the length for the timeout by scanning one of the bar codes below. *Default = 10,000 ms (10 seconds).*

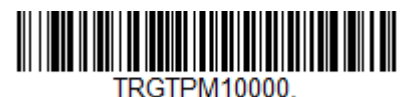

**\*10 Second Timeout**

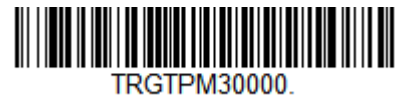

**30 Second Timeout**

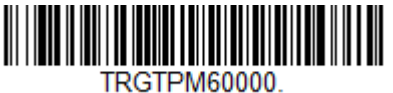

**1 Minute Timeout**

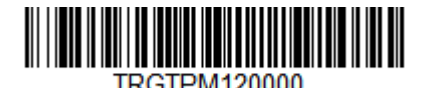

**2 Minute Timeout**

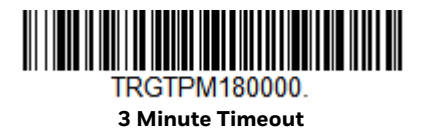

See [Paging,](#page-109-0) below, for further information about Page Button settings.

# **Scan While in Base Cradle**

If you want to be able to scan bar codes while the scanner is in the base cradle, scan the **Scan in Cradle On** bar code below. If you want to only allow scanning when the scanner is out of the base cradle, scan **Scan in Cradle Off**. If you want the scanner to shut down when in the base cradle, scan **Shut Down Scanner in Cradle**. *Default = Scan in Cradle On*.

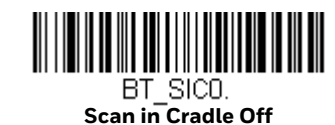

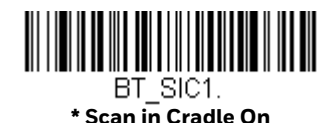

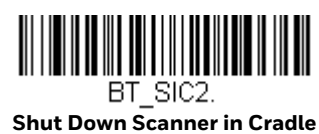

# <span id="page-109-0"></span>**Paging**

## **Page Mode**

When the scanner is out of the base, the paging button on the base pages the scanner associated with that base. If you want to disable the paging button, scan the **Page Mode Off** bar code, below. When Page Mode is off, the base will no longer page the scanner when the button is pressed and no scanner is in the base. The red LED on the base remains lit to indicate that Page Mode is off. (This light will go out when the button is pressed, then back on when it's released.) *Default = Page Mode On.*

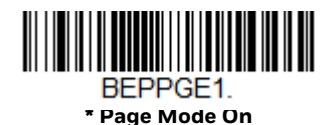

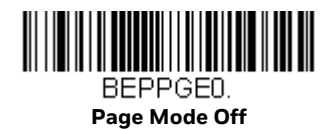

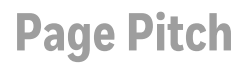

When the scanner is out of the base and you press the Page button, the scanner associated with that base begins beeping. You can set the pitch of the paging beep for the scanner by scanning one of the following bar codes. *Default = Low.*

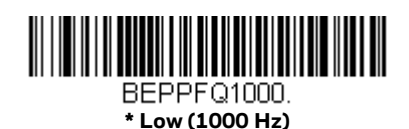

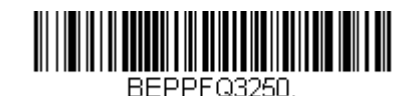

**Medium (3250 Hz)**

<u> Hillingin kanalisest on kanalisest on k</u>

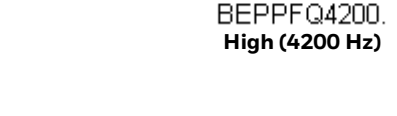

# **Linking Sound**

Under normal operations, the scanner clicks when linking to a base. If you want to silence this sound, scan the **Silent Linking** bar code below. To return to the default clicking sound, scan **Linking Sound**. *Default = Linking Sound*.

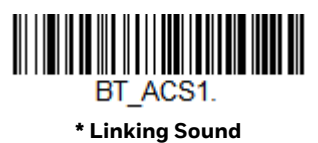

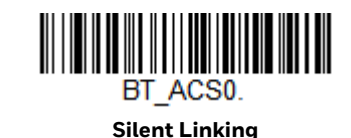

# **Error Indicators**

## **Beeper Pitch - Base Error**

The base can be configured to beep at a particular pitch when an error occurs, such as transmission problems to a host system. The beeper pitch codes modify the pitch (frequency) of the error tone the base emits when there is an error. *Default = Low.*

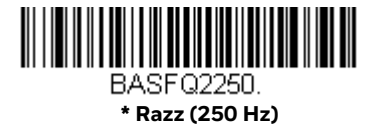

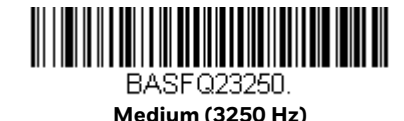

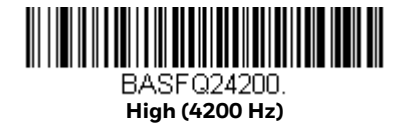

## **Number of Beeps - Base Error**

The number of beeps and LED flashes emitted by the base for an error condition can be programmed from 1 - 9. For example, if you program this option to have five error beeps, there will be five error beeps and five LED flashes in response to an error. To change the number of error beeps, scan the bar code below and then scan a digit (1-9) from the [Programming Chart, beginning on page 341](#page-360-0), then **Save**. *Default = 1.*

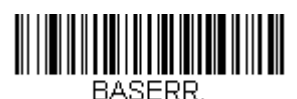

**Number of Base Error Beeps/LED Flashes**

# **Scanner Report**

Scan the bar code below to generate a report for the connected scanner. The report indicates the port, scanner name, and address. To assign a name to your scanner, refer to [Menu Command Syntax, page 259](#page-278-0).

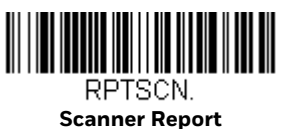

# **Scanner Address**

Scan the bar code below to determine the address of the scanner you are using.

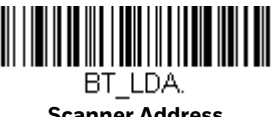

**Scanner Address**

## **Base Address**

Scan the bar code below to determine the address of the base you are using.

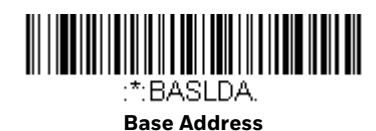

## <span id="page-112-0"></span>**Scanner Modes**

## **Charge Only Mode**

There may be times when you want to charge your scanner, but not link to the base. In order to program the base for Charge Only Mode, you must link the scanner to it. Once the scanner is linked to the base, scan the Charge Only Mode bar code. Any subsequent scanners placed in that base will charge without linking to it. The scanner used to program the base remains linked to the base. To unlink this scanner, scan [Unlink Scanner on page 94.](#page-113-0)

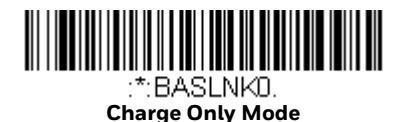

*Note: When in Charge Only Mode, the scanner periodically wakes up and beeps. See [Power](#page-130-0)  [Up Beeper on page 111](#page-130-0) to change this setting.*

#### **Charge and Link Mode**

If you want to charge a scanner and link to the base, use Charge and Link Mode. If the base is programmed for Charge Only Mode, you must link a scanner to it first in order to program it for Charge and Link Mode. Scan the linking bar code on the base to link the scanner, then scan Charge and Link Mode. *Default = Charge and Link Mode.*

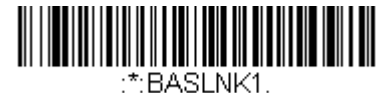

**\* Charge and Link Mode**

#### **Linked Modes**

Locked Link Mode and Open Link Mode are the link modes that accommodate different applications. Scan the appropriate bar codes included in the Open Link and Locked Link Mode explanations that follow to switch from one mode to another. *Default = Open Link Mode*.

#### **Locked Link Mode - Single Scanner**

If you link a scanner to a base using the Locked Link Mode, other scanners are blocked from being linked if they are inadvertently placed into the base. If you do place a different scanner into a base, it will charge the scanner, but the scanner will not be linked.

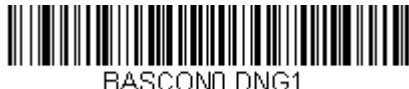

**Locked Link Mode (Single Scanner)**

To use a different scanner, you need to unlink the original scanner by scanning the Unlink Scanner bar code. (See [Scanner Modes, page 93.](#page-112-0))

#### **Open Link Mode - Single Scanner**

When newly shipped or defaulted to factory settings, a scanner is not linked to a base. A link is established when the scanner is placed into a base. When in Open Link Mode, a new link is established when a new scanner is placed in the base. Each time a scanner is placed into a base, the scanner becomes linked to the base and the old scanner is unlinked.

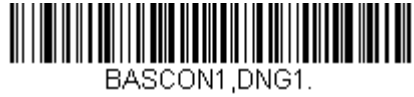

**\* Open Link Mode (Single Scanner)**

## **Unlink the Scanner**

If a base has a scanner linked to it, that scanner must be unlinked before a new scanner can be linked. Once the previous scanner is unlinked, it will no longer communicate with the base. To unlink the scanner from a base, scan the Unlink Scanner bar code below.

<span id="page-113-0"></span>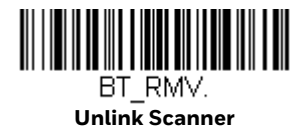

## **Override Locked Scanner**

If you need to replace a broken or lost scanner that is linked to a base, scan the Override Locked Scanner bar code below with a new scanner and place that scanner in the base. The locked link is overridden, the broken or lost scanner's link with the base is removed, and the new scanner is linked to the base.

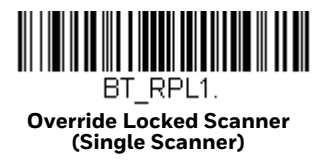

# **Out-of-Range Alarm**

If your scanner is out range of the base, an alarm sounds from both your base and scanner. The alarm stops when the scanner is moved closer to the base, when the base connects to another scanner, or when the alarm duration expires. To activate the alarm options for the scanner or the base and to set the alarm duration, scan the appropriate bar code below and then set the time-out duration (from 0-3000 seconds) by scanning digits on the [Programming Chart, beginning on page 341,](#page-360-0) then **Save**.

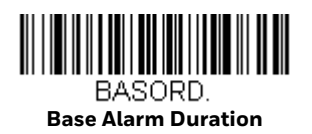

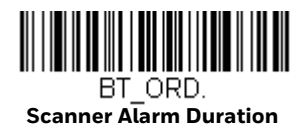

*Note: If you are out of range when you scan a bar code, you will receive an error tone even if you do not have the alarm set. You receive the error tone since the data could not be communicated to the base or the host.*

#### **Alarm Sound Type**

You may change the alarm type for the scanner or a base by scanning the appropriate bar code below and then scanning a digit (0-7) bar code from the Programming [Chart, beginning on page 341,](#page-360-0) then **Save**. *Default = 0.* 

The sounds are as follows:

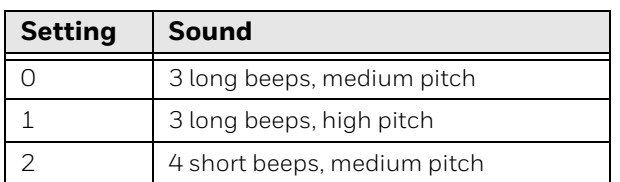

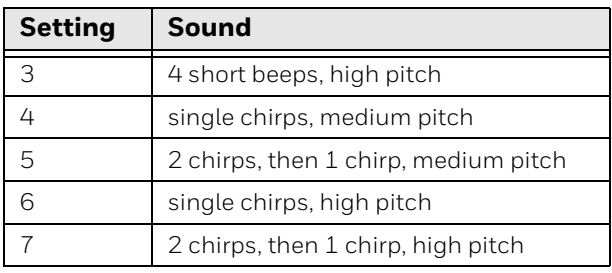

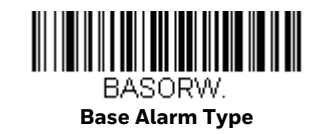

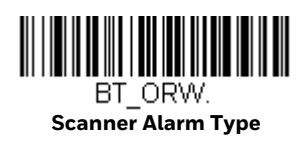

## <span id="page-115-0"></span>**Scanner Power Time-Out Timer**

When there is no activity within a specified time period, the scanner enters low power mode. Scan the appropriate scanner power time-out bar code to change the time-out duration (in seconds).

*Note: Scanning zero (0) is the equivalent of setting no time-out.*

If there are no trigger pulls during the timer interval, the scanner goes into power down mode. Whenever the trigger is enabled, the timer is reset. If the scanner is placed in the base and the instant charge pack is in the process of being charged, the scanner will not go into power down mode. *Default = 400 seconds.*

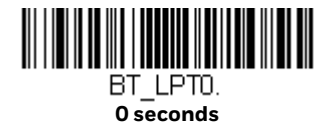

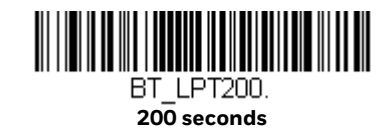

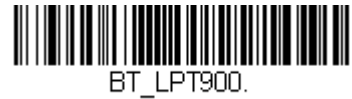

**900 seconds**

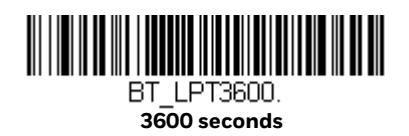

**\* 400 seconds**

BT LPT400.

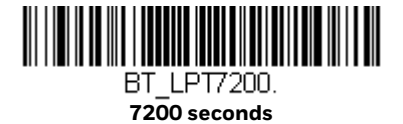

*Note: When the scanner is in power down mode, pull the trigger to power the unit back up. There will be a set of power up beeps and a delay of up to a few seconds for the radio to join. The scanner will then be ready to use.*

## **Flexible Power Management**

If you are experiencing network performance issues, and suspect the scanner is interfering with other devices, you can turn down the power output of the scanner. This reduces the range between the scanner and a base as shown in the following illustration:

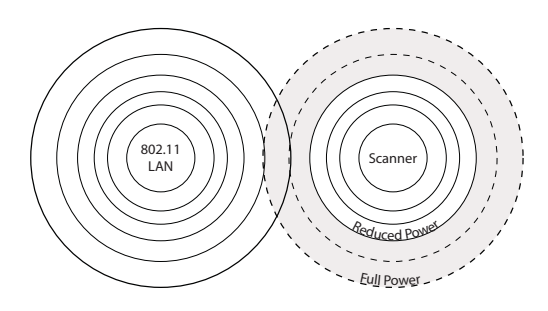

Scan one of the bar codes below to set the scanner's power output to **Full Power** (100%), **Medium High Power** (88%), **Medium Power** (50%), or **Low Power** (1%). *Default = High Power.*

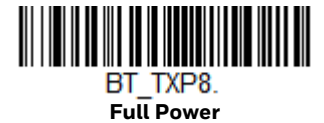

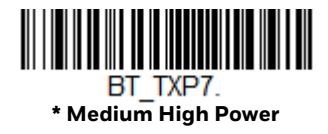

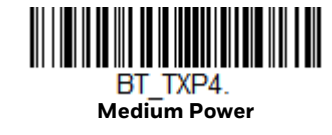

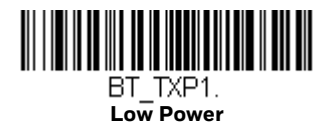

## **Batch Mode**

Batch mode is used to store bar code data when a scanner is out of range of its base, or when performing inventory. The data is transmitted to the base once the scanner is back in range or when the records are manually transmitted.

**Automatic Batch Mode** stores bar code data when the scanner is out of range of the base. The data is automatically transmitted to the base once the scanner is back in range. When the scanner's buffer space is full, any bar codes scanned generate an error tone. In order to scan bar codes again, the scanner must be moved back into range of the base so data can be transmitted.

**Inventory Batch Mode** stores bar code data, whether or not you are in range of the base. To transmit the stored data to the base, either place the scanner in the base, or scan [Transmit Inventory Records \(page 103\).](#page-122-0) When the scanner's buffer space is full, any bar codes scanned generate an error tone. In order to scan bar codes again, the data must be transmitted to the base. Once the data is transmitted, it is cleared in the scanner.

**Persistent Batch Mode** is the same as Inventory Batch Mode, except that once the data is transmitted to the base, it is retained in the scanner. If you want to transmit more than once, you can do so using this mode. In order to clear the scanner's buffer, you must scan [Clear All Codes \(see page 103\).](#page-122-1)

*Default = Batch Mode Off.*

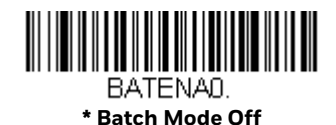

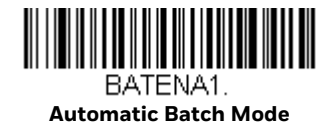

<span id="page-118-0"></span>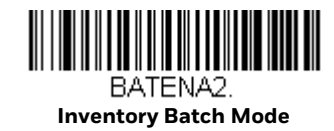

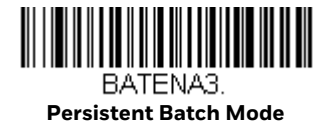

### **Batch Mode Beep**

When scanning in [Inventory Batch Mode \(page 99\)](#page-118-0), the scanner beeps every time a bar code is scanned. When Batch Mode Beep is **On**, you will also hear a click when each bar code is sent to the host. If you do not want to hear these clicks, scan **Batch Mode Beep Off**. *Default = Batch Mode Beep On.*

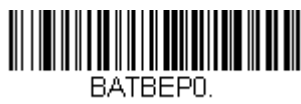

**Batch Mode Beep Off**

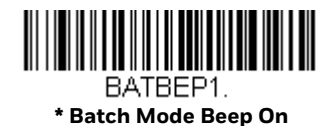

#### **Batch Mode Storage**

When a scanner is storing data during a Batch Mode process, you can select whether the data is stored in Flash memory or in RAM.

**Flash Storage**: The scanner writes any untransmitted data to flash memory prior to powering down. The data will still be there when the scanner powers back up. However, the scanner will power down, even with untransmitted data, if it reaches a power down timeout or if the instant charge pack power is very low.

**RAM Storage**: The scanner will not power down while it contains data that has not been transmitted to the base, even if it reaches a power down timeout. However, if the scanner charge pack runs out of power, it will power down and the data will be lost.

*Default = Flash Storage.*

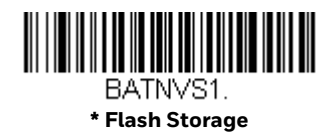

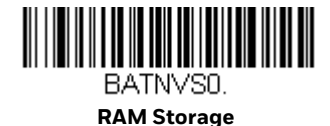

### **Batch Mode Quantity**

When in Batch Mode, you may wish to transmit the number of multiple bar codes scanned, rather than a single bar code multiple times. For example, if you scan three bar codes called XYZ with **Batch Mode Quantity Off**, when you transmit your data it will appear as XYZ three times. Using **Batch Mode Quantity On** and the Quantity Codes ([page 101\)](#page-120-0), you could output your data as "XYZ, 00003" instead.

*Note: If you wish to format your output, for example, place a CR or tab between the bar code data and the quantity, refer to [Data Format beginning on page 157](#page-176-0).*

*Default = Batch Mode Quantity Off.* 

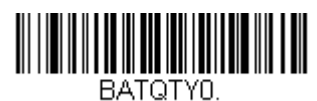

**\* Batch Mode Quantity Off**

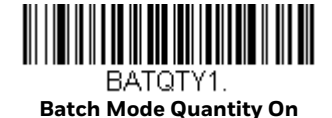

#### **Enter Quantities**

Quantity Codes ([page 101\)](#page-120-0) allow you to enter a quantity for the last item scanned, up to 9999 (default = 1). Quantity digits are shifted from right to left, so if a 5th digit is scanned, the 1st digit scanned is discarded and the 2nd, 3rd and 4th digits are moved to the left to accommodate the new digit.

For example, if the Quantity 5 bar code is scanned after the quantity has been set to 1234, then the 1 is dropped, the quantity will be 2345.

**Example:** Add a quantity of 5 for the last item scanned.

- 1. Scan the item's bar code.
- 2. Scan the quantity 5 bar code.

**Example:** Add a quantity of 1,500 for the last item scanned.

- 1. Scan the item's bar code.
- 2. Scan the quantity 1 bar code.
- 3. Scan the quantity 5 bar code.
- 4. Scan the quantity 0 bar code.

5. Scan the quantity 0 bar code.

**Example:** Change a quantity of 103 to 10.

To correct an incorrect quantity, scan the quantity 0 bar code to replace the incorrect digits, then scan the correct quantity bar codes.

- 1. Scan the quantity 0 bar code to change the quantity to 1030.
- 2. Scan the quantity 0 bar code to change the quantity to 0300.
- 3. Scan the quantity 1 bar code to change the quantity to 3001.
- 4. Scan the quantity 0 bar code to change the quantity to 0010.

*Default = 1.*

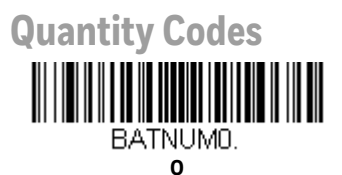

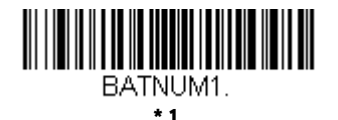

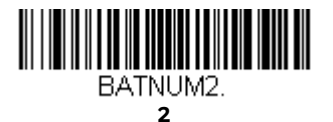

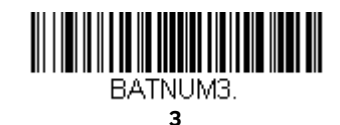

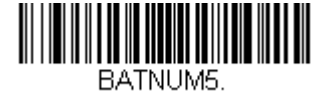

**5**

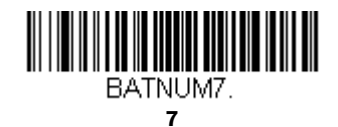

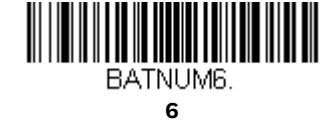

**4**

<span id="page-120-0"></span>BATNUM4.

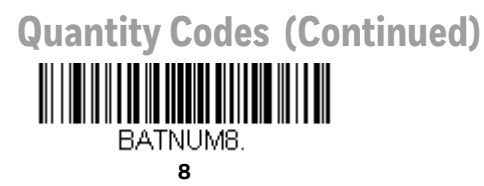

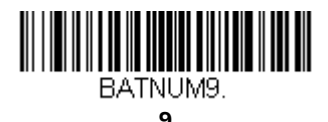

## **Batch Mode Output Order**

When batch data is transmitted, select whether you want that data sent as **FIFO** (first-in first-out), or **LIFO** (last-in first-out). *Default = Batch Mode FIFO.*

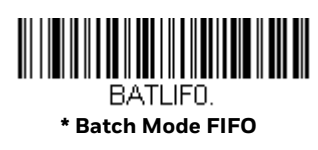

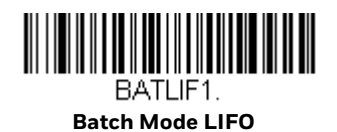

## **Total Records**

If you wish to output the total number of bar codes scanned when in Batch Mode, scan **Total Records**.

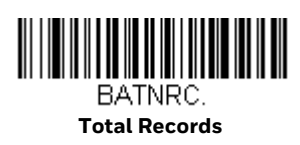

## **Delete Last Code**

If you want to delete the last bar code scanned when in Batch Mode, scan **Delete Last Code**.

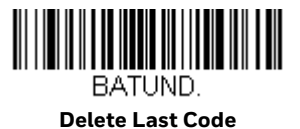

## <span id="page-122-1"></span>**Clear All Codes**

If you want to clear the scanner's buffer of all data accumulated in Batch Mode, scan **Clear All Codes**.

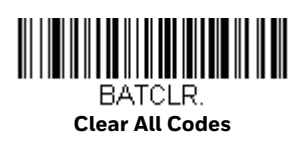

## **Transmit Records to Host**

If you are operating in Inventory Batch Mode [\(see Inventory Batch Mode on page](#page-118-0)  [99\)](#page-118-0), you must scan the following bar code to transmit all the stored data to the host system.

<span id="page-122-0"></span>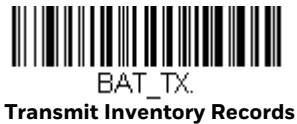

## **Batch Mode Transmit Delay**

Sometimes when accumulated scans are sent to the host system, the transmission of those scans is too fast for the application to process. To program a transmit delay between accumulated scans, scan one of the following delays. *Default = Off.*

*Note: In most cases, a short (250 ms (milliseconds)) delay is ideal, however, longer delays may be programmed. Contact Technical Support [\(page xvii\)](#page-18-0) for additional information.*

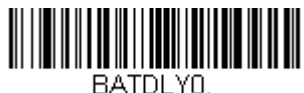

**\* Batch Mode Transmit Delay Off (No Delay)**

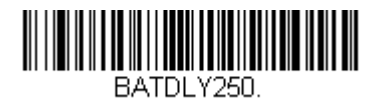

**Batch Mode Transmit Delay Short (250 ms)**

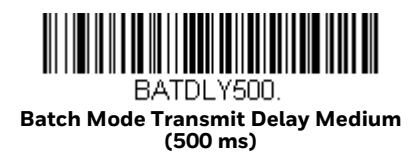

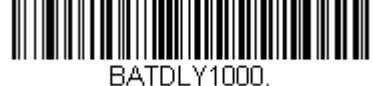

**Batch Mode Transmit Delay Long (1000 ms)**

## **Scanner Name**

You may assign a name to each scanner you are using for identification purposes. The default name is in the format "ScannerName\_Model\_SN\_XXXXXXXXXX" Perform the rename operation using either the bar codes on [page 105,](#page-124-0) or by sending the serial command *:ScannerName:BT\_NAMNewName.* where *ScannerName* is the current name of the scanner, and *NewName* is the new name for the scanner.

To rename scanners with sequential, numeric names, scan the bar codes below. Scan the **Reset** code after each name change and wait for the scanner to relink to the base before scanning a bar code to rename the next scanner.

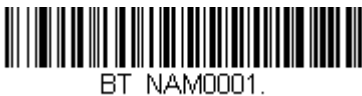

**0001**

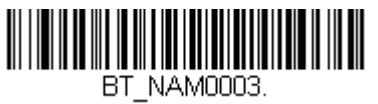

**0003**

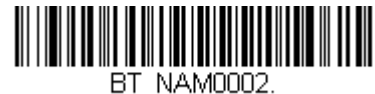

**0002**

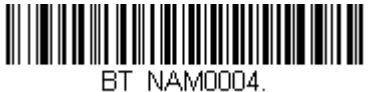

**0004**

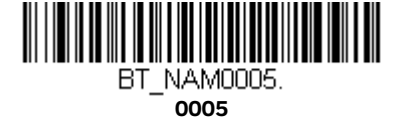

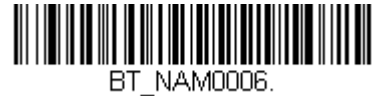

**0006**

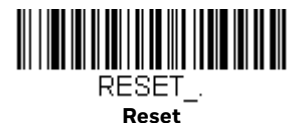

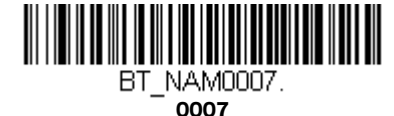

You may also scan the **Scanner Name** bar code below and scan a number for the scanner name. For example, if you wanted to name the linked scanner "312," you would scan the bar code below, scan the 3, 1, and 2 bar codes on the [Programming](#page-360-0)  [Chart, beginning on page 341,](#page-360-0) then **Save**. Scan the **Reset** bar code and wait for the scanner to relink to the base.

<span id="page-124-0"></span>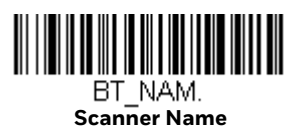

## **Change the Scanner's Bluetooth PIN Code**

Some devices require a PIN code as part of the Bluetooth security features. Your scanner's default PIN is 1234, which you may need to enter the first time you connect to your PC. The PIN code must be between 1 and 16 characters. To change the PIN, scan the bar code below and then scan the appropriate numeric bar codes from the [Programming Chart, beginning on page 341](#page-360-0), then **Save**.

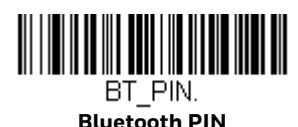

# **Minimize Bluetooth/ISM Band Network Activity**

The settings described below can help you customize the relinking behavior of the cordless area-imaging system to obtain the best compromise between convenience and low interference.

*Note: ISM band refers to the 2.4 to 2.48 GHz frequency band used by wireless networks, cordless phones, and Bluetooth.*

#### <span id="page-124-1"></span>**Auto Reconnect Mode**

Auto Reconnect controls whether or not the scanner automatically begins the relink process when a loss of connection is detected. When the **Auto Reconnect On**  bar code is scanned, the scanner begins the relink process immediately, without user intervention. *Default = Auto Reconnect On.*

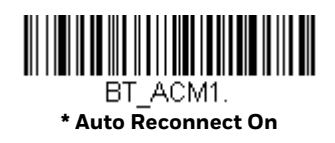

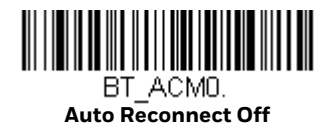

The table below shows the results of the Auto Reconnect On and Off settings:

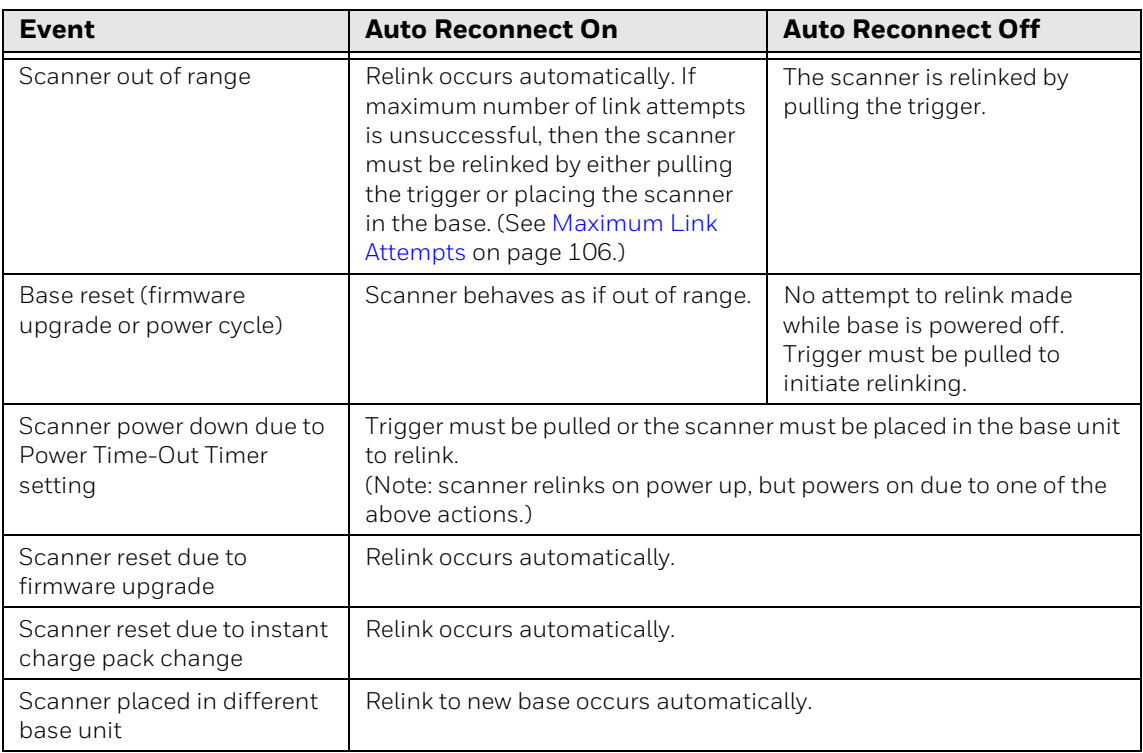

## <span id="page-125-0"></span>**Maximum Link Attempts**

The Maximum Link Attempts setting controls the number of times the scanner tries to form a connection with a base. During the connection setup process, the scanner transmits in order to search for and connect to a base. In order to prevent continuous transmissions that could interfere with other users of the ISM band, the number of attempts to connect is limited by this setting. After the maximum number of attempts is reached, the scanner will not attempt to reconnect to a base. Pressing the trigger or placing the scanner in the base resets the counter and the scanner will again try to link.

Scan the **Maximum Link Attempts** bar code, then scan the number of attempts for the setting (from 0-100) from th[eProgramming Chart, beginning on page 341,](#page-360-0) then **Save**. *Default = 4.*

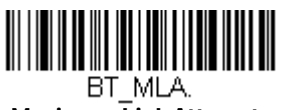

**Maximum Link Attempts**

*Note: When Auto Reconnect Mode is On, setting Maximum Link Attempts to zero will cause the scanner to try to link until the Power Time-Out Timer setting expires. When Auto Reconnect Mode is Off, setting Maximum Link Attempts to zero will cause the scanner to only attempt linking one time after a trigger pull.*

## **Relink Time-Out**

Relink Time-Out controls the idle time between relink attempts. An attempt to link a scanner to a base typically lasts up to 5 seconds. This is the time when the scanner is actually attempting a contact. Relink Time-Out controls the amount of time, in seconds, that elapses between the end of one connection attempt and the start of the next.

Scan the **Relink Time-Out** bar code, then scan the number of seconds for the setting (from 1-100) from the [Programming Chart, beginning on page 341](#page-360-0), then **Save**. *Default = 2 seconds.*

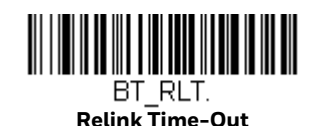

## **Bluetooth/ISM Network Activity Examples**

#### **Default values**

When the scanner goes out of range, the scanner repeatedly attempts to connect to the base. Each attempt consists of approximately 5 seconds of active time followed by 3 seconds of idle time. After one hour, the scanner powers off and batch mode data is lost.

**Example:** Maximum Link Attempts set to 15 Other values at default setting

> When the scanner goes out of range, 15 attempts are made to link to the base. Each attempt consists of approximately 5 seconds of active time followed by 3 seconds of idle time. After 15 cycles (8\*15 =120), or about 2 minutes, the scanner stops trying to connect to the base, but retains any bar codes that may have been saved in batch mode. After one hour, the scanner powers off and batch mode data is lost.

#### **Example:** Auto Reconnect Mode set to 0 Maximum Link Attempts set to 15 Other values at default setting

When the scanner goes out of range, no action is taken to relink. When the trigger is pulled, 15 attempts are made to link to the base. Each attempt consists of approximately 5 seconds of active time followed by 3 seconds of idle time. After 15 cycles (8\*15 =120), or about 2 minutes, the scanner stops trying to connect to the

base, but retains any bar codes that may have been saved in batch mode. After one hour, the scanner powers off and batch mode data is lost. Refer to [Auto Reconnect](#page-124-1)  [Mode, page 105](#page-124-1), to review other events that can start the relink process.

- **Example:** Auto Reconnect Mode set to 1 Maximum Link Attempts set to 0 Relink Time-Out set to 10 Scanner Power Time-Out Timer set to 1800
	- *Note: See [Scanner Power Time-Out Timer on page 96.](#page-115-0)*

The scanner attempts to connect to the base every 15 seconds, measured from one attempt start to the next attempt start. After one half hour, the scanner powers off.

## **Host Acknowledgment**

Some applications require that the host terminal (or server) validate incoming bar code data (database look-up) and provide acknowledgment to the scanner whether or not to proceed. In Host ACK Mode, the scanner waits for this acknowledgment after each scan. Visual and audible acknowledgments provide valuable feedback to the scan operator. The Host ACK functionality is controlled via a number of pre-defined escape commands that are sent to the scanner to make it behave in different ways.

*Note: System performance degrades when using Host ACK at rates lower than 9600 baud.*

The following criteria must be met for the Host ACK to work correctly:

- The cordless system must be configured for Host Port RS232 (terminal ID = 000) or USB COM Emulation (terminal ID = 130).
- RTS/CTS is defaulted off. You must enable it if the host system requires it.
- Host ACK must be set to **On** ([page 109\)](#page-128-0).
- A comma must be used as a terminator.
- The host terminal software must be capable of interpreting the bar code data, make decisions based on the data content, and send out appropriate escape commands to the scanner.

The commands to which the scanner responds are listed on [page 110](#page-129-0). The **[ESC]** is a **1B** in hex. A typical command string is **[ESC] x,**. [ESC] x is the escape command, and the comma is the terminator, which is required.

**Example:** Commands may be strung together to create custom response sequences. An example of a command string is listed below.

#### **[ESC]4,[ESC]5,[ESC]6,**

The above example will make a scanner beep low, then medium, then high.

**Example:** A good read beep is required for any item on file, but a razz or error tone is required if the item is not on file. In this case,

**[ESC]7,** is sent from the host to the scanner for an on-file product

**[ESC]8,[ESC]8,** is sent from the host to the scanner for a not-on-file product

When a bar code is scanned, the scanner enters a timeout period until either the host ACK sequence is received, or the timeout expires (in 10 seconds, by default).

Once Host ACK is enabled, the system works as follows when a bar code is scanned:

- The scanner reads the code and sends data to the base to transmit to the host system. No audible or visual indication is emitted until the scanner receives an escape command. The scanner read illumination goes out when there's a successful read.
- Scanner operation is suspended until 1) a valid escape string is received from the host system or 2) the scanner times out.
- Once condition 1 or 2 above has been met, the scanner is ready to scan again, and the process repeats.

A time-out occurs if the scanner does not receive a valid escape command within 10 seconds. A time-out is indicated by an error tone. If a time-out occurs, the operator should check the host system to understand why a response to the scanner was not received.

## <span id="page-128-0"></span>**Host ACK On/Off**

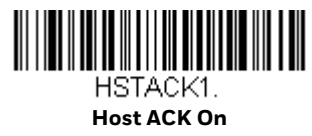

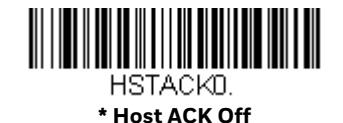

## **Host ACK Timeout**

You can set a timeout for the length of time the scanner waits for a valid escape command when using Host Acknowledgment Mode. Set the length (in seconds) for a timeout by scanning the following bar code, then setting the timeout (from 1-90 seconds) by scanning digits from the [Programming Chart, beginning on page 341,](#page-360-0) then **Save**. *Default = 10.*

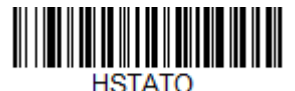

**Host ACK Timeout**

## <span id="page-129-0"></span>**Host ACK Responses**

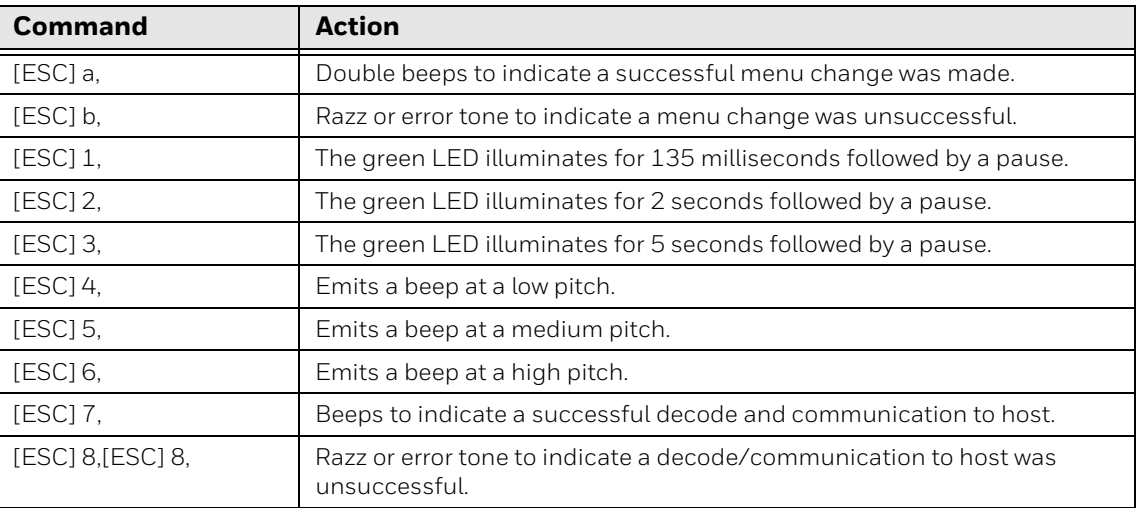

CHAPTER

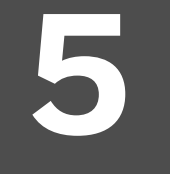

# **INPUT/OUTPUT SETTINGS**

## <span id="page-130-0"></span>**Power Up Beeper**

*Note: This feature does not apply to the CCB02-100BT/CCB05-100BT base.*

The scanner can be programmed to beep when it's powered up. If you are using a cordless system, the base can also be programmed to beep when it is powered up. Scan the **Off** bar code(s) if you don't want a power up beep. *Default = Power Up Beeper On - Scanner.*

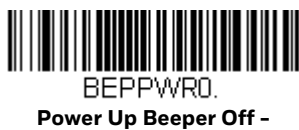

**Scanner**

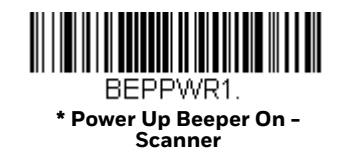

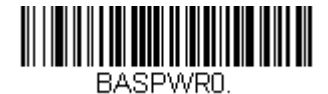

**Power Up Beeper Off - Cordless Base**

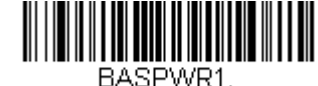

**Power Up Beeper On - Cordless Base**

# **Beep on BEL Character**

You may wish to force the scanner to beep upon a command sent from the host. If you scan the **Beep on BEL On** bar code below, the scanner will beep every time a BEL character is received from the host. *Default = Beep on BEL Off.*

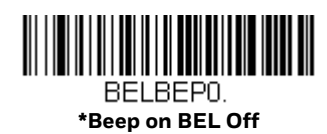

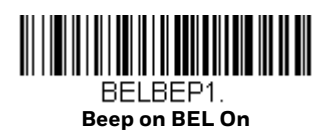

# **Trigger Click**

To hear an audible click every time the scanner trigger is pressed, scan the **Trigger Click On** bar code below. Scan the **Trigger Click Off** code if you don't wish to hear the click. (This feature has no effect on serial or automatic triggering.) *Default = Trigger Click Off.*

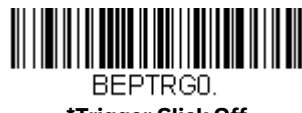

**\*Trigger Click Off**

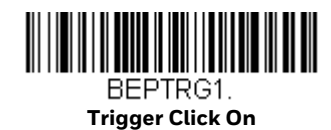

# **Good Read and Error Indicators**

## **Beeper – Good Read**

The beeper may be programmed **On** or **Off** in response to a good read. Turning this option off only turns off the beeper response to a good read indication. All error and menu beeps are still audible. *Default = Beeper - Good Read On.*

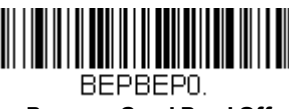

 **Beeper - Good Read Off**

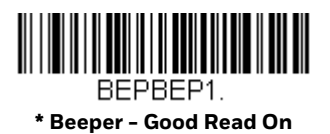

## **Beeper Volume – Good Read**

The beeper volume codes modify the volume of the beep the scanner emits on a good read. *Default = High for Granit/Xenon, Low for Xenon HC.*

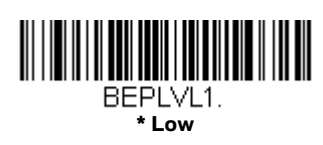

**\* High**

<u> III | III || III || III || III || III || III || III ||</u> BEPLVL3.

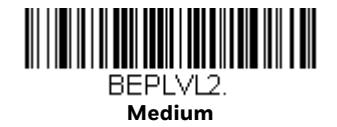

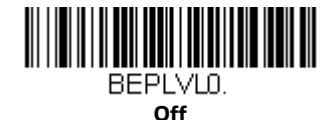

## <span id="page-132-0"></span>**Beeper Pitch – Good Read**

The beeper pitch codes modify the pitch (frequency) of the beep the scanner emits on a good read. The **Medium** pitch differs for the Xenon and Granit scanners. *Default = Medium.*

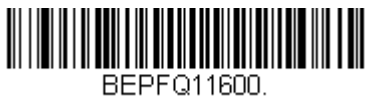

**Low (1600 Hz)**

**\* Medium - Granit (3200 Hz)**

BEPFQ13200.

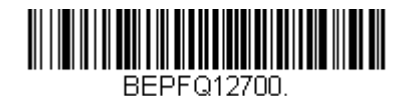

**\* Medium - Xenon (2700 Hz)**

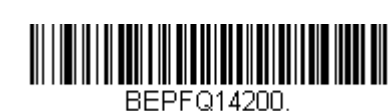

**High (4200 Hz)**

## **Vibrate – Good Read**

*Note: Vibration settings apply only to Granit Devices.*

The scanner vibrates once when a bar code is successfully read, and twice when a programming bar code is successfully read. When a programming bar code is unsuccessful, the scanner emits one long vibration (2 times the Vibrate Duration length). Scan **Vibrate - Good Read Off** to keep the scanner from vibrating. *Default = Vibrate - Good Read On.*

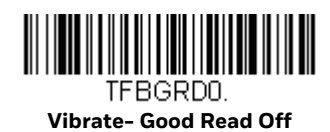

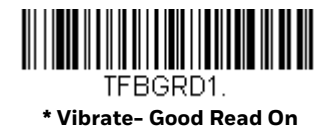

**Vibrate Duration**

If you want to set the length for the good read vibration, scan the bar code below, then set the duration (from 100 - 2,000 milliseconds) by scanning digits from the [Programming Chart, beginning on page 341,](#page-360-0) then **Save**. *Default = 300 ms.*

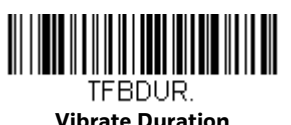

**Beeper Pitch – Error**

The beeper pitch codes modify the pitch (frequency) of the sound the scanner emits when there is a bad read or error. *Default = Razz.*

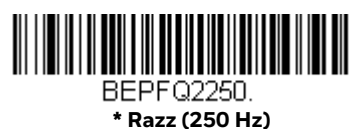

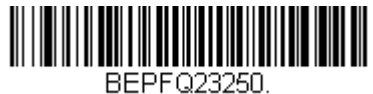

**Medium (3250 Hz)**

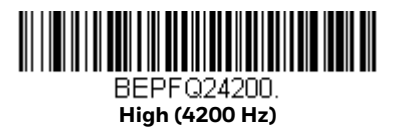

## **Beeper Duration – Good Read**

The beeper duration codes modify the length of the beep the scanner emits on a good read. *Default = Normal.*

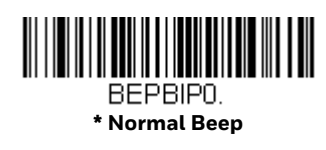

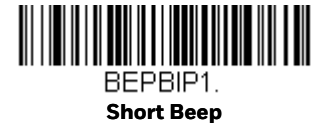

## **LED – Good Read**

The LED indicator can be programmed **On** or **Off** in response to a good read. *Default = On.*

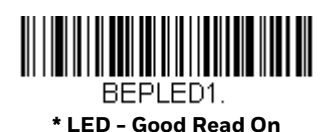

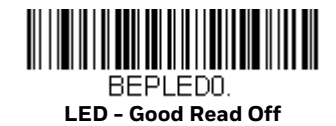

## **Number of Beeps – Good Read**

The number of beeps of a good read can be programmed from 1 - 9. The same number of beeps will be applied to the beeper and LED in response to a good read. For example, if you program this option to have five beeps, there will be five beeps and five LED flashes in response to a good read. The beeps and LED flashes are in sync with one another. To change the number of beeps, scan the bar code below and then scan a digit (1-9) bar code from the [Programming Chart, beginning on](#page-360-0)  [page 341,](#page-360-0) then **Save.** *Default = 1.*

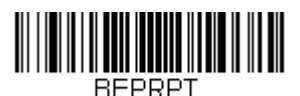

**Number of Good Read Beeps/LED Flashes**

## **Number of Beeps – Error**

The number of beeps and LED flashes emitted by the scanner for a bad read or error can be programmed from 1 - 9. For example, if you program this option to have five error beeps, there will be five error beeps and five LED flashes in response

to an error. To change the number of error beeps, scan the bar code below and then scan a digit (1-9) bar code from the [Programming Chart, beginning on page 341,](#page-360-0) then **Save**. *Default = 1.*

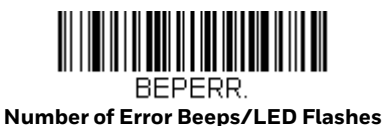

#### **Beeper Volume Max**

*Note: The Beeper Volume Max feature only applies to Granit products.*

Scan the following bar code to set all error and good read beeps to the maximum volume. This feature also sets the Beeper Pitch - Good Read to the highest level.

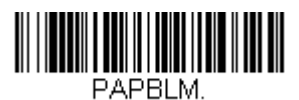

**Beeper Volume Max**

## **Good Read Delay**

This sets the minimum amount of time before the scanner can read another bar code. *Default = 0 ms (No Delay).*

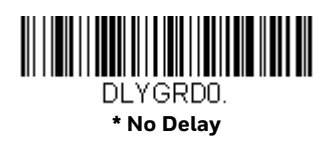

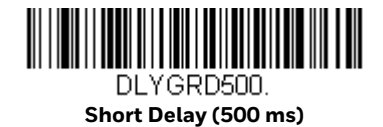

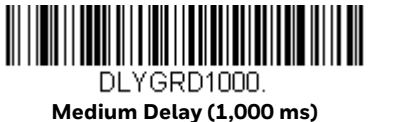

DLYGRD1500.

**Long Delay (1,500 ms)**

## **User-Specified Good Read Delay**

If you want to set your own length for the good read delay, scan the bar code below, then set the delay (from 0 - 30,000 milliseconds) by scanning digits from the [Programming Chart, beginning on page 341](#page-360-0), then **Save**.

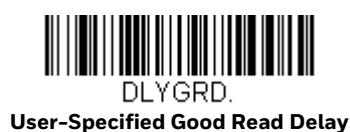

# <span id="page-136-0"></span>**Trigger Modes**

## **Manual Trigger**

When in manual trigger mode, the scanner scans until a bar code is read, or until the trigger is released. Two modes are available, **Normal** and **Enhanced**. Normal mode offers good scan speed and the longest working ranges (depth of field). Enhanced mode will give you the highest possible scan speed but slightly less range than Normal mode. Enhanced mode is best used when you require a very fast scan speed and don't require a long working range. *Default = Manual Trigger-Normal.*

*Note: Granit 1980i and 1981i do not support Enhanced Manual Trigger Mode.* 

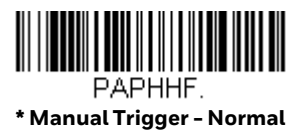

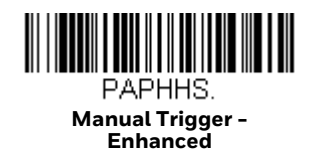

## **Trigger Toggle**

*Note: Only the Xenon 1900 and 1902 support Trigger Toggle mode.*

Trigger Toggle mode lets you quickly hit the trigger 2 or 3 times to put the scanner into either imaging mode, cell phone read mode, or centering mode, then toggle back to scanning. So, like a double-click with a mouse, you can control what the next scanner's action will be. For example, you could double-press the trigger to go into imaging mode, then the next trigger press takes the image. The scanner then reverts to scanning mode. Or you could triple-press the trigger to go into cell phone read mode, the customer presents the phone and it's read, then the scanner reverts to scanning mode. Use the following codes to configure what action you would like the scanner to take when in Trigger Toggle mode.

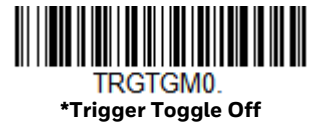

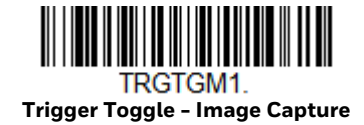

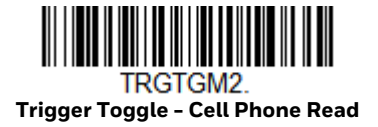

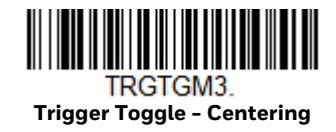

**Trigger Number**

This sets the number of trigger preses required to activate the Trigger Toggle Mode.

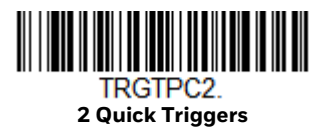

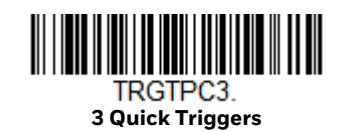

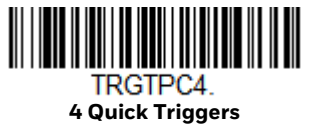

**Trigger Timing**

This sets the timing of the trigger presses in order to qualify as a trigger toggle, rather than a regular trigger press. After scanning the **Trigger Timing** bar code, set the time-out duration (from 50-2,000 milliseconds) by scanning digits from the [Programming Chart, beginning on page 341,](#page-360-0) then **Save**. *Default = 400ms.*

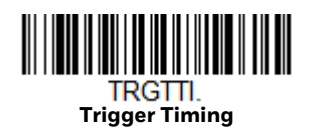

#### **Trigger Toggle Timeout**

This sets the length of time the scanner stays in trigger toggle mode before reverting to scan mode. After scanning the **Trigger Toggle Timeout** bar code, set the time-out duration (from 0 to 65 seconds) by scanning digits from the [Programming Chart, beginning on page 341](#page-360-0), then **Save**. *Default = 5 seconds.*

*Note: If this is set to 0, you must repeat the toggle sequence to return to the default scanning mode. For example, if 2 quick trigger presses puts the scanner into cell phone read mode and the Trigger Timing is 0, you would have to do 2 quick presses again to go back to the default scanning mode.*

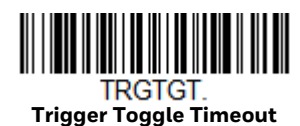

#### **Serial Trigger**

You can activate the scanner either by pressing the trigger, or using a serial trigger command (see [Trigger Commands on page 262](#page-281-0)). You must be in a serial interface mode in order to use serial triggering. Refer to [RS232 Serial Port \(page 16\)](#page-35-0) or [USB](#page-38-0)  [Serial \(page 19\)](#page-38-0) for further information. When in serial mode, the scanner scans until a bar code has been read or until the deactivate command is sent. The scanner can also be set to turn itself off after a specified time has elapsed (see [Read](#page-138-0)  [Time-Out,](#page-138-0) which follows).

## <span id="page-138-0"></span>**Read Time-Out**

Use this selection to set a time-out (in milliseconds) of the scanner's trigger when using serial commands to trigger the scanner. Once the scanner has timed out, you can activate the scanner either by pressing the trigger or using a serial trigger command. After scanning the **Read Time-Out** bar code, set the time-out duration (from 0-300,000 milliseconds) by scanning digits from the [Programming Chart,](#page-360-0) [beginning on page 341](#page-360-0), then **Save**. *Default = 30,000 ms.*

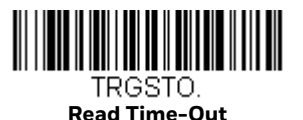

## **Presentation Mode**

Presentation Mode uses ambient light and scanner illumination to detect bar codes. When in Presentation Mode, the LEDs remain dim until a bar code is presented to the scanner, then the aimer turns on and the LEDs turn up to read the code. If the light level in the room is not high enough, Presentation Mode may not work properly

*Note: If you are using a cordless charge base in Presentation Mode, the battery will not charge unless the power supply is plugged into the base's auxiliary power port.*

Scan the following bar code to program your scanner for Presentation Mode.

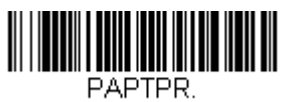

**Presentation Mode**

## **Presentation LED Behavior after Decode**

When a scanner is in presentation mode, the LED aimer dims 30 seconds after a bar code is decoded. If you wish to dim the LED aimer immediately after a bar code is decoded, scan the **LEDs Off** bar code, below. *Default = LEDs On.*

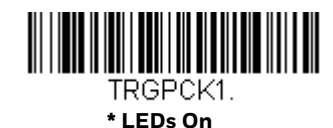

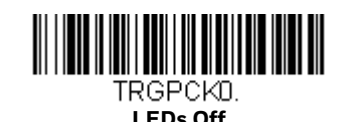

## **Presentation Sensitivity**

Presentation Sensitivity is a numeric range that increases or decreases the scanner's reaction time to bar code presentation. To set the sensitivity, scan the Sensitivity bar code, then scan the degree of sensitivity (from 0-20) from the [Programming Chart, beginning on page 341,](#page-360-0) then **Save**. 0 is the most sensitive setting, and 20 is the least sensitive. *Default = 1.*

*Note: Granit 1980i and 1981i do not support this setting.*

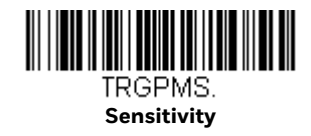

### **Presentation Centering**

Use Presentation Centering to narrow the scanner's field of view when it is in the stand to make sure the scanner reads only those bar codes intended by the user. For instance, if multiple codes are placed closely together, Presentation Centering will insure that only the desired codes are read.

*Note: To adjust centering when the scanner is hand-held, see Centering [\(page 5-131\)](#page-150-0).*

If a bar code is not touched by a predefined window, it will not be decoded or output by the scanner. If Presentation Centering is turned on by scanning **Presentation Centering On**, the scanner only reads codes that pass through the centering window you specify using the **Top of Presentation Centering Window**, **Bottom of Presentation Centering Window**, **Left**, and **Right of Presentation Centering Window** bar codes.

In the example below, the white box is the centering window. The centering window has been set to 20% left, 30% right, 8% top, and 25% bottom. Since Bar Code 1 passes through the centering window, it will be read. Bar Code 2 does not pass through the centering window, so it will not be read.

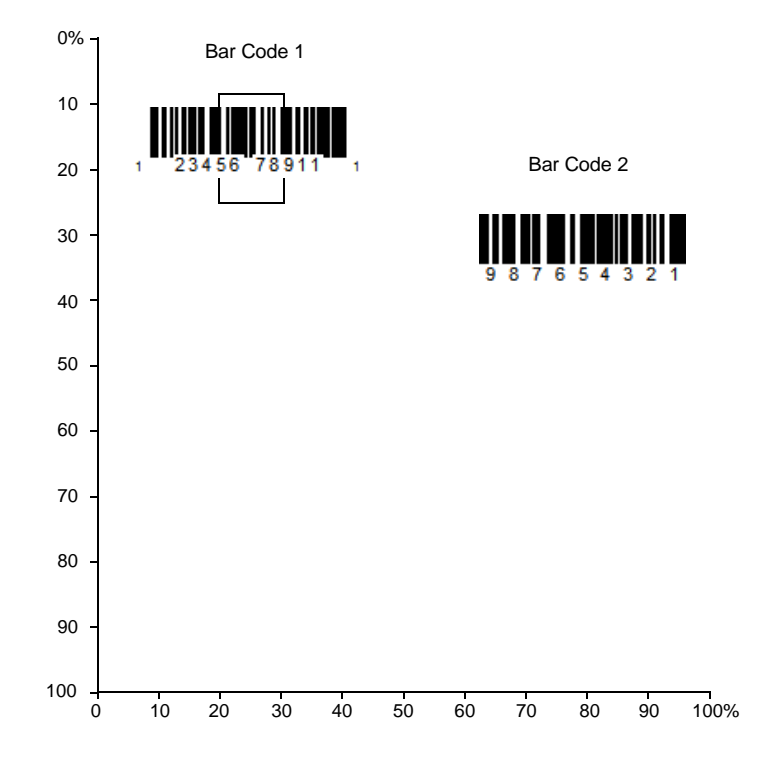

*Note: A bar code needs only to be touched by the centering window in order to be read. ?It does not need to pass completely through the centering window.*

Scan **Presentation Centering On**, then scan one of the following bar codes to change the top, bottom, left, or right of the centering window. Then scan the percent you want to shift the centering window from the [Programming Chart, begin](#page-360-0)[ning on page 341](#page-360-0), then **Save**. *Default Presentation Centering = 40% for Top and Left, 60% for Bottom and Right.*

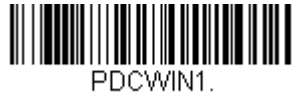

**Presentation Centering On**

**Top of Presentation Centering Window** 

<u> III | III || III || III || III || III || III || III || III || III || III || III || III || III || III || III |</u> PDCTOP.

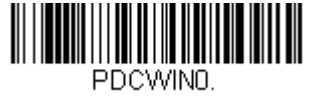

**\* Presentation Centering Off**

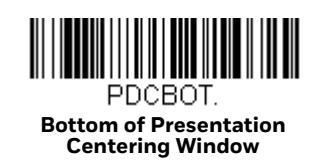

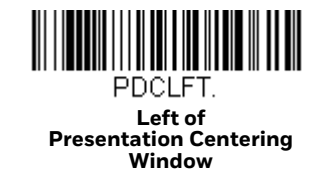

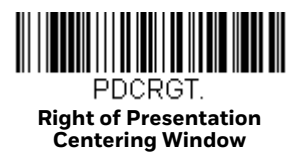

# **In-Stand Sensor Mode**

*Note: The In-Stand Sensor feature only applies to Xenon 1900, 1900h, 1910, 1902, 1902h, and 1912products. It does not apply to the Xenon 1902g-BF or Granit products.*

This feature senses when the scanner is removed from the stand and tells it to begin manual triggering. When **Sensor On** is enabled, the scanner defaults to Streaming Presentation Mode when it is in the stand, and to Manual Trigger Mode when it is removed from the stand. *Default = Sensor On.*

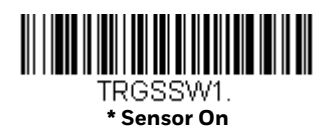

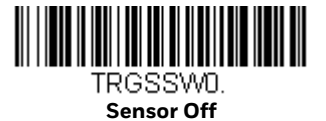

*Note: If you are taking images [\(see Imaging Commands beginning on page 233\)](#page-252-0), you must set the In-Stand Sensor to Off.*

You may program a Streaming Presentation Mode (Normal, Enhanced, or Mobile Phone) you wish to use for in-stand scanning, and a Manual Trigger mode (Normal, Enhanced, or Mobile Phone) you wish to use for out-of-stand scanning. To do this, you must first scan the preferred Streaming Presentation mode (see below), then scan the Manual Trigger mode (see [page 117](#page-136-0) and [page 125\)](#page-144-0) you want to use.

# **Poor Quality Codes**

## **Poor Quality 1D Codes**

This setting improves the scanner's ability to read damaged or badly printed linear bar codes. When **Poor Quality 1D Reading On** is scanned, poor quality linear bar code reading is improved, but the scanner's snappiness is decreased, making it less aggressive when reading good quality bar codes. This setting does not affect 2D bar code reading. *Default = Poor Quality 1D Reading Off.*

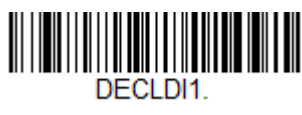

**Poor Quality 1D Reading On**

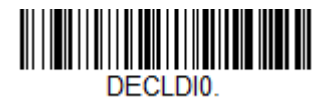

**\* Poor Quality 1D Reading Off**

## **Poor Quality PDF Codes**

This setting improves the scanner's ability to read damaged or badly printed PDF codes by combining information from multiple images. When **Poor Quality PDF On** is scanned, poor quality PDF code reading is improved, but the scanner's snap-

piness is decreased, making it less aggressive when reading good quality bar codes. This setting does not affect 1D bar code reading. *Default = Poor Quality PDF Reading Off.*

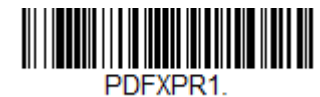

**Poor Quality PDF Reading On**

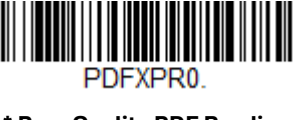

**\* Poor Quality PDF Reading Off**

# **CodeGate®**

When CodeGate is **On**, the trigger is used to allow decoded data to be transmitted to the host system. The scanner remains on, scanning and decoding bar codes, but the bar code data is not transmitted until the trigger is pressed. When CodeGate is **Off**, bar code data is transmitted when it is decoded. *Default = CodeGate Off Out-of-Stand.*

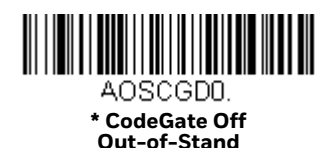

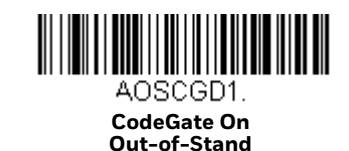

# **Streaming Presentation™ Mode**

When in Streaming Presentation mode, the scanner's aimer goes out after a short time, but the scan illumination remains on all the time to continuously search for bar codes. Two modes are available, **Normal** and **Enhanced**. Normal mode offers good scan speed and the longest working ranges (depth of field). Enhanced mode will give you the highest possible scan speed but slightly less range than Normal mode. Enhanced mode is best used when you require a very fast scan speed and don't require a long working range.

*Note: Granit 1980i and 1981i do not support Enhanced Streaming Presentation Mode.*
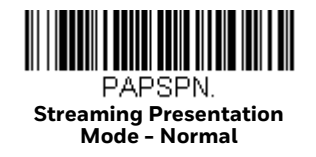

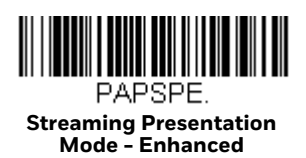

When using [Preferred Symbology](#page-153-0) (page 5-134), a lower priority symbol must be centered on the aiming pattern to be read in Streaming Presentation Mode.

*Note: If you are using a cordless charge base, it must have an external power supply plugged into the aux port for Streaming Presentation to work properly.*

#### **Streaming Presentation In-Stand**

This option is available when using [In-Stand Sensor Mode, page 122](#page-141-0). You may program a specific Streaming Presentation Mode for in-stand scanning, and a Manual Trigger mode for out-of-stand scanning. To do this, you must first scan the preferred Streaming Presentation mode (Normal, Enhanced, or Mobile Phone), then scan the Manual Trigger mode (Normal, Enhanced, or Mobile Phone) you want to use.

## **Mobile Phone Read Mode**

When this mode is selected, your scanner is optimized to read bar codes from mobile phone or other LED displays. However, the speed of scanning printed bar codes may be slightly lower when this mode is enabled. You can enable Mobile Phone Reading for either a hand held device, or for a hands-free (presentation) application.

*Note: Granit 1980i and 1981i do not support these settings.*

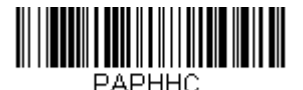

**Hand Held Scanning - Mobile Phone** 

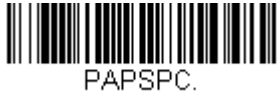

**Streaming Presentation - Mobile Phone**

*Note: To turn off Mobil Phone Read Mode, scan a Manual or Serial Trigger Mode bar code ([see page 117\)](#page-136-0).*

# **Hands Free Time-Out**

The Scan Stand and Presentation Modes are referred to as "hands free" modes. If the scanner's trigger is pulled when using a hands free mode, the scanner changes to manual trigger mode. You can set the time the scanner should remain in manual trigger mode by setting the Hands Free Time-Out. Once the time-out value is reached, (if there have been no further trigger pulls) the scanner reverts to the original hands free mode.

Scan the **Hands Free Time-Out** bar code, then scan the time-out duration (from 0- 300,000 milliseconds) from the [Programming Chart, beginning on page 341,](#page-360-0) then **Save**. *Default = 5,000 ms.*

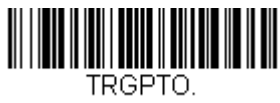

**Hands Free Time-Out**

## <span id="page-145-0"></span>**Reread Delay**

This sets the time period before the scanner can read the *same* bar code a second time. Setting a reread delay protects against accidental rereads of the same bar code. Longer delays are effective in minimizing accidental rereads. Use shorter delays in applications where repetitive bar code scanning is required. Reread Delay only works when in a [Presentation Mode \(see page 120\).](#page-139-0) *Default = Medium.* 

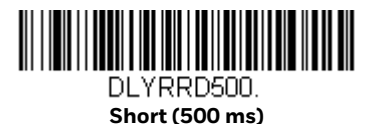

**Long (1000 ms)**

DLYRRD1000.

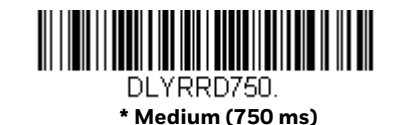

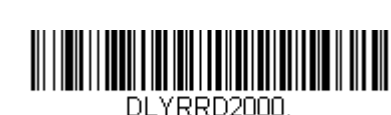

**Extra Long (2000 ms)**

### **User-Specified Reread Delay**

If you want to set your own length for the reread delay, scan the bar code below, then set the delay (from 0-30,000 milliseconds) by scanning digits from the [Programming Chart, beginning on page 341](#page-360-0), then **Save**.

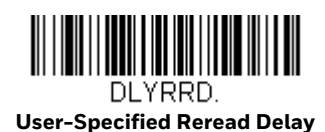

## **2D Reread Delay**

Sometimes 2D bar codes can take longer to read than other bar codes. If you wish to set a separate Reread Delay for 2D bar codes, scan one of the programming codes that follows. **2D Reread Delay Off** indicates that the time set for [Reread](#page-145-0)  [Delay](#page-145-0) is used for both 1D and 2D bar codes. *Default = 2D Reread Delay Off.*

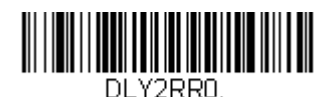

**\* 2D Reread Delay Off**

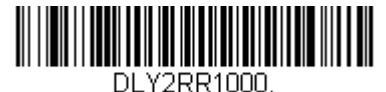

**Short (1000ms)**

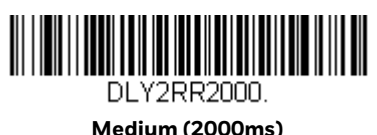

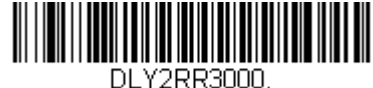

**Long (3000ms)**

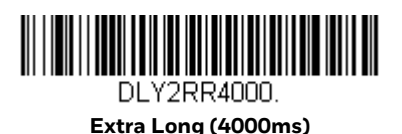

# **Character Activation**

You may use a character sent from the host to trigger the scanner to begin scanning. When the activation character is received, the scanner continues scanning until either the [Character Activation Timeout](#page-148-0) (page 5-129), the deactivation character is received [\(see Deactivation Character on page 129\),](#page-148-1) or a bar code is trans-

mitted. Scan the following **On** bar code to use character activation, then use [Activation Character \(page 128\)](#page-147-0) to select the character you will send from the host to start scanning. *Default = Off.*

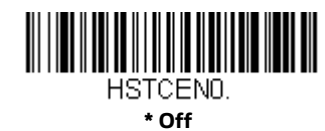

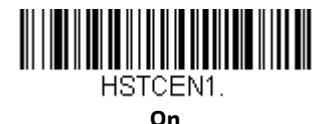

### <span id="page-147-0"></span>**Activation Character**

This sets the character used to trigger scanning when using Character Activation Mode. On the [ASCII Conversion Chart \(Code Page 1252\), page 330,](#page-349-0) find the hex value that represents the character you want to use to trigger scanning. Scan the following bar code, then use the [Programming Chart](#page-360-0) to read the alphanumeric combination that represents that ASCII character. Scan **Save** to finish. *Default = 12 [DC2].*

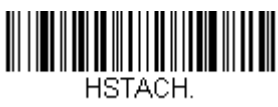

**Activation Character**

### **End Character Activation After Good Read**

After a bar code is successfully detected and read from the scanner, the illumination can be programmed either to remain on and scanning, or to turn off. When **End Character Activation After Good Read** is enabled, the illumination turns off and stops scanning after a good read. If you scan **Do Not End Character Activation After Good Read**, the illumination remains on after a good read.

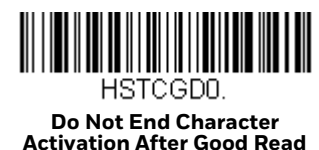

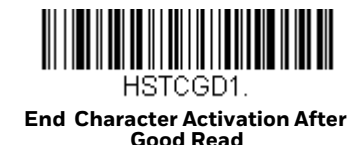

### <span id="page-148-0"></span>**Character Activation Timeout**

You can set a timeout for the length of time the illumination remains on and attempting to decode bar codes when using Character Activation Mode. Set the length (in milliseconds) for a timeout by scanning the following bar code, then setting the timeout (from 1-300,000 milliseconds) by scanning digits from the [Programming Chart, beginning on page 341](#page-360-0), then **Save**. *Default = 30,000 ms.*

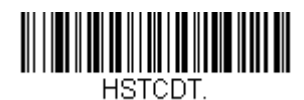

**Character Activation Timeout**

# **Character Deactivation**

If you have sent a character from the host to trigger the scanner to begin scanning, you can also send a deactivation character to stop scanning. Scan the following **On** bar code to use character deactivation, then use **Deactivation Character** (following) to select the character you will send from the host to terminate scanning. *Default = Off.*

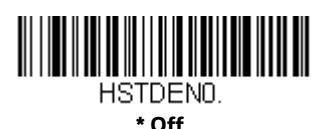

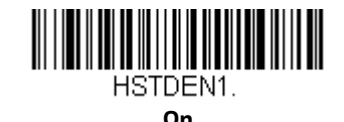

### <span id="page-148-1"></span>**Deactivation Character**

This sets the character used to terminate scanning when using Character Deactivation Mode. On the [ASCII Conversion Chart \(Code Page 1252\), page 330,](#page-349-0) find the hex value that represents the character you want to use to terminate scanning. Scan the following bar code, then use the [Programming Chart, beginning on page](#page-360-0)  [341](#page-360-0) to read the alphanumeric combination that represents that ASCII character. Scan **Save** to finish. *Default = 14 [DC4].*

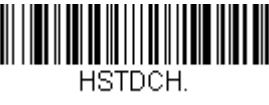

**Deactivation Character**

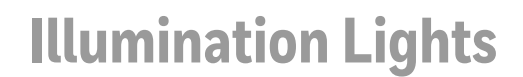

If you want the illumination lights on while reading a bar code, scan the **Lights On** bar code, below. However, if you want to turn just the lights off, scan the **Lights Off** bar code. *Default = Lights On.*

*Note: This setting does not affect the aimer light. The aiming light can be set using [Aimer](#page-150-0)  [Mode \(page 131\).](#page-150-0)*

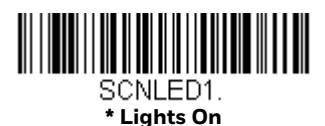

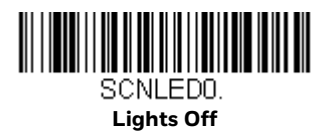

## <span id="page-149-0"></span>**Aimer Delay**

The aimer delay allows a delay time for the operator to aim the scanner before the picture is taken. Use these codes to set the time between when the trigger is pulled and when the picture is taken. During the delay time, the aiming light will appear, but the LEDs won't turn on until the delay time is over. *Default = Off.*

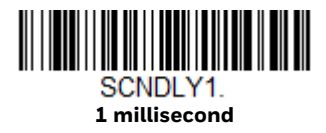

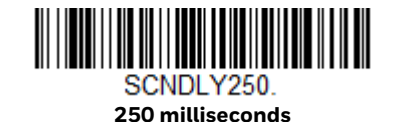

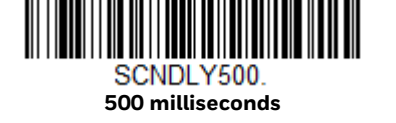

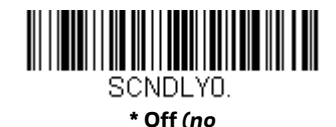

### **User-Specified Aimer Delay**

If you want to set your own length for the duration of the delay, scan the bar code below, then set the time-out by scanning digits (0 - 4,000 ms) from the [Programming Chart, beginning on page 341](#page-360-0), then **Save**.

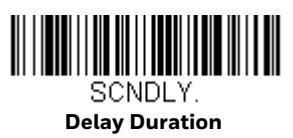

## <span id="page-150-0"></span>**Aimer Mode**

This feature allows you to turn the aimer on and off. When the **Interlaced** bar code is scanned, the aimer is interlaced with the illumination LEDs. *Default = Interlaced*

*Note: Granit 1980i and 1981i do not support Aimer Mode.*

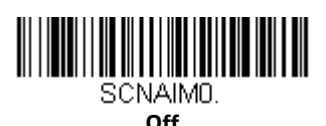

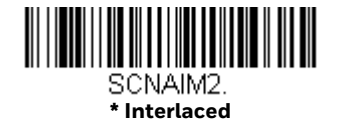

## **Centering**

Use Centering to narrow the scanner's field of view to make sure that when the scanner is hand-held, it reads only those bar codes intended by the user. For instance, if multiple codes are placed closely together, centering will insure that only the desired codes are read. (Centering can be used in conjunction with [Aimer](#page-149-0)  [Delay, page 130,](#page-149-0) for the most error-free operation in applications where multiple codes are spaced closely together. Using the Aimer Delay and Centering features, the scanner can emulate the operation of older systems, such as linear laser bar code scanners.)

**Note:** To adjust centering when the scanner is in the stand, see Presentation *Centering [\(page 5-121\)](#page-140-0).* 

## **Single Code Centering**

Scan **Single Code Centering** to target the bar code closest to the center of the image. Singling out a bar code in this manner increases scanning accuracy when there are multiple bar codes close together.

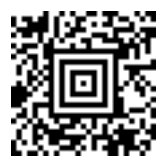

**Single Code Centering**

### **Custom Centering**

Use the following settings to customize your centering window. If a bar code is not touched by a predefined window, it will not be decoded or output by the scanner. If centering is turned on by scanning **Centering On**, the scanner only reads codes

that pass through the centering window you specify using the **Top of Centering Window**, **Bottom of Centering Window**, **Left**, and **Right of Centering Window** bar codes.

**Example:** In the example below, the white box is the centering window. The centering window has been set to 20% left, 30% right, 8% top, and 25% bottom. Since Bar Code 1 passes through the centering window, it will be read. Bar Code 2 does not pass through the centering window, so it will not be read.

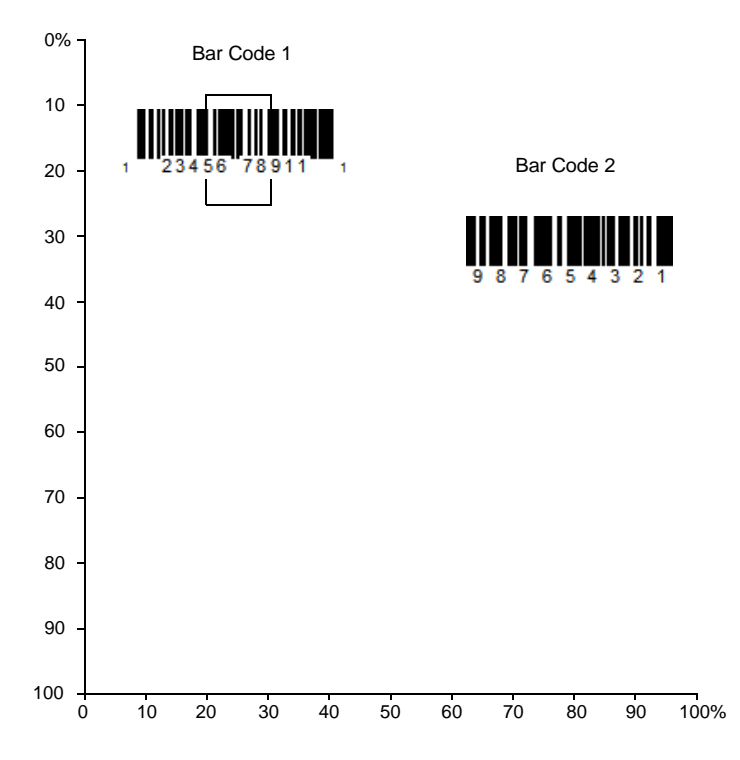

*Note: A bar code needs only to be touched by the centering window in order to be read. It does not need to pass completely through the centering window.*

Scan **Centering On**, then scan one of the following bar codes to change the top, bottom, left, or right of the centering window. Then scan the percent you want to shift the centering window using digits from the [Programming Chart, beginning on](#page-360-0)  [page 341,](#page-360-0) then **Save**. *Default Centering = 40% for Top and Left, 60% for Bottom and Right.*

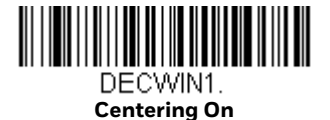

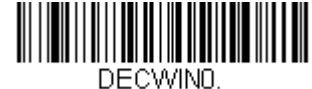

**\* Centering Off**

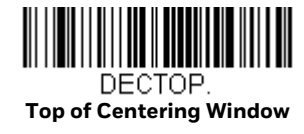

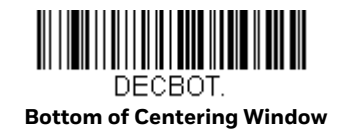

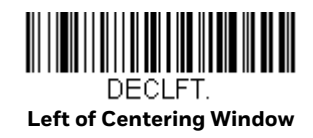

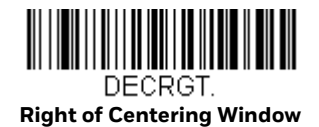

# <span id="page-153-0"></span>**Preferred Symbology**

The scanner can be programmed to specify one symbology as a higher priority over other symbologies in situations where both bar code symbologies appear on the same label, but the lower priority symbology cannot be disabled.

For example, you may be using the scanner in a retail setting to read U.P.C. symbols, but have occasional need to read a code on a drivers license. Since some licenses have a Code 39 symbol as well as the PDF417 symbol, you can use Preferred Symbology to specify that the PDF417 symbol be read instead of the Code 39.

Preferred Symbology classifies each symbology as high priority, low priority, or as an unspecified type. When a low priority symbology is presented, the scanner ignores it for a set period of time [\(see Preferred Symbology Time-out on page 135\)](#page-154-0)  while it searches for the high priority symbology. If a high priority symbology is located during this period, then that data is read immediately.

If the time-out period expires before a high priority symbology is read, the scanner will read any bar code in its view (low priority or unspecified). If there is no bar code in the scanner's view after the time-out period expires, then no data is reported.

*Note: A low priority symbol must be centered on the aiming pattern to be read.*

Scan a bar code below to enable or disable Preferred Symbology. *Default = Preferred Symbology Off.*

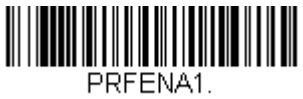

**Preferred Symbology On**

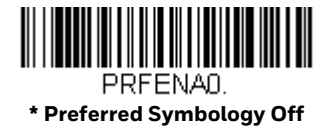

## **High Priority Symbology**

To specify the high priority symbology, scan the **High Priority Symbology** bar code below. On the [Symbology Charts on page 327,](#page-346-0) find the symbology you want to set as high priority. Locate the Hex value for that symbology and scan the 2 digit hex value from the [Programming Chart, beginning on page 341,](#page-360-0) then **Save**. *Default = None.*

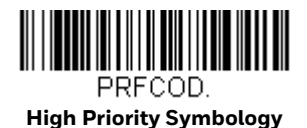

### **Low Priority Symbology**

To specify the low priority symbology, scan the **Low Priority Symbology** bar code below. On the [Symbology Charts on page 327,](#page-346-0) find the symbology you want to set as low priority. Locate the Hex value for that symbology and scan the 2 digit hex value from the [Programming Chart, beginning on page 341.](#page-360-0)

If you want to set additional low priority symbologies, scan **FF**, then scan the 2 digit hex value from the [Programming Chart, beginning on page 341,](#page-360-0) for the next symbology. You can program up to 5 low priority symbologies. Scan **Save** to save your selection. *Default = None*.

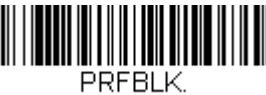

**Low Priority Symbology**

## <span id="page-154-0"></span>**Preferred Symbology Time-out**

Once you have enabled Preferred Symbology and entered the high and low priority symbologies, you must set the time-out period. This is the period of time the scanner will search for a high priority bar code after a low priority bar code has been encountered. Scan the bar code below, then set the delay (from 1-3,000 milliseconds) by scanning digits from the [Programming Chart, beginning on page 341,](#page-360-0) then **Save**. *Default = 500 ms.*

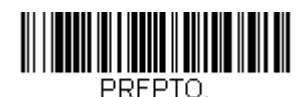

**Preferred Symbology Time-out**

## **Preferred Symbology Default**

Scan the bar code below to set all Preferred Symbology entries to their default values.

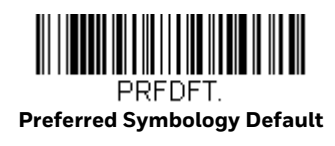

# **Output Sequence Overview**

#### **Output Sequence Editor**

This programming selection allows you to program the scanner to output data (when scanning more than one symbol) in whatever order your application requires, regardless of the order in which the bar codes are scanned. Reading the **Default Sequence** symbol programs the scanner to the Universal values, shown below. These are the defaults. Be certain you want to delete or clear all formats before you read the **Default Sequence** symbol.

*Note: To make Output Sequence Editor selections, you'll need to know the code I.D., code length, and character match(es) your application requires. Use the Alphanumeric symbols from the [Programming Chart, beginning on page 341.](#page-360-0) You must hold the trigger while reading each bar code in the sequence.*

### **To Add an Output Sequence**

1. Scan the *Enter Sequence* symbol (see [Require Output Sequence, page 139\)](#page-158-0).

#### 2. **Code I.D.**

On the [Symbology Charts on page 327](#page-346-0), find the symbology to which you want to apply the output sequence format. Locate the Hex value for that symbology and scan the 2 digit hex value from the Programming Chart (inside back cover).

#### 3. **Length**

Specify what length (up to 9999 characters) of data output will be acceptable for this symbology. Scan the four digit data length [Programming Chart,](#page-360-0) [beginning on page 341.](#page-360-0) (Note: 50 characters is entered as 0050. 9999 is a universal number, indicating all lengths.) When calculating the length, you must count any programmed prefixes, suffixes, or formatted characters as part of the length (unless using 9999).

#### 4. **Character Match Sequences**

On the [ASCII Conversion Chart \(Code Page 1252\), page 330,](#page-349-0) find the Hex value that represents the character(s) you want to match. Use the [Programming](#page-360-0)  [Chart, beginning on page 341](#page-360-0), to read the alphanumeric combination that represents the ASCII characters. (99 is the Universal number, indicating all characters.)

#### 5. **End Output Sequence Editor**

Scan **F F** to enter an Output Sequence for an additional symbology, or **Save** to save your entries.

#### **Other Programming Selections**

**Discard** exits without saving any Output Sequence changes.

#### <span id="page-156-0"></span>**Output Sequence Example**

In this example, you are scanning Code 93, Code 128, and Code 39 bar codes, but you want the scanner to output Code 39 1st, Code 128 2nd, and Code 93 3rd, as shown below.

*Note: Code 93 must be enabled to use this example.*

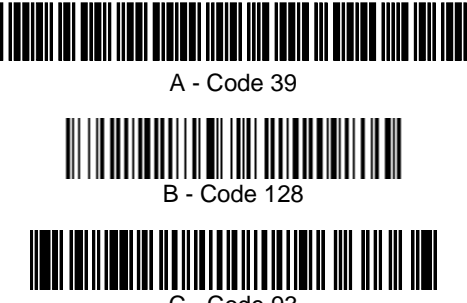

You would set up the sequence editor with the following command line:

#### **SEQBLK62999941FF6A999942FF69999943FF**

The breakdown of the command line is shown below:

SEQBLK sequence editor start command

- 62 code identifier for **Code 39**
- 9999 code length that must match for Code 39, 9999 = all lengths
- 41 start character match for Code 39, 41h = "A"
- FF termination string for first code
- 6A code identifier for **Code 128**
- 9999 code length that must match for Code 128, 9999 = all lengths
- 42 start character match for Code 128, 42h = "B"
- FF termination string for second code
- 69 code identifier for **Code 93**
- 9999 code length that must match for Code 93, 9999 = all lengths
- 43 start character match for Code 93, 43h = "C"
- FF termination string for third code

To program the previous example using specific lengths, you would have to count any programmed prefixes, suffixes, or formatted characters as part of the length. If you use the example on [page 137,](#page-156-0) but assume a <CR> suffix and specific code lengths, you would use the following command line:

#### **SEQBLK62001241FF6A001342FF69001243FF**

The breakdown of the command line is shown below:

SEQBLK sequence editor start command

- 62 code identifier for **Code 39**
- 0012 A Code 39 sample length (11) plus CR suffix (1) = 12
- 41 start character match for Code 39, 41h = "A"
- FF termination string for first code
- 6A code identifier for **Code 128**
- 0013 B Code 128 sample length (12) plus CR suffix (1) = 13
- 42 start character match for Code 128, 42h = "B"
- FF termination string for second code
- 69 code identifier for **Code 93**
- 0012 C Code 93 sample length (11) plus CR suffix (1) = 12
- 43 start character match for Code 93, 43h = "C"

FFtermination string for third code

### **Output Sequence Editor**

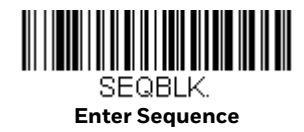

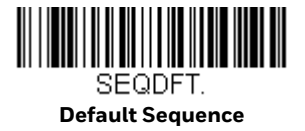

### **Partial Sequence**

If an output sequence operation is terminated before all your output sequence criteria are met, the bar code data acquired to that point is a "partial sequence."

Scan **Discard Partial Sequence** to discard partial sequences when the output sequence operation is terminated before completion. Scan **Transmit Partial Sequence** to transmit partial sequences. (Any fields in the sequence where no data match occurred are skipped in the output.)

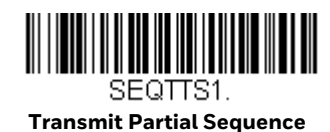

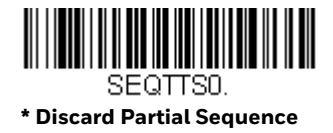

### <span id="page-158-0"></span>**Require Output Sequence**

When an output sequence is **Required,** all output data must conform to an edited sequence or the scanner will not transmit the output data to the host device. When it's **On/Not Required**, the scanner will attempt to get the output data to conform to an edited sequence but, if it cannot, the scanner transmits all output data to the host device as is.

When the output sequence is **Off**, the bar code data is output to the host as the scanner decodes it. *Default = Off.*

*Note: This selection is unavailable when the Multiple Symbols Selection is turned on.*

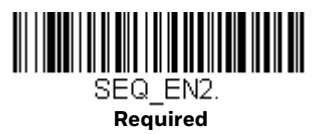

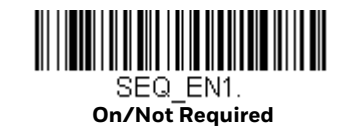

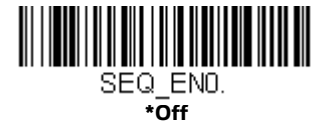

# **Multiple Symbols**

When this programming selection is turned **On**, it allows you to read multiple symbols with a single pull of the scanner's trigger. If you press and hold the trigger, aiming the scanner at a series of symbols, it reads unique symbols once, beeping (if turned on) for each read. If using a Granit scanner, the scanner also vibrates. The

scanner attempts to find and decode new symbols as long as the trigger is pulled. When this programming selection is turned **Off**, the scanner will only read the symbol closest to the aiming beam. *Default = Off.*

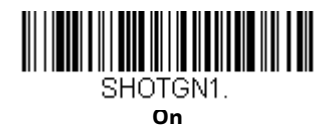

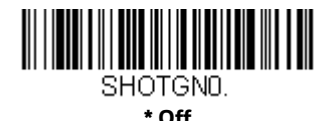

# **No Read**

With No Read turned **On**, the scanner notifies you if a code cannot be read. If using an EZConfig-Scanning Tool Scan Data Window [\(see page 255](#page-274-0)), an "NR" appears when a code cannot be read. If No Read is turned **Off**, the "NR" will not appear. *Default = Off.*

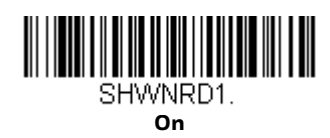

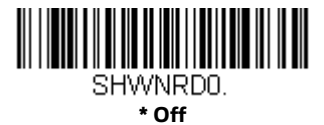

If you want a different notation than "NR," for example, "Error," or "Bad Code," you can edit the output message [\(see Data Format beginning on page 157\)](#page-176-0). The hex code for the No Read symbol is **9C**.

## **Video Reverse**

Video Reverse is used to allow the scanner to read bar codes that are inverted. The **Video Reverse Off** bar code below is an example of this type of bar code. Scan **Video Reverse Only** to read *only* inverted bar codes. Scan **Video Reverse and Standard Bar Codes** to read both types of codes.

- *Note: After scanning Video Reverse Only, menu bar codes cannot be read. You must scan Video Reverse Off or Video Reverse and Standard Bar Codes in order to read menu bar codes.*
- *Note: Images downloaded from the unit are not reversed. This is a setting for decoding only.*

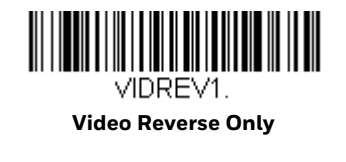

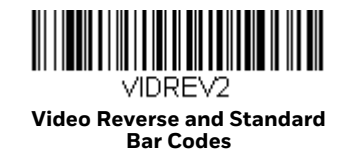

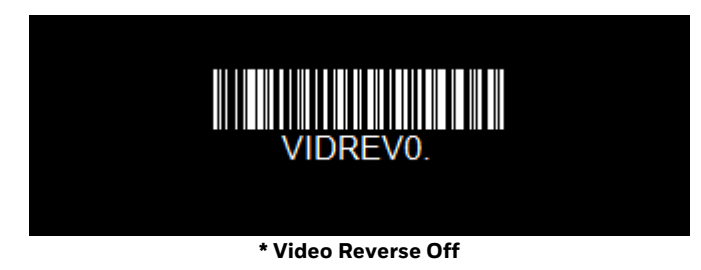

# **Working Orientation**

Some bar codes are direction-sensitive. For example, KIX codes and OCR can misread when scanned sideways or upside down. Use the working orientation settings if your direction-sensitive codes will not usually be presented upright to the scanner. *Default = Upright.*

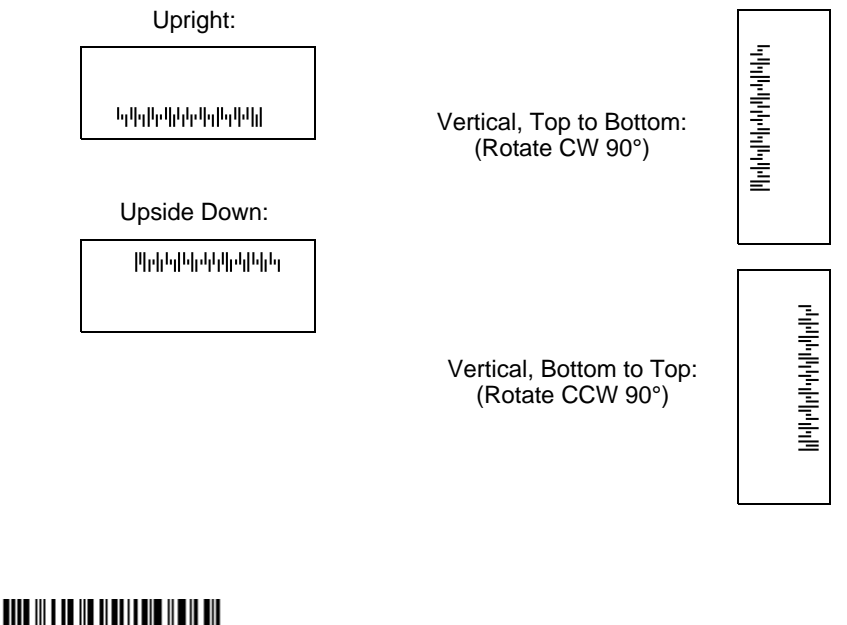

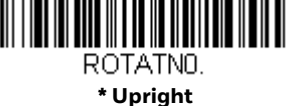

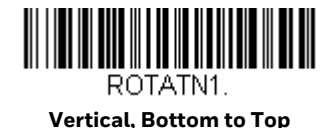

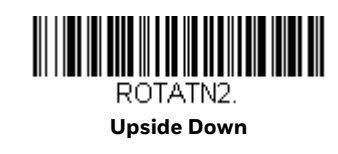

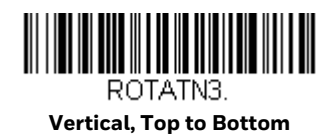

**CHAPTER 6**

# **HEALTHCARE SETTINGS**

The following settings have been developed to enhance scanning in a healthcare environment. These settings are only supported by the Xenon 1900h scanner and Xenon 1902h scanner and base. They allow you to set quickly configure streaming presentation, and to set the scanner and base to quiet modes for scanning that do not disturb resting patients.

# **Quiet Operations - Combination Codes**

The following combination codes program your Xenon healthcare scanner and base for silent or quiet settings using a single programming code. If you wish to program some of these quiet settings individually, refer to [Quiet Operations - LED](#page-164-0)  [and Volume Settings, beginning on page 145.](#page-164-0)

### **Silent Mode with Flashing LED**

Scan the following bar code to completely silence the Xenon 1900h scanner or Xenon 1902h scanner and base. The scanner beep, base beep, base and scanner power up beep, and scanner linking sounds are all silenced. When a bar code is scanned, the LED and aimer flash 5 times. Green indicates a good scan, red indicates a bad scan.

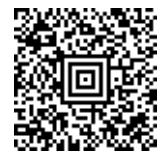

**Silent Mode with Flashing LED - Cordless Scanner and Base**

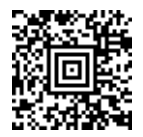

**Silent Mode with Flashing LED - Corded Scanner**

## **Silent Mode with Long LED**

Scan the following bar code to completely silence the Xenon 1900h scanner or Xenon 1902h scanner and base. The scanner beep, base beep, base and scanner power up beep, and scanner linking sounds are all silenced. When a bar code is scanned, the LED and aimer remain solidly lit for 1 second. Green indicates a good scan, red indicates a bad scan.

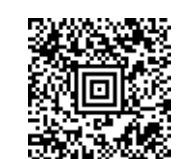

**Silent Mode with Long LED - Cordless Scanner and Base**

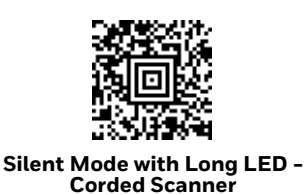

### **Very Low Beeper (Nighttime Mode)**

The following bar code silences the base, and sets the scanner for a very low beep when reading bar codes. After scanning this code, the base beep, base and scanner power up beep, and scanner linking sounds are all silenced. When a bar code is scanned, the scanner emits a very soft beep.

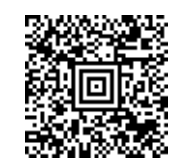

**Nighttime Mode - Cordless Scanner and Base**

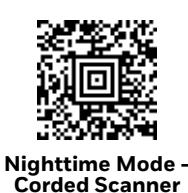

### **Low Beeper (Daytime Mode)**

The following bar code sets all sounds to on, but at a low volume. The scanner beep, base beep, base and scanner power up beep, and scanner linking sounds are all set to low volume.

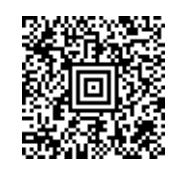

**Daytime Mode - Cordless Scanner and Base**

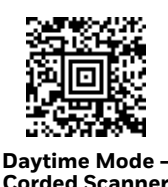

To reset your scanner and base to default sounds, refer to [Reset the Custom](#page-282-0)  [Defaults \(page 263\).](#page-282-0)

# <span id="page-164-0"></span>**Quiet Operations - LED and Volume Settings**

If you have silenced or muted the scanner and base sounds, you may wish to adjust the visual (LED) indicators for Bluetooth linking sounds, scanning sounds, paging sounds, and out of range alarm sounds.

### **Linking LED Colors and Sound**

*Note: This setting is not supported by the Xenon 1900h scanner.*

Under normal operations, the scanner chirps when linking to a base or an access point, and the LED on both the base and scanner flash green. If you want to silence all sounds and set both devices to flash red LEDs to indicate the linking status, scan the **Red LED Flashes/Silent** bar code below. The LEDS flash red while linking, then green to indicate the base and scanner are linked. To return to the default LED colors and sound, scan **Green LED Flashes/Sound**. *Default = Green LED Flashes/Sound*.

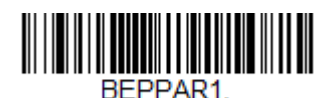

**\* Green LED Flashes/Sound**

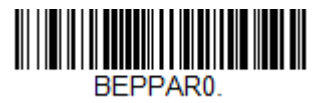

**Red LED Flashes/Silent**

**Number of LED Flashes**

If you have silenced the scanner's beeper, you may set the number of times the LED flashes when reading bar codes. *Default = 1 LED Flash.*

*Note: If you have set [LED Solid \(No Flash\) \(page 147\)](#page-166-0), to anything but Off, that setting will override the LED Flash settings. In that case, scan the LED Solid Off bar code to turn off this feature, then scan the LED Flash code you wish to use.*

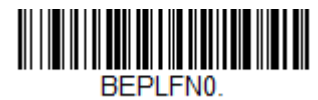

**\* 1 LED Flash**

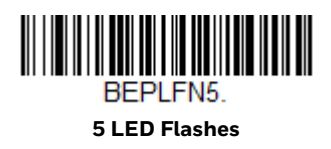

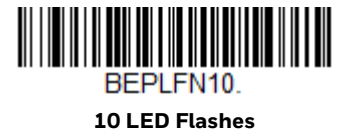

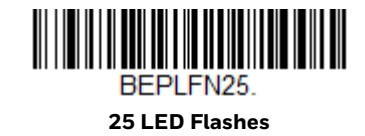

### **LED Flash Rate**

If you have silenced the scanner's beeper, you may set the how quickly the LED flashes when reading bar codes. *Default = Fast Flash.* 

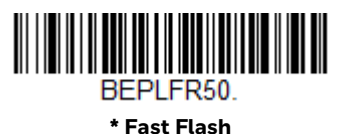

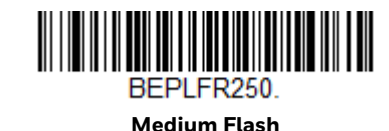

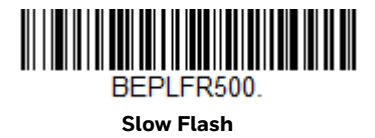

## <span id="page-166-0"></span>**LED Solid (No Flash)**

Under normal operations, the scanner's LED flashes once for a good read. You may set the LED to remain on for a length of time after a good read instead of flashing. *Default = LED Solid Off (Resume Flash).*

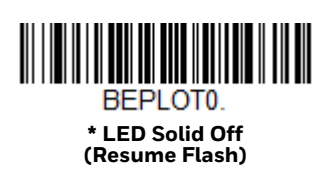

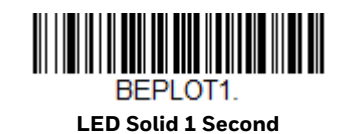

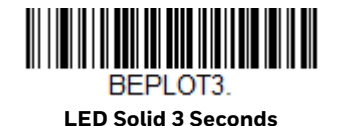

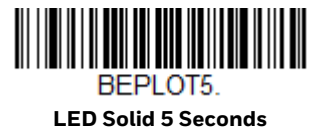

If you have scanned a bar code and don't want to wait for the LED to turn off, press the trigger a 2nd time and the LED turns off. You can then scan the next bar code.

#### **Page Volume Control**

*Note: This setting is not supported by the Xenon 1900h scanner.*

When you press the Page button on the base or Access Point, the scanners associated with that base or Access Point will begin beeping in response. If you pull the trigger on a scanner that is beeping in response, or press the Page button on the base or Access Point a second time, all associated scanners will stop beeping. The following settings set the paging volume, independent of the volume used when scanning bar codes. *Default = Low.*

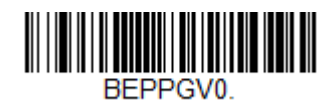

**Page Volume Off**

BFPPGV1

**\* Page Volume Low**

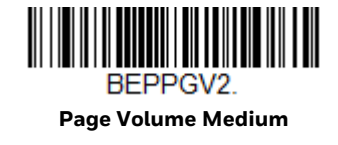

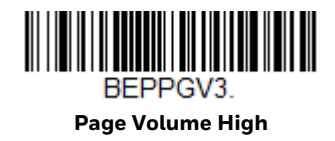

### **Out-of-Range Alarm Volume**

*Note: This setting is not supported by the Xenon 1900h scanner.*

If your scanner is out range of the base, an alarm sounds from both your base and scanner. If your scanner is out range of an Access Point, an alarm sounds from just the scanner. The alarm stops when the scanner is moved closer to the base or Access Point, when the base or Access Point connects to another scanner, or when the alarm duration expires [\(see Out-of-Range Delay on page 149\)](#page-168-0). The following settings set the Out-of-Range Alarm for the base and the scanner, independent of the volume used when scanning bar codes. *Default = Base Alarm Volume Low, Scanner Alarm Volume Low.* 

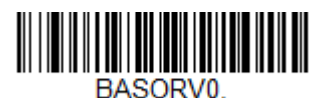

**Base Alarm Volume Off**

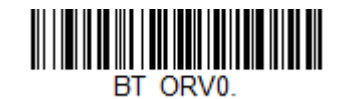

**Scanner Alarm Volume Off**

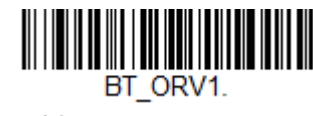

**\* Scanner Alarm Volume Low**

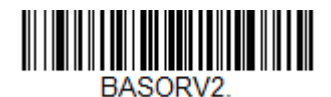

**\* Base Alarm Volume Low**

<u> III III III III III III III III II III II II II II II II II II II II II II II II II II II II II II II II II I</u>

**Base Alarm Volume Medium**

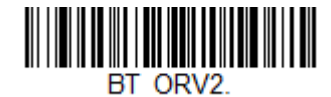

**Scanner Alarm Volume Medium**

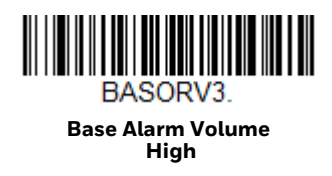

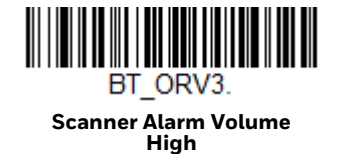

### <span id="page-168-0"></span>**Out-of-Range Delay**

*Note: This setting is not supported by the Xenon 1900h scanner.*

When using the Out-of-Range Alarm settings, the length of the delay for the alarm is set with an **Out-of-Range Delay**. When the scanner is out of range of the base or Access Point, the alarm will delay for a set length of time before going off. Set the length (in seconds) for a timeout by scanning the following bar code, then setting the timeout (from 0-3,000 seconds) by scanning digits from the [Programming](#page-360-0)  [Chart, beginning on page 341,](#page-360-0) then **Save**. *Default = No Delay.*

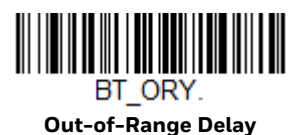

**CHAPTER** 

**7**

# **DATA EDIT**

# **Prefix/Suffix Overview**

When a bar code is scanned, additional information is sent to the host computer along with the bar code data. This group of bar code data and additional, user-defined data is called a "message string." The selections in this section are used to build the user-defined data into the message string.

Prefix and Suffix characters are data characters that can be sent before and after scanned data. You can specify if they should be sent with all symbologies, or only with specific symbologies. The following illustration shows the breakdown of a message string:

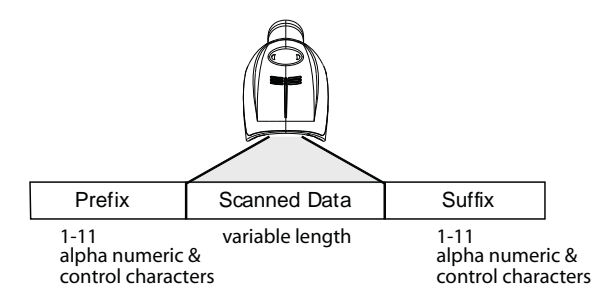

#### **Points to Keep In Mind**

- It is not necessary to build a message string. The selections in this chapter are only used if you wish to alter the default settings. *Default prefix = None. Default suffix = None.*
- A prefix or suffix may be added or cleared from one symbology or all symbologies.
- You can add any prefix or suffix from the [ASCII Conversion Chart \(Code Page](#page-349-0) [1252\), beginning on page 330](#page-349-0), plus Code I.D. and AIM I.D.
- You can string together several entries for several symbologies at one time.
- Enter prefixes and suffixes in the order in which you want them to appear on the output.
- When setting up for specific symbologies (as opposed to all symbologies), the specific symbology ID value counts as an added prefix or suffix character.
- The maximum size of a prefix or suffix configuration is 200 characters, which includes header information.

#### **Add a Prefix or Suffix:**

- Step 1. Scan the **Add Prefix** or **Add Suffix** symbol ([page 153\)](#page-172-0).
- Step 2. Determine the 2 digit hex value from the [Symbology Charts \(beginning](#page-346-0)  [on page A-327\)](#page-346-0) for the symbology to which you want to apply the prefix or suffix. For example, for Code 128, Code ID is "j" and Hex ID is "6A".
- Step 3. Scan the 2 hex digits from the [Programming Chart, beginning on page](#page-360-0)  [341,](#page-360-0) or scan **9, 9** for all symbologies.

To add the Code I.D., scan **5, C, 8, 0**. To add the AIM I.D., scan **5, C, 8, 1**. To add the serial number, scan **5, C, 8, 8**. To add a backslash (\), scan **5, C, 5, C**.

- *Note: When adding a backslash (\), you must scan 5C twice once to create the leading backslash and then to create the backslash itself.*
	- Step 4. Repeat Steps 2 and 3 for every prefix or suffix character.
	- Step 5. Scan **Save** to exit and save, or scan **Discard** to exit without saving.

Repeat the steps above to add a prefix or suffix for another symbology.

#### **Example: Add a Tab Suffix to All Symbologies**

- Step 1. Scan **Add Suffix**.
- Step 2. Scan **9, 9** from the [Programming Chart, beginning on page 341](#page-360-0) to apply this suffix to all symbologies.
- Step 3. Scan **0, 9** from the [Programming Chart, beginning on page 341.](#page-360-0) This corresponds with the hex value for a horizontal tab, shown in the [ASCII](#page-349-0)  [Conversion Chart \(Code Page 1252\), beginning on page 330](#page-349-0).
- Step 4. Scan **Save**, or scan **Discard** to exit without saving.

#### **Clear One or All Prefixes or Suffixes**

You can clear a single prefix or suffix, or clear all prefixes/suffixes for a symbology. If you have been entering prefixes and suffixes for single symbologies, you can use **Clear One Prefix** (**Suffix**) to delete a specific character from a symbology. When you **Clear All Prefixes** (**Suffixes**), all the prefixes or suffixes for a symbology are deleted.

- Step 1. Scan the **Clear One Prefix** or **Clear One Suffix** symbol.
- Step 2. Determine the 2 digit Hex value from the Symbology Chart (included in the [Symbology Charts, beginning on page 327\)](#page-346-0) for the symbology from which you want to clear the prefix or suffix.
- Step 3. Scan the 2 digit hex value from the Programming Chart, beginning on [page 341](#page-360-0) or scan **9, 9** for all symbologies.

Your change is automatically saved.

## **Add a Carriage Return Suffix to All Symbologies**

Scan the following bar code if you wish to add a carriage return suffix to all symbologies at once. This action first clears all current suffixes, then programs a carriage return suffix for all symbologies.

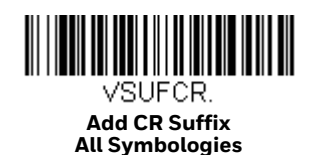

<span id="page-172-0"></span>**Prefix Selections**

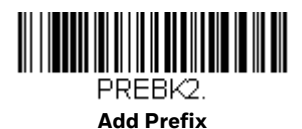

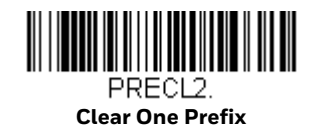

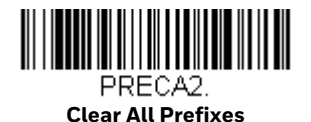

# **Suffix Selections**

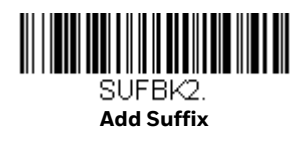

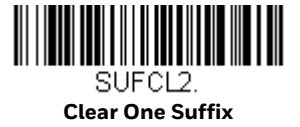

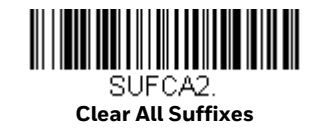

# **Function Code Transmit**

When this selection is enabled and function codes are contained within the scanned data, the scanner transmits the function code to the terminal. Charts of these function codes are provided in [ASCII Conversion Chart \(Code Page 1252\),](#page-349-0) [beginning on page 330.](#page-349-0) When the scanner is in keyboard wedge mode, the scan code is converted to a key code before it is transmitted. *Default = Enable.*

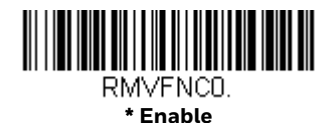

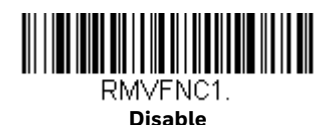

# **Intercharacter, Interfunction, and Intermessage Delays**

Some terminals drop information (characters) if data comes through too quickly. Intercharacter, interfunction, and intermessage delays slow the transmission of data, increasing data integrity.

### **Intercharacter Delay**

An intercharacter delay of up to 5000 milliseconds (in 5ms increments) may be placed between the transmission of each character of scanned data. Scan the **Intercharacter Delay** bar code below, then scan the number of 5ms delays from the [Programming Chart, beginning on page 341](#page-360-0), then **Save**.

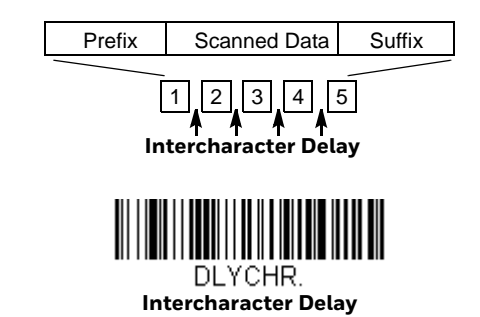

To remove this delay, scan the **Intercharacter Delay** bar code, then set the number of delays to 0. Scan the **Save** bar code from the [Programming Chart, beginning on](#page-360-0)  [page 341.](#page-360-0)

*Note: Intercharacter delays are not supported in USB serial emulation.*

### **User Specified Intercharacter Delay**

An intercharacter delay of up to 5000 milliseconds (in 5ms increments) may be placed after the transmission of a particular character of scanned data. Scan the **Delay Length** bar code below, then scan the number of 5ms delays from the [Programming Chart, beginning on page 341](#page-360-0), then **Save**.

Next, scan the **Character to Trigger Delay** bar code, then the 2-digit hex value for a printable character to trigger the delay (see [Lower ASCII Reference Table, page](#page-350-0)  [331](#page-350-0).)

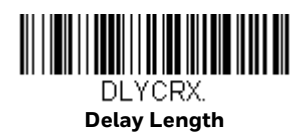

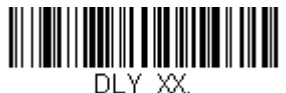

**Character to Trigger Delay** 

To remove this delay, scan the Delay Length bar code, and set the number of delays to 0. Scan the Save bar code from the [Programming Chart, beginning on page 341](#page-360-0).

#### **Interfunction Delay**

An interfunction delay of up to 5000 milliseconds (in 5ms increments) may be placed between the transmission of each control character in the message string. Scan the **Interfunction Delay** bar code below, then scan the number of 5ms delays, and the **Save** bar code from the [Programming Chart, beginning on page](#page-360-0)  [341](#page-360-0).

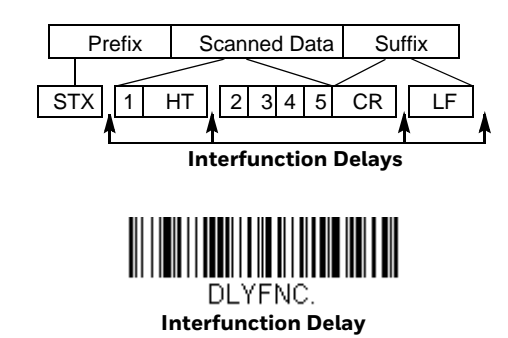

To remove this delay, scan the **Interfunction Delay** bar code, then set the number of delays to 0. Scan the **Save** bar code from the [Programming Chart, beginning on](#page-360-0)  [page 341](#page-360-0).

#### **Intermessage Delay**

An intermessage delay of up to 5000 milliseconds (in 5ms increments) may be placed between each scan transmission. Scan the **Intermessage Delay** bar code below, then scan the number of 5ms delays, and the **Save** bar code from the [Programming Chart, beginning on page 341.](#page-360-0)

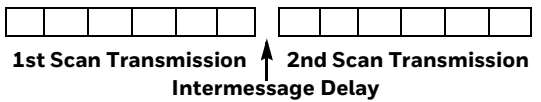

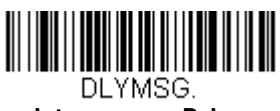

**Intermessage Delay**

To remove this delay, scan the **Intermessage Delay** bar code, then set the number of delays to 0. Scan the **Save** bar code from the [Programming Chart, beginning on](#page-360-0)  [page 341](#page-360-0).

CHAPTER

# <span id="page-176-0"></span>**8 DATA FORMAT**

# **Data Format Editor Introduction**

You may use the Data Format Editor to change the scanner's output. For example, you can use the Data Format Editor to insert characters at certain points in bar code data as it is scanned. The selections in the following pages are used only if you wish to alter the output. *Default Data Format setting = None.*

Normally, when you scan a bar code, it is output automatically. However, when you create a format, you must use a "send" command [\(see Send Commands on page](#page-179-0)  [160\)](#page-179-0) within the format program to output data.

Multiple formats may be programmed into the scanner. They are stacked in the order in which they are entered. However, the following list presents the order in which formats are applied:

- 1. Specific Terminal ID, Actual Code ID, Actual Length
- 2. Specific Terminal ID, Actual Code ID, Universal Length
- 3. Specific Terminal ID, Universal Code ID, Actual Length
- 4. Specific Terminal ID, Universal Code ID, Universal Length
- 5. Universal Terminal ID, Actual Code ID, Actual Length
- 6. Universal Terminal ID, Actual Code ID, Universal Length
- 7. Universal Terminal ID, Universal Code ID, Actual Length
- 8. Universal Terminal ID, Universal Code ID, Universal Length

The maximum size of a data format configuration is 2000 bytes, which includes header information.

If a bar code is read that fails the first data format, the next data format, if there is one, will be used on the bar code data. If there is no other data format, the raw data is output.

If you have changed data format settings, and wish to clear all formats and return to the factory defaults, scan the **Default Data Format** code below.

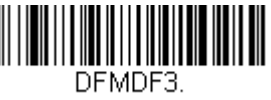

#### **\* Default Data Format**

## **Add a Data Format**

Step 1. Scan the **Enter Data Format** symbol ([page 159\)](#page-178-0).

#### Step 2. Select **Primary/Alternate Format**

Determine if this will be your primary data format, or one of 3 alternate formats. This allows you to save a total of 4 different data formats. To program your primary format, scan **0** from the [Programming Chart,](#page-360-0) [beginning on page 341.](#page-360-0) If you are programming an alternate format, scan **1, 2**, or **3**, depending on which alternate format you are programming. ([See Primary/Alternate Data Formats on page 175](#page-194-0) for further information.)

#### Step 3. **Terminal Type**

Refer to [Terminal ID Table \(page 160\)](#page-179-1) and locate the Terminal ID number for your PC. Scan three numeric bar codes from the [Programming Chart,](#page-360-0) [beginning on page 341](#page-360-0), to program the scanner for your terminal ID (you must enter 3 digits). For example, scan **0 0 3** for an AT wedge.

#### *Note: 099 indicates all terminal types.*

#### Step 4. **Code I.D.**

In the [Symbology Charts, beginning on page 327,](#page-346-0) find the symbology to which you want to apply the data format. Locate the Hex value for that symbology and scan the 2 digit hex value from the [Programming Chart,](#page-360-0) [beginning on page 341.](#page-360-0)

If you wish to create a data format for all symbologies, with the exception of some specific symbologies, refer to B8 [\(page 173\)](#page-192-0).

If you are creating a data format for Batch Mode Quantity, use **35** for the Code I.D.

#### *Note: 99 indicates all symbologies.*

#### Step 5. **Length**

Specify what length (up to 9999 characters) of data will be acceptable for this symbology. Scan the four digit data length from the Programming [Chart, beginning on page 341](#page-360-0). For example, 50 characters is entered as **0050**.

#### *Note: 9999 indicates all lengths.*

#### Step 6. **Editor Commands**

Refer to [Data Format Editor Commands \(page 160\).](#page-179-2) Scan the symbols that represent the command you want to enter.

Step 7. Scan **Save** to save your data format, or **Discard** to exit without saving your changes.

<span id="page-178-0"></span>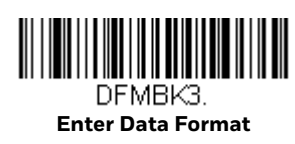

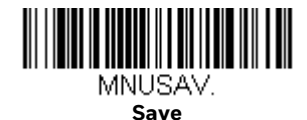

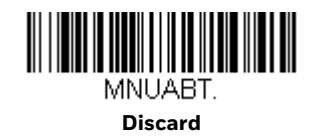

### **Other Programming Selections**

#### • **Clear One Data Format**

This deletes one data format for one symbology. If you are clearing the primary format, scan **0** from the [Programming Chart, beginning on page 341](#page-360-0). If you are clearing an alternate format, scan **1, 2**, or **3**, depending on the format you are clearing. Scan the Terminal Type and Code I.D. [\(see Symbology Charts on page](#page-346-0)  [327\)](#page-346-0), and the bar code data length for the specific data format that you want to delete. All other formats remain unaffected.

#### • **Clear all Data Formats**

This clears all data formats.

• **Save**

Exit and save your data format changes.

• **Discard** 

Exit without saving any data format changes.

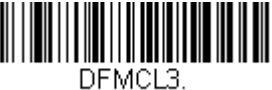

**Clear One Data Format**

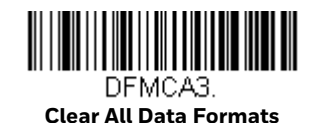

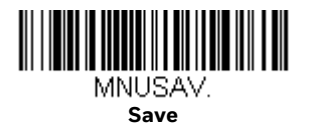

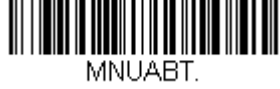

**Discard**

### <span id="page-179-1"></span>**Terminal ID Table**

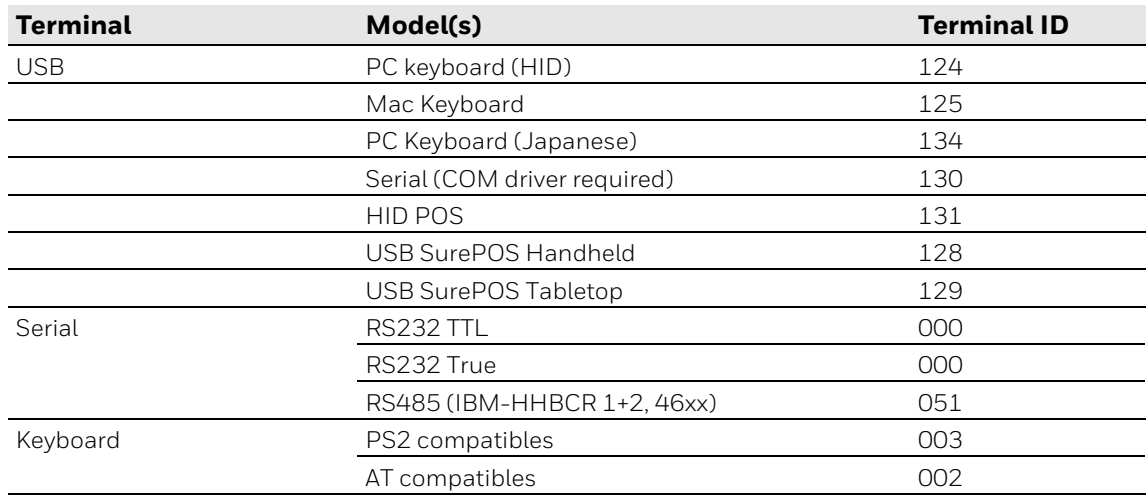

# <span id="page-179-2"></span>**Data Format Editor Commands**

When working with the Data Format Editor, a virtual cursor is moved along your input data string. The following commands are used to both move this cursor to different positions, and to select, replace, and insert data into the final output.

#### <span id="page-179-0"></span>**Send Commands**

#### **Send all characters**

**F1** Include in the output message all of the characters from the input message, starting from current cursor position, followed by an insert character. *Syntax = F1xx* where xx stands for the insert character's hex value for its ASCII code. Refer to the [ASCII](#page-349-0)  [Conversion Chart \(Code Page 1252\), beginning on page 330](#page-349-0) for decimal, hex and character codes.

#### **Send a number of characters**

**F2** Include in the output message a number of characters followed by an insert character. Start from the current cursor position and continue for "nn" characters or through the last character in the input message, followed by character "xx." *Syntax = F2nnxx* where nn stands for the numeric value (00-99) for the number of characters, and xx stands for the insert character's hex value for its ASCII code. Refer to the [ASCII Conversion Chart \(Code Page 1252\), beginning on page 330](#page-349-0) for decimal, hex and character codes.
### **F2 Example: Send a number of characters**

1234567890ABCDEFGHIJ

Send the first 10 characters from the bar code above, followed by a carriage return. Command string: F2100D

F2 is the "Send a number of characters" command

10 is the number of characters to send

0D is the hex value for a CR

The data is output as: **1234567890**

### **F2 and F1 Example: Split characters into 2 lines**

Send the first 10 characters from the bar code above, followed by a carriage return, followed by the rest of the characters.

Command string: **F2100DF10D**

F2 is the "Send a number of characters" command

10 is the number of characters to send for the first line

0D is the hex value for a CR

F1 is the "Send all characters" command

0D is the hex value for a CR

The data is output as: **1234567890 ABCDEFGHIJ <CR>**

### **Send all characters up to a particular character**

**F3** Include in the output message all characters from the input message, starting with the character at the current cursor position and continuing to, but not including, the search character "ss," followed by an insert character. The cursor is moved forward to the "ss" character. *Syntax = F3ssxx* where ss stands for the search character's hex value for its ASCII code, and xx stands for the insert character's hex value for its ASCII code.

Refer to the [ASCII Conversion Chart \(Code Page 1252\), beginning on page 330](#page-349-0) for decimal, hex and character codes.

**F3 Example: Send all characters up to a particular character**

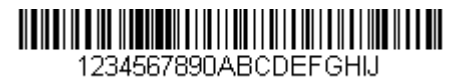

Using the bar code above, send all characters up to but not including "D," followed by a carriage return.

Command string: **F3440D**

F3 is the "Send all characters up to a particular character" command

44 is the hex value for a 'D"

0D is the hex value for a CR

The data is output as: **1234567890ABC <CR>**

### **Send all characters up to a string**

**B9** Include in the output message all characters from the input message, starting with the character at the current cursor position and continuing to, but not including, the search string "s...s." The cursor is moved forward to the beginning of the "s...s" string. *Syntax = B9nnnns...s* where nnnn stands for the length of the string, and s...s stands for the string to be matched. The string is made up of hex values for the characters in the string. Refer to the [ASCII Conversion Chart \(Code Page 1252\),](#page-349-0) [beginning on page 330](#page-349-0) for decimal, hex and character codes.

### **B9 Example: Send all characters up to a defined string**

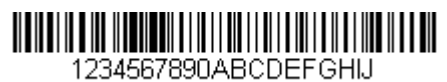

Using the bar code above, send all characters up to but not including "AB."

Command string: **B900024142**

B9 is the "Send all characters up to a string" command

0002 is the length of the string (2 characters)

41 is the hex value for A

42 is the hex value for B

The data is output as: **1234567890**

### **Send all but the last characters**

**E9** Include in the output message all but the last "nn" characters, starting from the current cursor position. The cursor is moved forward to one position past the last input message character included. *Syntax = E9nn* where nn stands for the numeric value (00-99) for the number of characters that will not be sent at the end of the message.

### **Insert a character multiple times**

**F4** Send "xx" character "nn" times in the output message, leaving the cursor in the current position. *Syntax = F4xxnn* where xx stands for the insert character's hex value for its ASCII code, and nn is the numeric value (00-99) for the number of times it should be sent. Refer to the [ASCII Conversion Chart \(Code Page 1252\), beginning](#page-349-0)  [on page 330](#page-349-0) for decimal, hex and character codes.

### **E9 and F4 Example: Send all but the last characters, followed by 2 tabs**

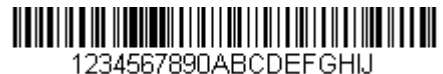

Send all characters except for the last 8 from the bar code above, followed by 2 tabs.

Command string: **E908F40902**

E9 is the "Send all but the last characters" command

08 is the number of characters at the end to ignore

F4 is the "Insert a character multiple times" command

09 is the hex value for a horizontal tab

02 is the number of times the tab character is sent

The data is output as: **1234567890AB <tab><tab>**

### **Insert a string**

**BA** Send "ss" string of "nn" length in the output message, leaving the cursor in the current position. *Syntax = BAnnnns...s* where nnnn stands for the length of the string, and s...s stands for the string. The string is made up of hex values for the characters in the string. Refer to the [ASCII Conversion Chart \(Code Page 1252\),](#page-349-0) [beginning on page 330](#page-349-0) for decimal, hex and character codes.

**B9 and BA Example: Look for the string "AB" and insert 2 asterisks (\*\*)** 

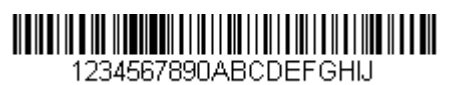

Using the bar code above, send all characters up to but not including "AB." Insert 2 asterisks at that point, and send the rest of the data with a carriage return after.

### Command string: **B900024142BA00022A2AF10D**

B9 is the "Send all characters up to a string" command

0002 is the length of the string (2 characters)

41 is the hex value for A

42 is the hex value for B

BA is the "Insert a string" command

0002 is the length of the string to be added (2 characters)

2A is the hex value for an asterisk (\*)

2A is the hex value for an asterisk (\*)

F1 is the "Send all characters" command

0D is the hex value for a CR

### The data is output as: **1234567890\*\*ABCDEFGHIJ <CR>**

### **Insert symbology name**

**B3** Insert the name of the bar code's symbology in the output message, without moving the cursor. Only symbologies with a Honeywell ID are included [\(see Symbology](#page-346-0)  [Charts on page 327\)](#page-346-0). Refer to the [ASCII Conversion Chart \(Code Page 1252\),](#page-349-0) [beginning on page 330](#page-349-0) for decimal, hex and character codes.

### **Insert bar code length**

**B4** Insert the bar code's length in the output message, without moving the cursor. The length is expressed as a numeric string and does not include leading zeros.

### **B3 and B4 Example: Insert the symbology name and length**

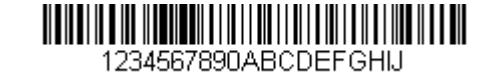

Send the symbology name and length before the bar code data from the bar code above. Break up these insertions with spaces. End with a carriage return.

Command string: **B3F42001B4F42001F10D**

B3 is the "Insert symbology name" command

F4 is the "Insert a character multiple times" command

20 is the hex value for a space

01 is the number of times the space character is sent

B4 is the "Insert bar code length" command

F4 is the "Insert a character multiple times" command

20 is the hex value for a space

01 is the number of times the space character is sent

F1 is the "Send all characters" command

0D is the hex value for a CR

### The data is output as: **Code128 20 1234567890ABCDEFGHIJ <CR>**

### **Insert key strokes**

**B5** Insert a key stroke or combination of key strokes. Key strokes are dependent on your keyboard [\(see Keyboard Key References on page 337\).](#page-356-0) Any key can be inserted, including arrows and functions. *Syntax = 5CB5xxssnn* where xx is the number of keys pressed (without key modifiers), ss is the key modifier from the table below, and nn is the key number from the [Keyboard Key References, page 337.](#page-356-0)

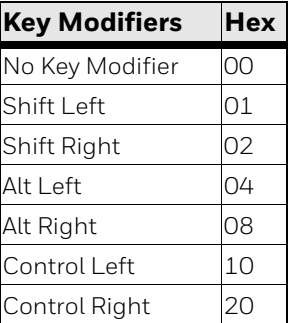

• For example, B501021F inserts an "A" on a 104 key, U.S. style keyboard. B5 = the command, 01 = number of key press events (without the key modifier), 02 is the key modifier for Shift Right, and 1F is the "a" key. If a lower case "a" were to be inserted, B501001F would be entered.

If there are three keystrokes, the syntax would change from B5xxssnn for one keystroke to B5xxssnnssnnssnn. An example that would insert "abc" is as follows: B503001F00320030F833.

*Note: Key modifiers can be added together when needed. The sum is converted to hexadecimals.*

**Example:** Control Left+Shift Left = 17, converted to hexadecimal = 11.

## **Move Commands**

**Move the cursor forward a number of characters**

**F5** Move the cursor ahead "nn" characters from current cursor position. *Syntax = F5nn* where nn is the numeric value (00-99) for the number of characters the cursor should be moved ahead.

### **F5 Example: Move the cursor forward and send the data**

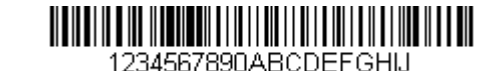

Move the cursor forward 3 characters, then send the rest of the bar code data from the bar code above. End with a carriage return.

Command string: **F503F10D**

F5 is the "Move the cursor forward a number of characters" command

03 is the number of characters to move the cursor

F1 is the "Send all characters" command

0D is the hex value for a CR

### The data is output as: **4567890ABCDEFGHIJ <CR>**

### **Move the cursor backward a number of characters**

**F6** Move the cursor back "nn" characters from current cursor position. *Syntax = F6nn* where nn is the numeric value (00-99) for the number of characters the cursor should be moved back.

### **Move the cursor to the beginning**

**F7** Move the cursor to the first character in the input message. *Syntax = F7.*

### **FE and F7 Example: Manipulate bar codes that begin with a 1**

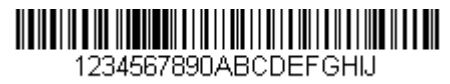

Search for bar codes that begin with a 1. If a bar code matches, move the cursor back to the beginning of the data and send 6 characters followed by a carriage return. Using the bar code above:

Command string: **FE31F7F2060D**

FE is the "Compare characters" command

31 is the hex value for 1

F7 is the "Move the cursor to the beginning" command

F2 is the "Send a number of characters" command

06 is the number of characters to send

0D is the hex value for a CR

The data is output as: **123456 <CR>**

**EA** Move the cursor to the last character in the input message. *Syntax = EA.*

## **Search Commands**

### **Search forward for a character**

**F8** Search the input message forward for "xx" character from the current cursor position, leaving the cursor pointing to the "xx" character. *Syntax = F8xx* where xx stands for the search character's hex value for its ASCII code. Refer to the [ASCII Conversion Chart \(Code Page 1252\), beginning on page 330](#page-349-0) for decimal, hex and character codes.

### **F8 Example: Send bar code data that starts after a particular character**

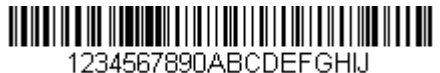

Search for the letter "D" in bar codes and send all the data that follows, including the "D." Using the bar code above:

### Command string: **F844F10D**

F8 is the "Search forward for a character" command

44 is the hex value for "D"

F1 is the "Send all characters" command

0D is the hex value for a CR

The data is output as: **DEFGHIJ <CR>**

### **Search backward for a character**

**F9** Search the input message backward for "xx" character from the current cursor position, leaving the cursor pointing to the "xx" character. *Syntax = F9xx* where xx stands for the search character's hex value for its ASCII code. Refer to the [ASCII Conversion Chart \(Code Page 1252\), beginning on page 330](#page-349-0) for decimal, hex and character codes.

### **Search forward for a string**

**B0** Search forward for "s" string from the current cursor position, leaving cursor pointing to "s" string. Syntax = B0nnnnS where nnnn is the string length (up to 9999), and S consists of the ASCII hex value of each character in the match string. For example, B0000454657374 will search forward for the first occurrence of the 4 character string "Test."

Refer to the [ASCII Conversion Chart \(Code Page 1252\), beginning on page 330](#page-349-0) for decimal, hex and character codes.

### **B0 Example: Send bar code data that starts after a string of characters**

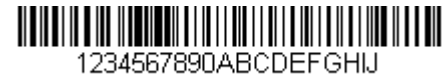

Search for the letters "FGH" in bar codes and send all the data that follows, including "FGH." Using the bar code above:

### Command string: **B00003464748F10D**

B0 is the "Search forward for a string" command

0003 is the string length (3 characters)

46 is the hex value for "F"

47 is the hex value for "G"

48 is the hex value for "H"

F1 is the "Send all characters" command

0D is the hex value for a CR

The data is output as: **FGHIJ <CR>**

### **Search backward for a string**

**B1** Search backward for "s" string from the current cursor position, leaving cursor pointing to "s" string. Syntax = B1nnnnS where nnnn is the string length (up to 9999), and S consists of the ASCII hex value of each character in the match string. For example, B1000454657374 will search backward for the first occurrence of the 4 character string "Test."

Refer to the [ASCII Conversion Chart \(Code Page 1252\), beginning on page 330](#page-349-0) for decimal, hex and character codes.

### **Search forward for a non-matching character**

**E6** Search the input message forward for the first non-"xx" character from the current cursor position, leaving the cursor pointing to the non-"xx" character. *Syntax = E6xx*  where xx stands for the search character's hex value for its ASCII code. Refer to the [ASCII Conversion Chart \(Code Page 1252\), beginning on page 330](#page-349-0) for decimal, hex and character codes.

### **E6 Example: Remove zeros at the beginning of bar code data**

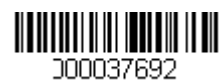

This example shows a bar code that has been zero filled. You may want to ignore the zeros and send all the data that follows. E6 searches forward for the first character that is not zero, then sends all the data after, followed by a carriage return. Using the bar code above:

Command string: **E630F10D**

E6 is the "Search forward for a non-matching character" command

30 is the hex value for 0

F1 is the "Send all characters" command

0D is the hex value for a CR

The data is output as: **37692 <CR>**

### **Search backward for a non-matching character**

**E7** Search the input message backward for the first non-"xx" character from the current cursor position, leaving the cursor pointing to the non-"xx" character. *Syntax = E7xx* where xx stands for the search character's hex value for its ASCII code. Refer to the [ASCII Conversion Chart \(Code Page 1252\), beginning on page](#page-349-0)  [330](#page-349-0) for decimal, hex and character codes.

### **Miscellaneous Commands**

### **Suppress characters**

**FB** Suppress all occurrences of up to 15 different characters, starting at the current cursor position, as the cursor is advanced by other commands. When the FC command is encountered, the suppress function is terminated. The cursor is not moved by the FB command.

Syntax = FBnnxxyy . .zz where nn is a count of the number of suppressed characters in the list, and xxyy .. zz is the list of characters to be suppressed.

### **FB Example: Remove spaces in bar code data**

This example shows a bar code that has spaces in the data. You may want to remove the spaces before sending the data. Using the bar code above:

Command string: **FB0120F10D**

FB is the "Suppress characters" command

01 is the number of character types to be suppressed

20 is the hex value for a space

F1 is the "Send all characters" command

0D is the hex value for a CR

The data is output as: **34567890 <CR>**

### **Stop suppressing characters**

**FC** Disables suppress filter and clear all suppressed characters. *Syntax = FC.*

### **Replace characters**

**E4** Replaces up to 15 characters in the output message, without moving the cursor. Replacement continues until the E5 command is encountered. *Syntax = E4nnxx<sub>1</sub>xx<sub>2</sub>yy<sub>1</sub>yy<sub>2</sub>...zz<sub>1</sub>zz<sub>2</sub> where nn is the total count of the number of characters* in the list (characters to be replaced plus replacement characters);  $xx_1$  defines characters to be replaced and  $xx<sub>2</sub>$  defines replacement characters, continuing through  $zz_1$  and  $zz_2$ .

### **E4 Example: Replace zeros with CRs in bar code data**

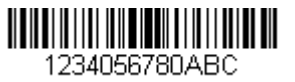

If the bar code has characters that the host application does not want included, you can use the E4 command to replace those characters with something else. In this example, you will replace the zeros in the bar code above with carriage returns.

#### Command string: **E402300DF10D**

E4 is the "Replace characters" command

02 is the total count of characters to be replaced, plus the replacement characters (0 is replaced by CR, so total characters = 2)

30 is the hex value for 0

0D is the hex value for a CR (the character that will replace the 0)

F1 is the "Send all characters" command

0D is the hex value for a CR

The data is output as: **1234 5678 ABC <CR>**

### **Stop replacing characters**

**E5** Terminates character replacement. *Syntax = E5.*

### **Compare characters**

**FE** Compare the character in the current cursor position to the character "xx." If characters are equal, move the cursor forward one position. *Syntax = FExx* where xx stands for the comparison character's hex value for its ASCII code. Refer to the [ASCII Conversion Chart \(Code Page 1252\), beginning on page 330](#page-349-0) for decimal, hex and character codes.

### **Compare string**

**B2** Compare the string in the input message to the string "s." If the strings are equal, move the cursor forward past the end of the string. Syntax = B2nnnnS where nnnn is the string length (up to 9999), and S consists of the ASCII hex value of each character in the match string. For example, B2000454657374 will compare the string at the current cursor position with the 4 character string "Test." Refer to the [ASCII Conversion Chart \(Code Page 1252\), beginning on page 330](#page-349-0) for decimal, hex and character codes.

### **Check for a number**

**EC** Check to make sure there is an ASCII number at the current cursor position. The format is aborted if the character is not numeric.

### **EC Example: Only output the data if the bar code begins with a number**

If you want only data from bar codes that begin with a number, you can use EC to check for the number.

Command string: **ECF10D**

EC is the "Check for a number" command

F1 is the "Send all characters" command

0D is the hex value for a CR

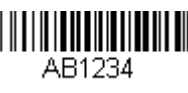

If this bar code is read,  $\|$ ,  $\|$ ,  $\|$ ,  $\|$ ,  $\|$ ,  $\|$ ,  $\|$ ,  $\|$ ,  $\|$ ,  $\|$ ,  $\|$ ,  $\|$ ,  $\|$ ,  $\|$ ,  $\|$ ,  $\|$ ,  $\|$ ,  $\|$ ,  $\|$ ,  $\|$ ,  $\|$ ,  $\|$ ,  $\|$ ,  $\|$ ,  $\|$ ,  $\|$ ,  $\|$ ,  $\|$ ,  $\|$ ,  $\|$ ,  $\|$ ,  $\|$ ,  $\|$ 

be used on the data. If there is no other format, the format fails and the raw data is output as **AB1234**.

1234AB

If this bar code is read:  $\| \| \| \| \| \| \| \| \|$  the data is output as:

**1234AB <CR>**

### **Check for non-numeric character**

**ED** Check to make sure there is a non-numeric ASCII character at the current cursor position. The format is aborted if the character is numeric.

### **ED Example: Only output the data if the bar code begins with a letter**

If you want only data from bar codes that begin with a letter, you can use ED to check for the letter.

Command string: **EDF10D**

ED is the "Check for a non-numeric character" command

F1 is the "Send all characters" command

0D is the hex value for a CR

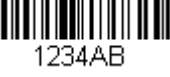

If this bar code is read,  $\lim_{1234AB}$  the next data format, if there is one, will

be used on this data. If there is no other format, the format fails and the raw data is output as **1234AB**.

If this bar code is read:  $\lim_{\Delta R1234}$  the data is output as:

**AB1234 <CR>**

**Insert a delay**

**EF** Inserts a delay of up to 49,995 milliseconds (in multiples of 5), starting from the current cursor position. Syntax = EFnnnn where nnnn stands for the delay in 5ms increments, up to 9999. This command can only be used with keyboard emulation.

### **Discard Data**

**B8** Discards types of data. For example, you may want to discard Code 128 bar codes that begin with the letter A. In step 4 [\(page 158](#page-177-0)), select 6A (for Code 128), and in step 5, select 9999 (for all lengths). Enter FE41B8 to compare and discard Code 128 bar codes that begin with the letter A. *Syntax = B8.* 

*Note: The B8 command must be entered after all other commands.* 

*The Data Format must be Required ([see page 173](#page-192-0)) in order for the B8 command to work.* 

*If Data Format is On, but Not Required [\(page 174\)](#page-193-1), bar code data that meets the B8 format is scanned and output as usual.* 

*Because the data format needs to be On and Required ([page 174](#page-193-3)) for the B8 command, you must input data formats for all bar codes you wish to discard as well as all bar codes you wish to output.*

*Other data format settings impact the B8 command. If Data Format Non-Match Error Tone is On [\(page 174\)](#page-193-2), the scanner emits an error tone. If Data format Non-Match Error Tone is Off, the code is disabled for reading and no tone is sounded.* 

## **Data Formatter**

When Data Formatter is turned Off, the bar code data is output to the host as read, including prefixes and suffixes.

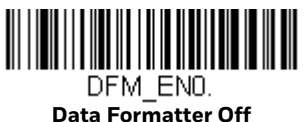

You may wish to require the data to conform to a data format you have created and saved. The following settings can be applied to your data format:

• **Data Formatter On, Not Required, Keep Prefix/Suffix**

Scanned data is modified according to your data format, and prefixes and suffixes are transmitted.

• **Data Formatter On, Not Required, Drop Prefix/Suffix**

Scanned data is modified according to your data format. If a data format is found for a particular symbol, those prefixes and suffixes are not transmitted. If a data format is *not* found for that symbol, the prefixes and suffixes *are* transmitted.

<span id="page-192-0"></span>• **Data Format Required, Keep Prefix/Suffix**

Scanned data is modified according to your data format, and prefixes and suffixes are transmitted. Any data that does not match your data format requirements generates an error tone and the data in that bar code is not transmitted. If you wish to process this type of bar code without generating an error tone, see [Data Format Non-Match Error Tone](#page-193-0).

• **Data Format Required, Drop Prefix/Suffix** Scanned data is modified according to your data format. If a data format is found for a particular symbol, those prefixes and suffixes are not transmitted. Any data that does not match your data format requirements generates an error tone. If you wish to process this type of bar code without generating an error tone, see [Data Format Non-Match Error Tone](#page-193-0).

Choose one of the following options. *Default = Data Formatter On, Not Required, Keep Prefix/Suffix.*

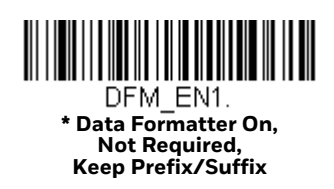

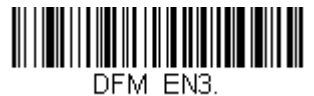

<span id="page-193-1"></span>**Data Formatter On, Not Required, Drop Prefix/Suffix**

<span id="page-193-3"></span>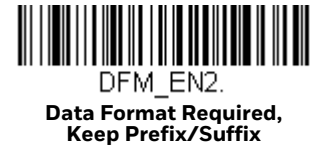

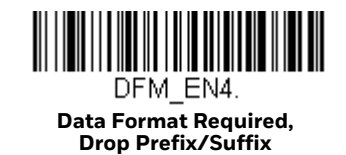

## <span id="page-193-0"></span>**Data Format Non-Match Error Tone**

When a bar code is encountered that doesn't match your required data format, the scanner normally generates an error tone. However, you may want to continue scanning bar codes without hearing the error tone. If you scan the **Data Format Non-Match Error Tone Off** bar code, data that doesn't conform to your data format is not transmitted, and no error tone will sound. If you wish to hear the error tone when a non-matching bar code is found, scan the **Data Format Non-Match Error Tone On** bar code. *Default = Data Format Non-Match Error Tone On*.

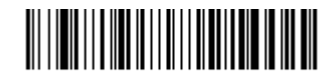

<span id="page-193-2"></span>DFMDEC0. **\* Data Format Non-Match Error Tone On**

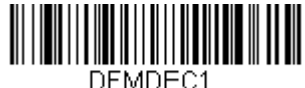

**Data Format Non-Match Error Tone Off**

# **Primary/Alternate Data Formats**

You can save up to four data formats, and switch between these formats. Your primary data format is saved under **0**. Your other three formats are saved under **1, 2**, and **3**. To set your device to use one of these formats, scan one of the bar codes below.

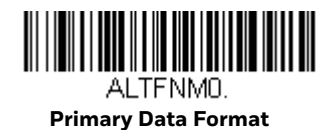

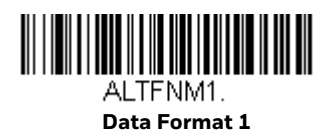

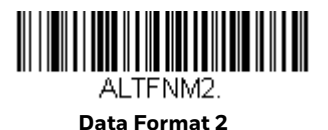

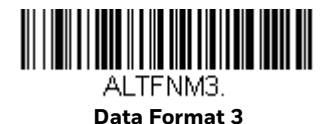

## **Single Scan Data Format Change**

You can also switch between data formats for a single scan. The next bar code is scanned using an alternate data format, then reverts to the format you have selected above (either Primary, 1, 2, or 3).

For example, you may have set your device to the data format you saved as Data Format 3. You can switch to Data Format 1 for a single trigger pull by scanning the **Single Scan-Data Format 1** bar code below. The next bar code that is scanned uses Data Format 1, then reverts back to Data Format 3.

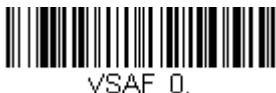

**Single Scan-Primary Data Format**

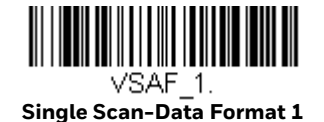

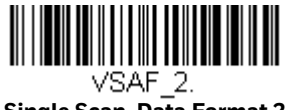

**Single Scan-Data Format 2**

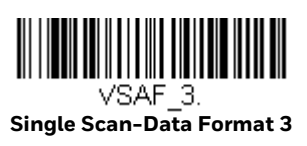

**CHAPTER 9**

# **SYMBOLOGIES**

This programming section contains the following menu selections. Refer to [Chapter 12](#page-278-0) for settings and defaults.

- 
- • [Aztec Code](#page-242-0) • [Korea Post](#page-250-0)
- • [China Post \(Hong Kong 2 of 5\)](#page-249-1) • [Label Code](#page-233-1)
- • [Chinese Sensible \(Han Xin\) Code](#page-243-0) • [Matrix 2 of 5](#page-210-0)
- 
- 
- • [Codablock F](#page-233-0) • [MSI](#page-228-0)
- 
- 
- • [Code 32 Pharmaceutical \(PARAF\)](#page-202-0) • [Postal Codes Linear](#page-249-0)
- 
- 
- • [Data Matrix](#page-240-0) • [QR Code](#page-238-0)
- 
- 
- 
- • [GS1 DataBar Expanded](#page-231-0) • [Telepen](#page-215-0)
- • [GS1 DataBar Limited](#page-230-1) • [Trioptic Code](#page-231-1)
- • [GS1 DataBar Omnidirectional](#page-230-0) • [UPC-A](#page-216-0)
- 
- • [GS1-128](#page-214-0) • [UPC-E0](#page-220-0)
- • [All Symbologies](#page-197-0) • [Interleaved 2 of 5](#page-204-0)
	-
	-
	-
- • [Codabar](#page-198-0) • [MaxiCode](#page-241-0)
- • [Codablock A](#page-232-0) • [MicroPDF417](#page-235-0)
	-
- • [Code 11](#page-211-0) • [NEC 2 of 5](#page-205-0)
- • [Code 128](#page-212-0) • [Postal Codes 2D](#page-244-0)
	-
- • [Code 39](#page-200-0) • [PDF417](#page-234-0)
- • [Code 93](#page-206-0) • [GS1 DataBar Omnidirectional](#page-230-0)
	-
- • [EAN/JAN-13](#page-223-0) • [Straight 2 of 5 IATA \(two-bar start/](#page-209-0) [stop\)](#page-209-0)
- • [EAN/JAN-8](#page-226-0) • [Straight 2 of 5 Industrial \(three-bar](#page-208-0) [start/stop\)](#page-208-0)
- • [GS1 Composite Codes](#page-236-0) • [TCIF Linked Code 39 \(TLC39\)](#page-238-1)
	-
	-
	-
- • [GS1 Emulation](#page-237-0) • [UPC-A/EAN-13 with Extended](#page-218-0) [Coupon Code](#page-218-0)
	-
	- • [UPC-E1](#page-222-0)

# <span id="page-197-0"></span>**All Symbologies**

If you want to decode all the symbologies allowable for your scanner, scan the **All Symbologies On** code. If on the other hand, you want to decode only a particular symbology, scan **All Symbologies Off** followed by the On symbol for that particular symbology.

*Note: Scanner performance may reduce by scanning All Symbologies On. Only scan All Symbologies On when needed.*

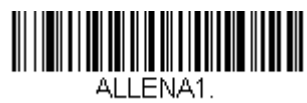

**All Symbologies On**

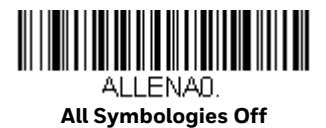

*Note: When All Symbologies On is scanned, 2D Postal Codes are not enabled. 2D Postal Codes must be enabled separately.*

# <span id="page-197-1"></span>**Message Length Description**

You are able to set the valid reading length of some of the bar code symbologies. You may wish to set the same value for minimum and maximum length to force the scanner to read fixed length bar code data. This helps reduce the chances of a misread.

**Example:** Decode only those bar codes with a count of 9-20 characters. Min. length = 09 Max. length = 20

**Example:** Decode only those bar codes with a count of 15 characters.

Min. length = 15 Max. length = 15

For a value other than the minimum and maximum message length defaults, scan the bar codes included in the explanation of the symbology, then scan the digit value of the message length and **Save** bar codes from the [Programming Chart,](#page-360-0) [beginning on page 341.](#page-360-0) The minimum and maximum lengths and the defaults are included with the respective symbologies.

# <span id="page-198-0"></span>**Codabar**

### *<Default All Codabar Settings>*

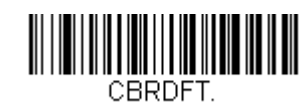

**Codabar On/Off**

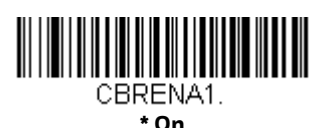

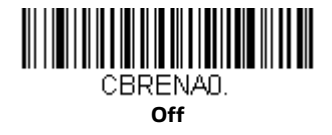

## **Codabar Start /Stop Characters**

Start/Stop characters identify the leading and trailing ends of the bar code. You may either transmit, or not transmit Start/Stop characters. *Default* = *Don't Transmit*.

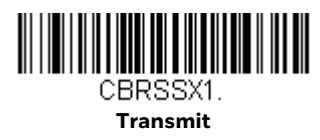

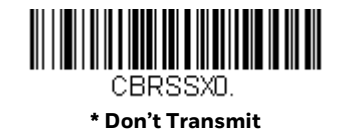

## **Codabar Check Character**

Codabar check characters are created using different "modulos." You can program the scanner to read only Codabar bar codes with Modulo 16 check characters. *Default* = *No Check Character.*

**No Check Character** indicates that the scanner reads and transmits bar code data with or without a check character.

When Check Character is set to **Validate and Transmit**, the scanner will only read Codabar bar codes printed with a check character, and will transmit this character at the end of the scanned data.

When Check Character is set to **Validate, but Don't Transmit**, the unit will only read Codabar bar codes printed *with* a check character, but will not transmit the check character with the scanned data.

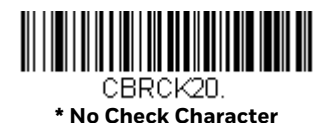

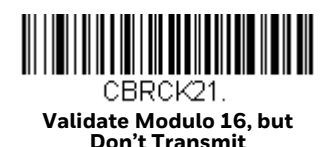

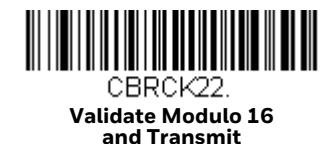

## **Codabar Concatenation**

Codabar supports symbol concatenation. When you enable concatenation, the scanner looks for a Codabar symbol having a "D" start character, adjacent to a symbol having a "D" stop character. In this case the two messages are concatenated into one with the "D" characters omitted.

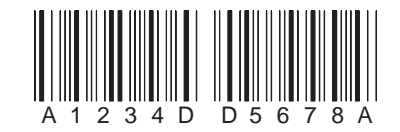

Select **Require** to prevent the scanner from decoding a single "D" Codabar symbol without its companion. This selection has no effect on Codabar symbols without Stop/Start D characters.

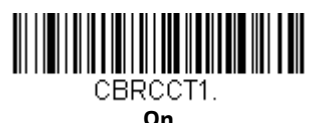

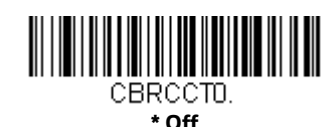

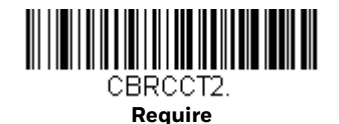

## **Codabar Message Length**

Scan the bar codes below to change the message length. Refer to [Message Length](#page-197-1)  [Description \(page 178\)](#page-197-1) for additional information. Minimum and Maximum lengths = 2-60. Minimum Default = 4, Maximum Default = 60.

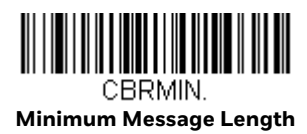

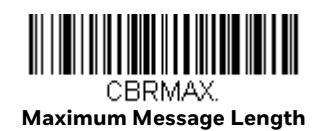

<span id="page-200-0"></span>**Code 39**

*< Default All Code 39 Settings >*

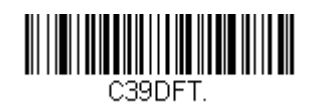

**Code 39 On/Off**

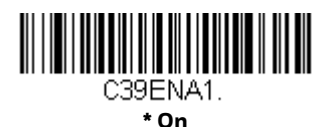

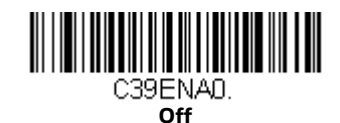

If you are reading Code 39 bar codes, Codablock A should remain disabled. If you are enabling Codablock A [\(see Codablock A on page 213\)](#page-232-0), you should disable Code 39.

## **Code 39 Start /Stop Characters**

Start/Stop characters identify the leading and trailing ends of the bar code. You may either transmit, or not transmit Start/Stop characters. *Default* = *Don't Transmit.*

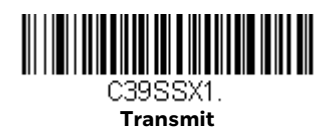

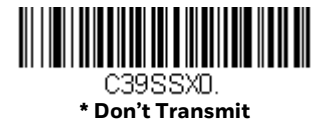

## **Code 39 Check Character**

**No Check Character** indicates that the scanner reads and transmits bar code data with or without a check character.

When Check Character is set to **Validate, but Don't Transmit**, the unit only reads Code 39 bar codes printed with a check character, but will not transmit the check character with the scanned data.

When Check Character is set to **Validate and Transmit**, the scanner only reads Code 39 bar codes printed with a check character, and will transmit this character at the end of the scanned data. *Default* = *No Check Character.*

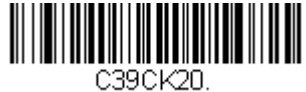

**\* No Check Character**

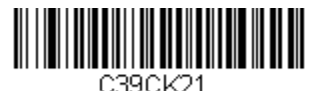

**Validate, but Don't Transmit**

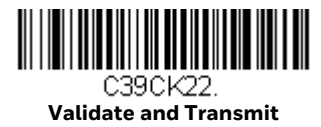

## **Code 39 Message Length**

Scan the bar codes below to change the message length. Refer to [Message Length](#page-197-1)  [Description \(page 178\)](#page-197-1) for additional information. Minimum and Maximum lengths = 0-48. Minimum Default = 0, Maximum Default = 48.

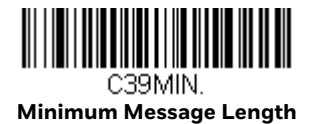

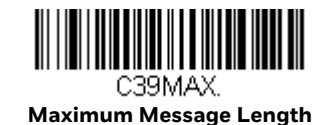

## **Code 39 Append**

This function allows the scanner to append the data from several Code 39 bar codes together before transmitting them to the host computer. When the scanner encounters a Code 39 bar code with the append trigger character(s), it buffers Code 39 bar codes until it reads a Code 39 bar code that does not have the append trigger. The data is then transmitted in the order in which the bar codes were read (FIFO). *Default* = *Off.*

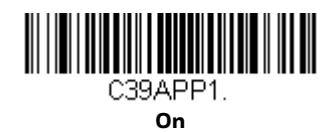

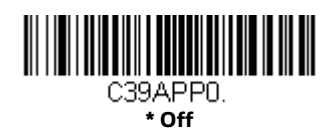

## <span id="page-202-0"></span>**Code 32 Pharmaceutical (PARAF)**

Code 32 Pharmaceutical is a form of the Code 39 symbology used by Italian pharmacies. This symbology is also known as PARAF.

*Note: Trioptic Code [\(page 212](#page-231-1)) must be turned off while scanning Code 32 Pharmaceutical codes.*

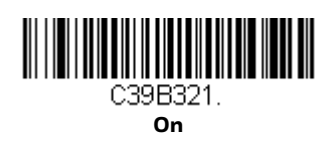

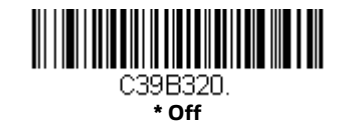

## **Full ASCII**

If Full ASCII Code 39 decoding is enabled, certain character pairs within the bar code symbol will be interpreted as a single character. For example: \$V will be decoded as the ASCII character SYN, and /C will be decoded as the ASCII character #. *Default* = *Off*.

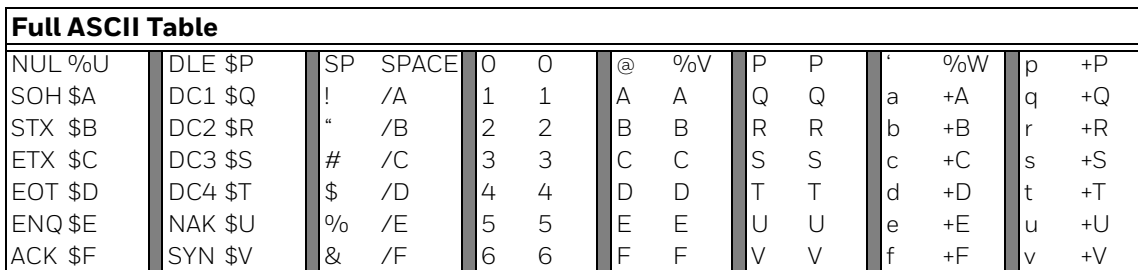

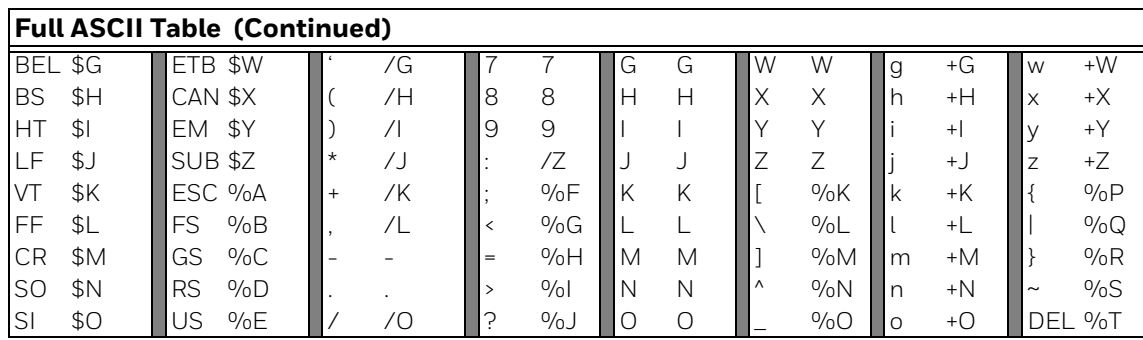

Character pairs /M and /N decode as a minus sign and period respectively. Character pairs /P through /Y decode as 0 through 9.

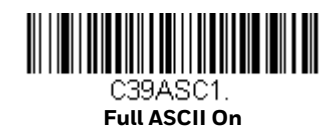

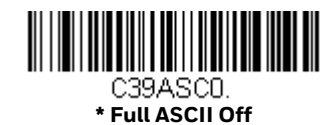

## **Code 39 Code Page**

Code pages define the mapping of character codes to characters. If the data received does not display with the proper characters, it may be because the bar code being scanned was created using a code page that is different from the one the host program is expecting. If this is the case, scan the bar code below, select the code page with which the bar codes were created [\(see ISO 2022/ISO 646](#page-353-0)  [Character Replacements on page 334\),](#page-353-0) and scan the value and the **Save** bar code from the [Programming Chart, beginning on page 341.](#page-360-0) The data characters should then appear properly.

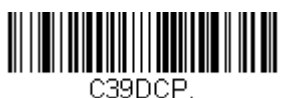

**Code 39 Code Page**

# <span id="page-204-0"></span>**Interleaved 2 of 5**

*< Default All Interleaved 2 of 5 Settings >*

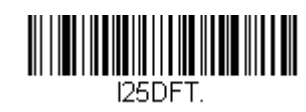

**Interleaved 2 of 5 On/Off**

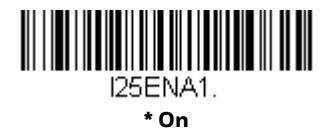

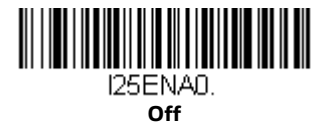

## **Check Digit**

**No Check Digit** indicates that the scanner reads and transmits bar code data with or without a check digit.

When Check Digit is set to **Validate, but Don't Transmit**, the unit only reads Interleaved 2 of 5 bar codes printed with a check digit, but will not transmit the check digit with the scanned data.

When Check Digit is set to **Validate and Transmit**, the scanner only reads Interleaved 2 of 5 bar codes printed with a check digit, and will transmit this digit at the end of the scanned data. *Default* = **No Check Digit***.*

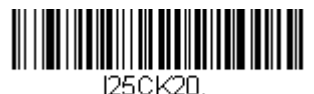

**\* No Check Digit**

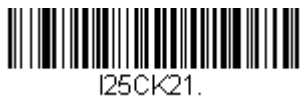

**Validate, but Don't Transmit**

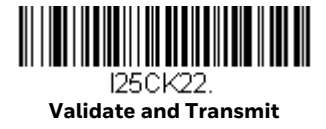

## **Interleaved 2 of 5 Message Length**

Scan the bar codes below to change the message length. Refer to [Message Length](#page-197-1)  [Description \(page 178\)](#page-197-1) for additional information. Minimum and Maximum lengths = 2-80. Minimum Default = 6, Maximum Default = 80.

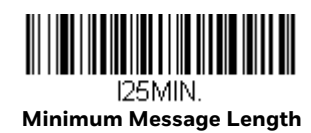

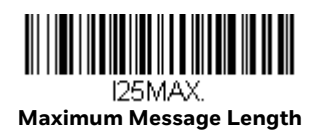

<span id="page-205-0"></span>**NEC 2 of 5**

*< Default All NEC 2 of 5 Settings >*

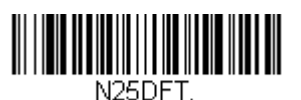

**NEC 2 of 5 On/Off**

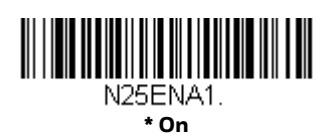

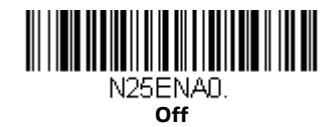

## **Check Digit**

**No Check Digit** indicates that the scanner reads and transmits bar code data with or without a check digit.

When Check Digit is set to **Validate, but Don't Transmit**, the unit only reads NEC 2 of 5 bar codes printed with a check digit, but will not transmit the check digit with the scanned data.

When Check Digit is set to **Validate and Transmit**, the scanner only reads NEC 2 of 5 bar codes printed with a check digit, and will transmit this digit at the end of the scanned data. *Default* = **No Check Digit***.*

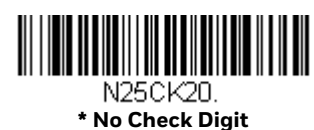

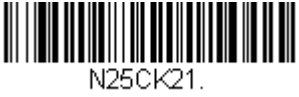

**Validate, but Don't Transmit**

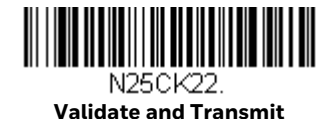

## **NEC 2 of 5 Message Length**

Scan the bar codes below to change the message length. Refer to [Message Length](#page-197-1)  [Description \(page 178\)](#page-197-1) for additional information. Minimum and Maximum lengths = 2-80. Minimum Default = 4, Maximum Default = 80.

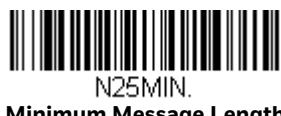

**Minimum Message Length**

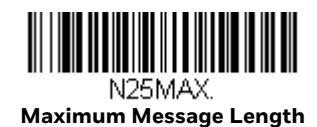

<span id="page-206-0"></span>**Code 93**

*< Default All Code 93 Settings >*

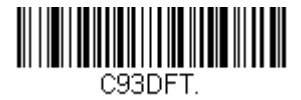

**Code 93 On/Off**

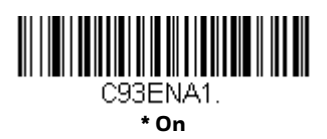

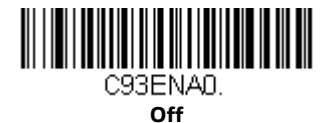

## **Code 93 Message Length**

Scan the bar codes below to change the message length. Refer to [Message Length](#page-197-1)  [Description \(page 178\)](#page-197-1) for additional information. Minimum and Maximum lengths = 0-80. Minimum Default = 0, Maximum Default = 80.

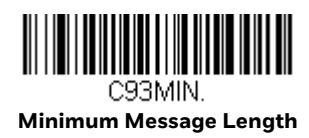

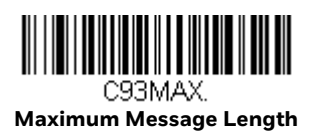

## **Code 93 Append**

This function allows the scanner to append the data from several Code 93 bar codes together before transmitting them to the host computer. When this function is enabled, the scanner stores those Code 93 bar codes that start with a space (excluding the start and stop symbols), and does not immediately transmit the data. The scanner stores the data in the order in which the bar codes are read, deleting the first space from each. The scanner transmits the appended data when it reads a Code 93 bar code that starts with a character other than a space. *Default = Off.*

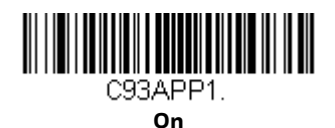

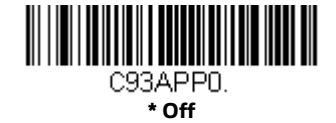

## **Code 93 Code Page**

Code pages define the mapping of character codes to characters. If the data received does not display with the proper characters, it may be because the bar code being scanned was created using a code page that is different from the one the host program is expecting. If this is the case, scan the bar code below, select the code page with which the bar codes were created [\(see ISO 2022/ISO 646](#page-353-0)

[Character Replacements on page 334\)](#page-353-0), and scan the value and the **Save** bar code from the [Programming Chart, beginning on page 341](#page-360-0). The data characters should then appear properly.

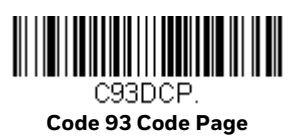

<span id="page-208-0"></span>**Straight 2 of 5 Industrial (three-bar start/stop)**

*<Default All Straight 2 of 5 Industrial Settings>*

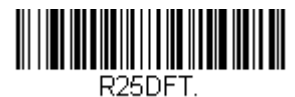

## **Straight 2 of 5 Industrial On/Off**

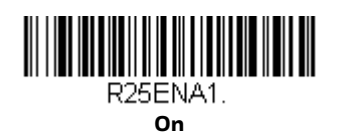

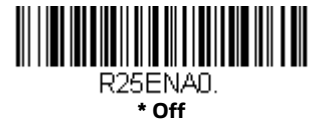

## **Straight 2 of 5 Industrial Message Length**

Scan the bar codes below to change the message length. Refer to [Message Length](#page-197-1)  [Description \(page 178\)](#page-197-1) for additional information. Minimum and Maximum lengths = 1-48. Minimum Default = 4, Maximum Default = 48.

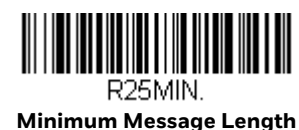

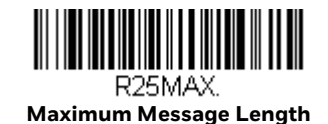

# <span id="page-209-0"></span>**Straight 2 of 5 IATA (two-bar start/stop)**

*<Default All Straight 2 of 5 IATA Settings>*

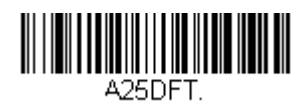

## **Straight 2 of 5 IATA On/Off**

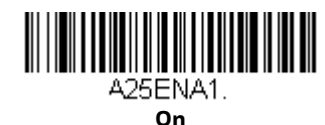

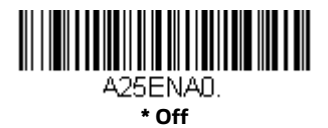

## **Straight 2 of 5 IATA Redundancy**

If you are encountering errors when reading Straight 2 of 5 IATA bar codes, you may want to adjust the redundancy count. Redundancy adjusts the number of times a bar code is decoded before transmission, which may reduce the number of errors. Note that the higher the redundancy count, the longer it will take to decode the bar code. To adjust the redundancy, scan the Straight 2 of 5 IATA Redundancy bar code below, then scan a redundancy count between 0 and 10 on the [Programming](#page-360-0)  [Chart, beginning on page 341.](#page-360-0) Then scan the **Save** bar code. *Default = 0.*

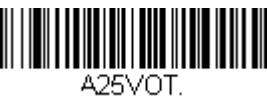

**Straight 2 of 5 IATA Redundancy**

## **Straight 2 of 5 IATA Message Length**

Scan the bar codes below to change the message length. Refer to [Message Length](#page-197-1)  [Description \(page 178\)](#page-197-1) for additional information. Minimum and Maximum lengths = 1-48. Minimum Default = 4, Maximum Default = 48.

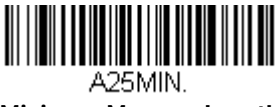

**Minimum Message Length**

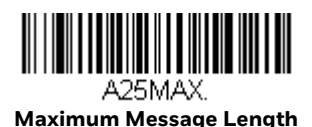

# <span id="page-210-0"></span>**Matrix 2 of 5**

*<Default All Matrix 2 of 5 Settings>*

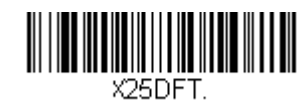

**Matrix 2 of 5 On/Off**

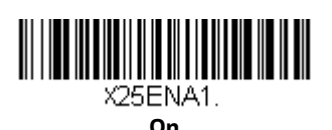

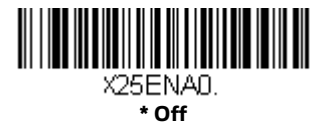

## **Matrix 2 of 5 Message Length**

Scan the bar codes below to change the message length. Refer to [Message Length](#page-197-1)  [Description \(page 178\)](#page-197-1) for additional information. Minimum and Maximum lengths = 1-80. Minimum Default = 4, Maximum Default = 80.

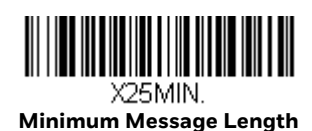

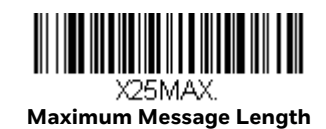

# <span id="page-211-0"></span>**Code 11**

*<Default All Code 11 Settings>*

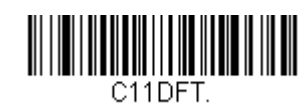

**Code 11 On/Off**

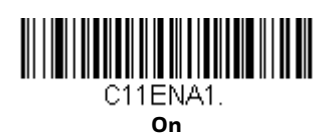

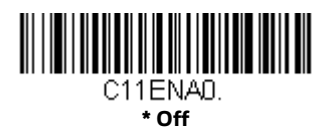

## **Check Digits Required**

This option sets whether 1 or 2 check digits are required with Code 11 bar codes. *Default* = *Two Check Digits.*

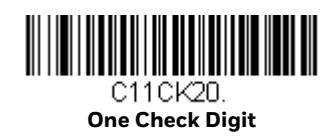

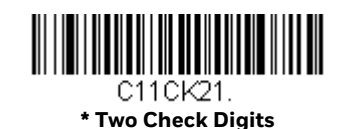

## **Code 11 Message Length**

Scan the bar codes below to change the message length. Refer to [Message Length](#page-197-1)  [Description \(page 178\)](#page-197-1) for additional information. Minimum and Maximum lengths = 1-80. Minimum Default = 4, Maximum Default = 80.

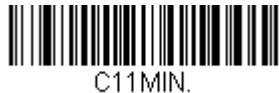

**Minimum Message Length**

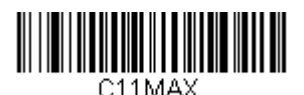

**Maximum Message Length**

<span id="page-212-0"></span>**Code 128**

*<Default All Code 128 Settings>*

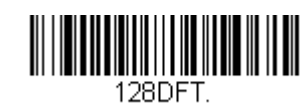

**Code 128 On/Off**

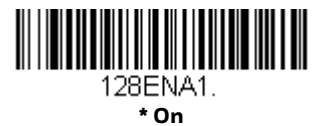

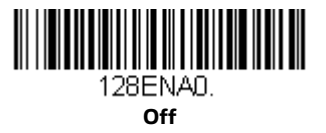

If you are reading Code 128 bar codes, Codablock F should remain disabled. If you are enabling Codablock F [\(see Codablock F on page 214\)](#page-233-0), you should disable Code 128.

## **ISBT 128 Concatenation**

In 1994 the International Society of Blood Transfusion (ISBT) ratified a standard for communicating critical blood information in a uniform manner. The use of ISBT formats requires a paid license. The ISBT 128 Application Specification describes 1) the critical data elements for labeling blood products, 2) the current recommendation to use Code 128 due to its high degree of security and its space-efficient design, 3) a variation of Code 128 that supports concatenation of neighboring symbols, and 4) the standard layout for bar codes on a blood product label. Use the bar codes below to turn concatenation on or off. *Default =Off.*

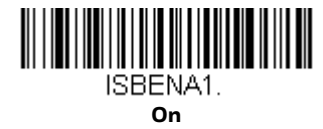

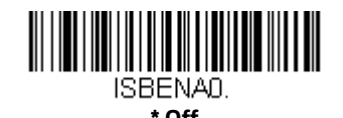

## **Code 128 Redundancy**

If you are encountering errors when reading Code 128 bar codes, you may want to adjust the redundancy count. Redundancy adjusts the number of times a bar code is decoded before transmission, which may reduce the number of errors. Note that

the higher the redundancy count, the longer it will take to decode the bar code. To adjust the redundancy, scan the Code 128 Redundancy bar code below, then scan a redundancy count between 0 and 10 on the [Programming Chart, beginning on](#page-360-0)  [page 341](#page-360-0). Then scan the **Save** bar code. *Default = 0.*

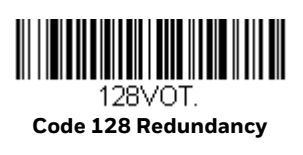

## **Code 128 Message Length**

Scan the bar codes below to change the message length. Refer to [Message Length](#page-197-1)  [Description \(page 178\)](#page-197-1) for additional information. Minimum and Maximum lengths = 0-80. Minimum Default = 0, Maximum Default = 80.

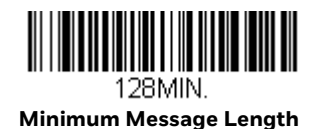

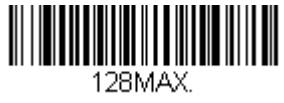

**Maximum Message Length**

## **Code 128 Append**

This function allows the scanner to append the data from several Code 128 bar codes together before transmitting them to the host computer. When the scanner encounters a Code 128 bar code with the append trigger character(s), it buffers Code 128 bar codes until it reads a Code 128 bar code that does not have the append trigger. The data is then transmitted in the order in which the bar codes were read (FIFO). *Default* = *Off.*

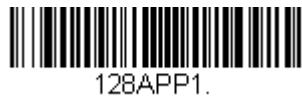

**On**

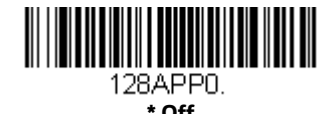

## **Code 128 Code Page**

Code pages define the mapping of character codes to characters. If the data received does not display with the proper characters, it may be because the bar code being scanned was created using a code page that is different from the one the host program is expecting. If this is the case, scan the bar code below, select the code page with which the bar codes were created [\(see ISO 2022/ISO 646](#page-353-0)

[Character Replacements on page 334\)](#page-353-0), and scan the value and the **Save** bar code from the [Programming Chart, beginning on page 341](#page-360-0). The data characters should then appear properly.

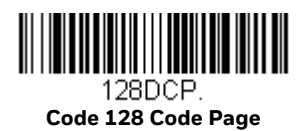

<span id="page-214-0"></span>**GS1-128**

*<Default All GS1-128 Settings>*

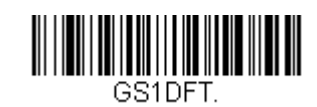

**GS1-128 On/Off**

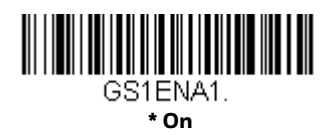

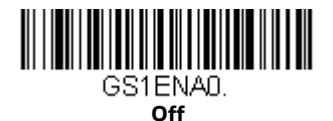

## **GS1-128 Message Length**

Scan the bar codes below to change the message length. Refer to [Message Length](#page-197-1)  [Description \(page 178\)](#page-197-1) for additional information. Minimum and Maximum lengths = 1-80. Minimum Default = 1, Maximum Default = 80.

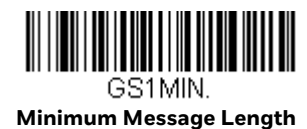

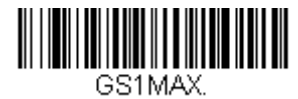

**Maximum Message Length**

# <span id="page-215-0"></span>**Telepen**

*<Default All Telepen Settings>*

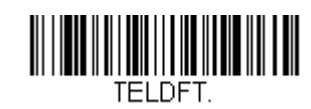

**Telepen On/Off**

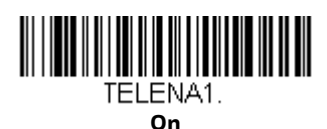

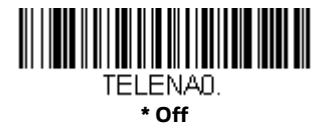

## **Telepen Output**

Using **AIM Telepen Output**, the scanner reads symbols with start/stop pattern 1 and decodes them as standard full ASCII (start/stop pattern 1). When **Original Telepen Output** is selected, the scanner reads symbols with start/stop pattern 1 and decodes them as compressed numeric with optional full ASCII (start/stop pattern 2). *Default* = *AIM Telepen Output.*

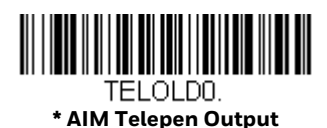

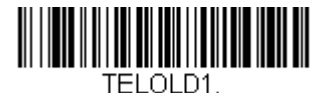

**Original Telepen Output**

## **Telepen Message Length**

Scan the bar codes below to change the message length. Refer to [Message Length](#page-197-1)  [Description \(page 178\)](#page-197-1) for additional information. Minimum and Maximum lengths = 1-60. Minimum Default = 1, Maximum Default = 60.

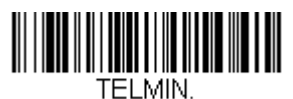

**Minimum Message Length**
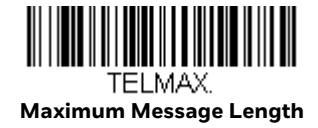

### **UPC-A**

*<Default All UPC-A Settings>*

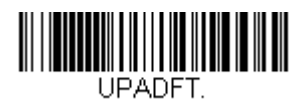

**UPC-A On/Off**

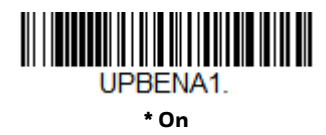

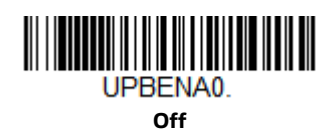

*Note: To convert UPC-A bar codes to EAN-13, see [Convert UPC-A to EAN-13 on page 204.](#page-223-0)*

#### **UPC-A Check Digit**

This selection allows you to specify whether the check digit should be transmitted at the end of the scanned data or not. *Default* = *On*.

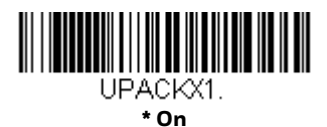

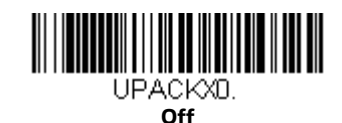

### **UPC-A Number System**

The numeric system digit of a U.P.C. symbol is normally transmitted at the beginning of the scanned data, but the unit can be programmed so it will not transmit it (**Off**). *Default* = *On.*

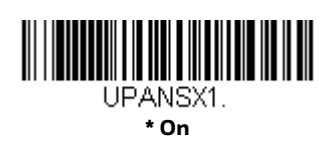

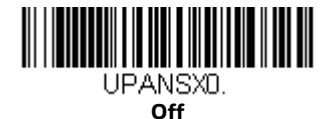

### <span id="page-217-0"></span>**UPC-A Addenda**

This selection adds 2 or 5 digits to the end of all scanned UPC-A data. *Default* = *Off for both 2 Digit and 5 Digit Addenda.*

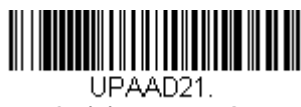

**2 Digit Addenda On**

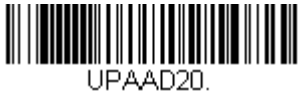

**\* 2 Digit Addenda Off**

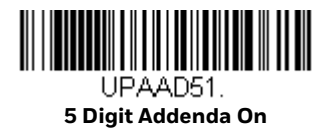

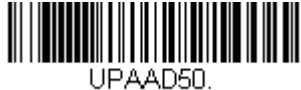

**\* 5 Digit Addenda Off**

### <span id="page-217-1"></span>**UPC-A Addenda Required**

When **Required** is scanned, the scanner will only read UPC-A bar codes that have addenda. You must then turn on a 2 or 5 digit addenda listed on [page 198](#page-217-0). *Default* = *Not Required.*

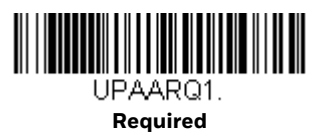

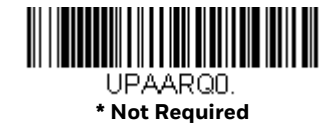

#### **Addenda Timeout**

You can set a time during which the scanner looks for an addenda. If an addenda is not found within this time period, the data can be either transmitted or discarded, based on the setting you are using for [UPC-A Addenda Required](#page-217-1). Set the length (in milliseconds) for this timeout by scanning the bar code below, then setting the timeout (from 0-120 milliseconds) by scanning digits from the [Programming Chart,](#page-360-0) [beginning on page 341](#page-360-0) of this manual, then **Save**. *Default = 500.*

*Note: The Addenda Timeout setting is applied to all addenda and coupon code searches.*

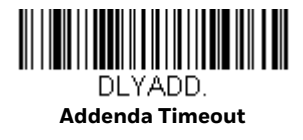

#### **UPC-A Addenda Separator**

When this feature is **On**, there is a space between the data from the bar code and the data from the addenda. When turned **Off**, there is no space. *Default* = *On.*

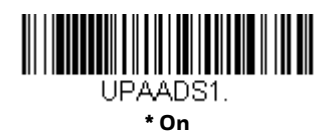

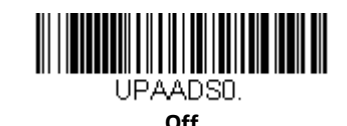

### <span id="page-218-0"></span>**UPC-A/EAN-13 with Extended Coupon Code**

Use the following codes to enable or disable UPC-A and EAN-13 with Extended Coupon Code. When left on the default setting (**Off**), the scanner treats Coupon Codes and Extended Coupon Codes as single bar codes.

If you scan the **Allow Concatenation** code, when the scanner sees the coupon code and the extended coupon code in a single scan, it transmits both as one symbologies. Otherwise, it transmits the first coupon code it reads.

If you scan the **Require Concatenation** code, the scanner must see and read the coupon code and extended coupon code in a single read to transmit the data. No data is output unless both codes are read. *Default* = *Off.*

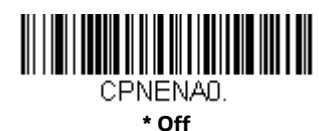

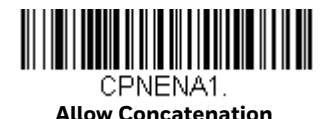

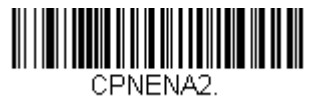

**Require Concatenation**

#### **Addenda Timeout**

You can set a time during which the scanner looks for an addenda. If an addenda is not found within this time period, the data can be either transmitted or discarded, based on the setting you are using for [UPC-A/EAN-13 with Extended Coupon](#page-218-0)  [Code](#page-218-0). Set the length (in milliseconds) for this timeout by scanning the bar code below, then setting the timeout (from 0-120 milliseconds) by scanning digits from the [Programming Chart, beginning on page 341](#page-360-0) of this manual, then **Save**. *Default = 500.*

*Note: The Addenda Timeout setting is applied to all addenda and coupon code searches.*

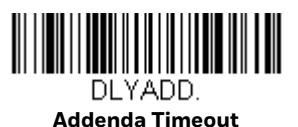

### <span id="page-219-0"></span>**Coupon GS1 DataBar Output**

If you scan coupons that have both UPC and GS1 DataBar codes, you may wish to scan and output only the data from the GS1 DataBar code. Scan the **GS1 Output On** code below to scan and output only the GS1 DataBar code data. *Default* = *GS1 Output Off.*

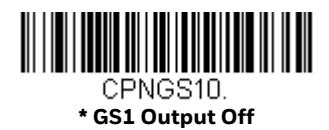

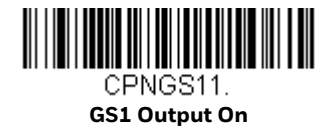

# <span id="page-220-1"></span>**UPC-E0**

*<Default All UPC-E Settings>*

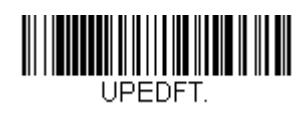

### **UPC-E0 On/Off**

Most U.P.C. bar codes lead with the 0 number system. To read these codes, use the **UPC-E0 On** selection. If you need to read codes that lead with the 1 number system, use [UPC-E1 \(page 203\).](#page-222-0) *Default* = *On.*

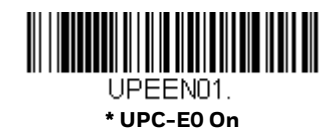

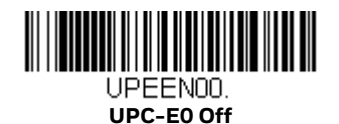

### <span id="page-220-2"></span>**UPC-E0 Expand**

UPC-E Expand expands the UPC-E code to the 12 digit, UPC-A format. *Default = Off.*

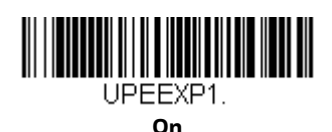

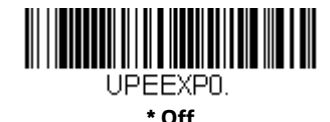

### <span id="page-220-0"></span>**UPC-E0 Addenda Required**

When **Required** is scanned, the scanner will only read UPC-E bar codes that have addenda. *Default* = *Not Required.*

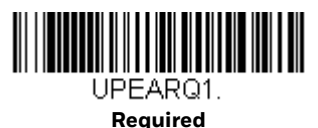

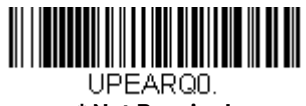

**\* Not Required**

#### **Addenda Timeout**

You can set a time during which the scanner looks for an addenda. If an addenda is not found within this time period, the data can be either transmitted or discarded, based on the setting you are using for [UPC-E0 Addenda Required.](#page-220-0) Set the length (in milliseconds) for this timeout by scanning the bar code below, then setting the timeout (from 0-120 milliseconds) by scanning digits from the [Programming](#page-360-0)  [Chart, beginning on page 341](#page-360-0) of this manual, then **Save**. *Default = 500.*

*Note: The Addenda Timeout setting is applied to all addenda and coupon code searches.*

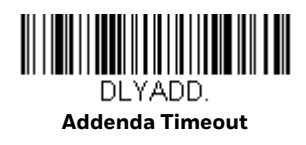

### **UPC-E0 Addenda Separator**

When this feature is **On**, there is a space between the data from the bar code and the data from the addenda. When turned **Off**, there is no space. *Default* = *On.*

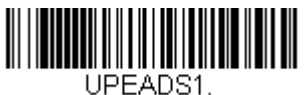

**\* On**

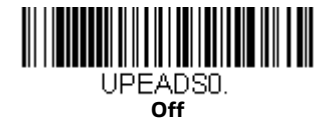

### **UPC-E0 Check Digit**

Check Digit specifies whether the check digit should be transmitted at the end of the scanned data or not. *Default* = *On.*

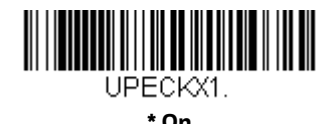

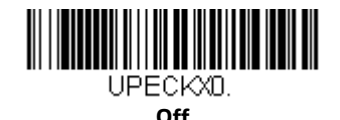

### **UPC-E0 Leading Zero**

This feature allows the transmission of a leading zero (0) at the beginning of scanned data. To prevent transmission, scan **Off**. *Default* = *On.*

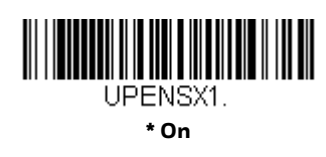

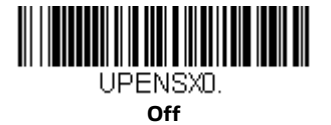

### **UPC-E0 Addenda**

This selection adds 2 or 5 digits to the end of all scanned UPC-E data. *Default* = *Off for both 2 Digit and 5 Digit Addenda.*

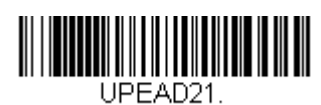

**2 Digit Addenda On**

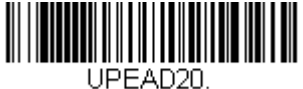

**\* 2 Digit Addenda Off**

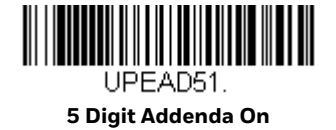

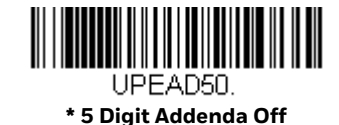

# <span id="page-222-0"></span>**UPC-E1**

Most U.P.C. bar codes lead with the 0 number system. For these codes, use [UPC-E0](#page-220-1) [\(page 201\)](#page-220-1). If you need to read codes that lead with the 1 number system, use the **UPC-E1 On** selection. *Default* = *Off.*

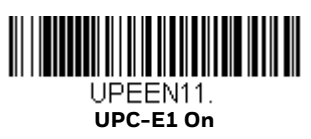

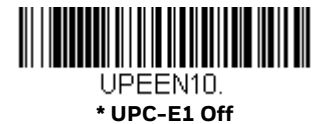

**EAN/JAN-13**

*<Default All EAN/JAN Settings>*

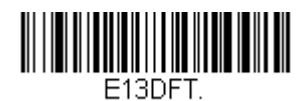

**EAN/JAN-13 On/Off**

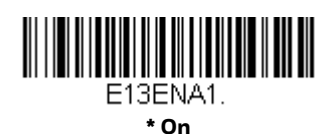

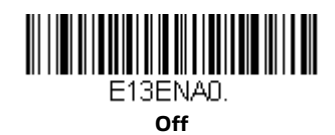

### <span id="page-223-0"></span>**Convert UPC-A to EAN-13**

When **UPC-A Converted to EAN-13** is selected, UPC-A bar codes are converted to 13 digit EAN-13 codes by adding a zero to the front. When **Do not Convert UPC-A**  is selected, UPC-A codes are read as UPC-A.

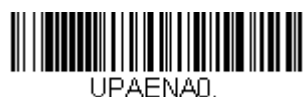

**UPC-A Converted to EAN-13**

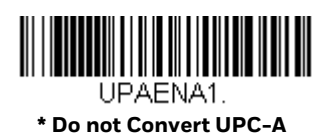

### **EAN/JAN-13 Check Digit**

This selection allows you to specify whether the check digit should be transmitted at the end of the scanned data or not. *Default* = *On.*

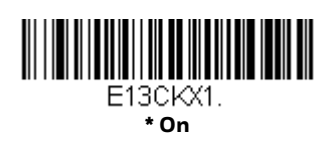

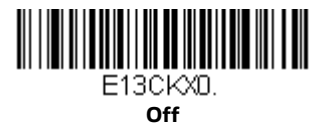

### **EAN/JAN-13 Addenda**

This selection adds 2 or 5 digits to the end of all scanned EAN/JAN-13 data. *Default* = *Off for both 2 Digit and 5 Digit Addenda.*

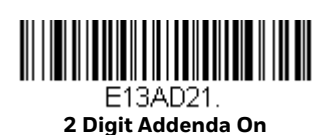

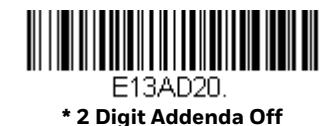

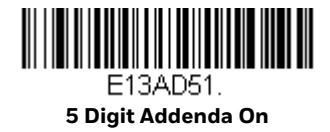

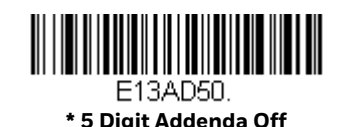

### **EAN/JAN-13 Addenda Required**

When **Required** is scanned, the scanner will only read EAN/JAN-13 bar codes that have addenda. *Default* = *Not Required.*

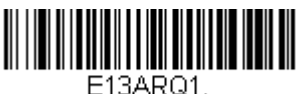

**Required**

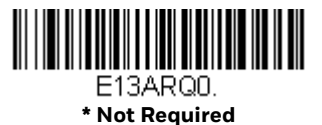

#### **Addenda Timeout**

You can set a time during which the scanner looks for an addenda. If an addenda is not found within this time period, the data can be either transmitted or discarded, based on the setting you are using for [UPC-E0 Addenda Required.](#page-220-0) Set the length (in milliseconds) for this timeout by scanning the bar code below, then setting the timeout (from 0-120 milliseconds) by scanning digits from the [Programming](#page-360-0)  [Chart, beginning on page 341](#page-360-0) of this manual, then **Save**. *Default = 500.*

*Note: The Addenda Timeout setting is applied to all addenda and coupon code searches.*

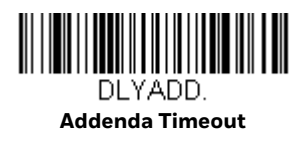

### **EAN/JAN-13 Addenda Separator**

When this feature is On, there is a space between the data from the bar code and the data from the addenda. When turned Off, there is no space. *Default = On.*

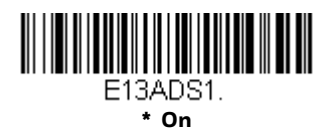

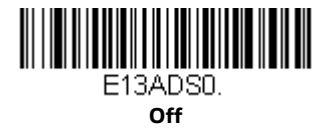

*Note: If you want to enable or disable EAN13 with Extended Coupon Code, refer to [UPC-A/](#page-218-0) [EAN-13 with Extended Coupon Code \(page 199\).](#page-218-0)*

#### **ISBN Translate**

When On is scanned, EAN-13 Bookland symbols are translated into their equivalent ISBN number format. *Default = Off.*

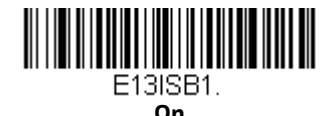

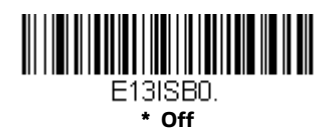

### **EAN/JAN-8**

*<Default All EAN/JAN-8 Settings>*

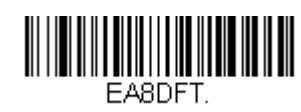

**EAN/JAN-8 On/Off**

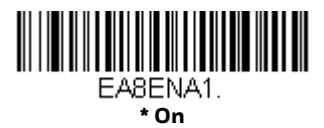

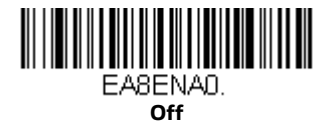

### **EAN/JAN-8 Check Digit**

This selection allows you to specify whether the check digit should be transmitted at the end of the scanned data or not. *Default* = *On.*

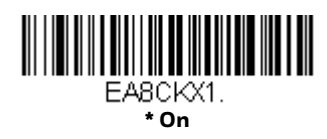

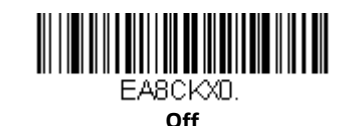

#### **EAN/JAN-8 Addenda**

This selection adds 2 or 5 digits to the end of all scanned EAN/JAN-8 data. *Default = Off for both 2 Digit and 5 Digit Addenda.*

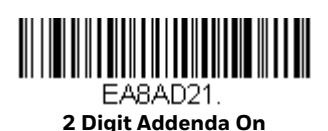

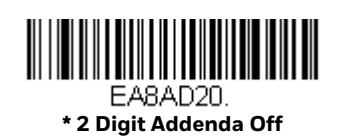

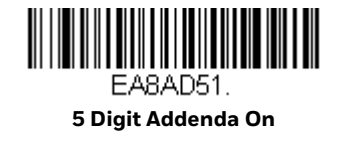

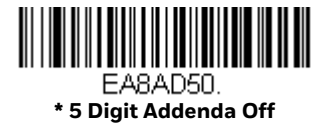

### **EAN/JAN-8 Addenda Required**

When **Required** is scanned, the scanner will only read EAN/JAN-8 bar codes that have addenda. *Default* = *Not Required.*

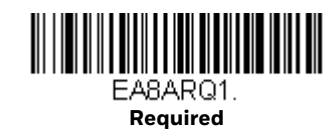

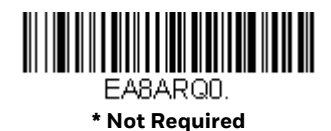

#### **Addenda Timeout**

You can set a time during which the scanner looks for an addenda. If an addenda is not found within this time period, the data can be either transmitted or discarded, based on the setting you are using for [UPC-E0 Addenda Required.](#page-220-0) Set the length (in milliseconds) for this timeout by scanning the bar code below, then setting the timeout (from 0-120 milliseconds) by scanning digits from the [Programming](#page-360-0)  [Chart, beginning on page 341](#page-360-0) of this manual, then **Save**. *Default = 500.*

*Note: The Addenda Timeout setting is applied to all addenda and coupon code searches.*

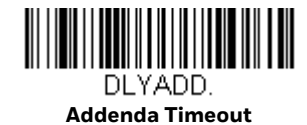

#### **EAN/JAN-8 Addenda Separator**

When this feature is On, there is a space between the data from the bar code and the data from the addenda. When turned Off, there is no space. *Default* = *On.*

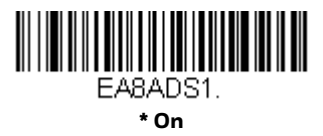

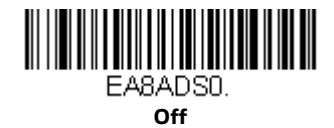

### **MSI**

*<Default All MSI Settings>*

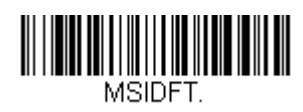

**MSI On/Off**

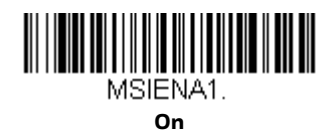

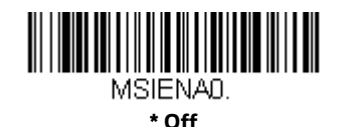

#### **MSI Check Character**

Different types of check characters are used with MSI bar codes. You can program the scanner to read MSI bar codes with Type 10 check characters. *Default* = *Validate Type 10, but Don't Transmit.*

When Check Character is set to **Validate Type 10/11 and Transmit**, the scanner will only read MSI bar codes printed with the specified type check character(s), and will transmit the character(s) at the end of the scanned data.

When Check Character is set to **Validate Type 10/11, but Don't Transmit,** the unit will only read MSI bar codes printed with the specified type check character(s), but will not transmit the check character(s) with the scanned data.

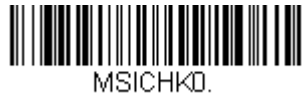

**\* Validate Type 10, but Don't Transmit**

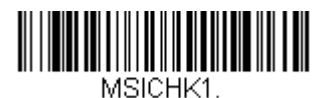

**Validate Type 10 and Transmit**

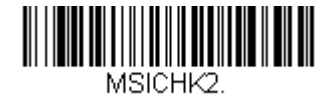

**Validate 2 Type 10 Characters, but Don't Transmit**

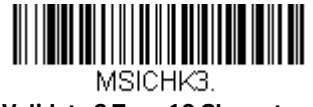

**Validate 2 Type 10 Characters and Transmit**

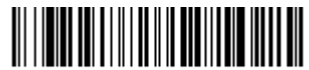

MSICHK5. **Validate Type 11 then Type 10 Character and Transmit**

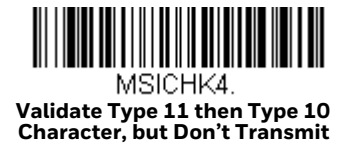

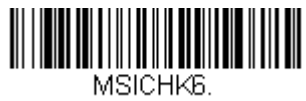

**Disable MSI Check Characters**

### **MSI Message Length**

Scan the bar codes below to change the message length. Refer to [Message Length](#page-197-0)  [Description \(page 178\)](#page-197-0) for additional information. Minimum and Maximum lengths = 4-48. Minimum Default = 4, Maximum Default = 48.

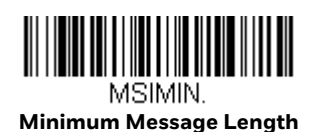

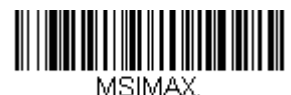

**Maximum Message Length**

### **GS1 DataBar Omnidirectional**

*< Default All GS1 DataBar Omnidirectional Settings >*

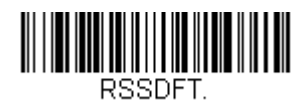

### **GS1 DataBar Omnidirectional On/Off**

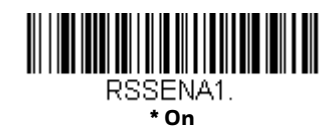

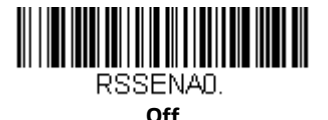

**GS1 DataBar Limited**

*< Default All GS1 DataBar Limited Settings >*

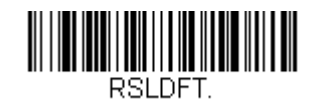

**GS1 DataBar Limited On/Off**

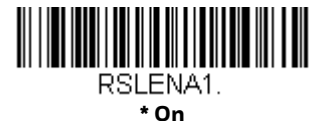

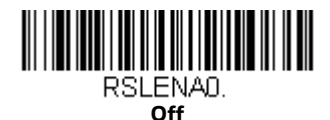

# **GS1 DataBar Expanded**

*< Default All GS1 DataBar Expanded Settings >*

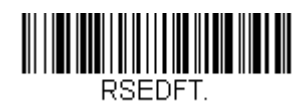

### **GS1 DataBar Expanded On/Off**

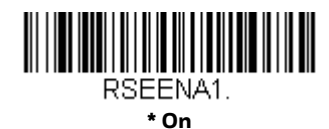

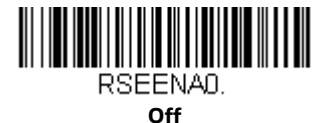

### **GS1 DataBar Expanded Message Length**

Scan the bar codes below to change the message length. Refer to [Message Length](#page-197-0)  [Description \(page 178\)](#page-197-0) for additional information. Minimum and Maximum lengths = 4-74. Minimum Default = 4, Maximum Default = 74.

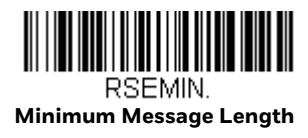

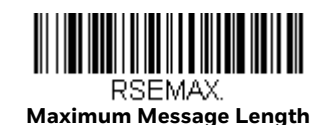

# **Trioptic Code**

*Note: If you are going to scan Code 32 Pharmaceutical codes ([page 183](#page-202-0)), Trioptic Code must be off.*

Trioptic Code is used for labeling magnetic storage media.

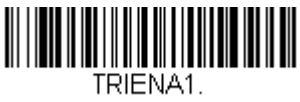

**On**

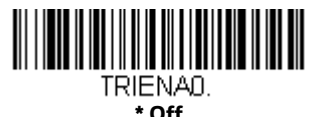

### **Codablock A**

*<Default All Codablock A Settings>*

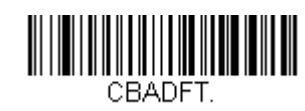

**Codablock A On/Off**

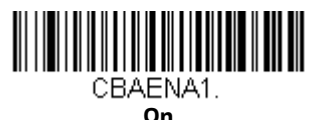

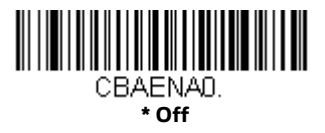

If you are reading Code 39 bar codes, Codablock A should remain disabled. If you are enabling Codablock A, you should disable Code 39 [\(see Code 39 on page 181\)](#page-200-0).

### **Codablock A Message Length**

Scan the bar codes below to change the message length. Refer to [Message Length](#page-197-0)  [Description \(page 178\)](#page-197-0) for additional information. Minimum and Maximum lengths = 1-600. Minimum Default = 1, Maximum Default = 600.

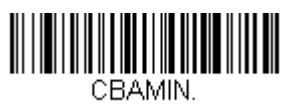

**Minimum Message Length**

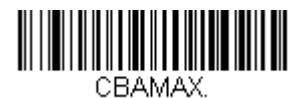

**Maximum Message Length**

### **Codablock F**

*<Default All Codablock F Settings>*

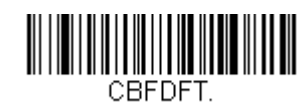

**Codablock F On/Off**

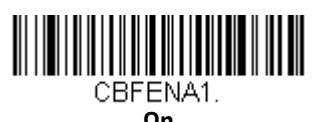

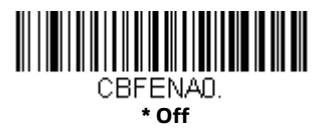

If you are reading Code 128 bar codes, Codablock F should remain disabled. If you are enabling Codablock F, you should disable Code 128 [\(see Code 128 on page](#page-212-0)  [193\).](#page-212-0)

### **Codablock F Message Length**

Scan the bar codes below to change the message length. Refer to [Message Length](#page-197-0)  [Description \(page 178\)](#page-197-0) for additional information. Minimum and Maximum lengths = 1-2048. Minimum Default = 1, Maximum Default = 2048.

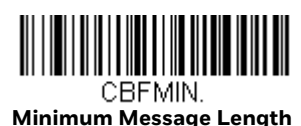

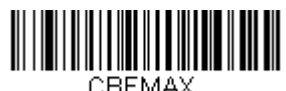

**Maximum Message Length**

### **Label Code**

The standard Label Code is used in libraries. *Default* = *Off.*

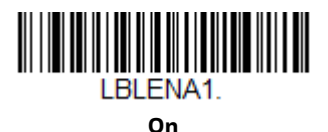

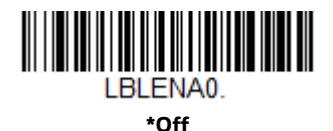

### **PDF417**

*< Default All PDF417 Settings >*

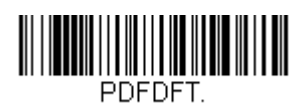

**PDF417 On/Off**

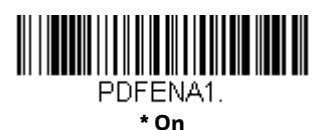

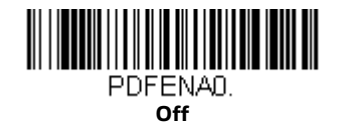

### **PDF417 Message Length**

Scan the bar codes below to change the message length. Refer to [Message Length](#page-197-0)  [Description \(page 178\)](#page-197-0) for additional information. Minimum and Maximum lengths = 1-2750. Minimum Default = 1, Maximum Default = 2750.

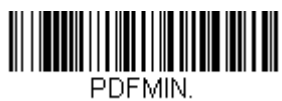

 **Minimum Message Length**

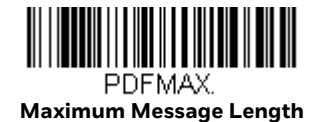

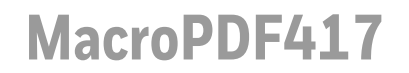

MacroPDF417 is an implementation of PDF417 capable of encoding very large amounts of data into multiple PDF417 bar codes. When this selection is enabled, these multiple bar codes are assembled into a single data string. *Default* = *On.*

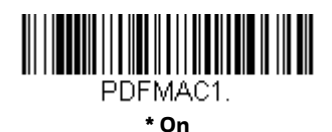

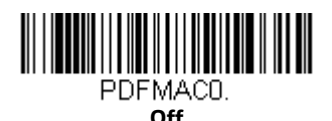

**MicroPDF417**

*< Default All MicroPDF417 Settings >*

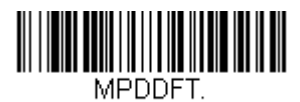

**MicroPDF417 On/Off**

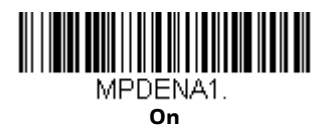

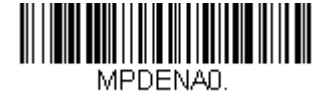

#### **\* Off**

#### **MicroPDF417 Message Length**

Scan the bar codes below to change the message length. Refer to [Message Length](#page-197-0)  [Description \(page 178\)](#page-197-0) for additional information. Minimum and Maximum lengths = 1-366. Minimum Default = 1, Maximum Default = 366.

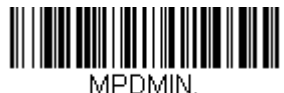

**Minimum Message Length**

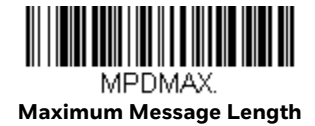

### **GS1 Composite Codes**

Linear codes are combined with a unique 2D composite component to form a new class called GS1 Composite symbology. GS1 Composite symbologies allow for the co-existence of symbologies already in use. *Default* = *Off.*

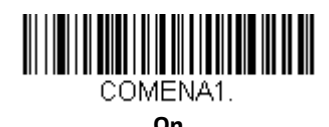

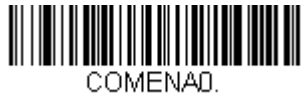

**\* Off**

### **UPC/EAN Version**

Scan the **UPC/EAN Version On** bar code to decode GS1 Composite symbols that have a U.P.C. or an EAN linear component. (This does not affect GS1 Composite symbols with a GS1-128 or GS1 linear component.) *Default* = *UPC/EAN Version Off.*

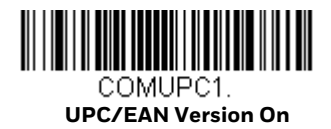

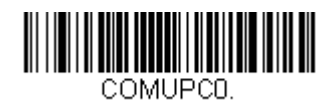

**\* UPC/EAN Version Off**

*Note: If you scan coupons that have both UPC and GS1 DataBar codes, you may wish to scan and output only the data from the GS1 DataBar code. See [Coupon GS1 DataBar](#page-219-0)  [Output \(page 200\)](#page-219-0) for further information.*

### **GS1 Composite Code Message Length**

Scan the bar codes below to change the message length. Refer to [Message Length](#page-197-0)  [Description \(page 178\)](#page-197-0) for additional information. Minimum and Maximum lengths = 1-2435. Minimum Default = 1, Maximum Default = 2435.

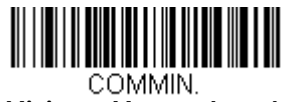

**Minimum Message Length**

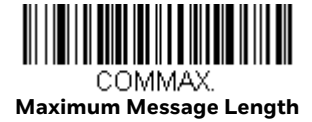

### **GS1 Emulation**

The scanner can automatically format the output from any GS1 data carrier to emulate what would be encoded in an equivalent GS1-128 or GS1 DataBar symbol. GS1 data carriers include UPC-A and UPC-E, EAN-13 and EAN-8, ITF-14, GS1- 128, and GS1-128 DataBar and GS1 Composites. (Any application that accepts GS1 data can be simplified since it only needs to recognize one data carrier type.)

If **GS1-128 Emulation** is scanned, all retail codes (U.P.C., UPC-E, EAN8, EAN13) are expanded out to 16 digits. If the **AIM ID** is enabled, the value will be the GS1- 128 AIM ID, ]C1 [\(see Symbology Charts on page 327\)](#page-346-0).

If **GS1 DataBar Emulation** is scanned, all retail codes (U.P.C., UPC-E, EAN8, EAN13) are expanded out to 16 digits. If the AIM ID is enabled, the value will be the GS1-DataBar AIM ID, ]e*m* [\(see Symbology Charts on page 327\)](#page-346-0).

If **GS1 Code Expansion Off** is scanned, retail code expansion is disabled, and UPC-E expansion is controlled by the [UPC-E0 Expand \(page 201\)](#page-220-2) setting. If the AIM ID is enabled, the value will be the GS1-128 AIM ID, ]C1 [\(see Symbology Charts on](#page-346-0)  [page 327\)](#page-346-0).

If **EAN8 to EAN13 Conversion** is scanned, all EAN8 bar codes are converted to EAN13 format.

*Default* = *GS1 Emulation Off*.

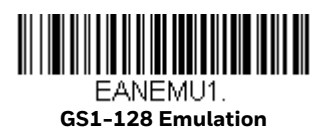

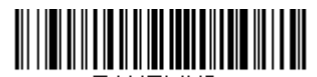

EANEMU2. **GS1 DataBar Emulation**

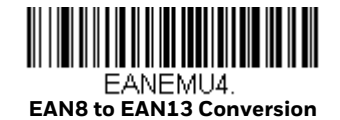

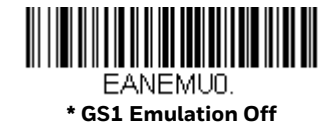

**GS1 Code Expansion Off**

EANEMU3.

### **TCIF Linked Code 39 (TLC39)**

This code is a composite code since it has a Code 39 linear component and a MicroPDF417 stacked code component. All bar code readers are capable of reading the Code 39 linear component. The MicroPDF417 component can only be decoded if TLC39 **On** is selected. The linear component may be decoded as Code 39 even if TLC39 is off. *Default* = *Off.*

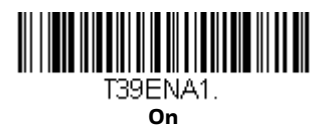

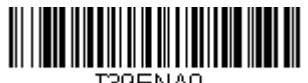

**\* Off**

**QR Code**

*< Default All QR Code Settings >*

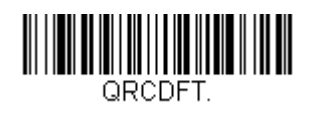

**QR Code On/Off**

This selection applies to both QR Code and Micro QR Code.

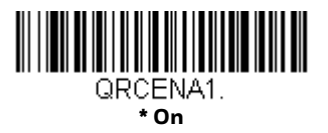

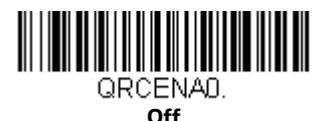

### **QR Code Message Length**

Scan the bar codes below to change the message length. Refer to [Message Length](#page-197-0)  [Description \(page 178\)](#page-197-0) for additional information. Minimum and Maximum lengths = 1-7089. Minimum Default = 1, Maximum Default = 7089.

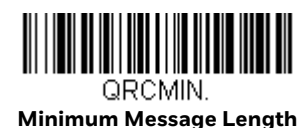

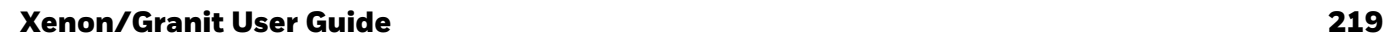

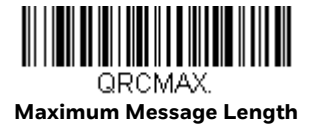

### **QR Code Append**

This function allows the scanner to append the data from several QR Code bar codes together before transmitting them to the host computer. When the scanner encounters an QR Code bar code with the append trigger character(s), it buffers the number of QR Code bar codes determined by information encoded in those bar codes. Once the proper number of codes is reached, the data is output in the order specified in the bar codes. *Default* = *On.*

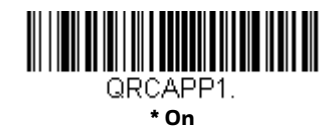

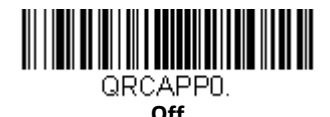

#### **QR Code Page**

QR Code pages define the mapping of character codes to characters. If the data received does not display with the proper characters, it may be because the bar code being scanned was created using a code page that is different from the one the host program is expecting. If this is the case, scan the bar code below, select the code page with which the bar codes were created [\(see ISO 2022/ISO 646](#page-353-0)  [Character Replacements on page 334\),](#page-353-0) and scan the value and the **Save** bar code from the [Programming Chart, beginning on page 341Programming Chart, begin](#page-360-0)[ning on page 341](#page-360-0). The data characters should then appear properly.

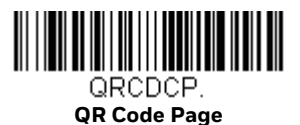

### **Data Matrix**

*< Default All Data Matrix Settings >*

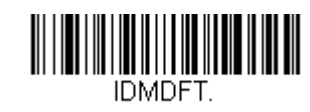

**Data Matrix On/Off**

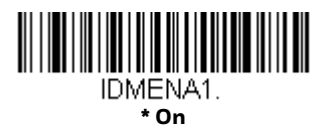

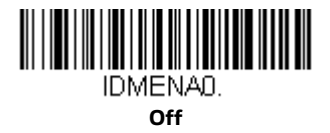

### **Data Matrix Message Length**

Scan the bar codes below to change the message length. Refer to [Message Length](#page-197-0)  [Description \(page 178\)](#page-197-0) for additional information. Minimum and Maximum lengths = 1-3116. Minimum Default = 1, Maximum Default = 3116.

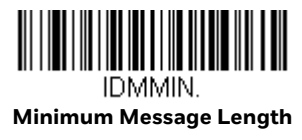

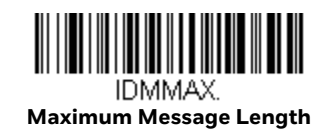

### **Data Matrix Append**

This function allows the scanner to append the data from several Data Matrix bar codes together before transmitting them to the host computer. When the scanner encounters an Data Matrix bar code with the append trigger character(s), it buffers the number of Data Matrix bar codes determined by information encoded in those bar codes. Once the proper number of codes is reached, the data is output in the order specified in the bar codes. *Default* = *On.*

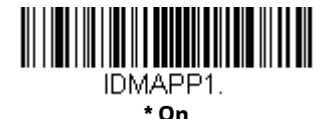

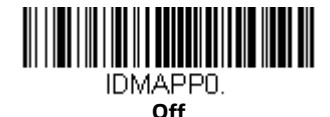

### **Data Matrix Code Page**

Data Matrix Code pages define the mapping of character codes to characters. If the data received does not display with the proper characters, it may be because the bar code being scanned was created using a code page that is different from the one the host program is expecting. If this is the case, scan the bar code below, select the code page with which the bar codes were created [\(see ISO 2022/ISO 646](#page-353-0)  [Character Replacements on page 334\),](#page-353-0) and scan the value and the **Save** bar code from the [Programming Chart, beginning on page 341.](#page-360-0) The data characters should then appear properly.

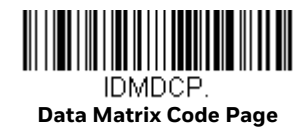

**MaxiCode**

*< Default All MaxiCode Settings >*

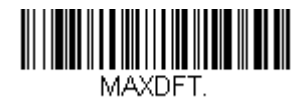

**MaxiCode On/Off**

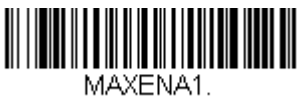

**On**

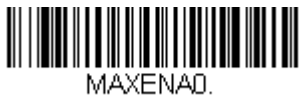

**\* Off**

### **MaxiCode Message Length**

Scan the bar codes below to change the message length. Refer to [Message Length](#page-197-0)  [Description \(page 178\)](#page-197-0) for additional information. Minimum and Maximum lengths = 1-150. Minimum Default = 1, Maximum Default = 150.

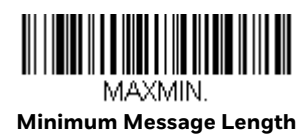

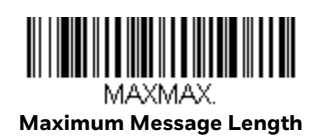

**Aztec Code**

*< Default All Aztec Code Settings >*

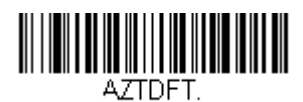

**Aztec Code On/Off**

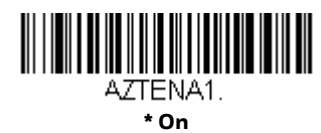

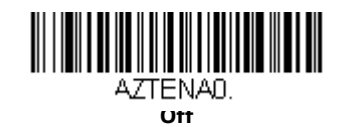

### **Aztec Code Message Length**

Scan the bar codes below to change the message length. Refer to [Message Length](#page-197-0)  [Description \(page 178\)](#page-197-0) for additional information. Minimum and Maximum lengths = 1-3832. Minimum Default = 1, Maximum Default = 3832.

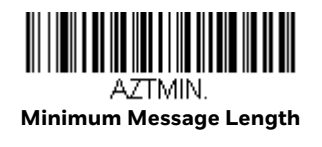

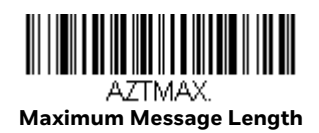

### **Aztec Append**

This function allows the scanner to append the data from several Aztec bar codes together before transmitting them to the host computer. When the scanner encounters an Aztec bar code with the append trigger character(s), it buffers the number of Aztec bar codes determined by information encoded in those bar codes. Once the proper number of codes is reached, the data is output in the order specified in the bar codes. *Default* = *On.*

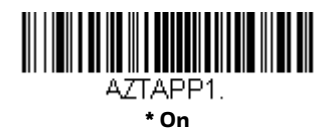

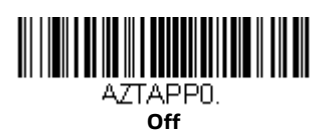

### **Aztec Code Page**

Aztec Code pages define the mapping of character codes to characters. If the data received does not display with the proper characters, it may be because the bar code being scanned was created using a code page that is different from the one the host program is expecting. If this is the case, scan the bar code below, select the code page with which the bar codes were created [\(see ISO 2022/ISO 646](#page-353-0)  [Character Replacements on page 334\),](#page-353-0) and scan the value and the **Save** bar code from the [Programming Chart, beginning on page 341.](#page-360-0) The data characters should then appear properly.

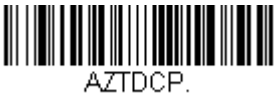

**Aztec Code Page**

### **Chinese Sensible (Han Xin) Code**

*< Default All Han Xin Settings >*

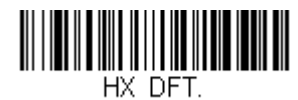

**Han Xin Code On/Off**

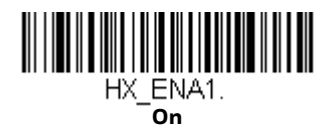

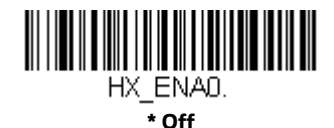

### **Han Xin Code Message Length**

Scan the bar codes below to change the message length. Refer to [Message Length](#page-197-0)  [Description \(page 178\)](#page-197-0) for additional information. Minimum and Maximum lengths = 1-7833. Minimum Default = 1, Maximum Default = 7833.

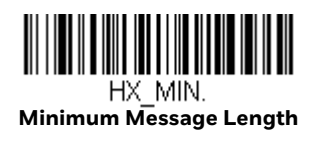

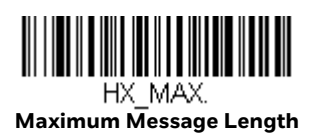

### **Postal Codes - 2D**

The following lists the possible 2D postal codes, and 2D postal code combinations that are allowed. Only one 2D postal code selection can be active at a time. If you scan a second 2D postal code selection, the first selection is overwritten. *Default* = *2D Postal Codes Off.*

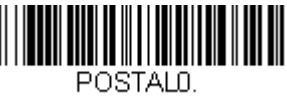

**\* 2D Postal Codes Off**

**Single 2D Postal Codes:**

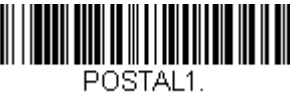

**Australian Post On**

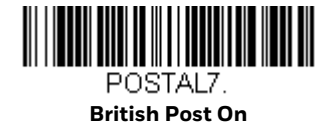

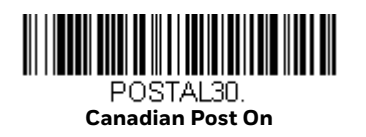

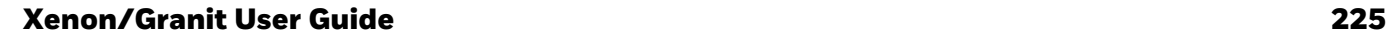

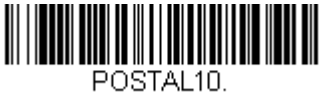

**Intelligent Mail Bar Code On**

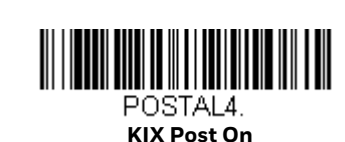

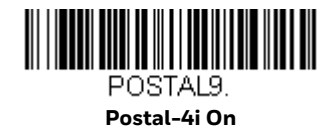

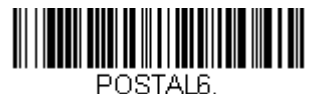

**Japanese Post On**

POSTAL3.

**Planet Code On** Also see [Planet Code Check](#page-248-0) 

POSTAL5.

[Digit, page 229](#page-248-0).

**Postnet On** Also see [Postnet Check](#page-248-1)  [Digit, page 229.](#page-248-1)

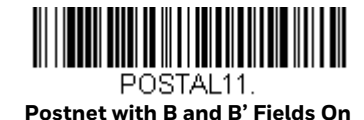

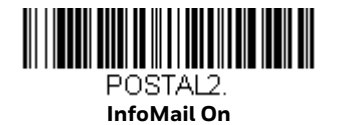

### **Combination 2D Postal Codes:**

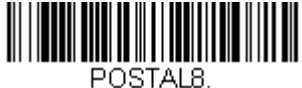

**InfoMail and British Post On**

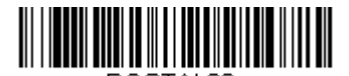

POSTAL20. **Intelligent Mail Bar Code and Postnet with B and B' Fields On**

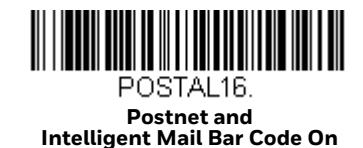

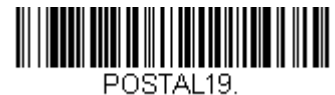

**Postal-4i and Postnet with B and B' Fields On**

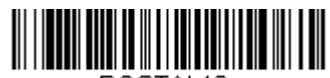

POSTAL<sub>18</sub> **Planet Code and Postnet with B and B' Fields On**

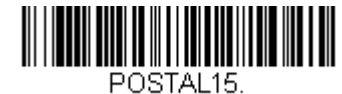

**Planet Code and Intelligent Mail Bar Code** 

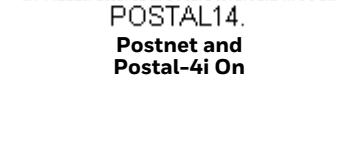

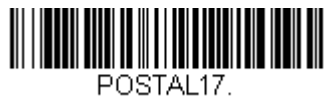

**Postal-4i and Intelligent Mail Bar Code On**

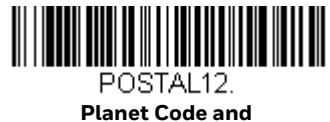

**Postnet On**

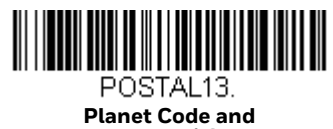

**Postal-4i On**

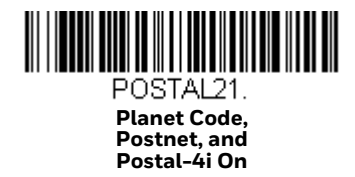

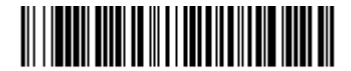

POSTAL22. **Planet Code, Postnet, and Intelligent Mail Bar Code On**

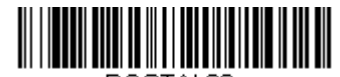

POSTAL23. **Planet Code, Postal-4i, and Intelligent Mail Bar Code On**

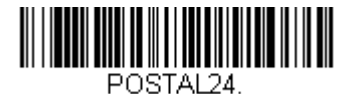

**Postnet, Postal-4i, and Intelligent Mail Bar Code On**

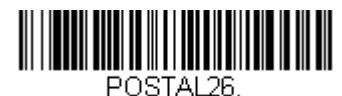

**Planet Code, Intelligent Mail Bar Code, and Postnet with B and B' Fields On**

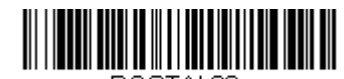

POSTAL28. **Planet Code, Postal-4i, Intelligent Mail Bar Code, and Postnet On**

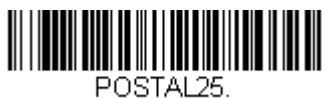

**Planet Code, Postal-4i, and Postnet with B and B' Fields On**

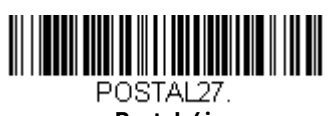

**Postal-4i, Intelligent Mail Bar Code, and Postnet with B and B' Fields On**

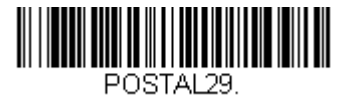

**Planet Code, Postal-4i, Intelligent Mail Bar Code, and Postnet with B and B' Fields On**

### <span id="page-248-0"></span>**Planet Code Check Digit**

This selection allows you to specify whether the check digit should be transmitted at the end of Planet Code data. *Default* = *Don't Transmit.*

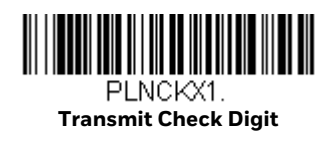

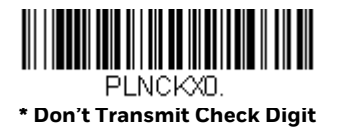

### <span id="page-248-1"></span>**Postnet Check Digit**

This selection allows you to specify whether the check digit should be transmitted at the end of Postnet data. *Default* = *Don't Transmit.*

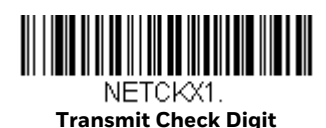

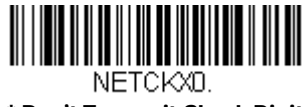

**\* Don't Transmit Check Digit**

#### **Australian Post Interpretation**

This option controls what interpretation is applied to customer fields in Australian 4-State symbols.

**Bar Output** lists the bar patterns in "0123" format.

**Numeric N Table** causes that field to be interpreted as numeric data using the N Table.

**Alphanumeric C Table** causes the field to be interpreted as alphanumeric data using the C Table. Refer to the Australian Post Specification Tables.

**Combination C and N Tables** causes the field to be interpreted using either the C or N Tables.

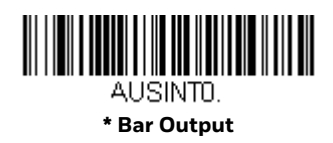

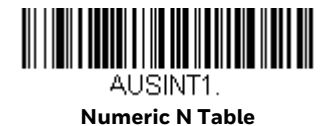

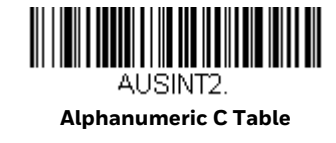

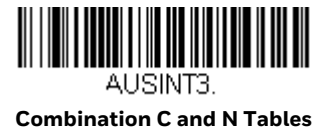

### **Postal Codes - Linear**

The following lists linear postal codes. Any combination of linear postal code selections can be active at a time.

### **China Post (Hong Kong 2 of 5)**

*<Default All China Post (Hong Kong 2 of 5) Settings>*

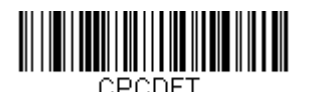

**China Post (Hong Kong 2 of 5) On/Off**

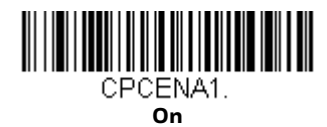

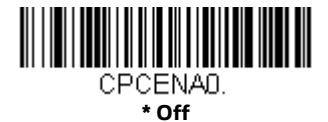

**China Post (Hong Kong 2 of 5) Message Length**

Scan the bar codes below to change the message length. Refer to [Message Length](#page-197-0)  [Description \(page 178\)](#page-197-0) for additional information. Minimum and Maximum lengths = 2-80. Minimum Default = 4, Maximum Default = 80.

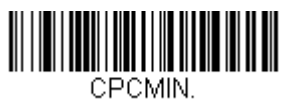

**Minimum Message Length**

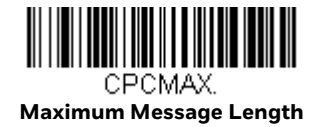

#### **Korea Post**

*<Default All Korea Post Settings>*

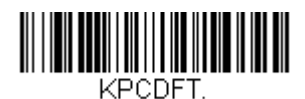

**Korea Post**

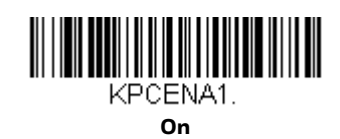

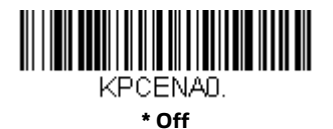

**Korea Post Message Length**

Scan the bar codes below to change the message length. Refer to [Message Length](#page-197-0)  [Description \(page 178\)](#page-197-0) for additional information. Minimum and Maximum lengths = 2-80. Minimum Default = 4, Maximum Default = 48.

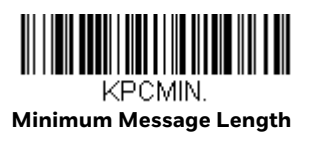

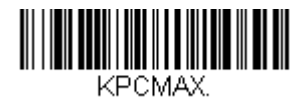

**Maximum Message Length**

#### **Korea Post Check Digit**

This selection allows you to specify whether the check digit should be transmitted or not. *Default* = *Don't Transmit.*

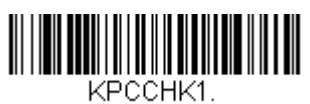

**Transmit Check Digit**

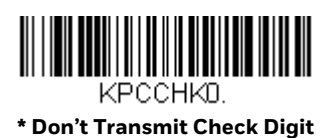
# CHAPTER **10**

# **IMAGING COMMANDS**

The scanner is like a digital camera in the way it captures, manipulates, and transfers images. The following commands allow you to alter the way the scanner performs these functions.

*Note: If you are using the scanner in a stand, you must set the In-Stand Sensor Mode to Off in order to take images [\(see In-Stand Sensor Mode on page 122\).](#page-141-0)*

## **Single-Use Basis**

Imaging Commands with their modifiers send instructions to the scanner on a single-use basis, and take effect for a single image capture. Once that capture is complete, the scanner reverts to its imaging default settings. If you want to permanently change a setting, you must use the serial default commands [\(see](#page-278-0)  [Chapter 12\)](#page-278-0). When the serial default command is used, that selection becomes the new, permanent setting for the scanner.

## **Command Syntax**

Multiple modifiers and commands can be issued within one sequence. If additional modifiers are to be applied to the same command, just add the modifiers to that command. For example, to add 2 modifiers to the Image Snap command, such as setting the Imaging Style to 1P and the Wait for Trigger to 1T, you would enter **IMGSNP1P1T**.

*Note: After processing an image capture command (IMGSNP or IMGBOX), you must follow it with an IMGSHP command if you want to see it on your terminal.*

To add a command to a sequence, each new command is separated with a semicolon. For example, to add the Image Ship command to the above sequence, you would enter IMGSNP1P1T;IMGSHP.

The imaging commands are:

[Image Snap - IMGSNP \(page 234\)](#page-253-0)

[Image Ship - IMGSHP \(page 237\)](#page-256-0)

[Intelligent Signature Capture - IMGBOX \(page 247\)](#page-266-0)

The modifiers for each of these commands follow the command description.

*Note: The images included with each command description are examples only. The results you achieve may be different from those included in this manual. The quality of the output you receive will vary depending on lighting, quality of the initial image/object being captured, and distance of the scanner from the image/object. To achieve a high quality image, it is recommended that you position your scanner 4-6" (10.2-15.2 cm) away from the image/object you are capturing.*

## **Step 1 - Take a Picture Using IMGSNP**

## <span id="page-253-0"></span>**Image Snap - IMGSNP**

An image is taken whenever the hardware trigger is pressed, or when the Image Snap (IMGSNP) command is processed.

The image snap command has many different modifiers that can be used to change the look of the image in memory. Any number of modifiers may be appended to the IMGSNP command.

**Example:** You can use the following command to snap an image, increase the gain, and have the beeper sound once the snap is complete: **IMGSNP2G1B**

## <span id="page-253-1"></span>**IMGSNP Modifiers**

**P - Imaging Style**

This sets the Image Snap style.

- 0P **Decoding Style.** This processing allows a few frames to be taken until the exposure parameters are met. The last frame is then available for further use.
- 1P **Photo Style** *(default).* This mimics a simple digital camera, and results in a visually optimized image.
- 2P **Manual Style**. This is an advanced style that should only be used by an experienced user. It allows you the most freedom to set up the scanner, and has no auto-exposure.

Causes a beep to sound after an image is snapped.

- 0B No beep *(default)*
- 1B Sounds a beep when the image is captured.

### **T - Wait for Trigger**

Waits for a hardware trigger press before taking the image. This is only available when using Photo Style (1P).

- 0T Takes image immediately *(default)*
- 1T Waits for a trigger press, then takes the image

#### **L - LED State**

Determines if the LEDs should be on or off, and when. Ambient illumination (0L) is preferred for taking pictures of color documents, such as ID cards, especially when the scanner is in a stand. LED illumination (1L) is preferred when the scanner is handheld. LED State is not available when using Decoding Style (0P).

- 0L LEDs off *(default)*
- 1L LEDs on

### **E - Exposure**

Exposure is used in Manual Style only (2P), and allows you to set the exposure time. This is similar to setting a shutter speed on a camera. The exposure time determines how long the scanner takes to record an image. On a bright day, exposure times can be very short because plenty of light is available to help record an image. At nighttime, exposure time can increase dramatically due to the near absence of light. Units are 127 microseconds. *(Default = 7874)* 

*n*E Range: 1 - 7874

#### **Example: Exposure at 7874E with fluorescent lighting:**

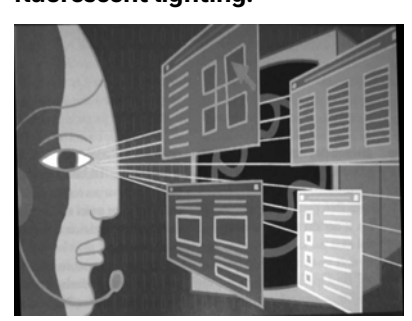

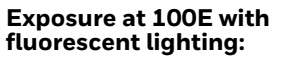

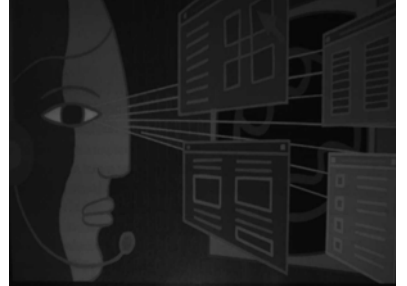

**G - Gain**

Gain is used in Manual Style only (2P). Like a volume control, the gain modifier boosts the signal and multiplies the pixel value. As you increase the gain, the noise in an image is also amplified.

- 1G No gain *(default)*
- 2G Medium gain
- 4G Heavy gain
- 8G Maximum gain

**Example:**

**Gain at 1G: Gain at 4G: Gain at 8G:**

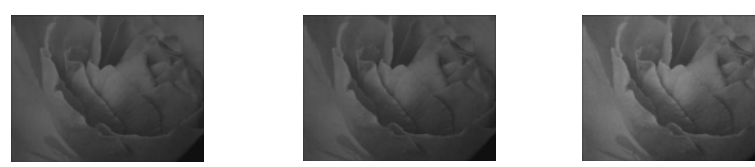

#### <span id="page-255-0"></span>**W - Target White Value**

Sets the target for the median grayscale value in the captured image. For capturing close-up images of high contrast documents, a lower setting, such as 75, is recommended. Higher settings result in longer exposure times and brighter images, but if the setting is too high, the image may be overexposed. Target White Value is only available when using Photo Style (1P). *(Default = 125)*

*n*W Range: 0 - 255

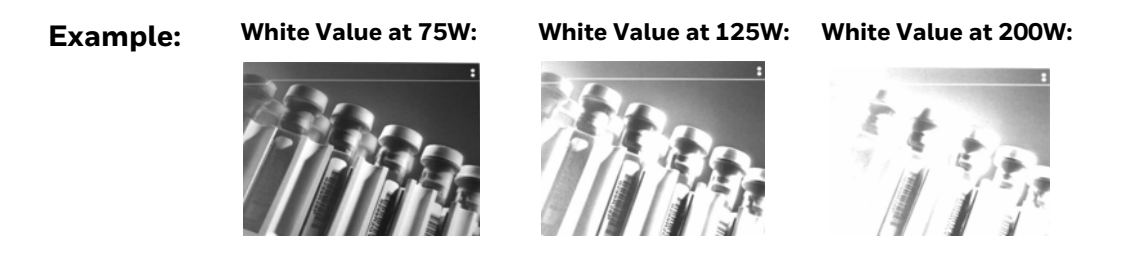

### <span id="page-255-1"></span>**D - Delta for Acceptance**

This sets the allowable range for the white value setting [\(see W - Target White](#page-255-0)  [Value\)](#page-255-0). Delta is only available when using Photo Style (1P). *(Default = 25)*

*n*D Range: 0 - 255

### **U - Update Tries**

This sets the maximum number of frames the scanner should take to reach the [D -](#page-255-1)  [Delta for Acceptance](#page-255-1). Update Tries is only available when using Photo Style (1P). *(Default = 6)*

*n*U Range: 0 - 10

### **% - Target Set Point Percentage**

Sets the target point for the light and dark values in the captured image. A setting of 75% means 75% of the pixels are at or below the target white value, and 25% of the pixels are above the target white value. Altering this setting from the default is not recommended under normal circumstances. To alter grayscale values, [W -](#page-255-0)  [Target White Value](#page-255-0) should be used. *(Default = 50)*

n% Range: 1 - 99

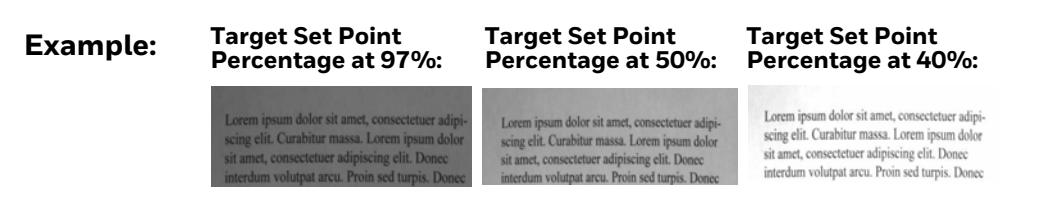

## **Step 2 - Ship a Picture Using IMGSHP**

## <span id="page-256-0"></span>**Image Ship - IMGSHP**

An image is taken whenever the trigger is pressed or when the Image Snap (IMGSNP) command is processed. The last image is always stored in memory. You can "ship" the image by using the IMGSHP command.

The image ship commands have many different modifiers that can be used to change the look of the image output. Modifiers affect the image that is transmitted, but do not affect the image in memory. Any number of modifiers may be appended to the IMGSHP command.

**Example:** You can use the following command to snap and ship a bitmap image with gamma correction and document image filtering: IMGSNP;IMGSHP8F75K26U

## **IMGSHP Modifiers**

### **A - Infinity Filter**

Enhances pictures taken from very long distances (greater than 10 feet or 3m). The Infinity Filter should not be used with [IMGSNP Modifiers \(page 234\)](#page-253-1).

- 0A Infinity filter off *(default)*
- 1A Infinity filter on

**Example:**

**Infinity Filter off (0A) from approximately 12 feet (3.66m) away:**

**nfinity Filter on (1A) from approximately 12 feet (3.66m) away:**

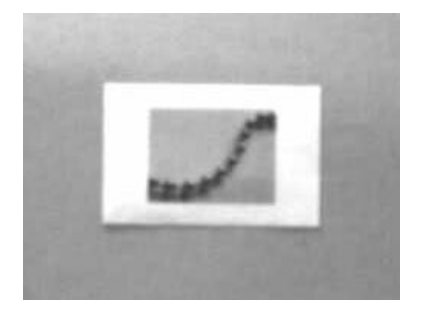

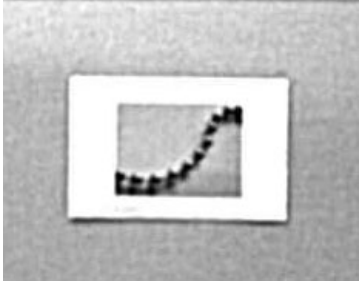

### **C - Compensation**

Flattens the image to account for variations in illumination across the image.

- 0C Compensation disabled *(default)*
- 1C Compensation enabled

**Example:**

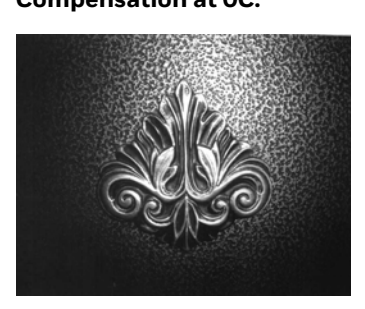

**Compensation at 0C: Compensation at 1C:**

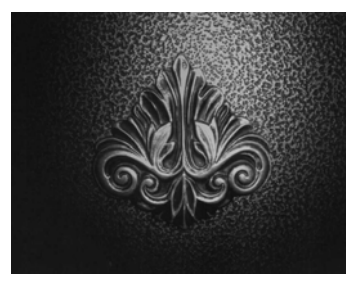

### **D - Pixel Depth**

Indicates the number of bits per pixel in the transmitted image (KIM or BMP format only).

- 8D 8 bits per pixel, grayscale image *(default)*
- 1D 1 bit per pixel, black and white image

### <span id="page-258-0"></span>**E - Edge Sharpen**

An edge sharpen filter cleans up the edges of an image, making it look cleaner and sharper. While edge sharpening does make the image look cleaner, it also removes some fine detail from the original image. The strength of the edge sharpen filter can be entered from 1 to 24. Entering a **23E** gives the sharpest edges, but also increases noise in the image.

- 0E Don't sharpen image *(default)*
- 14E Apply edge sharpen for typical image
- *n*e Apply edge sharpen using strength *n* (*n* = 1-24)

#### **Example: Edge Sharpen at 0E: Edge Sharpen at 24E:**

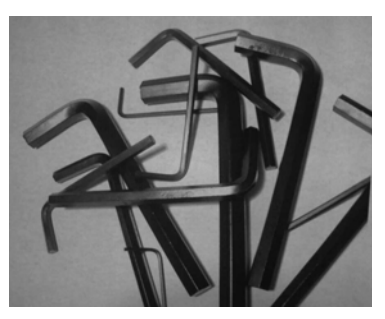

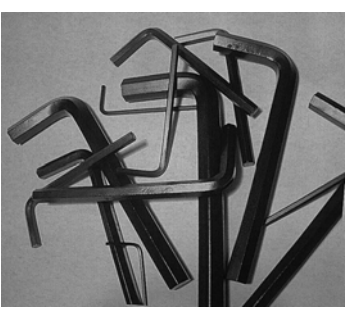

### **F - File Format**

Indicates the desired format for the image.

- 0F KIM format
- 1F TIFF binary
- 2F TIFF binary group 4, compressed
- 3F TIFF grayscale
- 4F Uncompressed binary (upper left to lower right, 1 pixel/bit, 0 padded end of line)
- 5F Uncompressed grayscale (upper left to lower right, bitmap format)
- 6F JPEG image *(default)*
- 8F BMP format (lower right to upper left, uncompressed)
- 10F TIFF color compressed image
- 11F TIFF color uncompressed image
- 12F JPEG color image
- 14F BMP color format
- 15F BMP Uncompressed raw image

### **H - Histogram Stretch**

Increases the contrast of the transmitted image. Not available with some image formats.

- 0H No stretch *(default)*
- 1H Histogram stretch

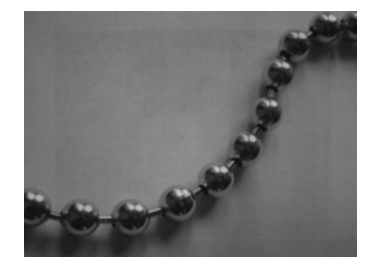

#### **Example:** Histogram Stretch at OH: **Histogram Stretch at 1H:**

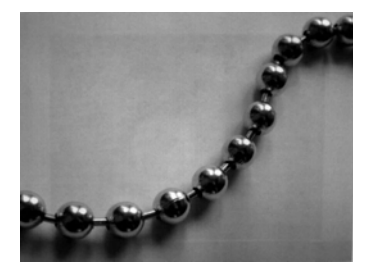

### **I - Invert Image**

Invert image is used to rotate the image around the X or Y axis.

- 1ix Invert around the X axis (flips picture upside down)
- 1iy Invert around the Y axis (flips picture left to right)

**Example:**

**Image with Invert Image set to 1ix: Image not inverted:** 

**Image with Invert<br>Image set to 1iy:** 

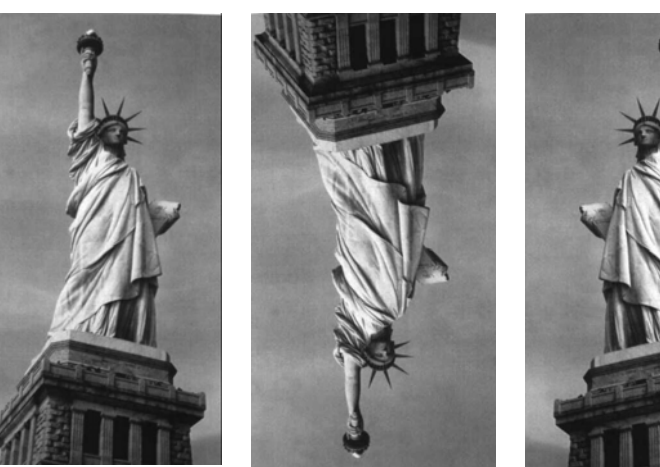

### **IF- Noise Reduction**

Used to reduce the salt and pepper noise in an image.

- 0if No salt and pepper noise reduction (default)
- 1if Salt and pepper noise reduction

#### **Example:**

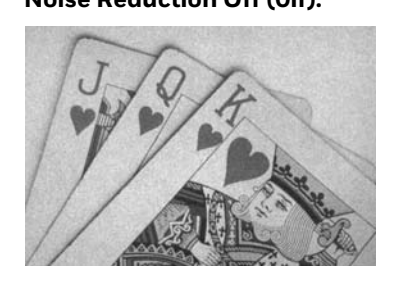

#### **Noise Reduction Off (0if): Noise Reduction On (1if):**

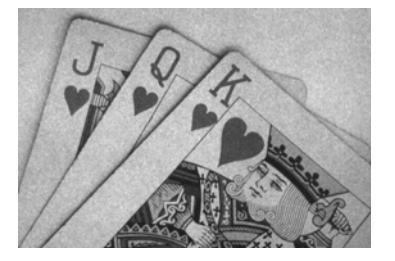

## **IR - Image Rotate**

- 0ir Image as snapped (rightside up) (default)
- 1ir Rotate image 90 degrees to the right
- 2ir Rotate image 180 degrees (upside down)
- 3ir Rotate image 90 degrees to the left

#### **Example:**

#### **Image Rotate set to 0ir: Image Rotate set to 2ir:**

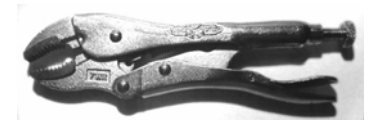

 **Image Rotate set to 1ir: Image Rotate set to 3ir:**

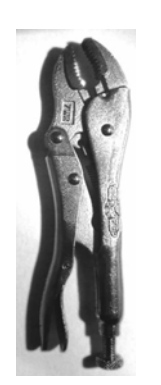

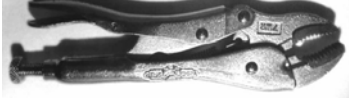

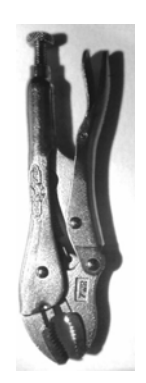

## **J - JPEG Image Quality**

Sets the desired quality when the JPEG image format is selected. Higher numbers result in higher quality, but larger files. Smaller numbers result in greater amounts of lossy compression, faster transmission times, lower quality, but smaller files. *(Default = 50)*

- *n*J Image is compressed as much as possible while preserving quality factor of *n* (*n* = 0 - 100)
- 0J worst quality (smallest file)
- 100J best quality (largest file)

### <span id="page-262-0"></span>**K - Gamma Correction**

Gamma measures the brightness of midtone values produced by the image. You can brighten or darken an image using gamma correction. A higher gamma correction yields an overall brighter image. The lower the setting, the darker the image. The optimal setting for text images is 50K.

- 0K Gamma correction off *(default)*
- 50K Apply gamma correction for brightening typical document image
- *n*K Apply gamma correction factor *n* (*n* = 0-1,000)

**Example:**

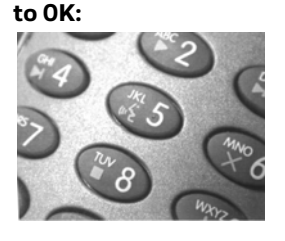

 **Gamma Correction set** 

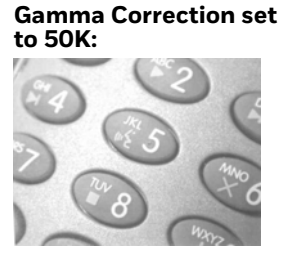

**Gamma Correction set to 255K:**

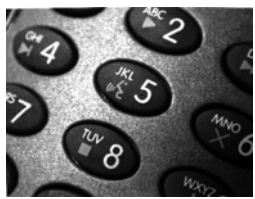

### **L, R, T, B, M - Image Cropping**

Ships a window of the image by specifying the left, right, top, and bottom pixel coordinates. Device columns are numbered 0 through 1279, and device rows are numbered 0 through 959.

- *n*L The left edge of the shipped image corresponds to column *n* of the image in memory. Range: 000 - 843. *(Default = 0)*
- *n*R The right edge of the shipped image corresponds to column *n* 1 of the image in memory. Range: 000 - 843. *(Default = all columns)*
- *n*T The top edge of the shipped image corresponds to row *n* of the image in memory. Range: 000 - 639. *(Default = 0)*

*n*B The bottom edge of the shipped image corresponds to row *n* - 1 of the image in memory. Range: 000 - 639. *(Default = all rows)*

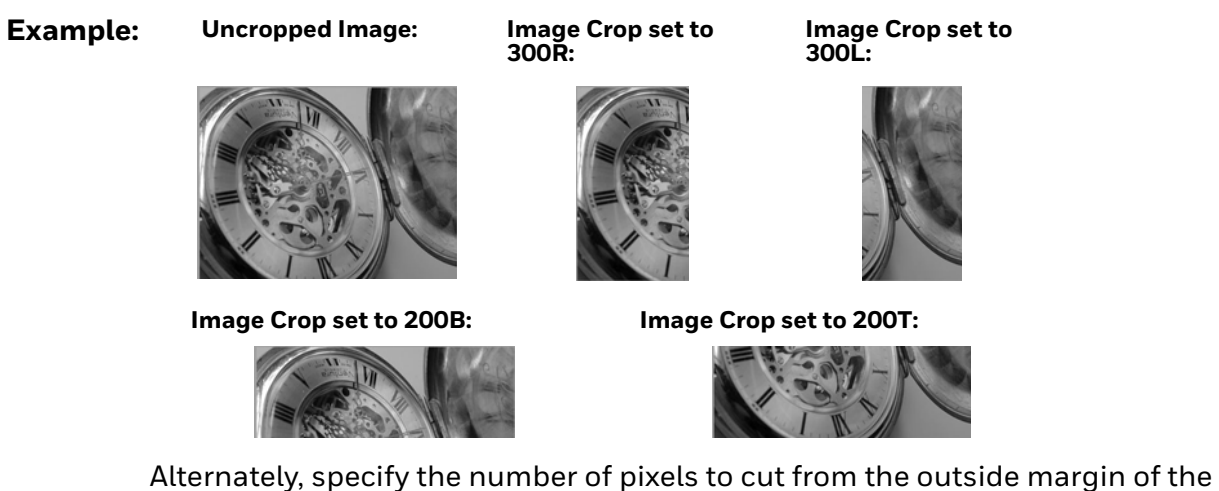

image; thus only the center pixels are transmitted.

*n*M Margin: cut *n* columns from the left, *n* + 1 columns from the right, *n* rows from the top, and *n* + 1 rows from the bottom of the image. Ship the remaining center pixels. Range: 0 - 238. *(Default = 0, or full image)*

#### **Example: Image Crop set to 238M:**

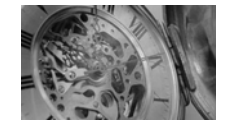

### **P - Protocol**

Used for shipping an image. Protocol covers two features of the image data being sent to the host. It addresses the protocol used to send the data (Hmodem, which is an Xmodem 1K variant that has additional header information), and the format of the image data that is sent.

- 0P None (raw data)
- 2P None *(default for USB)*
- 3P Hmodem compressed *(default for RS232)*
- 4P Hmodem

### **S - Pixel Ship**

Pixel Ship sizes an image in proportion to its original size. It decimates the image by shipping only certain, regularly spaced pixels.

**Example:** 4S would transmit every fourth pixel from every fourth line.

The smaller number of pixels shipped, the smaller the image, however, after a certain point the image becomes unusable.

- 1S ship every pixel *(default)*
- 2S ship every 2nd pixel, both horizontally and vertically
- 3S ship every 3rd pixel, both horizontally and vertically

**Example: Pixel Ship set to 1S: Pixel Ship set to 2S: Pixel Ship set to 3S:**

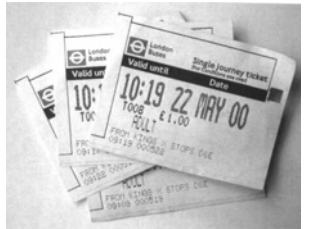

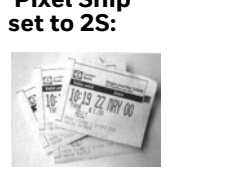

 **Pixel Ship** 

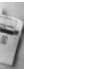

**set to 4S:**

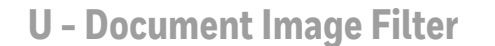

Allows you to input parameters to sharpen the edges and smooth the area between the edges of text in an image. This filter should be used with gamma correction (see [page 243\)](#page-262-0), with the scanner in a stand, and the image captured using the command:

#### **IMGSNP1P0L168W90%32D**

This filter typically provides better JPEG compression than the standard E - Edge Sharpen command (see [page 246\)](#page-265-0). This filter also works well when shipping pure black and white images (1 bit per pixel). The optimal setting is 26U.

- 0U Document image filter off *(default)*
- 26U Apply document image filter for typical document image
- *n*U Apply document image filter using grayscale threshold n. Use lower numbers when the image contrast is lower. 1U will have a similar effect to setting [E - Edge Sharpen \(page 239\)](#page-258-0) to 22e. Range: 0-255.

**Example:**

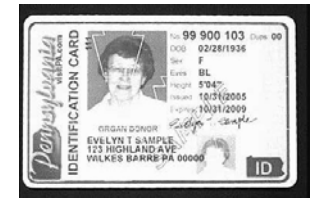

#### **Document Image Filter set to 0U: Document Image Filter set to 26U:**

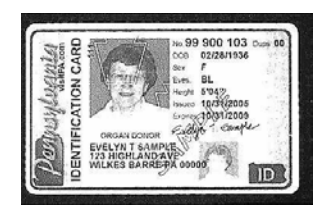

## **V - Blur Image**

Smooths transitions by averaging the pixels next to the hard edges of defined lines and shaded areas in an image.

- 0V Don't blur *(default)*
- 1V Blur

**Example:**

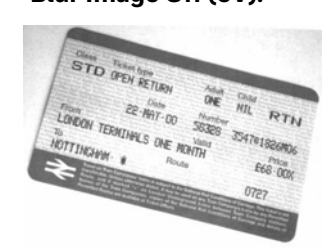

Blur Image Off (OV): Blur Image On (1V):

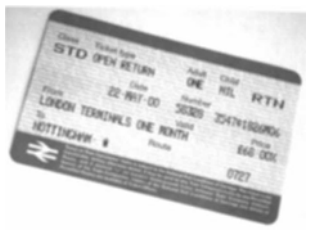

### <span id="page-265-0"></span>**W - Histogram Ship**

A histogram gives a quick picture of the tonal range of an image, or key type. A lowkey image has detail concentrated in the shadows; a high-key image has detail concentrated in the highlights; and an average-key image has detail concentrated in the midtones. This modifier ships the histogram for an image.

- 0W Don't ship histogram *(default)*
- 1W Ship histogram

**Example:**

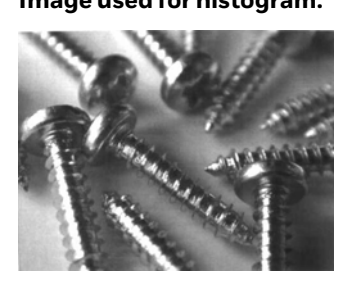

#### **Image used for histogram: Histogram of image:**

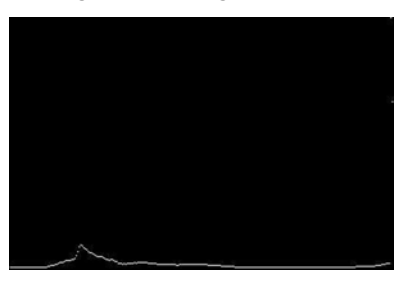

## **Image Size Compatibility**

If you have applications that expect an image ship to return exactly 640x480 pixels, scan the Force VGA Resolution bar code. *Default = Native Resolution.*

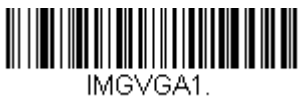

**Force VGA Resolution**

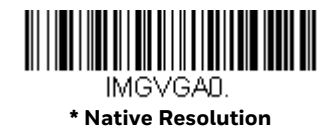

## <span id="page-266-0"></span>**Intelligent Signature Capture - IMGBOX**

IMGBOX allows you to configure the size and location of a signature capture area relative to its proximity to a bar code. This allows you to tailor a signature capture area to a specific form. In order to use IMGBOX, you need a set form where the signature box location is in a known location relative to a bar code. You can input the overall size of the signature area, as well as specify how far the signature area is from the bar code, vertically and horizontally. You can also set the resolution and file format for the final output of the signature capture image.

*Note: IMGBOX commands can only be triggered by one of the following types of bar codes: PDF417, Code 39, Code 128, Aztec, Codabar, and Interleaved 2 of 5. Once one of these symbologies has been read, the image is retained for a possible IMGBOX command.*

## **Signature Capture Optimize**

If you will be using your scanner to capture signatures frequently, you should optimize it for this purpose. However, the speed of scanning bar codes may be slowed when this mode is enabled. *Default = Off.*

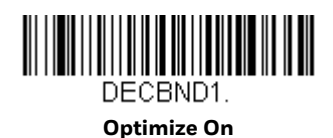

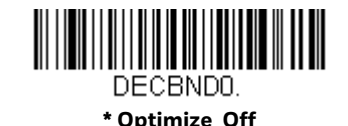

Below is an example of a signature capture application. In this example, the aimer is centered over the signature capture area and the trigger is pressed. A single beep is emitted, indicating that the scanner has read a Code 128 bar code and the data has been transferred to the host. If using a Granit scanner, the scanner also vibrates. An IMGBOX command may now be sent from the host to specify the coordinates of the signature capture area below that code, and indicating that only that area containing the signature should be transferred as an image to the host.

To see this example, align the aimer with the signature area (not with the bar code), then press the trigger.

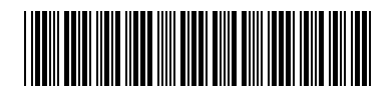

Signature Capture Area

Send the following IMGBOX command string after the trigger press:

**Example:** IMGBOX245w37h55y.

*Note: Case is not important in the command string. It is used here only for clarity.*

The following image is captured:

Signature Capture Area

The IMGBOX commands have many different modifiers that can be used to change the size and appearance of the signature image output by the scanner. Modifiers affect the image that is transmitted, but do not affect the image in memory. Any number of modifiers may be appended to the IMGBOX command.

*Note: The IMGBOX command will return a NAK unless a window size (width and height) are specified. See [H - Height of Signature Capture Area \(page 250\)](#page-269-0) and [W - Width of](#page-270-0)  [Signature Capture Area \(page 251\).](#page-270-0)*

## **IMGBOX Modifiers**

### <span id="page-267-0"></span>**A - Output Image Width**

This option is used to size the image horizontally. If using this option, set the resolution (R) to zero.

**Example: Image Width set to 200A:**

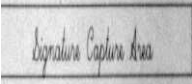

#### **Image Width set to 600A:**

Signature Capture Area

### <span id="page-268-0"></span>**B - Output Image Height**

This option is used to size the image vertically. If using this option, set the resolution (R) to zero.

#### **Example:**

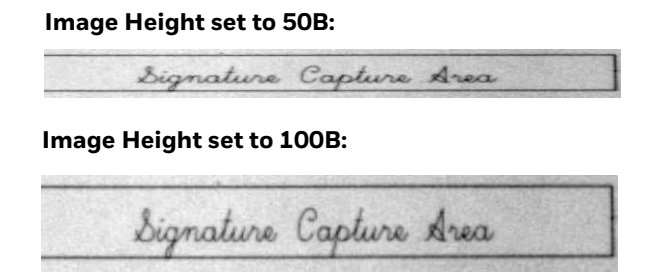

### **D - Pixel Depth**

This indicates the number of bits per pixel in the transmitted image, which defines whether it will be grayscale or black and white.

- 8D 8 bits per pixel, grayscale image *(default)*
- 1D 1 bit per pixel, black and white image

### **F - File Format**

This option indicates the type of file format in which to save the image.

- 0F KIM format
- 1F TIFF binary
- 2F TIFF binary group 4, compressed
- 3F TIFF grayscale
- 4F Uncompressed Binary
- 5F Uncompressed grayscale
- 6F JPEG image *(default)*
- 7F Outlined image
- 8F BMP format

### <span id="page-269-0"></span>**H - Height of Signature Capture Area**

The height of the signature capture area must be measured in inches divided by .01. In the example, the height of the area to be captured is 3/8 inch, resulting in a value of H = .375/0.01 = 37.5.

*Example: IMGBOX245w37h55y.*

### **K - Gamma Correction**

Gamma measures the brightness of midtone values produced by the image. You can brighten or darken an image using gamma correction. A higher gamma correction yields an overall brighter image. The lower the setting, the darker the image. The optimal setting for text images is 50K.

- 0K Gamma correction off *(default)*
- 50K Apply gamma correction for brightening typical document image
- *n*K Apply gamma correction factor *n* (*n* = 1-255)

**Example: Gamma Correction set to 0K:**

**Gamma Correction set to 50K:**

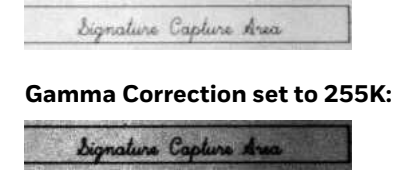

**R - Resolution of Signature Capture Area**

The resolution is the number of pixels that the scanner outputs per each minimum bar width. The higher the value for R, the higher the quality of the image, but also the larger the file size. Values begin at 1000. The scanner automatically inserts a

decimal point between the first and second digit. For example, use 2500 to specify a resolution of 2.5. Set to zero when using the A and B modifiers (see [A - Output](#page-267-0)  [Image Width](#page-267-0) and [B - Output Image Height on page 249](#page-268-0)).

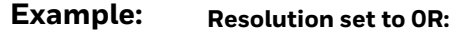

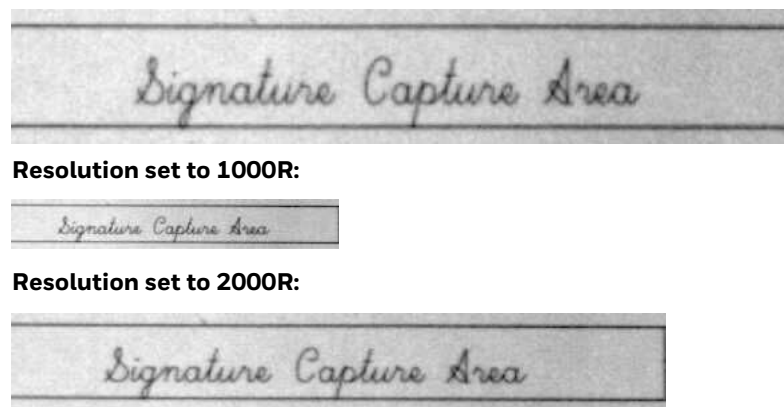

### **S - Bar Code Aspect Ratio**

All dimensions used in IMGBOX are measured as multiples of the minimum element size of the bar code. The bar code aspect ratio allows you to set the ratio of the bar code height to the narrow element width. In the example, the narrow element width is .010 inches and the bar code height is 0.400 inches, resulting in a value of S = 0.4/0.01 = 40.

### <span id="page-270-0"></span>**W - Width of Signature Capture Area**

The width of the signature capture area must be measured in inches divided by .01. In the example, the width of the area to be captured is 2.4 inches, resulting in a value of  $W = 2.4/0.01 = 240$ . (A value of 245 was used in the example to accommodate a slightly wider image area.)

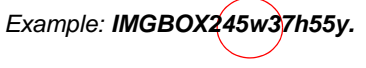

### **X - Horizontal Bar Code Offset**

The horizontal bar code offset allows you to offset the horizontal center of the signature capture area. Positive values move the horizontal center to the right and negative values to the left. Measurements are in multiples of the minimum bar width.

**Example:**

**Horizontal Offset set to 75X:**

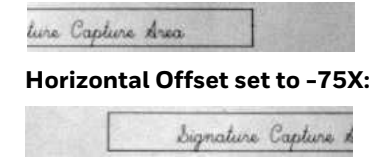

### **Y - Vertical Bar Code Offset**

The vertical bar code offset allows you to offset the vertical center of the signature capture area. Negative numbers indicate that the signature capture is above the bar code, and positive numbers indicate that the area is below the bar code. Measurements are in multiples of the minimum bar width

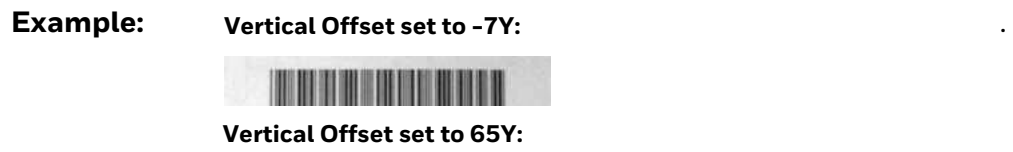

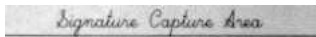

## **RF Default Imaging Device**

The scanner supports imaging command processing (IMGSHP, IMGSNP, IMGBOX) so that EZConfig-Scanning ([see page 255](#page-274-0)) and other applications are able to perform imaging functions as if they were communicating directly with a scanner. To accomplish this, the scanner uses a menu command called RF\_DID (RF Default Imaging Device). RF\_DID is the name of the scanner (BT\_NAM) that is to receive imaging commands. The default for RF\_DID is "\*"indicating that imaging commands are to be sent to all associated scanners. Change this setting to RF\_DID*scanner\_name* to ensure that they are sent to a particular scanner. Refer to "Page" [on page 3-51](#page-70-0) to generate a report containing the port, work group, scanner name, and address for each scanner. Refer to ["Scanner Name"](#page-84-0) on page 3-65 set a unique name for each scanner.

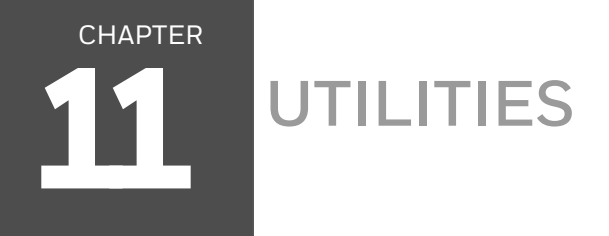

## **To Add a Test Code I.D. Prefix to All Symbologies**

This selection allows you to turn on transmission of a Code I.D. before the decoded symbology. (See the [Symbology Charts, beginning on page 327\)](#page-346-0) for the single character code that identifies each symbology.) This action first clears all current prefixes, then programs a Code I.D. prefix for all symbologies. This is a temporary setting that will be removed when the unit is power cycled.

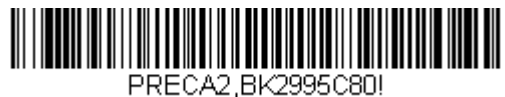

**Add Code I.D. Prefix to All Symbologies (Temporary)**

## **Show Decoder Revision**

Scan the bar code below to output the decoder revision.

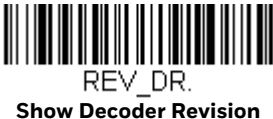

## **Show Scan Driver Revision**

Scan the bar code below to output the scan driver revision. The scan driver controls image capture.

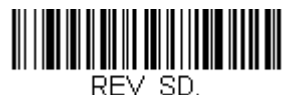

**Show Scan Driver Revision**

## **Show Software Revision**

Scan the bar code below to output the current software revision, unit serial number, and other product information for both the scanner and base.

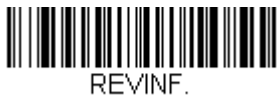

**Show Software Revision**

## **Show Data Format**

Scan the bar code below to show current data format settings.

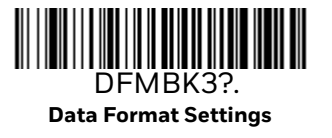

## **Test Menu**

When you scan the **Test Menu On** code, then scan a programming code in this manual, the scanner displays the content of a programming code. The programming function will still occur, but in addition, the content of that programming code is output to the terminal.

*Note: This feature should not be used during normal scanner operation.*

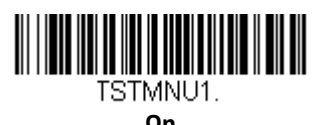

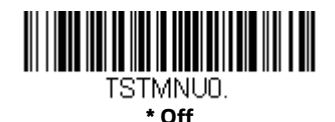

## **TotalFreedom**

TotalFreedom is an open system architecture that makes it possible for you create applications that reside on your scanner. Decoding apps and Data Formatting apps can be created using TotalFreedom. For further information about TotalFreedom, go to our website at [www.honeywellaidc.com](http://honeywellaidc.com).

## **Application Plug-Ins (Apps)**

Any apps that you are using can be turned off or on by scanning the following bar codes. Apps are stored in groups: Decoding, and Formatting. You can enable and disable these groups of apps by scanning that group's On or Off bar code below. You can also scan the List Apps bar code to output a list of all your apps.

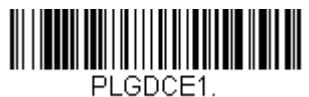

**\* Decoding Apps On**

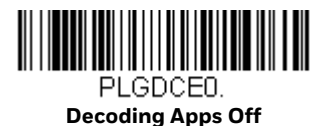

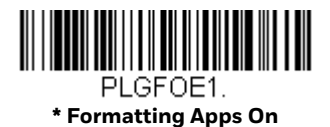

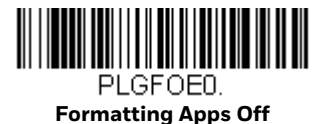

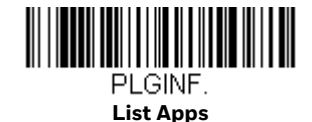

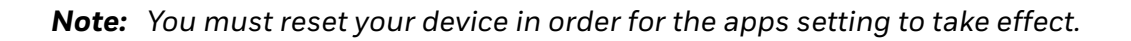

# <span id="page-274-0"></span>**EZConfig Cloud for Scanning Introduction**

EZConfig Cloud for Scanning provides a wide range of PC-based programming functions that can be performed on a scanner connected to your PC. EZConfig Cloud for Scanning allows you to download upgrades to the scanner's firmware, change programmed parameters, and create and print programming bar codes. Using EZConfig Cloud for Scanning, you can even save/open the programming parameters for a scanner. This saved file can be e-mailed or, if required, you can create a single bar code that contains all the customized programming parameters and mail or fax that bar code to any location. Users in other locations can scan the bar code to load in the customized programming.

## **EZConfig Cloud for Scanning Operations**

The EZConfig Cloud for Scanning software performs the following operations:

### **Scan Data**

Scan Data allows you to scan bar codes and display the bar code data in a window. Scan Data lets you send serial commands to the scanner and receive scanner response that can be seen in the Scan Data window. The data displayed in the Scan Data window can either be saved in a file or printed.

## **Configure**

Configure displays the programming and configuration data of the scanner. The scanner's programming and configuration data is grouped into different categories. Each category is displayed as a tree item under the "Configure" tree node in the application explorer. When one of these tree nodes is clicked, the right-hand side is loaded with the parameters' form belonging to that particular category. The "Configure" tree option has all the programming and configuration parameters specified for a scanner. You can set or modify these parameters as required. You can later write the modified settings to the scanner, or save them to a dcf file.

### **Imaging**

Imaging provides all the image-related functions that a 2D Scanner can perform. You can capture an image using the current settings, and the image will be displayed in an image window. Images captured from the scanner can be saved to files in different image formats. You can modify the image settings and save the image settings to an INI file, which can be loaded later to capture new images. Imaging also lets you preview the images continuously captured by the scanner.

## **Install EZConfig Cloud for Scanning**

Use the EZConfig Cloud for Scanning tool to configure your scanner online:

- 1. Access the Honeywell web site at [www.honeywellaidc.com](http://honeywellaidc.com)
- 2. Click on the **Browse Products** tab. Under **Software**, select **Device Management**.
- 3. Click on **EZConfig Cloud for Scanning**.
- 4. Scroll to the bottom of the page and click on **Register for free access now** to sign up.

## **Reset the Factory Defaults**

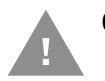

**Caution:** *This selection erases all your settings and resets the scanner to the original factory defaults. It also disables all plugins*.

If you aren't sure what programming options are in your scanner, or you've changed some options and want to restore the scanner to factory default settings, first scan the **Remove Custom Defaults** bar code, then scan **Activate Defaults**. This resets the scanner to the factory default settings.

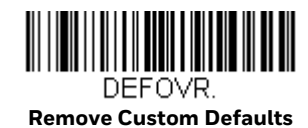

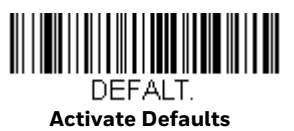

*Note: If using a cordless system, scanning the Activate Defaults bar code also causes both the scanner and the base or Access Point to perform a reset and become unlinked. The scanner must be placed in its base to re-establish the link before any setup codes are entered. If using an Access Point, the linking bar code must be scanned. See [Cordless System Operation: Xenon 1902g/1912 and Granit 1911i/1981i beginning](#page-60-0)  [on page 41](#page-60-0),or [Cordless System Operation: Xenon 1902g-BF beginning on page 79](#page-98-0) for additional information.*

The [Menu Commands, beginning on page 264](#page-283-0), list the factory default settings for each of the commands (indicated by an asterisk (\*) on the programming pages).

## <span id="page-278-0"></span>CHAPTER **12 SERIAL PROGRAMMING COMMANDS**

The serial programming commands can be used in place of the programming bar codes. Both the serial commands and the programming bar codes will program the scanner. For complete descriptions and examples of each serial programming command, refer to the corresponding programming bar code in this manual.

The device must be set to an RS232 interface (see [page 16](#page-35-0)). The following commands can be sent via a PC COM port using terminal emulation software.

## **Conventions**

The following conventions are used for menu and query command descriptions:

- *parameter* A label representing the actual value you should send as part of a command.
- [*option*] An optional part of a command.
- {Data} Alternatives in a command.
- **bold** Names of menus, menu commands, buttons, dialog boxes, and windows that appear on the screen.

## **Menu Command Syntax**

Menu commands have the following syntax (spaces have been used for clarity only):

*Prefix [:Name:] Tag SubTag {Data} [, SubTag {Data}] [; Tag SubTag {Data}] […] Storage*

- Prefix Three ASCII characters: SYN M CR (ASCII 22,77,13).
- :Name: This command is only used with cordless devices. It is used to specify whether you're communicating with the base or the scanner. To send information to the scanner (with the base connected to host), use :Xenon: The default factory setting for a Xenon scanner is Xenon

scanner. This setting is changed by using the BT\_NAM command, which accepts alphanumeric values. If the name is not known, a wildcard (\*) can be used :\*

- *Note: Since the base stores all work group settings and transfers to them to scanner once they are linked, changes are typically done to the base and not to the scanner.*
	- Tag A 3 character case-insensitive field that identifies the desired menu command group. For example, all RS232 configuration settings are identified with a Tag of **232**.
	- SubTag A 3 character case-insensitive field that identifies the desired menu command within the tag group. For example, the SubTag for the RS232 baud rate is **BAD**.
	- Data The new value for a menu setting, identified by the Tag and SubTag.
	- Storage A single character that specifies the storage table to which the command is applied. An exclamation point (!) performs the command's operation on the device's volatile menu configuration table. A period (.) performs the command's operation on the device's non-volatile menu configuration table. Use the non-volatile table only for semipermanent changes you want saved through a power cycle.

## **Query Commands**

Several special characters can be used to query the device about its settings.

- **^** What is the default value for the setting(s).
- **?** What is the device's current value for the setting(s).
- **\*** What is the range of possible values for the setting(s). (The device's response uses a dash (-) to indicate a continuous range of values. A pipe (|) separates items in a list of non-continuous values.)

### **:Name: Field Usage (Optional)**

This command returns the query information from the scanner.

### **Tag Field Usage**

When a query is used in place of a Tag field, the query applies to the *entire* set of commands available for the particular storage table indicated by the Storage field of the command. In this case, the SubTag and Data fields should not be used because they are ignored by the device.

### **SubTag Field Usage**

When a query is used in place of a SubTag field, the query applies only to the subset of commands available that match the Tag field. In this case, the Data field should not be used because it is ignored by the device.

### **Data Field Usage**

When a query is used in place of the Data field, the query applies only to the specific command identified by the Tag and SubTag fields.

### **Concatenation of Multiple Commands**

Multiple commands can be issued within one Prefix/Storage sequence. Only the Tag, SubTag, and Data fields must be repeated for each command in the sequence. If additional commands are to be applied to the same Tag, then the new command sequence is separated with a comma (,) and only the SubTag and Data fields of the additional command are issued. If the additional command requires a different Tag field, the command is separated from previous commands by a semicolon (;).

### **Responses**

The device responds to serial commands with one of three responses:

- **ACK** Indicates a good command which has been processed.
- **ENQ** Indicates an invalid Tag or SubTag command.
- **NAK** Indicates the command was good, but the Data field entry was out of the allowable range for this Tag and SubTag combination, e.g., an entry for a minimum message length of 100 when the field will only accept 2 characters.

When responding, the device echoes back the command sequence with the status character inserted directly before each of the punctuation marks (the period, exclamation point, comma, or semicolon) in the command.

## **Examples of Query Commands**

In the following examples, a bracketed notation [ ] depicts a non-displayable response.

**Example:** What is the range of possible values for Codabar Coding Enable?

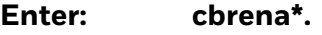

**Response: CBRENA0-1[ACK]**

This response indicates that Codabar Coding Enable (CBRENA) has a range of values from 0 to 1 (off and on).

**Example:** What is the default value for Codabar Coding Enable?

**Enter: cbrena^.**

#### **Response: CBRENA1[ACK]**

This response indicates that the default setting for Codabar Coding Enable (CBRENA) is 1, or on.

**Example:** What is the device's current setting for Codabar Coding Enable?

#### **Enter: cbrena?.**

#### **Response: CBRENA1[ACK]**

This response indicates that the device's Codabar Coding Enable (CBRENA) is set to 1, or on.

**Example:** What are the device's settings for all Codabar selections?

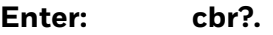

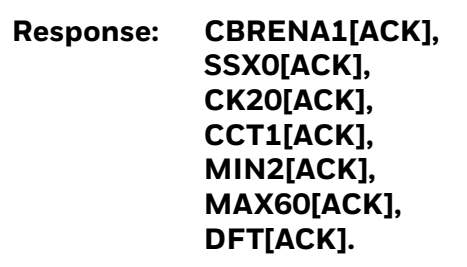

This response indicates that the device's Codabar Coding Enable (CBRENA) is set to 1, or on;

the Start/Stop Character (SSX) is set to 0, or Don't Transmit; the Check Character (CK2) is set to 0, or Not Required; concatenation (CCT) is set to 1, or Enabled; the Minimum Message Length (MIN) is set to 2 characters; the Maximum Message Length (MAX) is set to 60 characters; and the Default setting (DFT) has no value.

## **Trigger Commands**

You can activate and deactivate the scanner with serial trigger commands. First, the scanner must be put in Manual Trigger Mode by scanning a Manual Trigger Mode bar code ([page 117\)](#page-136-0), or by sending a serial menu command for triggering [\(page 119](#page-138-0)). Once the scanner is in serial trigger mode, the trigger is activated and deactivated by sending the following commands:

Activate: **SYN T CR** Deactivate: **SYN U CR** The scanner scans until a bar code has been read, until the deactivate command is sent, or until the serial time-out has been reached (see [Read Time-Out on page](#page-138-1)  [119](#page-138-1) for a description, and the serial command on [page 276\)](#page-295-0).

## **Reset the Custom Defaults**

If you want the custom default settings restored to your scanner, scan the **Activate Custom Defaults** bar code below. This resets the scanner to the custom default settings. If there are no custom defaults, it will reset the scanner to the factory default settings. Any settings that have not been specified through the custom defaults will be defaulted to the factory default settings.

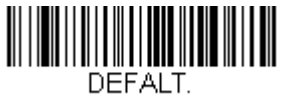

**Activate Custom Defaults**

*Note: If using a cordless system, scanning this bar code also causes both the scanner and the base or Access Point to perform a reset and become unlinked. The scanner must be placed in its base to re-establish the link. If using an Access Point, the linking bar code must be scanned. See [Cordless System Operation: Xenon 1902g/1912 and](#page-60-0)  [Granit 1911i/1981i beginning on page 41,](#page-60-0)or [Cordless System Operation: Xenon](#page-98-0)  [1902g-BF beginning on page 79](#page-98-0) for additional information.*

The charts on the following pages list the factory default settings for each of the commands (indicated by an asterisk (\*) on the programming pages).

## <span id="page-283-0"></span>**Menu Commands**

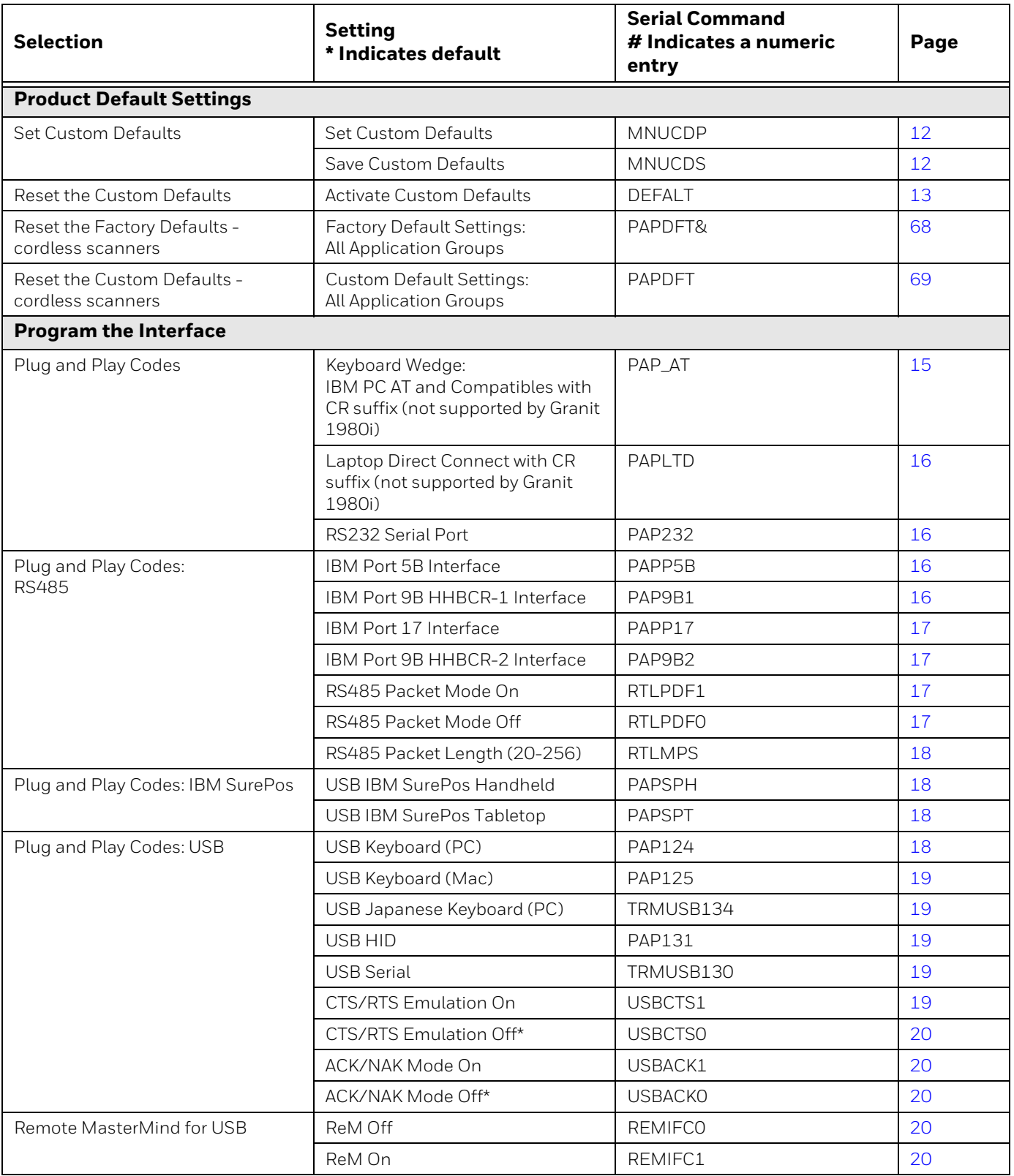

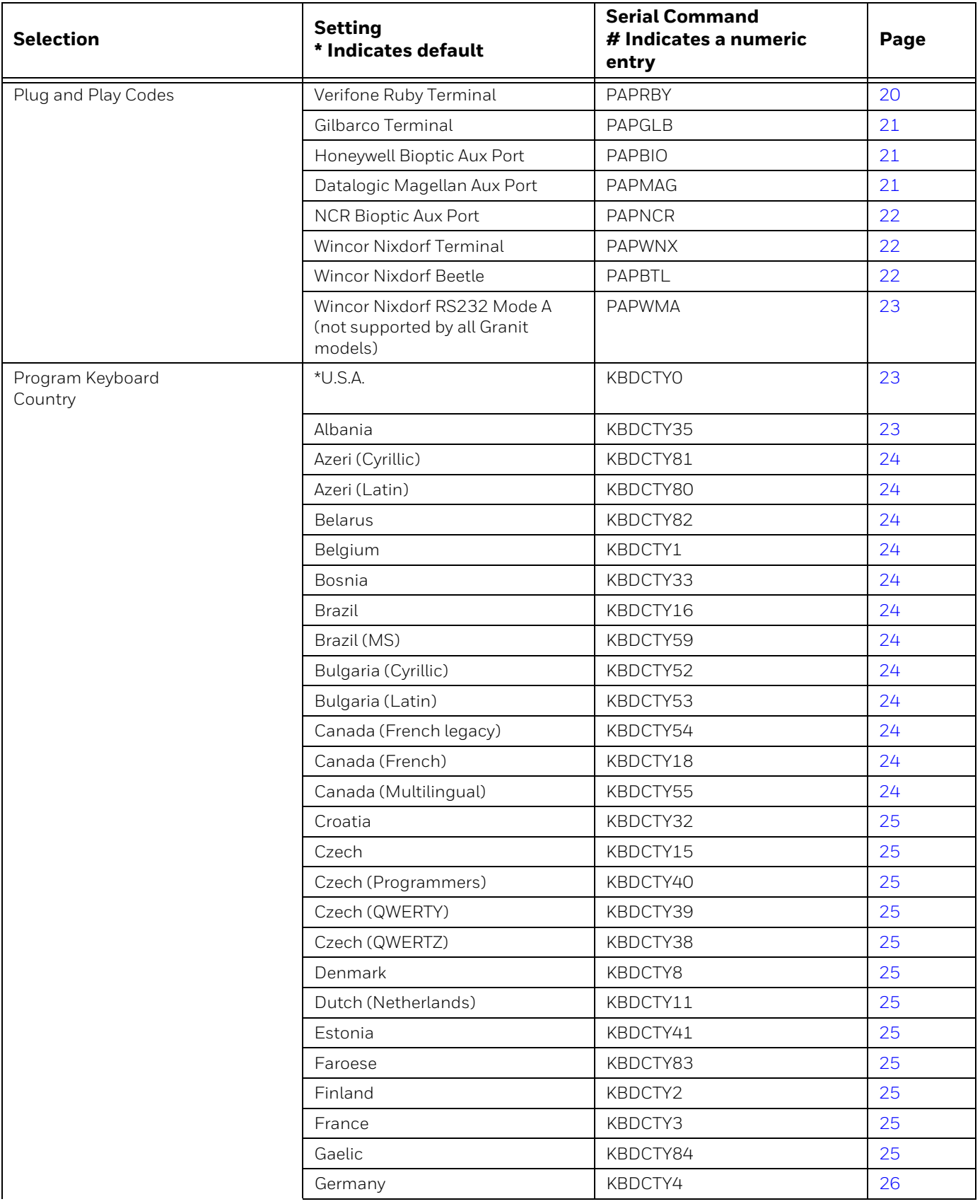

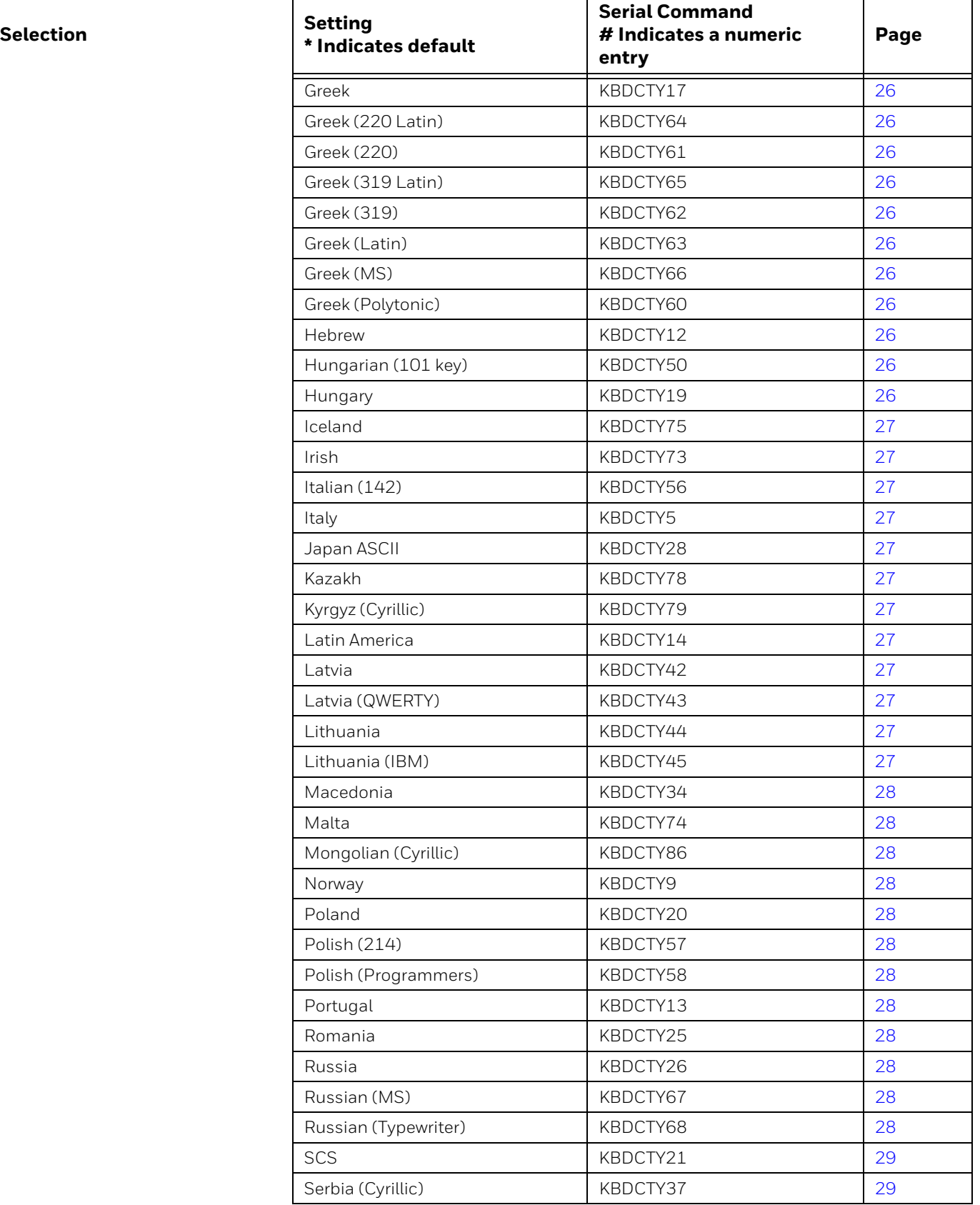

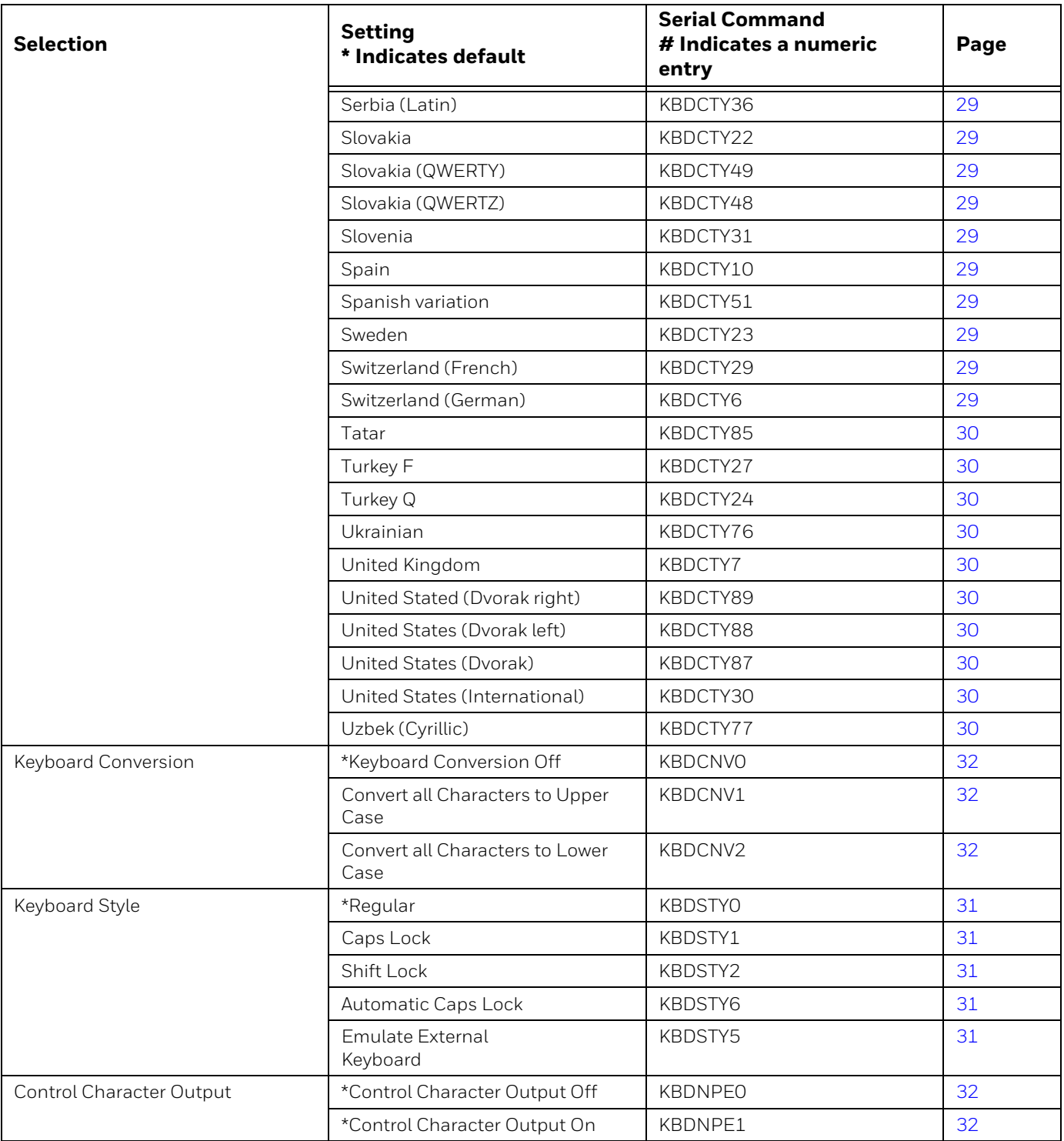

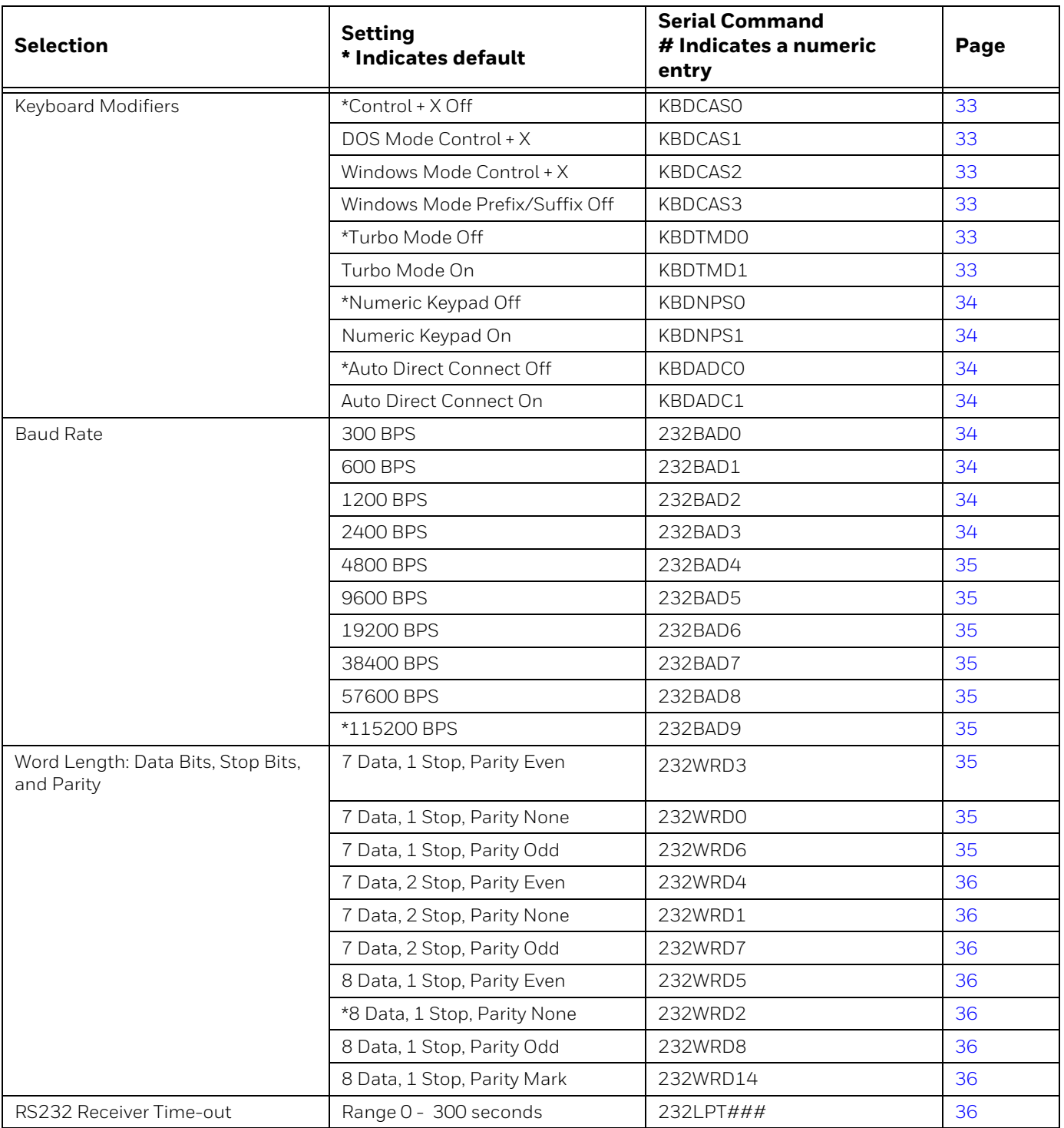
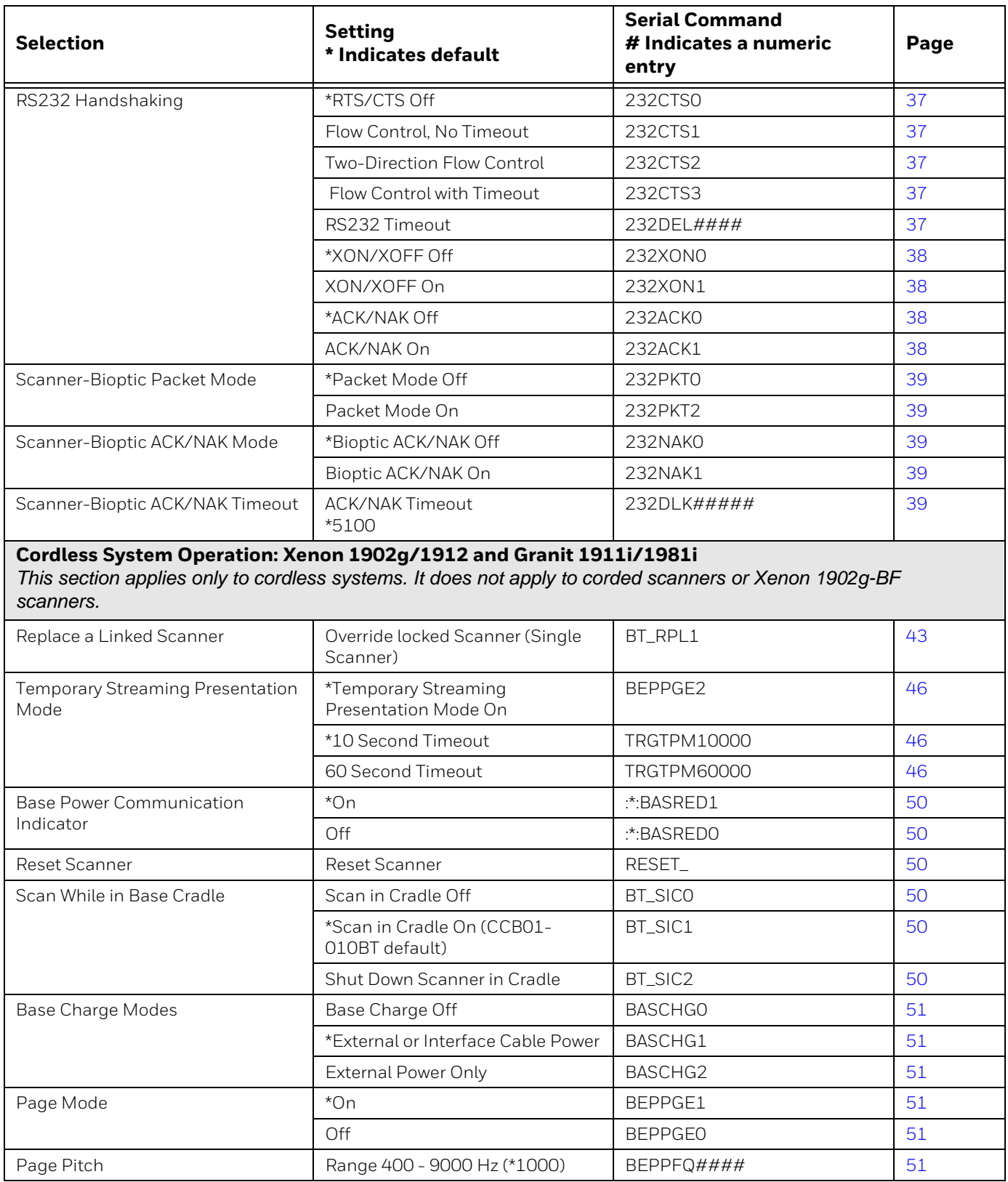

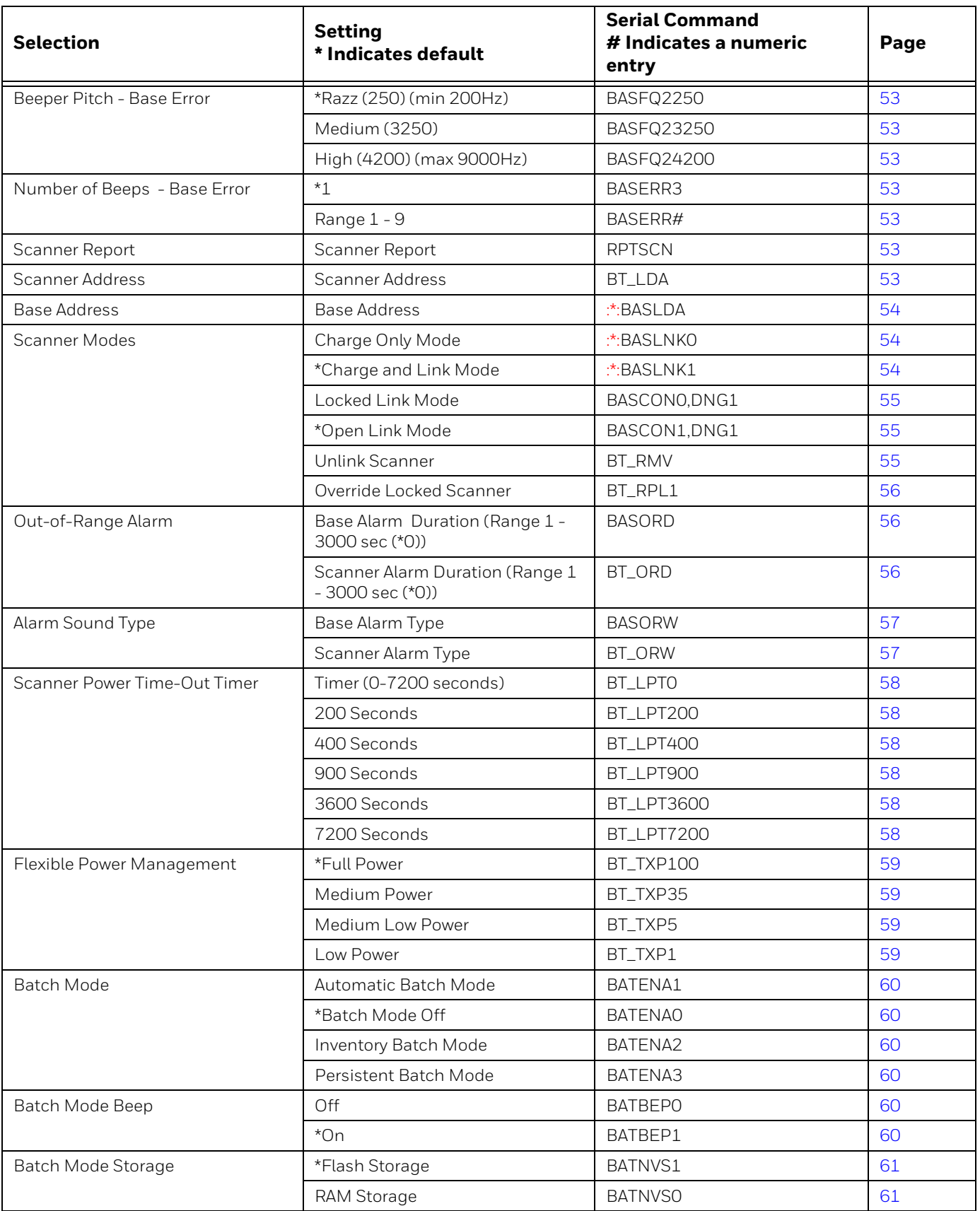

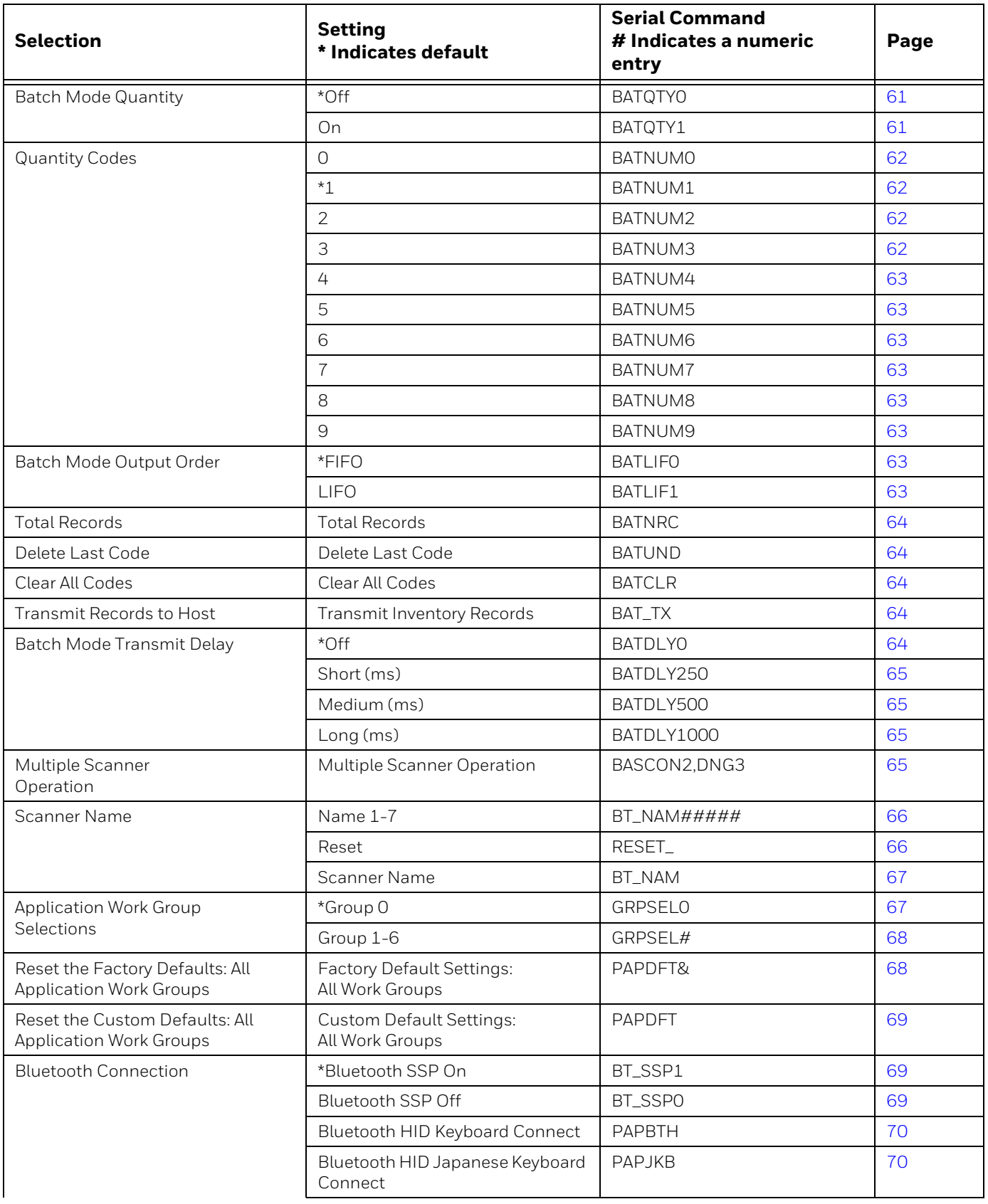

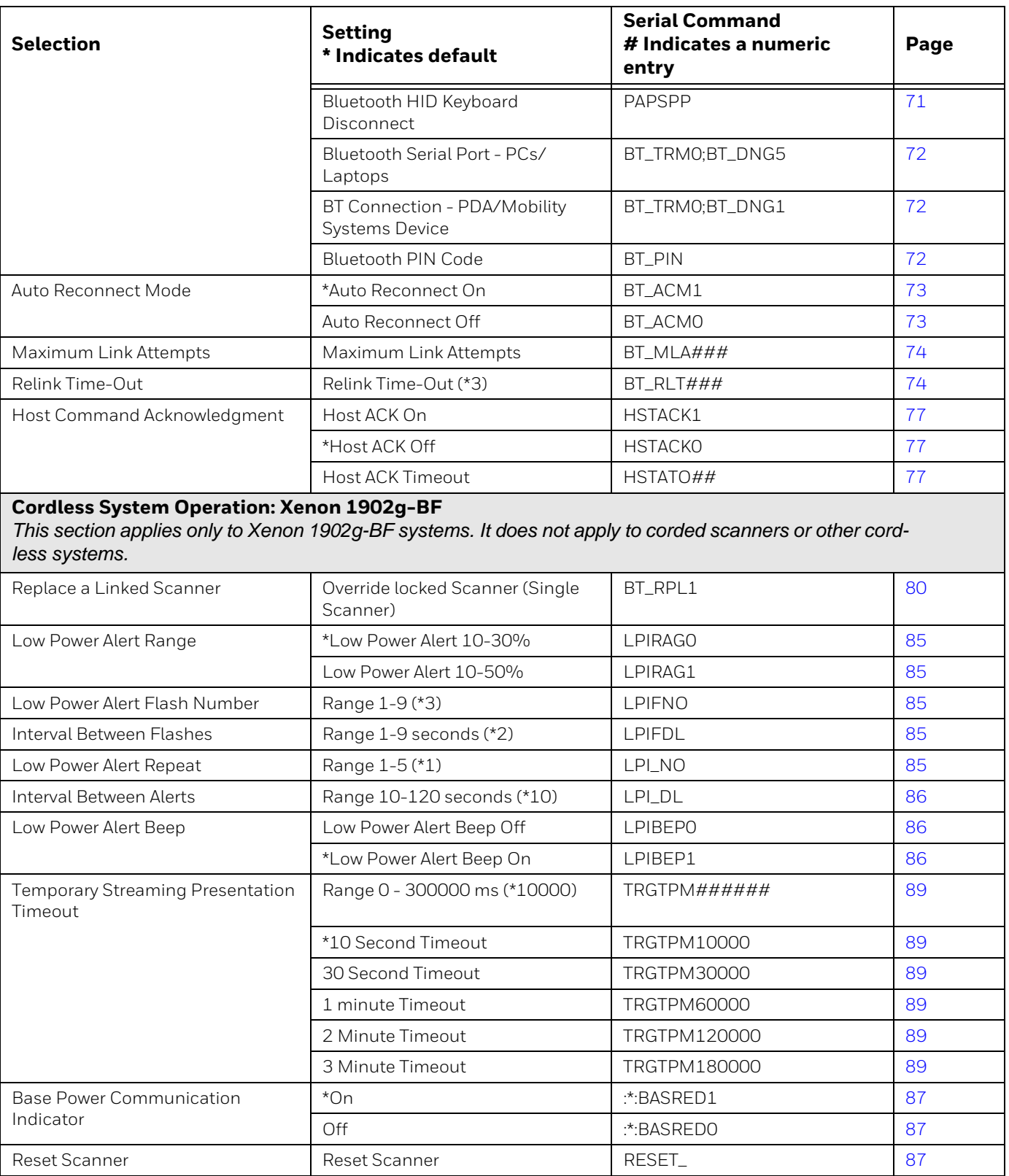

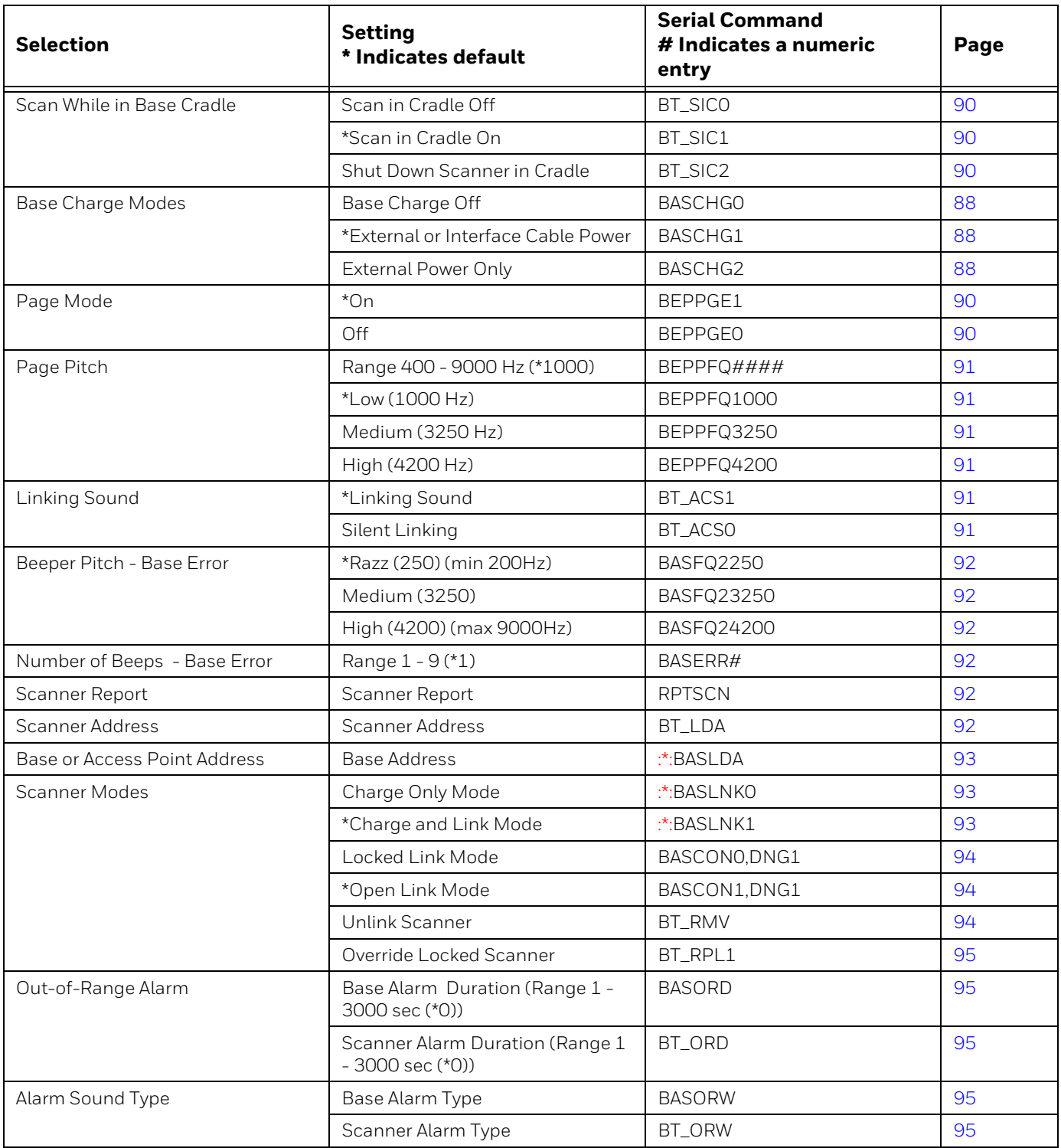

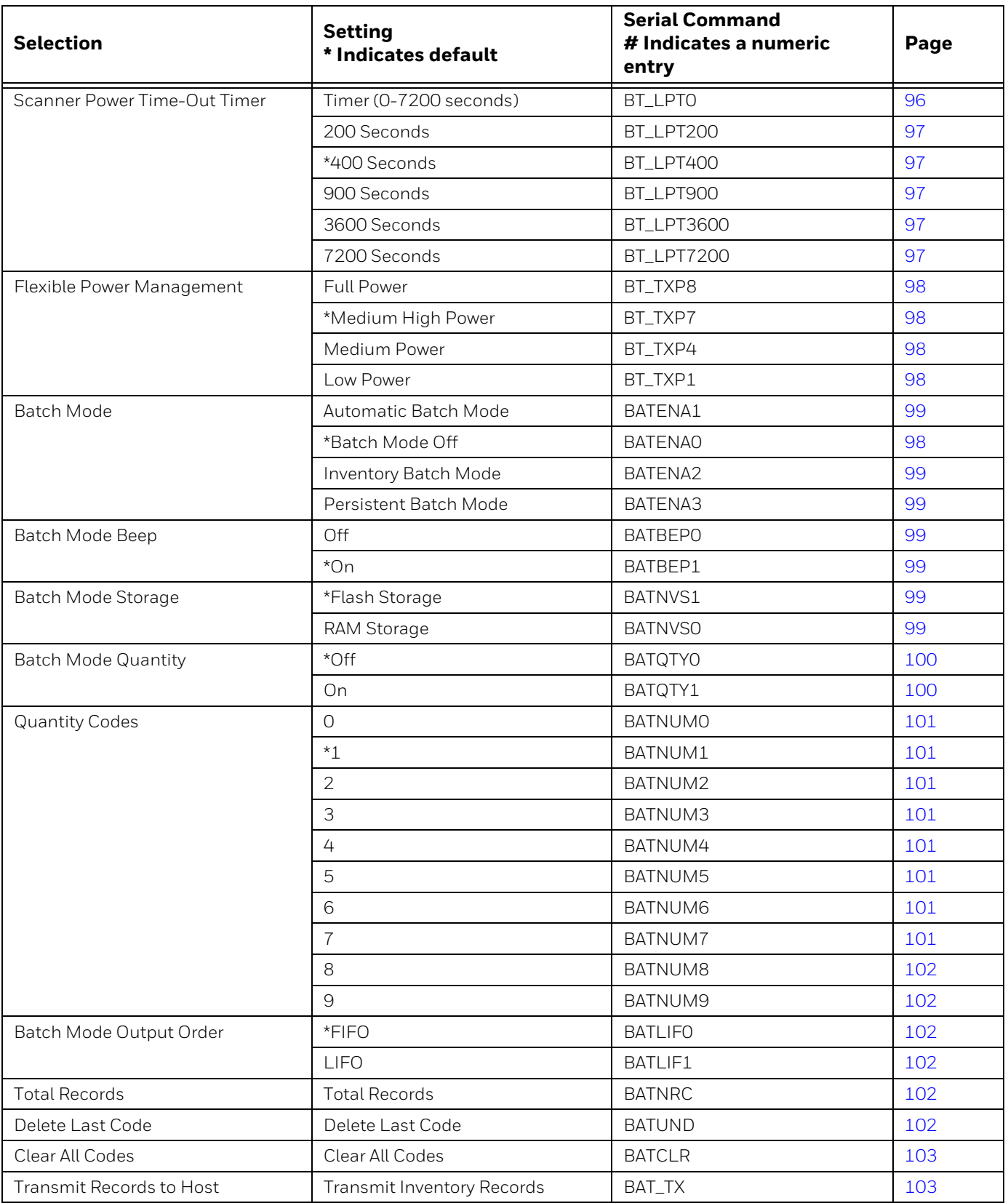

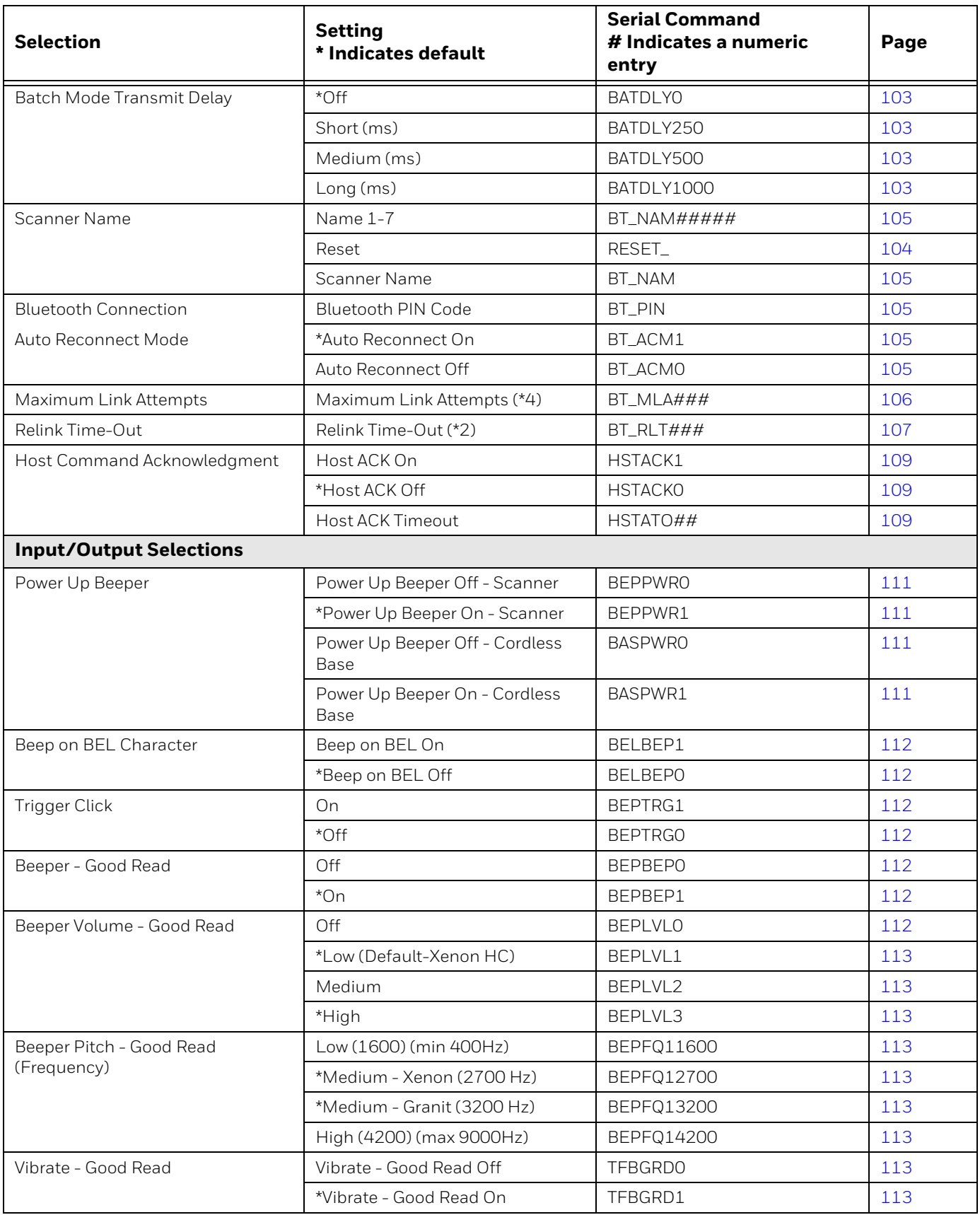

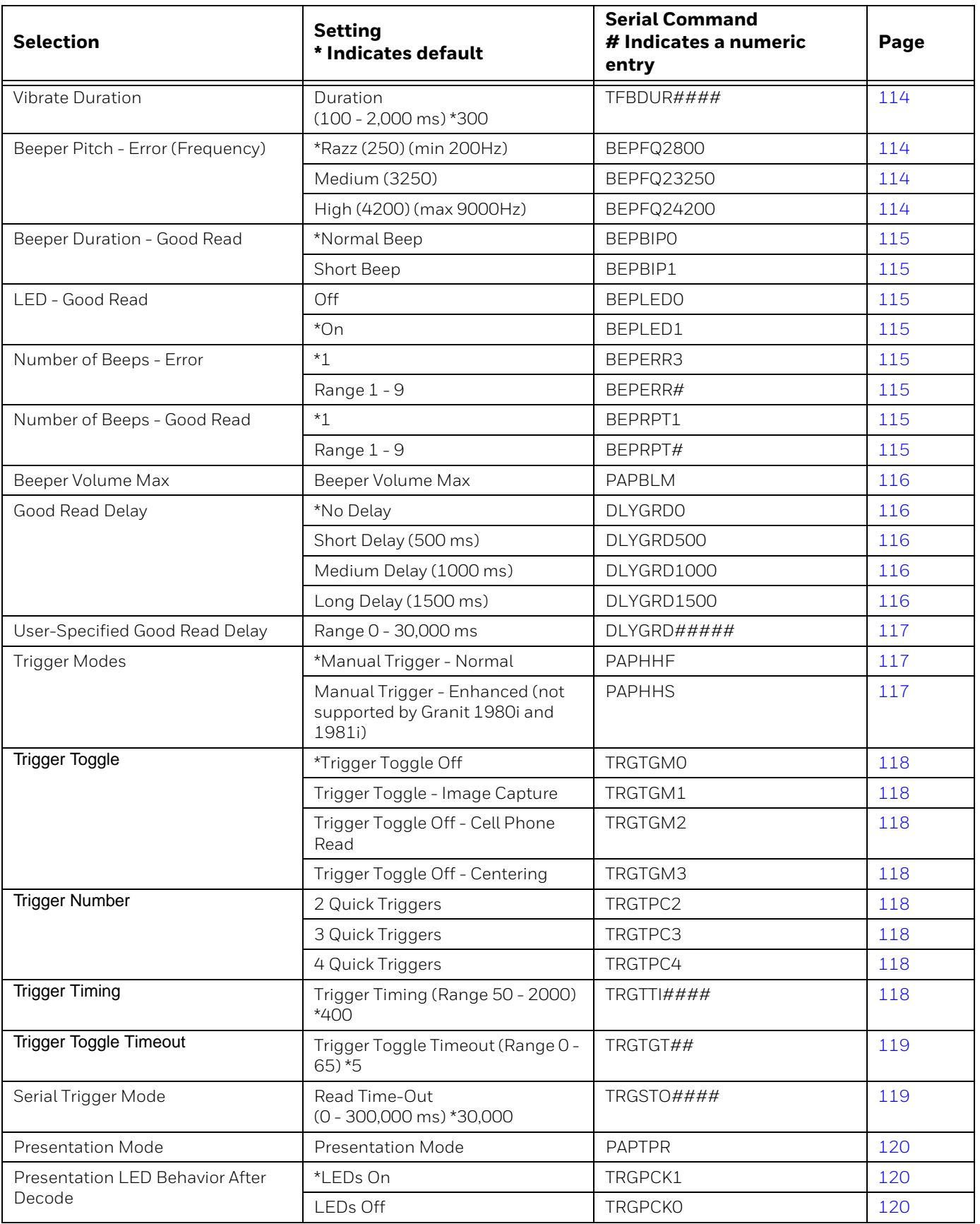

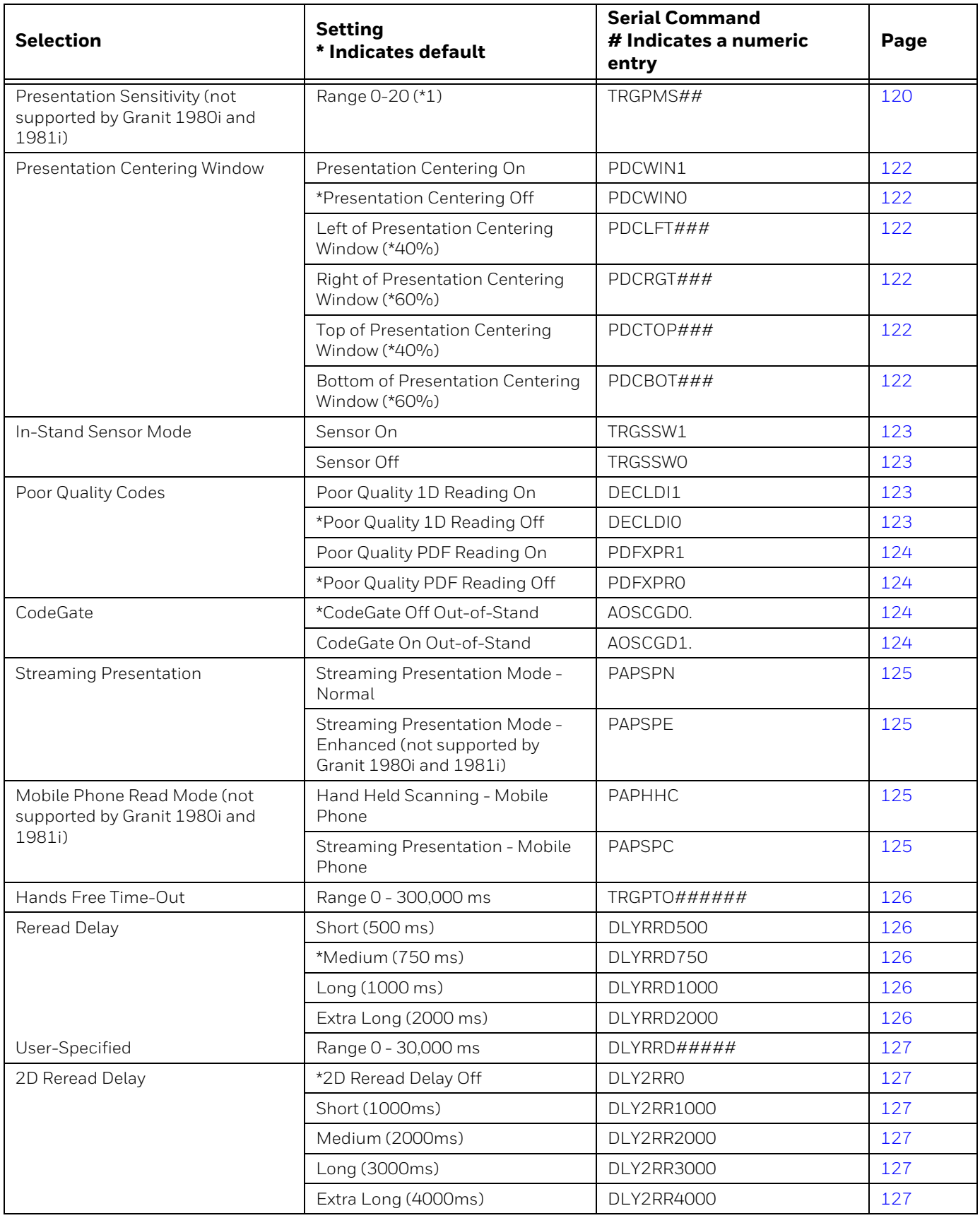

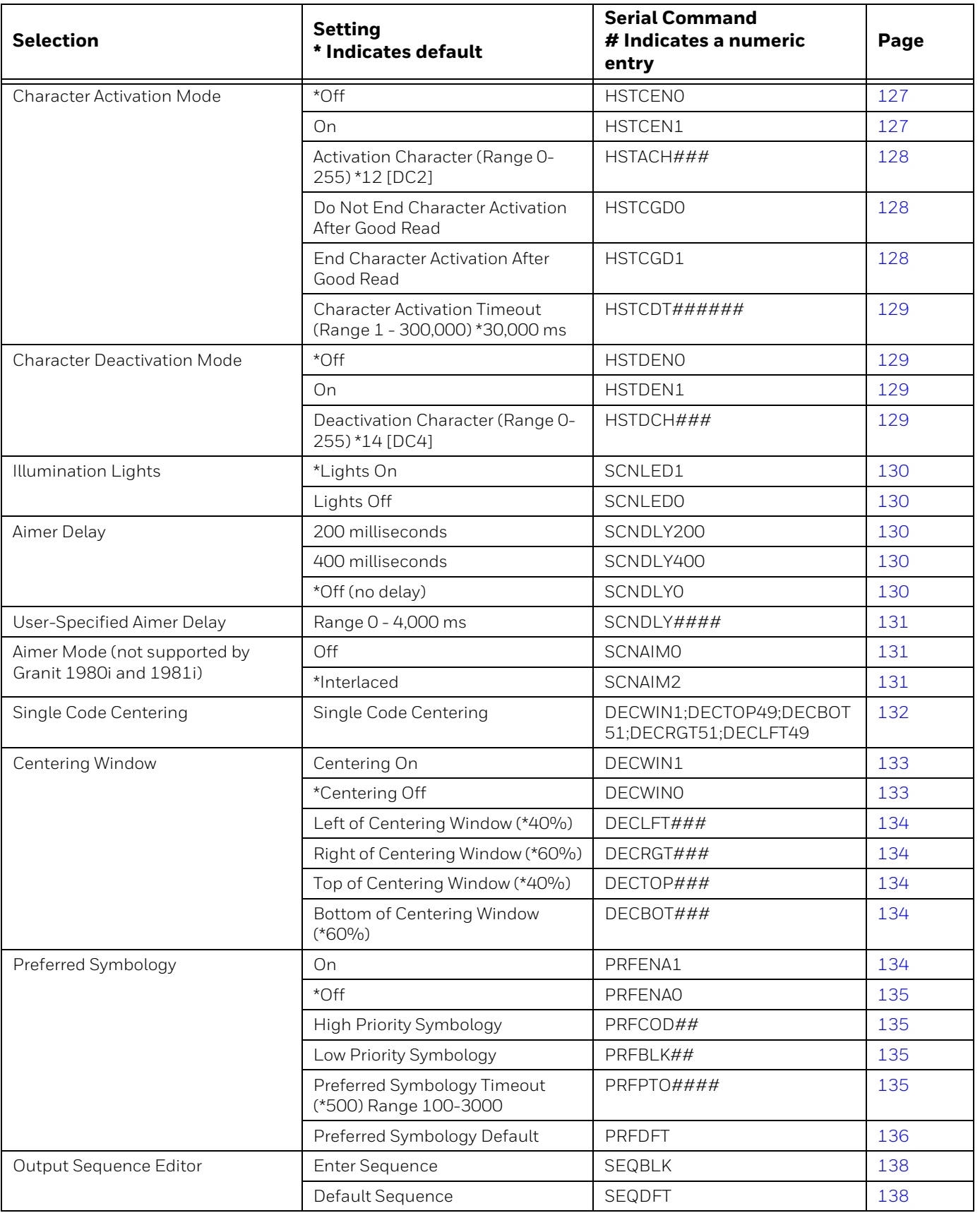

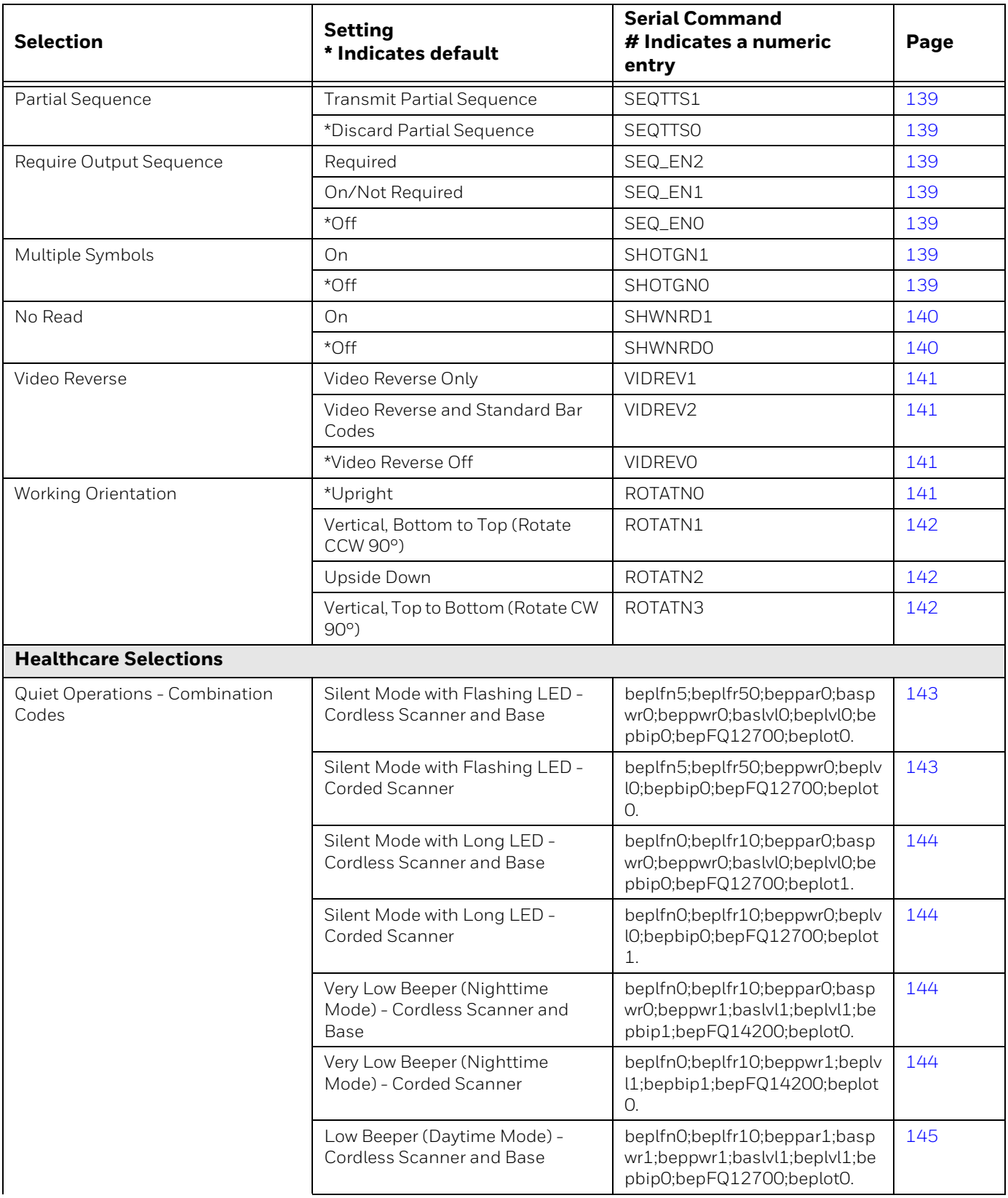

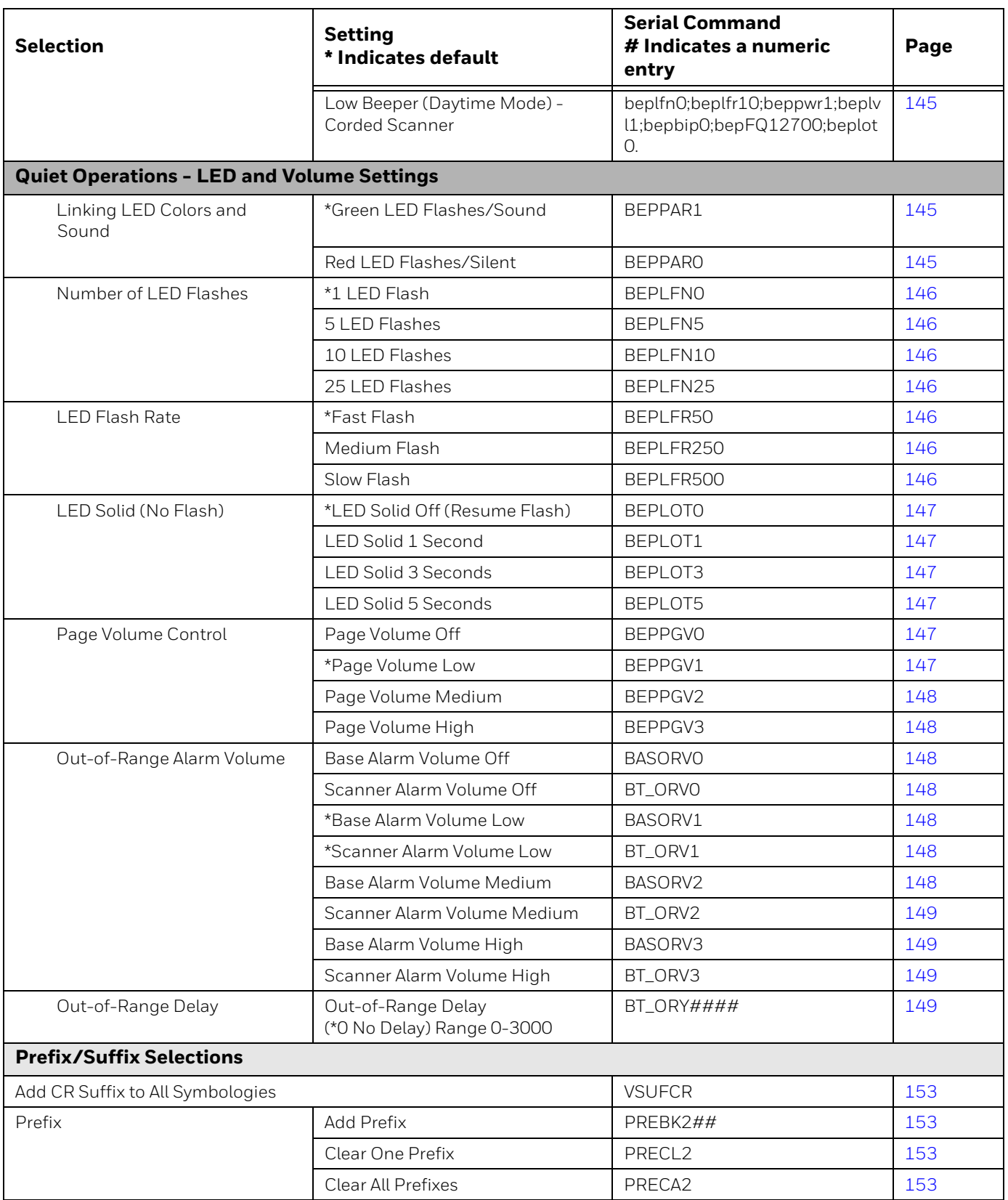

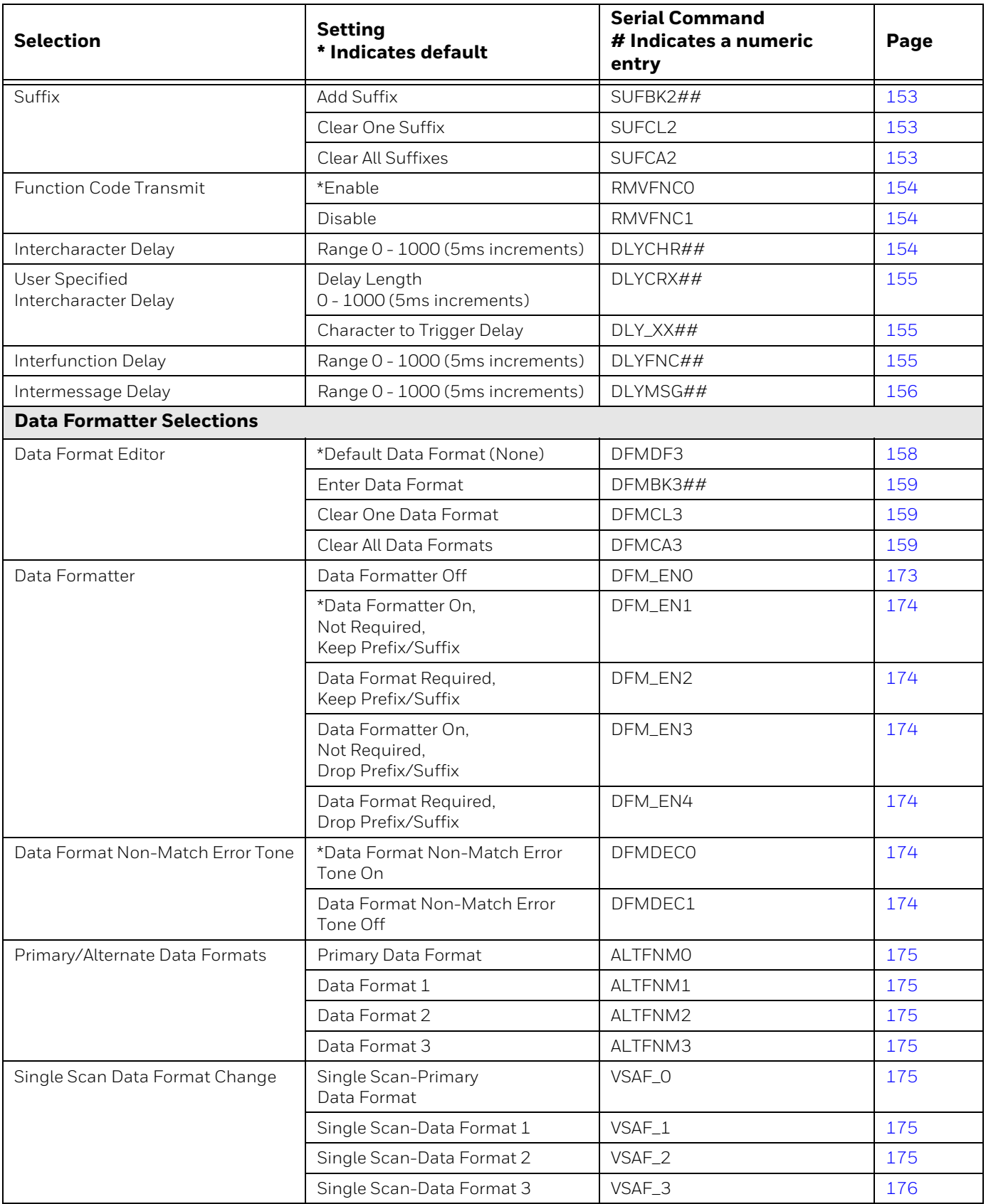

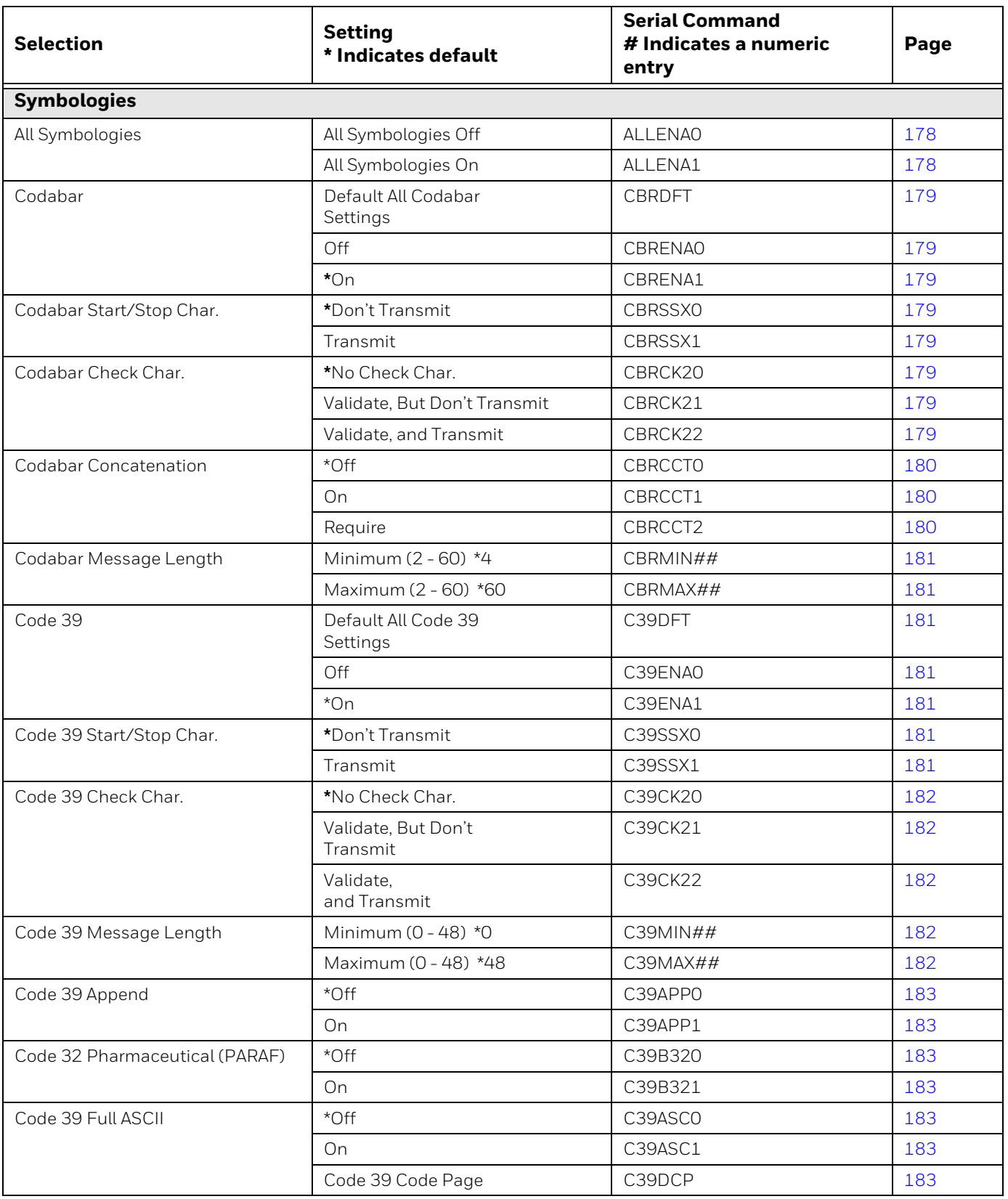

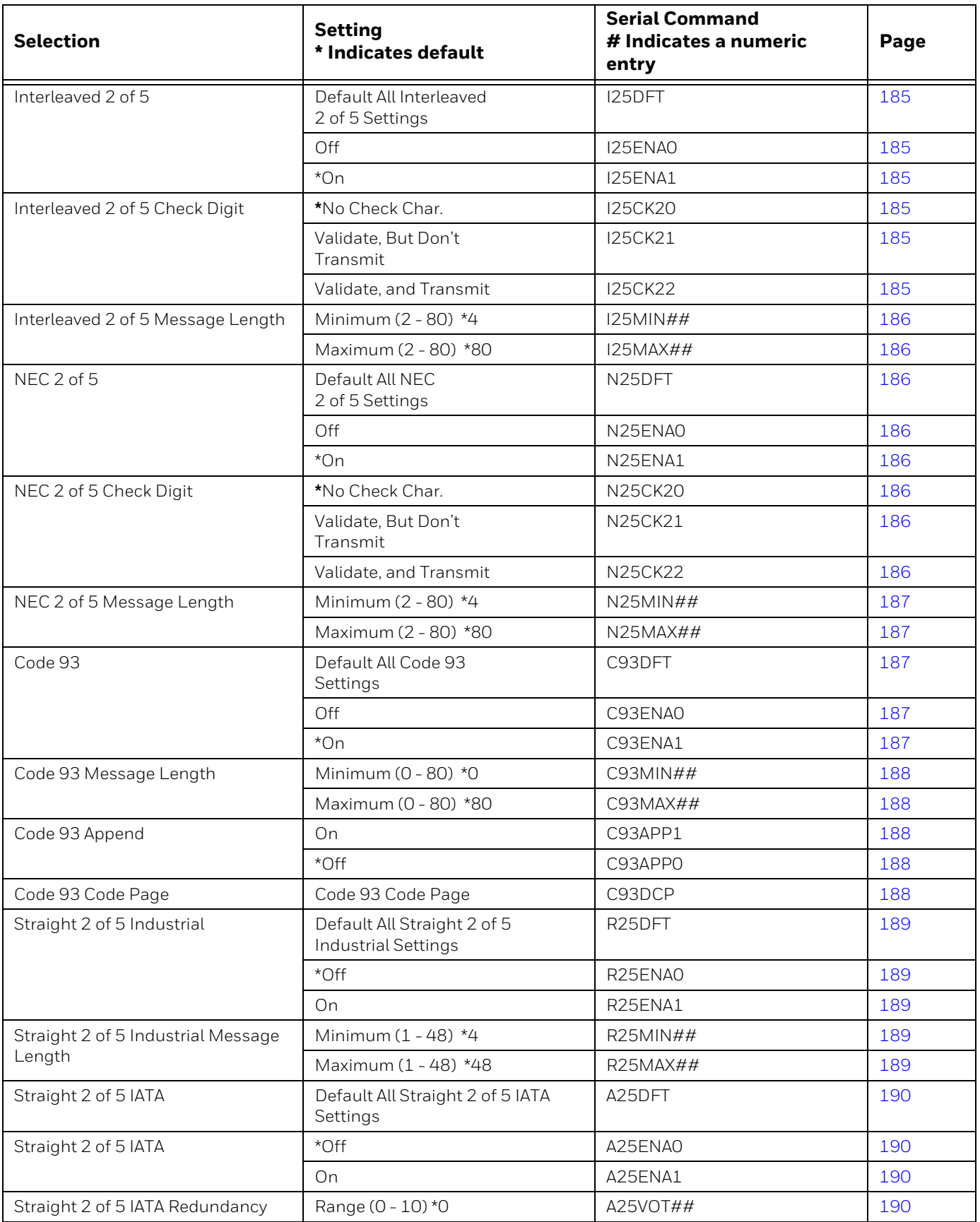

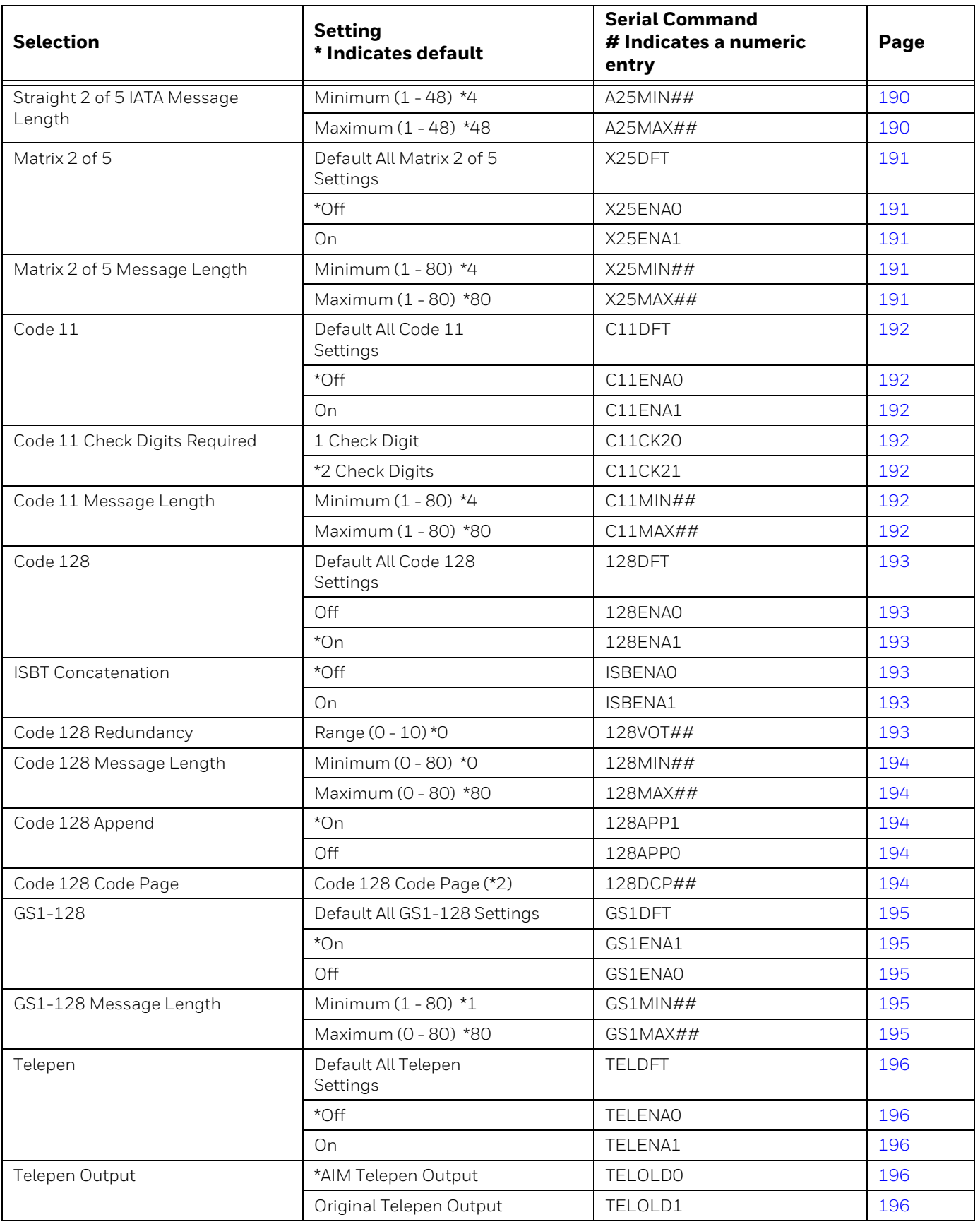

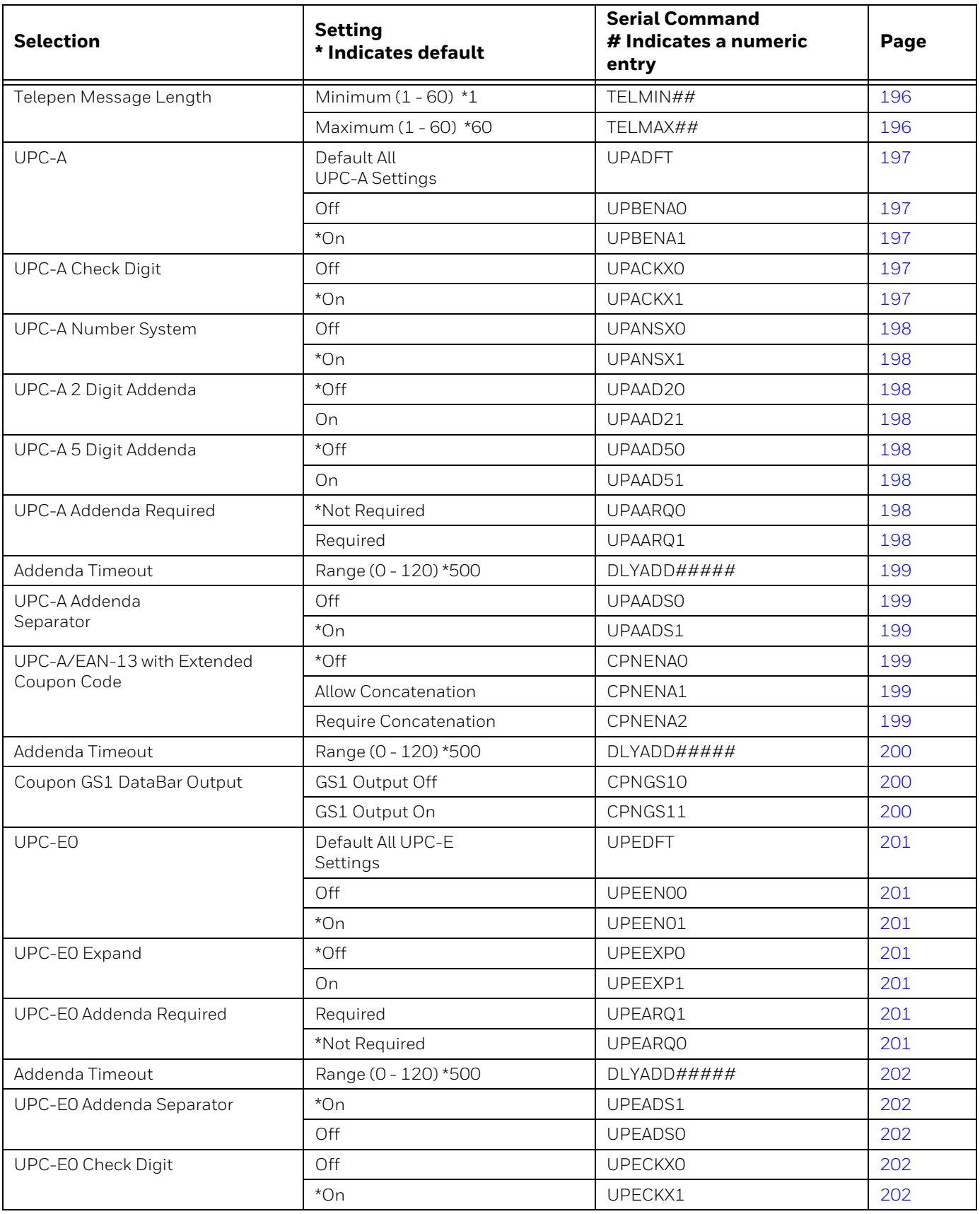

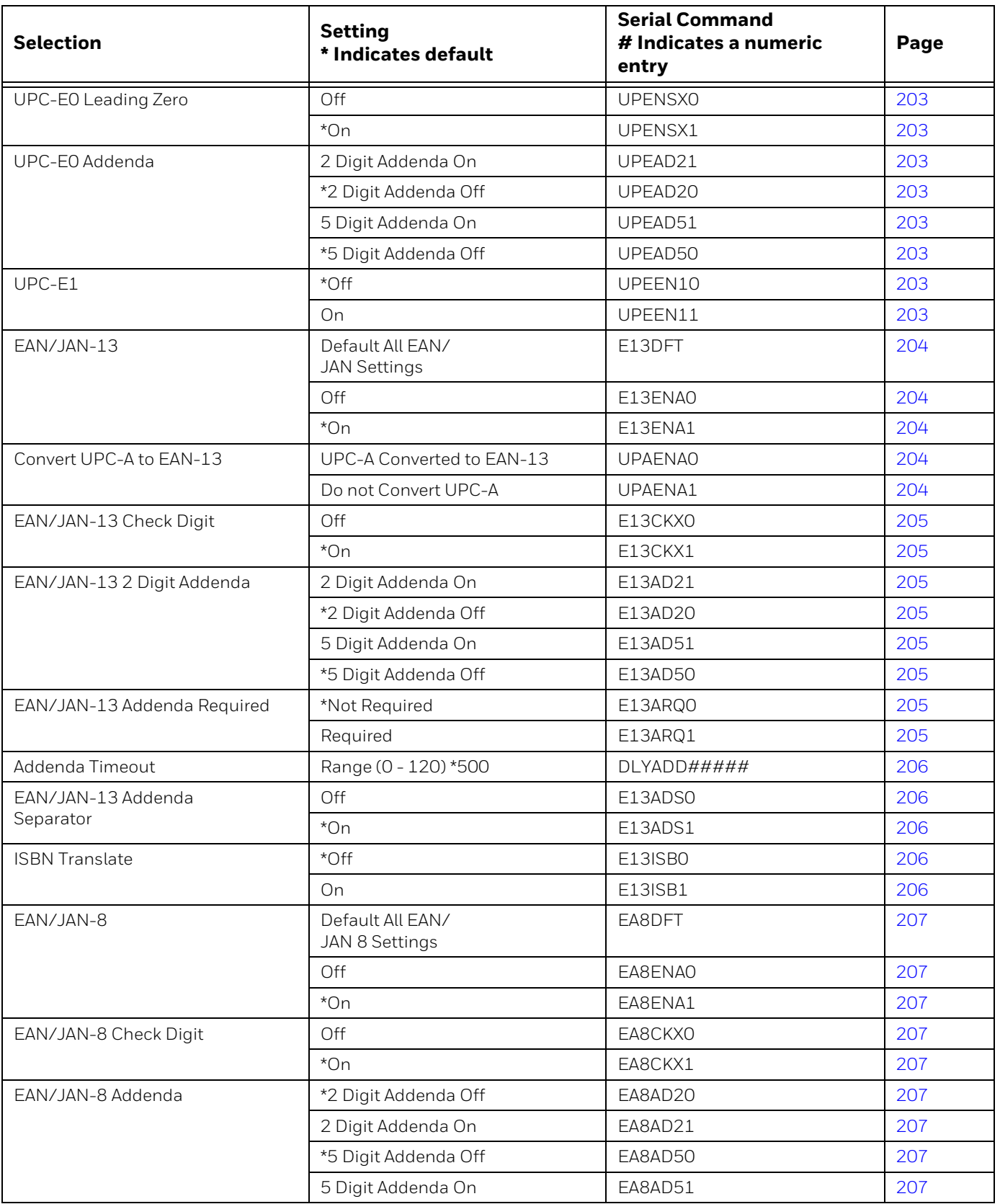

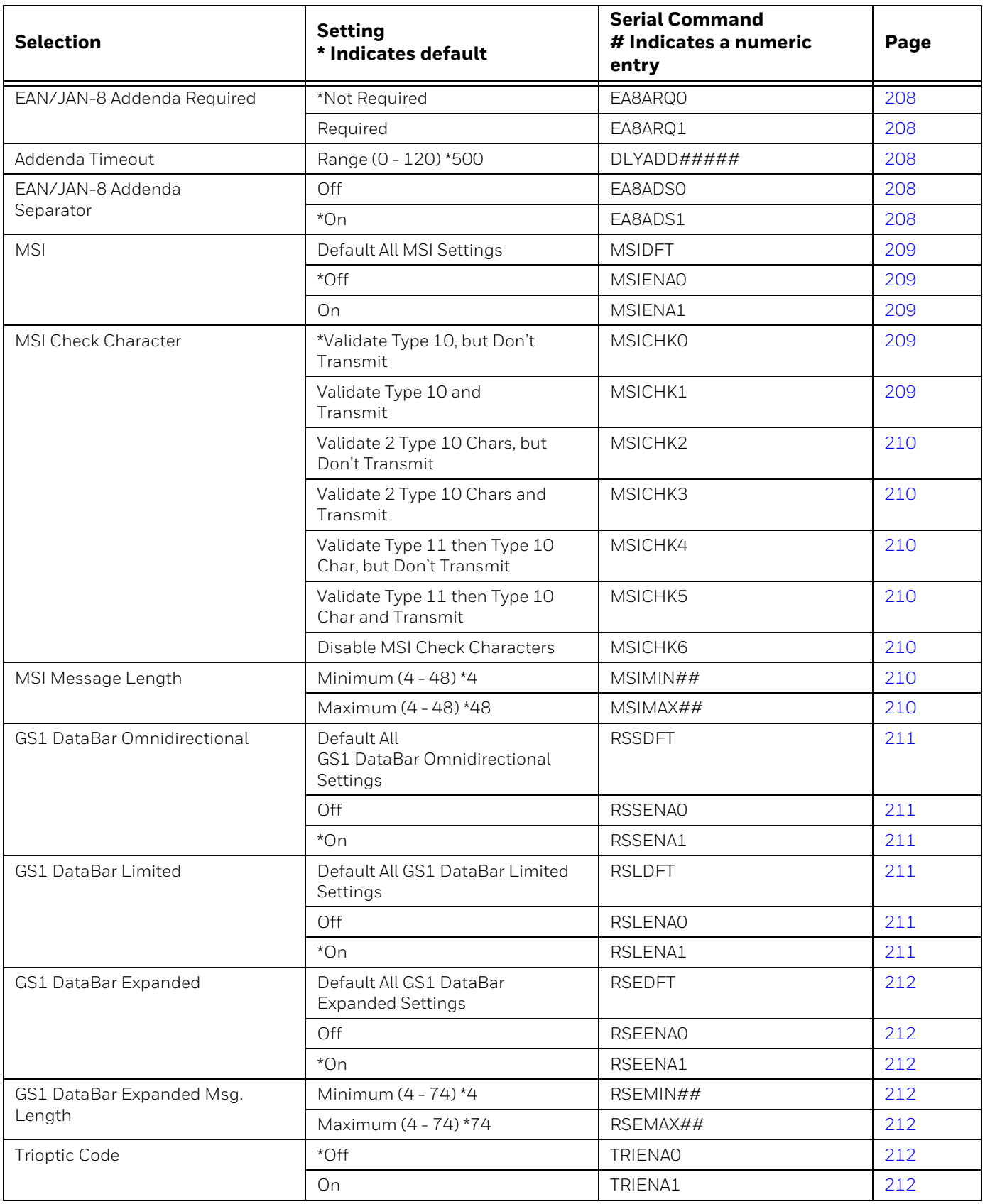

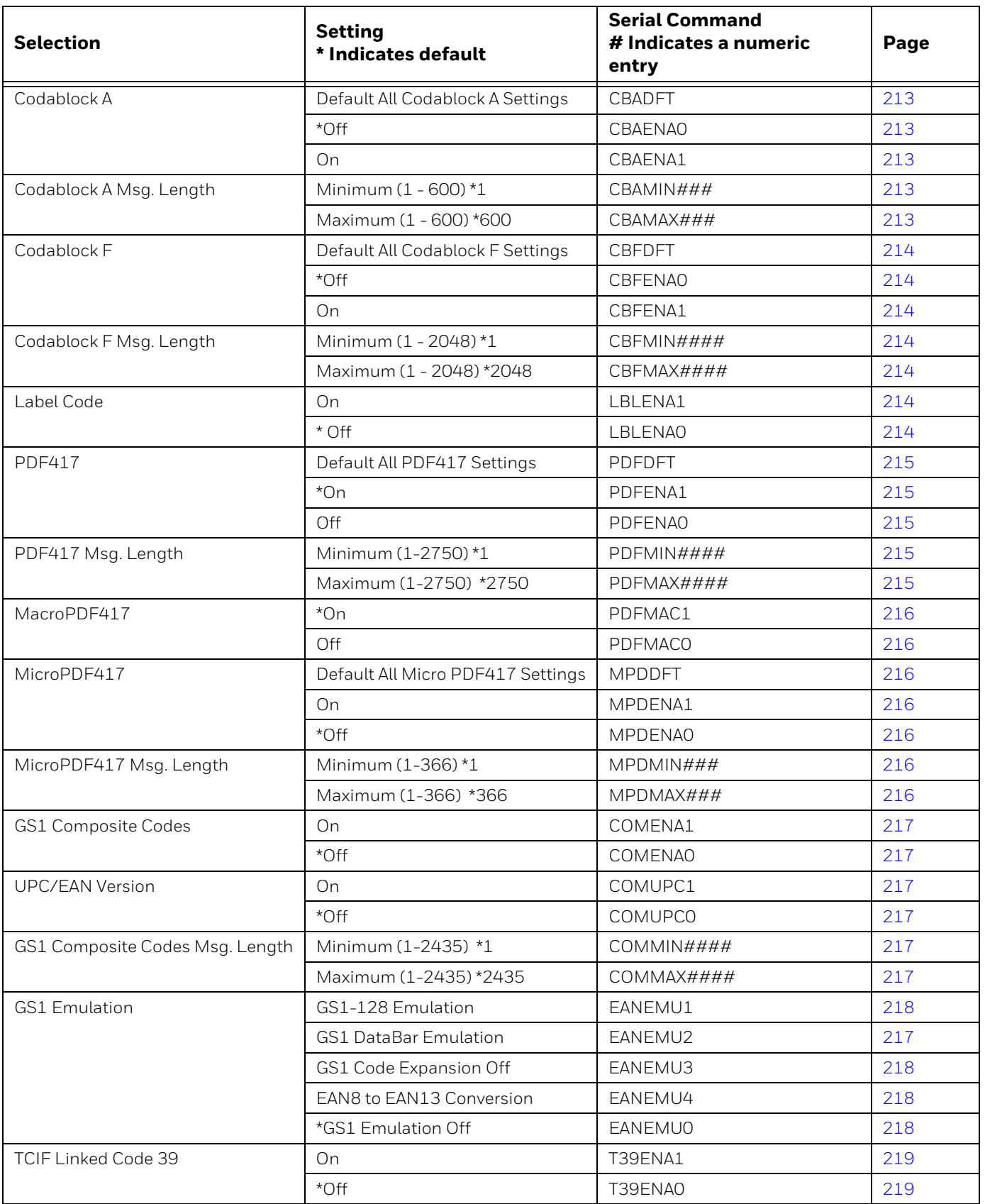

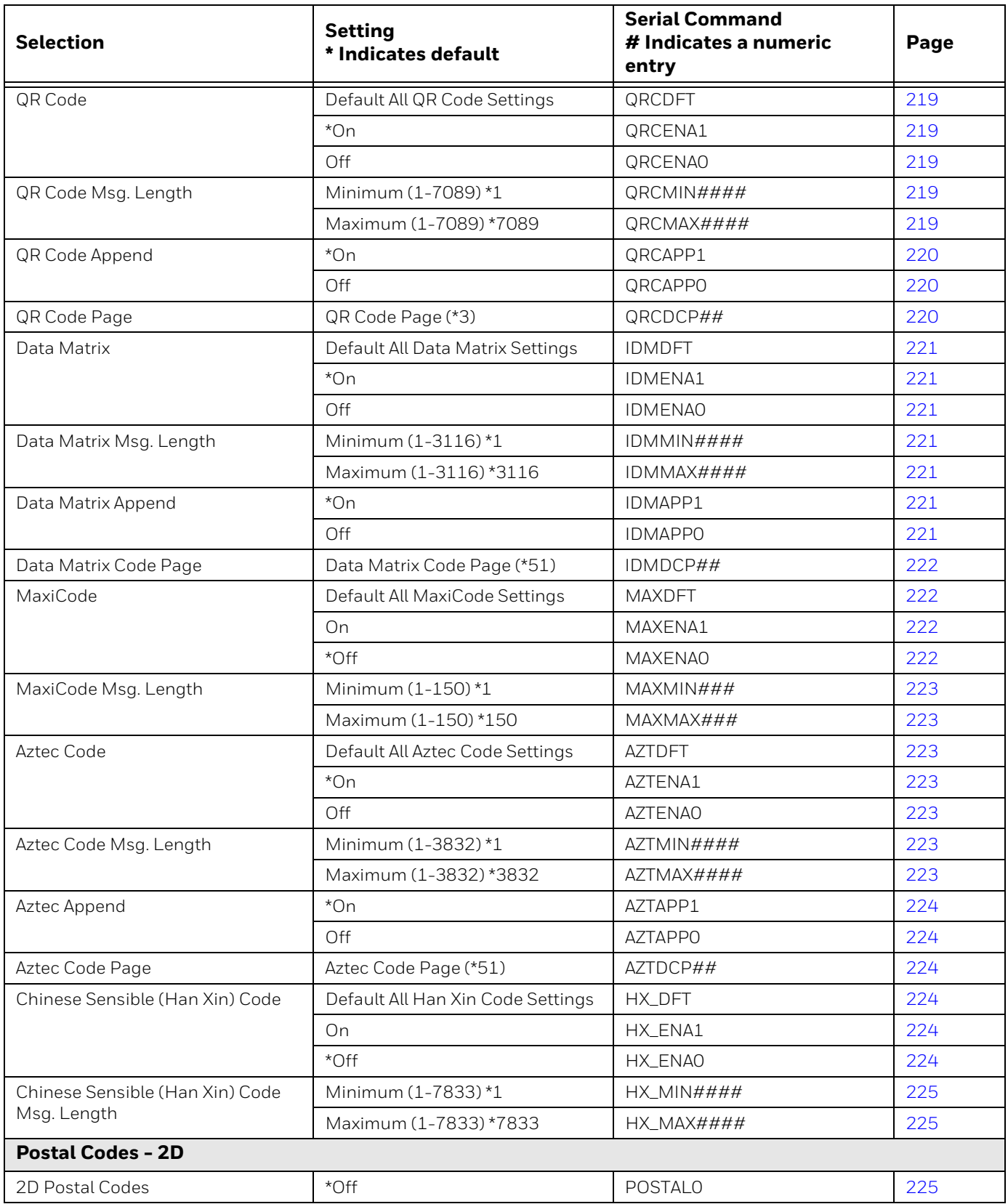

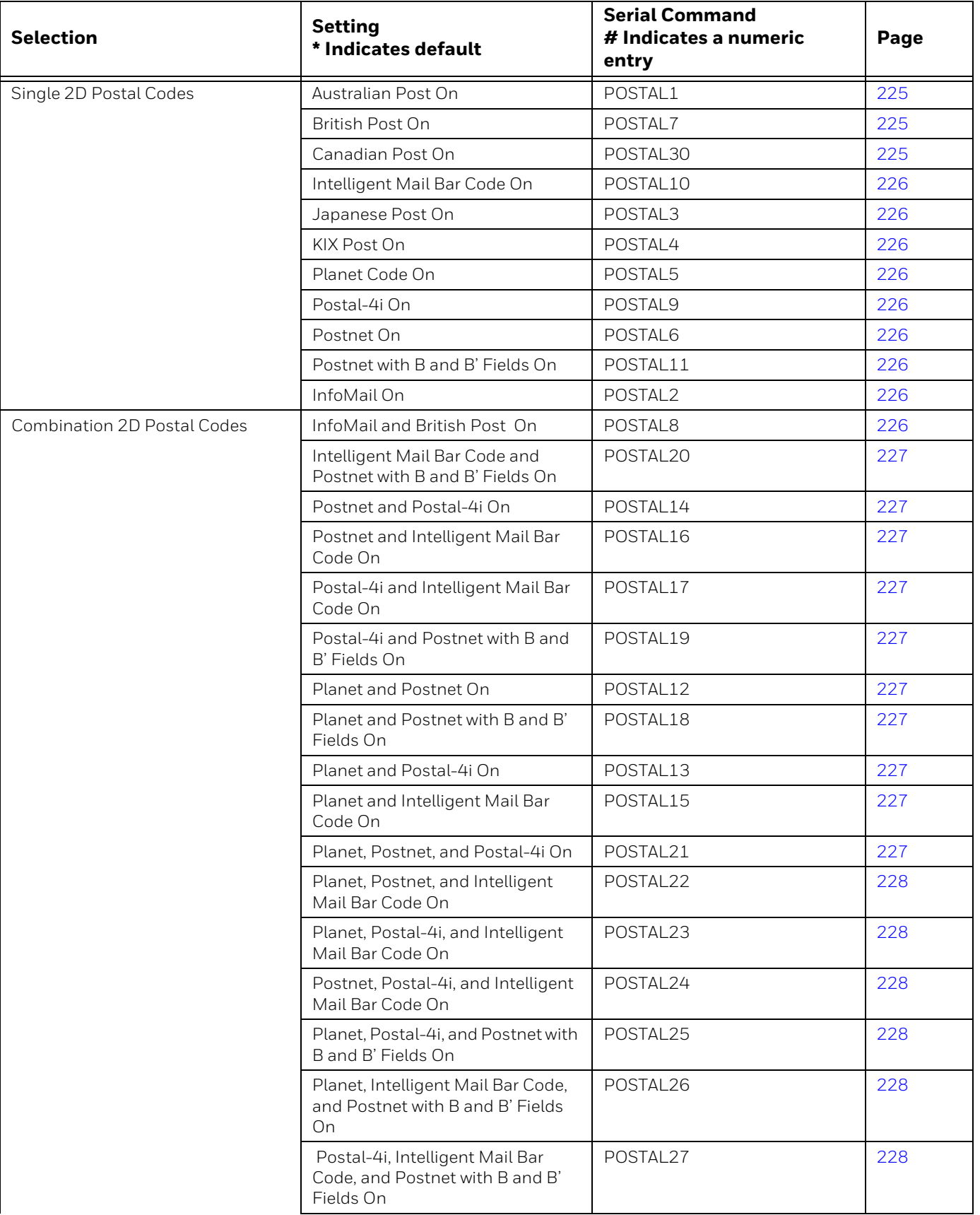

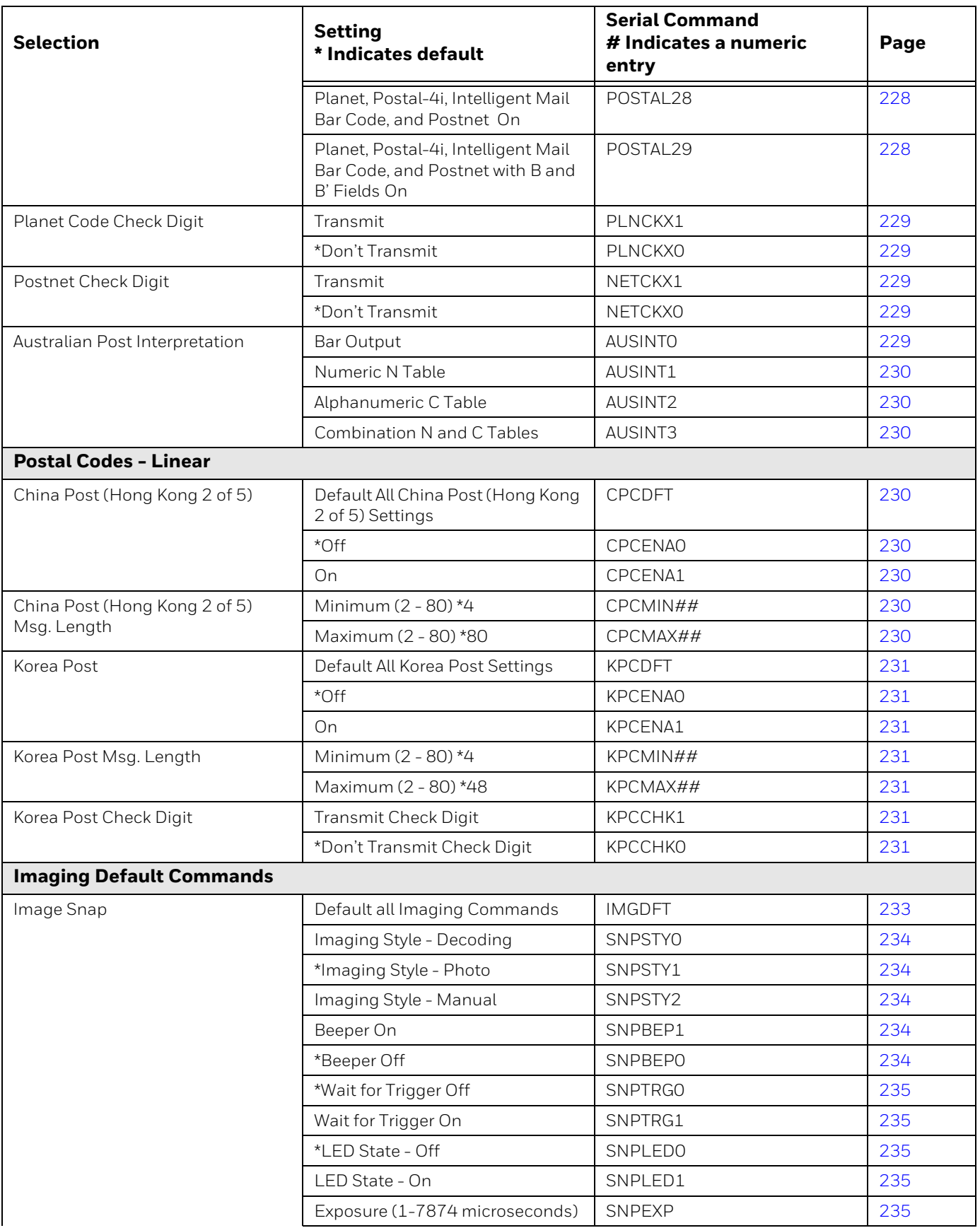

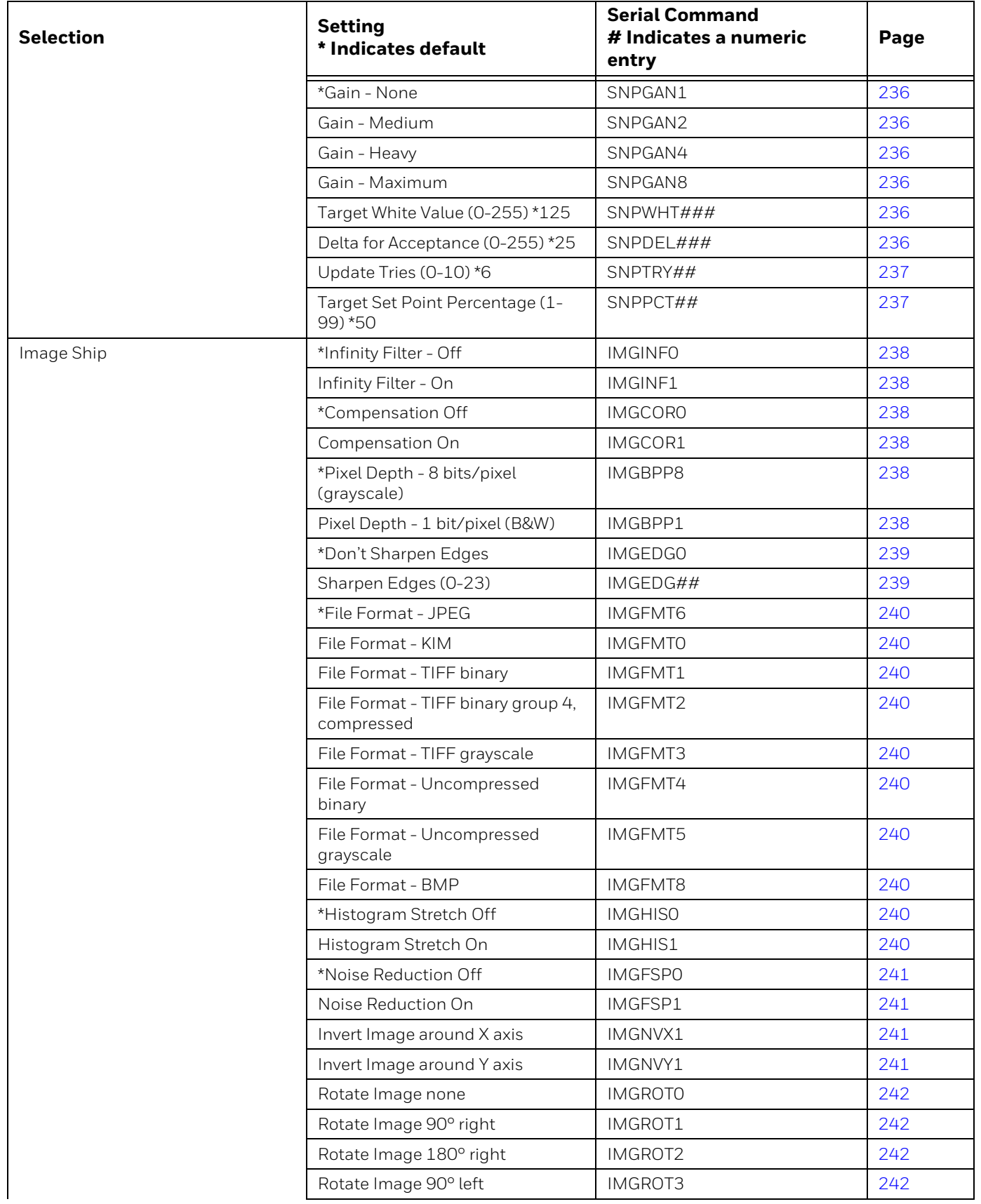

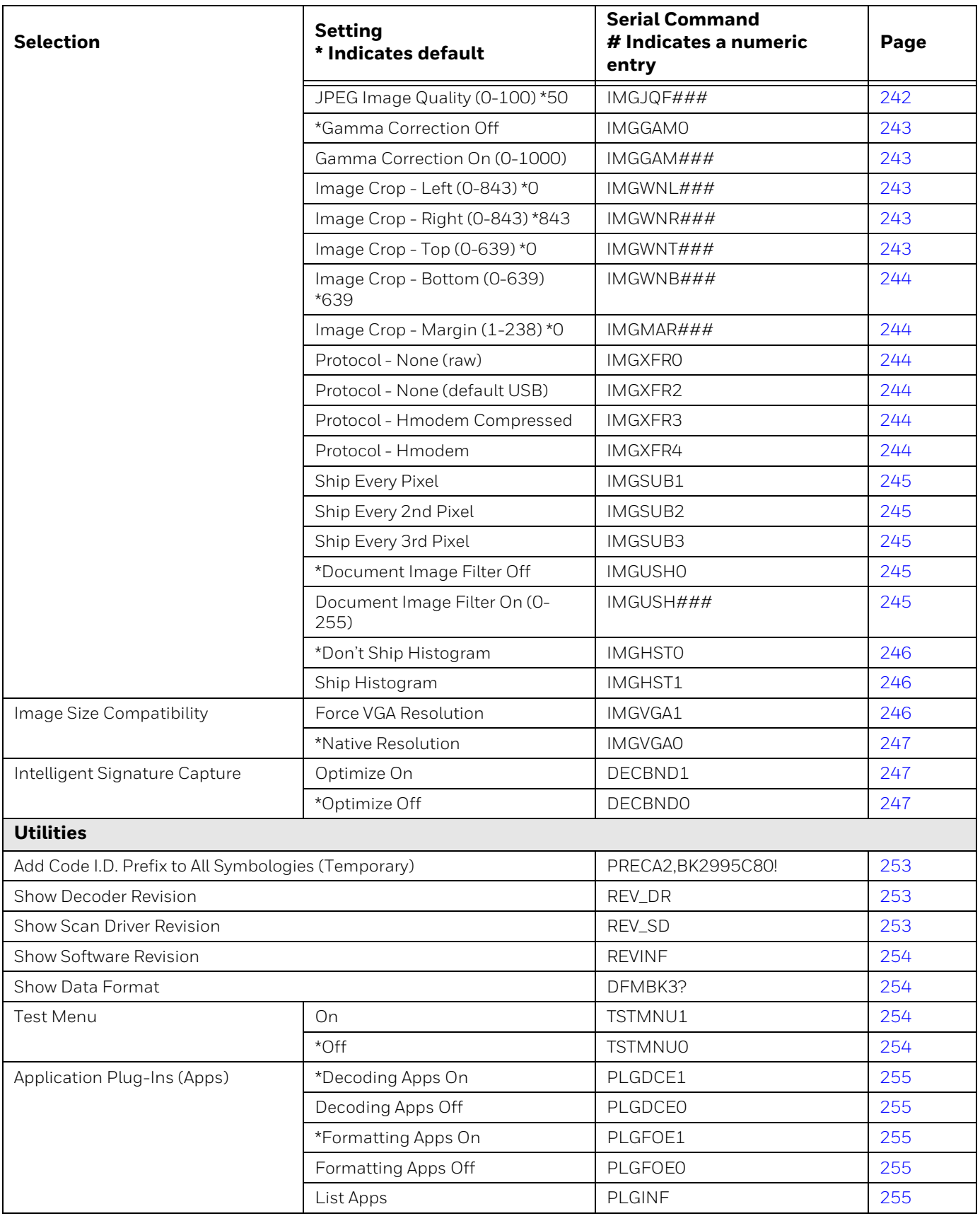

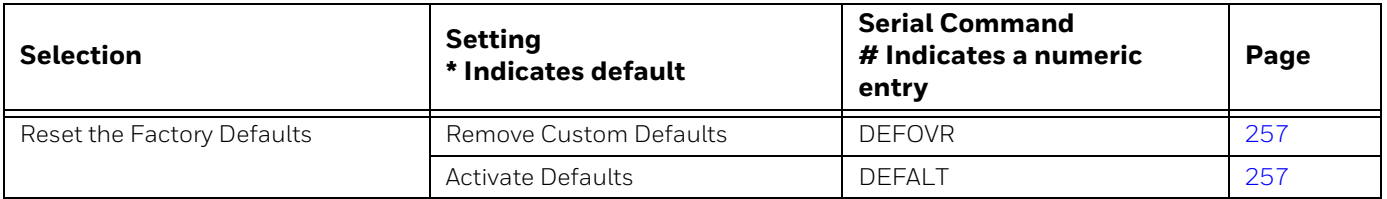

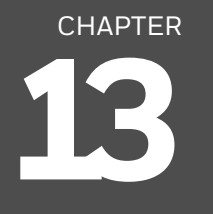

# **PRODUCT SPECIFICATIONS**

### **Xenon 1900/1900h/1910 Corded Scanner Product Specifications**

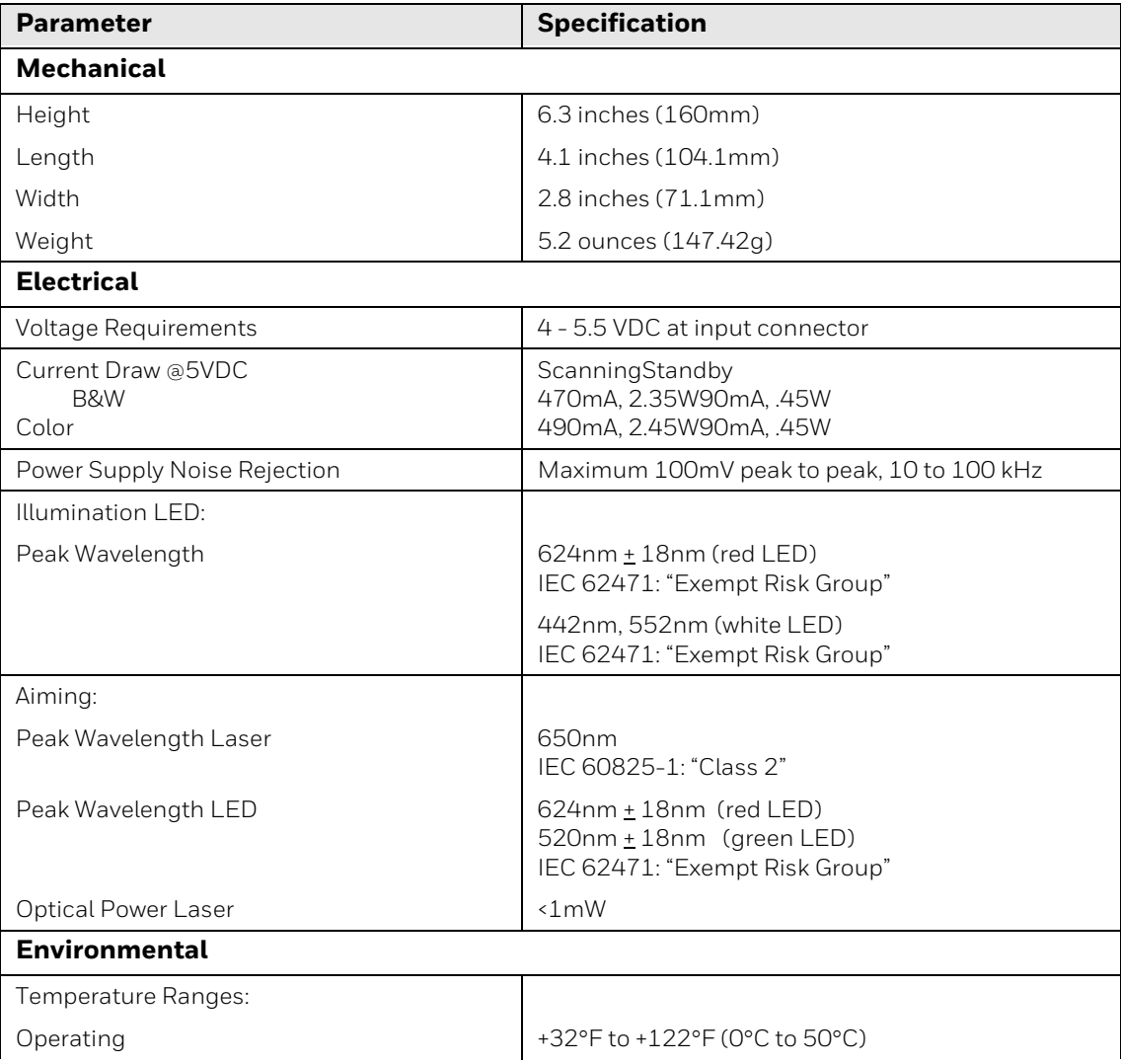

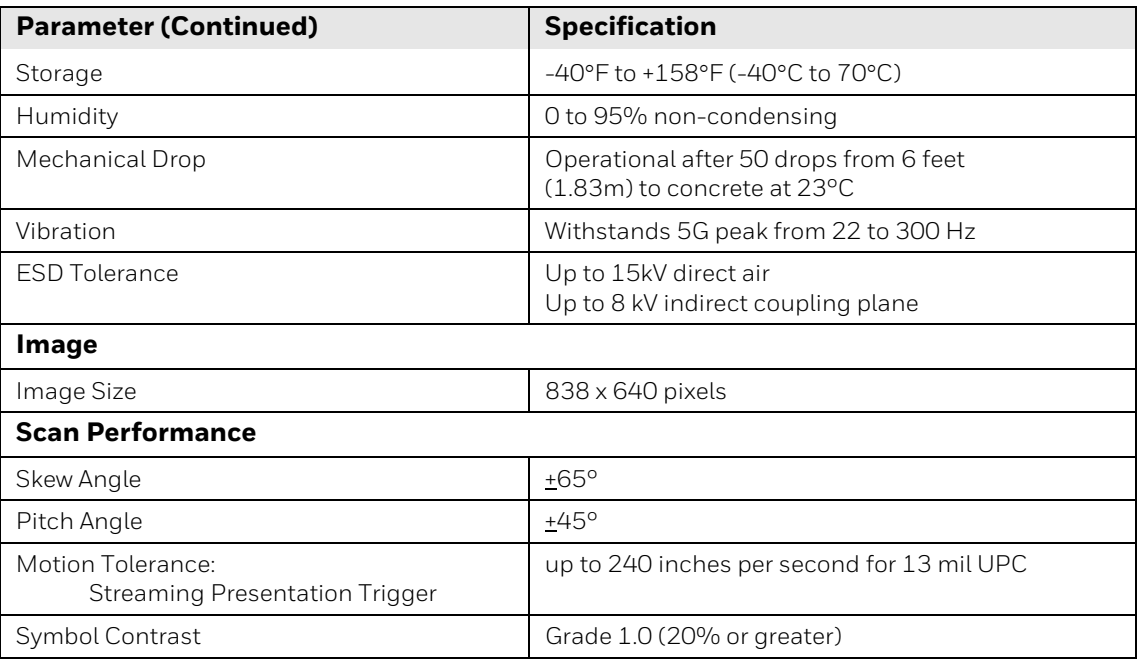

### **Xenon 1902/1902h/1912 Cordless Scanner Product Specifications**

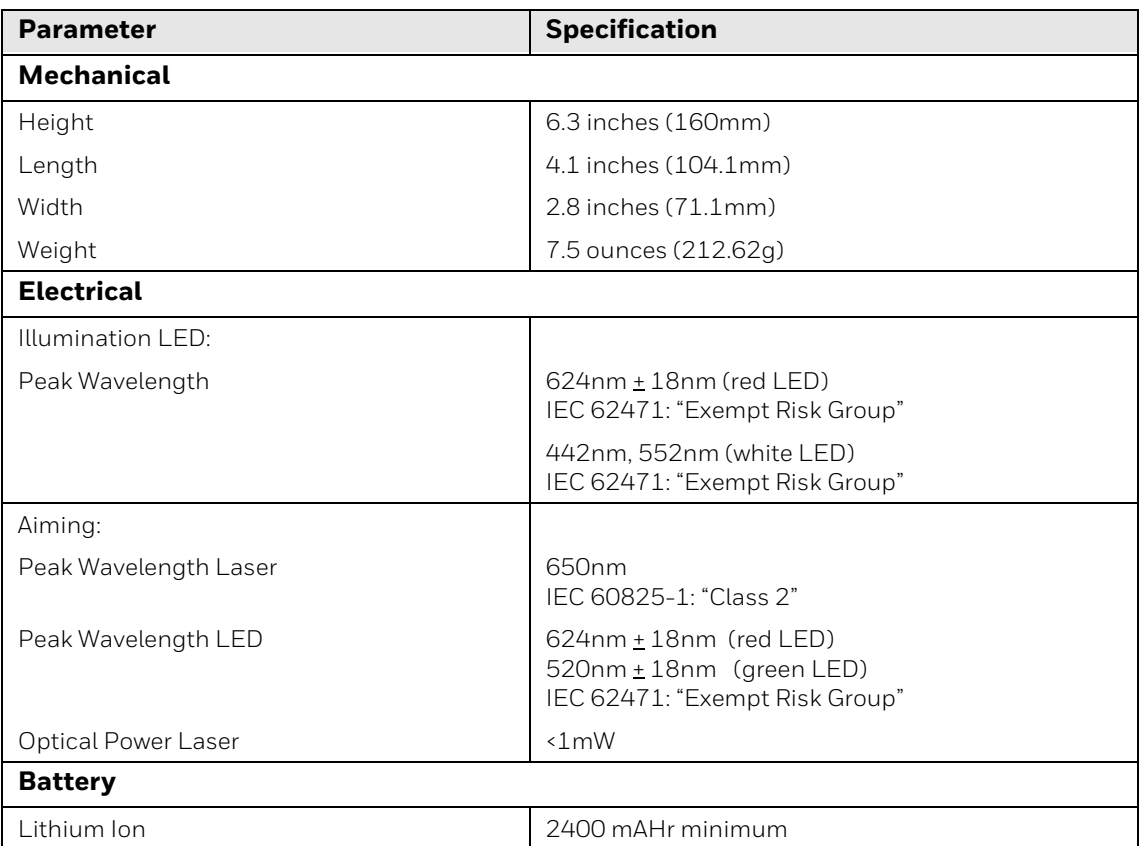

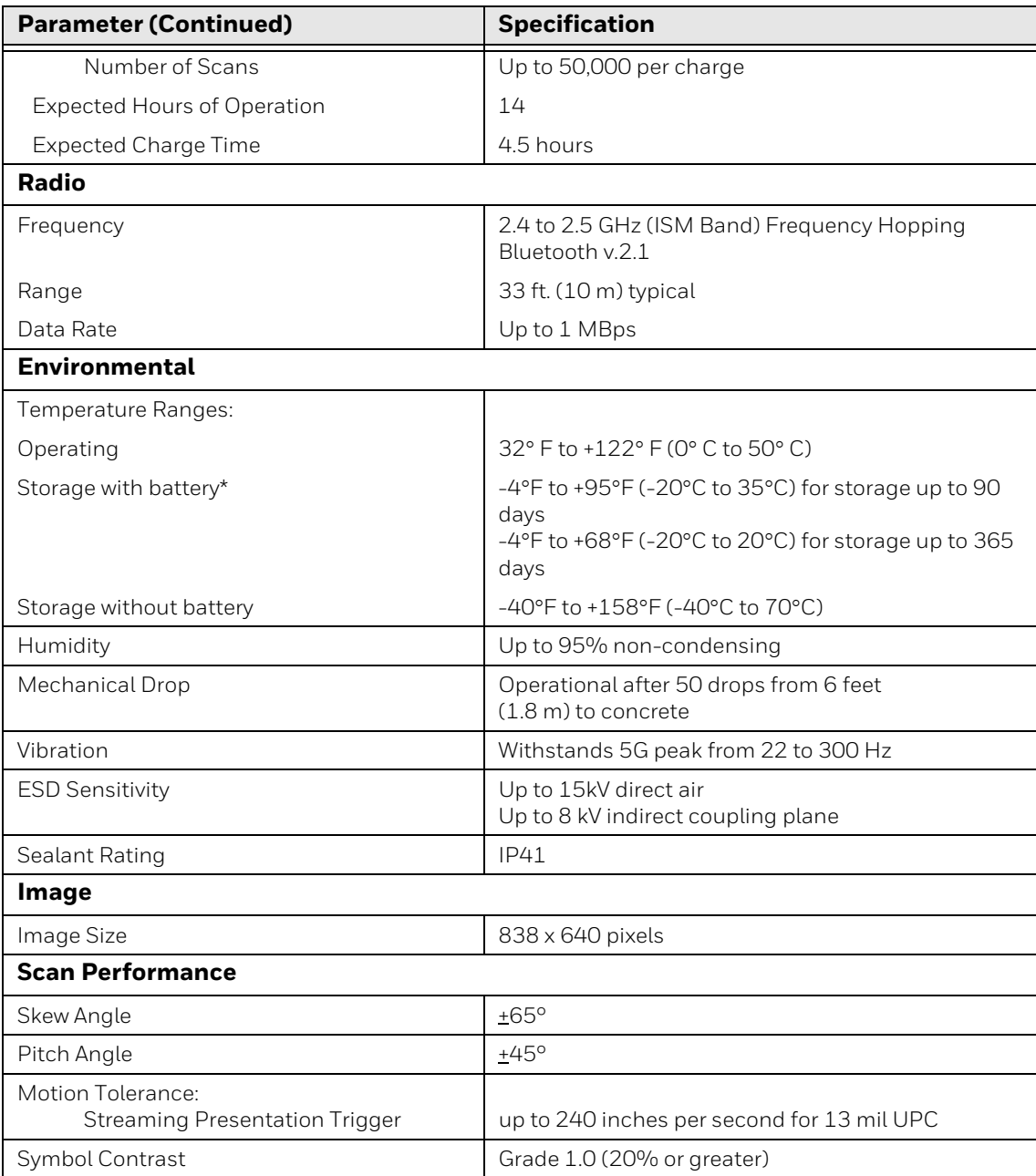

\*Storage outside of this temperature range could be detrimental to battery life.

# **Xenon 1902g-BF Scanner Product Specifications**

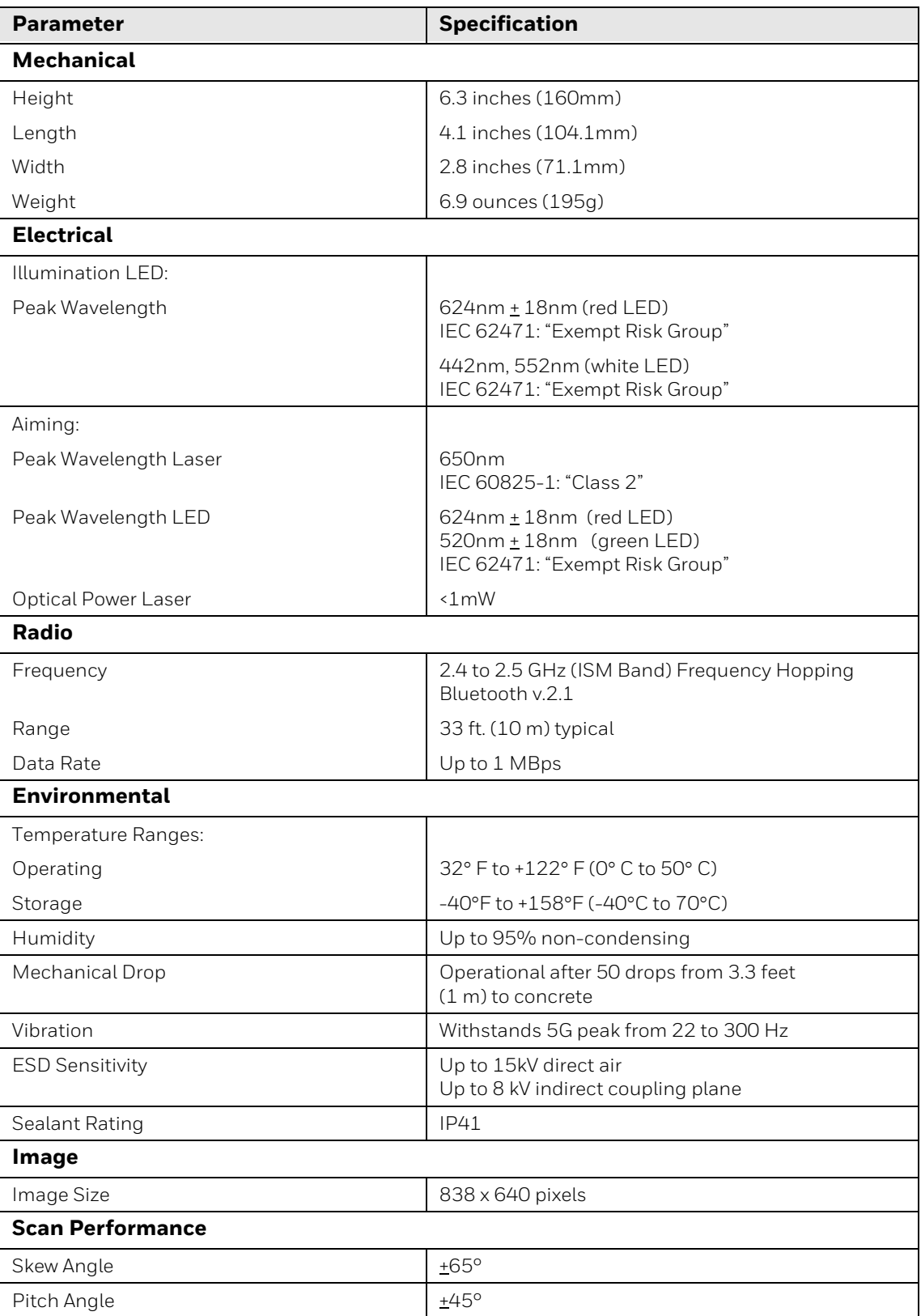

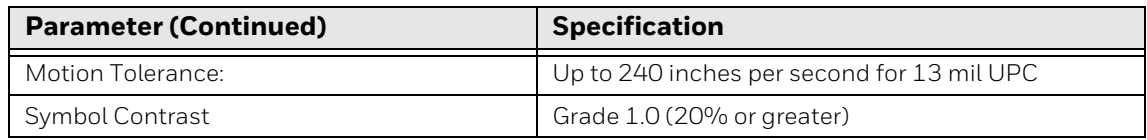

### **Granit 1910i Industrial Corded Scanner Product Specifications**

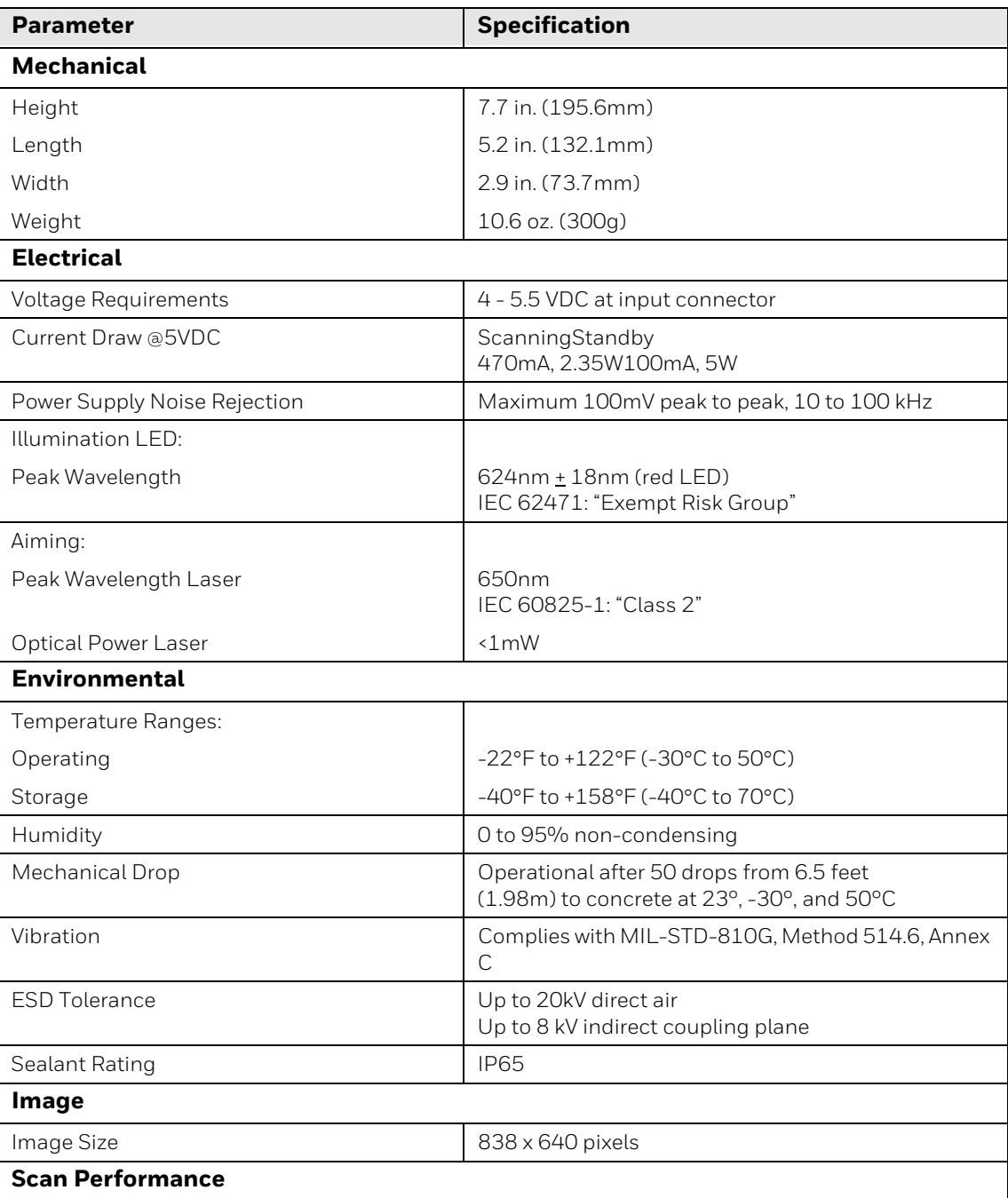

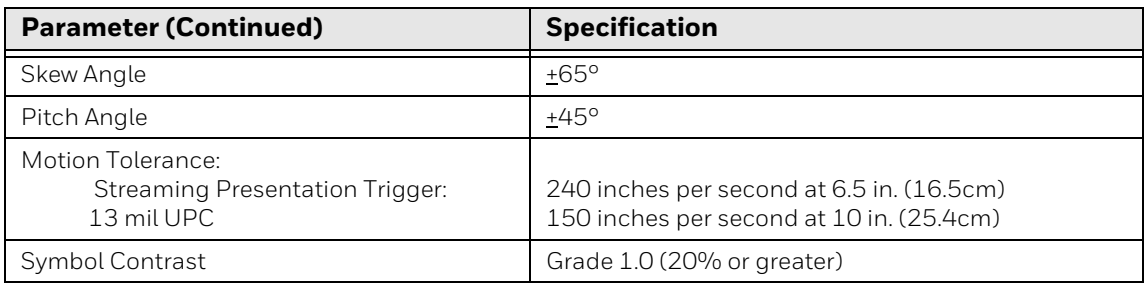

## **Granit 1911i Industrial Cordless Scanner Product Specifications**

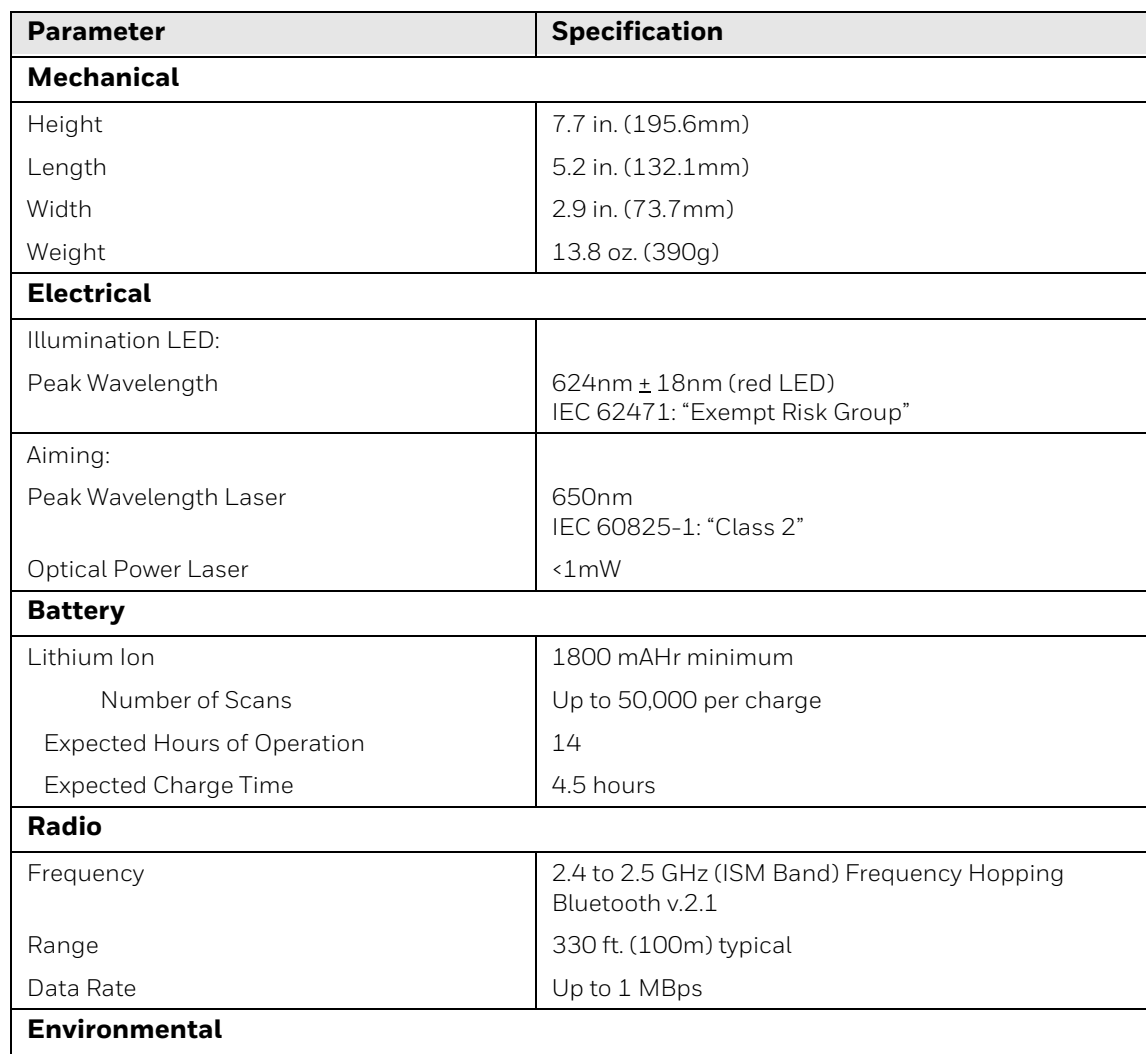

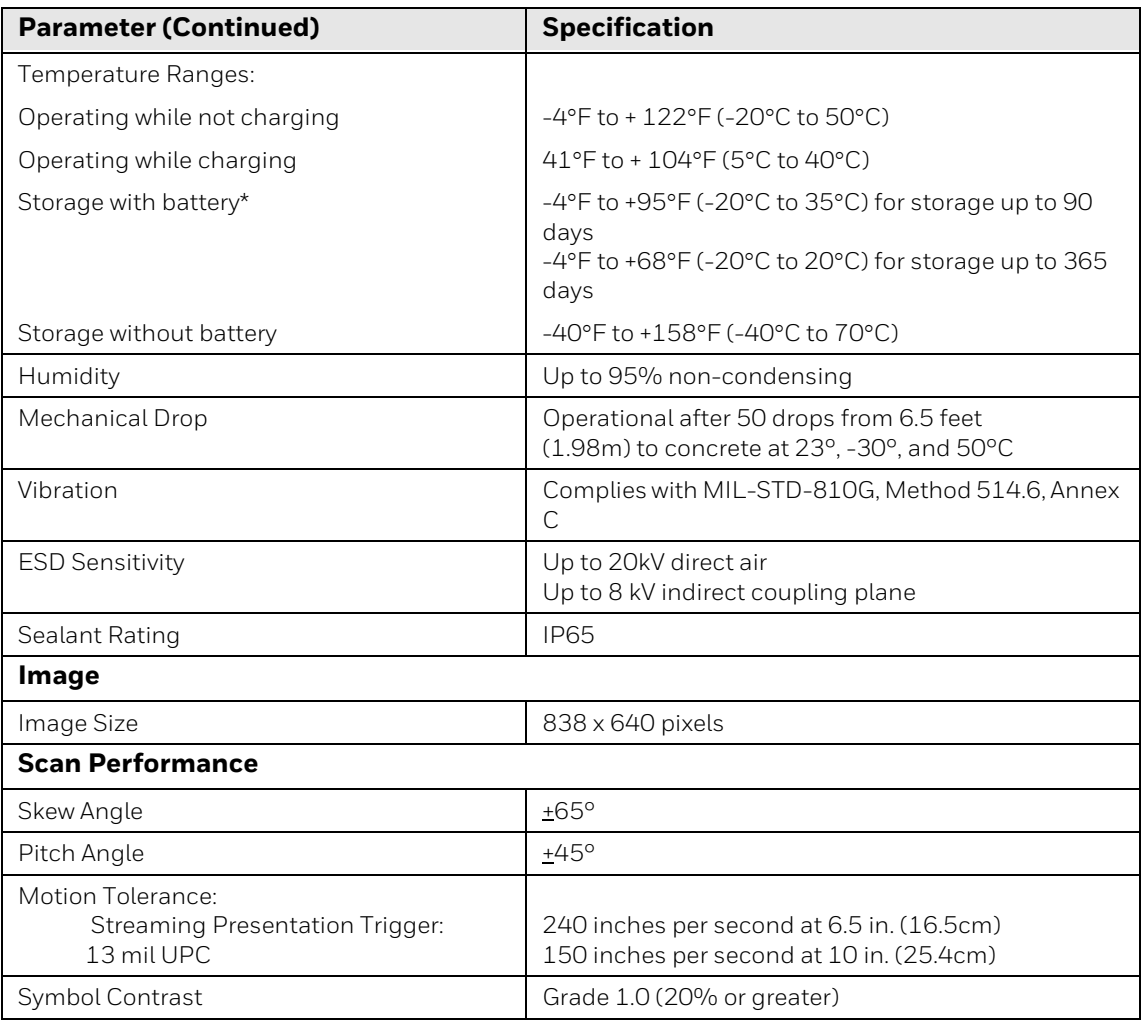

\*Storage outside of this temperature range could be detrimental to battery life.

## **Granit 1980i Industrial Full Range Corded Scanner Product Specifications**

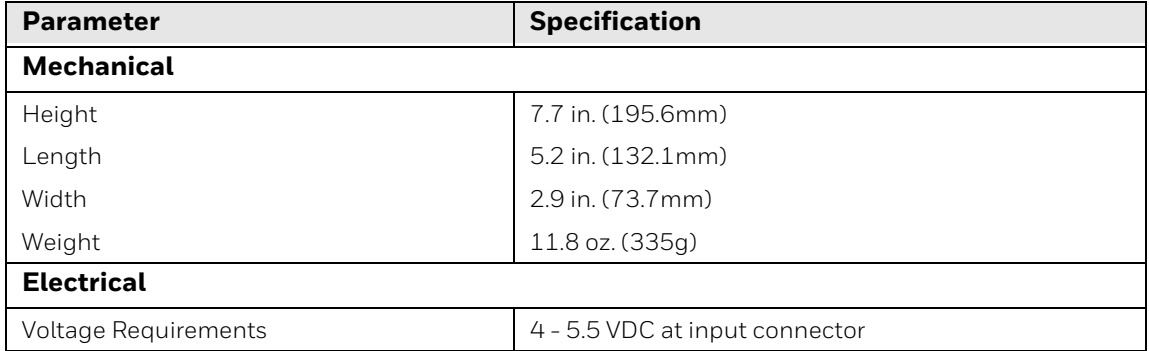

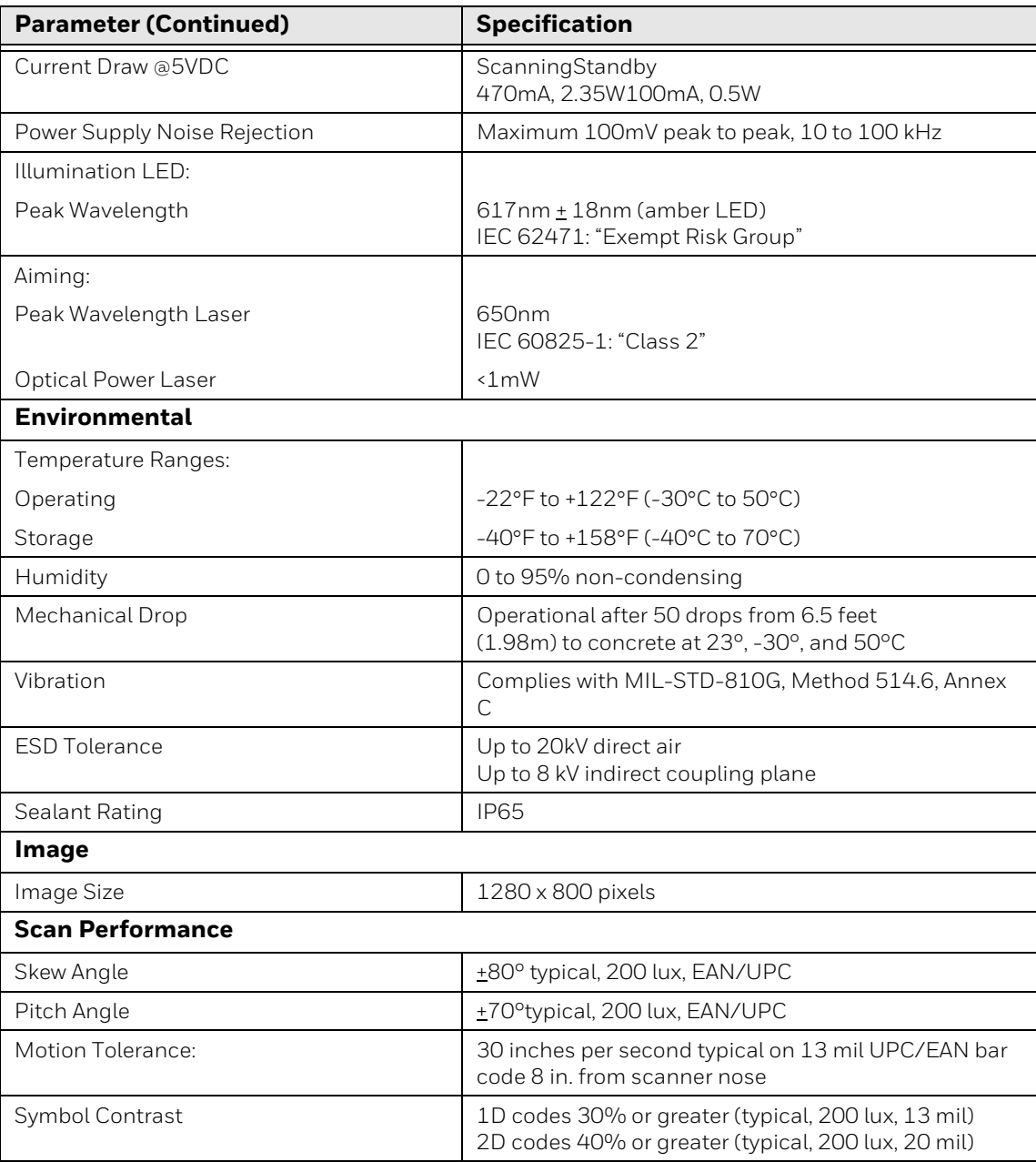

## **Granit 1981i Industrial Full Range Cordless Scanner Product Specifications**

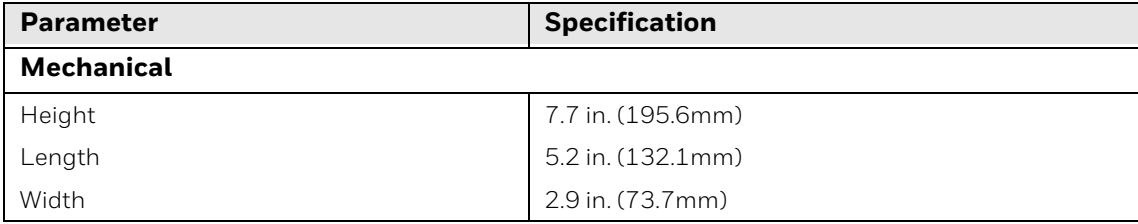

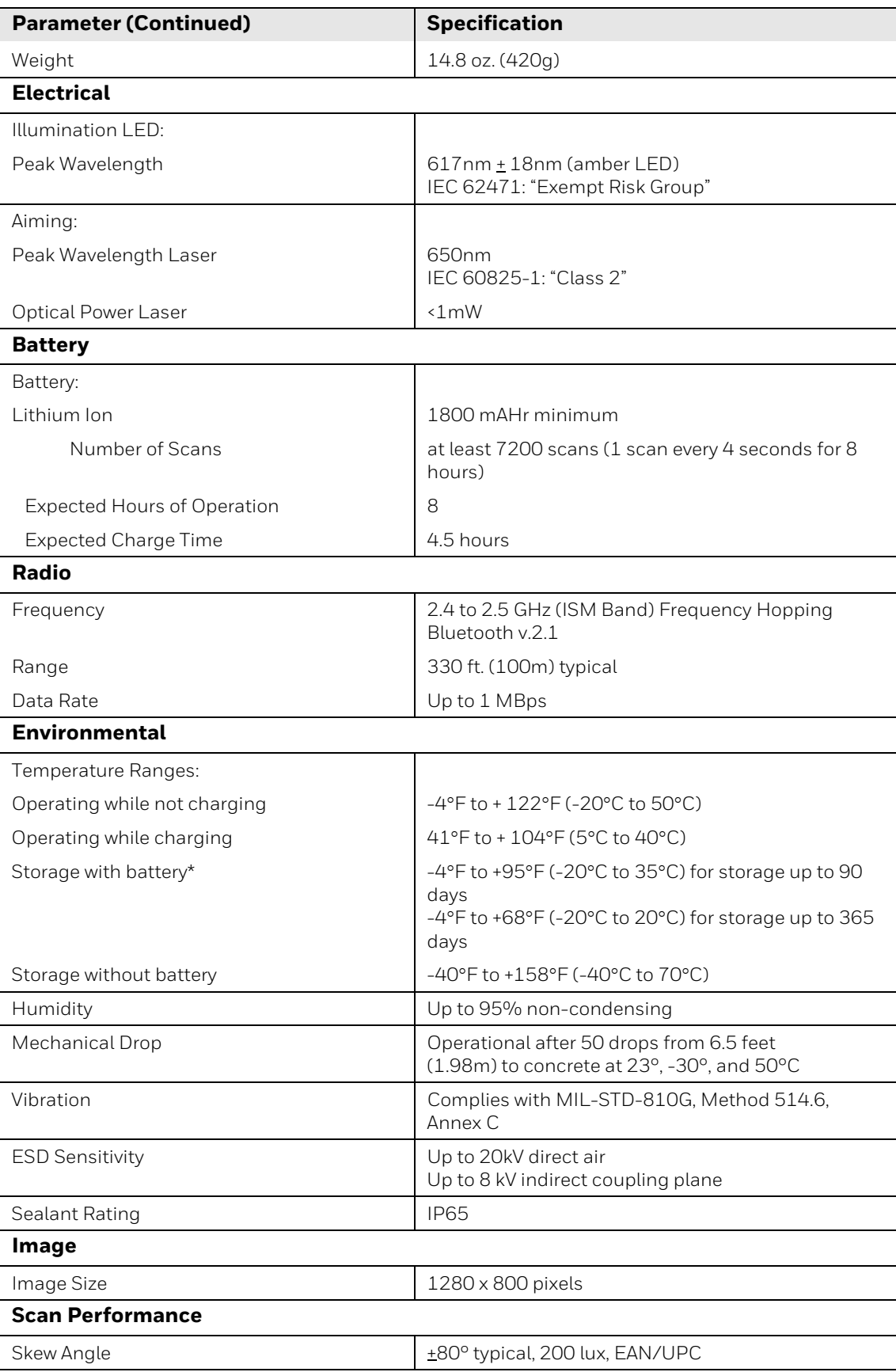

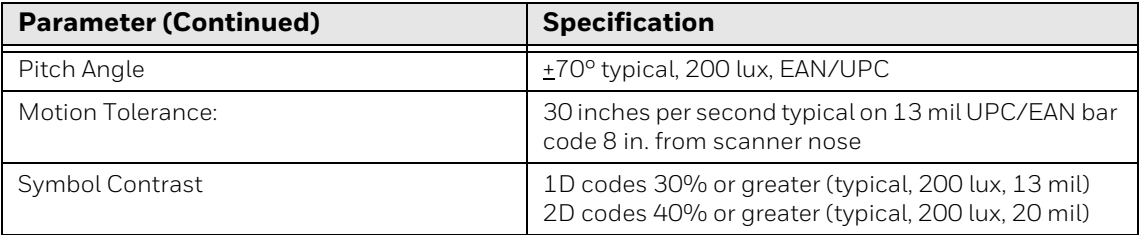

\*Storage outside of this temperature range could be detrimental to battery life.

## **CCB01-010BT Charge Base Product Specifications**

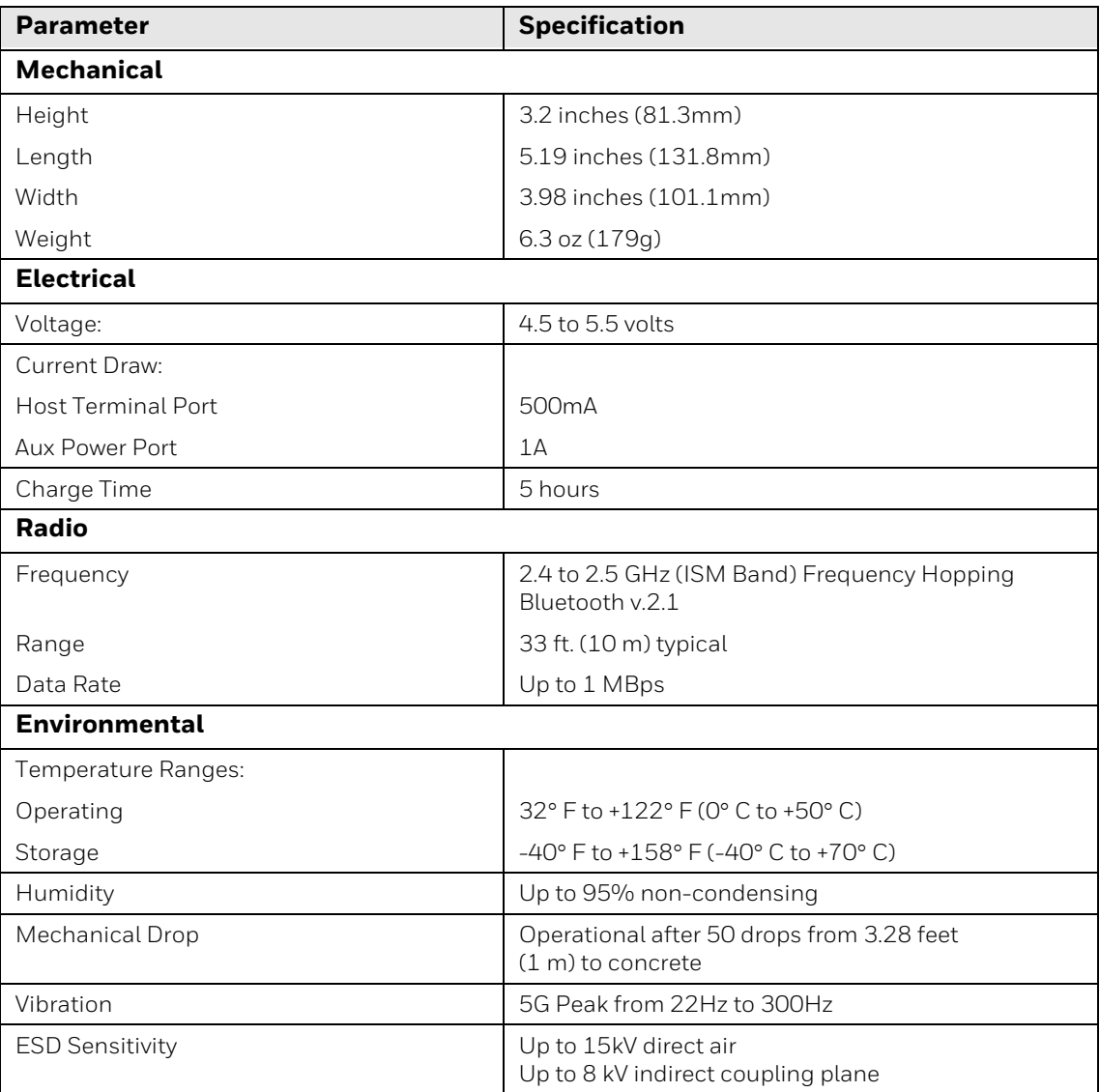
# **CCB01-010BT-BF Charge Base Product Specifications**

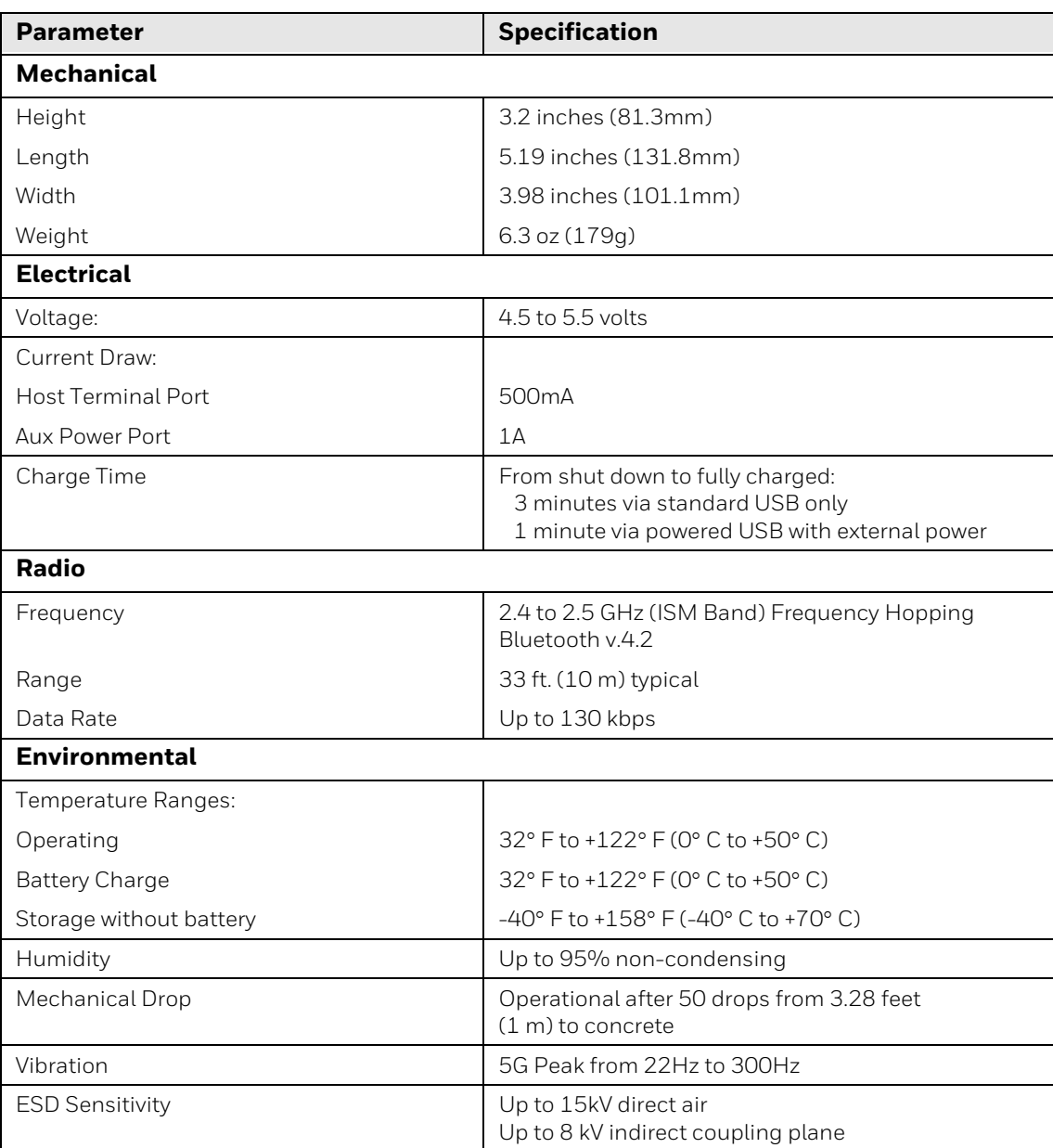

## **CCB02-100BT/CCB05-100BT Industrial Charge Base Product Specifications**

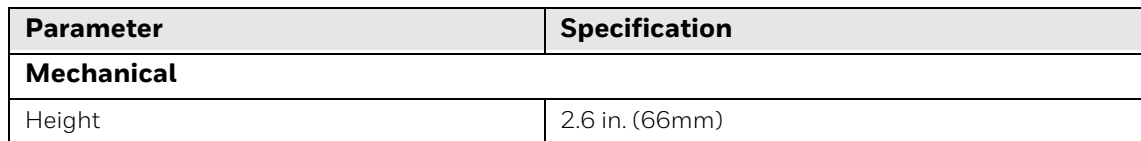

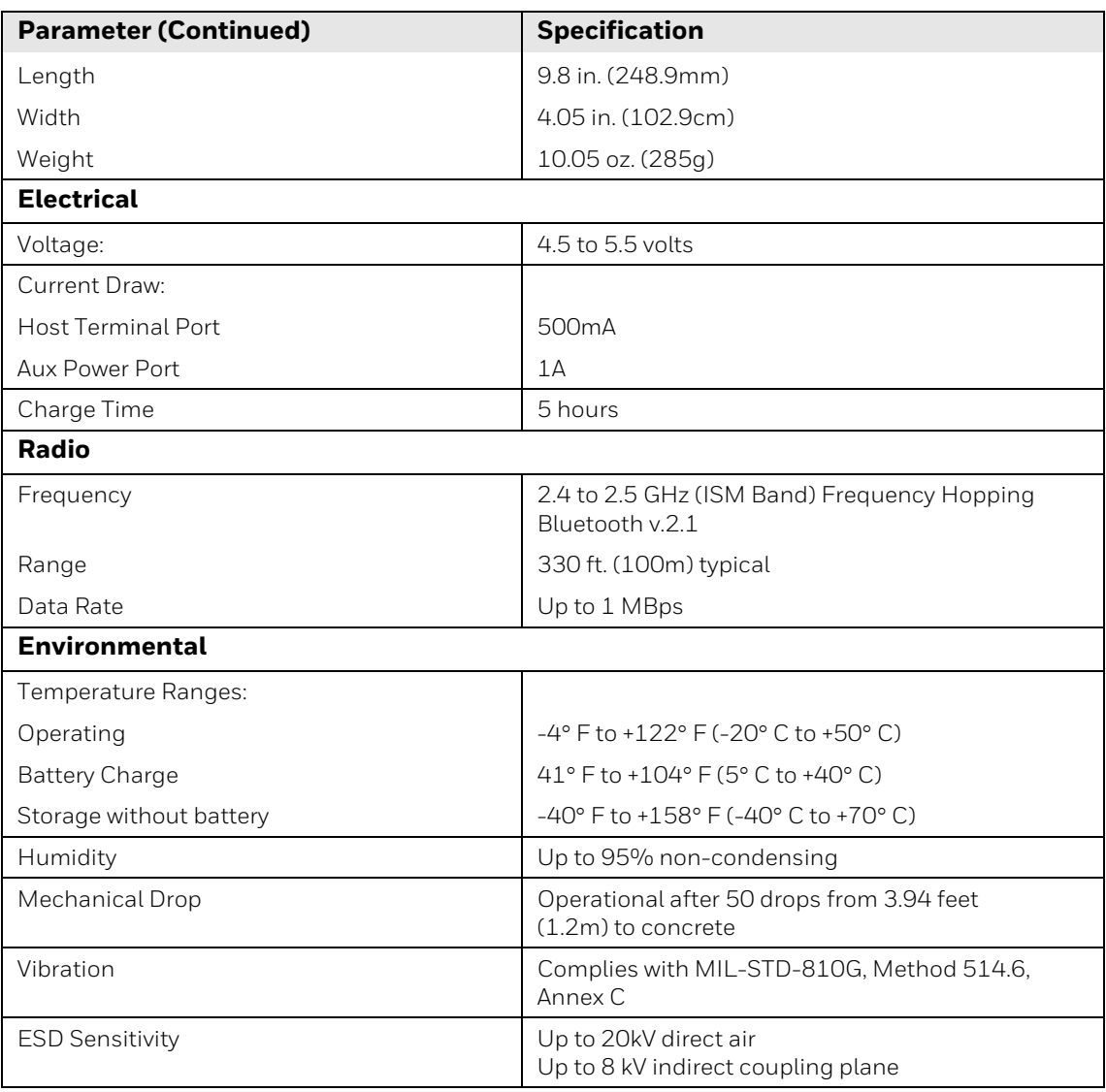

# **Depth of Field Charts**

## **Xenon B&W Scanner Typical Performance**

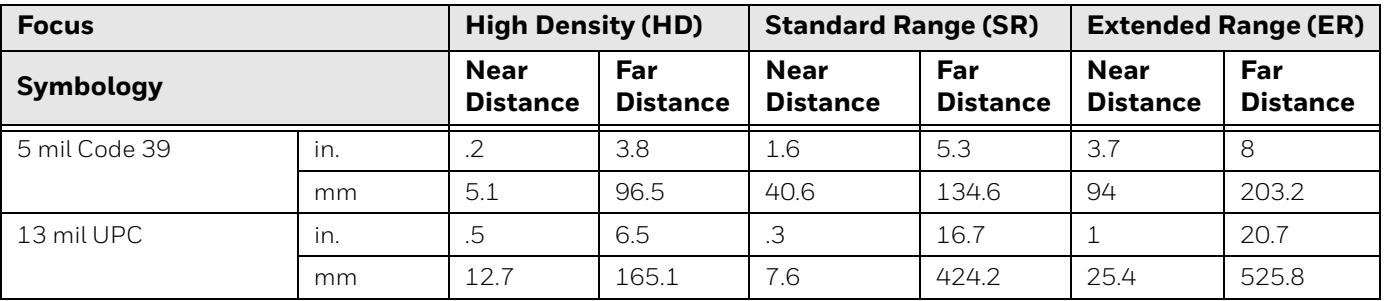

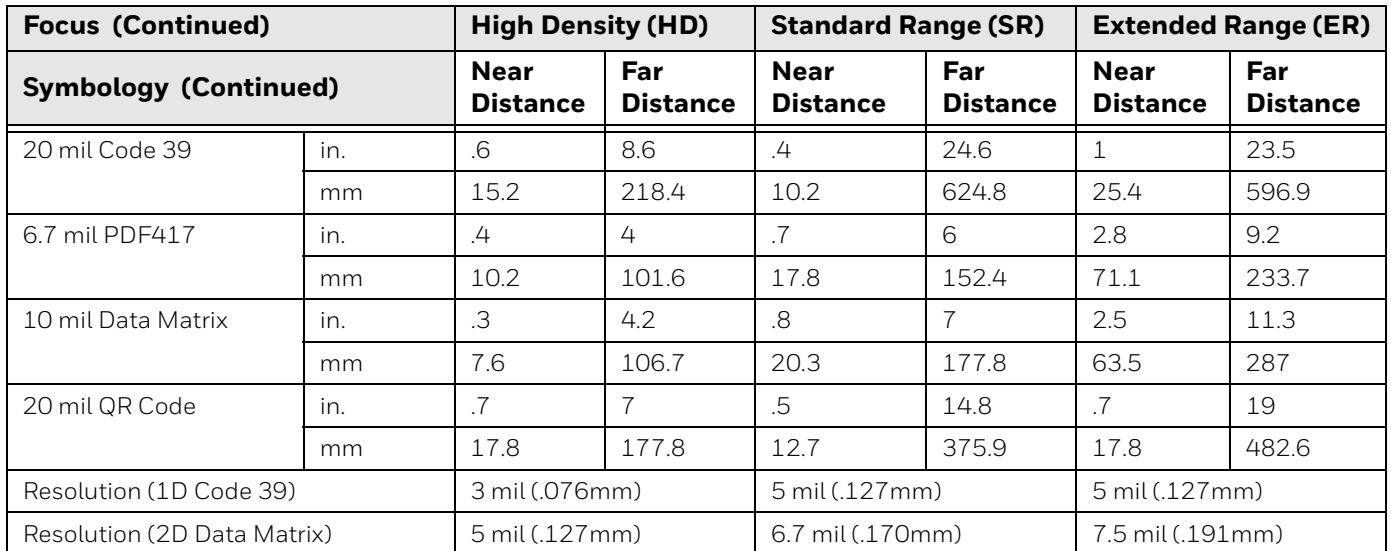

## **Xenon B&W Scanner Guaranteed Performance**

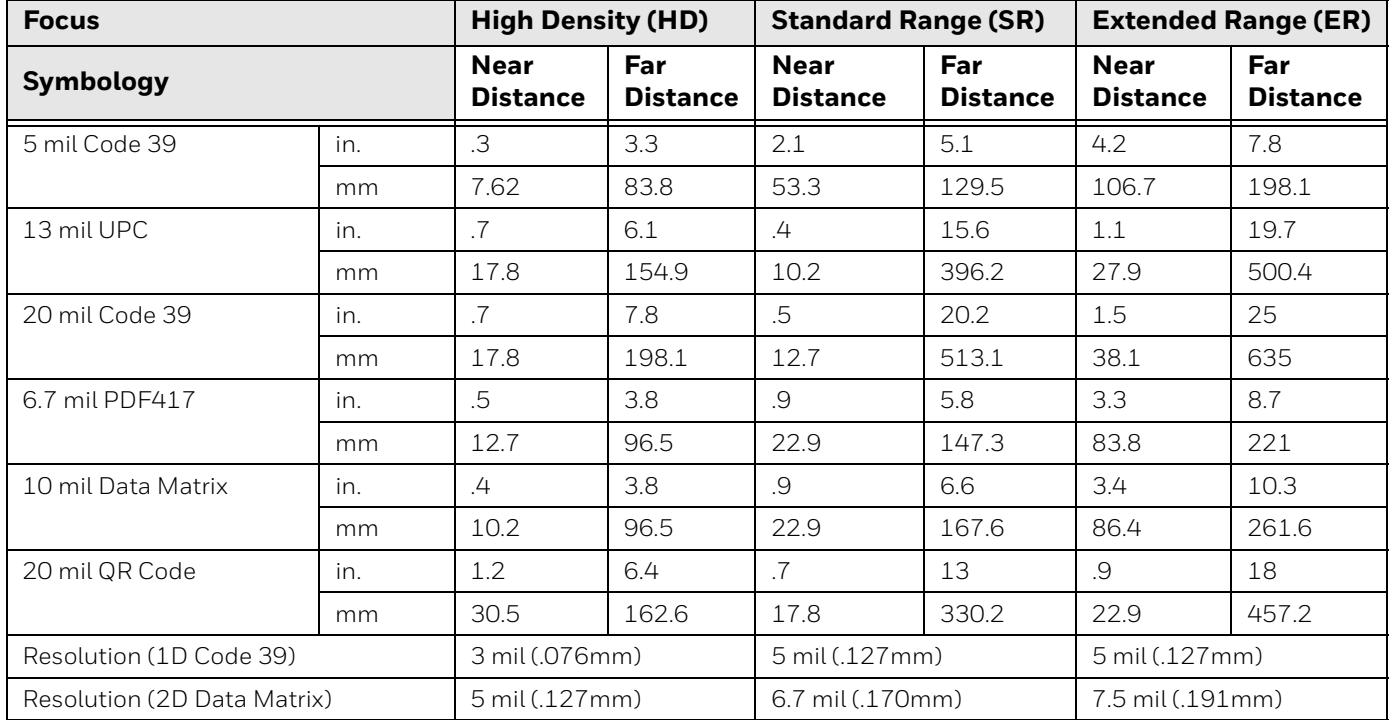

## **Xenon Color Scanner (Model COL) Typical Performance**

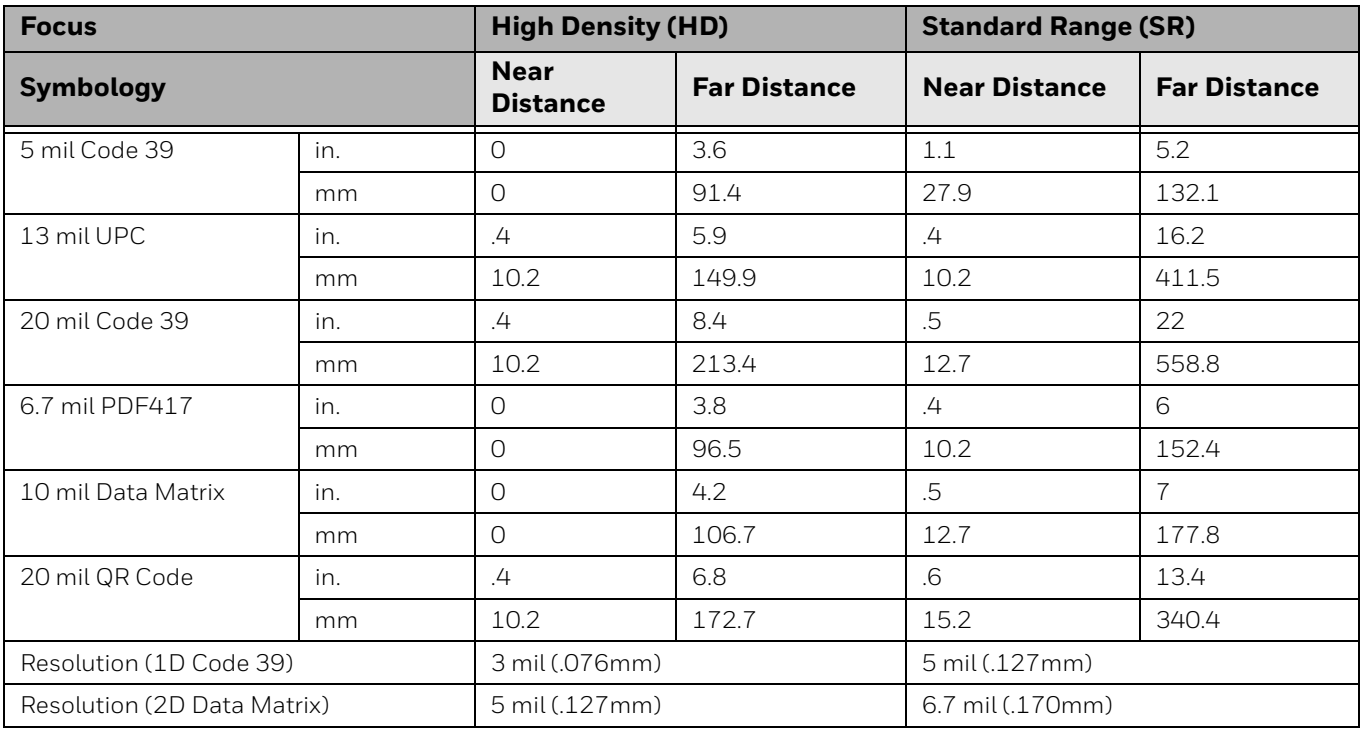

## **Xenon Color Scanner (Model COL) Guaranteed Performance**

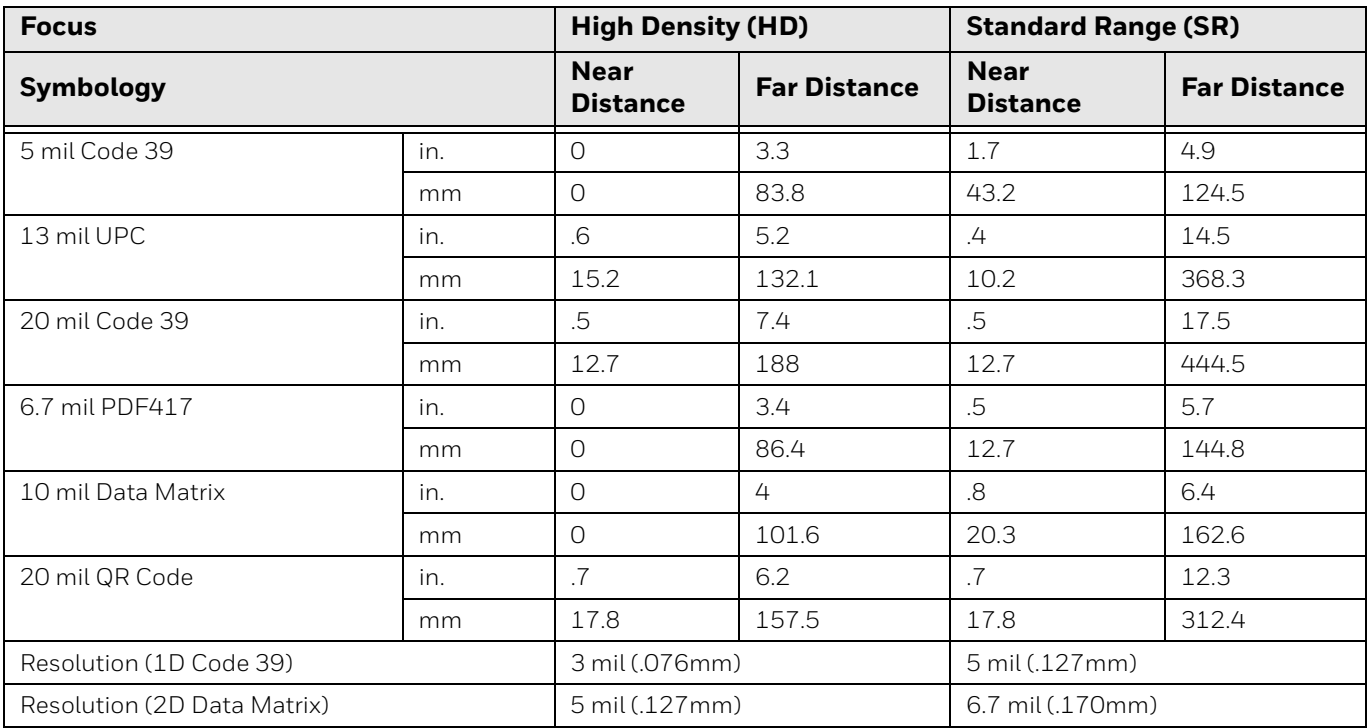

## **Granit 1910i/1911i Scanner Typical Performance**

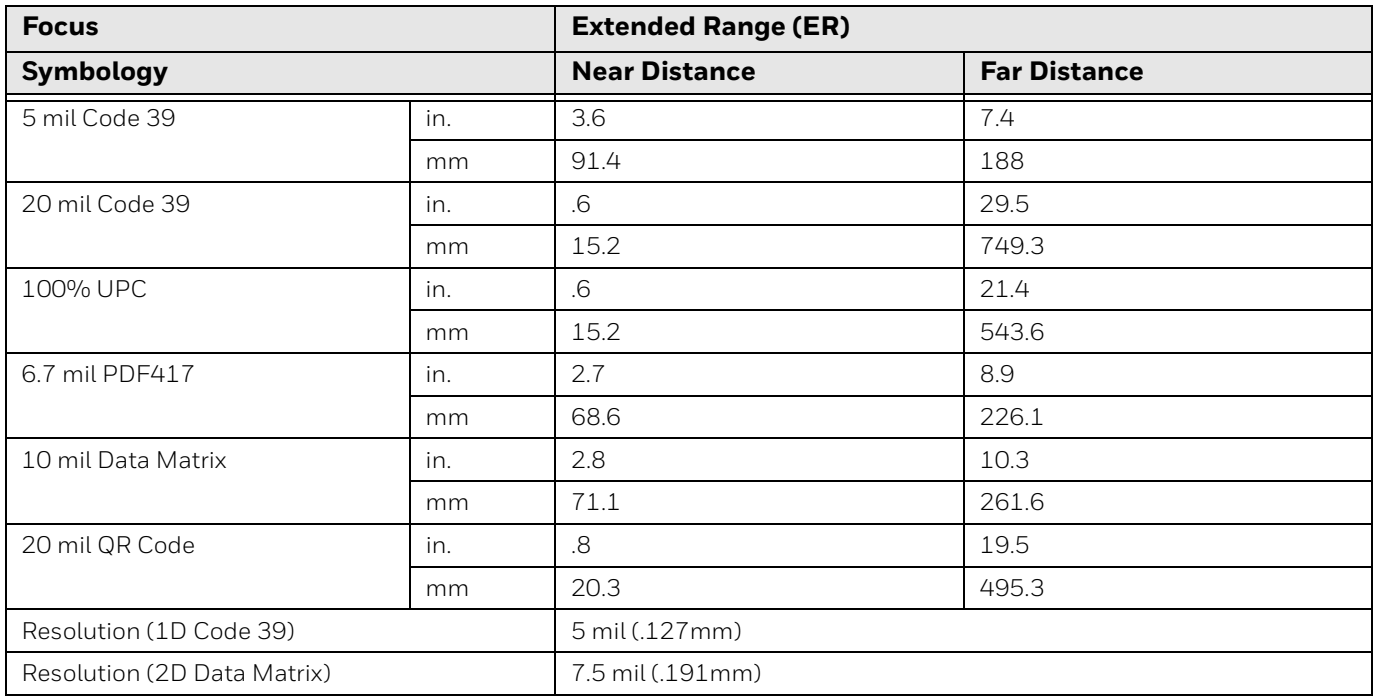

## **Granit 1910i/1911i Scanner Guaranteed Performance**

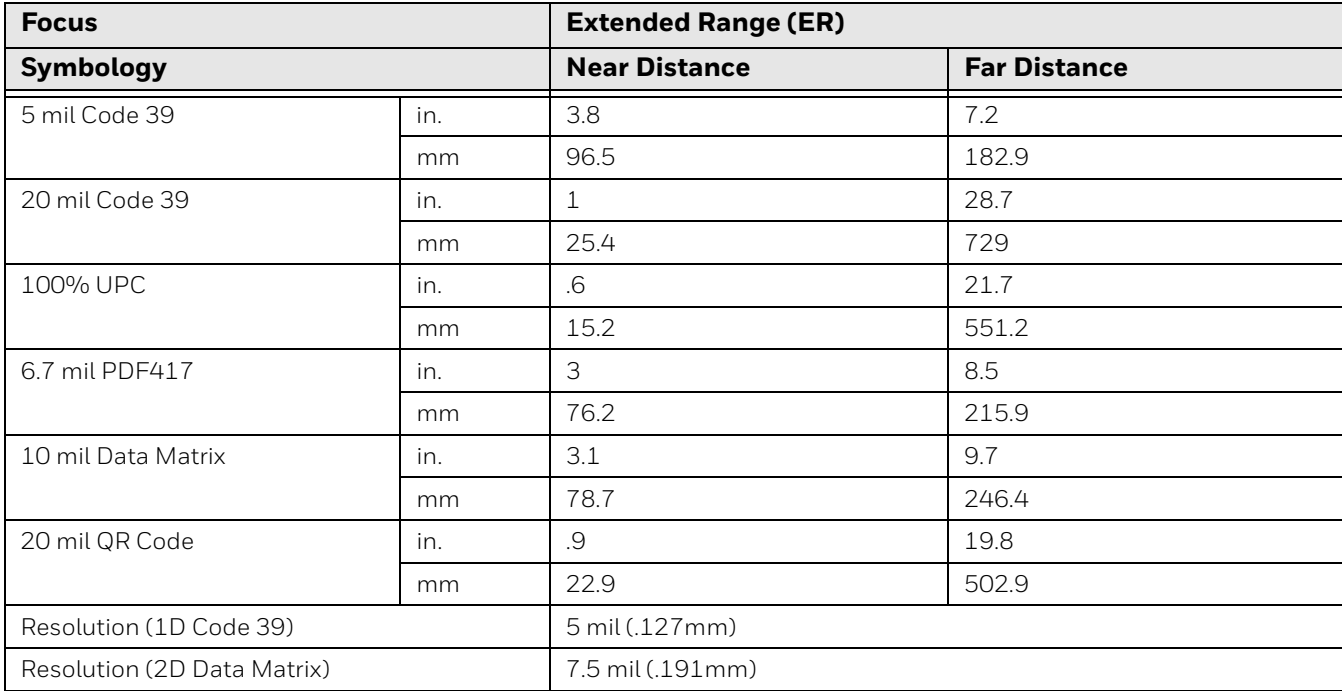

## **Granit 1980i/1981i Scanner Typical Performance (200 lux)**

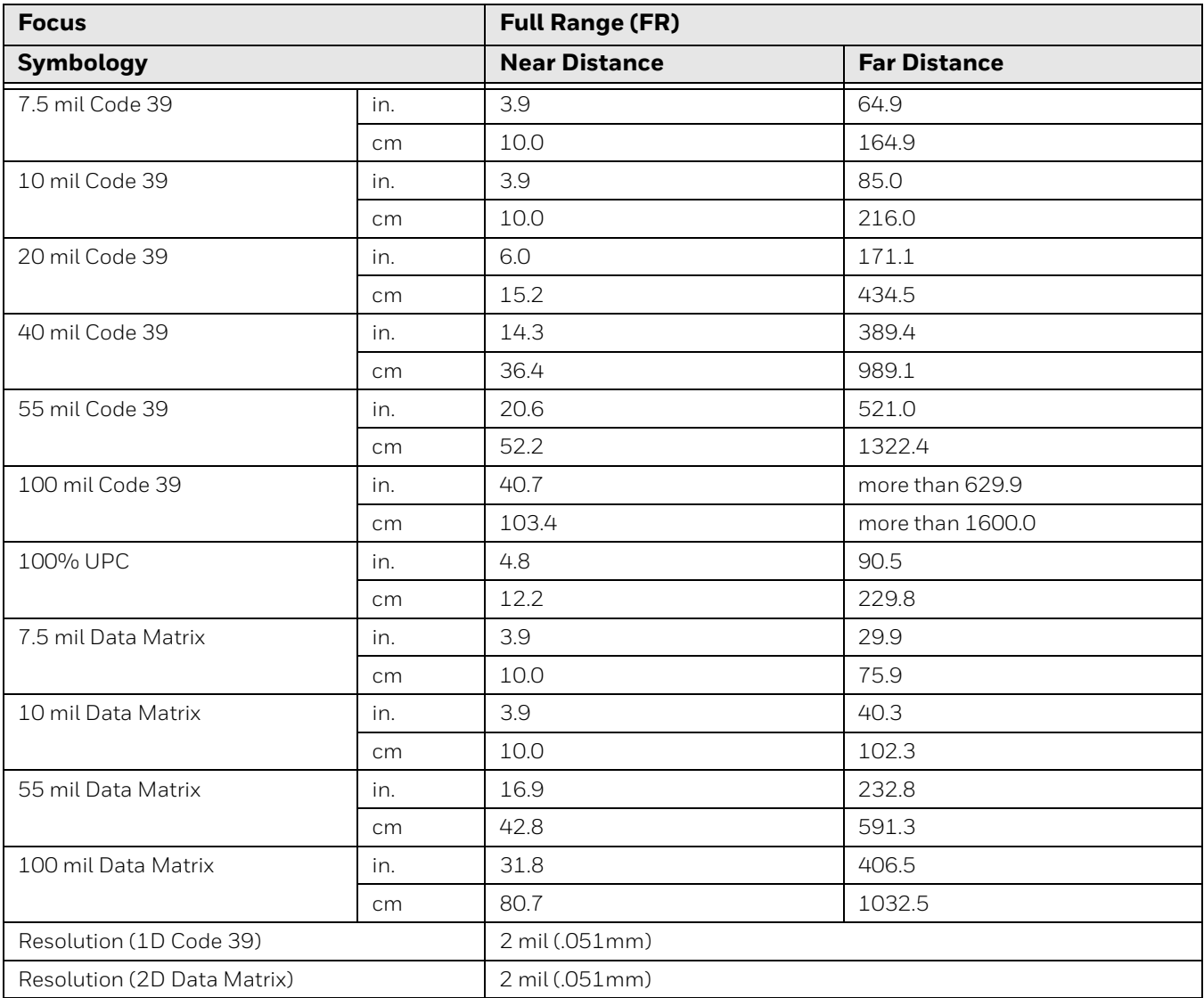

## **Granit 1980i/1981i Scanner Guaranteed Performance (200 lux)**

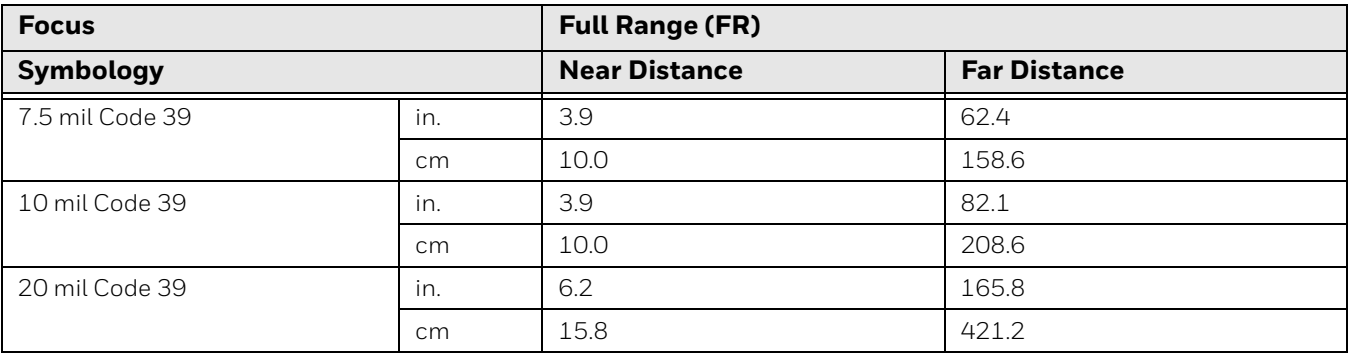

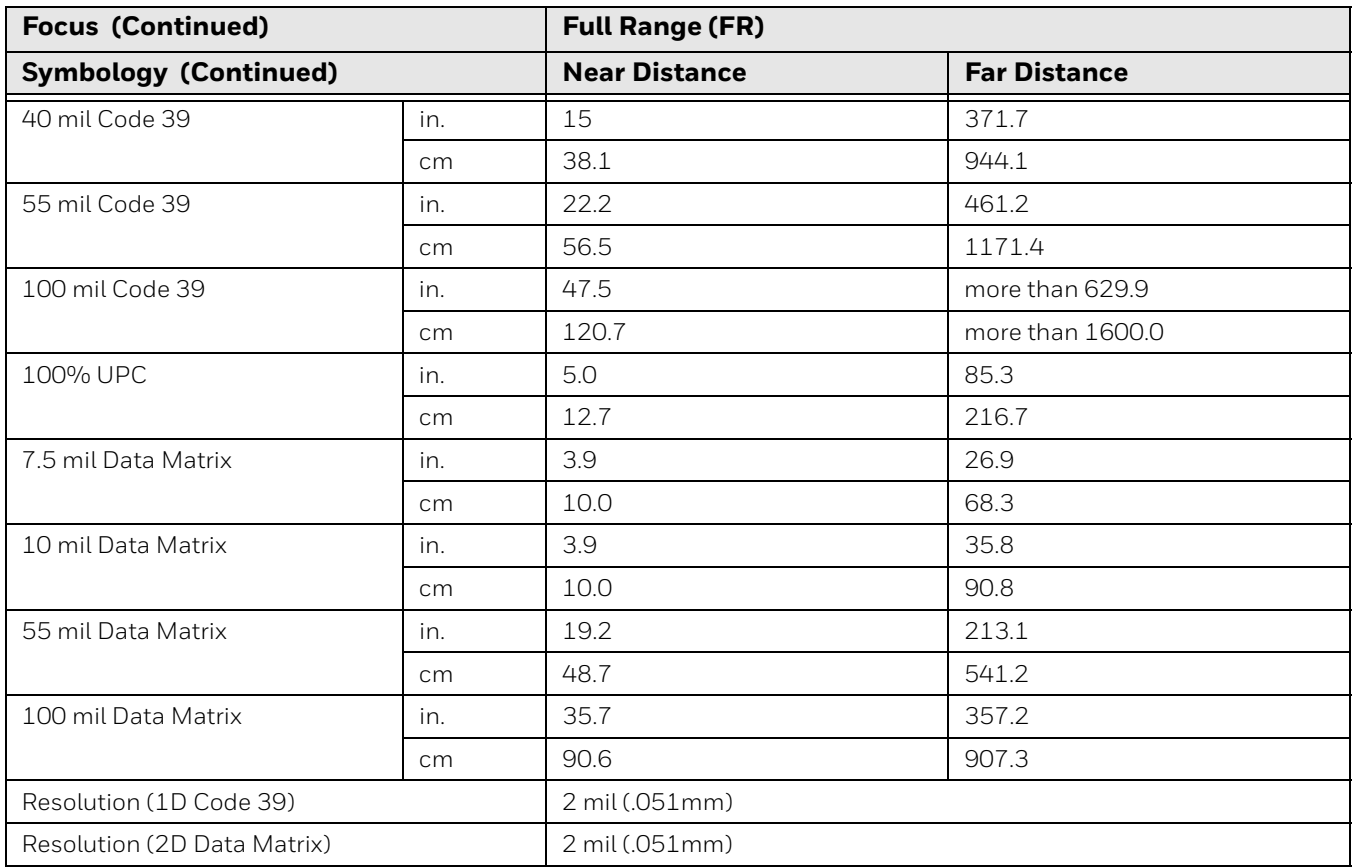

## **Standard Connector Pinouts**

*Note: The following pin assignments are not compatible with Honeywell legacy products. Use of a cable with improper pin assignments may lead to damage to the unit. Use of any cables not provided by the manufacturer may result in damage not covered by your warranty.* 

### **Keyboard Wedge**

### 10 Pin RJ41 Modular Plug - connects to the base

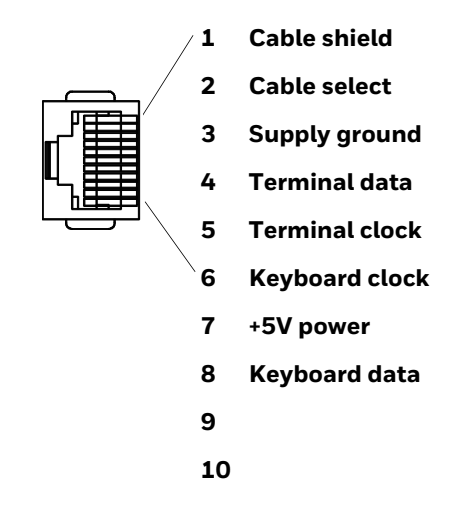

### **Serial Output**

10 Pin RJ41 Modular Plug - connects to the base

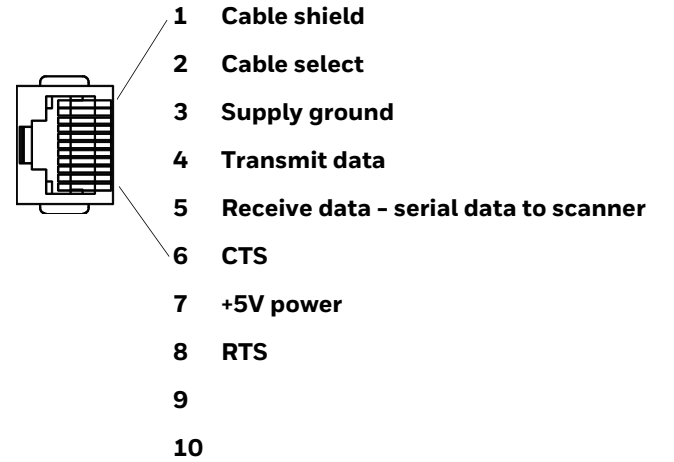

### **RS485 Output**

10 Pin RJ41 Modular Plug - connects to the base

*Note: RS485 signal conversion is performed in the cable.* 

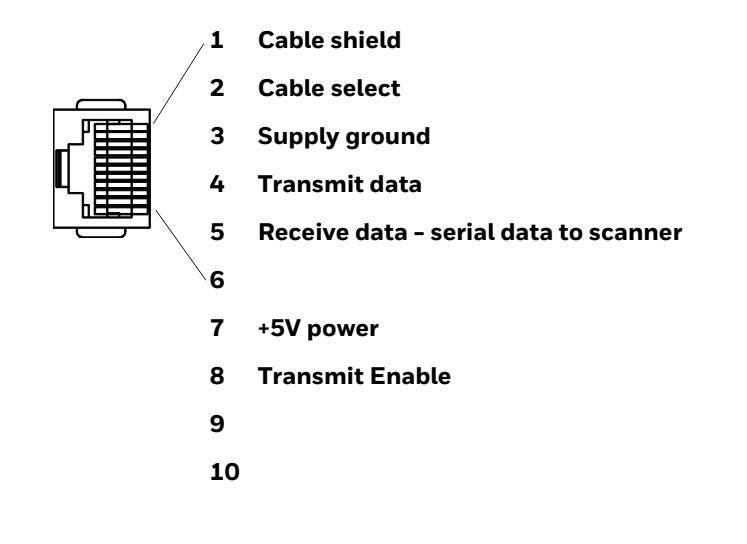

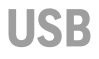

10 Pin Modular Plug - connects to the base

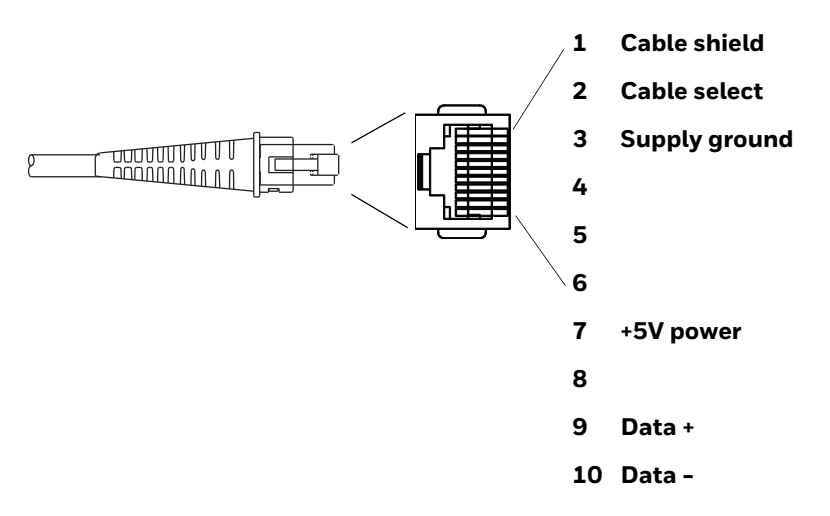

# **Required Safety Labels**

### **Xenon 1900/1910/1902/1912 Scanner**

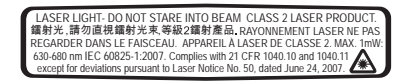

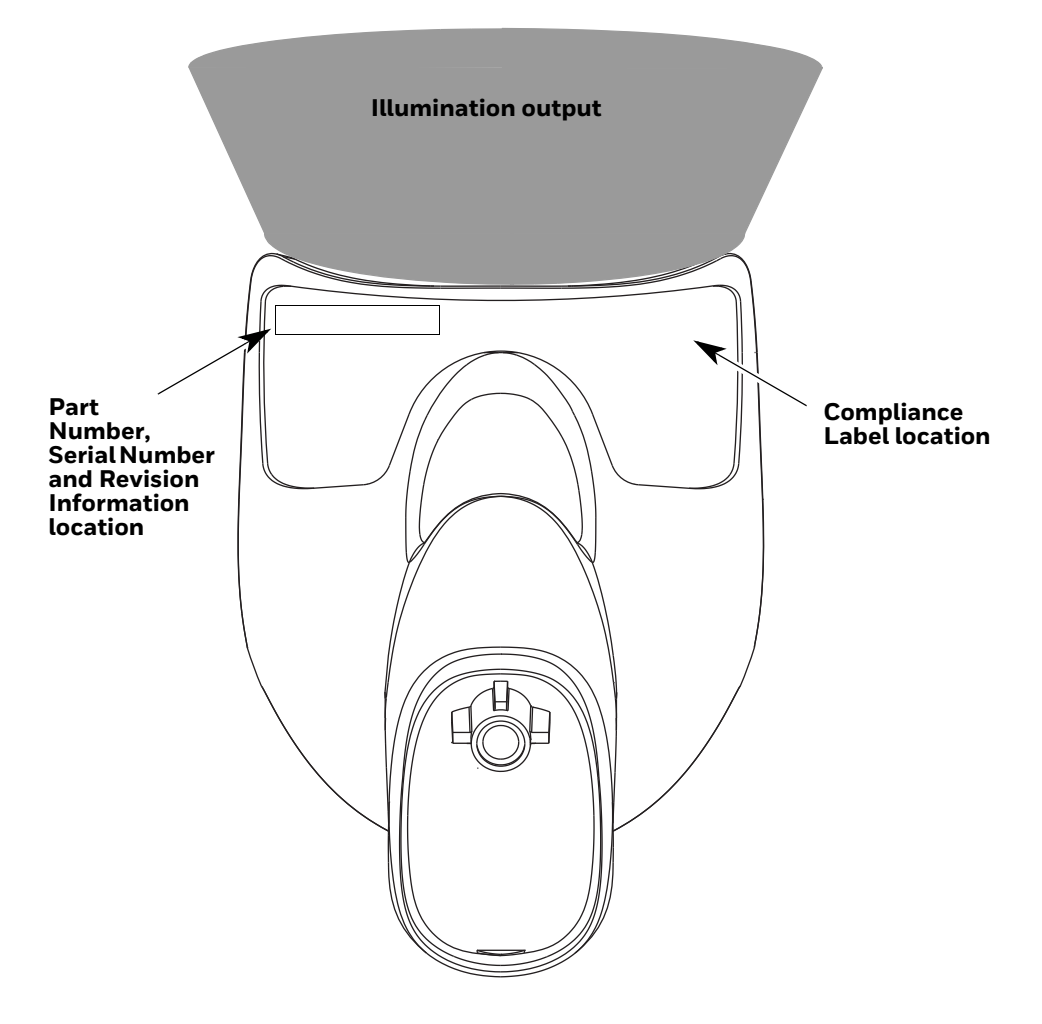

### **CCB01-010BT/CCB01-010BT-BF Base**

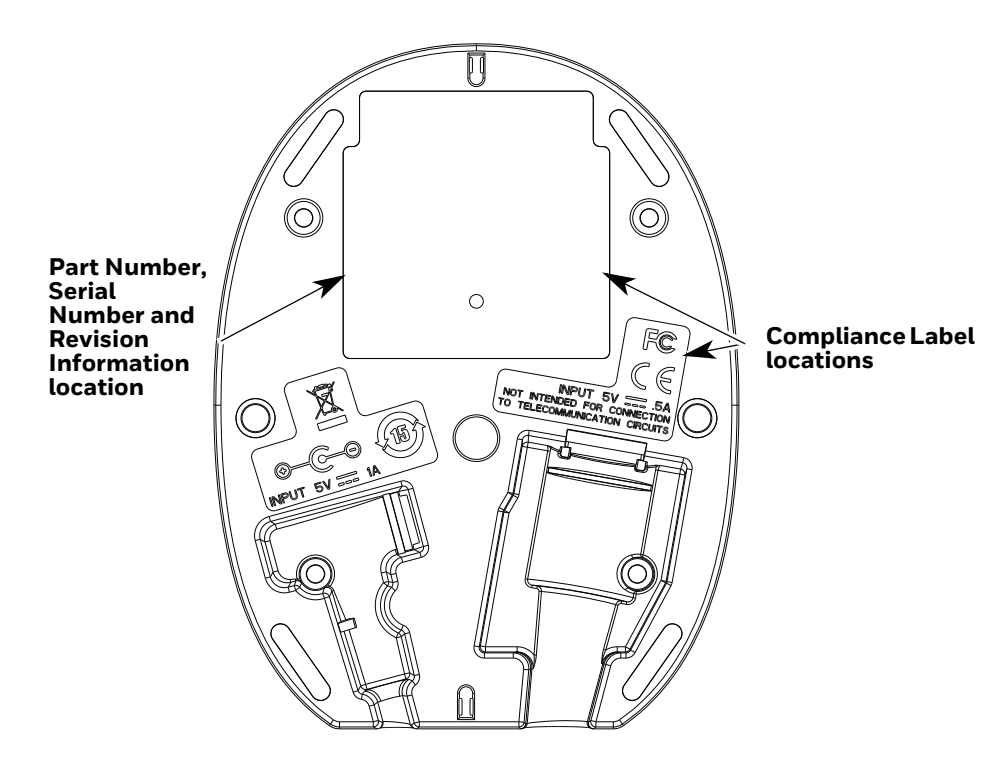

### **Granit 1910i/1911i/1980i/1981i Scanner**

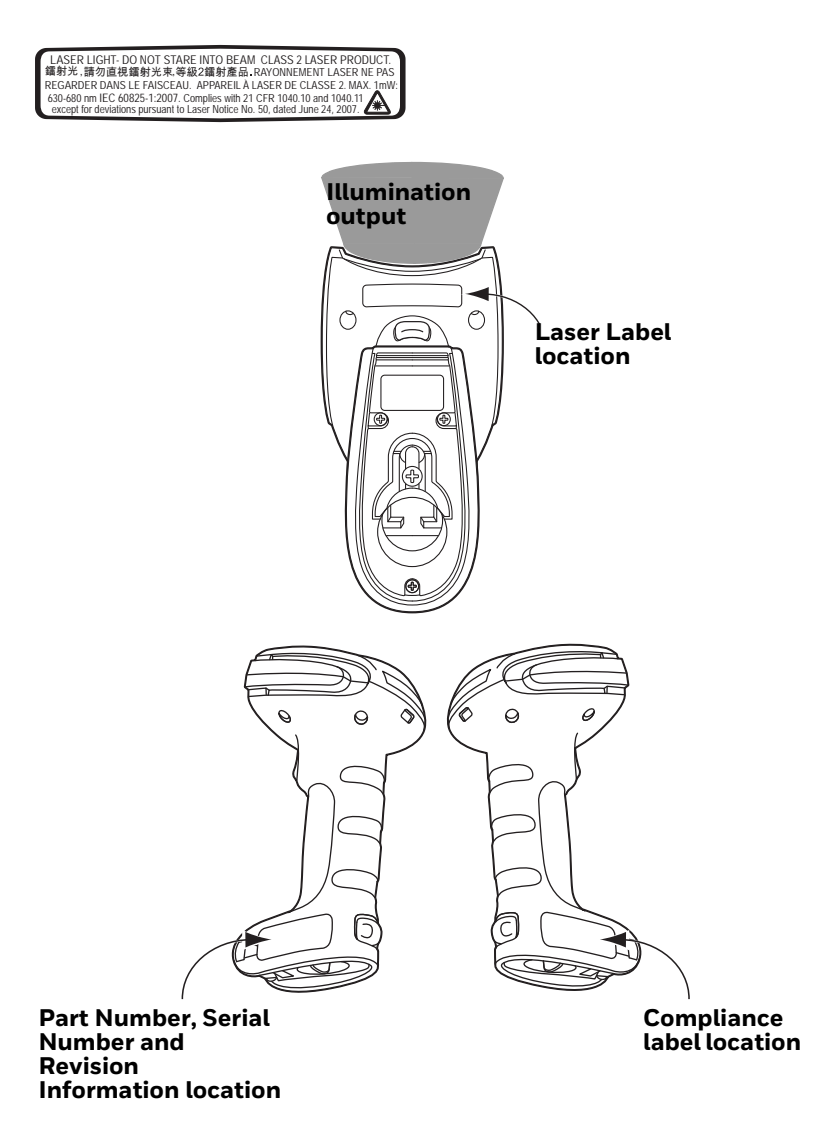

### **CCB02-100BT/CCB05-100BT Base**

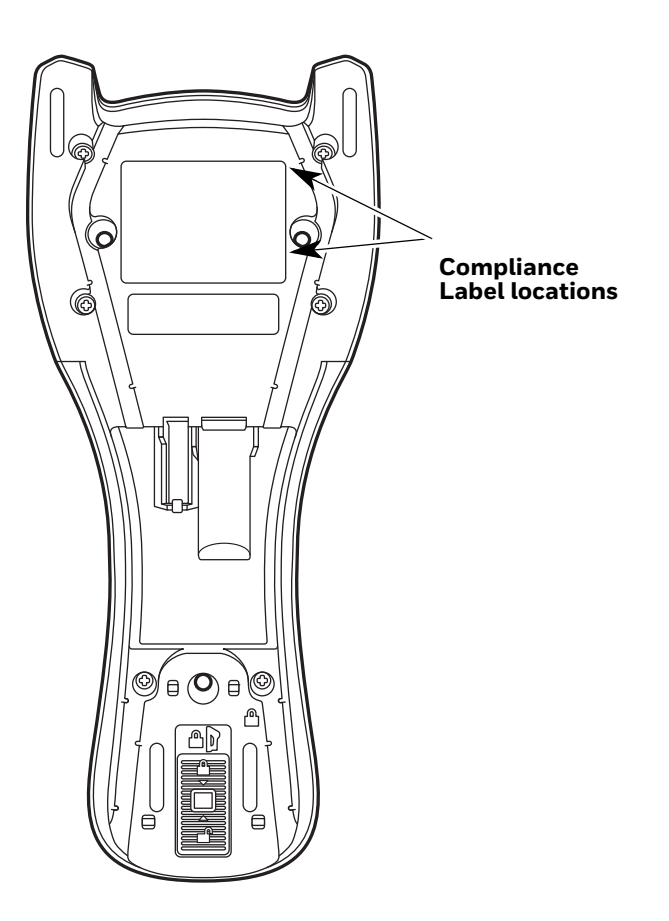

### CHAPTER **14 MAINTENANCE AND TROUBLESHOOTING**

## **Repairs**

Repairs and/or upgrades are not to be performed on this product. These services are to be performed only by an authorized service center [\(see Customer Support on](#page-18-0)  [page xvii\).](#page-18-0)

## **Maintenance**

Your device provides reliable and efficient operation with a minimum of care. Although specific maintenance is not required, the following periodic checks ensure dependable operation:

### **Cleaning the Scanner**

The scanner or base's housing may be cleaned with a soft cloth or tissue dampened with water (or a mild detergent-water solution.) If a detergent solution is used, rinse with a clean tissue dampened with water only.

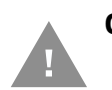

**Caution: Do not submerge the scanner in water. The scanner's housing is not watertight. Do not use abrasive wipes or tissues on the scanner's window. Abrasive wipes may scratch the window. Never use solvents (e.g., acetone) on the housing or window. Solvents may damage the finish or the window.**

### **Cleaning the Window**

Reading performance may degrade if the scanner's window is not clean. If the window is visibly dirty, or if the scanner isn't operating well, clean the window with one of the cleaning solutions listed for [Health Care Housing,](#page-339-0) below.

### <span id="page-339-0"></span>**Health Care Housing**

Some configurations of Xenon scanners are available with an external plastic housing that is designed to resist the effects of harsh chemicals in a health care environment. The plastic is crystalline in nature, which helps prevent chemicals from seeping through the housing.

Important! The following cleaning solutions have been tested to assure safe cleaning of your scanner's disinfectant-ready housing. They are the only solutions approved for use with these scanners. Damage caused by the use of cleaners other than those listed below may not be covered by the warranty.

- Sani-Cloth<sup>®</sup> HB wipes
- Sani-Cloth® Plus wipes
- Super Sani-Cloth<sup>®</sup> wipes
- Isopropyl Alcohol wipes (70%)
- CaviWipes™
- Virex $^\circledR$  256
- $409^{\circledR}$  Glass and Surface Cleaner
- Windex $^{\circledR}$  Blue
- Clorox $^{\circledR}$  Bleach 10%
- Gentle dish soap and water

### **Inspecting Cords and Connectors**

Inspect the interface cable and connector for wear or other signs of damage. A badly worn cable or damaged connector may interfere with scanner operation. Contact your distributor for information about cable replacement. Cable replacement instructions are on [page 320.](#page-339-1)

## <span id="page-339-1"></span>**Replacing Cables in Corded Scanners**

The standard interface cable is attached to the scanner with an 10-pin modular connector. When properly seated, the connector is held in the scanner's handle by a flexible retention tab. The interface cable is designed to be field replaceable.

- Order replacement cables from Honeywell or from an authorized distributor.
- When ordering a replacement cable, specify the cable part number of the original interface cable.

## **Replacing a Xenon Interface Cable**

- 1. Turn the power to the host system **OFF**.
- 2. Disconnect the scanner's cable from the terminal or computer.
- 3. Locate the small hole on the back of the scanner's handle. This is the cable release.
- 4. Straighten one end of a paper clip.
- 5. Insert the end of the paper clip into the small hole and press in. This depresses the retention tab, releasing the connector. Pull the connector out while maintaining pressure on the paper clip, then remove the paper clip.

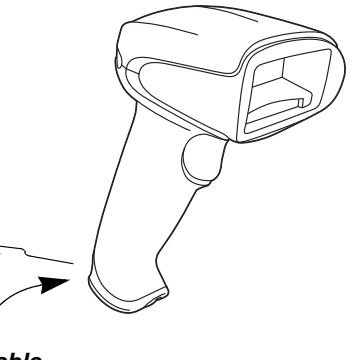

*Cable Release*

6. Replace with the new cable. Insert the connector into the opening and press firmly. The connector is keyed to go in only one way, and will click into place.

### **Replacing a Granit Interface Cable**

- 1. Turn the power to the host system **OFF**.
- 2. Disconnect the scanner's cable from the terminal or computer.
- 3. Unscrew the locking plate on the bottom of the scanner.
- 4. Slide the locking plate away from the connector and pull the cable out of the scanner.
- 5. Replace with the new cable. Insert the connector into the opening and press firmly.
- 6. Slide the locking plate over the base of the connector to secure the cable, and screw the plate into place.

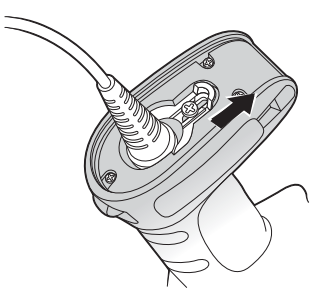

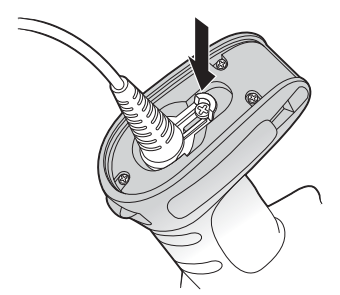

## **Replacing Cables and Batteries in Cordless Systems**

### **Replacing an Interface Cable in a Base**

- 1. Turn the power to the host system OFF.
- 2. Disconnect the base's cable from the terminal or computer.

- 3. Turn the base upside down.
- 4. Pull the connector out while maintaining pressure on the connector release clip.

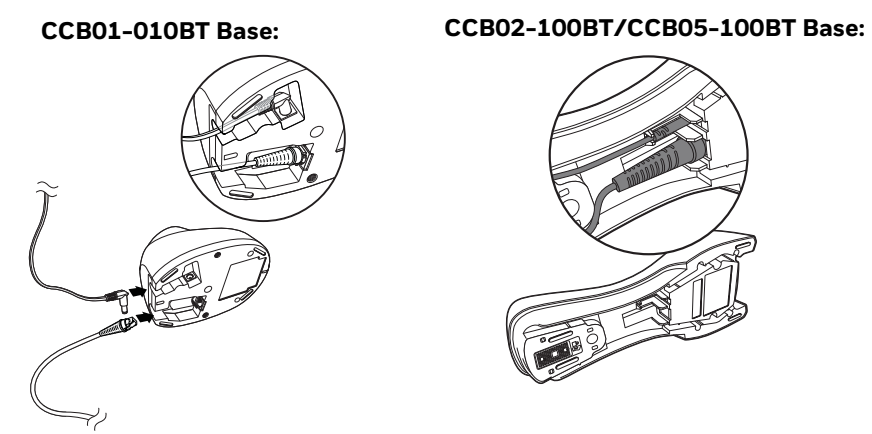

5. Replace with the new cable. Insert the connector into the opening and press firmly. The connector is keyed to go in only one way, and will click into place.

**Changing a Xenon Scanner Battery**

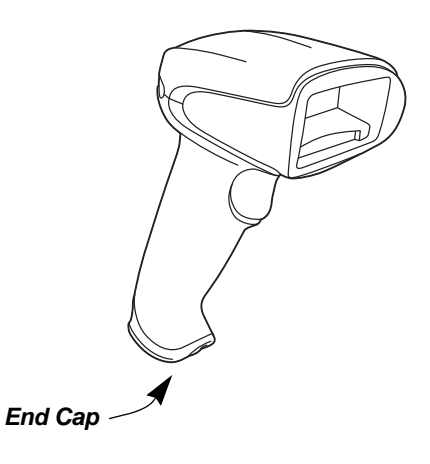

- 1. Use a Phillips head screwdriver to remove the screw from the end cap.
- 2. Remove the end cap and remove the battery from the handle.
- 3. Insert replacement battery.
- 4. Replace end cap and screw.

### **Changing a Granit Scanner Battery**

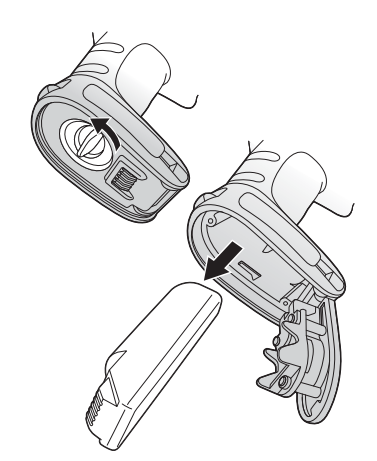

- 1. Twist the tab in the bottom of the end cap and open the hinged battery door. (When new, the battery door may stick. Use pliers to twist the tab and open the door until it loosens up.)
- 2. Remove the battery from the handle.
- 3. Insert replacement battery.
- 4. Close the battery door and twist the tab to lock it.
- *Note: The battery door is designed to pop off the hinge if the scanner is dropped while changing a battery. If this occurs, simply snap it back on.*

## **Troubleshooting a Corded Scanner**

The scanner automatically performs self-tests whenever you turn it on. If your scanner is not functioning properly, review the following Troubleshooting Guide to try to isolate the problem.

#### *Is the power on? Is the aimer on?*

If the aimer isn't illuminated, check that:

- The cable is connected properly.
- The host system power is on (if external power isn't used).
- The trigger works.

#### *Is the scanner having trouble reading your symbols?*

If the scanner isn't reading symbols well, check that the symbols:

- Aren't smeared, rough, scratched, or exhibiting voids.
- Aren't coated with frost or water droplets on the surface.
- Are enabled in the scanner or in the decoder to which the scanner connects.

#### *Is the bar code displayed but not entered?*

The bar code is displayed on the host device correctly, but you still have to press a key to enter it (the Enter/Return key or the Tab key, for example).

• You need to program a suffix. Programming a suffix enables the scanner to output the bar code data plus the key you need (such as "CR") to enter the data into your application. Refer to [Prefix/Suffix Overview on page 151](#page-170-0) for further information.

#### *The scanner won't read your bar code at all.*

- 1. Scan the sample bar codes in the back of this manual. If the scanner reads the sample bar codes, check that your bar code is readable. Verify that your bar code symbology is enabled (see [Chapter 9](#page-196-0)).
- 2. If the scanner still can't read the sample bar codes, scan [All Symbologies](#page-197-0) [On, page 178.](#page-197-0)

If you aren't sure what programming options have been set in the scanner, or if you want the factory default settings restored, refer to [Reset the Factory Defaults on](#page-276-0)  [page 257](#page-276-0).

## **Troubleshooting a Cordless System**

### **Troubleshooting a Base**

*Note: Visit the Services and Support section of our website ([www.honeywellaidc.com](http://honeywellaidc.com)) to check for the latest software for both the scanner and the base.*

If your base is not functioning properly, review the following troubleshooting guidelines to try to isolate the problem.

#### *Is the red LED on?*

If the red LED isn't illuminated, check that:

- The power cable is connected properly and there is power at the power source.
- The host system power is on (if external power isn't used).

#### *Is the green LED on?*

If the *green* LED isn't illuminated, check that:

- The scanner is correctly placed in the base.
- There is external power or 12 volt host power.
- Charge mode is turned on. ([See "Beeper and LED Sequences and Meaning" on](#page-67-0) [page 48](#page-67-0))
- The battery is not bad or deeply discharged. In some cases, the scanner's battery may trickle charge to bring it into an acceptable level and then transition to a normal charge cycle.

### **Troubleshooting a Cordless Scanner**

#### *Note: Make sure that your scanner's battery is charged.*

*Visit the Services and Support section of our website [\(www.honeywellaidc.com\)](http://www.honeywellaidc.com) to check for the latest software for both the scanner and the base or Access Point.*

#### *Is the scanner having trouble reading your symbols?*

If the scanner isn't reading symbols well, check that the symbols:

- Aren't smeared, rough, scratched, or exhibiting voids.
- Aren't coated with frost or water droplets on the surface.
- Are enabled in the base or Access Point to which the scanner connects.

#### *Is the bar code displayed but not entered into the application?*

The bar code is displayed on the host device correctly, but you still have to press a key to enter it (the Enter/Return key or the Tab key, for example).

• You need to program a suffix. Programming a suffix enables the scanner to output the bar code data plus the key you need (such as "CR") to enter the data into your application. Refer to [Prefix/Suffix Overview on page 151](#page-170-0) for further information.

#### *The scanner won't read your bar code at all.*

- Scan the sample bar codes in the back of this manual. If the scanner reads the sample bar codes, check that your bar code is readable.
- Verify that your bar code symbology is enabled (see [Chapter 9\)](#page-196-0).
- If the scanner still can't read the sample bar codes, scan [All Symbologies on](#page-197-1) [page 178.](#page-197-1)

APPENDIX

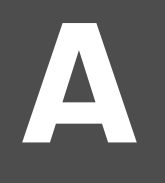

# **REFERENCE CHARTS**

## **Symbology Charts**

*Note: "m" represents the AIM modifier character. Refer to International Technical Specification, Symbology Identifiers, for AIM modifier character details.*

*Prefix /Suffix entries for specific symbologies override the universal (All Symbologies, 99) entry.*

Refer to [Data Edit beginning on page 151](#page-170-1) and [Data Format beginning on page 157](#page-176-0) for information about using Code ID and AIM ID.

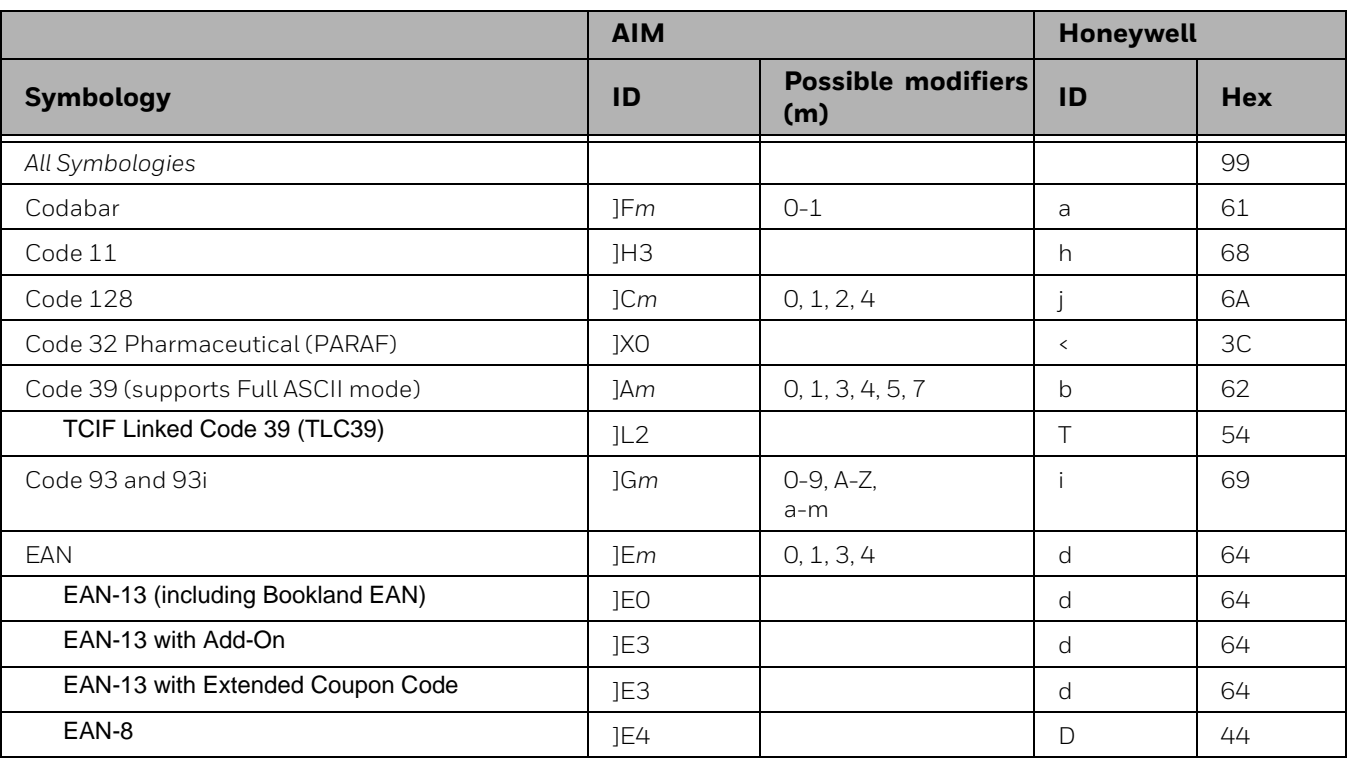

### **Linear Symbologies**

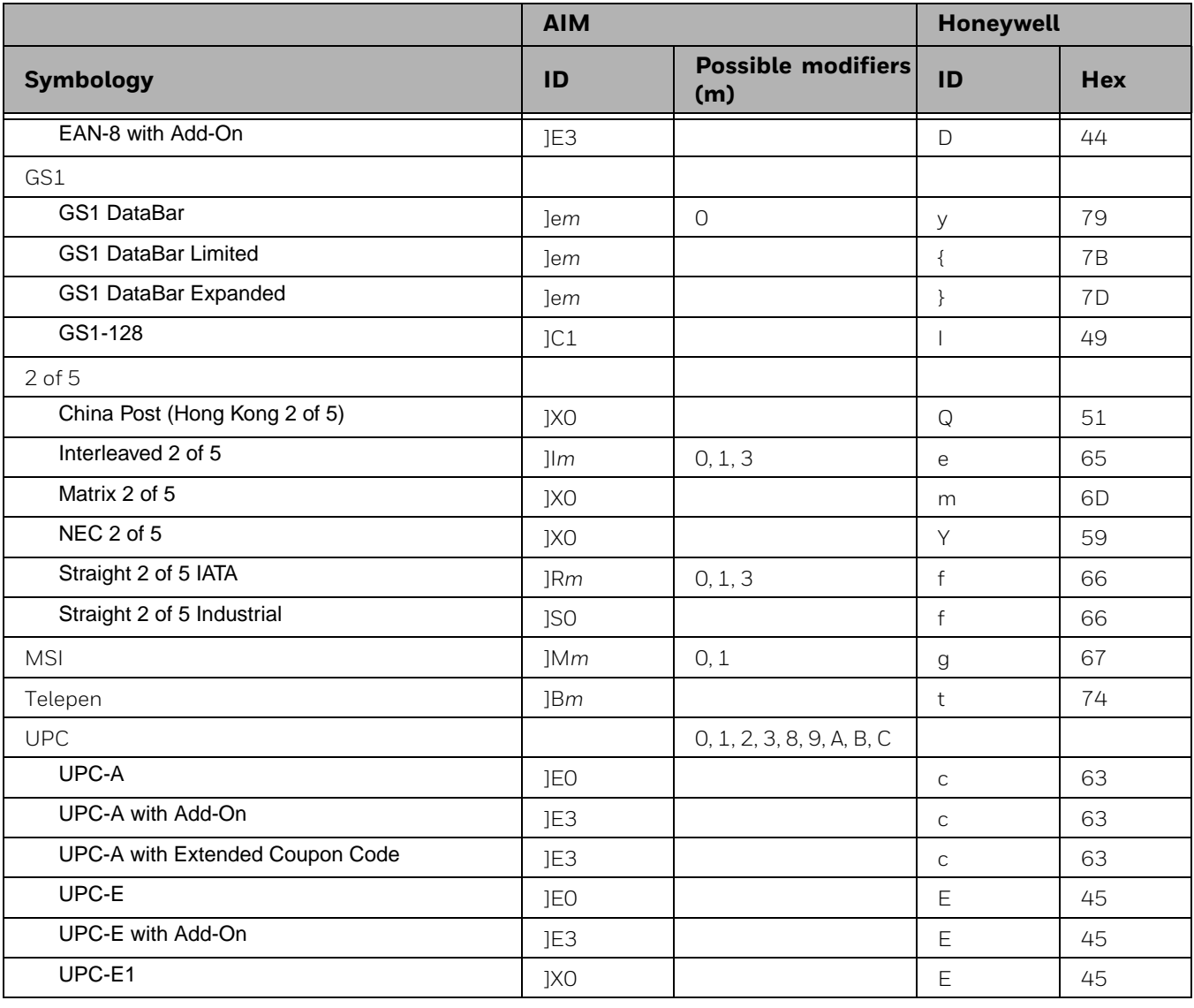

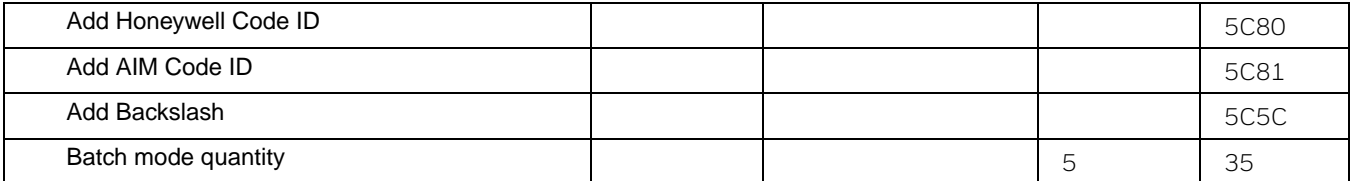

## **2D Symbologies**

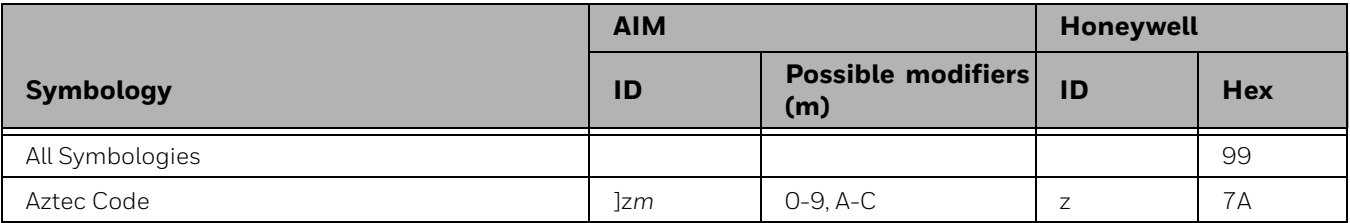

8021395/2017-04-28 • Subject to change without notice • SICK AG • Waldkirch • Germany • www.sick.com

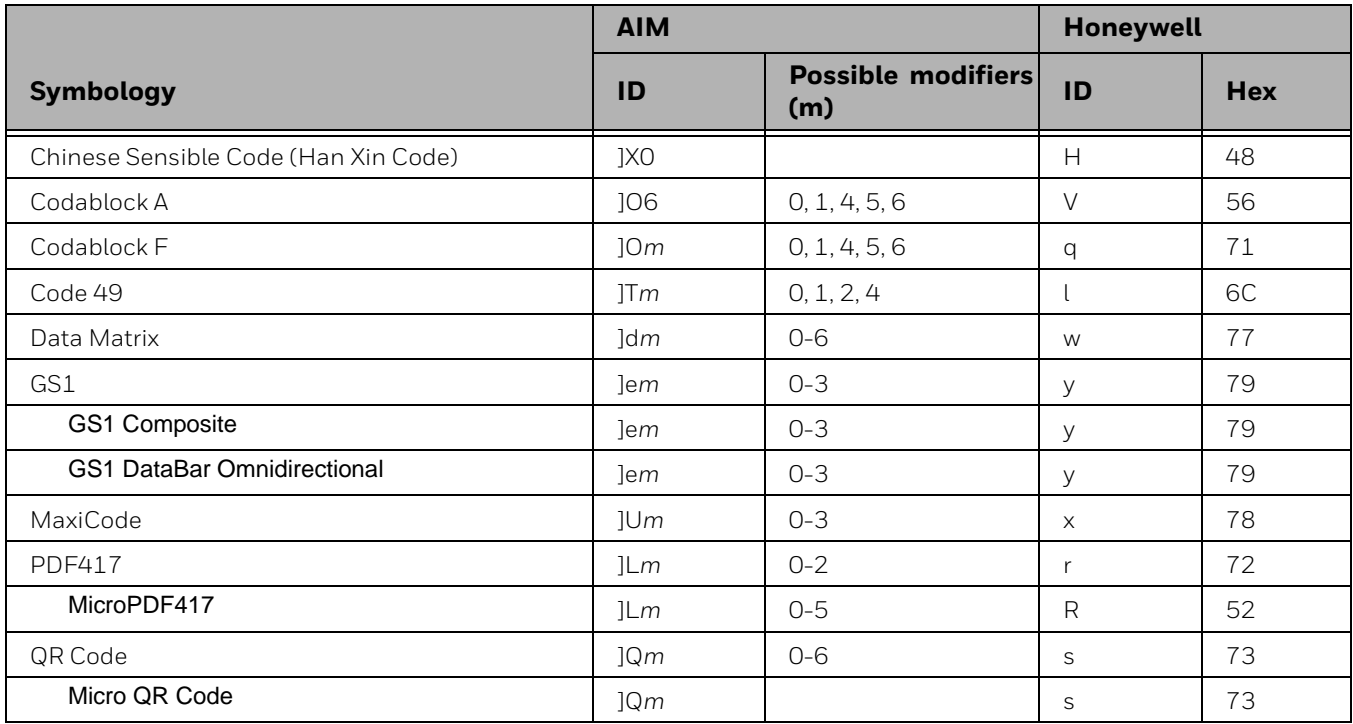

# **Postal Symbologies**

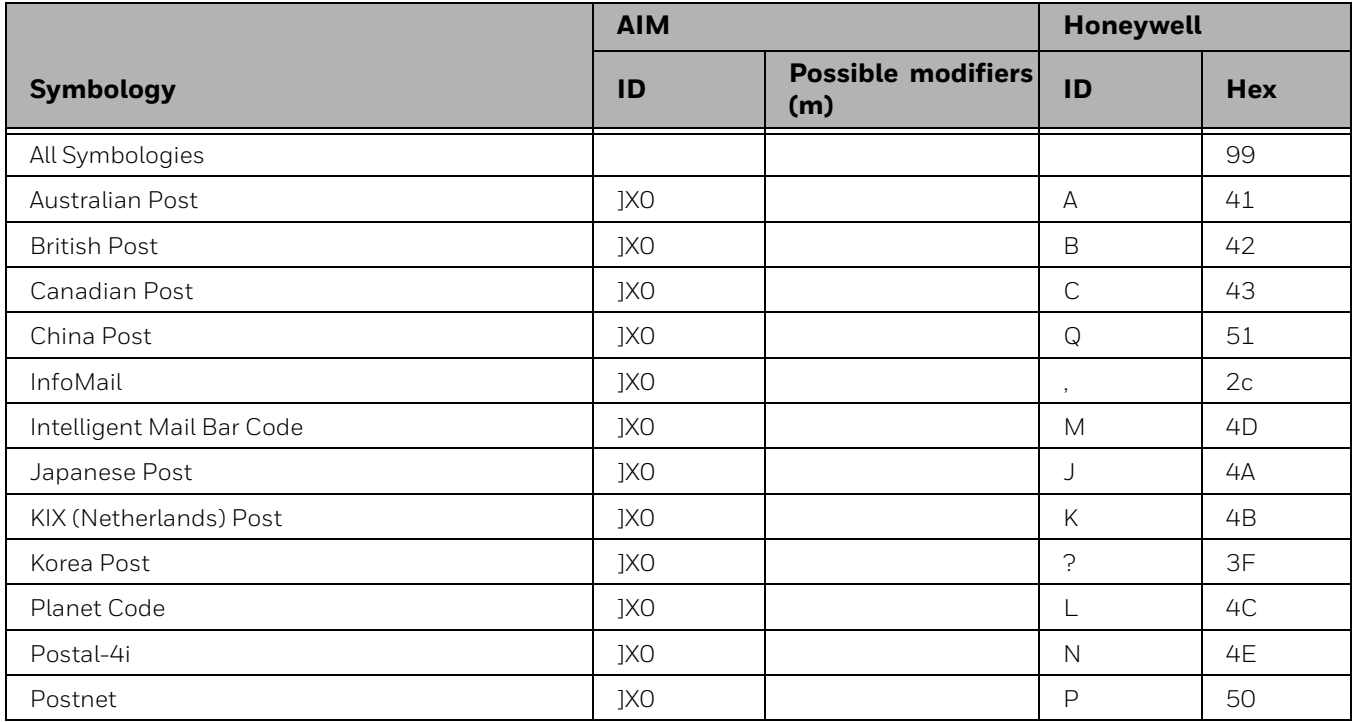

# **ASCII Conversion Chart (Code Page 1252)**

In keyboard applications, ASCII Control Characters can be represented in 3 different ways, as shown below. The CTRL+X function is OS and application dependent. The following table lists some commonly used Microsoft functionality*.* This table applies to U.S. style keyboards. Certain characters may differ depending on your Country Code/PC regional settings*.*

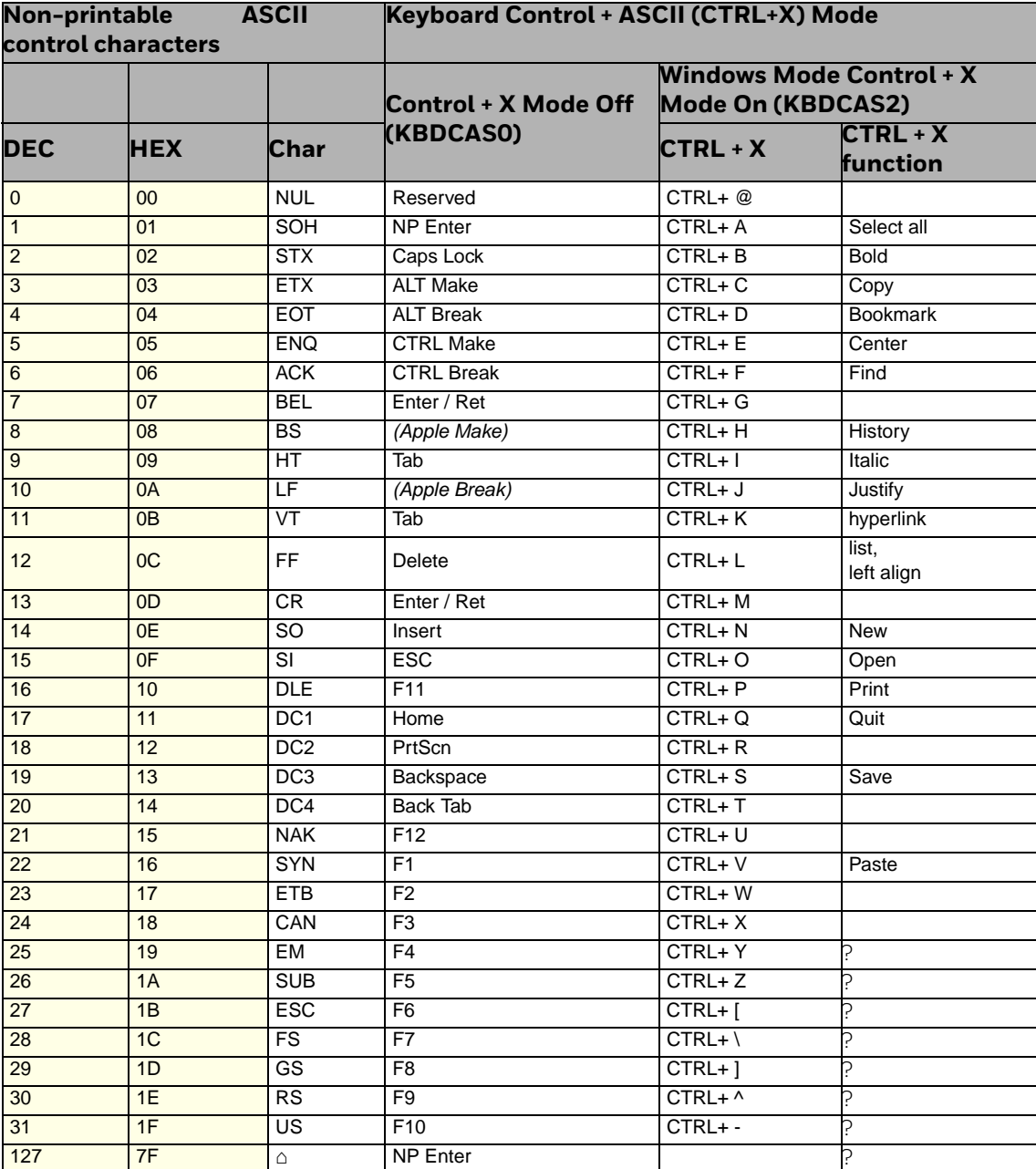

## **Lower ASCII Reference Table**

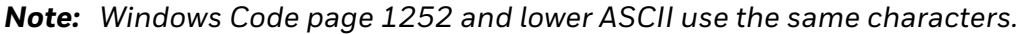

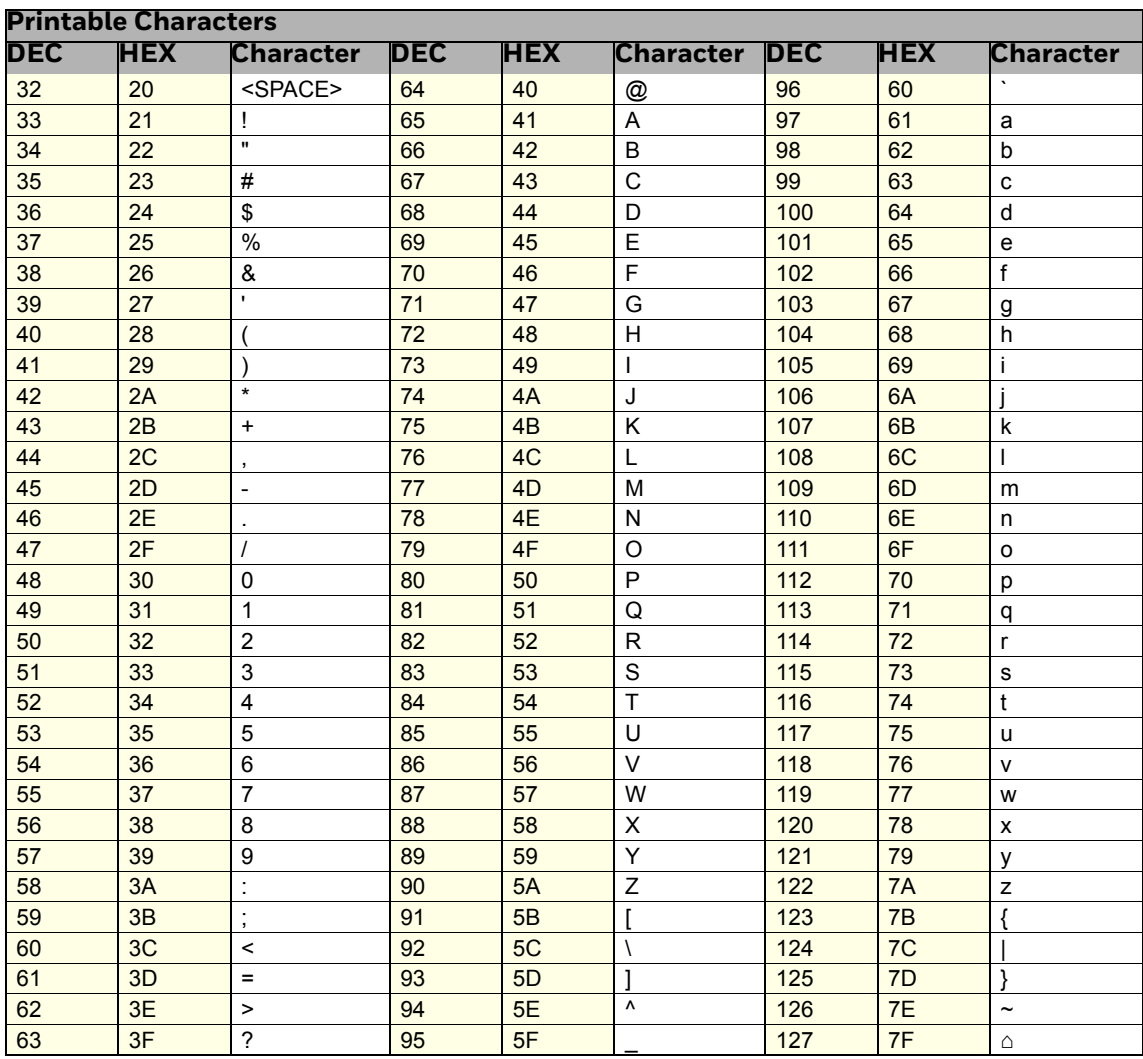

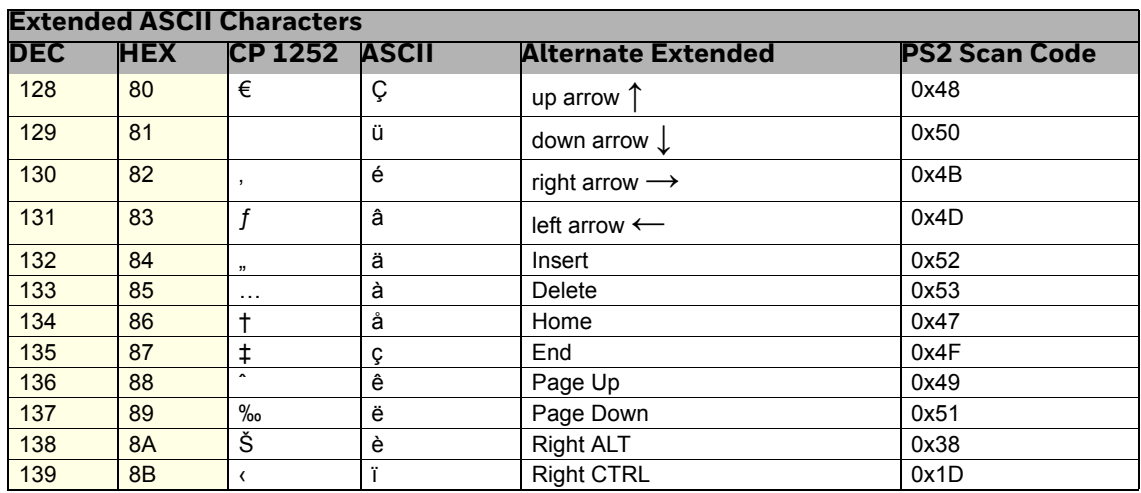

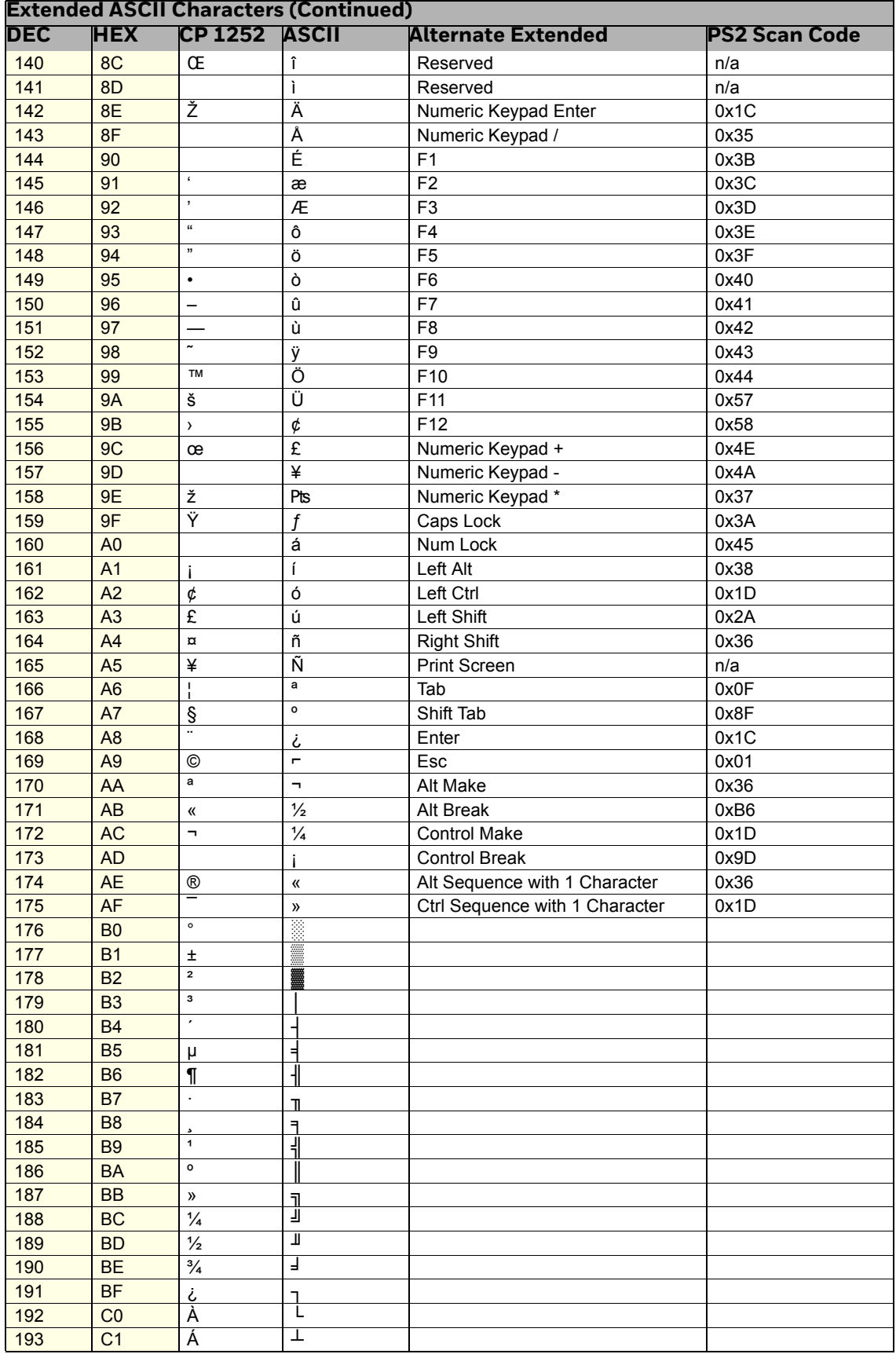

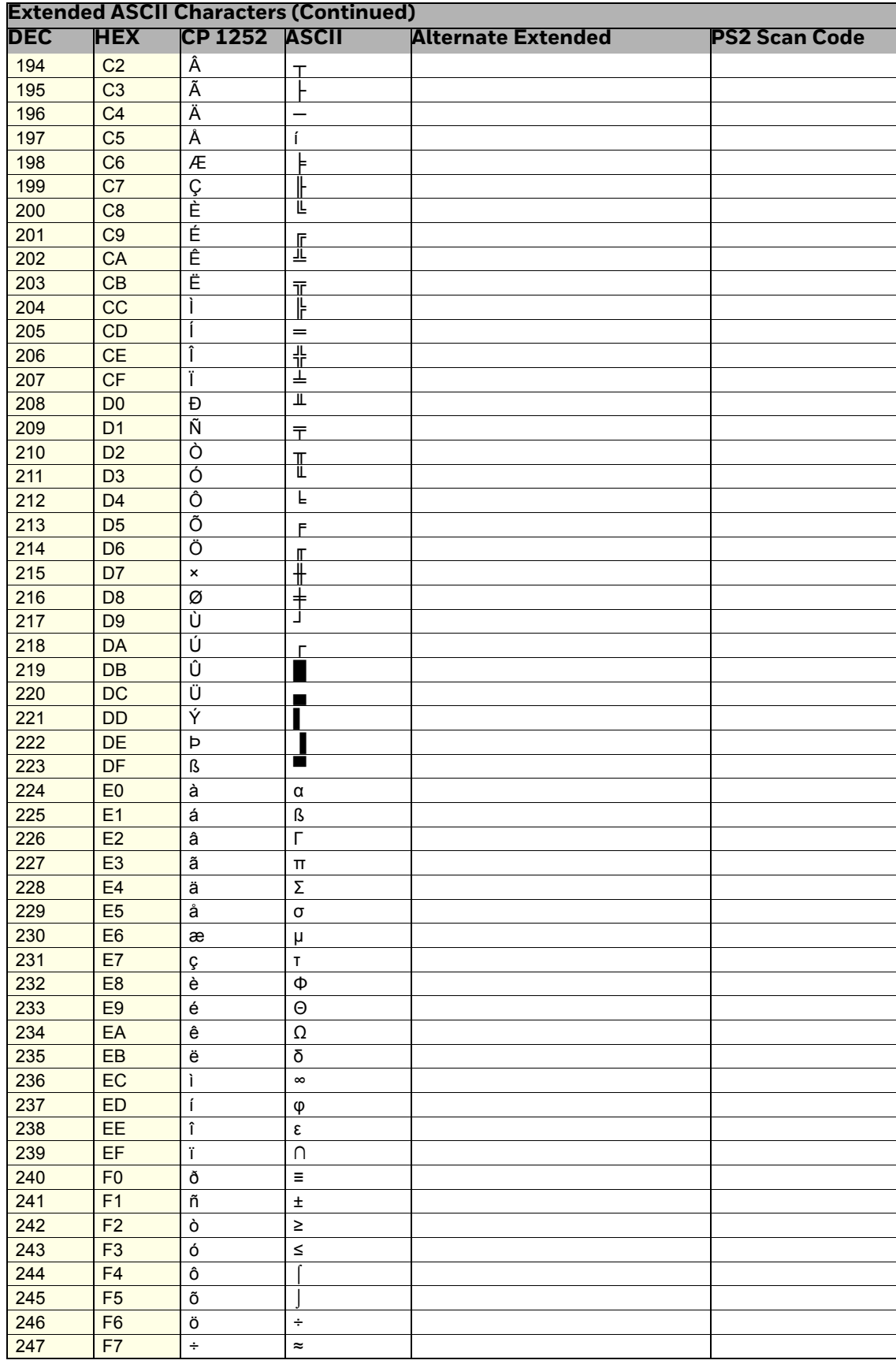

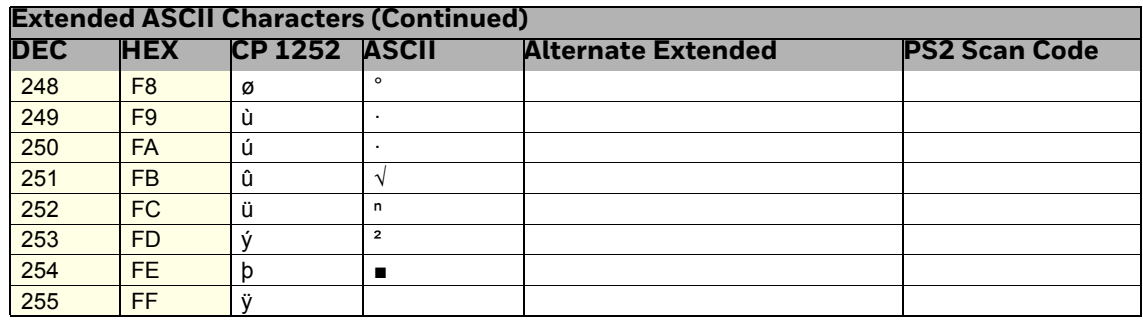

## **ISO 2022/ISO 646 Character Replacements**

Code pages define the mapping of character codes to characters. If the data received does not display with the proper characters, it may be because the bar code being scanned was created using a code page that is different from the one the host program is expecting. If this is the case, select the code page with which the bar codes were created. The data characters should then appear properly.

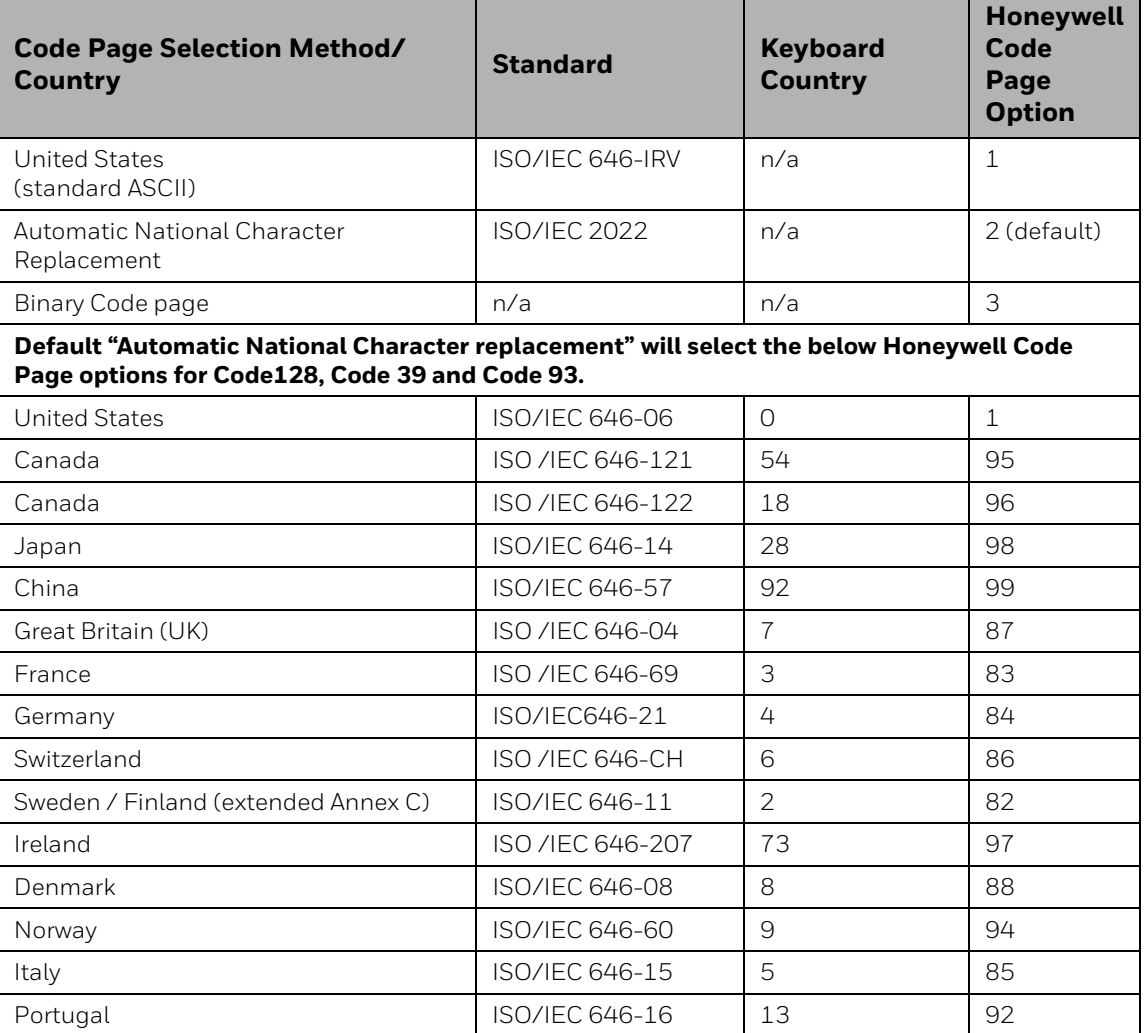

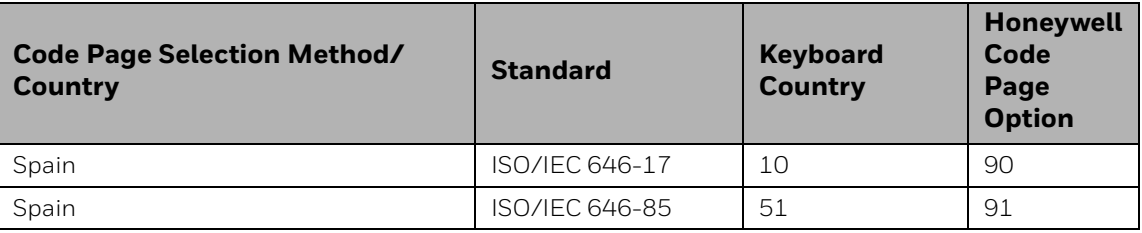

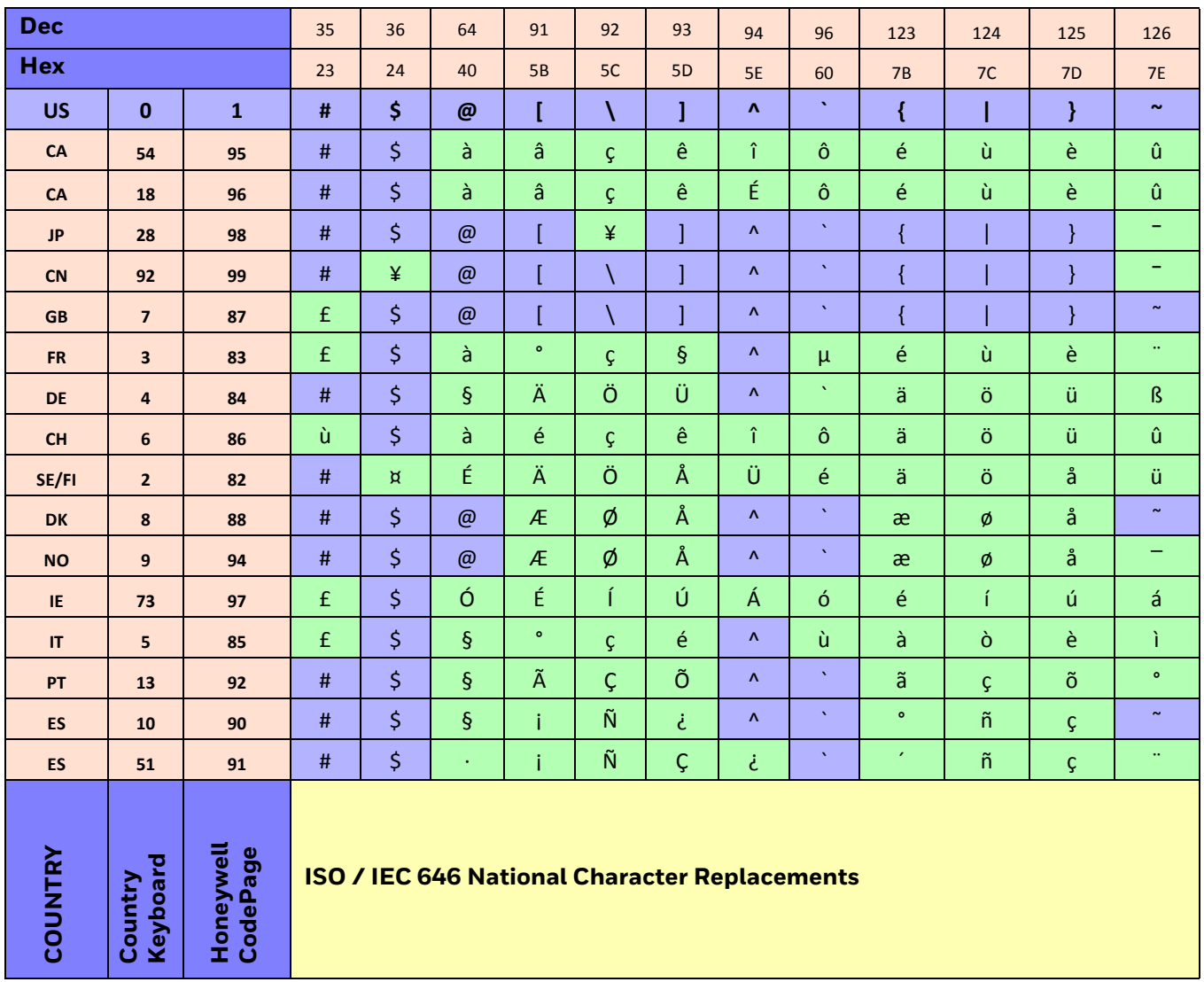

# **Keyboard Key References**

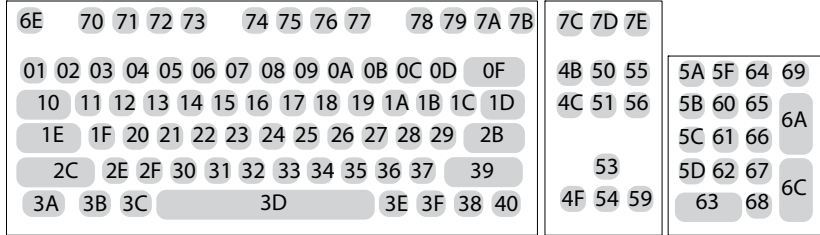

**104 Key U.S. Style Keyboard**

| 5A 5F 64 69          |
|----------------------|
|                      |
| 5B 60 65<br>5C 61 66 |
|                      |
|                      |

**105 Key European Style Keyboard**

# **Sample Symbols**

**UPC-A 0 123456 7890**

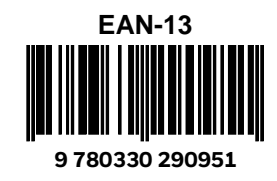

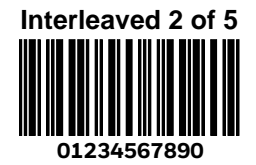

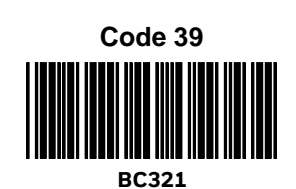

**Code 128 Code 128**

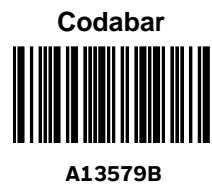

**Straight 2 of 5 Industrial**

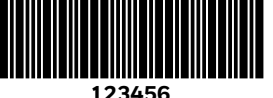

**Code 93 123456-9\$**

> **Matrix 2 of 5 6543210**

> > **PDF417 Car Registration**

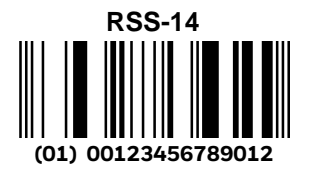

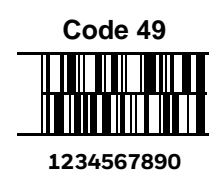

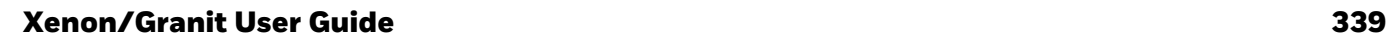

# **Sample Symbols (Continued)**

**Postnet Indialization Zip Code**

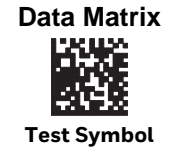

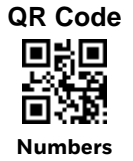

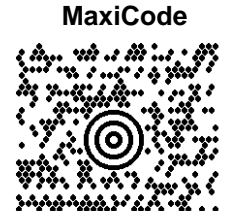

**Micro PDF417 Test Message**

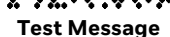
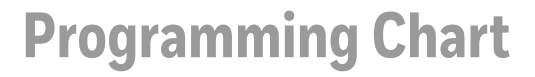

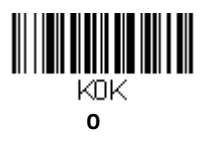

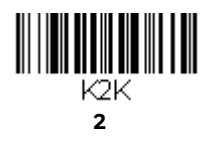

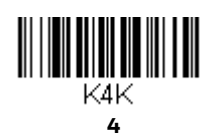

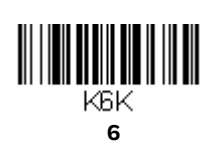

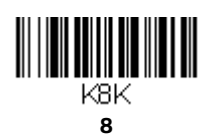

K1K 

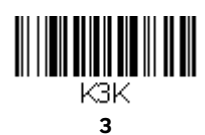

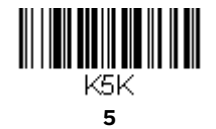

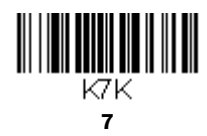

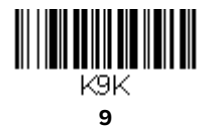

Xenon/Granit User Guide 341

# **Programming Chart (Continued)**

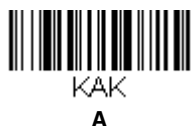

**C**

KCK

**E**

**KEK** 

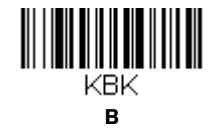

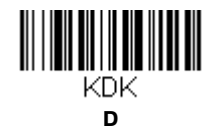

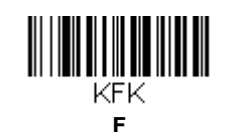

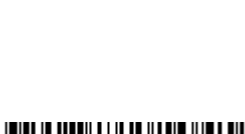

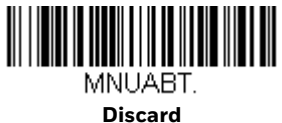

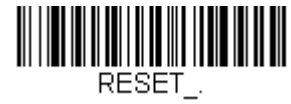

**Save**

MNUSAV.

**Reset**

*Note:* If you make an error while scanning the letters or digits (before scanning Save), scan *Discard, scan the correct letters or digits, and Save again.*

## **CBL-020-300-C00**

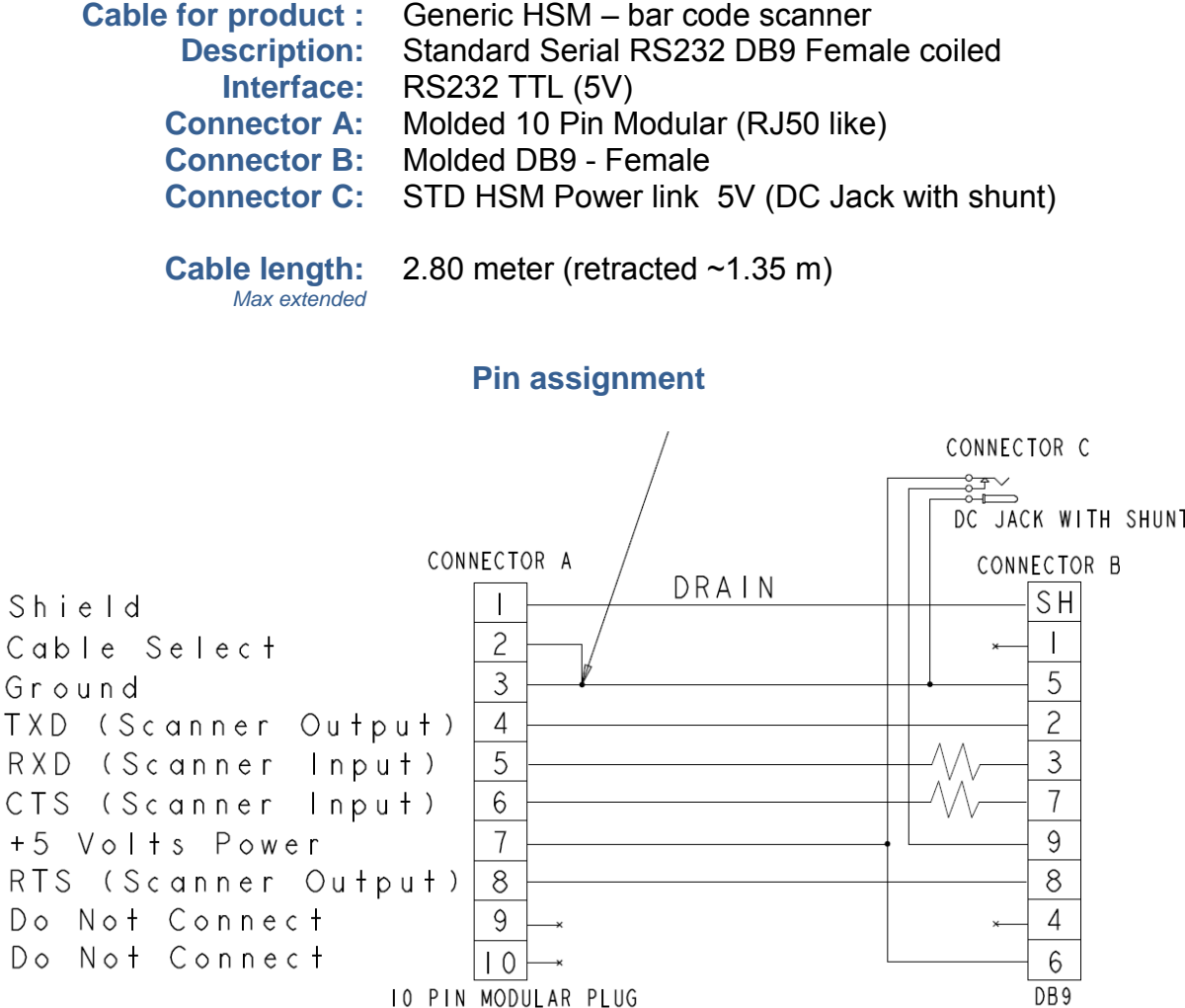

### **Connector assignment**

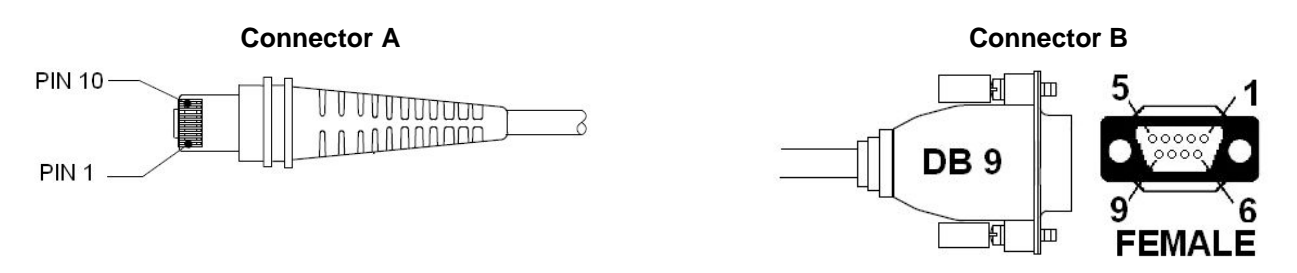

### **NOTE:**

· **WARNING:** connecting to 12V host powered systems with these cables will damage the 5V-only scanner when the External Power (PSU) is disconnected from con. C.

*Under no circumstances will Honeywell International Inc. be liable to any person or business entity for any direct, indirect, special, incidental, consequential or other damages based on any use of the information in this document or any other linked or referenced document, including, without limitation, any lost profits, business interruption, or loss of programs or information, even if Honeywell International Inc. has been* 

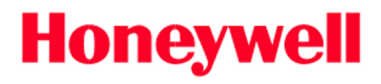

## **CBL-020-500-C00**

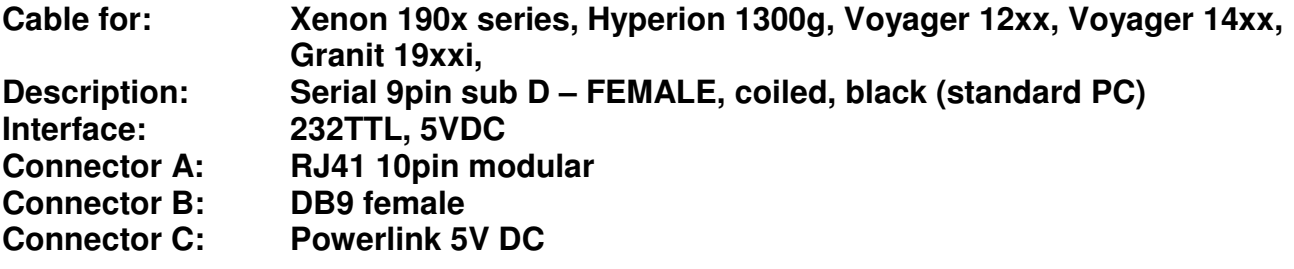

**Cable length retracted: minimum ~ 1 m Cable length extended: minimum ~ 5 m** 

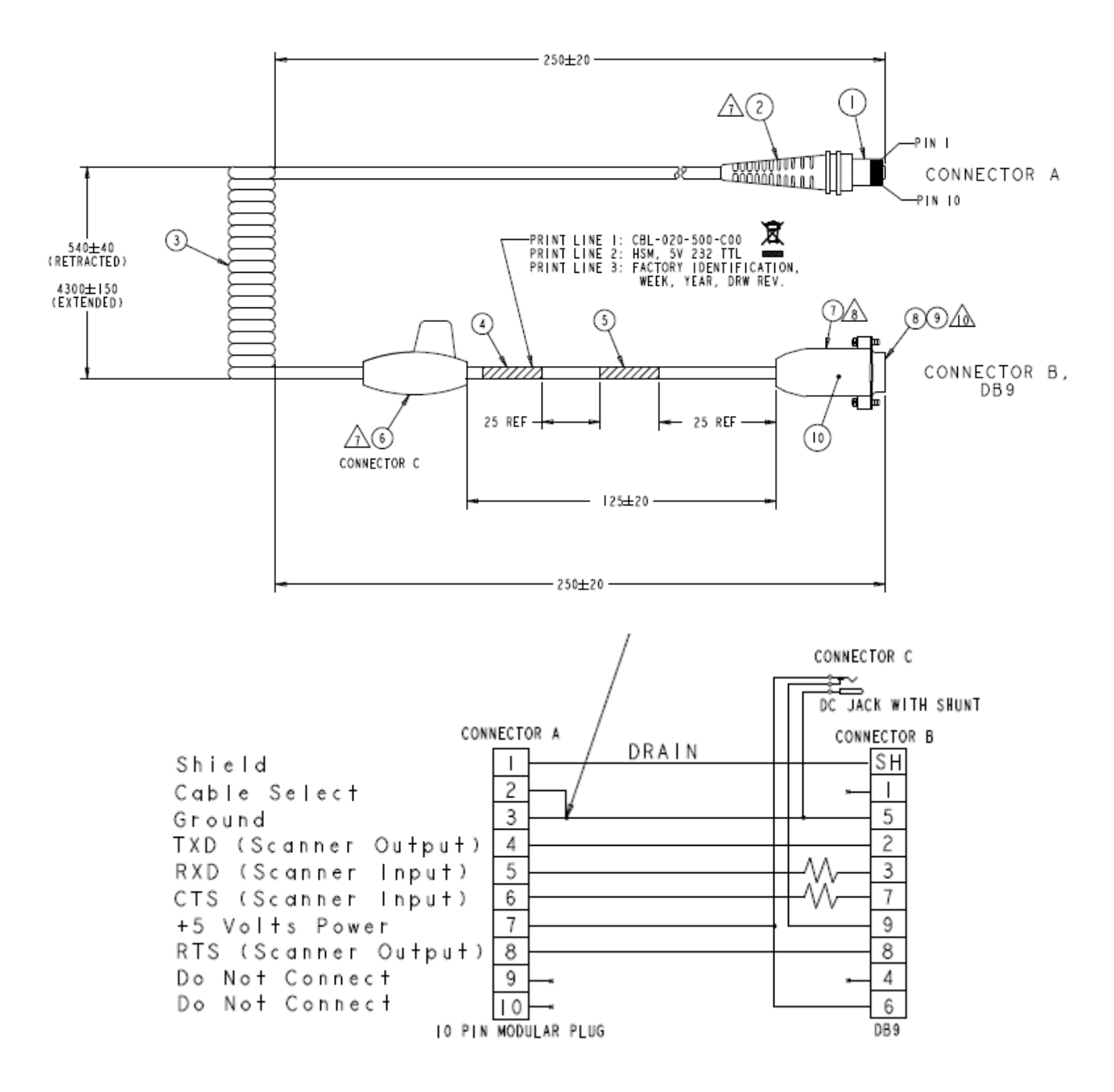

This is an entry from the Honeywell Scanning and Mobility Knowledge base. As part of our ongoing effort to improve and enhance the quality of the solutions, we ask you to inform us if you feel that we can improve on the content of this solution. Please send an email to: hsmsupportsolutions@honeywell.com

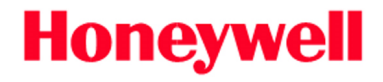

### **Molded RJ41 - 10pin modular CONSERVING DB9 female**

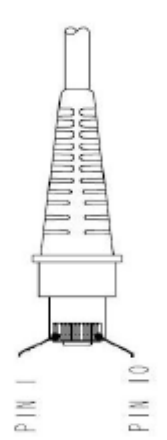

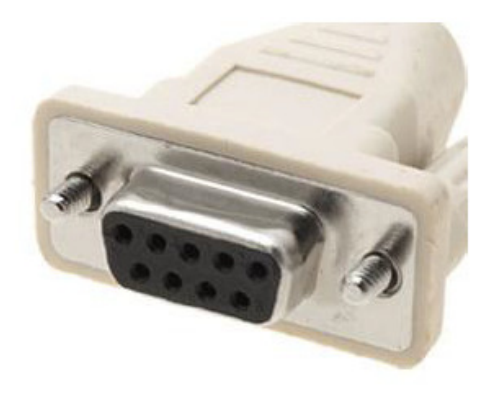

This is an entry from the Honeywell Scanning and Mobility Knowledge base. As part of our ongoing effort to improve and enhance the quality of the solutions, we ask you to inform us if you feel that we can improve on the content of this solution.Please send an email to: hsmsupportsolutions@honeywell.com

## **CBL-220-300-C00**

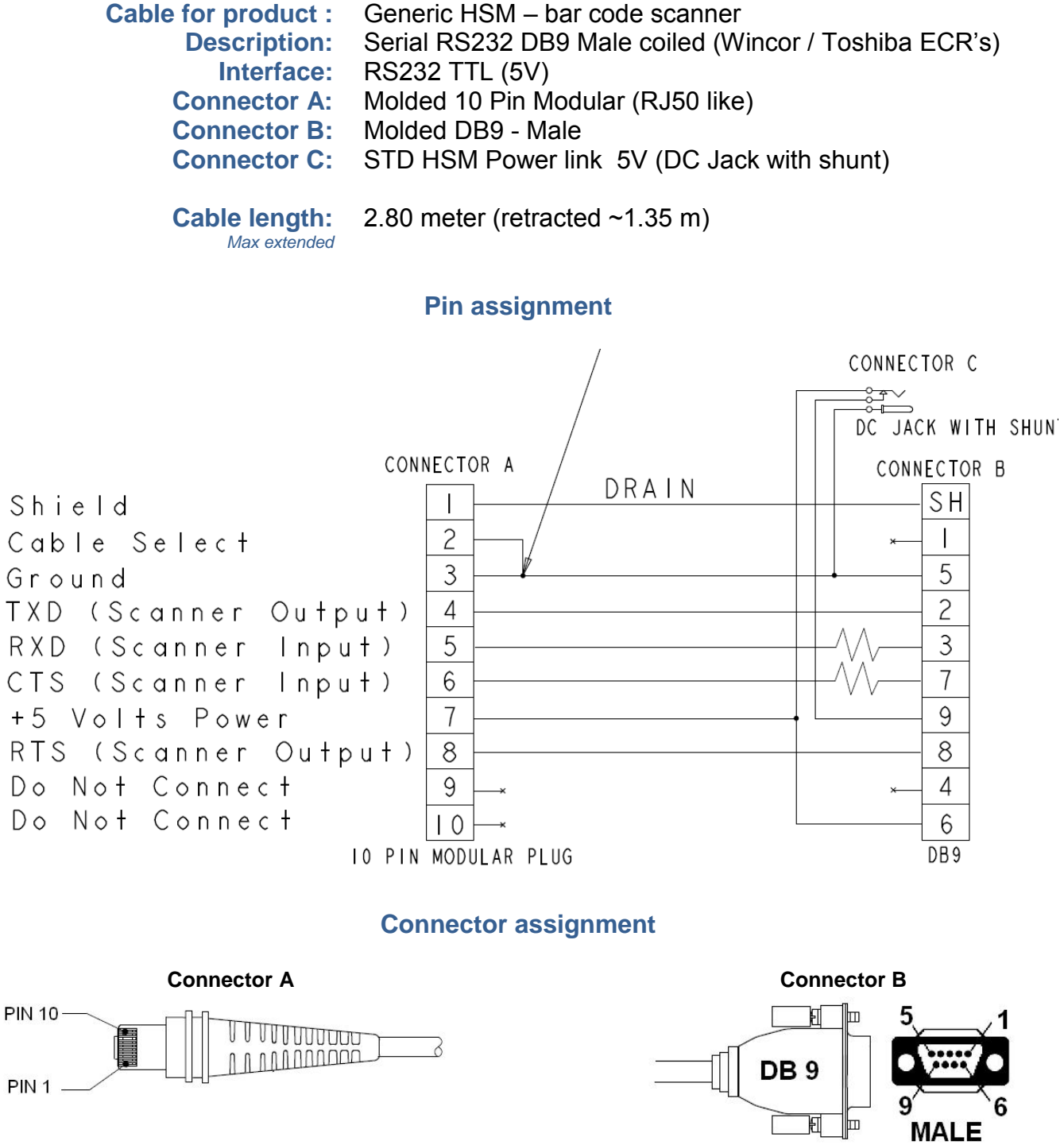

### **NOTE:**

PIN<sub>1</sub>

 $+5$ 

 $D<sub>o</sub>$  $D \circ$ 

- · **WARNING:** connecting to 12V host powered systems with these cables will damage the 5V-only scanner when the External Power (PSU) is disconnected from con. C.
- · Former part number: 42206454-01E.

*Under no circumstances will Honeywell International Inc. be liable to any person or business entity for any direct, indirect, special, incidental, consequential or other damages based on any use of the information in this document or any other linked or referenced document, including, without limitation, any lost profits, business interruption, or loss of programs or information, even if Honeywell International Inc. has been* 

## **CBL-500-300-S00**

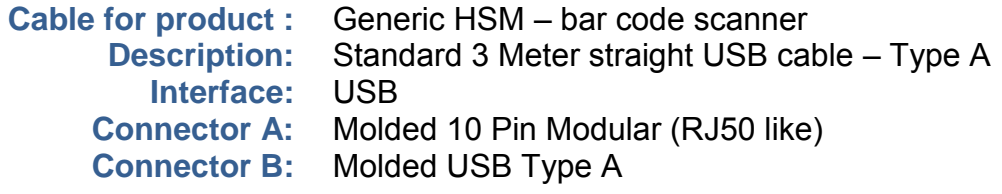

**Cable length:** *Max extended*   $~5.00$  meter

### **Pin assignment**

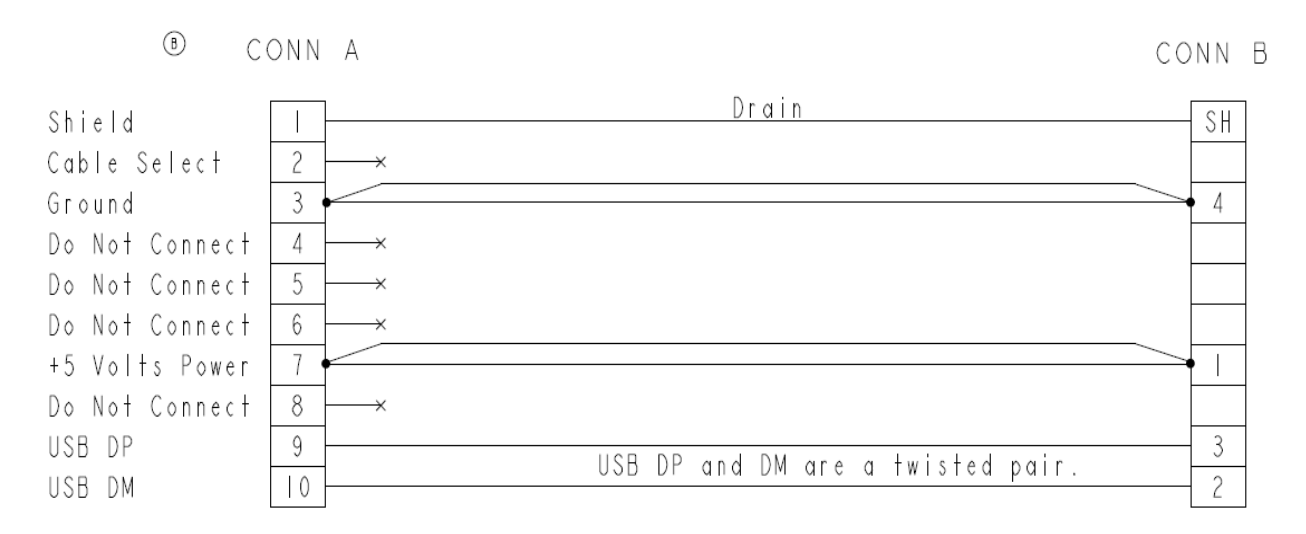

### **Connector assignment**

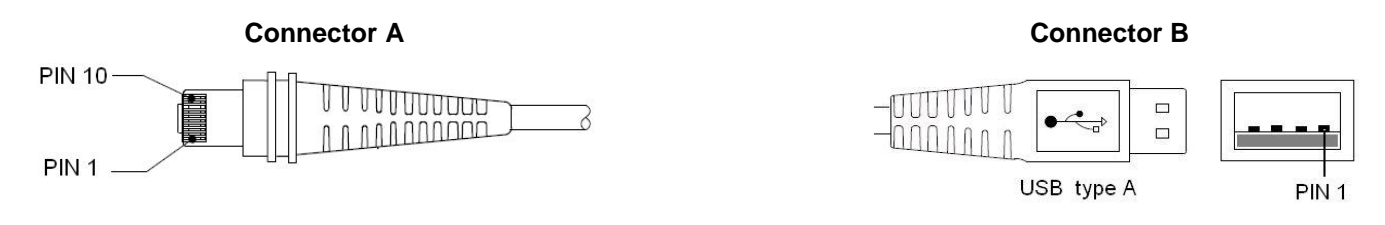

### **NOTE:**

*Under no circumstances will Honeywell International Inc. be liable to any person or business entity for any direct, indirect, special, incidental, consequential or other damages based on any use of the information in this document or any other linked or referenced document, including, without limitation, any lost profits, business interruption, or loss of programs or information, even if Honeywell International Inc. has been* 

## **CBL-503-300-S00**

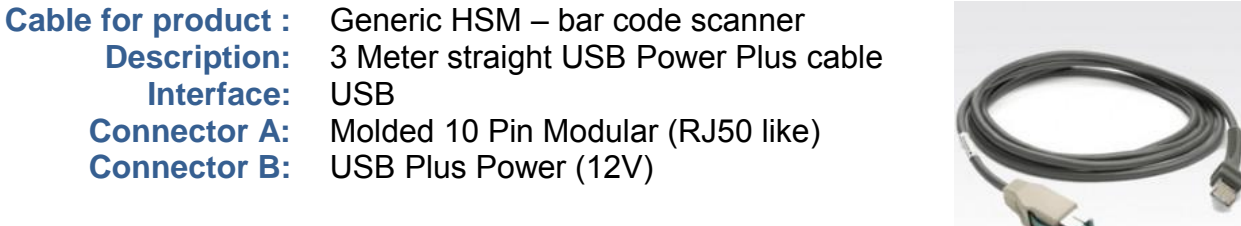

**Cable length:** *Max extended*   $~2.00$  meter

## **Pin assignment**

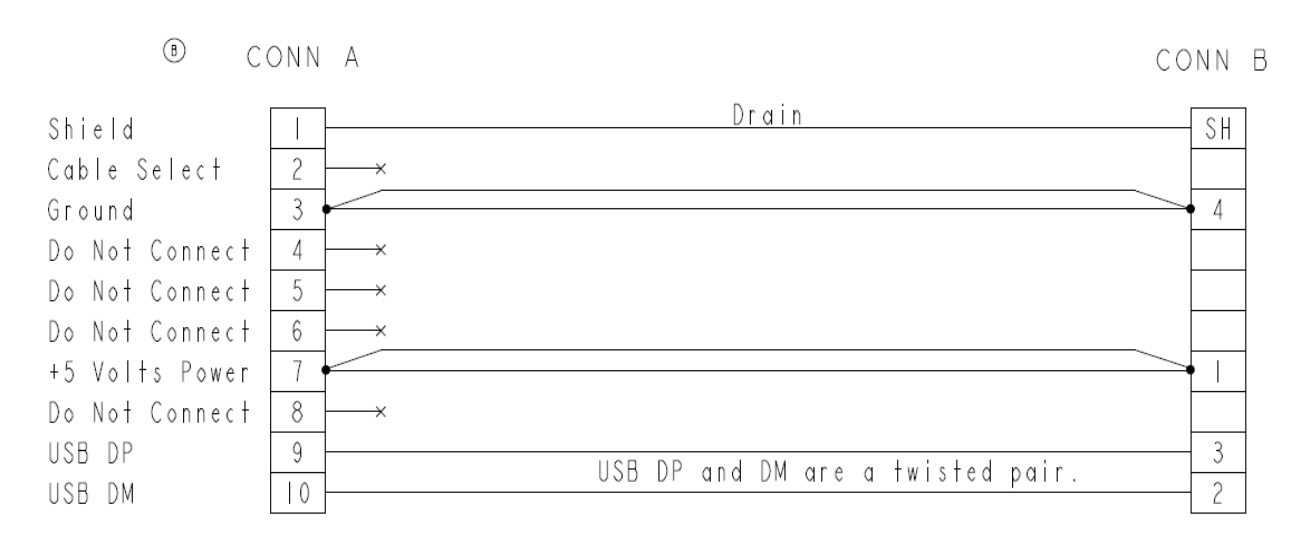

### **Connector assignment**

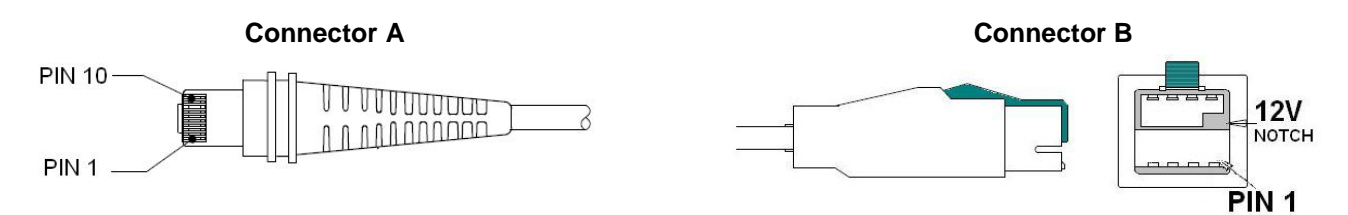

### **NOTE:**

Uses strictly the 5V (pin 1 to 4) lower USB connector, (Teal) Plus power connector suits 12 volt socket only.

*Under no circumstances will Honeywell International Inc. be liable to any person or business entity for any direct, indirect, special, incidental, consequential or other damages based on any use of the information in this document or any other linked or referenced document, including, without limitation, any lost profits, business interruption, or loss of programs or information, even if Honeywell International Inc. has been* 

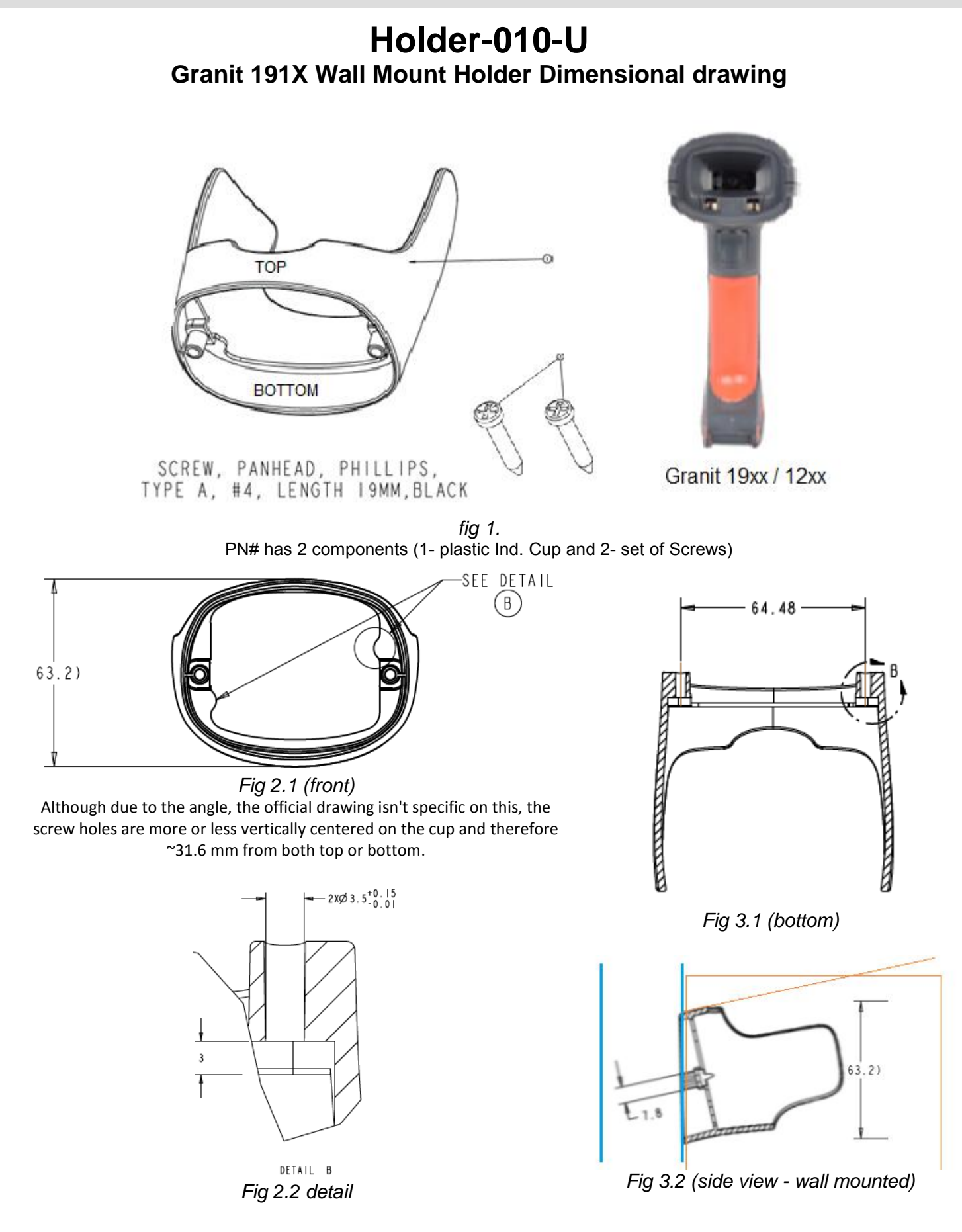

Under no circumstances will Honeywell International Inc. be liable to any person or business entity for any direct, indirect, special, incidental, consequential or other damages based on any use of the information in this document or any other linked or referenced document, including, without limitation, any lost profits, business *interruption, or loss of programs or information, even if Honeywell International Inc. has been specifically advised of the possibility of such damages* 

**Honeywell** 

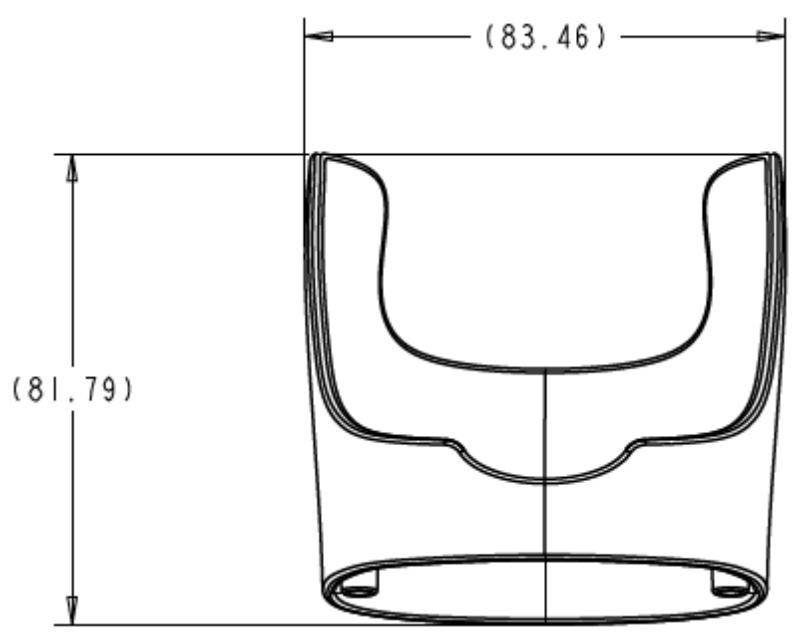

Fig 4. (Height / Width in mm)

Honeywell currently doesn't provide mounting guidance / measurements for the HOLDER-10-U and hence the support team provides below some rough guidance on the required space for mounting.

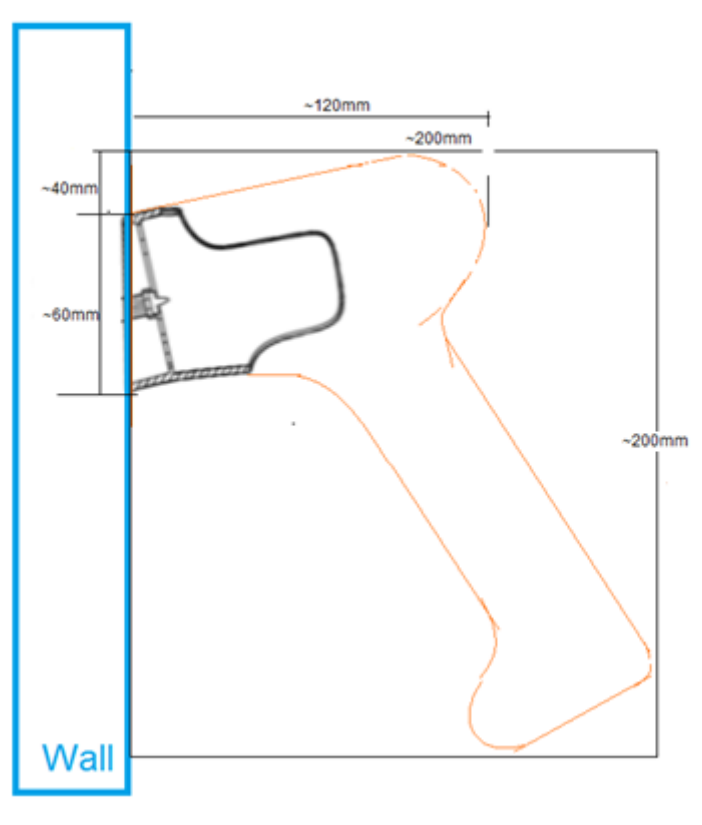

### *Fig 5. indicational drawing for required space*

Under no circumstances will Honeywell International Inc. be liable to any person or business entity for any direct, indirect, special, incidental, consequential or other damages based on any use of the information in this document or any other linked or referenced document, including, without limitation, any lost profits, business *interruption, or loss of programs or information, even if Honeywell International Inc. has been specifically advised of the possibility of such damages* 

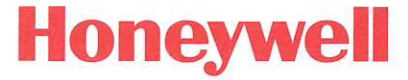

191X1 STAND 9'' NECK INSTALLATION

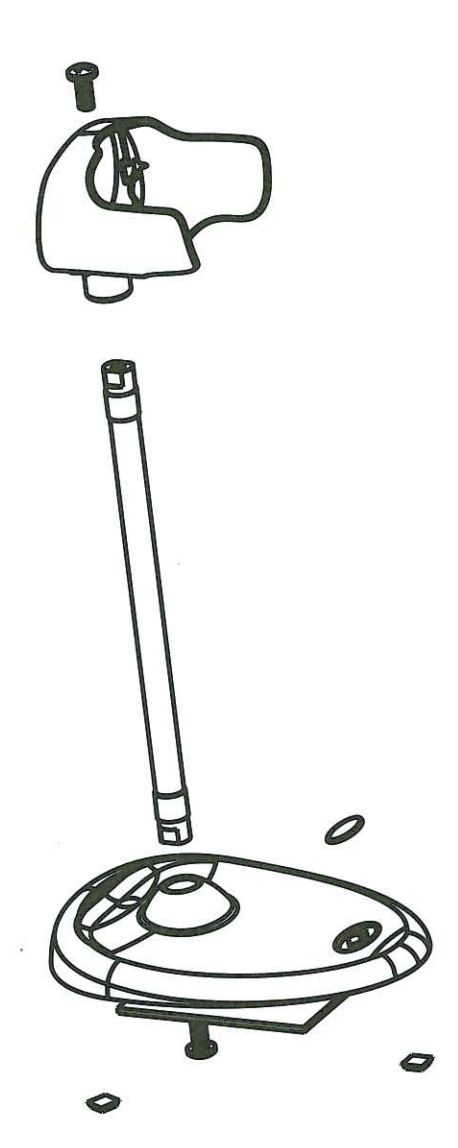

191X1 STANDSHEET Rev A

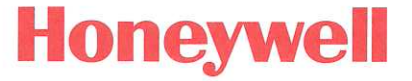

## 191XI STAND 6'' ROD INSTALLATION

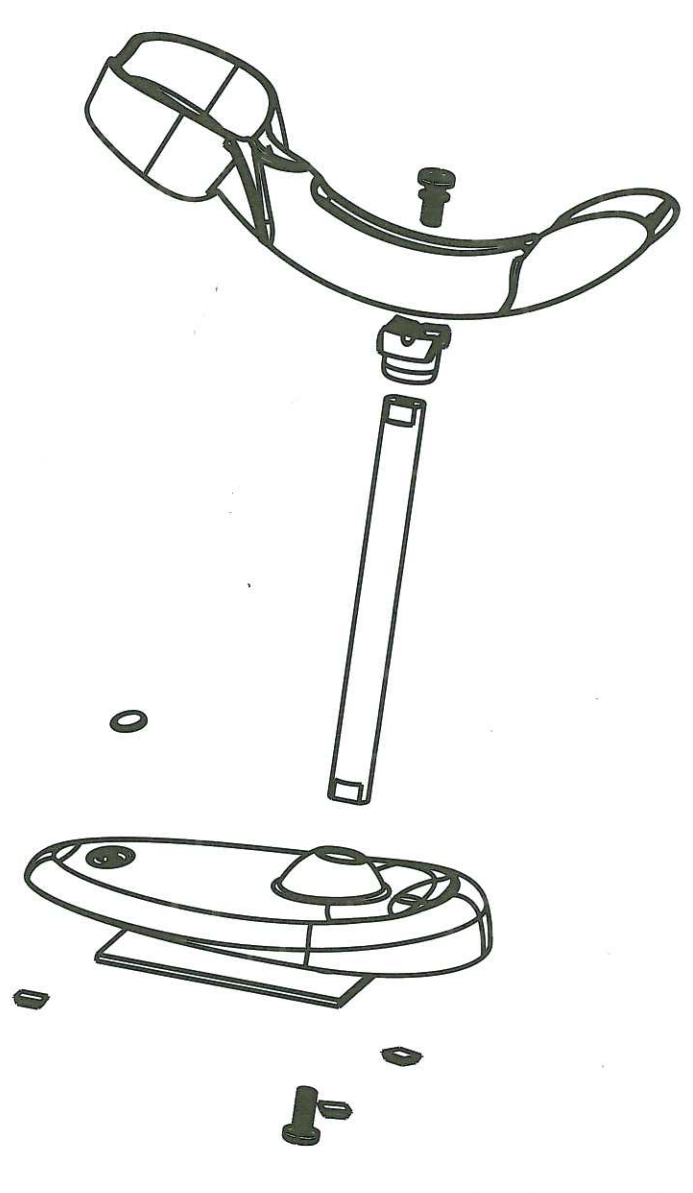

## 191XI STANDSHEET Rev A

Sensing and Productivity Solutions

## **VMHOLDERK - Vehicle Mount Holder Kit**

The Vehicle Mount Holder kit, is a kit that includes all that is needed to have a holder to rest the scanner in, when it is not used. The intention is that the operator can quickly put the scanner in to the holder, and get it out again. The adjustable joint allows mounting the holder in a way the scanner will not fall out the holder, when the vehicle it is mounted to, encounters bumps and sills on its way.

The kit is packed in a white box with label;

 BOX, MOTTLED WHITE W/O LOGO size 7.625 x 4 x 3.25

with label;

 LABEL, AGENCY PKG LABEL (The standard 4" x 2" Honeywell box label 'J" with item barcode, description en BOM rev indication)

It includes the following parts:

- **BRACKET, 3800I VEHICLE MT HOLDER,** *PN# 100003664 -->*
- **MOUNTING BRKET SMALL 7400VB, RAM-B-101U,** *PN# 8000046 -->*

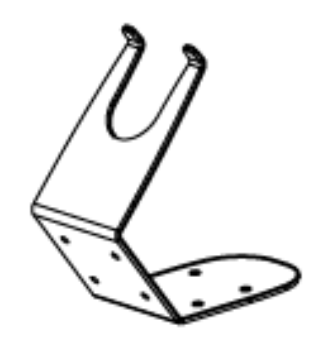

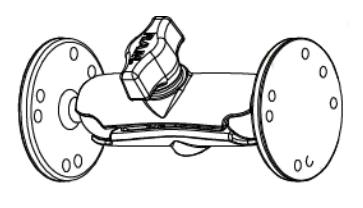

 **SCREW ASSEMBLY FOR VMHOLDERE** *PN# 50111876-001 -->*

4 screws in a plastic bag 10-32 Philips, black zinc, 0.375

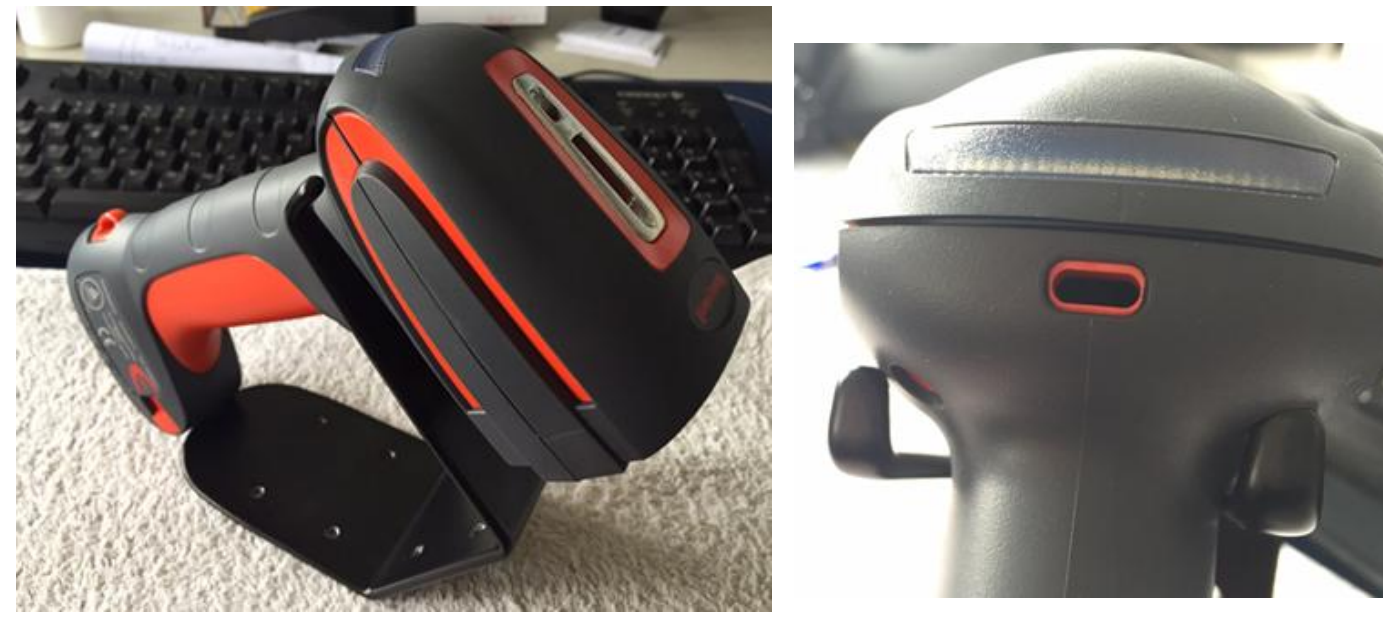

**NOTE:** Granit housing is not hold as tight by the holder as the original 3800i,4800i, IT5800 housings did

Under no circumstances will Honeywell International Inc. be liable to any person or business entity for any direct, indirect, special, incidental, consequential or other damages based on any use of the information in this document or any other linked or referenced document, including, without limitation, any lost profits, business *interruption, or loss of programs or information, even if Honeywell International Inc. has been specifically advised of the possibility of such damages* 

## Sensing and Productivity Solutions

**Measurements:** BRACKET, 3800I VEHICLE MT **HOLDER** PN# 100003664

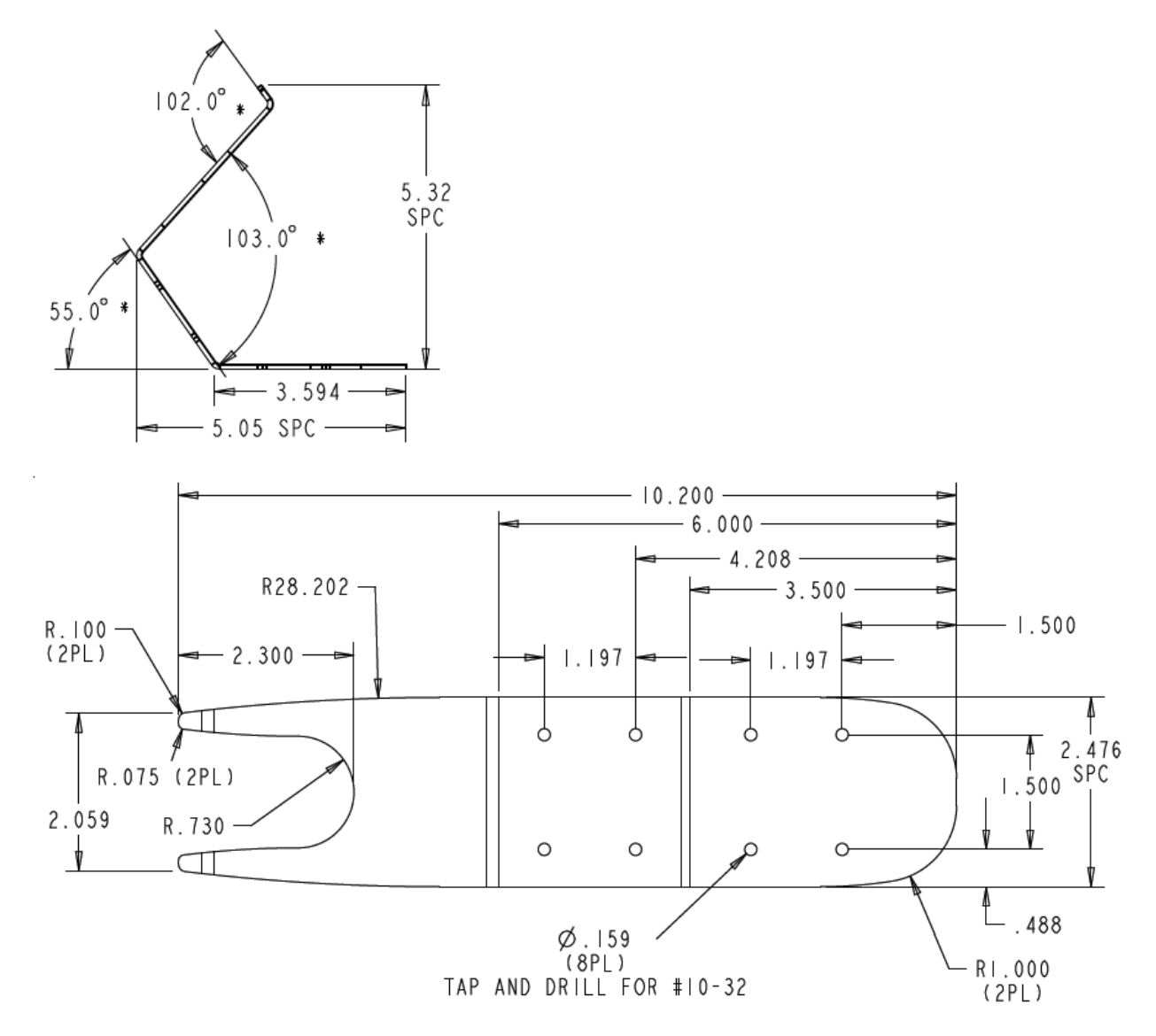

**Measurements:** MOUNTING BRKET SMALL 7400VB, RAM-B-101U **(adjustable mount**) PN# 8000046

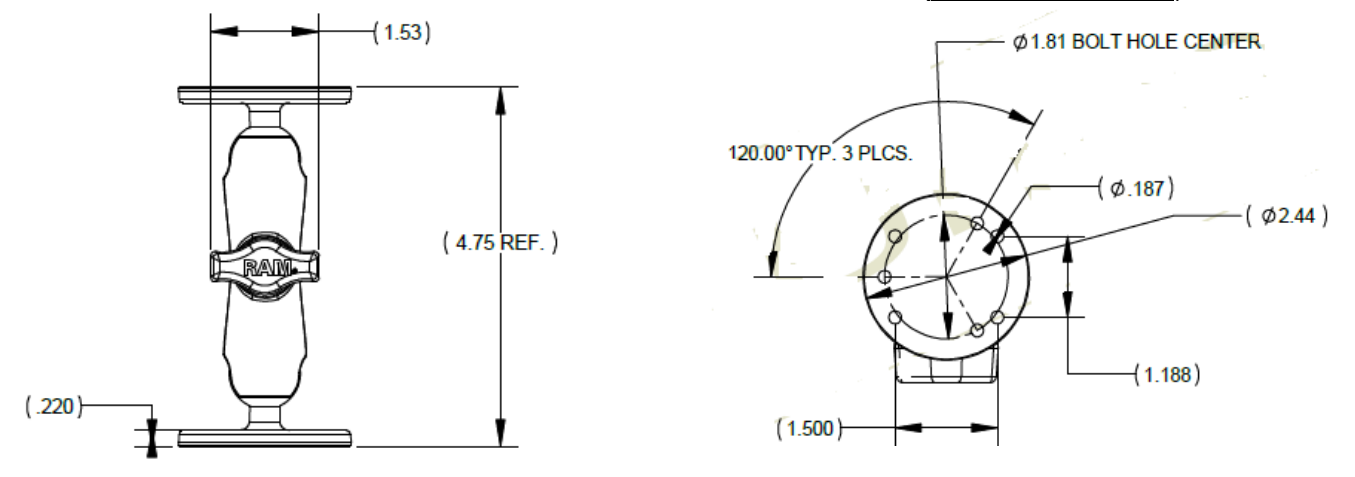

Under no circumstances will Honeywell International Inc. be liable to any person or business entity for any direct, indirect, special, incidental, consequential or other damages based on any use of the information in this document or any other linked or referenced document, including, without limitation, any lost profits, business *interruption, or loss of programs or information, even if Honeywell International Inc. has been specifically advised of the possibility of such damages* 

#### *INSTALLATION* **&** *MAINTENANCE INSTRUCTIONS*

*TOOL BALANCER* 

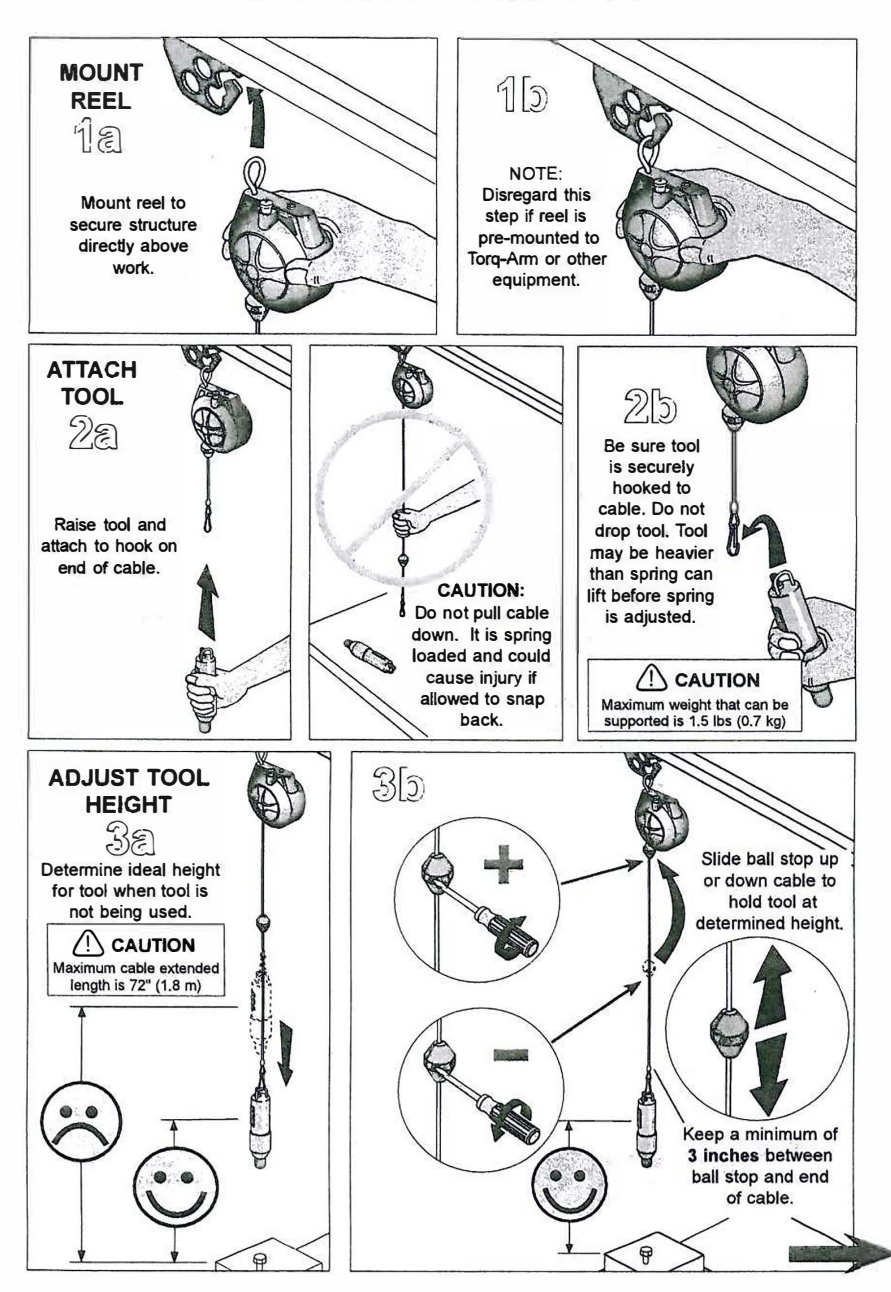

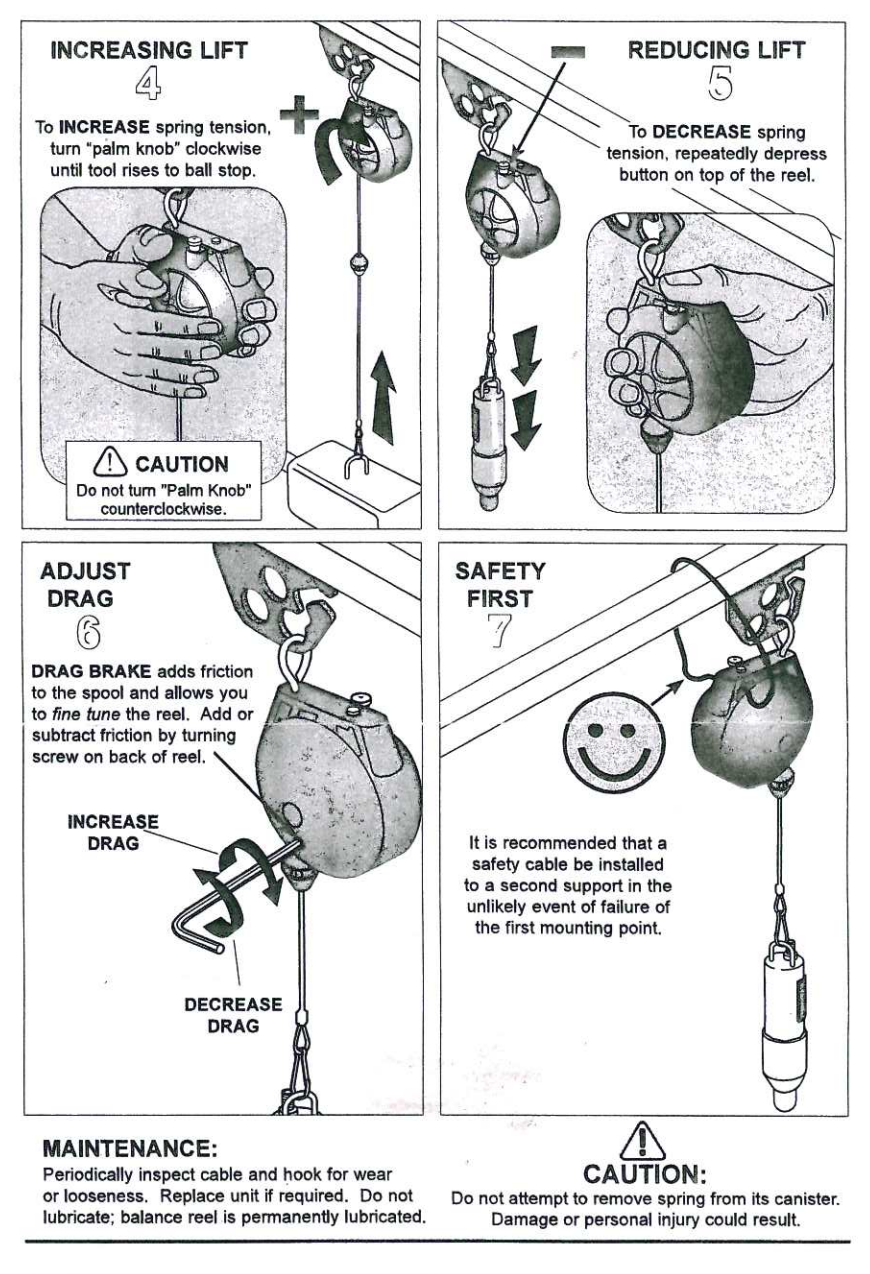

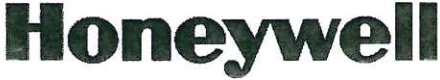

Honeywell International Inc. www.honeywellaidc.com

Printed in U.S.A.

624299.e

## **Honeywell**

## **Access Point AP-010BT/AP-100BT**

## **Quick Start Guide**

Aller à [www.honeywellaidc.com](http://www.honeywellaidc.com) pour le français. Vai a [www.honeywellaidc.com](http://www.honeywellaidc.com) per l'italiano. Gehe zu [www.honeywellaidc.com](http://www.honeywellaidc.com) für Deutsch. Ir a [www.honeywellaidc.com](http://www.honeywellaidc.com) para español. Idź na stronę : [www.honeywellaidc.com](http://www.honeywellaidc.com) po quick start w języku polskim. Перейти на русскоязычный сайт [www.honeywellaidc.com](http://www.honeywellaidc.com/). Pro češtinu jdi na [www.honeywellaidc.com](http://www.honeywellaidc.com/). Pre slovenčinu choď na [www.honeywellaidc.com](http://www.honeywellaidc.com/)  Para Português, acesse [www.honeywellaidc.com.br.](http://www.honeywellaidc.com) 日本語 : [www.honeywellaidc.com](http://www.honeywellaidc.com) をご覧ください。 如要到中国 [www.honeywellaidc.com](http://www.honeywellaidc.com) (简体)。 查看繁体版请登陆 [www.honeywellaidc.com](http://www.honeywellaidc.com) 한글 [www.honeywellaidc.com](http://www.honeywellaidc.com) 로 이동합니다 . .www.honeywellaidc.com לגרסה בעבריתי עבור לאתר האינטרנט בכתובת

انتقل إلى www.honeywellaidc.com للغة العربية

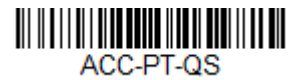

Rev E 7/15

### *Connecting the Access Point*

- *Note: [Refer to your User's Guide at w](http://www.honeywellaidc.com)ww.honeywellaidc.com to determine which Access Point model is compatible with your scanner.*
- 1. Slide the O-ring into the groove in the connector.

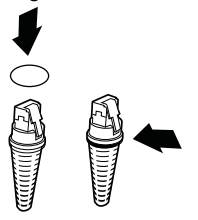

- *Note: If you choose not to install the O-ring, the Access Point will be rated to IP41, instead of IP54.*
- 2. Plug the interface cable into the Access Point first and then into the appropriate port on the computer. The Page button blinks when the Access Point is first connected to the host.

3. Turn on the computer (laptop/desktop).

#### **USB Connection:**

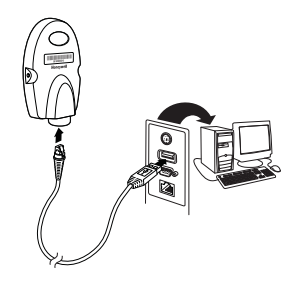

#### **RS232 Connection:**

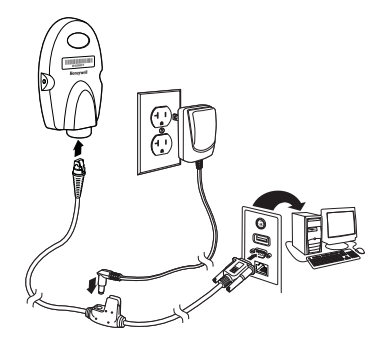

#### **RS485 Connection:**

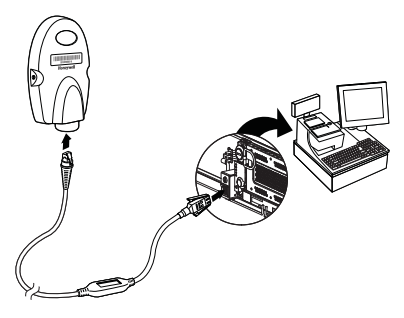

**Keyboard Wedge Connection:**

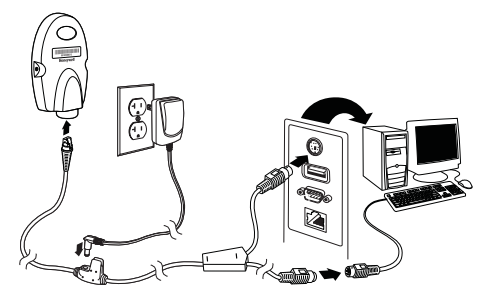

### *Linking a Scanner*

4. Scan the linking bar code on the top of the Access Point to establish a connection between the Access Point and the scanner.

The scanner emits a short beep and flashes the green LED to confirm a connection with the Access Point. The Access Point's Page button light turns solid blue.

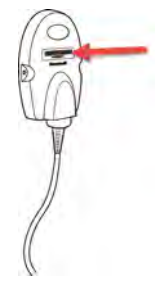

### *Linking a 4820 Scanner*

5. Remove the 4820 Linking bar code from the Access Point kit and attach it to the Access Point. Scan the 4820 Linking bar code to establish a connection between the Access Point and the 4820 scanner. The scanner emits a short beep and flashes the green LED to confirm a connection with the Access Point. The Access Point's Page button remains blue. If you have difficulty connecting with your 4820, it may be due to Code XML software in your scanner. Scan the following bar code, then scan the 4820 Linking bar code. These steps may resolve this connection problem.

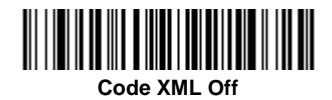

## *Managing Connections*

### *Auto Reconnect Mode*

By default, the Access Point is set to **Auto Reconnect On**, so the scanner begins the relink process immediately, when a connection to the Access Point is lost. If you do not want to relink automatically, scan the **Auto Reconnect Off** bar code.

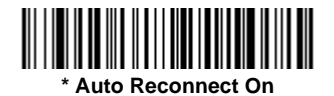

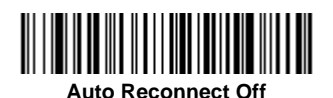

8021395/2017-04-28 • Subject to change without notice • SICK AG • Waldkirch • Germany • www.sick.com

### *Changing Batteries*

If the scanner turns off due to a low battery, you can change the battery without losing the link with the Access Point, provided the scanner is in range. A few seconds after the scanner powers up, the scanner relinks to the Access Point. [Refer to your](http://www.honeywellaidc.com)  [User's Guide at](http://www.honeywellaidc.com) www.honeywellaidc.com for additional information about charging the batteries.

### *Low Power Mode*

When there is no activity within a specified time period, the scanner enters a low power mode. The default time out period is one hour. Press the scanner's trigger to power the scanner back up. If the scanner was linked to the Access Point when it went to "sleep," it will re-link as long as it is in range.

If multiple scanners use the same Access Point, it is possible to inadvertently unlink a scanner that is in "sleep" mode, that has a dead battery, or is in the process of getting a new battery. To prevent this from happening, you can disable the sleep mode (time out) by scanning the **No Time Out** bar code below.

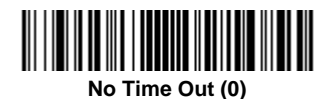

### *Unlinking the Scanner from Access Point*

If you know that your scanner is not going to be used for a while, you can unlink the scanner by scanning the **Unlink Scanner**  bar code below.

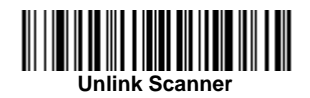

## *Page Button*

*Note: This feature does not apply to 4820 scanners.*

When you press the Page button on the Access Point, the scanners associated with that Access Point will begin beeping (3 short and 1 long beep). If you press the trigger on a scanner that is beeping in response, or press the Page button on the Access Point a second time, all associated scanners will stop beeping.

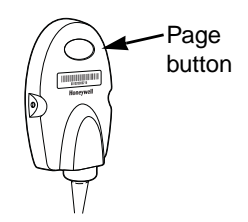

## *LED Dimmer*

Scan a bar code to set the brightness of your Page button.

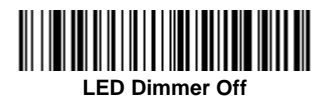

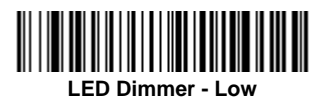

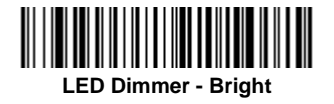

## *Adding Carriage Return Suffix*

If you want a carriage return (CR) to display after the bar code data on your output, scan the **Add CR Suffix** bar code below. Scan the **Clear All Suffixes** bar code to remove suffixes.

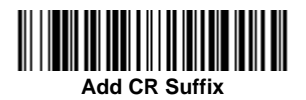

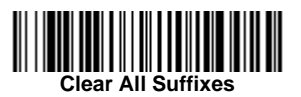

## *Standard Product Defaults*

This bar code resets all standard product default settings.

*Note: Resetting standard defaults disconnects the scanner from the Access Point. Scan the Linking bar code to re-establish a connection. Refer to your User's Guide at [www.honeywellaidc.com](http://www.honeywellaidc.com) for additional information about product defaults.*

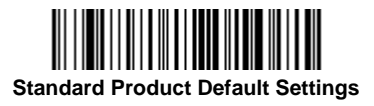

## *Additional Programming*

The Access Point has all the programming capability of a Cordless Charge Base. Refer to Cordless System Operation information in your User's Guide at [www.honeywellaidc.com](http://www.honeywellaidc.com) for programming information.

## *Required Safety Labels*

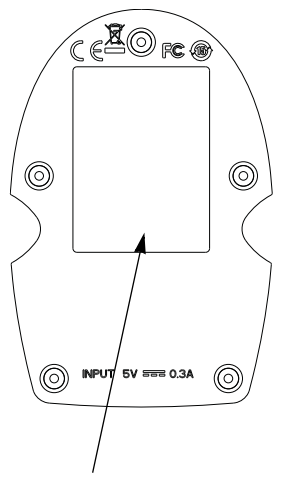

Label location for item number, serial number, revision information, compliance, and safety information

## *Product Specifications*

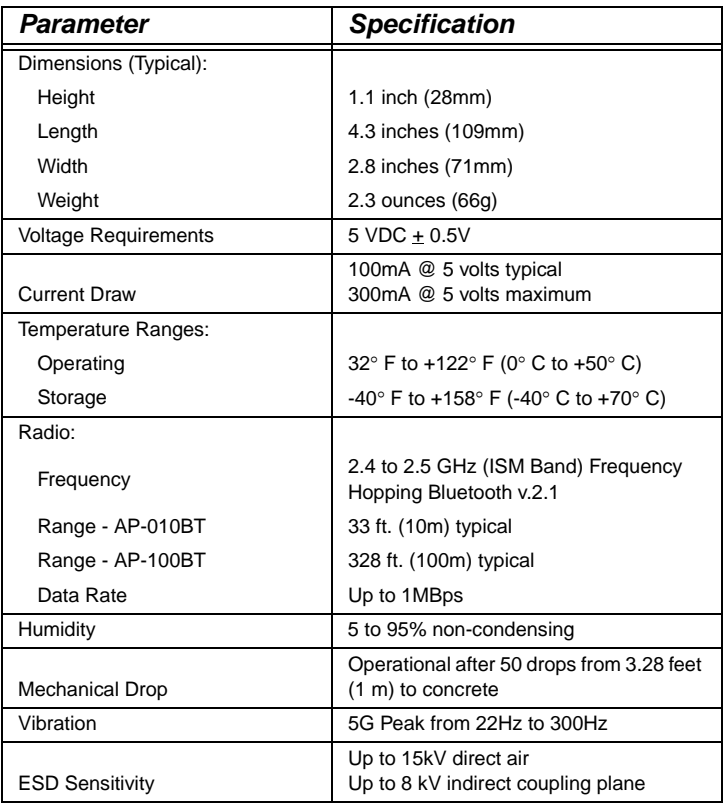

## *Technical Assistance*

Contact information for technical support and product service can be found at [www.honeywellaidc.com.](http://www.honeywellaidc.com)

#### *Limited Warranty*

Refer to [www.honeywellaidc.com/warranty\\_information](http://www.honeywellaidc.com/warranty_information) for your product's warranty information.

#### *Disclaimer*

Honeywell International Inc. ("HII") reserves the right to make changes in specifications and other information contained in this document without prior notice, and the reader should in all cases consult HII to determine whether any such changes have been made. The information in this publication does not represent a commitment on the part of HII.

HII shall not be liable for technical or editorial errors or omissions contained herein; nor for incidental or consequential damages resulting from the furnishing, performance, or use of this material.

This document contains proprietary information that is protected by copyright. All rights are reserved. No part of this document may be photocopied, reproduced, or translated into another language without the prior written consent of HII.

2010-2015 Honeywell International Inc. All rights reserved.

Web Address: [www.honeywellaidc.com](http://www.honeywellaidc.com)

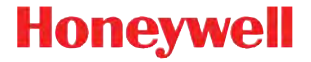

## **Charge-Only Base COB02**

**Installation Guide**

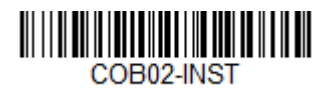

Rev B 9/15

#### *Introduction*

Honeywell's Charge-Only Base can fully charge an industrial wireless area-imaging scanner in 5 hours, maximizing uptime in any application.

*Note: When a scanner is placed into the Charge-Only Base, the battery will charge. Please note that the Charge-Only Base will not facilitate communication with the host system or other scanners.*

#### *Installation*

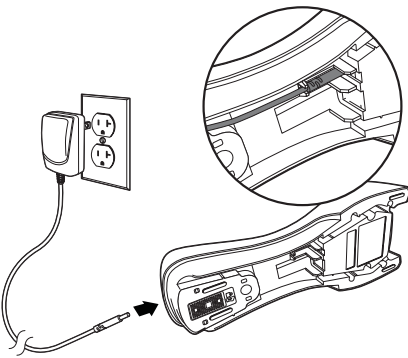

Connect the power adapter to the Charge-Only Base, then plug the power supply into an AC power outlet. Make sure the AC power outlet voltage is the same as the power supply.

*Use only a Listed Limited Power Source (LPS) or Class 2 type power supply with output rated 5 to 5.2Vdc, 1A. We recommend use of Honeywell power adapters. Use of any non-Honeywell power adapters may cause damage not covered by the warranty.*

### *Mounting a COB02 Base*

The COB02 Base can be mounted on either a horizontal or vertical surface. The cable can be routed through either the top or the bottom of the base.

The cable can be routed down through the bottom of the base, securing the cable in the wireway.

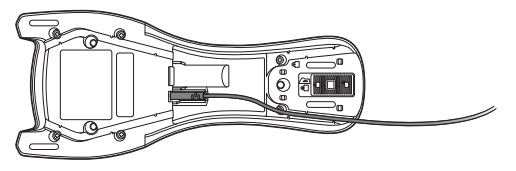

The cable can also be routed up through the top of the base, but must be crossed over and secured in the wireway.

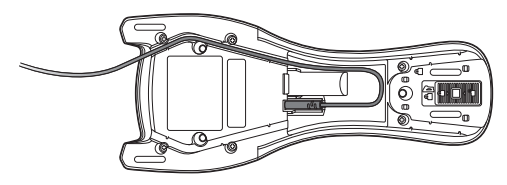

When routing the cable up through the top of the base, be sure to cross the cable over before placing in the wireway. If not, too much strain is placed on the cable connector.

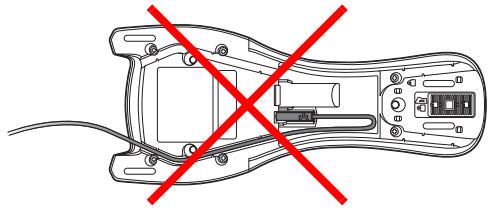

When mounted on a vertical surface, a locking system is used to secure the scanner when it is in the stand. When mounted on a horizontal surface, the locking mechanism should be set to unlocked (pushed up). When mounted on a vertical surface, the locking mechanism should be set to locked (pushed down).

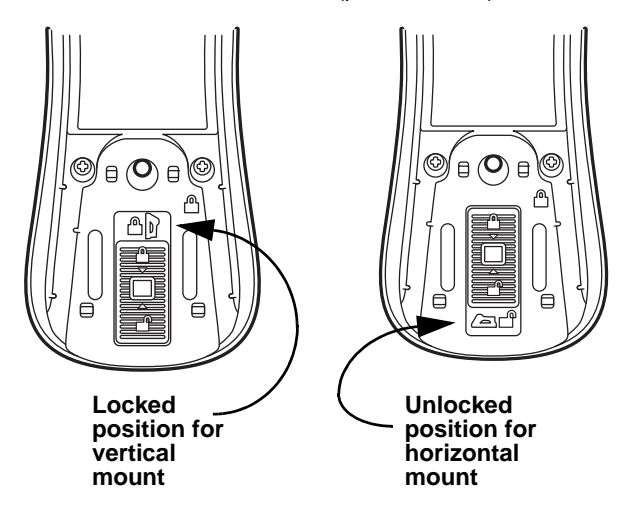

Use 30mm screws, appropriate for the mounting surface material, to mount the base securely.

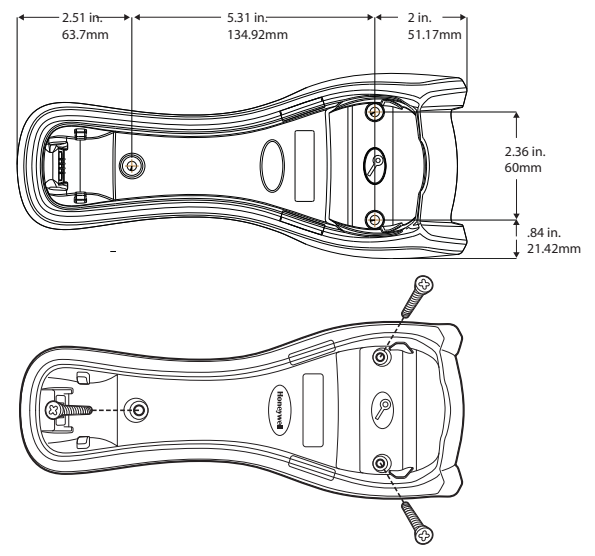

#### *Operation and Indicators*

- 1. Place a scanner into the cradle to charge.
- 2. When a scanner is inserted, the green LED flashes according to the chart below. If the Green LED does not appear, check to make sure the scanner is seated completely in the charger with the battery contacts touching the contacts on the charger.

3. When the battery is completely charged, the green charging indicator stops flashing and stays illuminated.

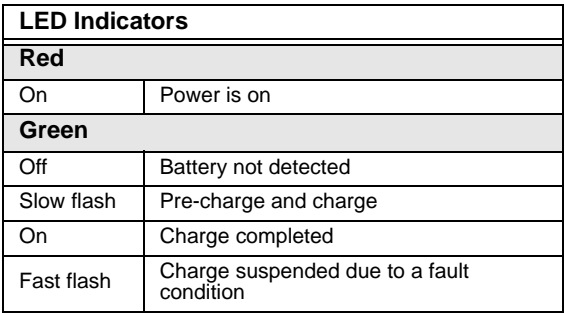

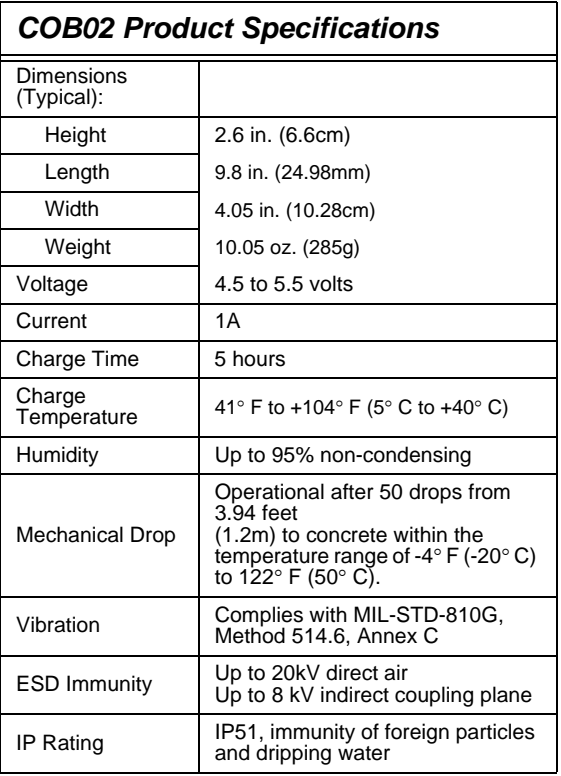
### *Required Safety Labels*

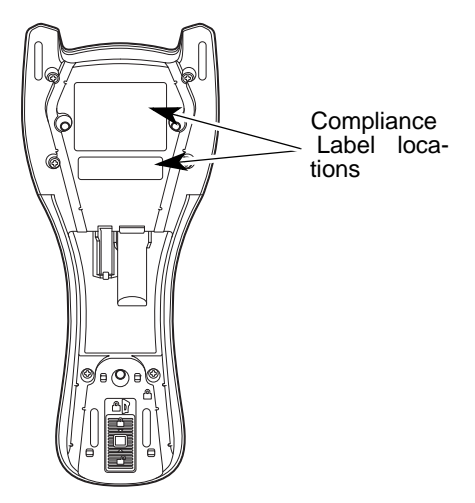

#### *Cleaning the Charge-Only Base*

Unplug the Charge-Only Base from the power supply before cleaning.

Clean the housing of the Charge-Only Base with a soft cloth or tissue dampened with water (or a mild detergent- water solution). If a detergent solution is used, rinse with a clean tissue dampened with water only.

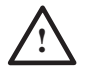

*Never use solvents (e.g., alcohol or acetone) on the housing – solvents may damage the finish.*

#### *Technical Assistance*

Contact information for technical support, product service, and repair can be found at [www.honeywellaidc.com](http://www.honeywell.com/aidc).

### *Limited Warranty*

[Refer to](http://www.honeywellaidc.com/warranty_information) www.honeywellaidc.com/warranty\_information for your product's warranty information.

### *Patents*

For patent information, please refer to [www.honeywellaidc.com/](http://www.honeywellaidc.com/patents) [patents.](http://www.honeywellaidc.com/patents)

#### *Disclaimer*

Honeywell International Inc. ("HII") reserves the right to make changes in specifications and other information contained in this document without prior notice, and the reader should in all cases consult HII to determine whether any such changes have been made. The information in this publication does not represent a commitment on the part of HII.

HII shall not be liable for technical or editorial errors or omissions contained herein; nor for incidental or consequential damages resulting from the furnishing, performance, or use of this material. HII disclaims all responsibility for the selection and use of software and/or hardware to achieve intended results.

This document contains proprietary information that is protected by copyright. All rights are reserved. No part of this document may be photocopied, reproduced, or translated into another language without the prior written consent of HII.

2012-2015 Honeywell International Inc.All rights reserved.

Web Address: [www.honeywellaidc.com](http://www.honeywell.com/aidc)

# **Honeywell**

## **CCB02-100BT/ CCB05-100BT Base**

## **Installation Guide**

*Mounting a CCB02-100BT/CCB05-100BT Base*

The CCB02-100BT/CCB05-100BT Base can be mounted on either a horizontal or vertical surface. The cables can be routed through either the bottom or the top of the base.

The cables can be routed down through the bottom of the base, securing the cables in the wireways.

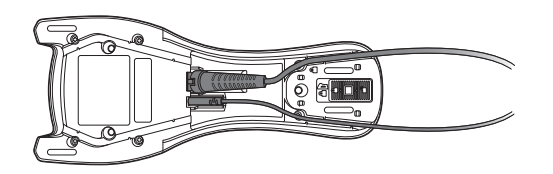

The cables can also be routed up through the top of the base, crossing them over and securing the cables in the wireways.

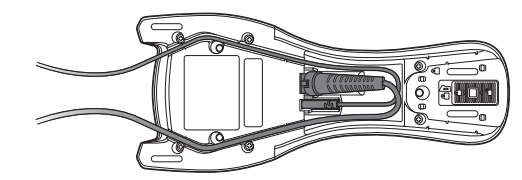

When routing the cables up through the top of the base, be sure to cross the cables over before placing in the wireways. If not, too much strain is placed on the cable connectors.

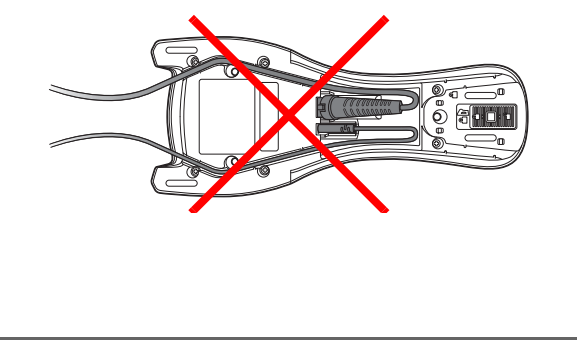

## 

GRNTBASE-INST Rev B 03/15

When mounted on a vertical surface, a locking system is used to secure the scanner when it is in the stand. When mounted on a horizontal surface, the locking mechanism should be set to unlocked (pushed up). When mounted on a vertical surface, the locking mechanism should be set to locked (pushed down).

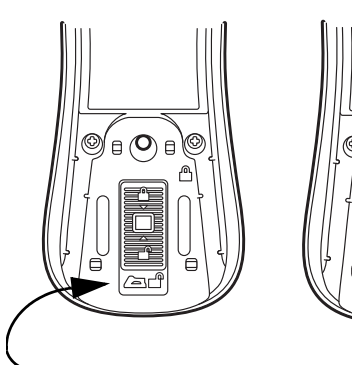

**Unlocked position for horizontal mount** **Locked position for vertical mount** Use 3 screws, appropriate for the mounting surface material, to mount the base securely. *Limited Warranty*

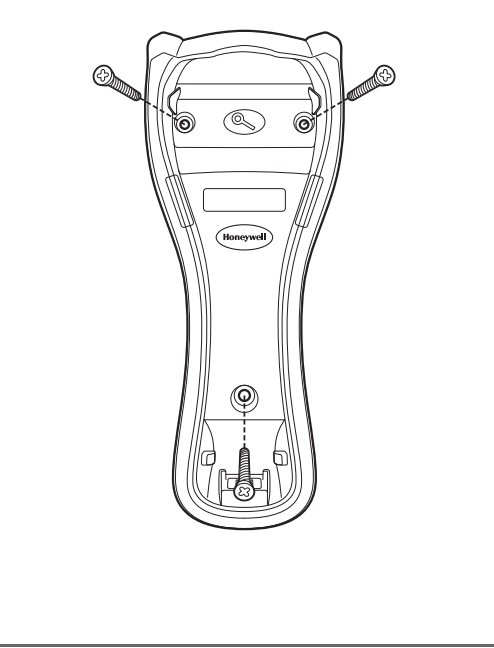

[Refer to w](http://www.honeywellaidc.com/warranty_information)ww.honeywellaidc.com/ warranty\_information for your product's warranty information.

#### *Patents*

For patent information, see [www.hsmpats.com](http://www.hsmpats.com).

#### *Disclaimer*

Honeywell International Inc. ("HII") reserves the right to make changes in specifications and other information contained in this document without prior notice, and the reader should in all cases consult HII to determine whether any such changes have been made. The information in this publication does not represent a commitment on the part of HII.

HII shall not be liable for technical or editorial errors or omissions contained herein; nor for incidental or consequential damages resulting from the furnishing, performance, or use of this material.

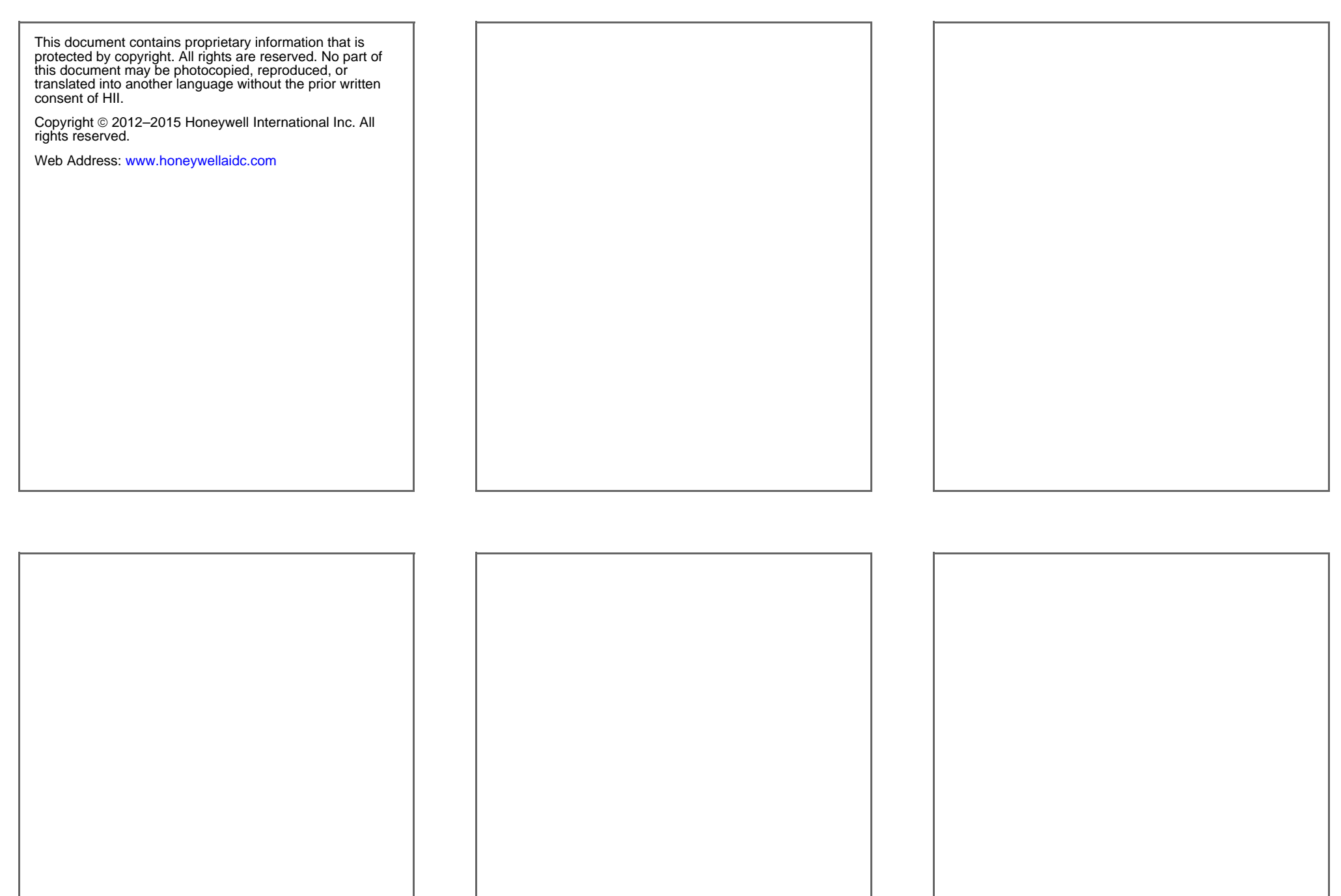

*For localized language versions of this document, go to www.honeywellaidc.com.*

#### *Introduction*

Honeywell's Multi-Bay Battery Charger can fully charge up to four lithium-ion batteries in less than eight hours (typically 4.5 hours), maximizing uptime in any application.

*Note: When a battery is placed into the Multi-Bay Battery Charger, the battery will charge. Please note that the Multi-Bay Battery Charger will not facilitate communication with the host system or other imagers.*

#### *Multi-Bay Battery Charger Operation and Indicators*

First, connect the right angle power adapter to the Multi-Bay Battery Charger. Then plug the power supply into an AC power outlet. Make sure the AC power outlet voltage is the same as the power supply.

- *Note: Use only a UL/cUL listed power supply with output rated 5Vdc, 4A. We recommend use of Honeywell approved power adapters. Use of any non-Honeywell approved power adapters may cause damage not covered by the warranty.*
- 1. Place a battery into a cradle to charge.
- 2. When a battery is inserted, the green LED flashes 3 times, then flashes slowly. If the Green LED does not appear, check to make sure the battery pack is seated completely in the charger with the battery contacts facing the contacts on the charger.
- 3. When the battery is completely charged, the charging indicator stops flashing and stays illuminated.

Operational temperature for charging the battery is 41° to 104°F (5° to 40°C).

#### *Mounting*

Mount the Multi-Bay Battery Charger on any smooth surface according to the following dimensions:

If a metal or wood stud is present, drill a 3/32 inch (2.38mm) pilot hole into the stud and use the supplied #6 x 1 screw to attach the Multi-Bay Charger to the wall. For any of the screws positioned so that they are going directly into dry wall, use a sheet rock anchor/screw set such as the one listed below. Make sure the weight of the power supply is supported separately.

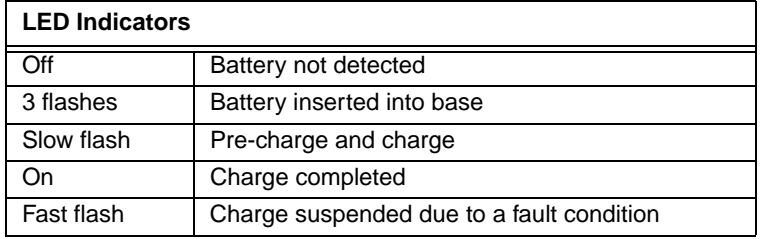

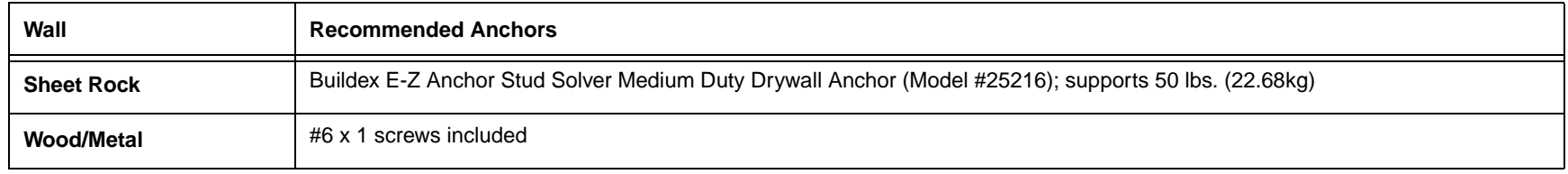

# **Honeywell**

## **Multi-Bay Battery Charger**

**Installation Guide**

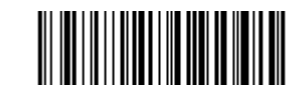

MBC-INST Rev C 10/14

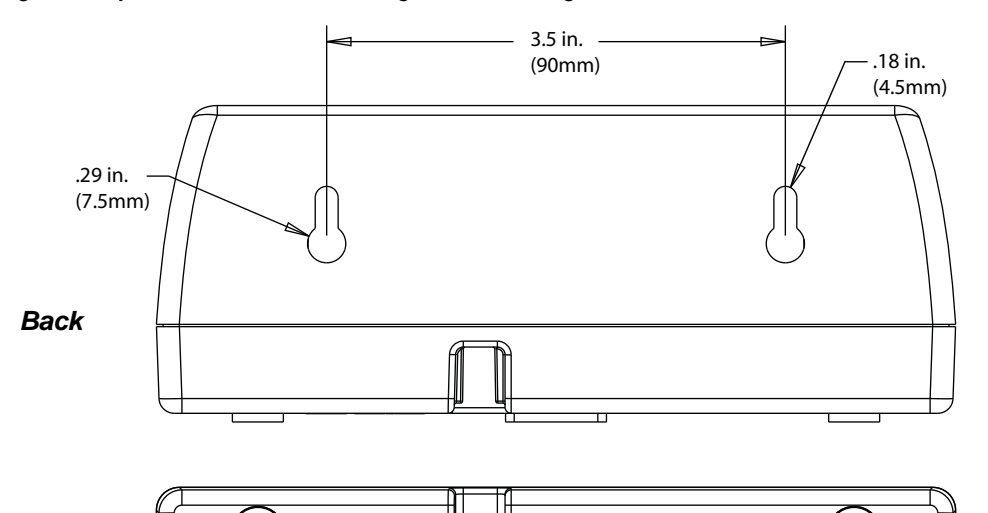

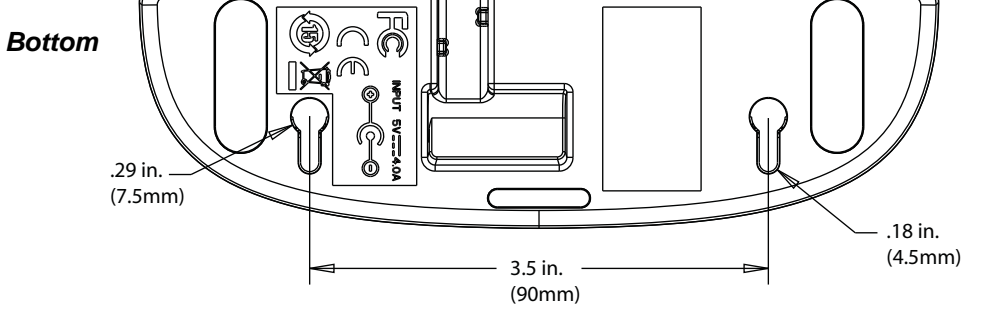

MBC-INST Rev C Page 2

## **Honeywell**

#### *About the Battery*

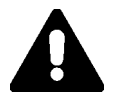

#### *Battery Recommendations*

- Batteries are shipped approximately 30% to 60% charged and should be fully charged for maximum charge capacity.
- The battery is a lithium ion cell and can be used without a full charge, and can also be charged without fully discharging without impacting the battery life. There is no need to perform any charge/discharge conditioning on this type of battery.
- Do not disassemble the battery. There are no user-serviceable parts in the battery.
- Do not allow metallic conductive objects to contact battery terminals. Do not short-circuit a battery or throw it into a fire; it can explode and cause severe personal injury.
- Improper battery use may result in a fire, explosion, or other hazard.
- Although your battery can be recharged many times, it will eventually be depleted. Replace it after the battery is unable to hold an adequate charge.
- If you are not sure if the battery or charger is working properly, send it to Honeywell International Inc. or an authorized service center for inspection. Refer to Technical Assistance on page 2 for additional information.

#### *Proper Disposal of the Battery*

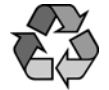

HII shall not be liable for technical or editorial errors or omissions contained herein; nor for incidental or consequential damages resulting from the furnishing, performance, or use of this material.

When the battery has reached the end of its useful life, promptly dispose of used batteries in accordance with local regulations. Do not incinerate the battery. This battery pack contains Lithium-ion chemistry. You may send the imager's battery to us (postage paid). The shipper is responsible for complying with all federal, state, and local laws and regulations related to the packing, labeling, manifesting, and shipping of spent batteries. Contact Technical Assistance, below, for recycling or disposal information. Since you may find that your cost of returning the batteries significant, it may be more cost effective to locate a local recycle/disposal company.

#### *Cleaning the Multi-Bay Battery Charger*

Unplug the Multi-Bay Battery Charger from the power supply before cleaning.

Clean the housing of the Multi-Bay Battery Charger with a soft cloth or tissue dampened with water (or a mild detergent- water solution). If a detergent solution is used, rinse with a clean tissue dampened with water only.

#### *Disclaimer*

Honeywell International Inc. ("HII") reserves the right to make changes in specifications and other information contained in this document without prior notice, and the reader should in all cases consult HII to determine whether any such changes have been made. The information in this publication does not represent a commitment on the part of HII.

This document contains proprietary information that is protected by copyright. All rights are reserved. No part of this document may be photocopied, reproduced, or translated into another language without the prior written consent of HII.

2009-2014 Honeywell International Inc. All rights reserved.

Other product names or marks mentioned in this document may be trademarks or registered trademarks of other companies and are the property of their respective owners.

Web Address: www.honeywellaidc.com

#### *Technical Assistance*

Contact information for technical support, product service, and repair can be found at www.honeywellaidc.com.

#### *Limited Warranty*

Refer to www.honeywellaidc.com/warranty\_information for your product's warranty information.

*Use only Honeywell Li-ion battery packs BAT-SCN01 in this device. Use of any non-Honeywell battery may result in damage not covered by the warranty.*

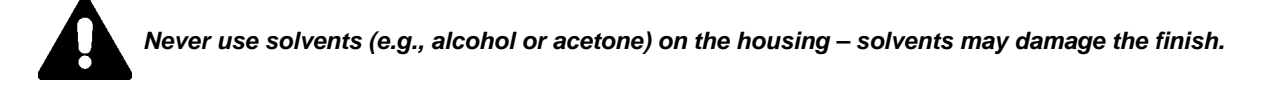

## BAT-SCN01-INSERT Rev A 11/14

## **BAT-SCN01 Rechargeable Lithium-ion Battery Pack Insert**

## **Charging the Battery Pack**

You may need to fully charge the battery pack before using it in your Honeywell bar code scanner. You can charge Lithium-ion (Li-ion) batteries after a partial discharge without affecting the original battery capacity. A battery typically charges in four hours or less. Reference your charging device's user documentation for details. You can charge the battery pack while it is in or out of the scanner, depending on your charging device.

### **Specifications**

Note: Design and specifications are subject to change without notice.

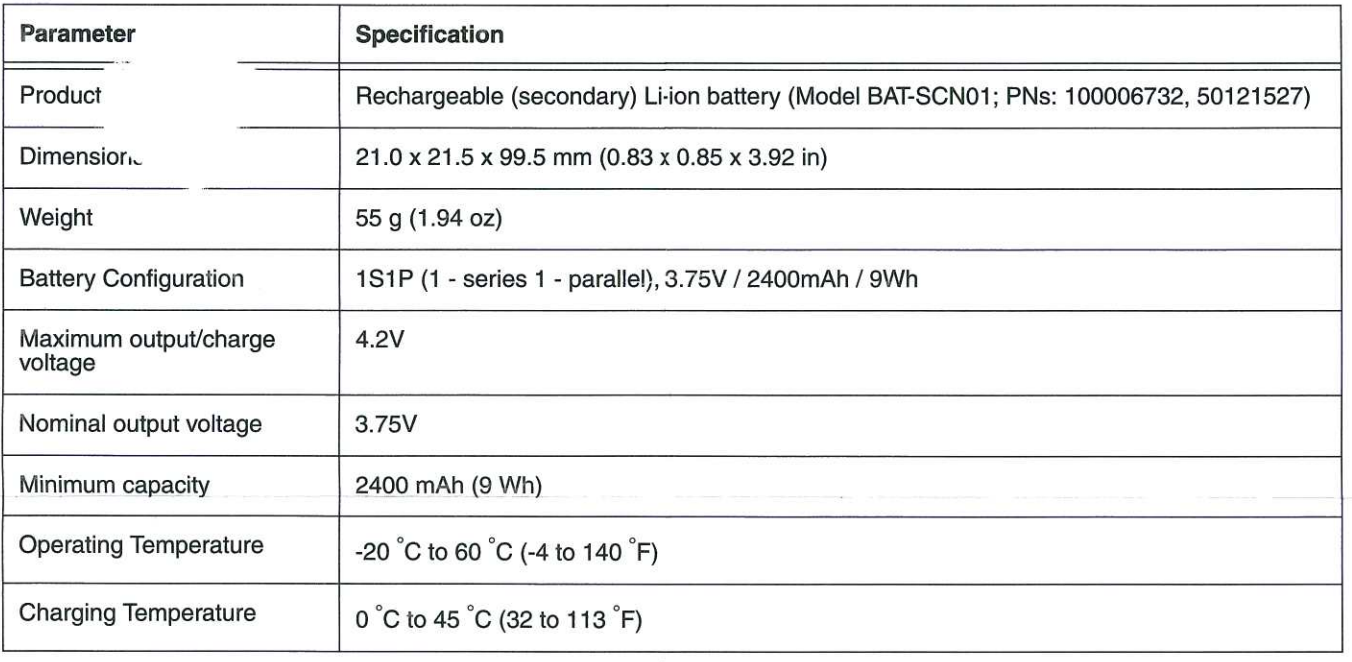

## **Battery Life and Storage Recommendations**

- For maximum battery life, charge the battery at 23 °C (73  $\degree$ F) and store at 23  $\degree$ C (73  $\degree$ F) with a 50% charge.
- Do not store the battery at temperatures above 60 °C (140 °F), such as inside of a car on a hot day or in direct sunlight. Storage above 60 °C (140 °F) may damage the battery.

## **Battery Cautions and Disposal Recommendations**

- Use battery pack BAT-SCN01 in Honeywell approved devices. Any other use of this battery pack could result in damage to the device or to the battery pack.
- Only charge your battery pack with a Honeywell-approved charger.
- Replace the battery only with another BAT-SCN01 battery. These batteries have been tested in accordance with applicable safety standards. Contact your Honeywell sales representative or distributor if this battery is no longer available.
- Promptly dispose of used batteries in accordance with local regulations. This battery pack contains Lithium-ion chemistry.
- Do not allow metallic conductive objects to contact battery terminals. Do not short-circuit a battery or throw it into a fire; it can explode and cause severe personal injury.
- Improper battery use may result in a fire, explosion, or other hazard.

Caution: Risk of fire and burns. Do not open, crush, heat above 60 °C. Charge with specified charger only. 警告: 放入火中或者燃燒有風險,請勿打開,擠壓,或者在 60 ℃ 以上的溫度中加熱.只能使用指定充電器充電. Mise en garde : Risque d'incendie et de brûlure. Ne pas ouvrir, écraser, chauffer au-dessus de 60 °C. N'utiliser qu'avec les chargeurs spécifiés.

### **Technical Assistance**

Contact information for technical support, product service, and repair can be found at www.honeywellaidc.com.

BAT-SCN01-INSERT Rev A 11/14

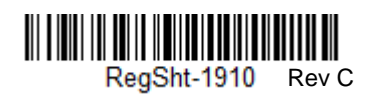

FOC Part 15 Subject B CC Rules. B<br>2. This device comples with part 15 Subject BCC Rules. Operation is subject to the following two conditions:<br>2. This device comples with art is for the subject to the following interferenc

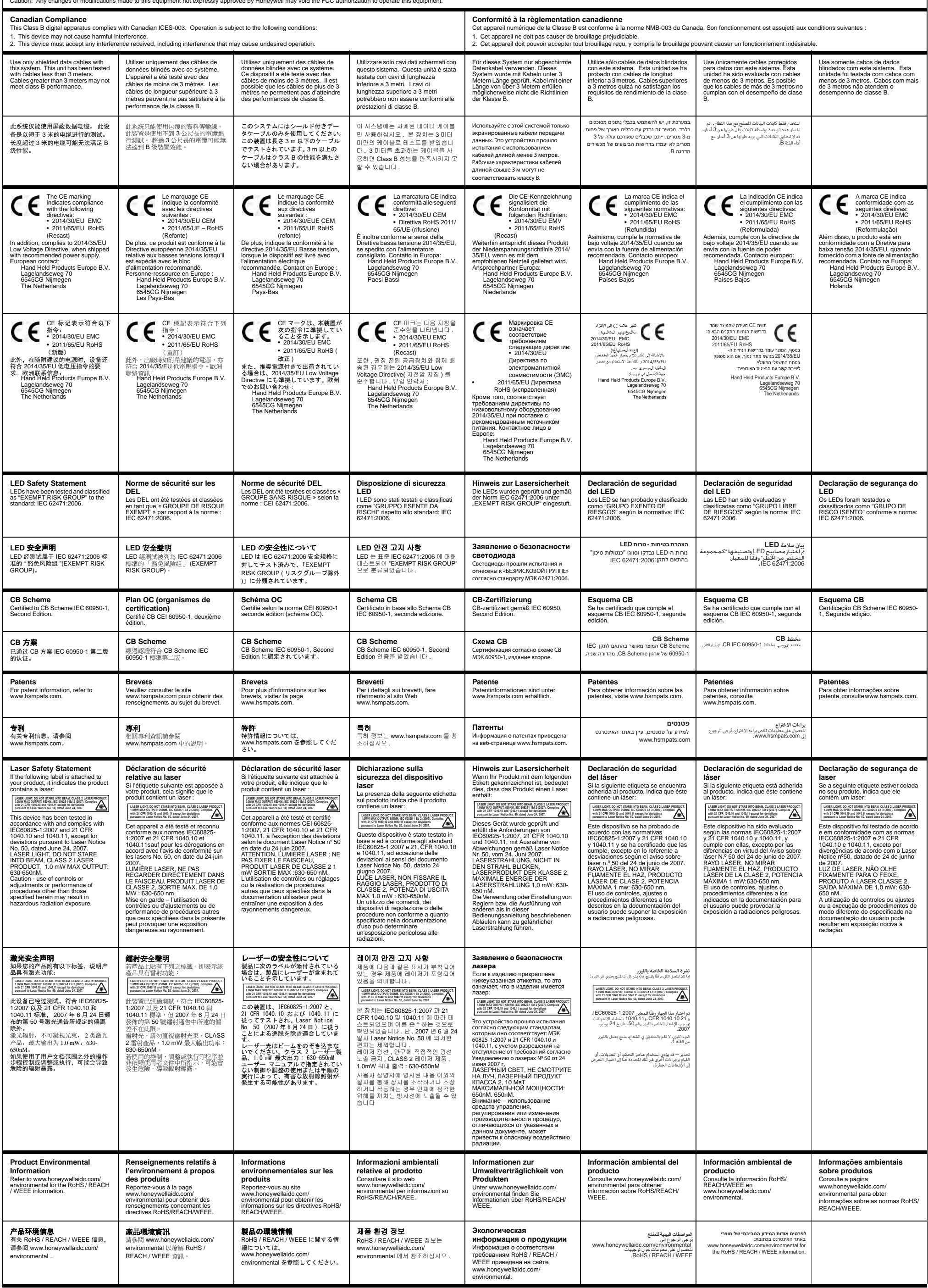

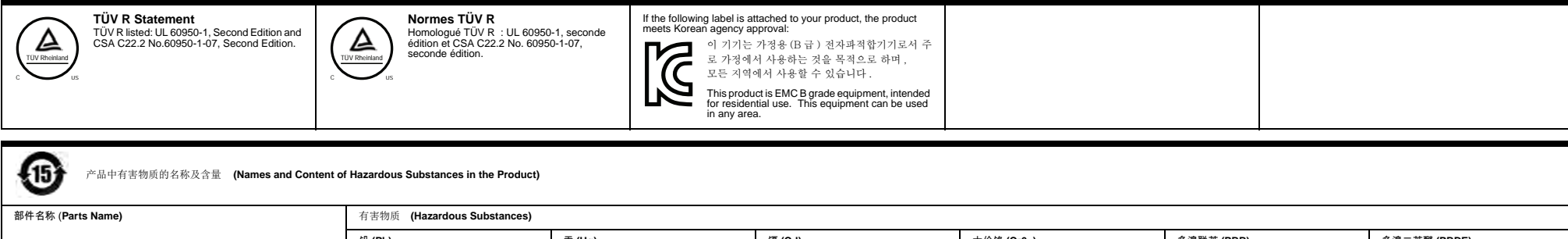

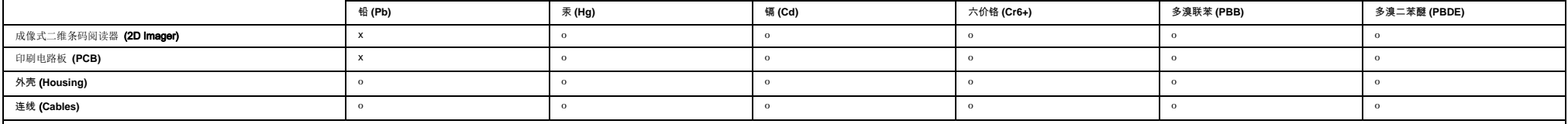

本表格依据 SJ/T11364 的规定编制。(The table is created by SJ/T11364 requirement.)<br>o: 表示该有苦物质在该部件所有均质计和中的合量均在 GB/T26572 标准规定的限量要求 。(Indicates that this hazardous substance contained in all of the homogeneous materials for this part i

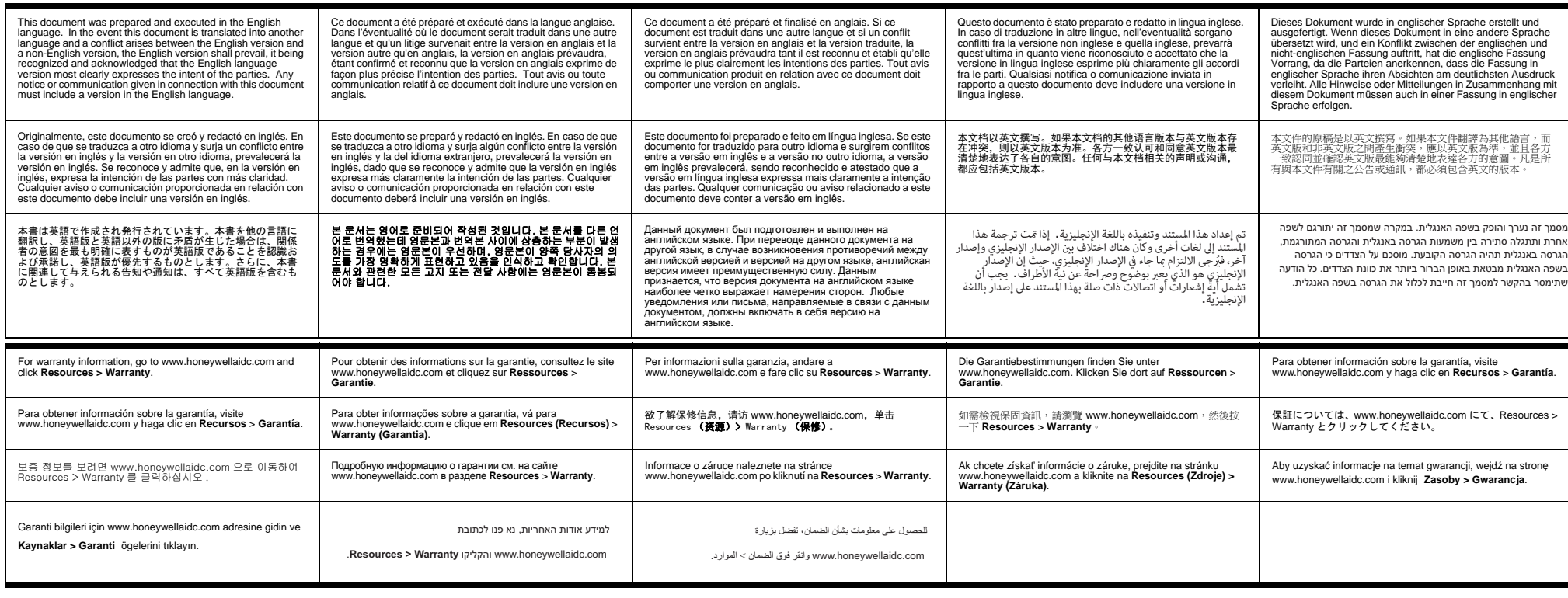

### REGSHT-1911 Rev E

**FC FCC Part 15 Statement**<br>This device complies with part 15 of the FCC Rules. Operation is subject to the following two conditions:<br>1. This device may not cause harmful interference. 2. This device must accept any interference received, including interference that may cause undesired operation.<br>Caution: Any changes or modifications made to this equipment not expressly approved by Honeywell may void the **FCC Interference Statement** This equipment has been tested and found to compt) with the limits for Class B digital device, pursuant to Part 15 of the FCC Rules. These limits are designed to provide reasonable protection against harmful interference • Increase the separation between the equipment and receiver. • Connect the equipment into an outlet on a circuit different from that to which the receiver is connected. • Consult the dealer or an experienced radio/TV technician for help. **RF Exposure**<br>The equipment co ----<br>Int complies with FCC RF exposure limits set forth for an uncontrolled environment. The equipment must not be co-located or operating in conjunction with any other antenna or transmitter. Para su uso en México, la operación de este equipo está sujeta a las siguientes dos condiciones: 1. Es posible que este equipo o dispositivo no cause interferencia perjudicial. 2. Este equipo o dispositivo debe aceptar cualquier interferencia, incluyendo la que pueda causar su operación no deseada. **Canadian Compliance Conformité à la règlementation canadienne** This ISM device complies with Canadian RSS-210.<br>Operation is subject to the following conditions:<br>1. This device may not cause harmful interference.<br>2. This device must accept any interference received, including interfere Cet appareil ISM est conforme à la norme CNR-210 du Canada.<br>Son fonctionnement est assujetti aux conditions suivantes :<br>1. Cet appareil doit pouvoir accepter tout brouillage préjudiciable.<br>2. Cet appareil doit pouvoir acc Use only shielded data cables with this system. This unit has been tested with cables less than 3 meters. Cables greater than 3 meters may not meet class B performance. Utiliser uniquement des câbles de<br>données blindés avec ce système.<br>L'appareil a été testé avec des câbles<br>de moins de 3 mètres. Les câbles de<br>longueur supérieure à 3 mètres<br>pervent ne pas satisfaire à la<br>performance de la Utilisez uniquement des câbles de<br>données blindés avec ce système. Ce<br>dispositif a été testé avec des câbles<br>de moins de 3 mètres. Il est possible<br>que les câbles de plus de 3 mètres ne<br>permettent pas d'atteindre des<br>perfor Utilizzare solo cavi dati schermati con<br>questo sistema. Questa unità è stata<br>testata con cavi di lunghezza<br>a 3 metri. I cavi di lunghezza<br>superiore a 3 metri potrebbero non<br>essere conformi alle prestazioni di Für dieses System nur abgeschirmte Datenkabel verwenden. Dieses System wurde mit Kabeln unter 3 Metern Länge geprüft. Kabel mit einer Länge von über 3 Metern erfüllen möglicherweise nicht die Richtlinien der Klasse B. Utilice sólo cables de datos biindados<br>con este sistema. Esta unidad se ha<br>probado con cables de longitud<br>inferior a 3 metros. Cables superiores<br>a 3 metros quizá no satisfagan los<br>requisitos de rendimiento de la<br>clase B. Use únicamente cables protegidos<br>para datos con este sistema. Esta<br>unidad ha sido evaluada con cables<br>de menos de 3 metros. Es posible<br>cumplan con el desempeño de<br>clase B.<br>clase B. Use somente cabos de dados blindados com este sistema. Esta unidade foi testada com cabos com menos de 3 metros. Cabos com mais de 3 metros não atendem o desempenho de classe B. classe B. 此系统仅能使用屏蔽数据电缆。此设 此系統只能使用包覆的資料傳輸線。 このシステムにはシールド付きデー 이 시스템에는 차폐된 데이터 케이블 Используйте с этой системой толь במערכת זו, יש להשתמש בכבלי נתונים מסוככים<br>בלבד. מכשיר זה נבדק עם כבלים באורך של פחות<br>מטרים לא יצמדו בדרישות הביצועים של מכשירים<br>מדרגה B. استخدم فقط كابلات البيانات المصفح مع هذا النظام.<br>اختبار هذه الوحدة بواسطة كابلات يقل طولها عن 3 أمتار.<br>قد لا تتطابق الكابلات التي يزيد طولها عن 3 أمتار مع<br>أداء الفئة B. 备是以短于 3 米的电缆进行的测试。 此裝置是使用不到 3 公尺長的電纜進 行測試。 超過 3 公尺長的電纜可能無 法達到 B 級裝置效能。 タケーブルのみを使用してください。 この装置は長さ 3 m 以下のケーブル экранированные кабели передачи данных. Это устройство прошло испытания с использованием кабелей длиной менее 3 метров. Рабочие характеристики кабелей длиной свыше 3 м могут не 만 사용하십시오 . 본 장치는 3 미터 미만의 케이블로 테스트를 받았습니 다 . 3 미터를 초과하는 케이블을 사용 长度超过 3 米的电缆可能无法满足 B 级性能 でテストされています。 3 m 以上の ケーブルはクラス B の性能を満たさ ない場合があります。 하면 Class B 성능을 만족시키지 못할 수 있습니다 . соответствовать классу В. The CE marking<br>indicates<br>compliance with the<br>following directives:<br>• 1995/5/EC<br>R&TTE Le marquage CE indique la conformité avec les directives suivantes : • 1995/5/CE Le marquage CE indique la conformité La marcatura CE indica conformità alle seguenti direttive: • Direttiva R&TTE 1995/5/CE Die CE-<br>Kennzeichnung<br>signalisiert die<br>Konformität mit<br>Richtlinien:<br>• 1995/5/EG R&TTE<br>• 2011/65/EU RoHS La marca CE indica el cumplimiento de las siguientes normativas: • 1995/5/EC R&TTE • 2011/65/EU RoHS La indicación CE<br>indica el<br>cumplimiento con<br>las siguientes<br>directivas:<br>• 1995/5/EC R&TTE<br>• 2011/65/EU RoHS<br>(Reformulada) A marca CE indica conformidade com as seguintes diretivas: • 1995/5/EC R&TTE aux directives suivantes : • 1995/5/CE R & TTE R & TTE • 2011/65/EU RoHS • 2011/65/EU • Direttiva RoHS • 2011/65/UE – • 2011/65/UE RoHS (Refundida)<br>ple la normativa de (Reformulação) RoHS (Recast) RoHS (Refonte) 2011/65/UE Além disso, o produto está em (refonte) De plus, indique la conformité à la directive 2014/35/EU Basse tension, lorsque le dispositif est livré avec l'alimentation électrique Asimismo, cumple la normativa de bajo voltaje 2014/35/EU cuando se envía con la fuente de alimentación recomendada. Contacto europeo: (rifusione)<br>È inoltre conforme ai sensi della (Recast) Weiterhin entspricht dieses Produkt der Niederspannungsrichtlinie 2014/ Además, cumple con la directiva de bajo voltaje 2006/95/EC cuando se envía con la fuente de poder conformidade com a Diretiva para baixa tensão 2014/35/EU, quando fornecido com a fonte de alimentação In addition, complies to 2014/35/EU Low Voltage Directive, when shipped with recommended power supply. De plus, ce produit est conforme à la Directive européenne 2014/35/EU relative aux basses tensions lorsqu'il est expédié avec le bloc È inoltre conforme ai sensi della Direttiva bassa tensione 2014/35/EU, se spedito con l'alimentatore consigliato. Contatto in Europa: Hand Held Products Europe B.V. Lagelandseweg 70 6545CG Nijmegen Paesi Bassi 35/EU, wenn es mit dem<br>empfohlenen Netzteil geliefert wird.<br>Ansprechpartner Europa:<br>Hand Held Products Europe B.V.<br>Lagelandseweg 70<br>6545CG Nijmegen<br>Niederlande Hand Held Products Europe B.V. Lagelandseweg 70 6545CG Nijmegen Países Bajos recomendada. Contacto europeo: Hand Held Products Europe B.V. Lagelandseweg 70 recomendada. Contato na Europa: Hand Held Products Europe B.V. European contact: Hand Held Products Europe B.V. Lagelandseweg 70 6545CG Nijmegen The Netherlands d'alimentation recommandé. Personne-ressource en Europe : Hand Held Products Europe B.V. recommandée. Contact en Europe : Hand Held Products Europe B.V. Lagelandseweg 70 6545CG Nijmegen Holanda 6545CG Nijmegen Países Bajos Lagelandseweg 70 6545CG Nijmegen Pays-Bas Lagelandseweg 70 6545CG Nijmegen Les Pays-Bas CE 标记表示符合以 CE 標記表示符合下 CE マークは、本装置 CE 마크는 다음 지침 Маркировка CE означает CE 下指令: 列指令: が次の指令に準拠し 을 준수함을 나타냅 CE соответствие • 1995/5/EC R&TTE • 1995/5/EC R&TTE ていることを示しま 니다 . بالمعايير التالية : требованиям 1995/5/EC R&TTE す。 • 2011/65/EU RoHS • 2011/65/EU RoHS • 1995/5/EC R&TTE 1995/5/EC R&TTE . следующих 2011/65/EU RoHS (Recast) • 1995/5/EC R&TTE 2011/65/EU RoHS v (新版) • 2011/65/EU RoHS (重訂) директив: , המוצר עומד בדרישות הנחיית ה-• 2011/65/EU RoHS )إعادة الصيماغة(<br>تتالت زم بموعيار الجءد المنخفض 此外,在随附建议的电源时,设备还 此外,出廠時如附帶建議的電源,亦 (Recast) • 1995/5/EC 2014/35/EU בנושא מתח נמוך, ( 改正 ) 符合 2014/35/EU 低电压指令的要 符合 2014/35/EU 低電壓指令。歐洲 또한 , 권장 전원 공급장치와 함께 배 Директива о 2014/35/EU 求。欧洲联系信息: Hand Held Products Europe B.V. 聯絡資訊: Hand Held Products Europe B.V. また、推奨電源付きで出荷されてい радио- и 송된 경우에는 2014/35/EU Low الطاقة الموصى به. Hand Held Products Europe B.V. る場合は、2014/35/EU Low Voltage Voltage Directive( 저전압 지침 ) 를 телекоммуникацион Lagelandseweg 70 Lagelandseweg 70 Lagelandseweg 70 Directive にも準拠しています。欧州 준수합니다 . 유럽 연락처 : ном оборудовании Hand Held Products Europe B.V. 6545CG Nijmegen 6545CG Nijmegen 6545CG Nijmegen Lagelandseweg 70

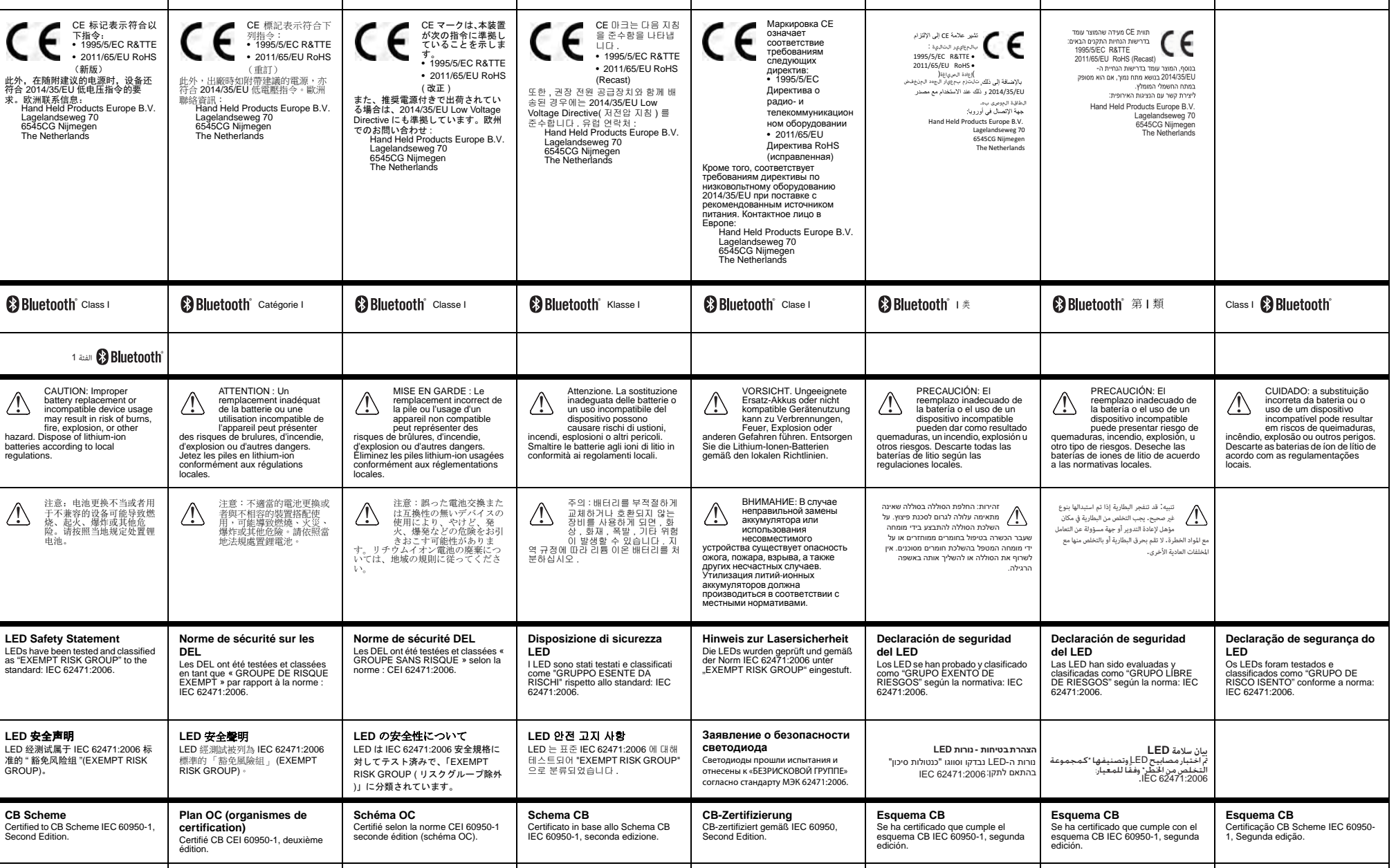

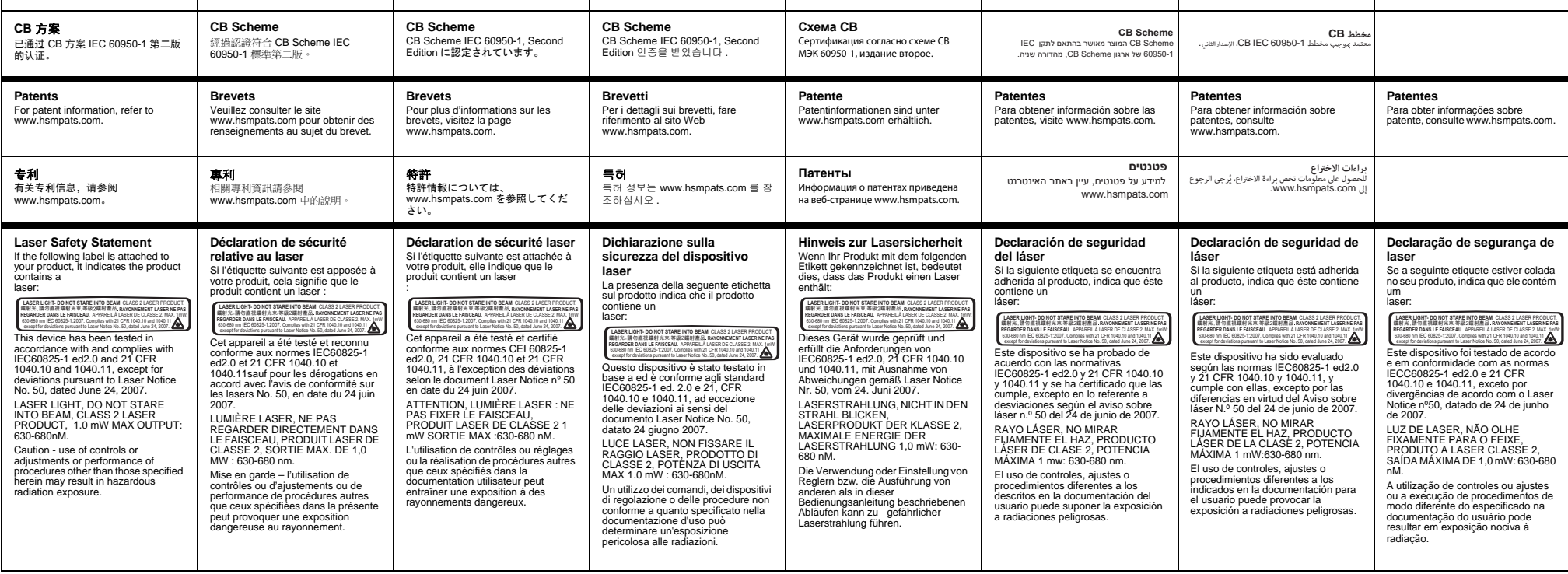

تم إعداد هذا المستند وتنفيذه باللغة الإنجليزية. إذا بّت ترجمة هذا<br>المستند إلى نفات أخرى وكأن هناك اختلاف بين الإصدار الإنجليزي وإصدار<br>المستند إلى أفنات أخرى وكأن هناك اختلاف بن الإمام السيد التي تجب أن<br>الإنجليزية.<br>الإنجلي

本書は英語で作成され発行されています。 本書を他の言語に 翻訳し、英語版と英語以外の版に矛盾が生じた場合は、関係 者の意図を最も明確に表すものが英語版であることを認識お よび承諾し、英語版が優先するものとします。 さらに、本書 に関連して与えられる告知や通知は、すべて英語版を含むも のとします。 본 문서는 영어로 준비되어 작성된 것입니다. 본 문서를 다른 언<br>이로 번역했는데 영문본의 우선하며, 영문본이 양쪽 당사자의 의<br>도를 가장 영확하게 표현하고 있음을 인식하고 확인합니다. 본<br>문서와 합니다.<br>어야 합니다.

Данный документ был подготовлен и выполнен на<br>английском языке. При переводе данного документа на<br>другой язык, в случае возникновения противоречий между

английской версией и версией на другом языке, английская<br>версия имеет преимущественную силу. Данным<br>признается, что версия документа на английском языке<br>наиболее четко выражает намерения сторон. Любые<br>дейдомления или пись

מסמך זה נערך והופק בשפה האנגלית. במקרה שמסמך זה יתורגם לשפה<br>אחרת ותתגלה סתירה בין משמעות הגרסה באנגלית והגרסה המתורגמת,<br>הגרסה באנגלית תהיה הגרסה הקובעת. מוסכם על הצדדים כי המתורגמת,<br>בשפחסר בהקשר למסמך זה חייבת לכלול את הג

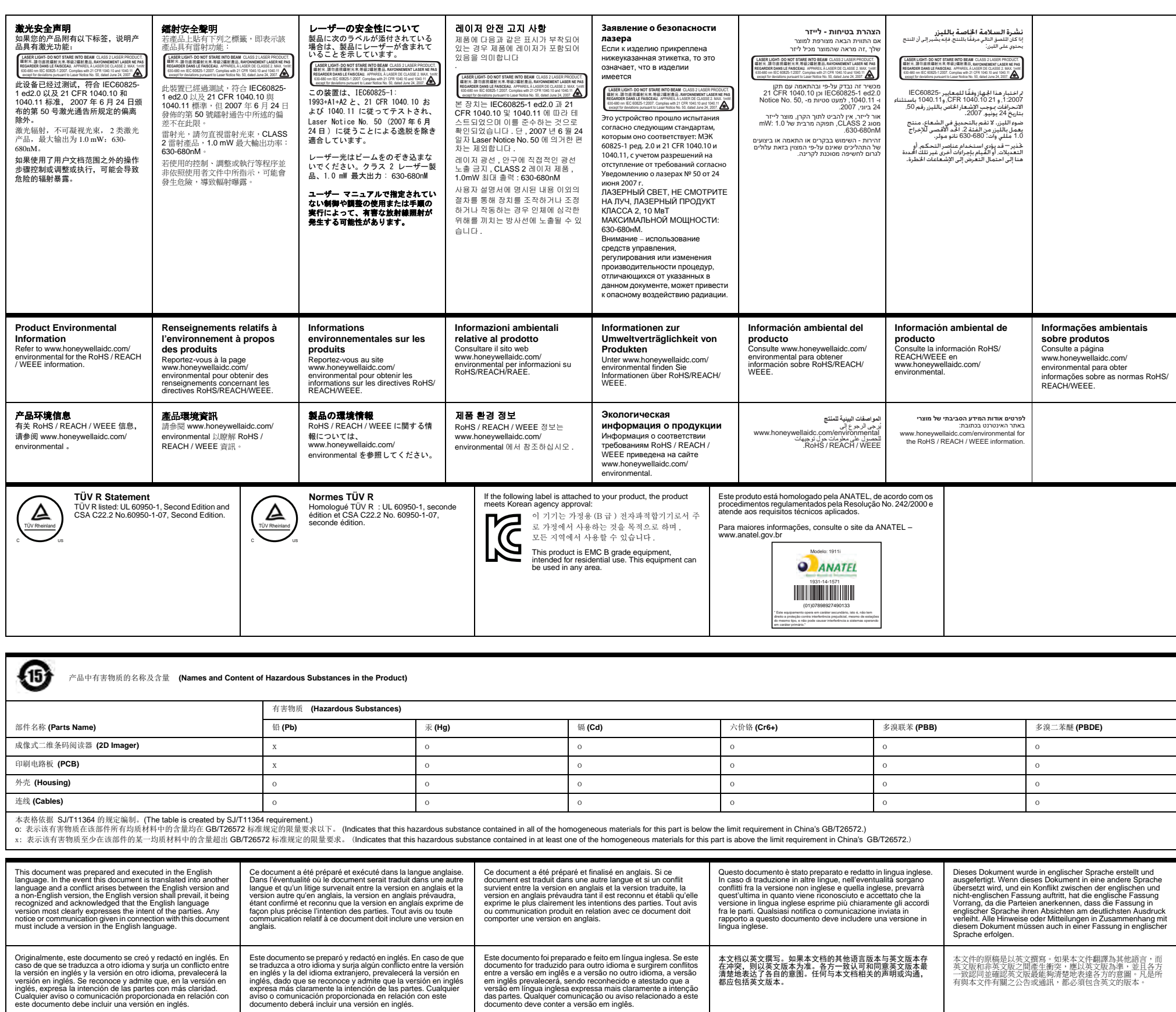

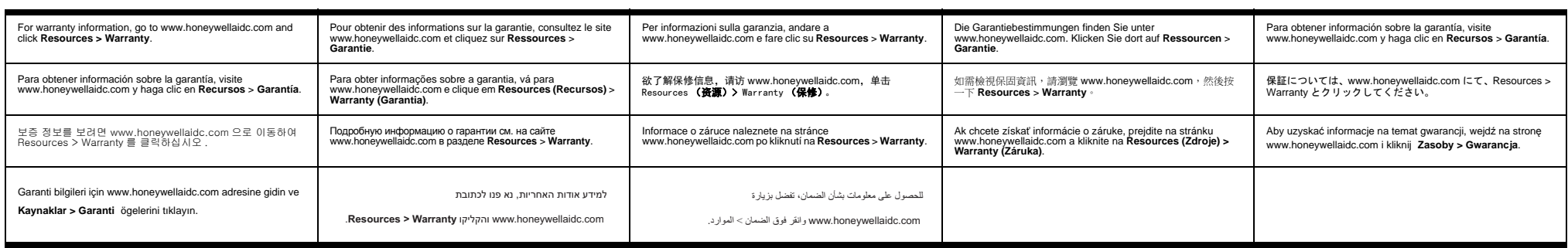

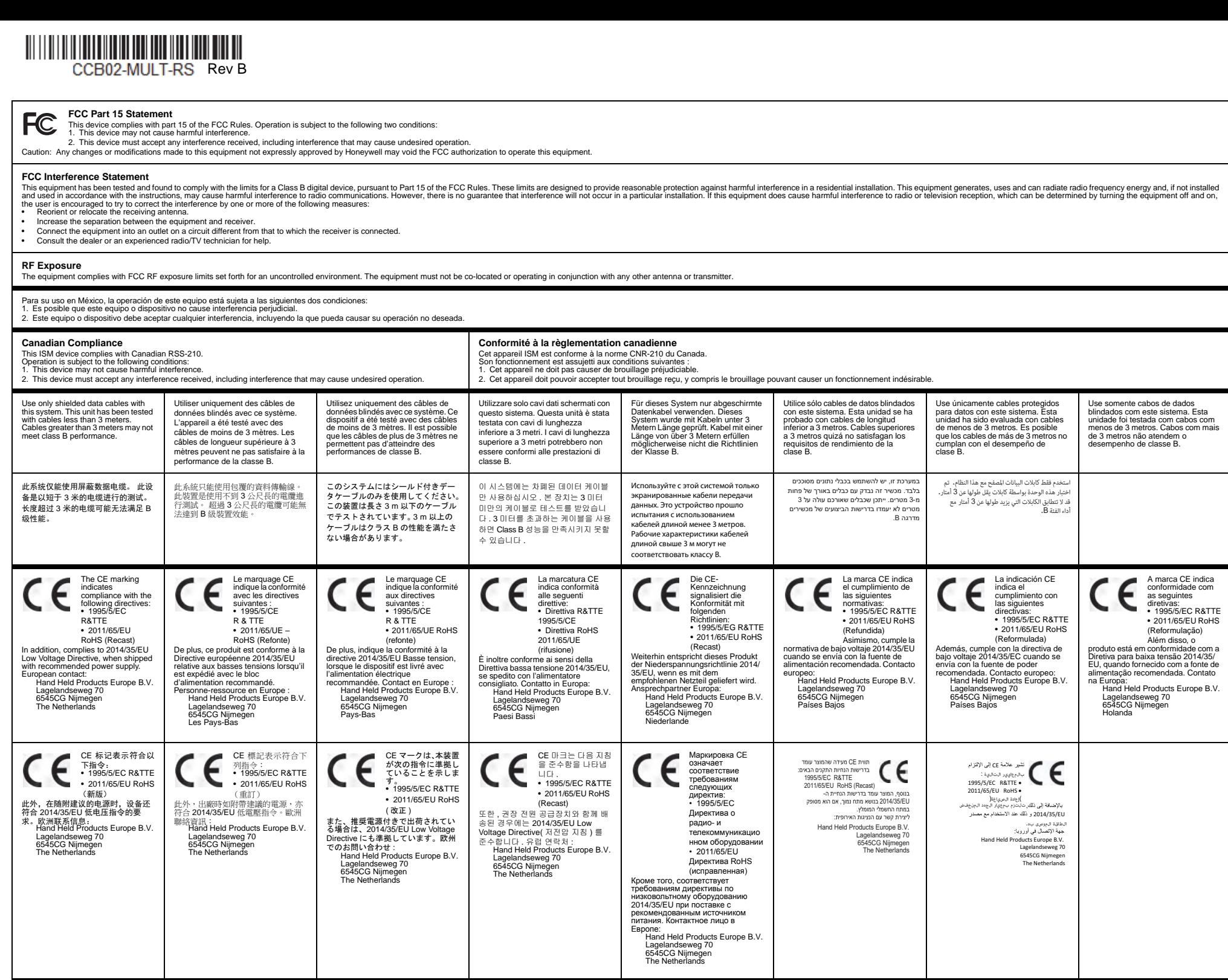

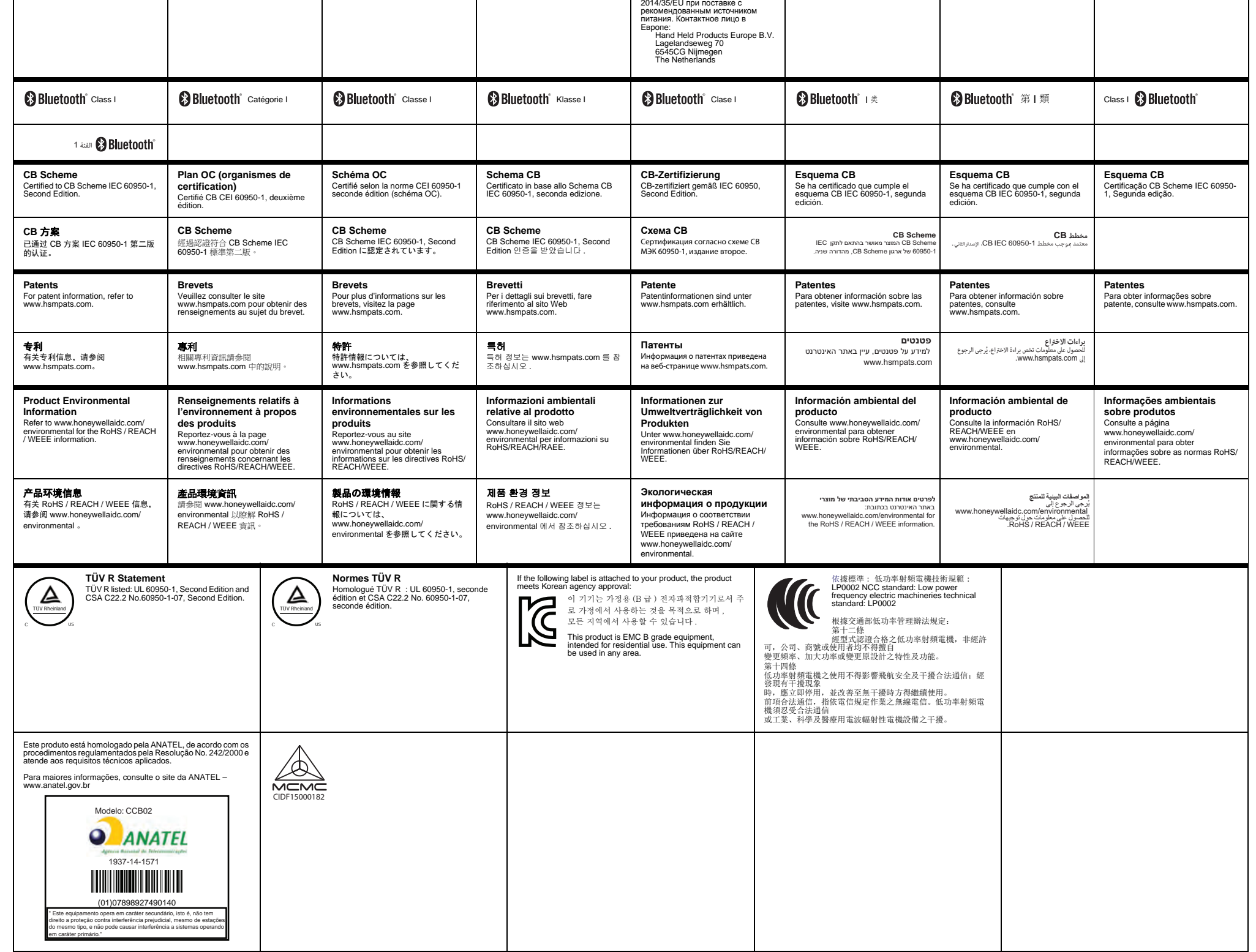

#### **Manufacturer Contact Information:**

Honeywell International Inc. Honeywell Sensing & Productivity Solutions 9680 Old Bailes Road Fort Mill, SC 29707 USA

> CCB02-MULT-RS Rev B 6/16

产品中有害物质的名称及含量 **(Names and Content of Hazardous Substances in the Product)** 

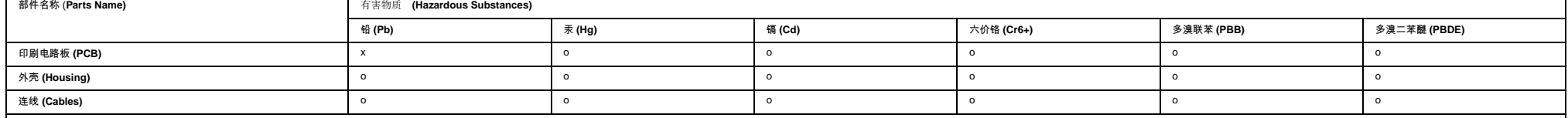

5

本表格依据\_SJ/T11364 的规定编制。(The table is created by SJ/T11364 requirement.)<br>o: 表示该有苦物质在该部件所有均质大料中的含量均在 GB/T26572 标准规定的限量要求。(Indicates that this hazardous substance contained in all of the homogeneous materials for this bart is

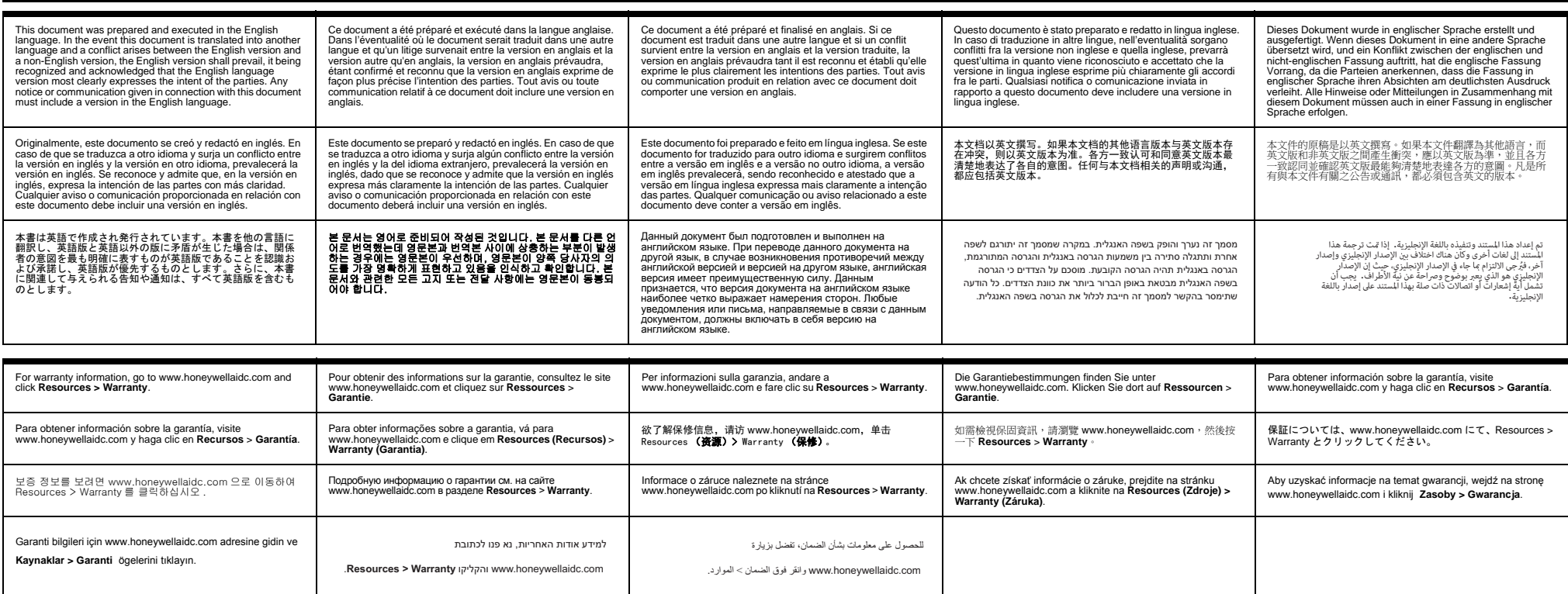

Honeywell 9680 Old Bailes Road Fort Mill, SC 29707

### [www.honeywellaidc.com](http://www.honeywellaidc.com)